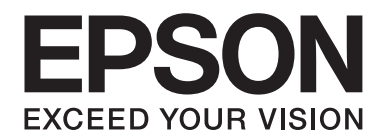

# **AL-MX200 Series Ghidul utilizatorului**

NPD4756-02 RO

# **Cuprins**

### **[Prefaţă](#page-10-0)**

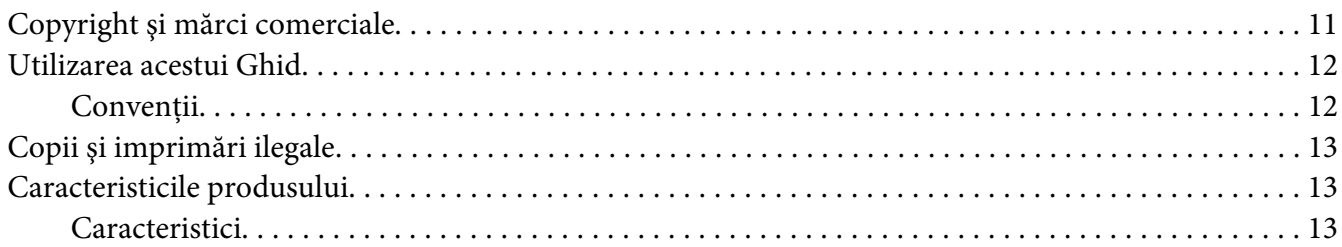

### Capitolul 1 **[Specificaţii](#page-17-0)**

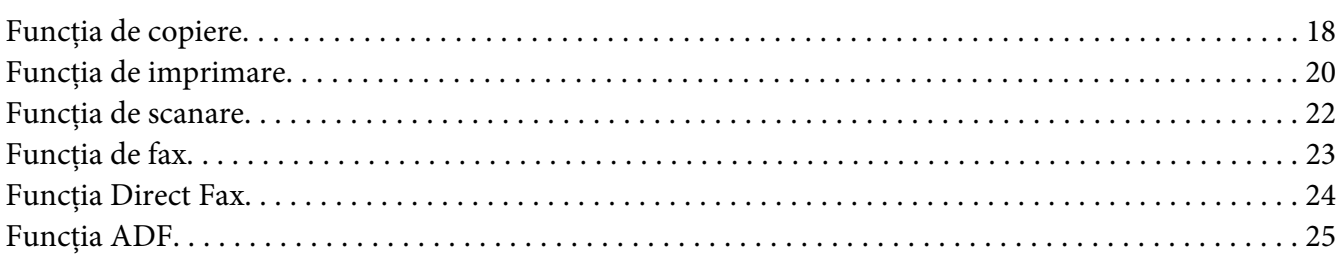

### Capitolul 2 **[Noţiuni de bază privind utilizarea](#page-25-0)**

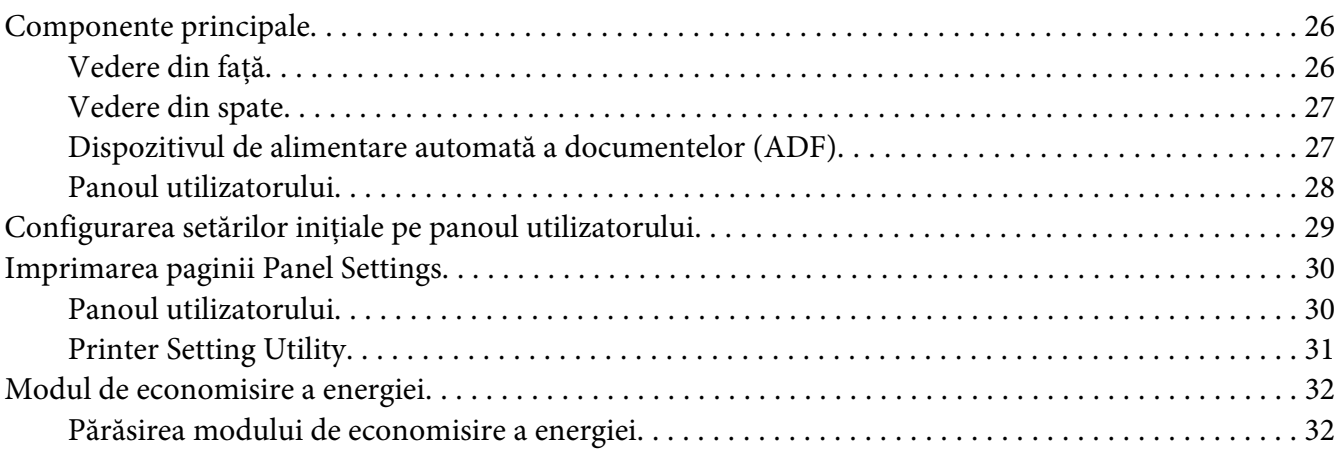

### Capitolul 3 **[Programul de administrare a imprimantei](#page-32-0)**

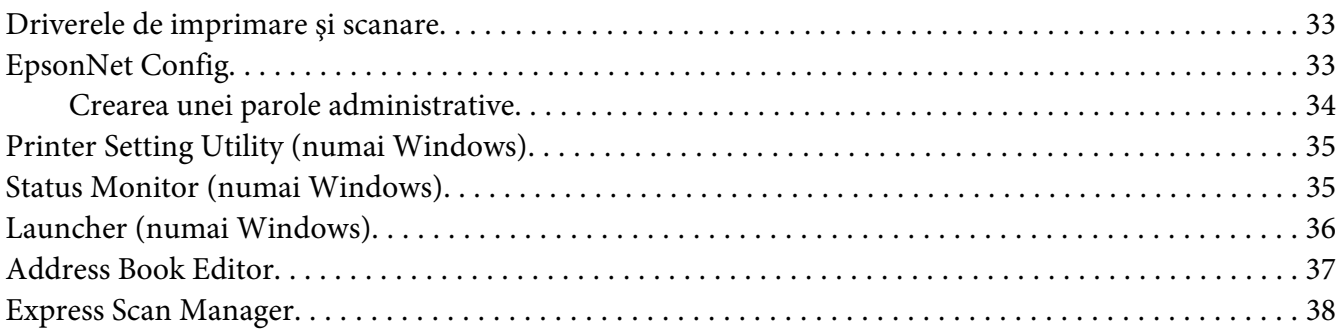

### Capitolul 4 **[Conectarea imprimantei şi instalarea pachetului software](#page-38-0)**

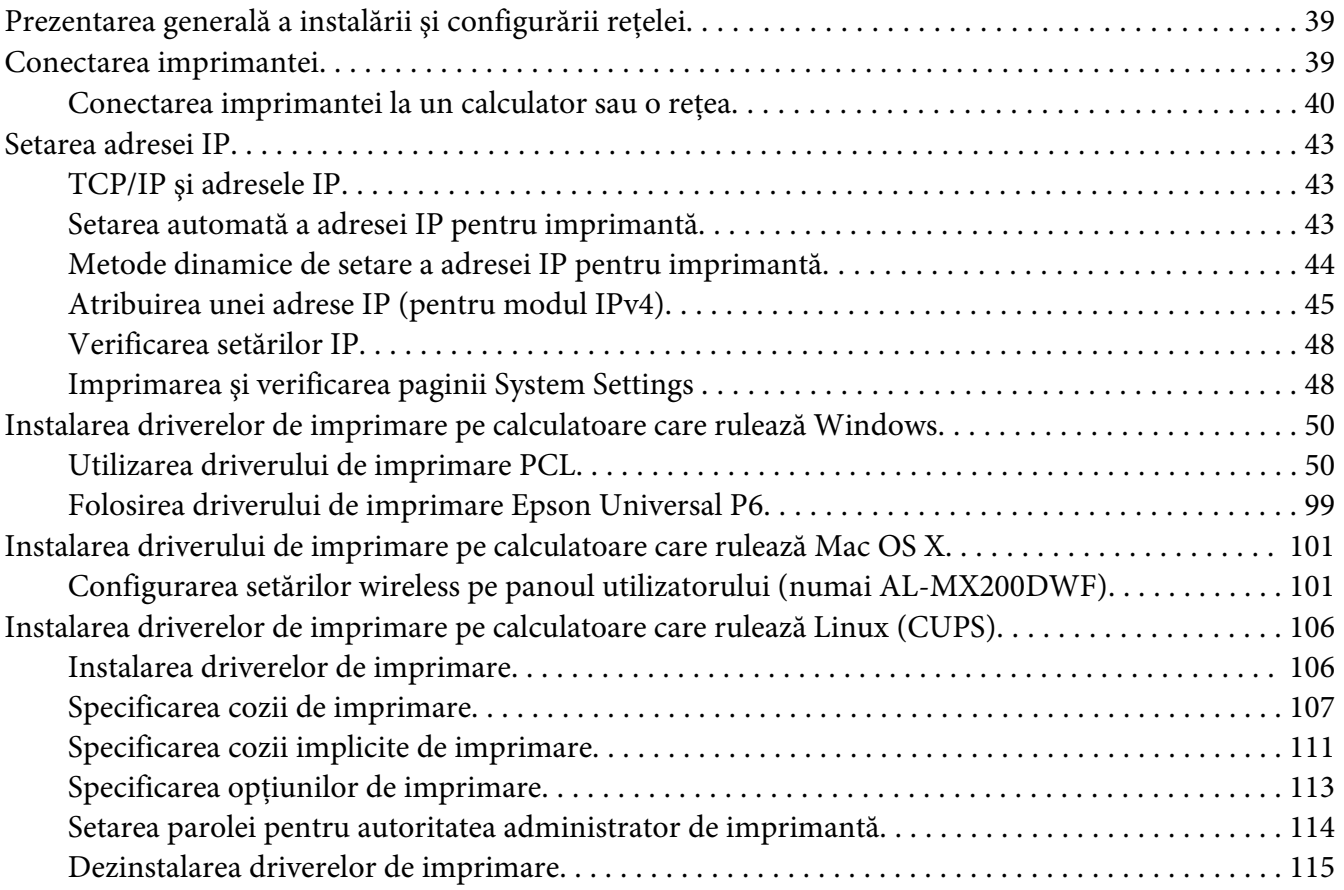

### Capitolul 5 **[Noţiuni de bază privind imprimarea](#page-116-0)**

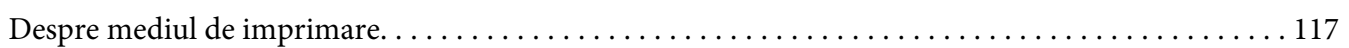

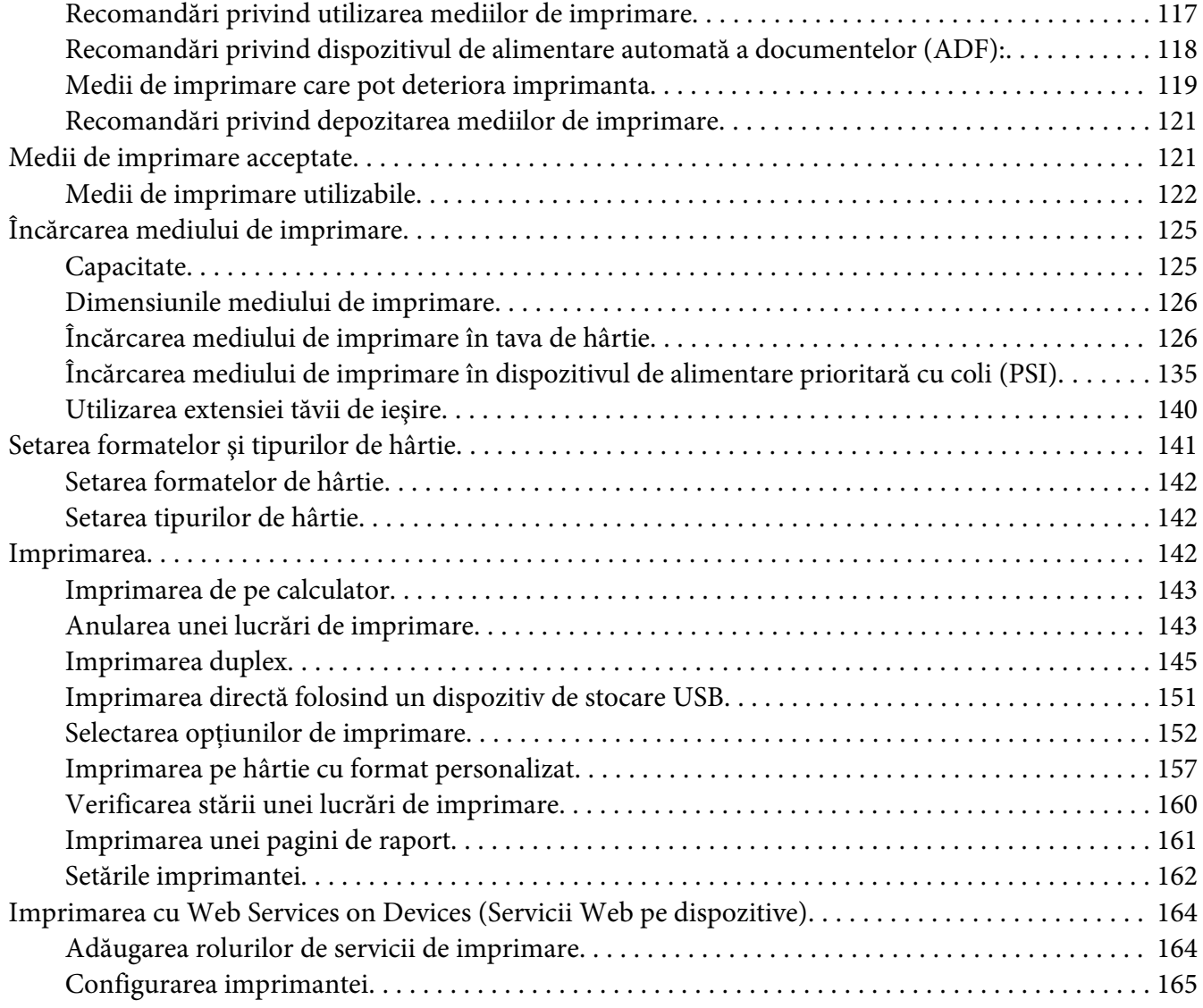

### [Capitolul 6](#page-167-0) **Copierea**

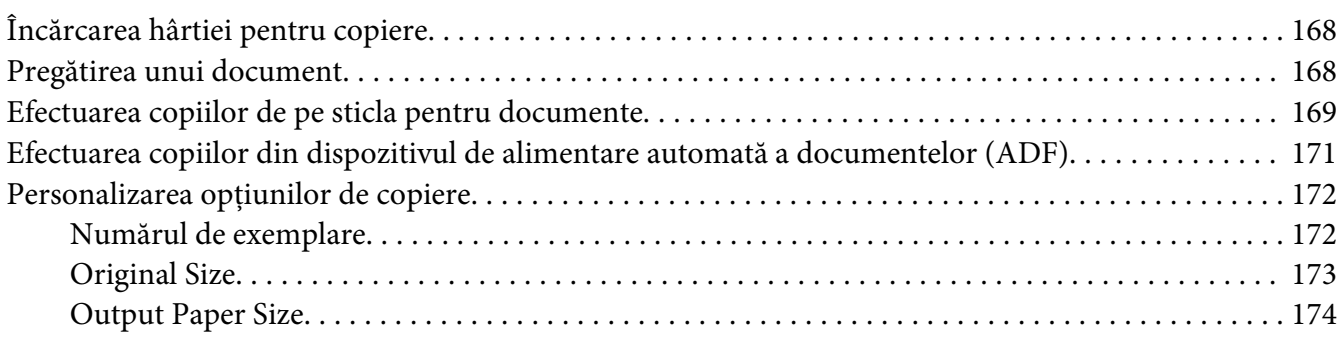

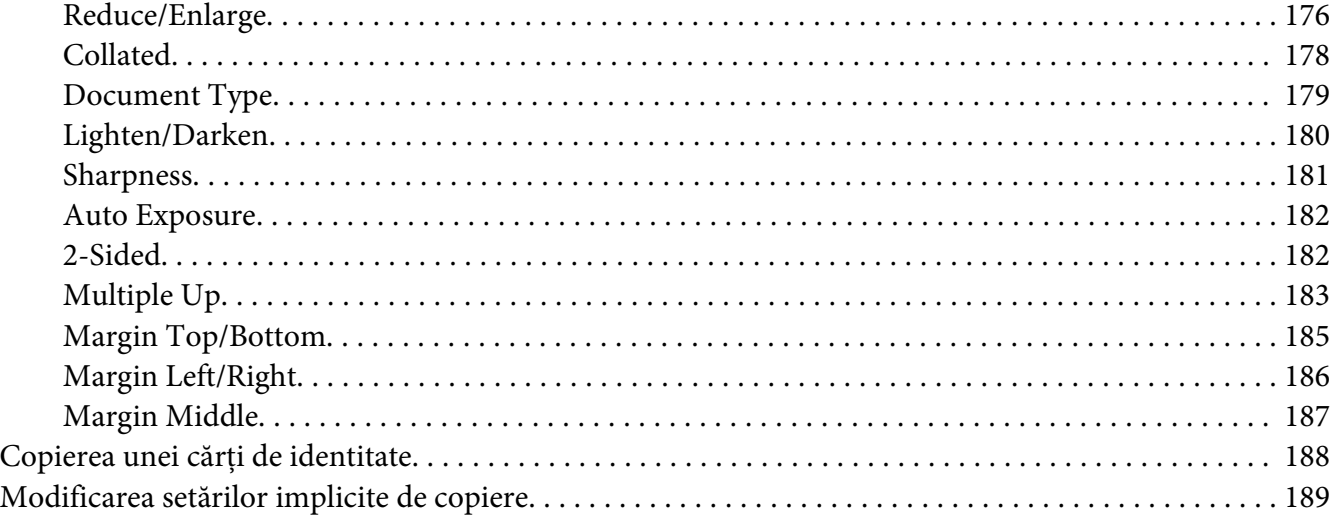

### [Capitolul 7](#page-189-0) **Scanarea**

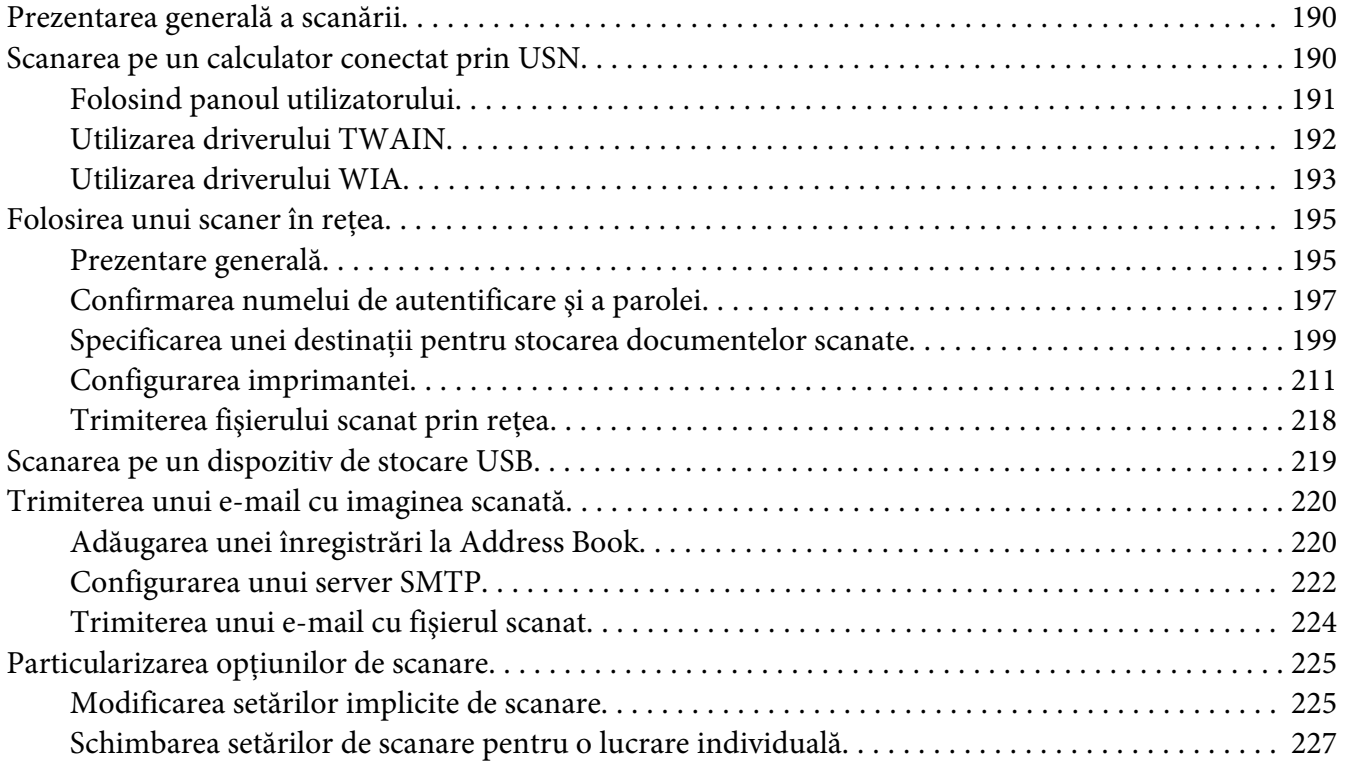

### Capitolul 8 **[Utilizarea faxului](#page-228-0)**

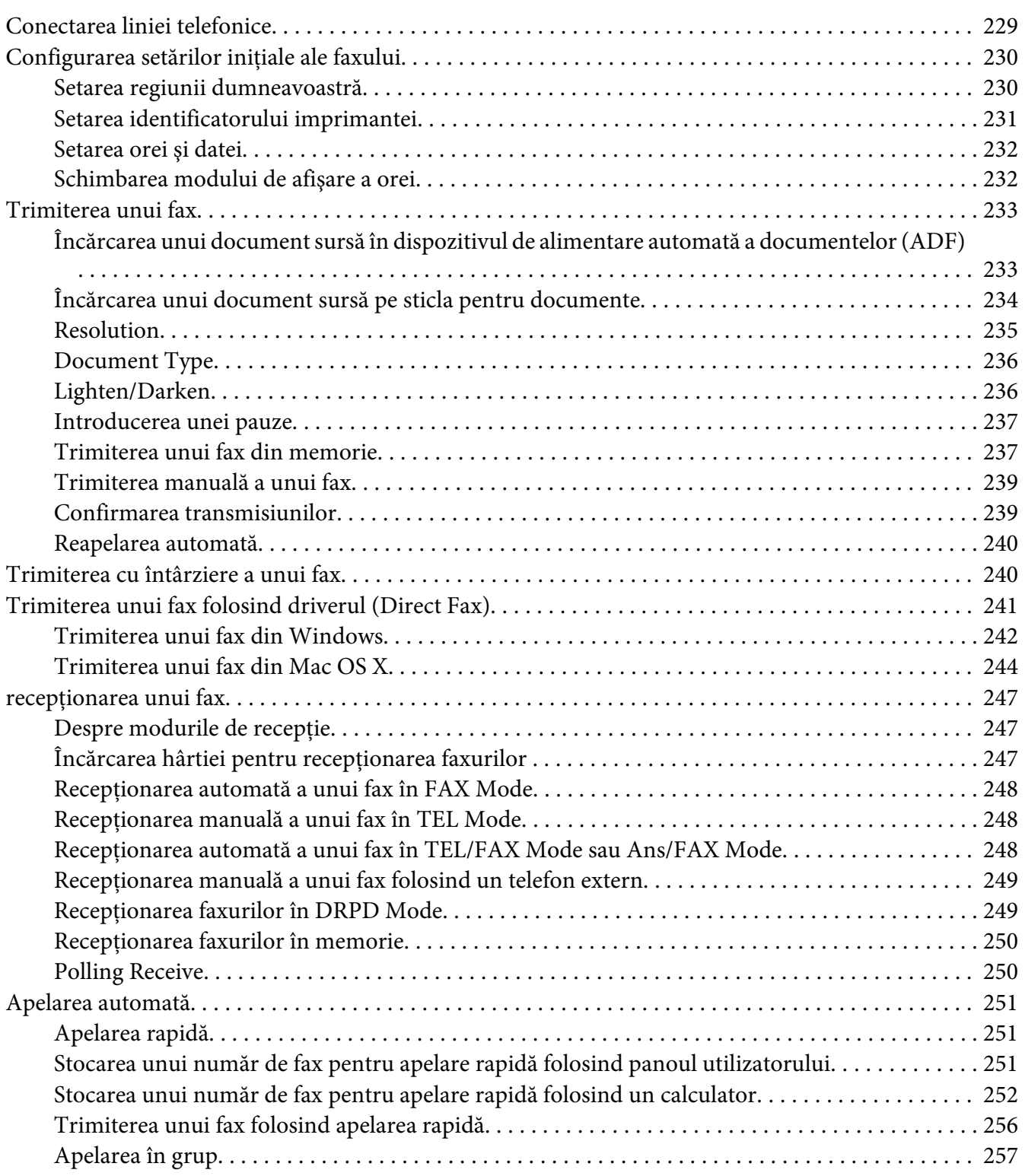

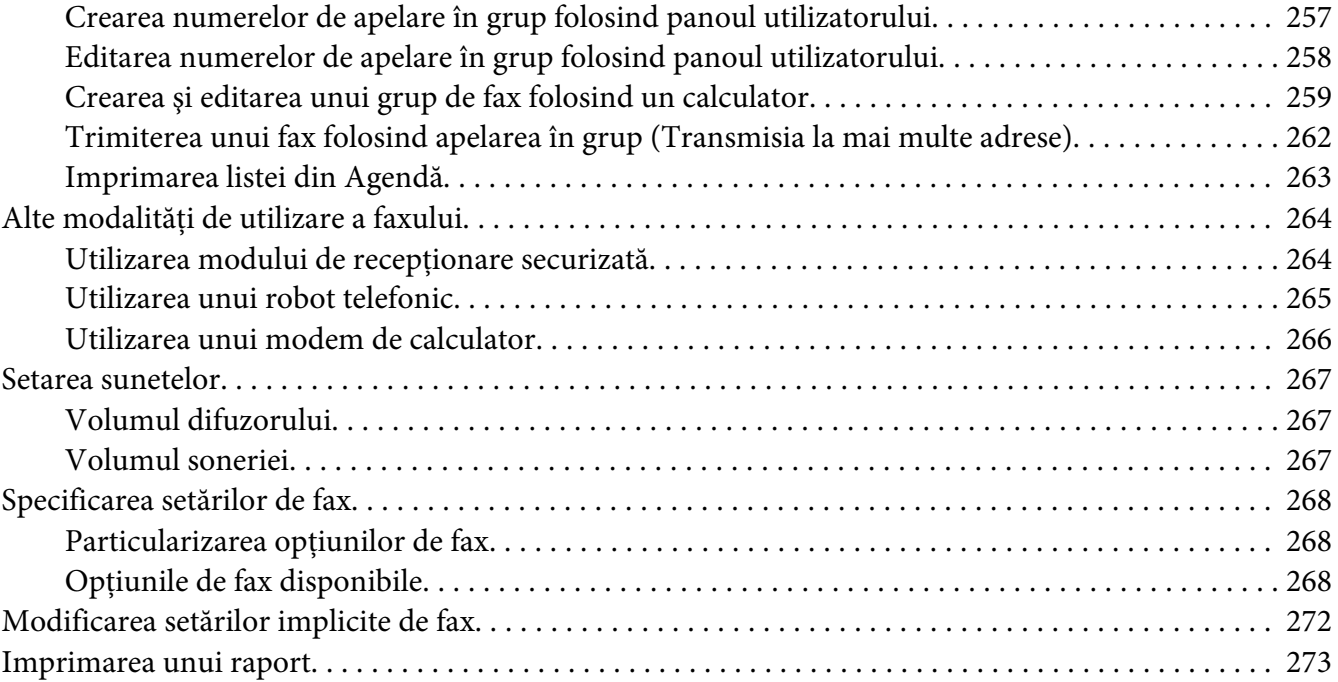

# Capitolul 9 **[Utilizarea meniurilor şi tastaturii de pe panoul pentru utilizator](#page-274-0)**

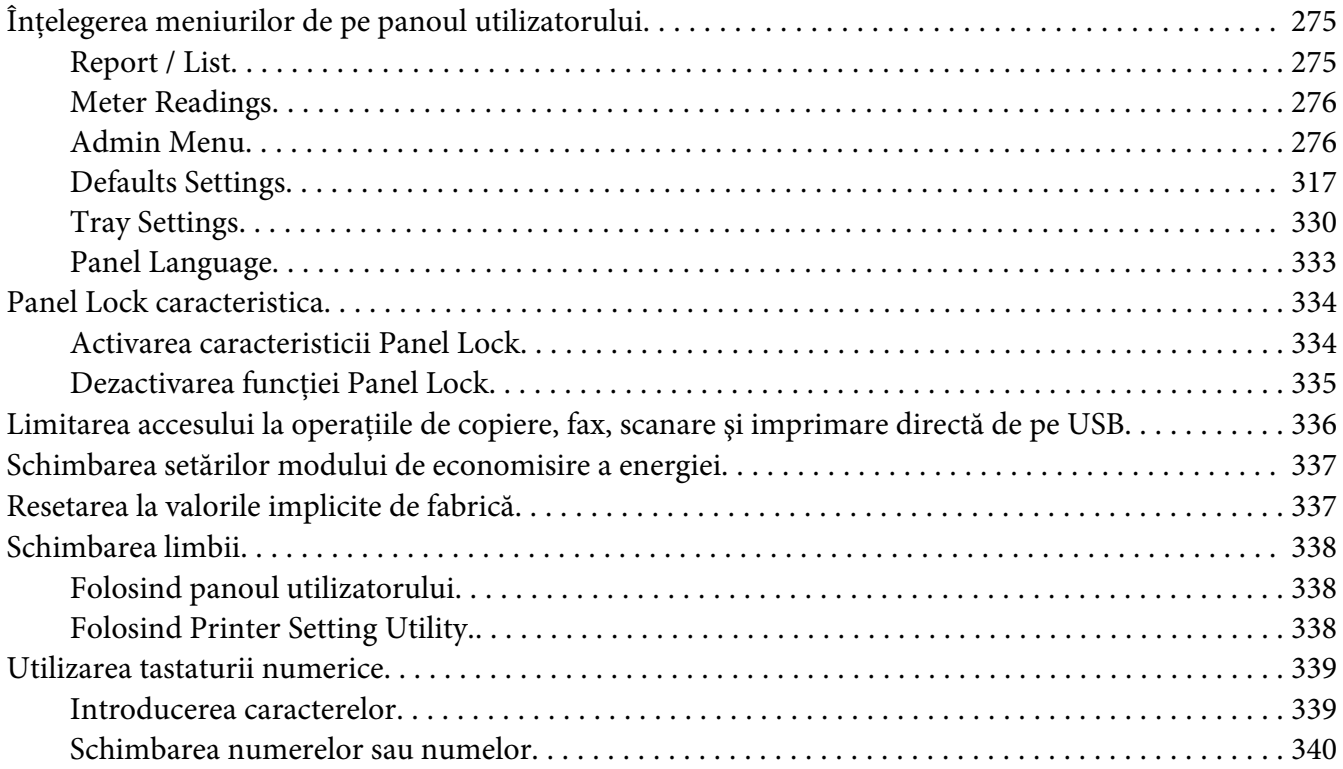

### Capitolul 10 **[Depanarea](#page-340-0)**

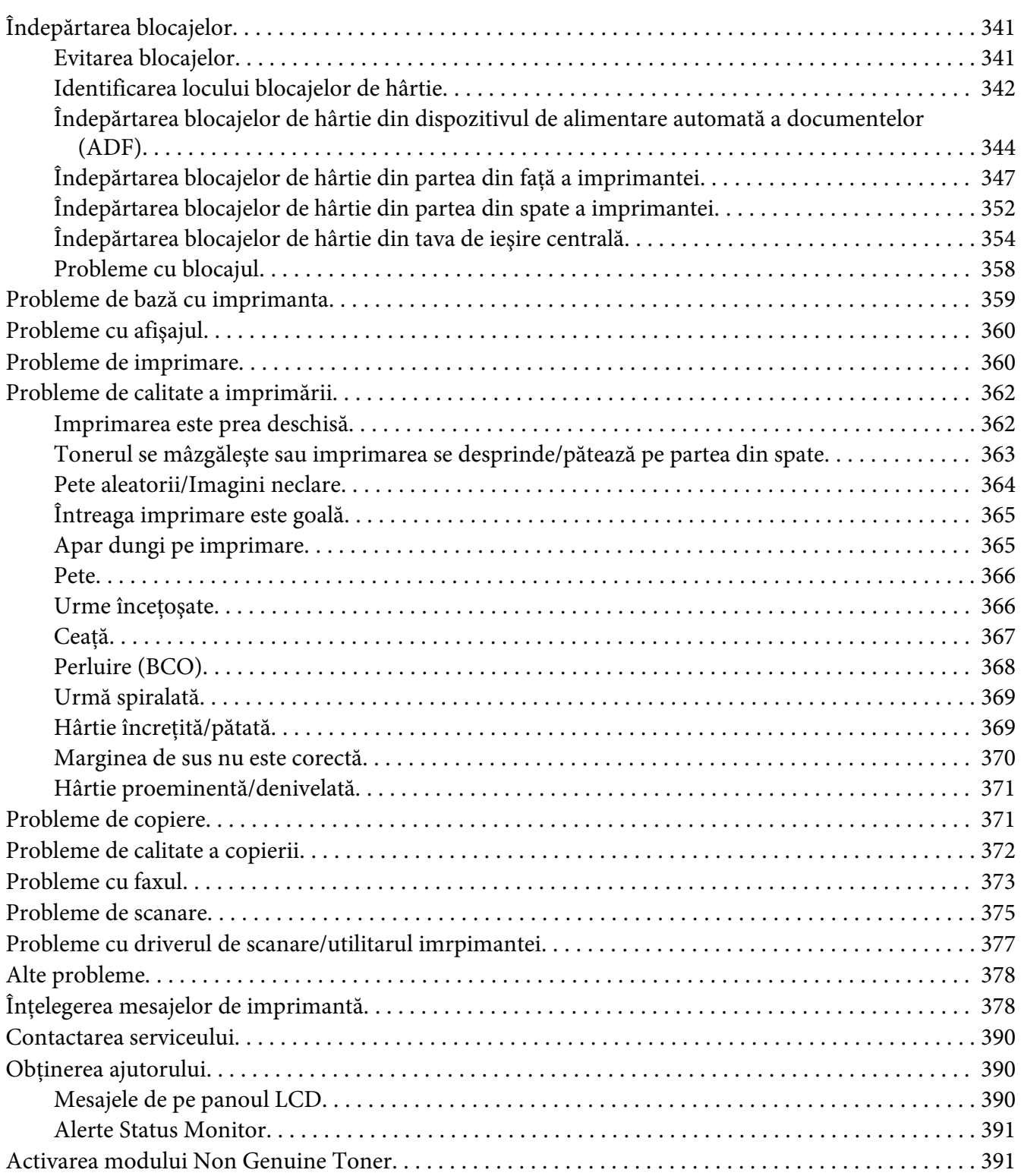

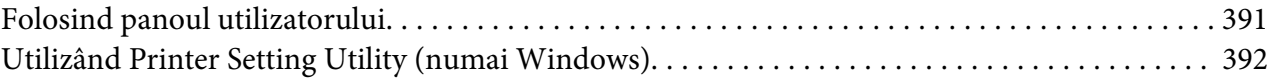

### Capitolul 11 **[Întreţinerea](#page-392-0)**

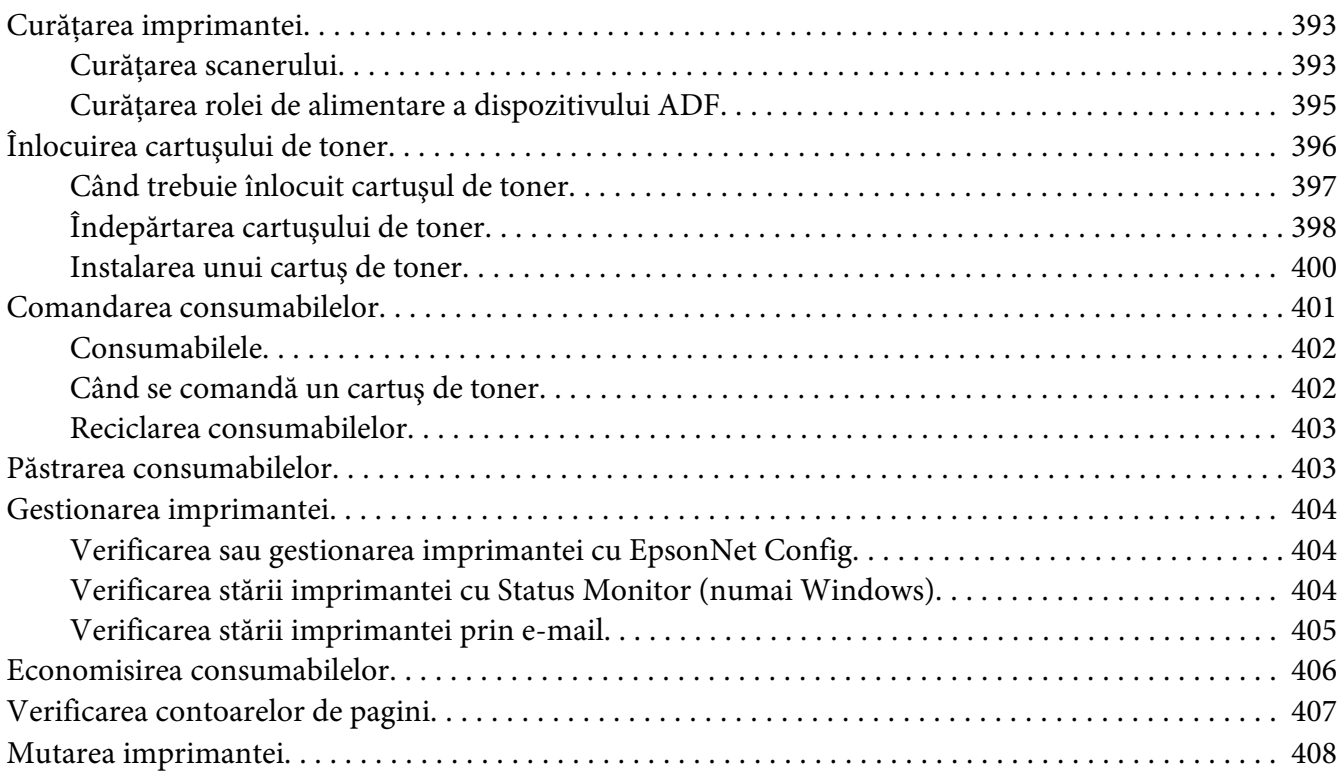

### Anexa A **[Unde puteţi obţine ajutor](#page-410-0)**

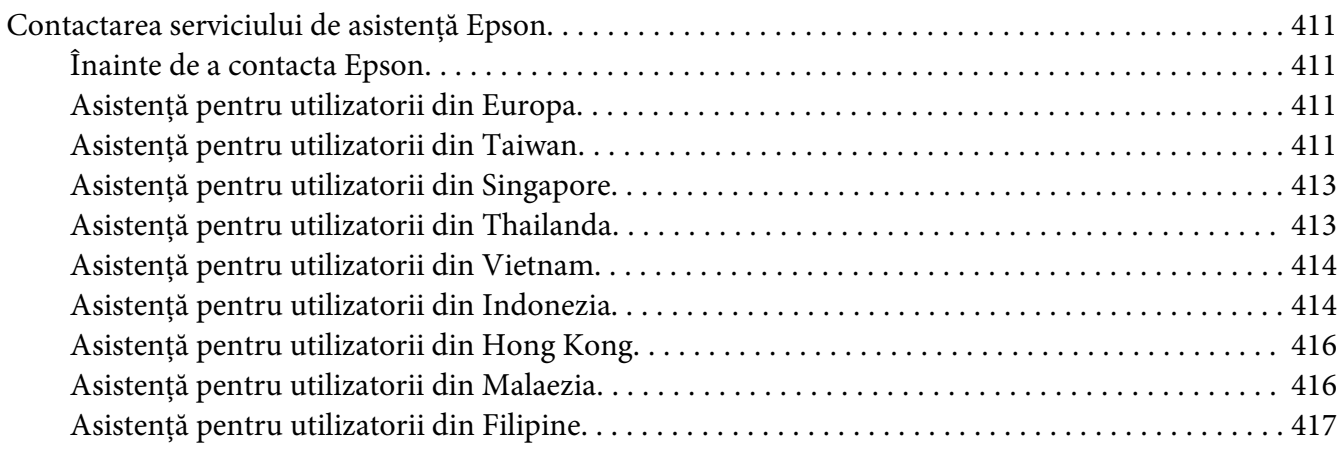

**[Index](#page-418-0)**

# <span id="page-10-0"></span>**Prefaţă**

# **Copyright şi mărci comerciale**

Nicio parte a acestei publicaţii nu poate fi reprodusă, stocată într-un sistem de regăsire a datelor sau transmisă sub orice formă sau în orice mod, prin metode mecanice, prin fotocopiere, înregistrare sau în alt mod, fără permisiunea scrisă anterioară a Seiko Epson Corporation. Nicio răspundere în ceea ce priveşte brevetele nu este asumată legat de utilizarea informaţiilor conţinute în prezentul document.

De asemenea, producătorul nu-şi asumă nicio răspundere pentru daunele rezultate ca urmare a utilizării informaţiilor în prezentul document. Nici Seiko Epson Corporation şi niciunul dintre membrii săi nu va putea fi tras la răspundere de către cumpărătorul acestui produs sau de terţi pentru daune, pierderi, costuri sau cheltuieli suportate de cumpărător sau terţi ca urmare: a unui accident, utilizării defectuoase sau abuzive a acestui produs sau modificărilor, reparaţiilor sau transformărilor neautorizate ale acestui produs sau (excluzând Statele Unite) a nerespectării cu stricteţe a instrucţiunilor de întreţinere şi de utilizare ale Seiko Epson Corporation.

Seiko Epson Corporation şi membrii săi nu vor fi răspunzători de niciun fel de daune sau probleme derivate din utilizarea oricăror opţiuni sau produse consumabile în afara celor desemnate ca produse originale Epson sau produse aprobate Epson de către Seiko Epson Corporation.

Apple®, Bonjour®, ColorSync®, Macintosh® şi Mac OS® sunt mărci comerciale ale Apple Inc. în Statele Unite şi/sau alte ţări.

Microsoft®, Windows Vista®, Windows® şi Windows Server® sunt mărci comerciale ale Microsoft Corporation în Statele Unite şi/sau alte ţări.

EPSON este o marcă comercială înregistrată a Seiko Epson Corporation.

Observaţie generală: alte nume de produse folosite în prezentul document servesc numai în scop de identificare şi pot fi mărci comerciale ale posesorilor respectivi. Epson declară că renunţă la orice fel de drepturi cu privire la aceste mărci.

Copyright © 2012 Seiko Epson Corporation. All rights reserved.

# <span id="page-11-0"></span>**Utilizarea acestui Ghid**

## **Convenţii**

- 1. În acest ghid, calculatoarele personale și stațiile de lucru sunt denumite colectiv "calculatoare".
- 2. În cadrul acestui ghid se utilizează următorii termeni:

*Important: Informaţii importante care trebuie citite şi respectate.*

*Notă: Informaţii suplimentare care merită evidenţiate.*

*Vezi şi: Referinţe din acest ghid.*

3. În acest ghid, orientarea documentelor sau hârtiei se descrie după cum urmează:

 $\Box$ ,  $\Box$ , Long Edge Feed (Alimentare cu marginea lungă)(LEF): încărcarea documentului sau hârtiei în orientarea de tip peisaj.

, , Short Edge Feed (Alimentare cu marginea scurtă) (SEF): încărcarea documentului sau hârtiei în orientarea de tip portret.

Orientarea LEF Orientarea SEF

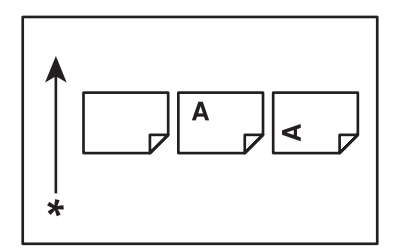

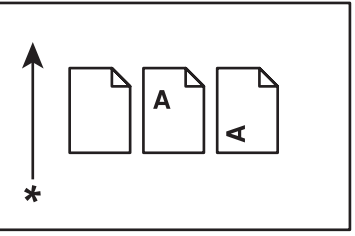

\* Direcţia alimentării cu hârtie

4. Capturile de ecran şi ilustraţiile utilizate în acest ghid sunt cele din AL-MX200DWF dacă nu se specifică altfel. Unele elemente de pe capturile de ecran şi ilustraţii ar putea să nu fie afişate sau disponibile, în funcție de modelul imprimantei.

<span id="page-12-0"></span>5. Unele funcţii nu sunt disponibile pe anumite modele.

# **Copii şi imprimări ilegale**

Copierea sau imprimarea anumitor documente ar putea fi ilegală în ţara dumneavoastră. Cei găsiţi vinovaţi pot fi condamnaţi la plata unei amenzi sau la închisoare. Următoarele sunt exemple de documente ale căror copiere sau imprimare ar putea fi ilegală în ţara dumneavoastră.

- ❏ Valută
- ❏ Bancnote şi cecuri
- ❏ Obligaţiuni şi garanţii bancare şi guvernamentale
- ❏ Paşapoarte şi cărţi de identitate
- ❏ Materiale cu drept de autor sau mărci comerciale fără consimţământul proprietarului
- ❏ Timbre poştale şi alte instrumente negociabile

Această listă nu este inclusivă şi nu se asumă nicio responsabilitate pentru completitudinea sau acurateţea acesteia. Dacă aveţi îndoieli, contactaţi consilierul dumneavoastră juridic.

# **Caracteristicile produsului**

### **Caracteristici**

Această secţiune prezintă caracteristicile produsului şi indică legăturile către acestea.

### **Imprimarea duplex**

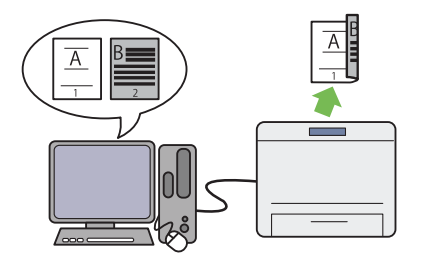

Când aveţi de imprimat mai multe pagini, puteţi utiliza caracteristica de imprimare duplex a cal‐ culatorului pentru a imprima fiecare parte a hârtiei reducând consumul de hârtie.

Pentru mai multe informații, vezi ["Imprimarea](#page-144-0) [duplex" la pagina 145.](#page-144-0)

### **Dispozitivul de alimentare prioritară cu coli (PSI)**

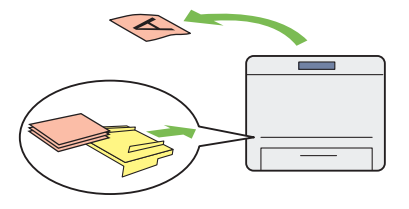

Mediul de imprimare alimentat în PSI are prio‐ ritate faţă de cel încărcat în tava de hârtie. Uti‐ lizând dispozitivul PSI, puteţi imprima pe medii de imprimare de alte tipuri sau formate în mod preferenţial faţă de mediul de imprimare obiş‐ nuit din tava de hârtie.

Pentru mai multe informații, vezi ["Încărcarea](#page-134-0) [mediului de imprimare în dispozitivul de ali‐](#page-134-0) [mentare prioritară cu coli \(PSI\)" la pagina 135.](#page-134-0)

### **Imprimarea Multiple Up**

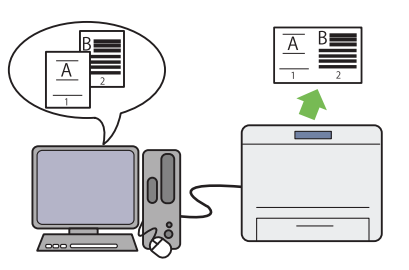

Cu caracteristica de imprimare Multiple Up a imprimantei, puteţi imprima mai multe pagini pe o singură coală de hârtie, reducând consumul de hârtie.

Pentru mai multe informații, vezi ajutorul driverului de imprimantă.

### **Imprimarea wireless (numai AL-MX200DWF)**

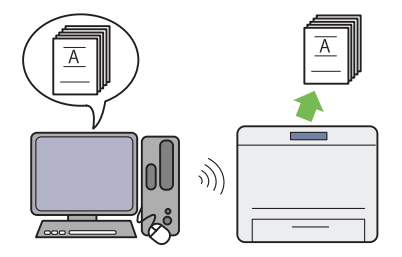

Cu caracteristica wireless LAN a imprimantei, puteţi instala imprimanta în orice loc şi puteţi imprima de la un calculator fără caburi de legătură.

Pentru mai multe informații, vezi "Configurarea setărilor de retea wireless (numai AL-[MX200DWF\)" la pagina 54](#page-53-0).

### **Imprimarea directă USB**

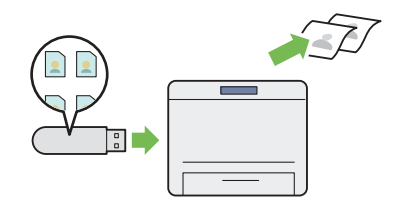

Puteţi imprima direct de pe dispozitivul de sto‐ care USB, fără să porniţi calculatorul şi o apli‐ catie.

Pentru mai multe informații, vezi ["Imprimarea](#page-150-0) [directă folosind un dispozitiv de stocare USB" la](#page-150-0) [pagina 151](#page-150-0).

### **Copierea cărţii de identitate**

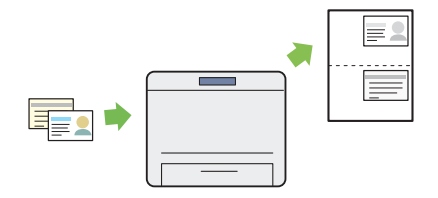

Puteți copia ambele părți ale unui cărți de identitate în formatul original pe o parte a unei coli de hârtie, selectând ID Card Copy pe panoul operatorului.

Pentru mai multe informații, vezi ["Copierea](#page-187-0) [unei cărţi de identitate" la pagina 188](#page-187-0).

#### **Copierea 2-în-1**

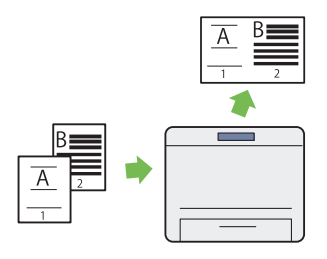

Puteţi copia două pagini originale pe o parte a unei coli de hârtie, reducând consumul de hâr‐ tie.

Pentru mai multe informații, vezi ["Multiple Up"](#page-182-0) [la pagina 183.](#page-182-0)

#### **Scanarea pentru e-mail**

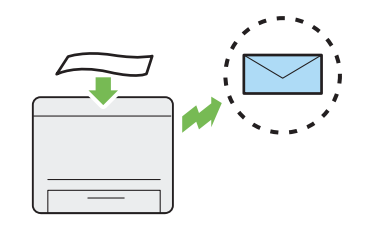

Puteţi trimite direct datele scanate ca ataşament e-mail. Puteți alege adresele de e-mail ale destinatarilor din Address Book sau puteţi introduce adresele direct, folosind tastatura numerică.

Pentru mai multe informații, vezi ["Trimiterea](#page-219-0) [unui e-mail cu imaginea scanată" la pagi‐](#page-219-0) [na 220](#page-219-0).

### **Scanarea pe SMB/FTP (reţea)**

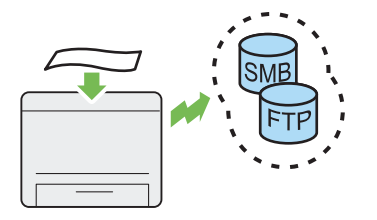

Puteţi transfera datele scanate pe un computer sau server prin SMB sau FTP fără software de service. Cu toate că este necesară înregistrarea serverului FTP sau computerului destinaţie în Address Book, acest lucru vă ajută să economi‐ siţi timp.

Pentru mai multe informații, vezi ["Folosirea](#page-194-0) [unui scaner în reţea" la pagina 195.](#page-194-0)

### **Scanarea de pe sticla pentru documente**

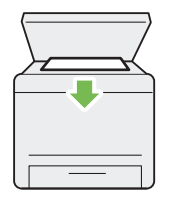

Puteți scana paginile unei cărți sau broșuri de pe sticla pentru documente. Dacă scanaţi docu‐ mente folosind sticla pentru documente, aşeza‐ ti-le cu fața în jos.

Pentru mai multe informații, vezi ["Efectuarea](#page-168-0) [copiilor de pe sticla pentru documente" la pa‐](#page-168-0) [gina 169.](#page-168-0)

### **Scanarea pe dispozitiv de stocare USB**

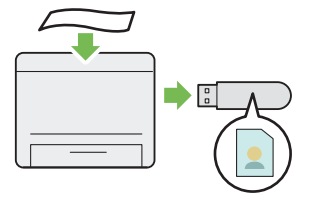

Nu aveţi nevoie de un calculator pentru a co‐ necta dispozitivul de stocare USB în vederea salvării datelor scanate. Conectaţi dispozitivul de stocare USB la portul USB de pe partea fron‐ tală a imprimantei şi salvaţi datele scanate direct pe dispozitivul de stocare USB.

Pentru mai multe informații, vezi ["Scanarea pe](#page-218-0) [un dispozitiv de stocare USB" la pagina 219](#page-218-0).

### **Scanarea din dispozitivul ADF**

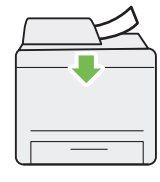

Puteţi scana mai multe foi de hârtie nelegate, folosind dispozitivul de alimentare automată a documentelor (ADF). Dacă scanati documente folosind dispozitivul ADF, încărcaţi-le cu faţa în sus.

Pentru mai multe informatii, vezi ["Efectuarea](#page-170-0) [copiilor din dispozitivul de alimentare auto‐](#page-170-0) [mată a documentelor \(ADF\)" la pagina 171](#page-170-0).

### **Direct Fax de pe calculator**

**Agenda**

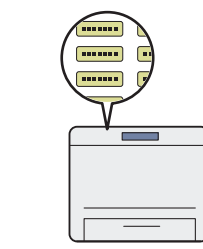

Puteţi trimite faxuri direct de pe calculator, fo‐ losind driverul de fax. Puteţi să selectaţi un des‐ tinatar din Phone Book (Agenda PC Fax) sau din Address Book (Agenda dispozitivului) sau să introduceţi direct un nume şi un număr de fax, folosind tastatura numerică.

Pentru mai multe informații, vezi ["Trimiterea](#page-240-0) [unui fax folosind driverul \(Direct Fax\)" la pagi‐](#page-240-0) [na 241.](#page-240-0)

Address Book simplifică specificarea destinata‐ rului. Puteţi folosi Address Book pe imprimantă şi pe server. Selectaţi adresa sau numărul de fax dorit din Address Book atunci când folosiţi ca‐ racteristica Scan to E-Mail sau Scan to Network sau când trimiteţi faxuri.

Pentru mai multe informații, vezi ["Address](#page-36-0) [Book Editor" la pagina 37](#page-36-0).

# <span id="page-17-0"></span>Capitolul 1

# **Specificaţii**

# **Funcţia de copiere**

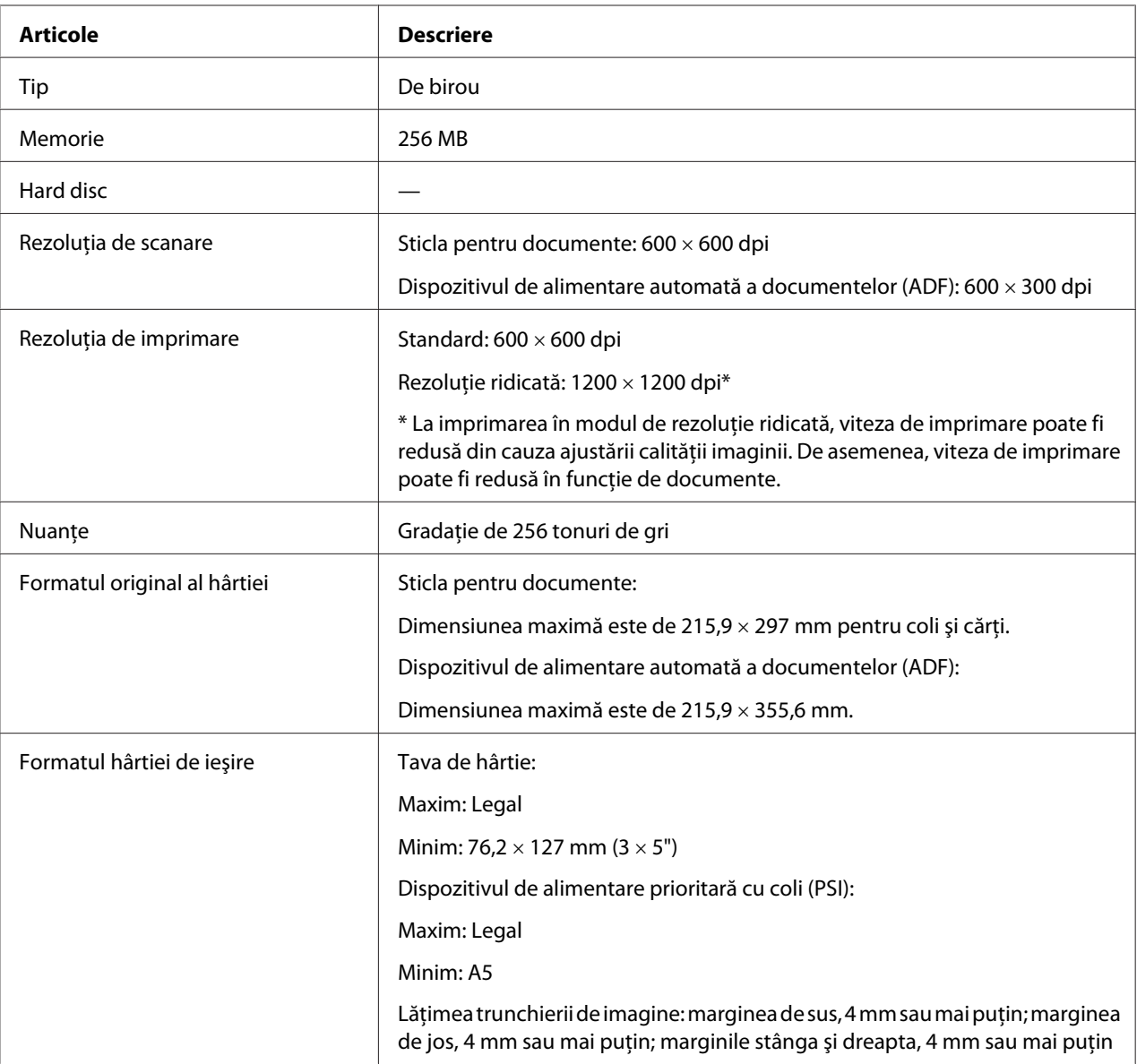

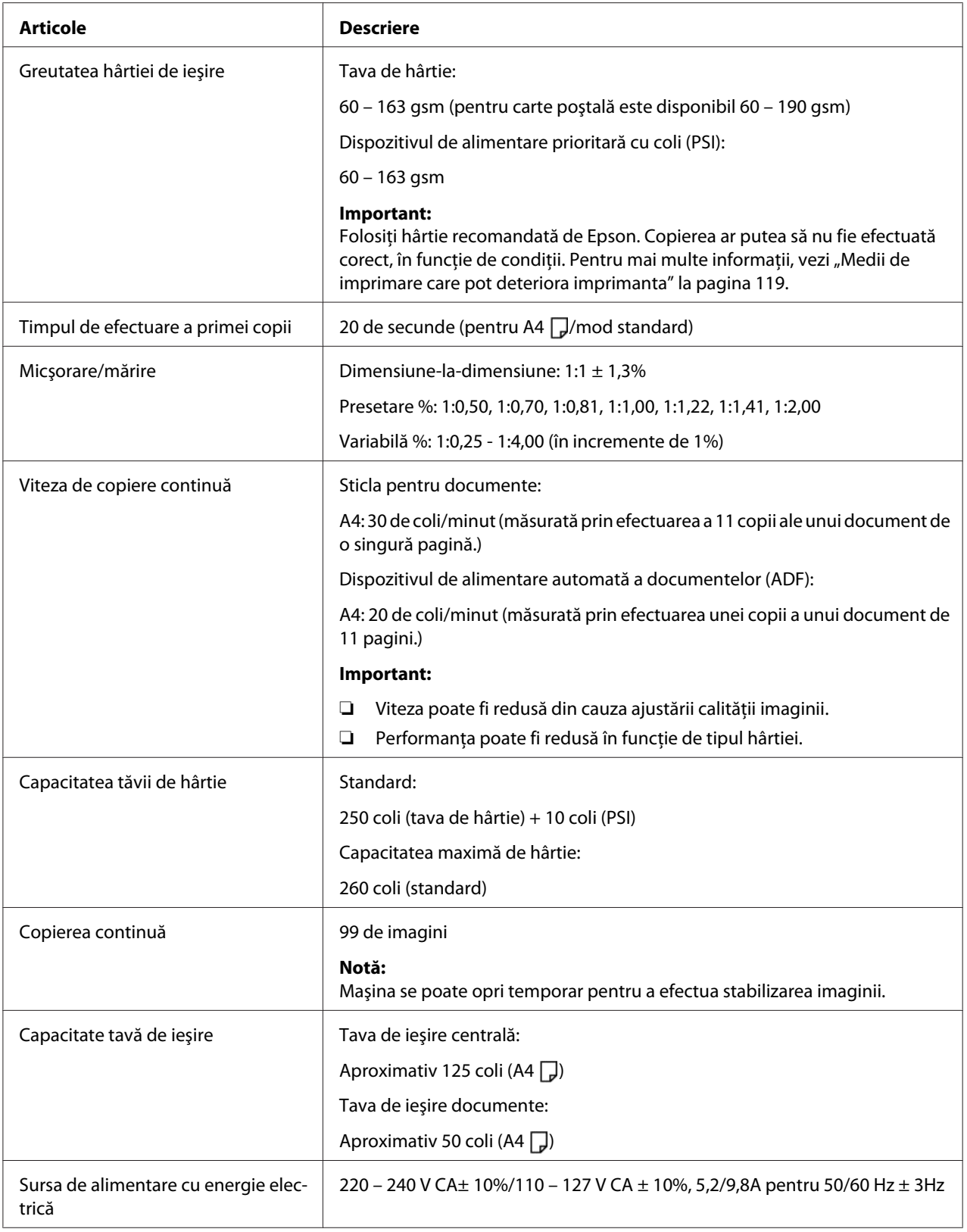

<span id="page-19-0"></span>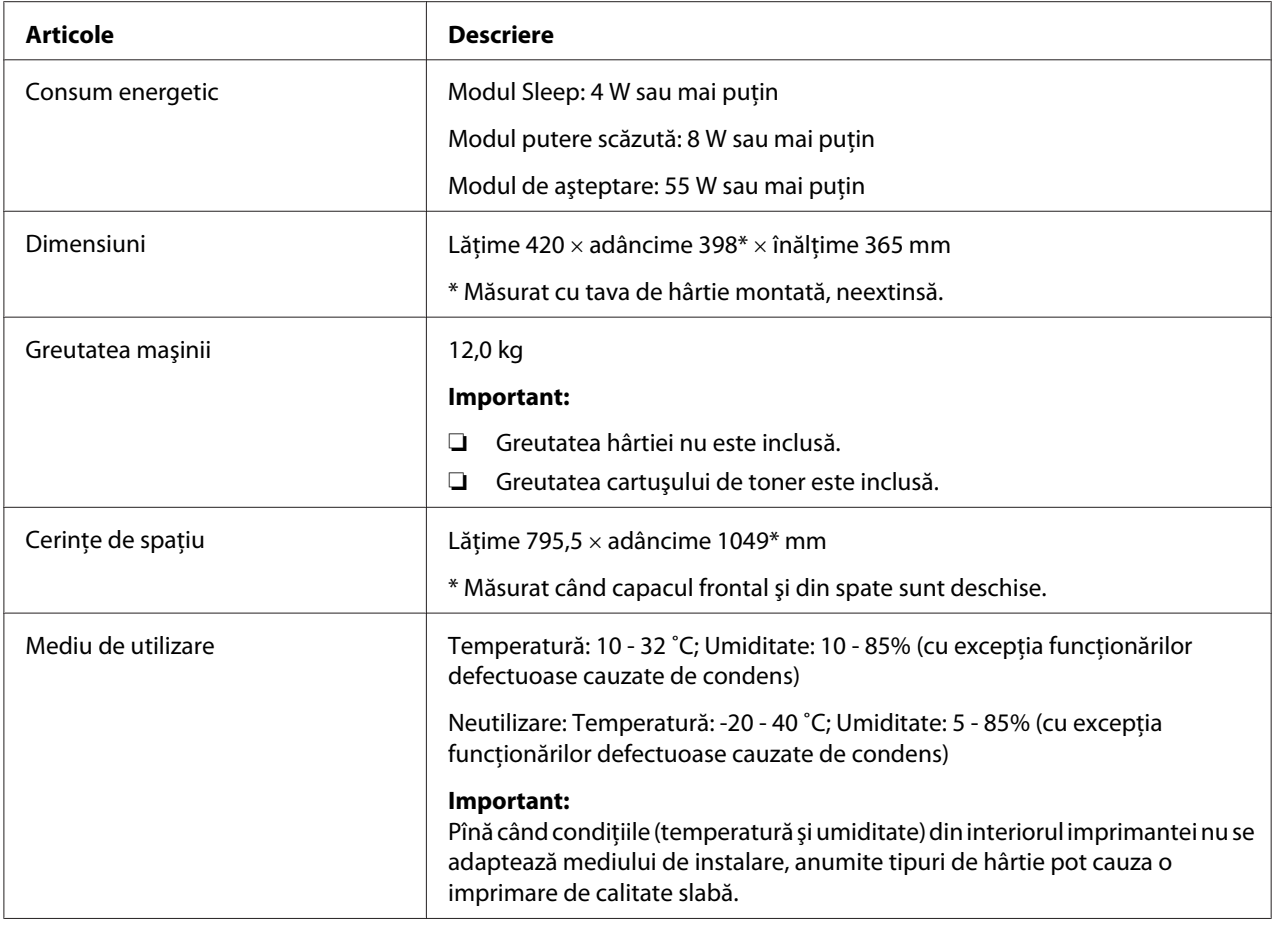

# **Funcţia de imprimare**

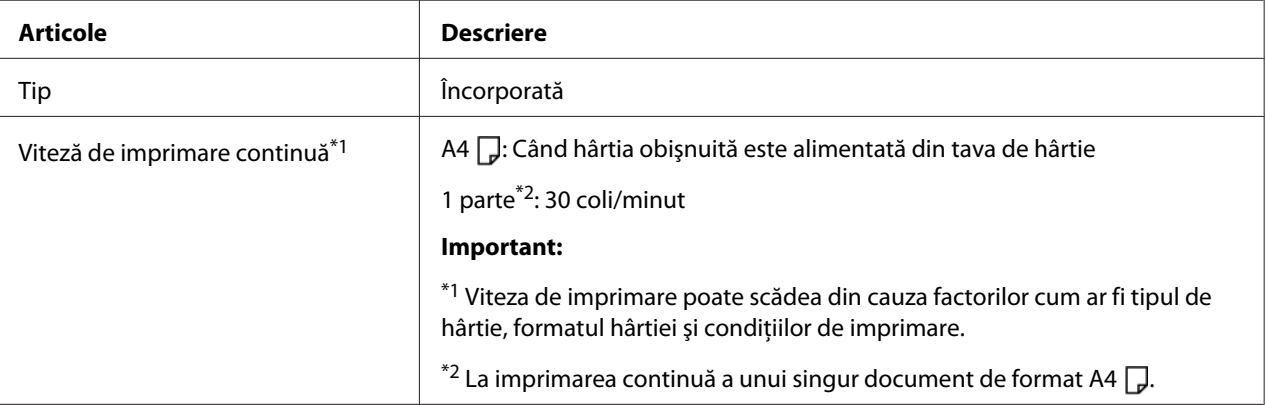

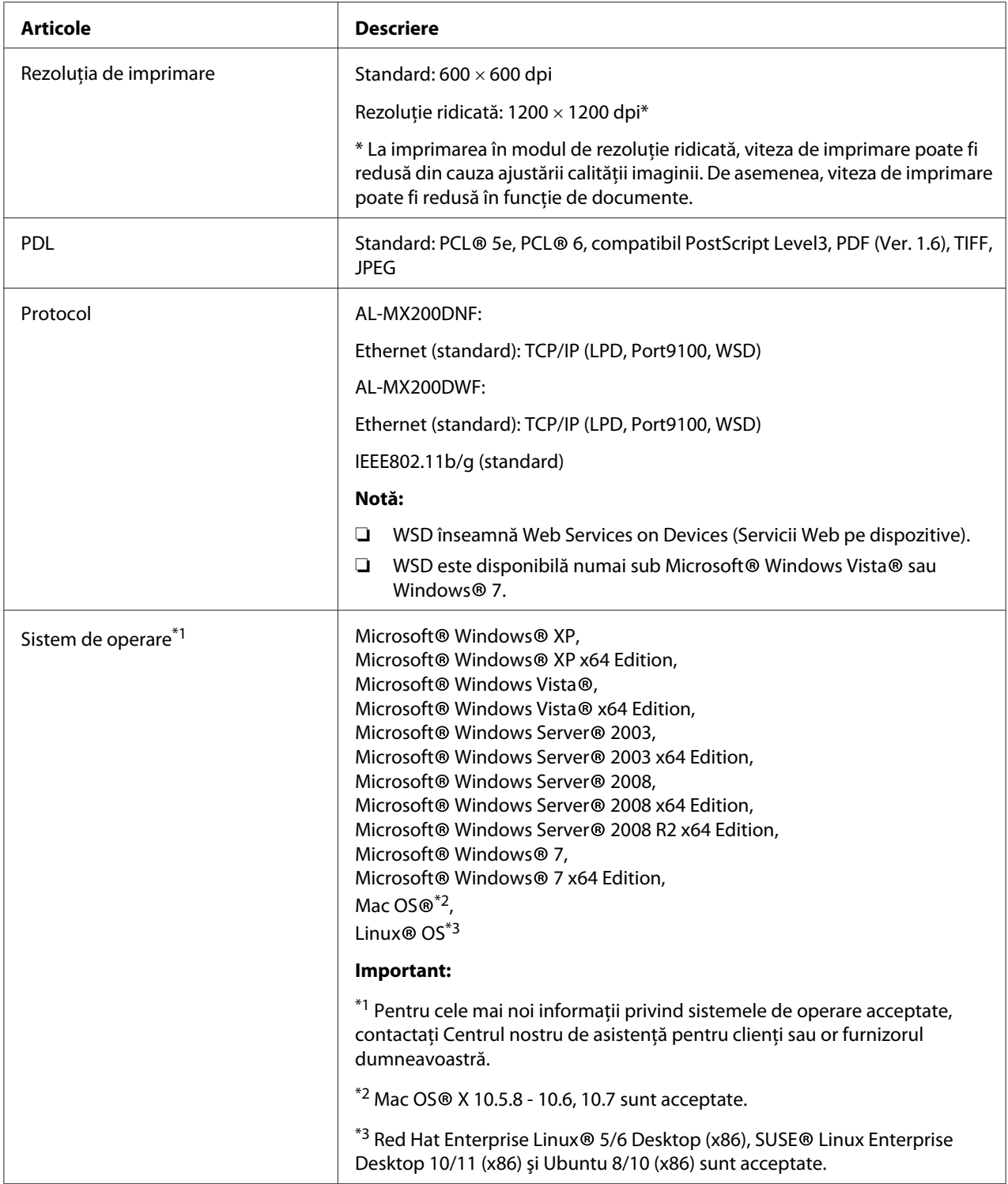

<span id="page-21-0"></span>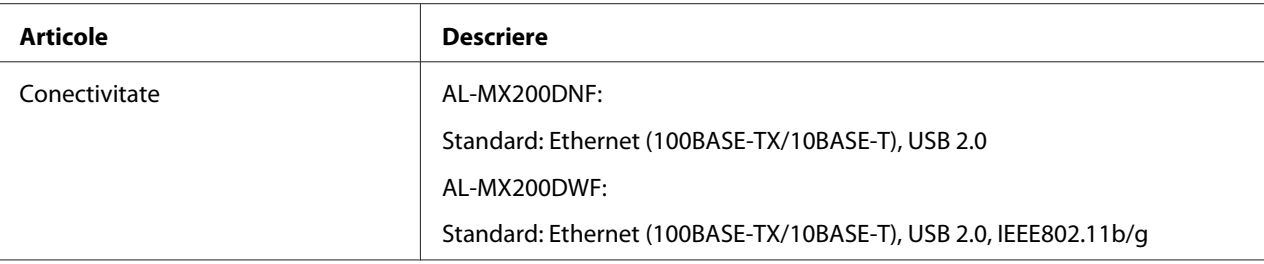

# **Funcţia de scanare**

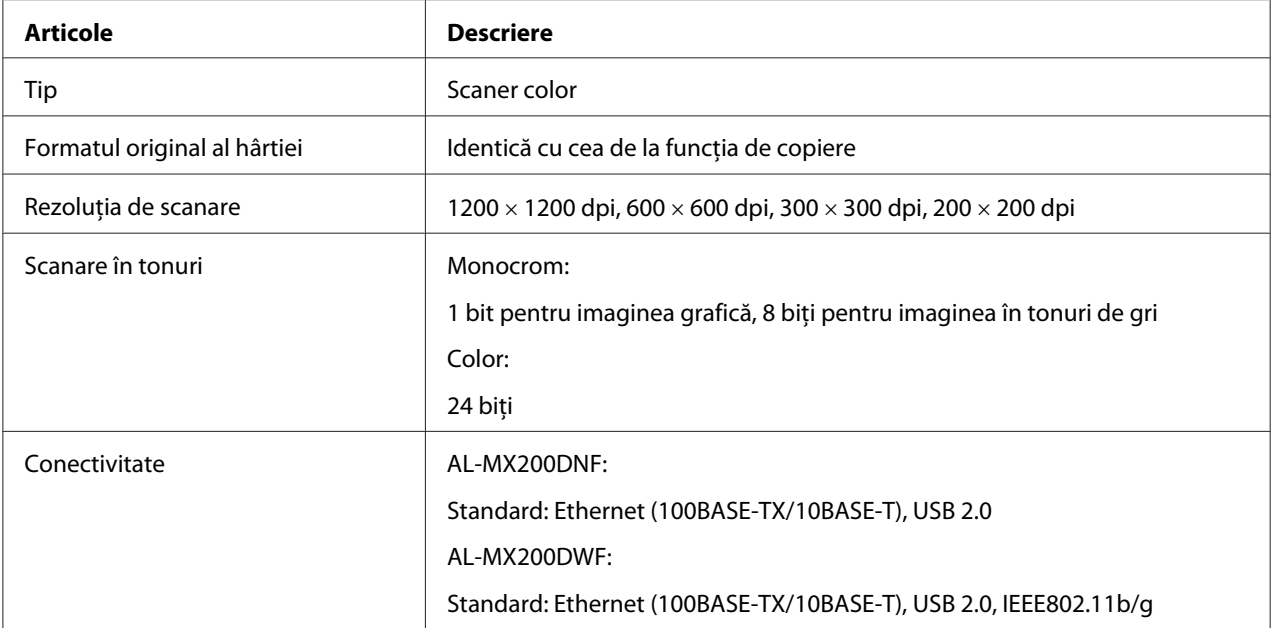

<span id="page-22-0"></span>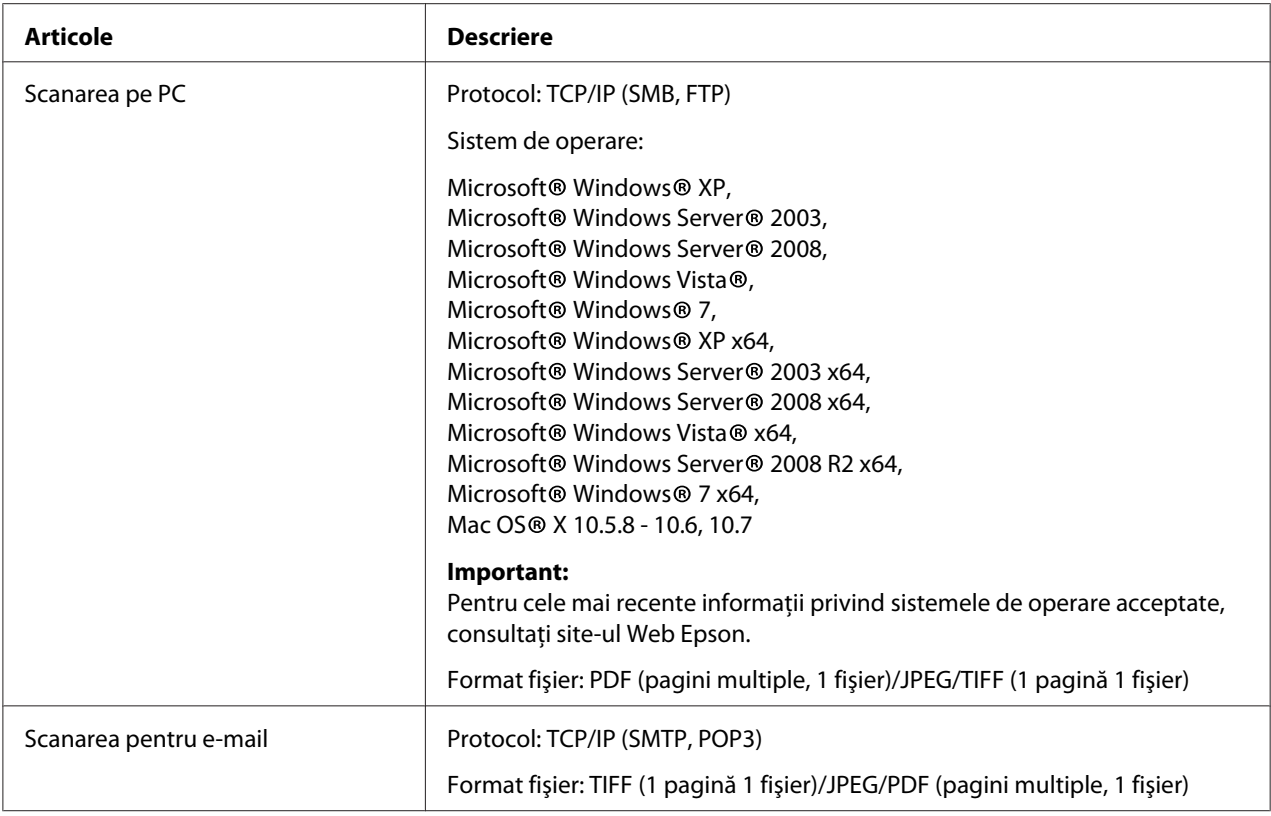

# **Funcţia de fax**

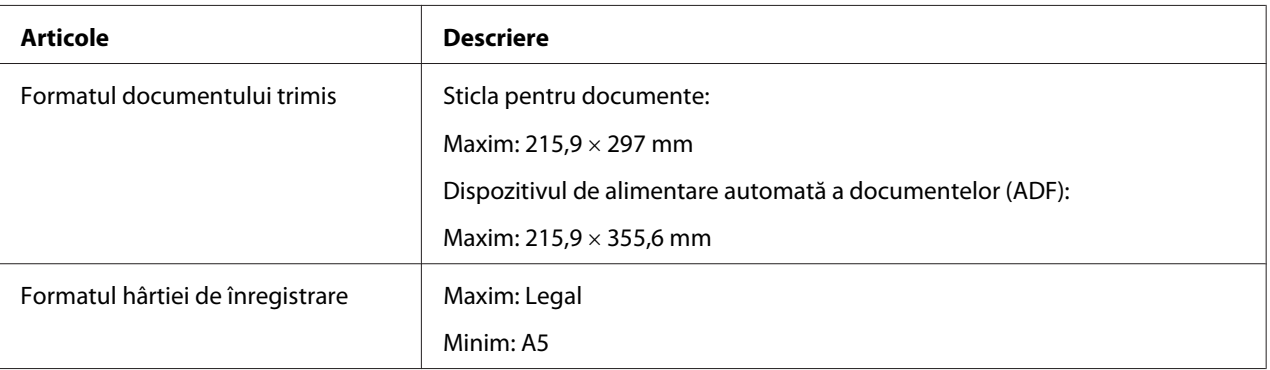

<span id="page-23-0"></span>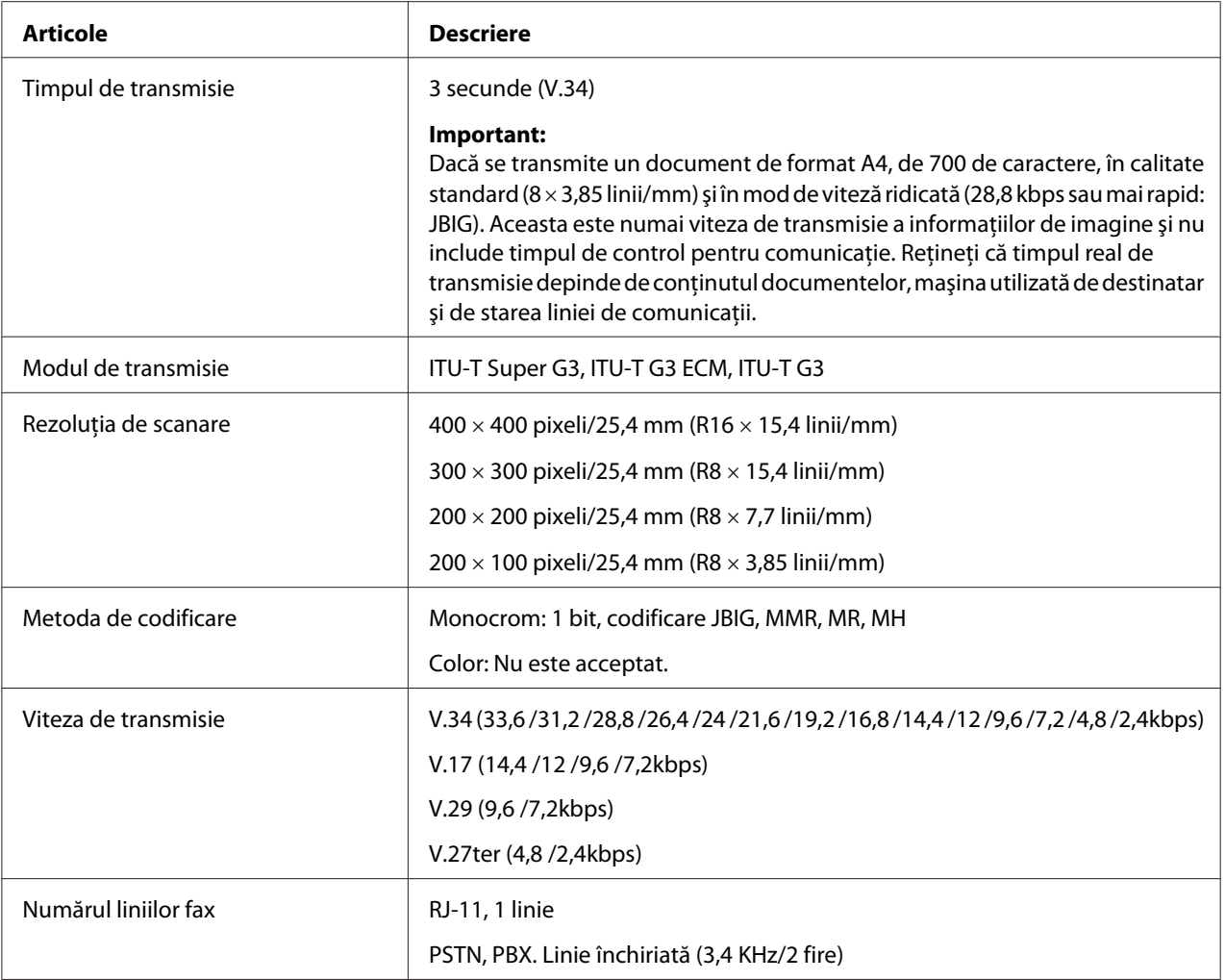

# **Funcţia Direct Fax**

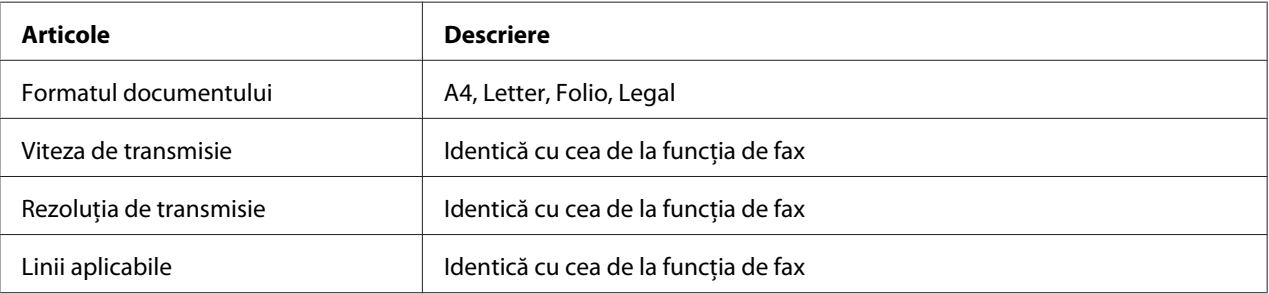

<span id="page-24-0"></span>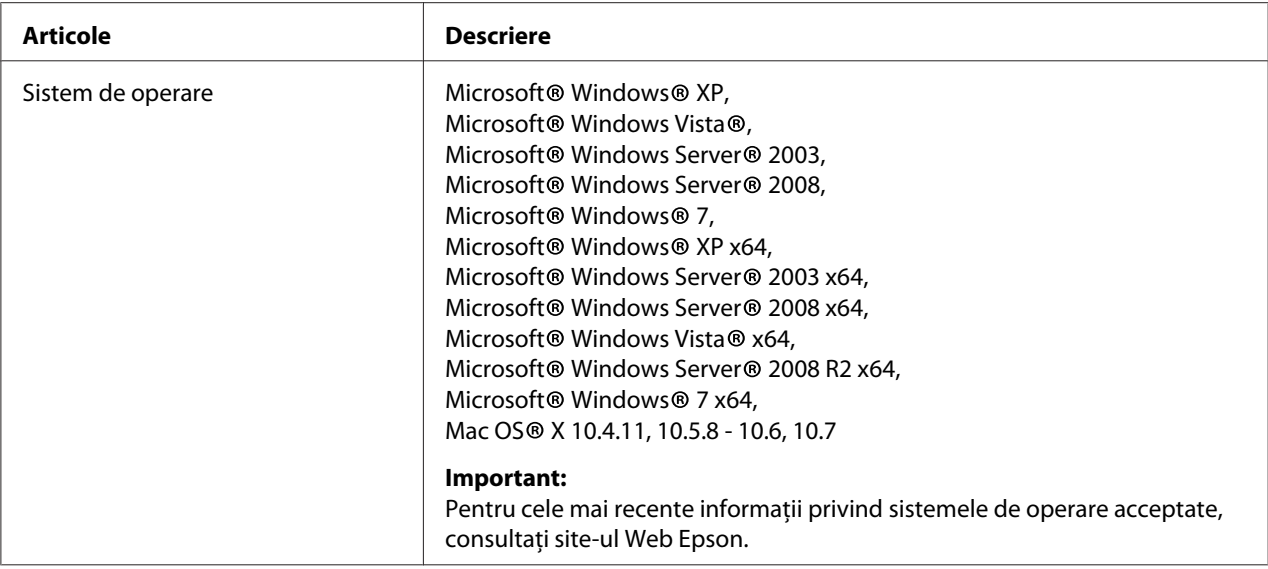

# **Funcţia ADF**

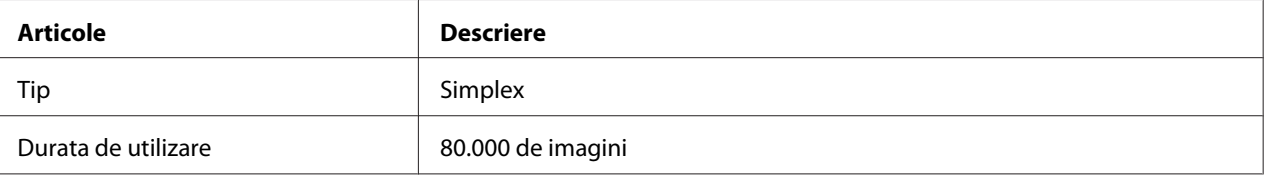

# <span id="page-25-0"></span>Capitolul 2 **Noţiuni de bază privind utilizarea**

# **Componente principale**

Această secţiune cuprinde o prezentare generală a imprimantei.

# **Vedere din faţă**

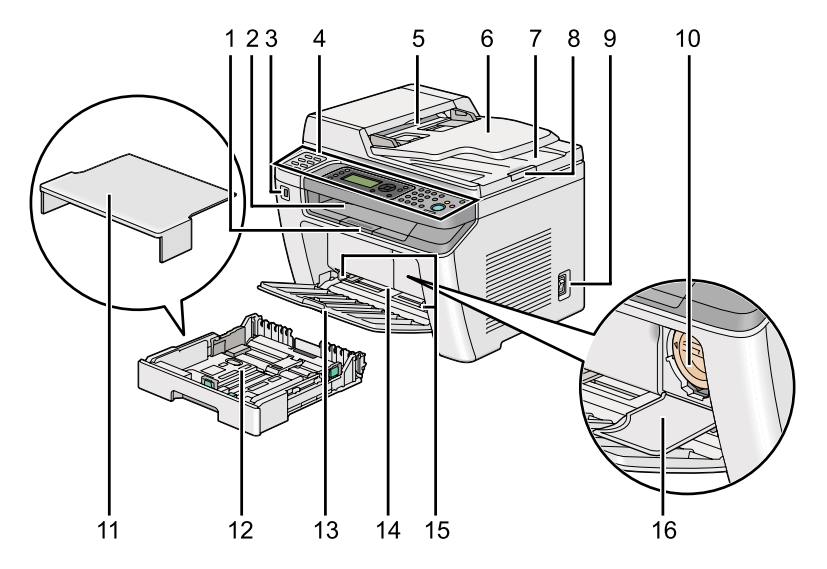

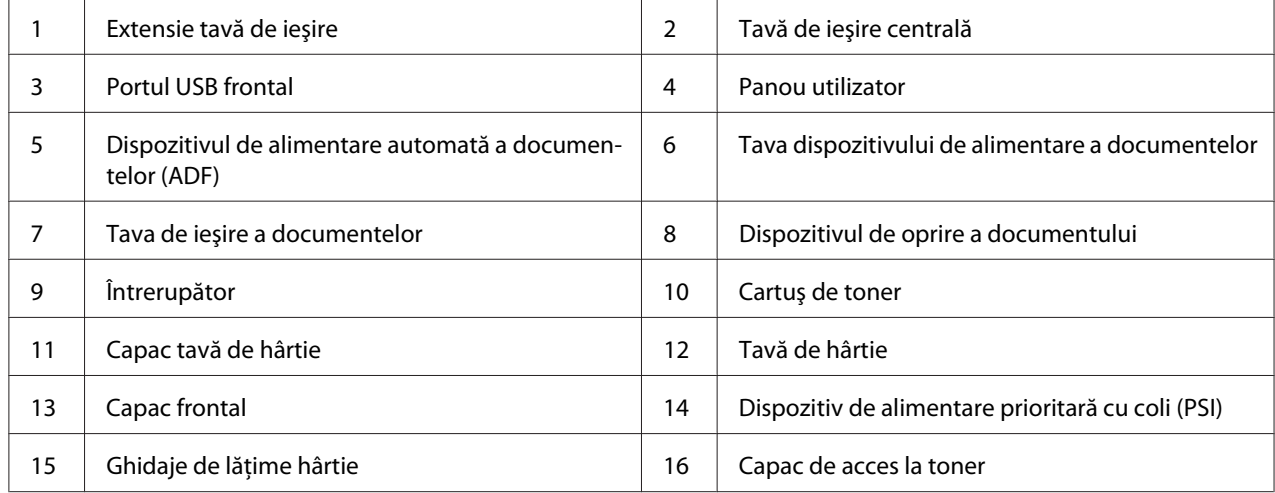

# <span id="page-26-0"></span>**Vedere din spate**

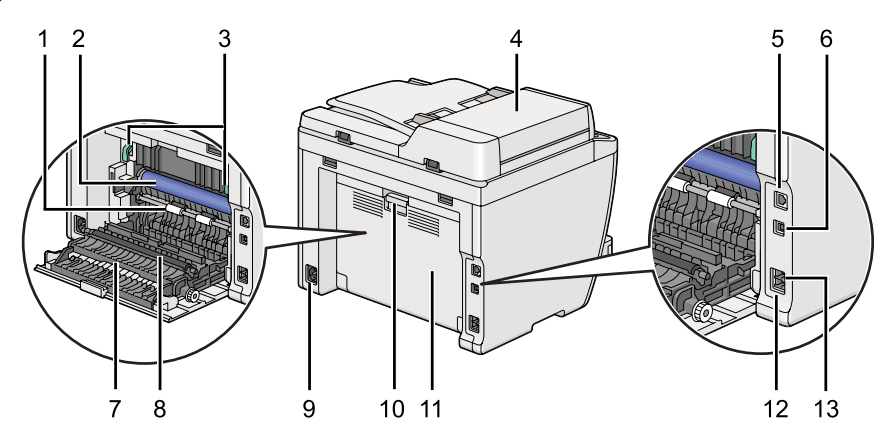

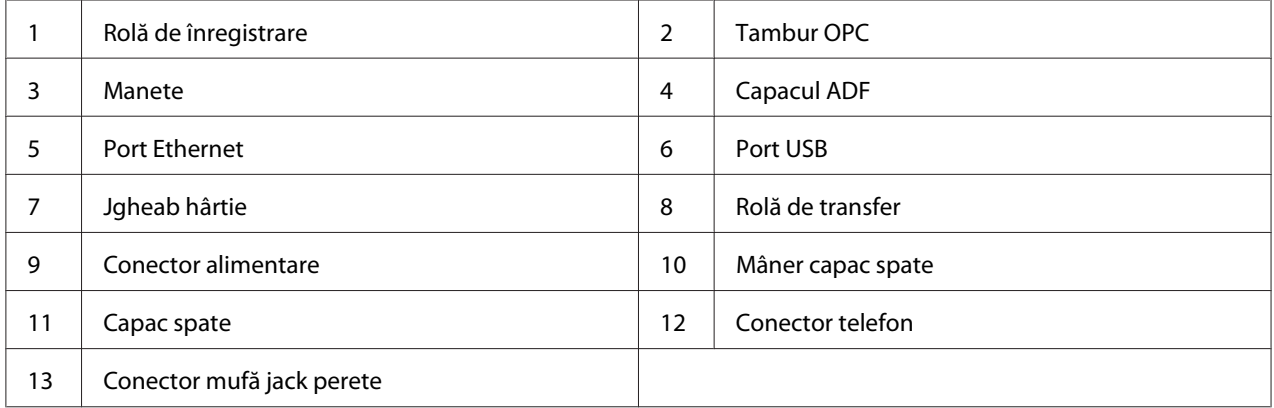

# **Dispozitivul de alimentare automată a documentelor (ADF)**

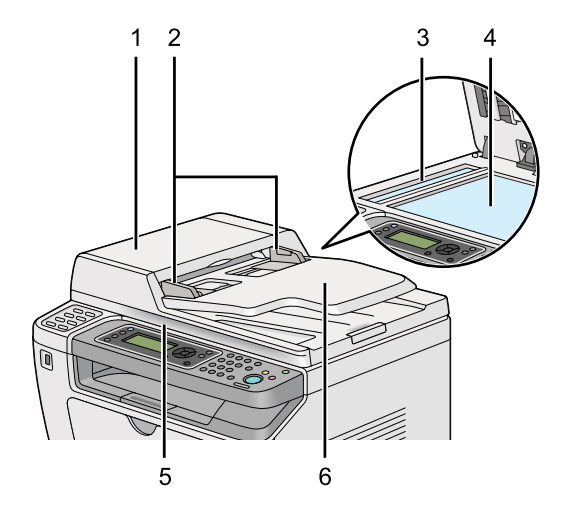

<span id="page-27-0"></span>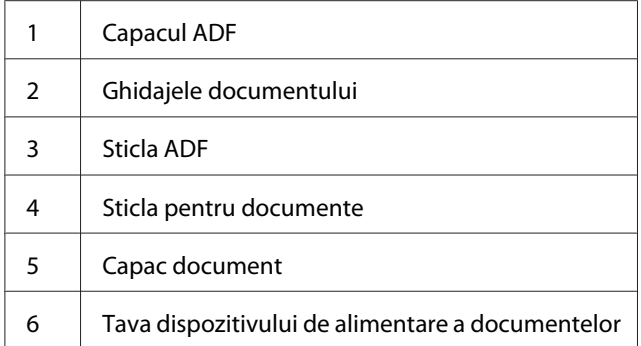

# **Panoul utilizatorului**

Panoul utilizatorului este echipat cu un afişaj cu cristale lichide (LCD) de 4 linii a câte 28 de caractere, diode electroluminescente (LED), butoane de control, butoane de comandă şi o tastatură numerică, cu ajutorul cărora puteţi comanda imprimanta.

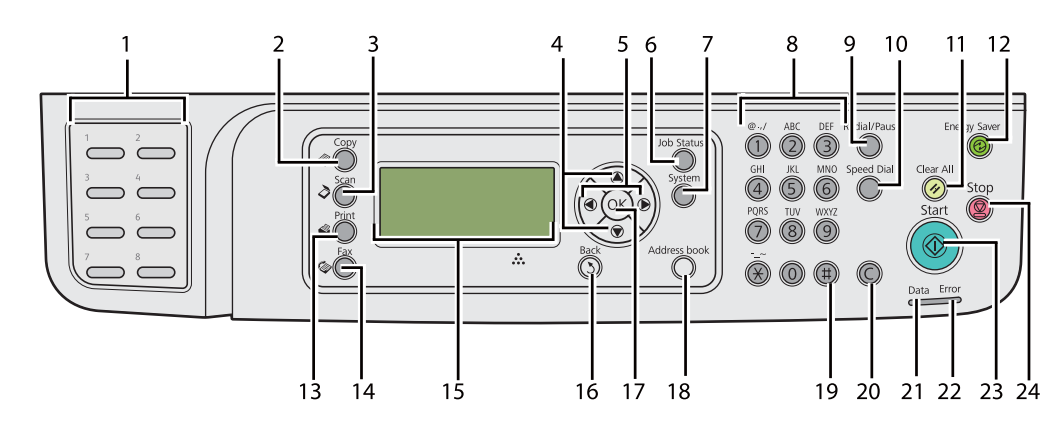

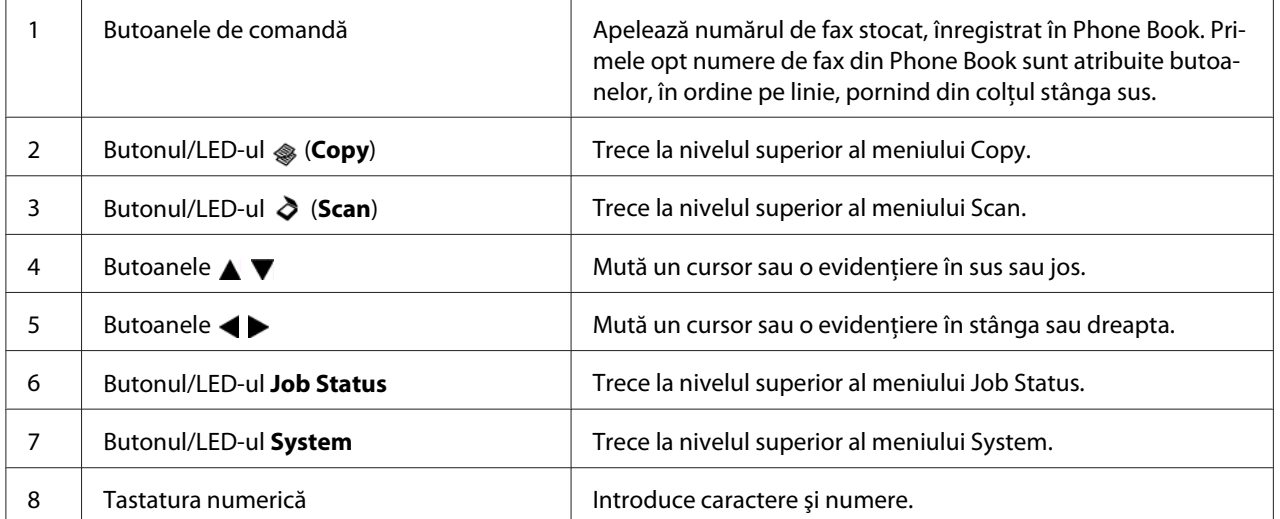

<span id="page-28-0"></span>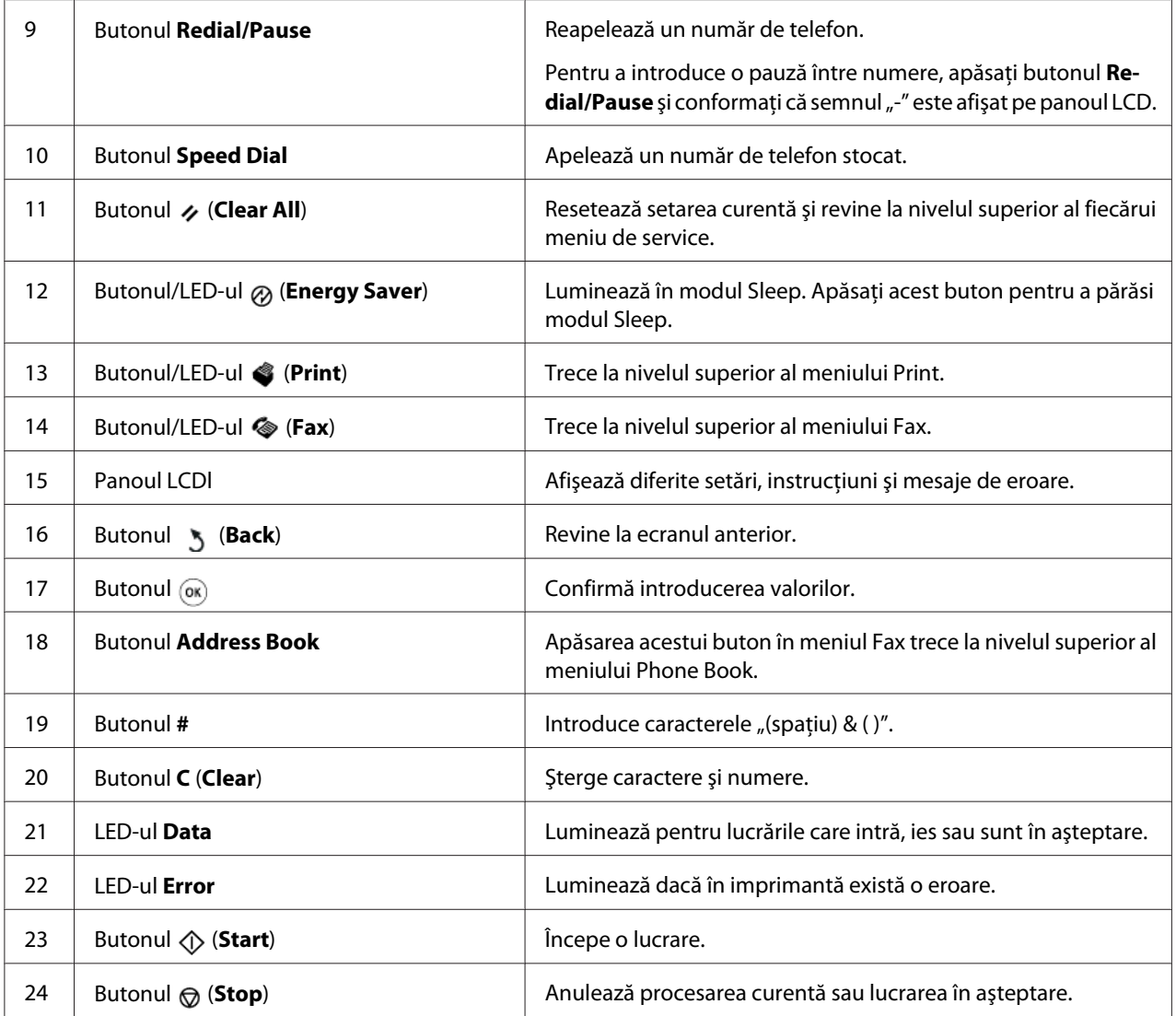

#### *Notă:*

- ❏ *Selectarea unui meniu diferit sau revenirea la un ecran anterior anulează introducerea sau setarea curentă. Asiguraţi-vă să apăsaţi butonul pentru a salva introducerea sau setarea curentă.*
- ❏ *Pentru detalii despre modul de utilizare a tastaturii numerice în vederea introducerii caracterelor alfanumerice, vezi ["Utilizarea tastaturii numerice" la pagina 339](#page-338-0).*

# **Configurarea setărilor iniţiale pe panoul utilizatorului**

Dacă porniţi imprimanta pentru prima oară, va trebui să setaţi limba imprimantei, respectiv data şi ora.

<span id="page-29-0"></span>La pornirea imprimantei, pe panoul cu cristale lichide este afişat un expert. Urmaţi paşii de mai jos pentru a configura setările iniţiale.

#### *Notă:*

*Dacă nu începeţi să configuraţi setările iniţiale, după trei minute, pe panoul LCD se afişează* Select Function*. După aceasta, puteţi configura următoarea configurare iniţială prin selectarea* Power On Wizard *de pe panoul utilizatorului, dacă este nevoie. Pentru detalii privind panoul utilizatorului, vezi ["Înţelegerea meniurilor de pe panoul utilizatorului" la](#page-274-0) [pagina 275](#page-274-0).*

- 1. Selectați limba pe care doriți s-o utilizați pe panoul utilizatorului, apoi apăsați butonul  $\infty$ .
- 2. Apăsați butonul  $\infty$  pentru a începe configurarea regiunii.
- 3. Selectați regiunea dumneavoastră, apoi apăsați butonul ...
- 4. Selectați fusul orar corespunzător, apoi apăsați butonul  $\infty$ .
- 5. Specificați data curentă, apoi apăsați butonul ...
- 6. Specificați ora curentă, apoi apăsați butonul  $\infty$ .
- 7. Apăsați butonul <sub>®</sub> pentru configurarea faxului.

Dacă doriţi să omiteţi configurarea faxului, apăsaţi butonul (**Start**).

- 8. Introduceți numărul dumneavoastră de fax, apoi apăsați butonul ...
- 9. Introduceți un nume, apoi apăsați butonul ...
- 10. Apăsați butonul  $\circledast$  pentru a termina setările inițiale pe panoul utilizatorului.

# **Imprimarea paginii Panel Settings**

Pagina Panel Settings afişează setările curente din meniurile de pe panoul pentru utilizator.

### **Panoul utilizatorului**

#### *Notă:*

*Toate rapoartele şi listele sunt imprimate în limba engleză.*

- <span id="page-30-0"></span>1. Apăsaţi butonul **System**.
- 2. Selectați Report / List, apoi apăsați butonul .
- 3. Selectați Panel Settings, apoi apăsați butonul ...

Se imprimă pagina Panel Settings.

### **Printer Setting Utility**

Următoarea procedură utilizează Microsoft® Windows® 7 ca exemplu.

#### *Notă:*

*Toate rapoartele şi listele sunt imprimate în limba engleză.*

1. Faceţi clic pe **Start** — **All Programs (Toate programele)** — **EPSON** — imprimanta dumneavoastră — **Printer Setting Utility**.

#### *Notă:*

*Dacă pe calculator sunt instalate mai multe drivere de imprimare, este afişată fereastra pentru selectarea unei imprimante. În acest caz, faceţi clic pe numele imprimantei dorite în* **Printer Name***.*

Se lansează programul Printer Setting Utility.

- 2. Faceţi clic pe fila **Printer Settings Report**.
- 3. Selectaţi **Reports** din lista de pe partea stângă a paginii.

Se afişează pagina **Reports**.

4. Faceţi clic pe butonul **Panel Settings**.

Se imprimă pagina Panel Settings.

# <span id="page-31-0"></span>**Modul de economisire a energiei**

Imprimanta dispune de o funcție de economisire a energiei care reduce consumul energetic în perioadele de inactivitate şi funcţionează în două moduri: Low Power (Putere scăzută) şi Sleep. În modul Low Power, numai panoul LCD se stinge. În modul Sleep, toate LED-urile, cu excepţia LED-ului pentru (**Energy Saver**), de pe panoul utilizatorului se opresc şi panoul LCD se stinge. Când imprimanta este în modul Sleep, consumă mai puţin decât în modul.

În mod implicit, imprimanta intră în modul Consum redus la un minut de inactivitate după terminarea ultimei sarcini, apoi intră în modul Hibernare după alte 6 minute de inactivitate. Puteţi schimba aceste setări implicite în următoarele game:

Mod Low Power: între 1 şi 45 de minute

Mod Sleep: între 6 şi 11 minute

*Vezi şi: ["Schimbarea setărilor modului de economisire a energiei" la pagina 337](#page-336-0)*

### **Părăsirea modului de economisire a energiei**

Imprimanta părăseşte automat modul de economisire a energiei atunci când recepţionează o lucrare de la un calculator sau date fax prin linia telefonică. Alternativ, puteţi trece manual imprimanta în modul de aşteptare. Apăsaţi orice buton pe panoul utilizatorului în modul Consum redus. În modul Sleep, apăsaţi butonul (**Energy Saver**). Dacă imprimanta este în modul Low Power sau Sleep, va dura aproximativ 25 de secunde pentru ca imprimanta să revină în modul de aşteptare.

#### *Notă:*

- ❏ *În modul Low Power, deschiderea şi închiderea capacului din spate va readuce imprimanta în modul de aşteptare.*
- ❏ *dacă imprimanta este în modul Sleep, niciun buton de pe panoul utilizatorului nu funcţionează, cu excepţia butonului (***Energy Saver***). Pentru a utiliza butoanele de pe panoul utilizatorului, apăsaţi butonul (***Energy Saver***), în vederea ieşirii din modul de economisire a energiei.*

#### *Vezi şi:*

*["Schimbarea setărilor modului de economisire a energiei" la pagina 337](#page-336-0)*

# <span id="page-32-0"></span>Capitolul 3

# **Programul de administrare a imprimantei**

# **Driverele de imprimare şi scanare**

Pentru a accesa toate caracteristicile imprimantei, instalati driverele de imprimare și scanare de pe Software Disc.

- ❏ Un driver de imprimare permite comunicaţia între calculator şi imprimantă şi oferă acces la caracteristicile imprimantei.
- ❏ Driverul de scanare vă permite să scanaţi imagini direct pe calculatorul personal şi să plasaţi imaginile scanate direct într-o aplicaţie, prin USB sau reţea.

Driverul de scanare este instalat cu driverul de imprimare. Este disponibil pentru Microsoft® Windows® şi Mac OS® X.

### *Vezi şi:*

- ❏ *["Instalarea driverelor de imprimare pe calculatoare care rulează Windows" la pagina 50](#page-49-0)*
- ❏ *["Instalarea driverului de imprimare pe calculatoare care rulează Mac OS X" la pagina 101](#page-100-0)*
- ❏ *["Instalarea driverelor de imprimare pe calculatoare care rulează Linux \(CUPS\)" la pagina 106](#page-105-0)*

# **EpsonNet Config**

Această secțiune cuprinde informații despre EpsonNet Config.

EpsonNet Config este un serviciu de pagină Web bazată pe hyper text transfer protocol (HTTP), accesat prin browserul Web.

Folosind EpsonNet Config, puteţi confirma starea imprimantei şi puteţi modifica cu uşurinţă opţiunile de configurare ale imprimantei. Oricine din reţeaua dumneavoastră poate accesa imprimanta, folosind EpsonNet Config. În modul de administrare, puteţi modifica configuraţia imprimantei, puteţi crea directoare de fax şi puteţi administra setările imprimantei, fără să vă ridicaţi din faţa calculatorului.

<span id="page-33-0"></span>*Notă:*

- ❏ *Utilizatorii care nu au primit parole din partea administratorului, pot vizualiza în continuare setările de configurare în mod utilizator. Aceştia nu vor putea salva sau aplica nicio modificare la configuraţia şi setările curente.*
- ❏ *Pentru instrucţiuni privind elementele de meniu ale EpsonNet Config, consultaţi Ajutorul oferit de EpsonNet Config.*

# **Crearea unei parole administrative**

- 1. Lansaţi browserul Web.
- 2. Introduceţi adresa IP a imprimantei în bara de adrese, apoi apăsaţi tasta **Enter**.
- 3. Faceţi clic pe fila **Properties**.
- 4. În panoul de navigare din stânga, derulaţi în jos lista până la **Security** şi selectaţi **Administrator Settings**.
- 5. Selectaţi **Enabled** pentru **Administrator Mode**.
- 6. În câmpul **Administrator Login ID**, introduceţi un nume pentru administrator.

#### *Notă:*

*Atât identificatorul cât şi parola implicită sunt necompletate.*

- 7. În câmpurile **Administrator Password** şi **Re-enter Password** , introduceţi o parolă pentru administrator.
- 8. În câmpul **Maximum Login Attempts** , introduceţi numărul permis al încercărilor de autentificare.
- 9. Faceţi clic pe **Apply**.

Parola nouă a fost setată şi oricine care cunoaşte numele de administrator şi parola se poate autentifica şi poate modifica configuraţia şi setările imprimantei.

# <span id="page-34-0"></span>**Printer Setting Utility (numai Windows)**

Programul Printer Setting Utility vă permite să vizualizaţi şi să specificaţi setările de sistem. De asemenea, cu Printer Setting Utility puteţi diagnostica setările de sistem.

Programul Printer Setting Utility conţine filele **Printer Settings Report**, **Printer Maintenance** şi **Diagnosis**.

Programul Printer Setting Utility este instalat cu driverele de imprimare.

#### *Notă:*

*Caseta de dialog* **Password** *apare la prima încercare de a schimba setările în programul Printer Setting Utility atunci când caracteristica Panel Lock este activată pe imprimantă. În acest caz, introduceţi parola pe care aţi specificat-o şi faceţi clic pe* **OK** *pentru a aplica setările.*

# **Status Monitor (numai Windows)**

Cu Status Monitor, puteţi verifica starea imprimantei. Faceţi dublu clic pe pictograma de imprimantă Status Monitor de pe bara de activităţi din partea dreaptă-jos a ecranului. Se afişează fereastra **Printer Selection**, care cuprinde numele imprimantei, portul de conexiune al imprimantei, starea imprimantei şi numele modelului. Examinaţi coloana **Status** pentru a afla informaţii despre starea curentă a imprimantei.

Butonul **Settings**: afişează fereastra **Settings** şi permite modificarea setărilor Status Monitor.

Faceţi clic pe imprimanta dorită afişată în fereastra **Printer Selection**. Se afişează fereastra **Printer Status**.

Fereastra **Printer Status** vă atenţionează dacă există un avertisment sau la apariţia unei erori, de exemplu, la producerea unui blocaj de hârtie sau dacă tonerul este pe cale să se termine.

În mod implicit, fereastra **Printer Status** este lansată automat la apariţia unei erori. Puteţi specifica condiţiile de lansare a ferestrei **Printer Status** în **Printer Status Window Properties**.

Pentru a modifica setările de pop-up ale ferestrei **Printer Status** :

- 1. Faceţi clic dreapta pe pictograma de imprimantă Status Monitor de pe bara de activităţi din partea dreaptă-jos a ecranului.
- 2. Selectaţi **Printer Status Window Properties**.

<span id="page-35-0"></span>Se afişează fereastra **Printer Status Window Properties** .

3. Selectaţi tipul de pop-up, apoi faceţi clic pe **OK**.

În fereastra **Printer Status** puteţi verifica, de asemenea, nivelul tonerului din imprimantă (dacă este instalat un cartuş cu toner original) şi informaţiile despre lucrare.

Programul Status Monitor este instalat cu driverele de imprimare.

# **Launcher (numai Windows)**

Folosind fereastra **Launcher-Btype**, puteţi deschide **Status Window**, **Printer Setting Utility**, **Address Book Editor** şi **Express Scan Manager**.

Pentru a folosi Launcher, alegeti să instalati Launcher la instalarea driverelor de imprimare.

Următoarea procedură utilizează Windows 7 ca exemplu.

Pentru a porni Launcher:

1. Faceţi clic pe **Start** — **All Programs (Toate programele)** — **EPSON** — imprimanta dumneavoastră — **Launcher**.

Se afişează fereastra **Launcher-Btype**.

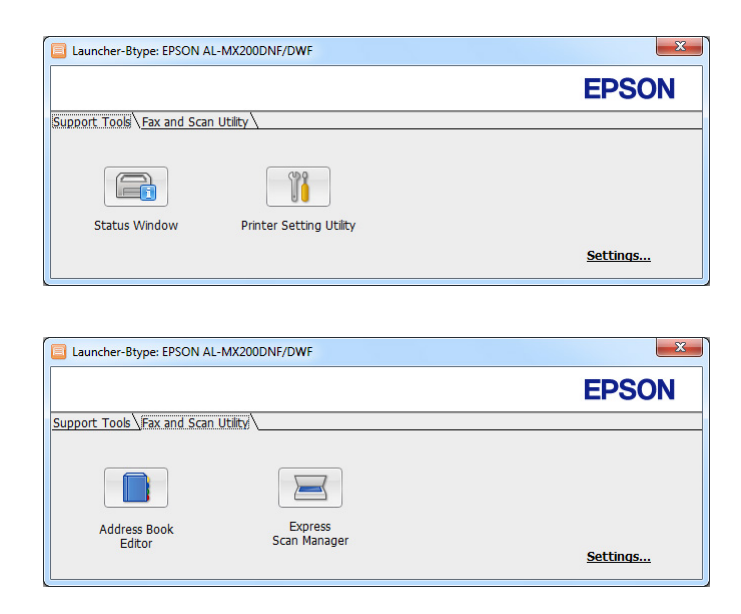
## 2. Fereastra **Launcher-Btype** conţine mai multe butoane: **Status Window**, **Printer Setting Utility**, **Address Book Editor** şi **Express Scan Manager**.

Pentru ieşire, faceţi clic pe butonul **X** în colţul din dreapta-sus al ferestrei.

Pentru detalii, faceţi clic pe butonul/pictograma **Help** din fiecare aplicaţie.

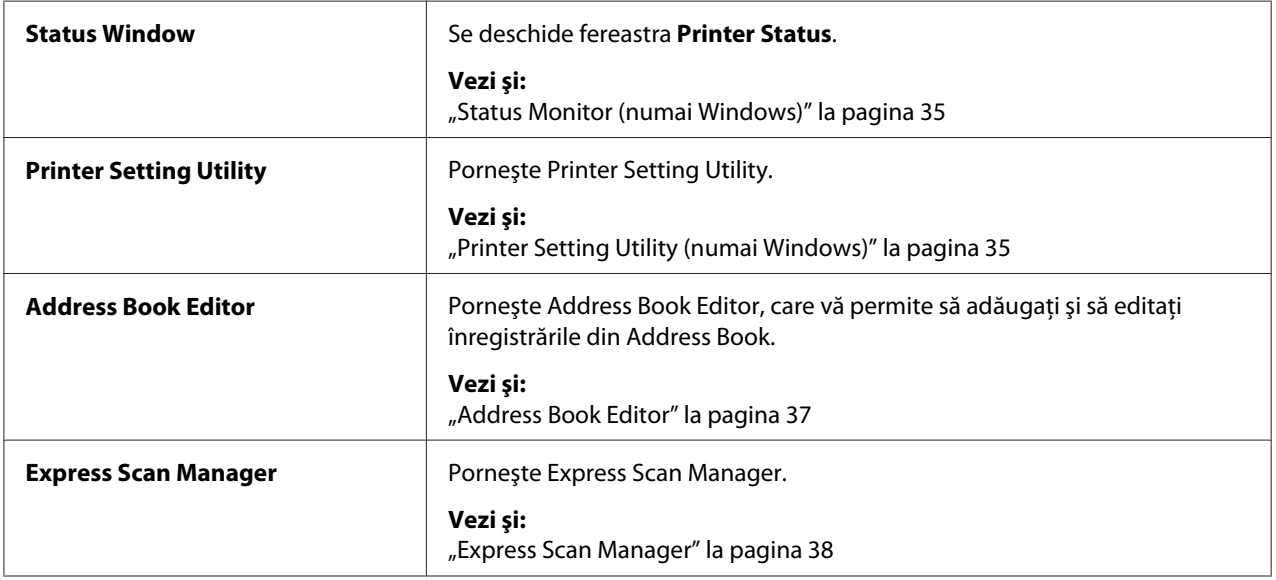

# **Address Book Editor**

Programul Address Book Editor oferă o interfaţă comodă pentru modificarea înregistrărilor de Address Book ale imprimantei. Cu acesta puteţi adăuga:

- ❏ Înregistrări fax
- ❏ Înregistrări e-mail
- ❏ Înregistrări server

La pornirea programului, Address Book Editor citeşte Address Book din imprimantă. Puteţi adăuga, edita şi şterge înregistrările. După efectuarea modificărilor, puteţi salva Address Book actualizată pe imprimantă sau pe calculator.

Programul Address Book Editor este instalat cu driverul de imprimare. Este disponibil pentru Windows şi Mac OS X.

# <span id="page-37-0"></span>**Express Scan Manager**

Programul Express Scan Manager gestionează lucrările de scanare trimise de la imprimantă la calculator, prin USB. Atunci când lucrările de scanare sunt trimise de la imprimantă la calculator, Express Scan Manager gestionează automat lucrările de scanare.

Înainte de a scana pe calculator, porniţi Express Scan Manager şi specificaţi locul în care să se trimită fişierele de imagine scanate.

Faceţi clic pe **Open the image file** pentru a afişa fişierele scanate, salvate după scanare în destinaţia specificată.

Programul Express Scan Manager este instalat cu driverul de imprimare. Este disponibil pentru Windows şi Mac OS X.

### *Notă:*

*Dacă instalaţi separat programul Express Scan Manager de pe Software Disc, trebuie să instalaţi de asemenea driverul de scanare de pe Software Disc.*

### *Vezi şi:*

*["Folosind panoul utilizatorului" la pagina 191](#page-190-0)*

# Capitolul 4

# **Conectarea imprimantei şi instalarea pachetului software**

# **Prezentarea generală a instalării şi configurării reţelei**

Pentru a instala și configura rețeaua:

- 1. Conectaţi imprimanta la reţea, folosind echipamentele hardware şi cablurile recomandate.
- 2. Porniţi imprimanta şi calculatorul.
- 3. Imprimati pagina System Settings păstrați-o ca referință pentru setările de rețea.
- 4. Instalaţi programul driver pe calculator de pe Software Disc. Pentru informaţii despre instalarea driverului, consultaţi în acest capitol secţiunea corespunzătoare sistemului de operare pe care îl utilizati.
- 5. Configurați adresa TCP/IP a imprimantei, necesară pentru identificarea imprimantei în rețea.
	- ❏ Sisteme de operare Microsoft® Windows®: rulaţi aplicaţia de instalare de pe Software Disc pentru a seta automat adresa de Protocol Internet (IP) a imprimantei dacă imprimanta se conectează la o reţea TCP/IP existentă. De asemenea, pe panoul utilizatorului puteţi seta manual adresa IP a imprimantei.
	- ❏ Sisteme Mac OS® X şi Linux®: setaţi manual adresa TCP/IP a imprimantei pe panoul utilizatorului. Pentru a folosi o conexiune wireless (numai AL-MX200DWF), configurati de asemenea setările de reţea wireless pe panoul utilizatorului.
- 6. Imprimaţi pagina System Settings pentru a verifica noile setări.

## *Notă:*

*Toate rapoartele şi listele sunt imprimate în limba engleză.*

### *Vezi şi: ["Imprimarea paginii System Settings" la pagina 161](#page-160-0)*

# **Conectarea imprimantei**

Cablurile de interfaţă ale imprimantei trebuie să îndeplinească următoarele cerinţe:

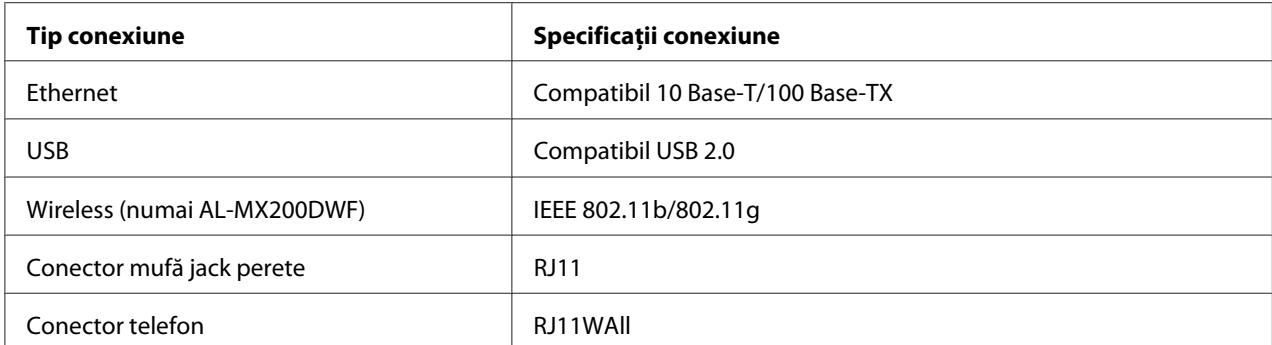

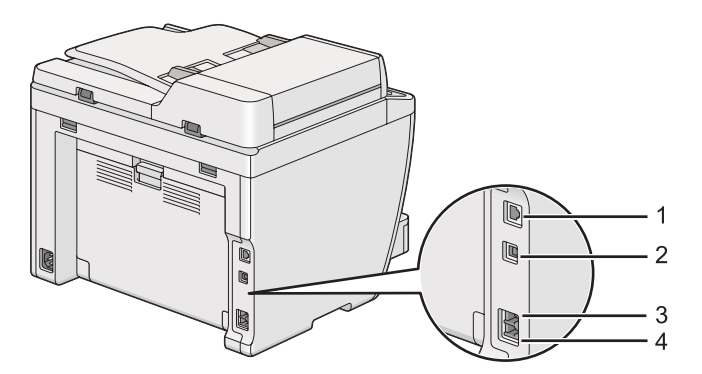

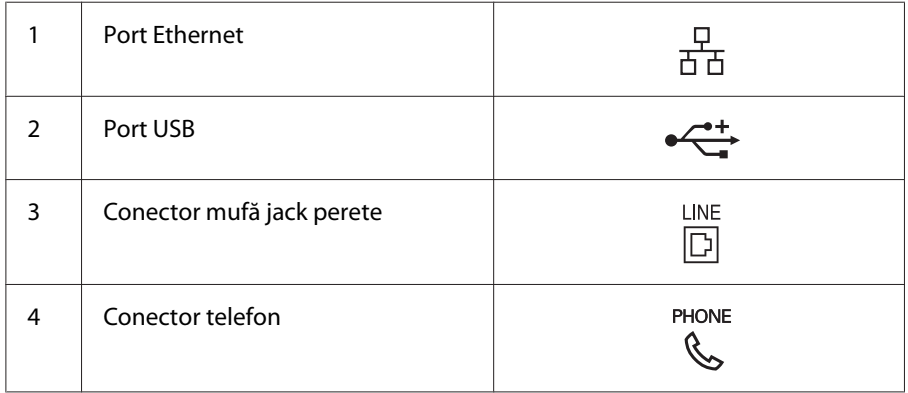

# **Conectarea imprimantei la un calculator sau o reţea**

Conectaţi imprimanta printr-o conexiune USB, Ethernet sau wireless (numai AL-MX200DWF). Cerințele privind echipamentele hardware și cablurile diferă în funcție de metodele de conectare. Cablurile şi echipamentele hardware Ethernet nu sunt incluse cu imprimanta şi trebuie achiziţionate separat.

Caracteristicile disponibile pentru fiecare tip de conexiune sunt prezentate în următorul tabel.

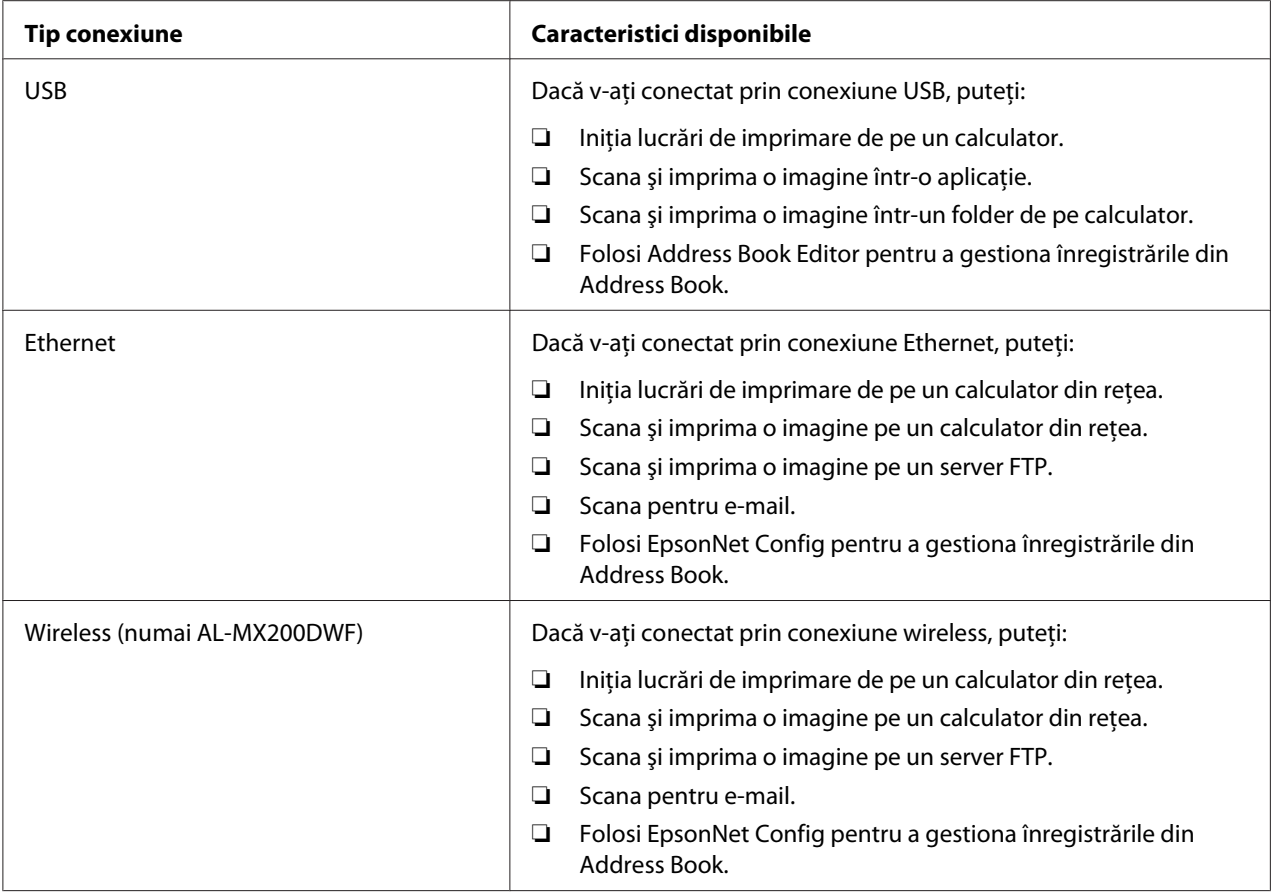

## **Conexiunea USB**

Dacă imprimanta este conectată la o reţea în loc de calculatorul dumneavoastră, treceţi peste această secțiune și mergeți la "Conexiunea la rețea" la pagina 42.

Pentru a conecta imprimanta la un calculator:

<span id="page-41-0"></span>1. Conectaţi capătul mai mic al cablului USB în portul USB de pe partea din spate a imprimantei şi celălalt capăt la un port USB de pe calculator.

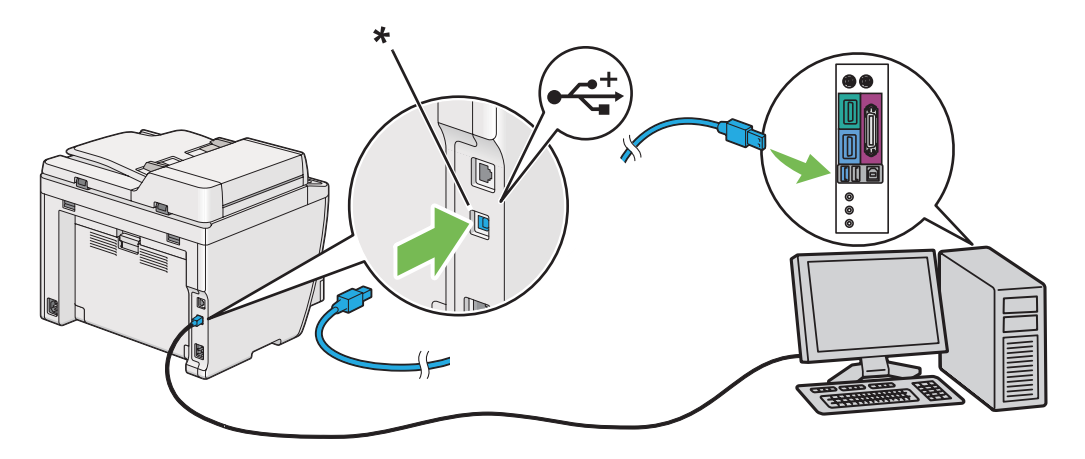

\* Port USB

### *Notă:*

*Nu conectaţi cablul USB al imprimantei la conectorul USB disponibil pe tastatură.*

## **Conexiunea la reţea**

Pentru a conecta imprimanta la o reţea Ethernet:

- 1. Asiguraţi-vă că imprimanta, calculatorul şi toate celelalte dispozitive conectate sunt oprite şi că toate cablurile sunt deconectate.
- 2. Conectaţi un capăt al cablului Ethernet în portul Ethernet de pe partea din spate a imprimantei şi celălalt capăt la un soclu sau hub LAN.

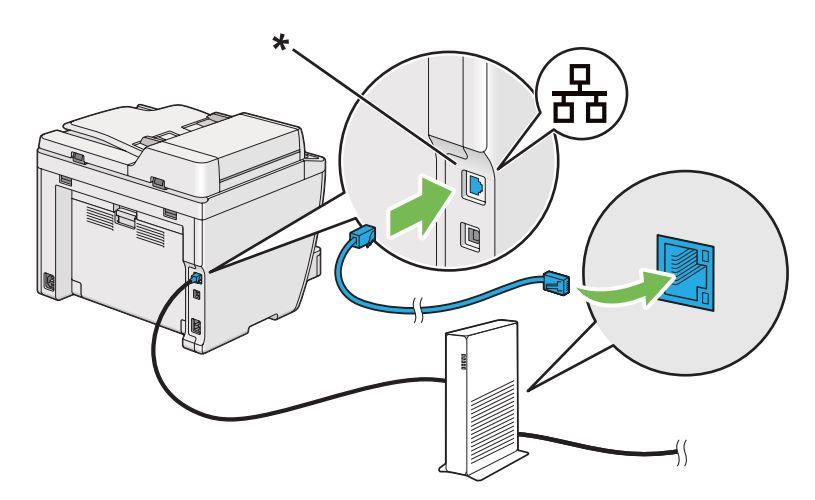

\* Port Ethernet

*Notă:*

*Nu conectaţi cablul Ethernet dacă intenţionaţi să folosiţi caracteristica de reţea wireless a modelului AL-MX200DWF.*

*Vezi şi:*

*["Configurarea setărilor de reţea wireless \(numai AL-MX200DWF\)" la pagina 54](#page-53-0)*

# **Setarea adresei IP**

# **TCP/IP şi adresele IP**

Dacă calculatorul dumneavoastră este conectat la o reţea de mari dimensiuni, contactaţi administratorul de reţea pentru adresele TCP/IP corespunzătoare şi informaţii suplimentare despre setările de sistem.

Dacă vă creaţi propria reţea LAN de mici dimensiuni sau conectaţi imprimanta direct la calculator folosind Ethernet, urmaţi procedura pentru setarea automată a adresei IP pentru imprimantă.

Calculatoarele şi imprimantele folosesc în principal protocoalele TCP/IP pentru a comunica într-o rețea Ethernet. Pentru protocoalele TCP/IP, fiecare imprimantă și calculator trebuie să dispună de o adresă IP unică. Este important ca adresele să fie similare dar nu identice; numai ultima cifră trebuie să fie diferită. De exemplu, imprimanta poate avea adresa 192.168.1.2, iar calculatorul are adresa 192.168.1.3. Un alt dispozitiv poate avea adresa 192.168.1.4.

Numeroase reţele dispun de un server Dynamic Host Configuration Protocol (DHCP). Un server DHCP programează automat o adresă IP pentru fiecare calculator și imprimantă din retea care este configurată să utilizeze DHCP. Un server DHCP este încorporat în majoritatea ruterelor de cablu şi Digital Subscriber Line (DSL). Dacă folosiţi un ruter de cablu sau DSL, consultaţi documentaţia ruterului pentru informaţii despre adresarea IP.

# **Setarea automată a adresei IP pentru imprimantă**

Dacă imprimanta este conectată la o retea TCP/IP de mici dimensiuni existentă, fără server DHCP, folosiţi aplicaţia de instalare de pe Software Disc pentru a detecta şi atribui imprimantei o adresă IP. Pentru instrucțiuni suplimentare, introduceți Software Disc în unitatea CD/DVD a calculatorului. După lansarea aplicaţiei Installer, urmaţi instrucţiunile pentru instalare.

*Notă:*

*Pentru funcţionarea aplicaţiei de instalare automată, imprimanta trebuie să fie conectată la o reţea TCP/IP existentă.*

# **Metode dinamice de setare a adresei IP pentru imprimantă**

Pentru setarea dinamică a adresei IP pentru imprimantă sunt disponibile două protocoale:

- ❏ DHCP
- ❏ DHCP/Auto IP (activat în mod implicit)

Puteţi activa/dezactiva unul dintre protocoale folosind panoul utilizatorului sau EpsonNet Config.

### *Notă:*

*Puteţi imprima un raport care include adresa IP a imprimantei. Pe panoul utilizatorului, apăsaţi butonul* **System***, selectaţi* Report / List*, apăsaţi butonul , selectaţi* System Settings *şi apoi apăsaţi butonul . Adresa IP este listată pe pagina System Settings.*

# **Folosind panoul utilizatorului**

Pentru a activa/dezactiva protocolul DHCP sau AutoIP:

- 1. Pe panoul utilizatorului, apăsaţi butonul **System**.
- 2. Selectați Admin Menu, apoi apăsați butonul ...
- 3. Selectați Network, apoi apăsați butonul ...
- 4. Selectați TCP/IP, apoi apăsați butonul ...
- 5. Selectați IPv4, apoi apăsați butonul  $\infty$ .
- 6. Selectați Get IP Address, apoi apăsați butonul ...
- 7. Selectați DHCP/AutoIP sau DHCP, apoi apăsați butonul ...
- 8. Opriți și porniți imprimanta.

# **Folosind EpsonNet Config**

Pentru a activa/dezactiva protocolul DHCP sau AutoIP:

- <span id="page-44-0"></span>1. Lansaţi browserul Web.
- 2. Introduceţi adresa IP a imprimantei în bara de adrese, apoi apăsaţi tasta **Enter**.

În browser apare fereastra EpsonNet Config.

- 3. Selectaţi **Properties**.
- 4. Selectaţi **TCP/IP** din folderul **Protocol Settings** în partea stângă a panoului de navigare.
- 5. În câmpul **IP Address Mode**, selectaţi opţiunea **DHCP/AutoIP** sau **DHCP**.
- 6. Faceţi clic pe butonul **Apply**.
- 7. Faceţi clic pe butonul **Reboot Machine**.

# **Atribuirea unei adrese IP (pentru modul IPv4)**

### *Notă:*

- ❏ *Dacă atribuiţi manual o adresă IP în mod* **IPv6***, folosiţi programul EpsonNet Config. Pentru afişarea programului EpsonNet Config, folosiţi adresa locală de legătură. Pentru a verifica adresa locală de legătură, vezi ["Imprimarea şi verificarea paginii System Settings " la pagina 48.](#page-47-0)*
- ❏ *Atribuirea unei adrese IP este considerată o funcţie complexă şi este realizată în mod normal de un administrator de sistem.*
- ❏ *În funcţie de clasa adresei, gama adresei IP atribuite ar putea fi diferită. În clasa A, de exemplu, se va atribui o adresă IP în gama cuprinsă de la* 0.0.0.0 *la* 127.255.255.255*. Pentru atribuirea adreselor IP, contactaţi administratorul de sistem.*

Puteţi atribui adresa IP folosind panoul utilizatorului sau programul Printer Setting Utility.

## **Folosind panoul utilizatorului**

1. Porniţi imprimanta.

Asiguraţi-vă că panoul LCD afişează Select Function.

- 2. Pe panoul utilizatorului, apăsaţi butonul **System**.
- 3. Selectați Admin Menu, apoi apăsați butonul .
- 4. Selectați Network, apoi apăsați butonul .
- 5. Selectați TCP/IP, apoi apăsați butonul .
- 6. Selectați IPv4, apoi apăsați butonul ...
- 7. Selectați Get IP Address, apoi apăsați butonul ...
- 8. Selectați Panel, apoi apăsați butonul ...
- 9. Apăsați butonul  $\zeta$  (**Back**), apoi asigurați-vă că este selectată opțiunea Get IP Address.
- 10. Selectați IP Address, apoi apăsați butonul ...
- 11. Introduceţi valoarea adresei IP folosind tastatura numerică.
- 12. Apăsați butonul ►.
- 13. Repetați pașii 11 12 pentru a introduce toate cifrele în adresa IP, apoi apăsați butonul  $\infty$ .
- 14. Apăsați butonul  $\zeta$  (**Back**), apoi asigurați-vă că este selectată optiunea IP Address.
- 15. Selectați Subnet Mask, apoi apăsați butonul ...
- 16. Introduceţi valoarea măştii de subreţea folosind tastatura numerică.
- 17. Apăsați butonul ►.
- 18. Repetați pașii 16 17 pentru a seta masca de subrețea, apoi apăsați butonul  $\infty$ .
- 19. Apăsaţi butonul (**Back**), apoi asiguraţi-vă că este selectată opţiunea Subnet Mask.
- 20. Selectați Gateway Address, apoi apăsați butonul ...
- 21. Introduceţi valoarea adresei gateway folosind tastatura numerică.
- 22. Apăsați butonul ►.
- 23. Repetați pașii 21 22 pentru a seta adresa gateway, apoi apăsați butonul  $\infty$ .
- 24. Opriţi şi porniţi imprimanta.

*Vezi şi: ["Panoul utilizatorului" la pagina 28](#page-27-0)*

# **Folosind programul Printer Setting Utility**

Următoarea procedură utilizează Windows 7 ca exemplu.

### *Notă:*

*Dacă utilizaţi modul IPv6 pentru imprimarea în reţea, nu puteţi folosi programul Printer Setting Utility pentru a atribui o adresă IP.*

1. Faceţi clic pe **Start** — **All Programs (Toate programele)** — **EPSON** — imprimanta dumneavoastră — **Printer Setting Utility**.

*Notă:*

*Dacă pe calculator sunt instalate mai multe drivere de imprimare, este afişată fereastra pentru selectarea unei imprimante. În acest caz, faceţi clic pe numele imprimantei dorite în* **Printer Name***.*

Se lansează programul Printer Setting Utility.

- 2. Faceţi clic pe fila **Printer Maintenance**.
- 3. Selectaţi **TCP/IP Settings** din lista de pe partea stângă a paginii.

Se afişează pagina **TCP/IP Settings**.

- 4. Selectaţi **Panel** din **IP Address Mode** şi apoi introduceţi valorile în **IP Address**, **Subnet Mask** şi în **Gateway Address**.
- 5. Faceţi clic pe butonul **Restart printer to apply new settings** pentru validare.

Adresa IP este atribuită imprimantei. Pentru a verifica setarea, deschideți browserul Web pe orice calculator conectat la reţea şi introduceţi adresa IP în bara de adrese a browserului. Dacă adresa IP este configurată corect, în browser se va afişa programul EpsonNet Config.

Puteţi, de asemenea, să atribuiţi adresa IP pentru imprimantă la instalarea driverelor de imprimare cu aplicaţia de instalare. Când utilizaţi caracteristica de instalare din reţea, puteţi seta adresa IP din 0.0.0.0 la adresa IP dorită în fereastra de setări a imprimantei.

# <span id="page-47-0"></span>**Verificarea setărilor IP**

Următoarea procedură utilizează Windows 7 ca exemplu.

### *Notă:*

*Toate rapoartele şi listele sunt imprimate în limba engleză.*

- 1. Imprimaţi pagina System Settings.
- 2. Sub antetul **IPv4** de pe pagina System Settings verificati și asigurați-vă că adresa IP, masca de subreţea şi adresa gateway sunt setate corespunzător.

Pentru a verifica dacă imprimanta este activă în reţea, rulaţi comanda ping pe calculatorul dumneavoastră:

- 1. Faceţi clic pe **Start** şi selectaţi **Search programs and files (Căutare programe şi fişiere)**.
- 2. Introduceţi **cmd** şi apoi apăsaţi tasta **Enter**.

Se afişează un ecran negru.

- 3. Introduceţi **ping xx.xx.xx.xx** (unde **xx.xx.xx.xx** este adresa IP a imprimantei), apoi apăsaţi tasta **Enter**.
- 4. Răspunsurile de la adresa IP indică faptul că imprimanta este activă în reţea.

### *Vezi şi:*

*"Imprimarea şi verificarea paginii System Settings " la pagina 48*

# **Imprimarea şi verificarea paginii System Settings**

Imprimaţi pagina System Settings şi verificaţi adresa IP a imprimantei.

## **Folosind panoul utilizatorului**

### *Notă:*

*Toate rapoartele şi listele sunt imprimate în limba engleză.*

- 1. Apăsaţi butonul **System**.
- 2. Selectați Report / List, apoi apăsați butonul .

3. Selectați Sustem Settings, apoi apăsați butonul ...

Se imprimă pagina System Settings.

4. Confirmaţi adresa IP de lângă **IP Address** sub **Wired Network** (AL-MX200DNF) sau **Wired Network/Wireless Network** (AL-MX200DWF) pe pagina System Settings. Dacă adresa IP este **0.0.0.0**, aşteptaţi câteva minute pentru rezolvarea automată a adresei IP, apoi imprimaţi din nou pagina System Settings.

Dacă adresa IP nu este rezolvată automat, vezi ["Atribuirea unei adrese IP \(pentru modul IPv4\)" la](#page-44-0) [pagina 45](#page-44-0).

## **Folosind programul Printer Setting Utility**

Următoarea procedură utilizează Windows 7 ca exemplu.

#### *Notă:*

*Toate rapoartele şi listele sunt imprimate în limba engleză.*

1. Faceţi clic pe **Start** — **All Programs (Toate programele)** — **EPSON** — imprimanta dumneavoastră — **Printer Setting Utility**.

*Notă:*

*Dacă pe calculator sunt instalate mai multe drivere de imprimare, este afişată fereastra pentru selectarea unei imprimante. În acest caz, faceţi clic pe numele imprimantei dorite în* **Printer Name***.*

Se lansează programul Printer Setting Utility.

- 2. Faceţi clic pe fila **Printer Settings Report**.
- 3. Selectaţi **Reports** din lista de pe partea stângă a paginii.

Se afişează pagina **Reports**.

4. Faceţi clic pe butonul **System Settings**.

Se imprimă pagina System Settings.

Dacă adresa IP este **0.0.0.0** (valoarea implicită de fabrică) sau **169.254.xx.xx**, înseamnă că nu a fost atribuită o adresă IP.

*Vezi şi: ["Atribuirea unei adrese IP \(pentru modul IPv4\)" la pagina 45](#page-44-0)*

# **Instalarea driverelor de imprimare pe calculatoare care rulează Windows**

Puteţi folosi trei tipuri de drivere de imprimare pe calculator:

❏ Driver de imprimare PCL

Vezi "Utilizarea driverului de imprimare PCL" la pagina 50.

❏ Driver de imprimare Universal P6 compatibil PCL

Vezi ["Folosirea driverului de imprimare Epson Universal P6" la pagina 99](#page-98-0).

❏ Driver de imprimare compatibil PostScript Level3

Vezi *PostScript Level3 Compatible User's Guide*.

# **Utilizarea driverului de imprimare PCL**

# **Identificarea stării de preinstalare a driverului de imprimare (pentru Configurarea cu conexiune la reţea)**

Înainte de a instala driverul de imprimare pe calculator, imprimaţi pagina System Settings pentru a verifica adresa IP a imprimantei.

# Folosind panoul utilizatorului

*Notă: Toate rapoartele şi listele sunt imprimate în limba engleză.*

- 1. Apăsaţi butonul **System**.
- 2. Selectați Report / List, apoi apăsați butonul  $\infty$ .
- 3. Selectați Sustem Settings, apoi apăsați butonul .

Se imprimă pagina System Settings.

4. Căutaţi adresa IP sub **Wired Network** (AL-MX200DNF) sau **Wired Network/Wireless Network** (AL-MX200DWF) pe pagina System Settings.

Dacă adresa IP este **0.0.0.0**, aşteptaţi câteva minute pentru rezolvarea automată a adresei IP, apoi imprimaţi din nou pagina System Settings.

Dacă adresa IP nu este rezolvată automat, vezi ["Atribuirea unei adrese IP \(pentru modul IPv4\)" la](#page-44-0) [pagina 45](#page-44-0).

## Folosind programul Printer Setting Utility

Următoarea procedură utilizează Windows 7 ca exemplu.

*Notă: Toate rapoartele şi listele sunt imprimate în limba engleză.*

1. Faceţi clic pe **Start** — **All Programs (Toate programele)** — **EPSON** — imprimanta dumneavoastră — **Printer Setting Utility**.

### *Notă:*

*Dacă pe calculator sunt instalate mai multe drivere de imprimare, este afişată fereastra pentru selectarea unei imprimante. În acest caz, faceţi clic pe numele imprimantei dorite în* **Printer Name***.*

Se lansează programul Printer Setting Utility.

- 2. Faceţi clic pe fila **Printer Settings Report**.
- 3. Selectaţi **TCP/IP Settings** din lista de pe partea stângă a paginii.

Se afişează pagina **TCP/IP Settings**.

Dacă adresa IP afişează **0.0.0.0** (valoarea implicită de fabrică) sau **169.254.xx.xx**, înseamnă că nu a fost atribuită o adresă IP. Pentru a atribui una imprimantei, vezi ["Atribuirea unei adrese IP \(pentru](#page-44-0) [modul IPv4\)" la pagina 45.](#page-44-0)

Dezactivarea paravanului de protecţie înainte de instalarea driverelor de imprimare

Dacă rulaţi unul dintre următoarele sisteme de operare, trebuie să dezactivaţi paravanul de protecţie înainte de a instala driverele de imprimare:

❏ Windows 7

- ❏ Windows Vista®
- ❏ Windows Server® 2008 R2
- ❏ Windows Server 2008
- ❏ Windows XP

Următoarea procedură utilizează Windows 7 ca exemplu.

1. Faceţi clic pe **Start** — **Help and Support (Ajutor şi Asistenţă)**.

### *Notă:*

*În cazul sistemelor de operare Windows Vista, Windows Server 2008, Windows Server 2008 R2 şi Windows 7, dacă folosiţi* **Online Help (Ajutor online)***, comutaţi pe* **Offline Help (Ajutor offline)** *în fereastra* **Windows Help and Support (Ajutor şi Asistenţă Windows)***.*

2. În caseta **Search Help (Căutare ajutor)** , intoduceţi **firewall (paravan de protecţie)** şi apoi apăsaţi tasta **Enter**.

În listă, faceţi clic pe **Turn Windows Firewall on or off (Activare sau dezactivare Paravan de protecţie Windows)** şi urmaţi instrucţiunile de pe ecran.

Activați paravanul de protecție după terminarea instalării programului de imprimantă.

### **Introducerea discului cu programe Software Disc**

1. Introduceţi discul cu programe Software Disc în unitatea CD/DVD a calculatorului. Când apare fereastra **AutoPlay (Redare automată)**, faceţi clic pe **Run setup.exe** pentru a porni **Easy Install Navi**.

### *Notă:*

*Dacă discul CD nu porneşte automat sau nu apare fereastra* **AutoPlay (Redare automată)** *, faceţi clic pe* **Start** *(***start** *pentru Windows XP) —* **Computer (Calculator)** *—* **D:\EPSetup.exe** *(unde D este litera unităţii CD-ului dumneavoastră), apoi faceţi clic pe* **OK***.*

### **Instalarea cu conexiune USB**

Următoarea procedură utilizează Windows 7 ca exemplu.

- 1. Conectaţi imprimanta şi calculatorul cu un cablu USB.
- 2. Porniţi imprimanta.

3. Faceţi clic pe **Easy Install**.

Se afişează **SOFTWARE LICENSE AGREEMENT**.

4. Dacă sunteţi de acord cu termenii **SOFTWARE LICENSE AGREEMENT**, selectaţi **Agree** şi apoi faceţi clic pe **Next**.

Se lansează **Easy Install Navi**.

- 5. Faceţi clic pe **Installing Drivers and Software**.
- 6. Selectaţi **Personal Installation**, apoi faceţi clic pe **Next**.
- 7. Selectaţi dacă doriţi să reporniţi calculatorul şi faceţi clic pe **Finish** pentru a ieşi din expert.

### Imprimarea USB

O imprimantă personală este una conectată la calculatorul dumneavoastră sau la un server de imprimare, folosind un cablu USB. Dacă imprimanta este conectată la o reţea şi nu la calculatorul dumneavoastră, vezi "Configurarea cu conexiune la rețea" la pagina 53.

## **Configurarea cu conexiune la reţea**

### *Notă:*

- ❏ *Pentru a folosi imprimanta într-un mediu Linux, trebuie să instalaţi driverele de imprimare pentru sistemele de operare Linux. Pentru detalii despre modul de instalare şi utilizare a driverelor, vezi şi ["Instalarea driverelor de imprimare pe calculatoare care rulează Linux \(CUPS\)" la pagina 106](#page-105-0).*
- ❏ *La utilizarea unui disc CD într-un mediu Linux, trebuie să montaţi unitatea la mediul sistemului dumneavoastră. Şirurile de comandă sunt mount/media/CD-ROM.*

Următoarea procedură utilizează Windows 7 ca exemplu.

1. Faceţi clic pe **Easy Install**.

Se afişează **SOFTWARE LICENSE AGREEMENT**.

2. Dacă sunteţi de acord cu termenii **SOFTWARE LICENSE AGREEMENT**, selectaţi **Agree** şi apoi faceţi clic pe **Next**.

Se lansează **Easy Install Navi**.

- <span id="page-53-0"></span>3. Faceţi clic pe **Installing Drivers and Software**.
- 4. Selectaţi **Network Installation**, apoi faceţi clic pe **Next**.
- 5. Din lista de imprimante selectaţi imprimanta pe care doriţi s-o instalaţi, apoi faceţi clic pe **Next**. Dacă imprimanta dorită nu apare în listă, faceţi clic pe **Refresh** pentru a reîmprospăta lista sau faceţi clic pe **Add Printer** pentru a adăuga manual o imprimantă în listă. În acest punct puteţi specifica adresa IP şi numele portului.

Dacă aveţi instalată această imprimantă pe un calculator server, marcaţi caseta de selectare **I am setting up this printer on a server**.

### *Notă:*

*Dacă programul de instalare afişează* **0.0.0.0** *când intenţionaţi să folosiţi caracteristica AutoIP, trebuie să introduceţi o adresă IP corectă pentru a continua.*

- 6. Specificaţi setările imprimantei, apoi faceţi clic pe **Next**.
	- a Introduceţi numele imprimantei.
	- b Dacă doriţi ca şi alţi urilizatori din reţea să acceseze această imprimantă, selectaţi **Share this printer with other computers on the network** și apoi introduceți un nume pentru partajare pe care utilizatorii îl pot identifica.
	- c Dacă doriţi să setaţi imprimanta ca fiind implicită pentru imprimare, marcaţi caseta de selectare **Set this printer as default for printing**.
	- d Dacă doriţi să setaţi o imprimantă ca una implicită pentru scanare, marcaţi caseta de selectare **Set this printer as default for scanning**.
	- e Dacă doriţi să instalaţi driverul de fax, marcaţi caseta de selectare **Install fax driver**.
- 7. Selectaţi programele şi documentaţia pe care doriţi să le instalaţi, apoi faceţi clic pe **Install**. Puteţi specifica folderele în care să se instaleze programele şi documentaţia. Pentru a schimba folderele, faceţi clic pe **Browse**.
- 8. Faceţi clic pe **Finish** pentru a ieşi din expert.

### **Configurarea setărilor de reţea wireless (numai AL-MX200DWF)**

Puteti configura setările wireless cu **Easy Install Navi**.

## *Important:*

- ❏ *Asiguraţi-vă să obţineţi informaţiile SSID şi de securitate de la administratorul de sistem înainte de a utiliza un standard de comunicaţie, altul decât WPS, pentru configurarea setărilor wireless.*
- ❏ *Asiguraţi-vă că cablul Ethernet a fost deconectat de la imprimantă, înainte de a configura setările reţelei wireless.*

Specificaţiile reţelei wireless sunt prezentate mai jos:

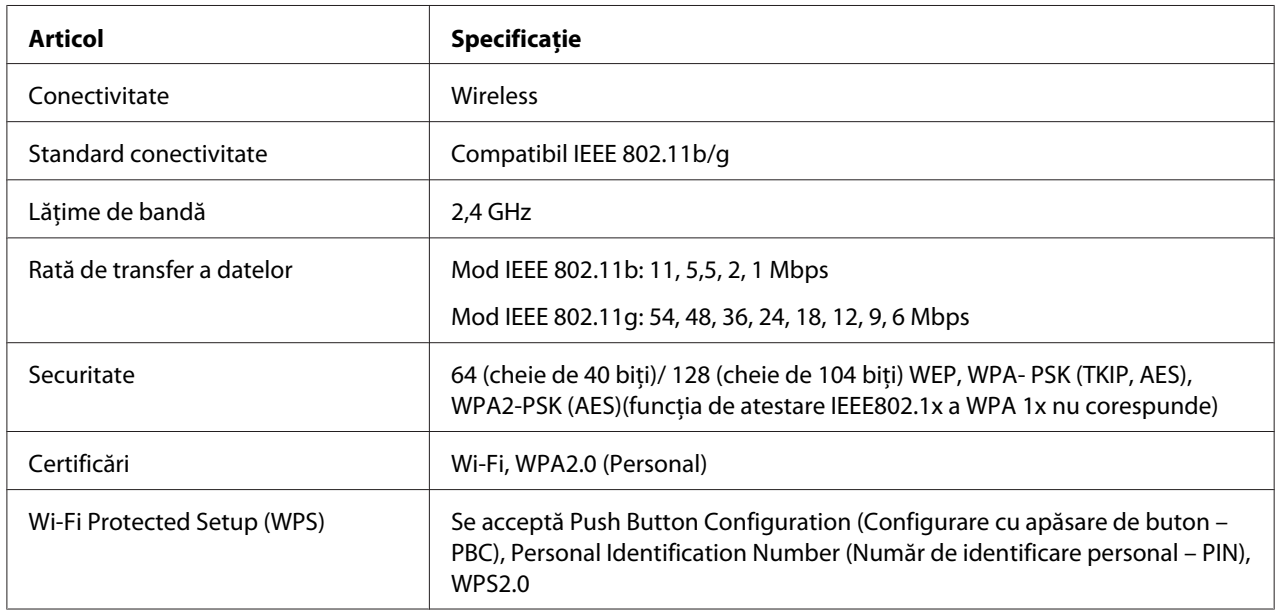

Din următoarele opţiuni puteţi selecta o metodă pentru a configura o setare de reţea wireless:

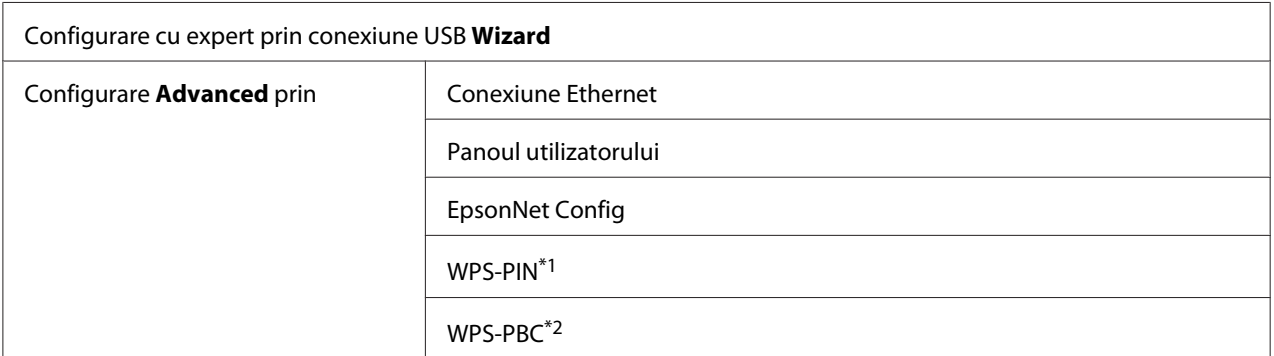

\*1 WPS-PIN (Wi-Fi® Protected Setup-Personal Identification Number) este o metodă de autentificare şi înregistrare a dispozitivelor necesare pentru configurarea wireless prin introducerea codului PIN în imprimantă şi calculator. Această setare, efectuată prin punct de acces, este disponibilă numai dacă punctele de acces ale ruterului wireless acceptă WPS.

\*2 WPS-PBC (Wi-Fi Protected Setup-Push Button Configuration) este o metodă de autentificare şi înregistrare a dispozitivelor necesare pentru configurarea wireless prin apăsarea butonului prevăzut pe punctul de acces pe ruterele wireless, apoi efectuarea setării WPS-PBC pe panoul utilizatorului. Această setare este disponibilă numai dacă punctul de acces acceptă WPS.

Utilizarea instalării prin expert pentru configurarea setărilor reţelei wireless

Următoarea procedură utilizează Windows 7 ca exemplu.

- 1. Introduceţi discul cu programe Software Disc în unitatea CD/DVD a calculatorului. Când apare fereastra **AutoPlay (Redare automată)**, faceţi clic pe **Run setup.exe** pentru a porni **Install Navi**.
- 2. Faceţi clic pe **Easy Install**.

Se afişează **SOFTWARE LICENSE AGREEMENT**.

3. Dacă sunteţi de acord cu termenii **SOFTWARE LICENSE AGREEMENT**, selectaţi **Agree** şi apoi faceţi clic pe **Next**.

Se lansează **Easy Install Navi**.

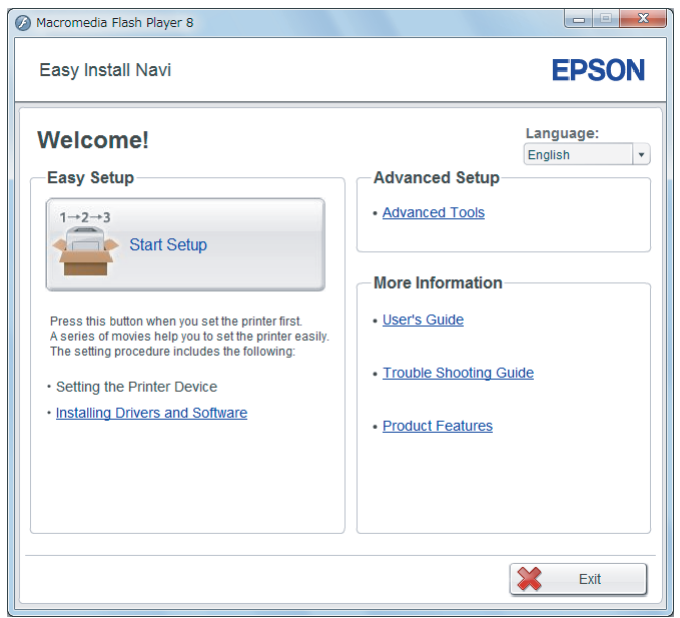

- 4. Faceţi clic pe **Start Setup**.
- 5. Faceţi clic pe **Configure Printer**.

Se afişează fereastra pentru selectarea tipului de conexiune.

6. Selectaţi **Wireless Connection**, apoi faceţi clic pe **Next**.

Este afişat ecranul pentru selectarea metodei de setare.

7. Asiguraţi-vă că este selectată opţiunea **Wizard** , apoi faceţi clic pe **Next**.

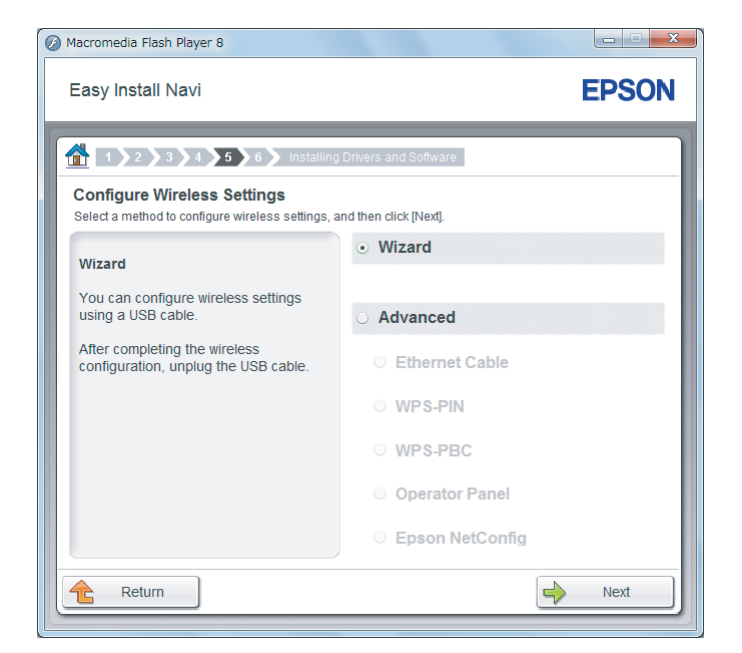

8. Urmați instrucțiunile de pe ecran pentru a conecta cablul USB și efectuați ceilalți pași de configurare până când se afişează ecranul **Select Access Point**.

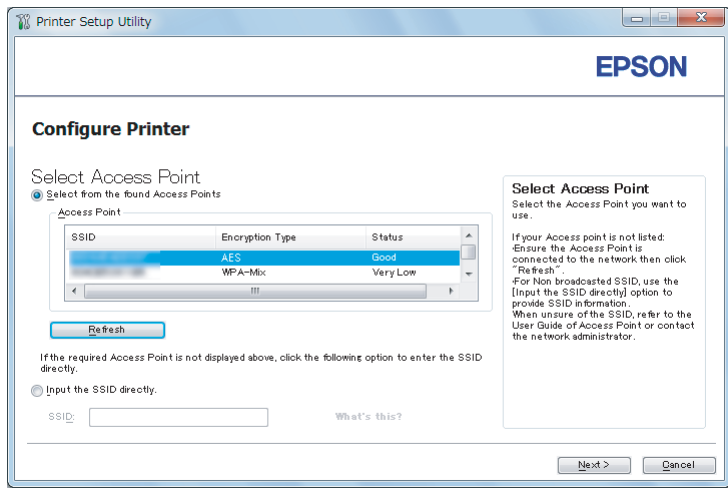

- 9. Selectaţi una din următoarele:
	- ❏ Faceţi clic pe butonul radio **Select from the found Access Points** şi selectaţi SSID.

❏ Faceţi clic pe butonul radio **Input the SSID directly** şi apoi introduceţi SSID în caseta **SSID**.

### *Notă:*

*Se afişează până la cinci puncte de acces, în ordinea intensităţii undelor radio. Este posibil ca un punct de acces cu unde radio de intensitate scăzută să nu se afişeze.*

- 10. Faceţi clic pe **Next**.
- 11. Introduceţi **Passphrase** pentru SSID-ul pe care l-aţi specificat mai sus şi faceţi clic pe **Next**.

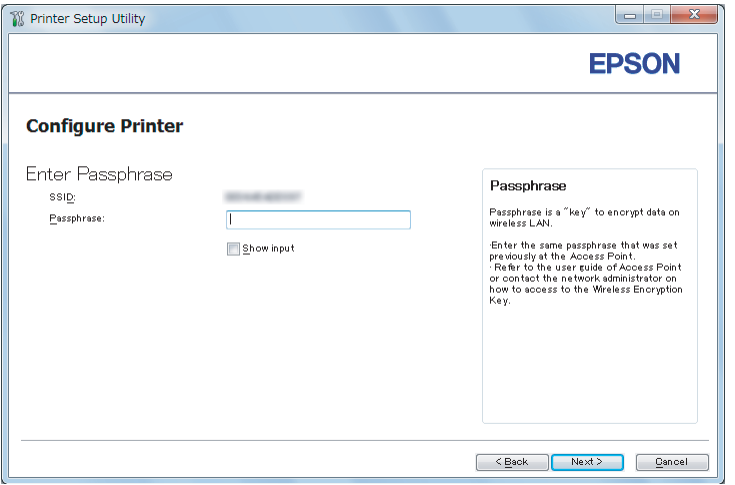

12. Configuraţi setarea de securitate, apoi faceţi clic pe **Next**.

Se afişează ecranul **IP Address Settings**.

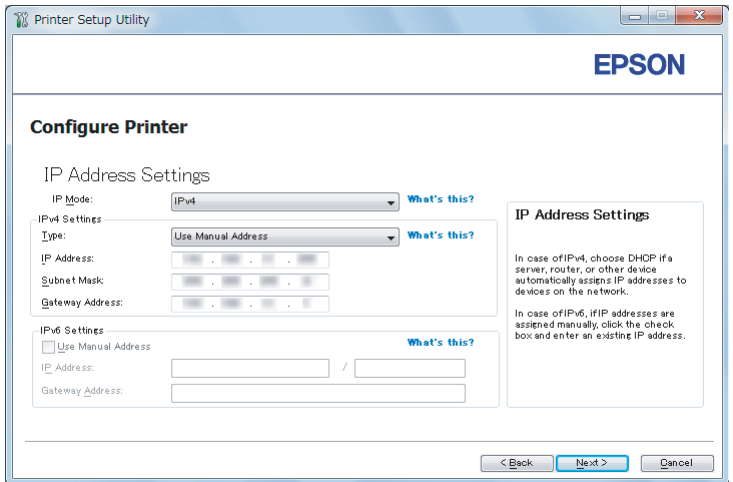

13. Selectaţi **IP Mode** în funcţie de schema reţelei dumneavoastră.

Dacă este selectat **IPv4**, configuraţi următoarele:

- a Selectaţi **Type**.
- b Dacă aţi selectat **Use Manual Address** din **Type**, introduceţi următoarele elemente:
	- ❏ **IP Address** a imprimantei
	- ❏ **Subnet Mask**
	- ❏ **Gateway Address**

Dacă este selectat **Dual Stack**, configuraţi următoarele:

- a Configuraţi **IPv4 Settings**.
- b Dacă aţi marcat caseta de selectare **Use Manual Address** sub **IPv6 Settings**, introduceţi următoarele elemente:
	- ❏ **IP Address** a imprimantei
	- ❏ **Gateway Address**
- 14. Faceţi clic pe **Next**.

Se afişează ecranul **FAX Settings**.

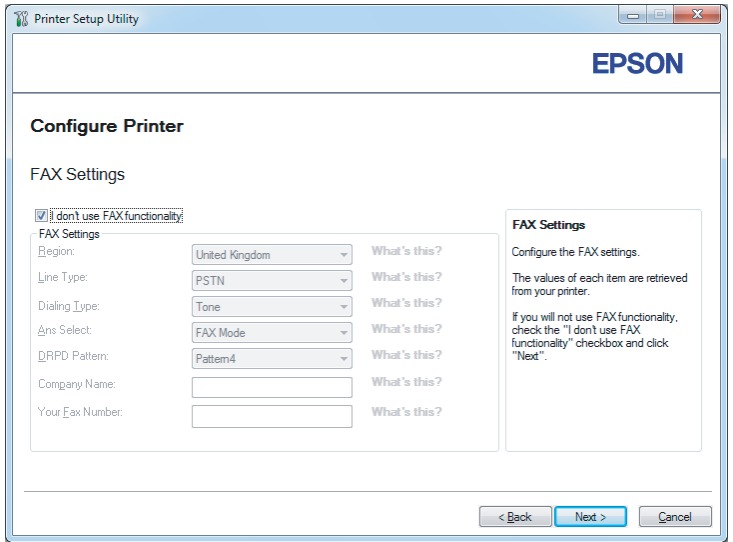

15. Configuraţi setările de fax dacă este necesar.

### *Notă:*

*Dacă nu intenţionaţi să utilizaţi funcţia de fax, marcaţi caseta de selectare* **I don't use FAX functionality***.*

16. Faceţi clic pe **Next**.

Se afişează ecranul **Confirm the settings**.

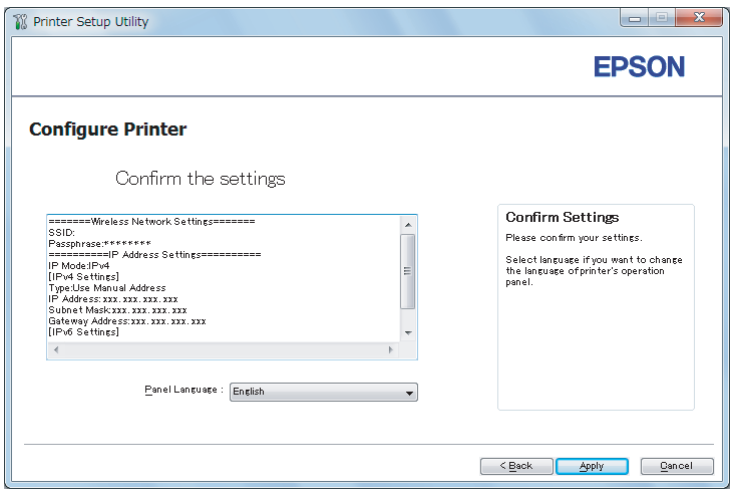

17. Asiguraţi-vă că setările wireless sunt afişate, apoi faceţi clic pe **Apply**.

Se afişează o fereastră de confirmare.

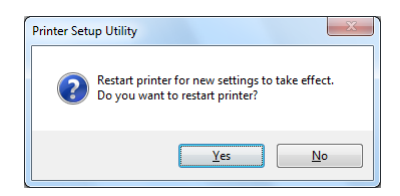

18. Faceţi clic pe **Yes (Da)**.

19. Aşteptaţi câteva minute până când imprimanta reporneşte pentru restabili conexiunea la reţeaua wireless şi a se afişa ecranul **Configuration Complete**.

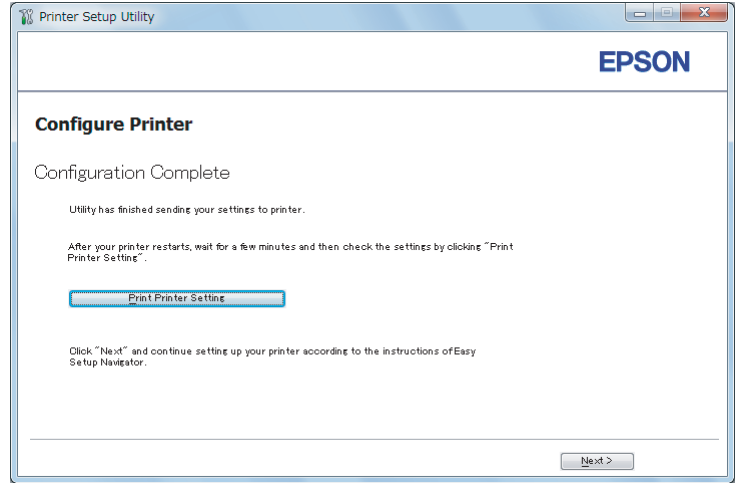

- 20. Faceţi clic pe **Print Printer Setting**.
- 21. Confirmați că "Link Quality" este afișat ca "Good", "Acceptable" sau "Low" în raport.

### *Notă:*

*Când "Link Quality" este afişat ca "No Reception", verificaţi dacă setările reţelei wireless sunt configurate corect. Pentru a reconfigura setările reţelei wireless, faceţi clic pe* **Next** *pe ecranul* **Configuration Complete** *şi apoi faceţi clic pe* **Return***.*

22. Faceţi clic pe **Next**.

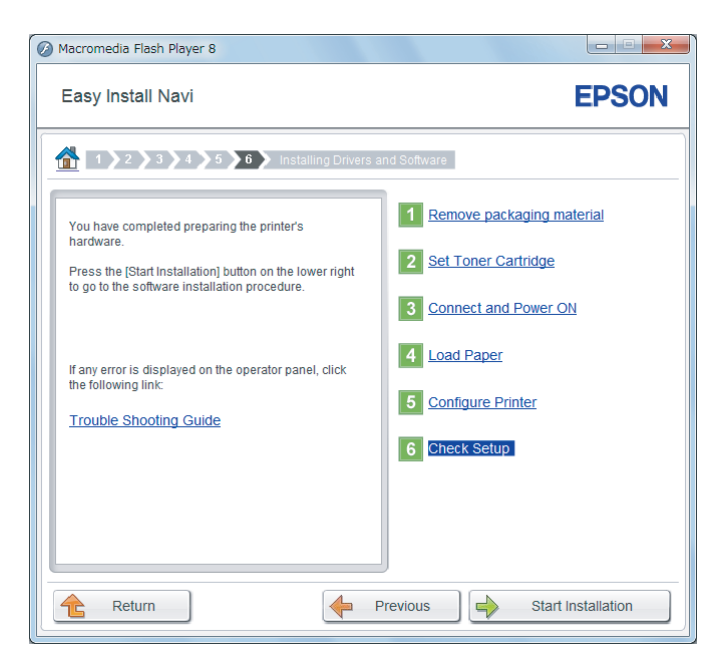

23. Urmaţi instrucţiunile de pe ecran până când este afişat ecranul **Check Setup**.

24. Confirmaţi că nu există erori afişate pe panoul LCD, apoi faceţi clic pe **Start Installation**.

Dacă vedeţi vreo eroare, faceţi clic pe **Trouble Shooting Guide** şi urmaţi instrucţiunile.

25. Verificaţi dacă imprimanta care urmează să fie instalată este afişată pe ecranul **Select Printer** şi apoi faceţi clic pe **Next**.

### *Notă:*

*Dacă imprimanta care urmează să fie instalată nu apare pe ecranul* **Select Printer** *, încercaţi unul din următorii paşi:*

- ❏ *Faceţi clic pe* **Refresh** *pentru a actualiza informaţiile.*
- ❏ *Faceţi clic pe* **Add Printer***, apoi introduceţi manual detaliile imprimantei.*
- 26. Selectaţi elementele solicitate pe ecranul **Enter Printer Settings** , apoi faceţi clic pe **Next**.
- 27. Selectaţi programele pe care doriţi să le instalaţi, apoi faceţi clic pe **Install**.
- 28. Faceţi clic pe **Finish** pentru a ieşi din acest instrument.

Configurarea wireless este terminată.

Utilizarea instalării complexe pentru configurarea setărilor de reţea wireless

Pentru utilizarea instalării complexe, deschideţi ecranul **Configure Wireless Settings**.

Următoarea procedură utilizează Windows 7 ca exemplu.

### Asişarea ecranului Configure Wireless Settings

- 1. Introduceţi discul cu programe Software Disc în unitatea CD/DVD a calculatorului. Când apare fereastra **AutoPlay (Redare automată)**, faceţi clic pe **Run setup.exe** pentru a porni **Install Navi**.
- 2. Faceţi clic pe **Easy Install**.

Se afişează **SOFTWARE LICENSE AGREEMENT**.

3. Dacă sunteţi de acord cu termenii **SOFTWARE LICENSE AGREEMENT**, selectaţi **Agree**, apoi faceţi clic pe **Next**.

Se lansează **Easy Install Navi**.

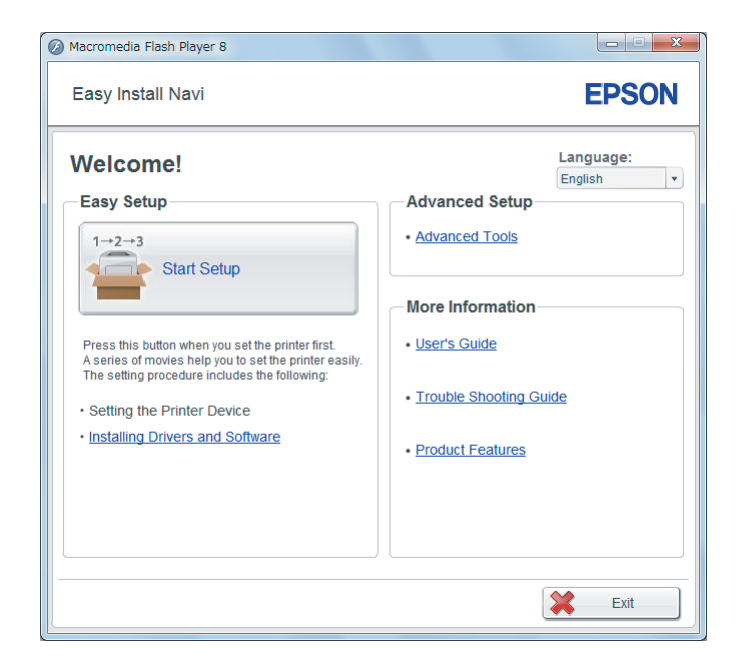

- 4. Faceţi clic pe **Start Setup**.
- 5. Faceţi clic pe **Configure Printer**.
- 6. Selectaţi **Wireless Connection**, apoi faceţi clic pe **Next**.

Este afişat ecranul pentru selectarea metodei de setare.

7. Selectaţi **Advanced**.

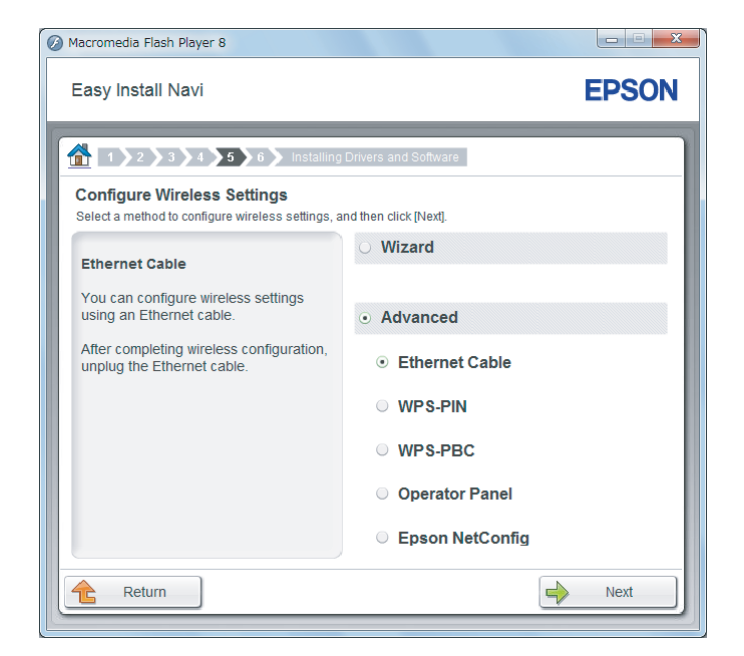

Selectați o metodă de conectare din următoarele

- $\Box$ , Ethernet Cable" la pagina 64
- $\Box$ , WPS-PIN" la pagina 69
- $\Box$  ["WPS-PBC" la pagina 71](#page-70-0)
- $\Box$ , Operator Panel" la pagina 72
- $\Box$ , EpsonNet Config" la pagina 73

### Ethernet Cable

- 1. Selectaţi **Ethernet Cable**, apoi faceţi clic pe **Next**.
- 2. Urmaţi instrucţiunile de pe ecran, apoi faceţi clic pe **Next**.

Se afişează ecranul **Printer Setup Utility**.

3. Selectaţi imprimanta care urmează să fie configurată în ecranul **Select Printer** , apoi faceţi clic pe **Next**.

#### *Notă:*

*Dacă imprimanta care urmează să fie configurată nu apare pe ecranul* **Select Printer***, încercaţi unul din următorii paşi:*

- ❏ *Faceţi clic pe* **Refresh** *pentru a actualiza informaţiile.*
- ❏ *Faceţi clic pe* **Enter IP Address***, apoi introduceţi adresa IP a imprimantei.*
- 4. Introduceţi SSID.

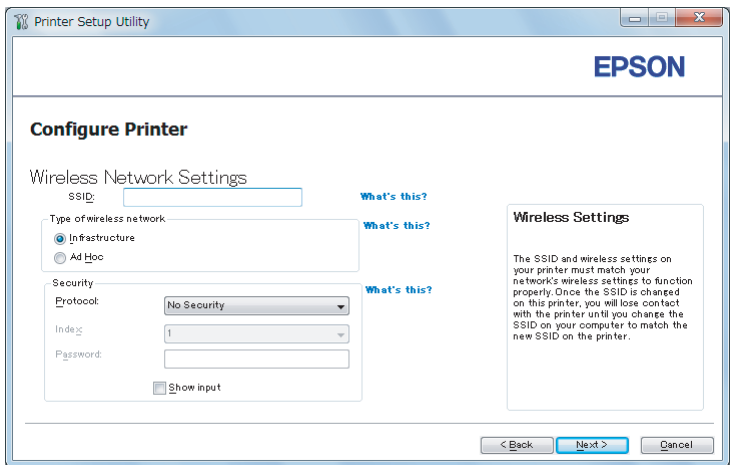

- 5. Selectaţi **Type of wireless network**.
- 6. Configuraţi setarea de securitate, apoi faceţi clic pe **Next**.

Se afişează ecranul **IP Address Settings**.

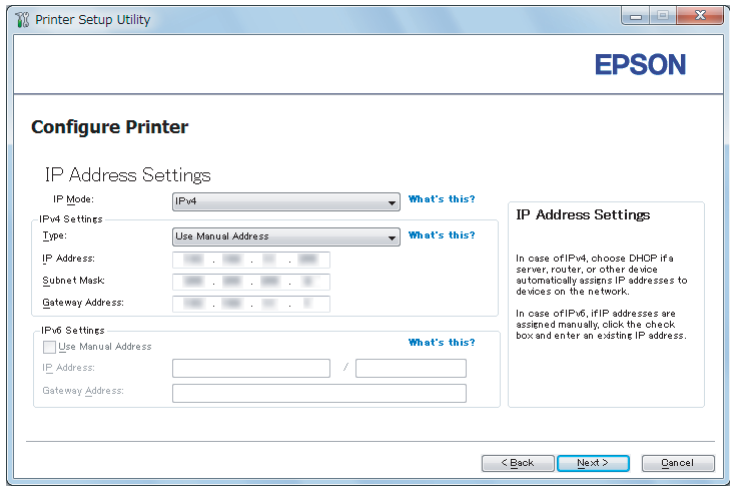

7. Selectaţi **IP Mode** în funcţie de schema reţelei dumneavoastră.

Dacă este selectat **IPv4**, configuraţi următoarele:

- a Selectaţi **Type**.
- b Dacă aţi selectat **Use Manual Address** din **Type**, introduceţi următoarele elemente:
	- ❏ **IP Address** a imprimantei
	- ❏ **Subnet Mask**
	- ❏ **Gateway Address**

Dacă este selectat **Dual Stack**, configuraţi următoarele:

- a Configuraţi **IPv4 Settings**.
- b Dacă aţi marcat caseta de selectare **Use Manual Address** sub **IPv6 Settings**, introduceţi următoarele elemente:
	- ❏ **IP Address** a imprimantei
	- ❏ **Gateway Address**
- 8. Faceţi clic pe **Next**.

Se afişează ecranul **FAX Settings**.

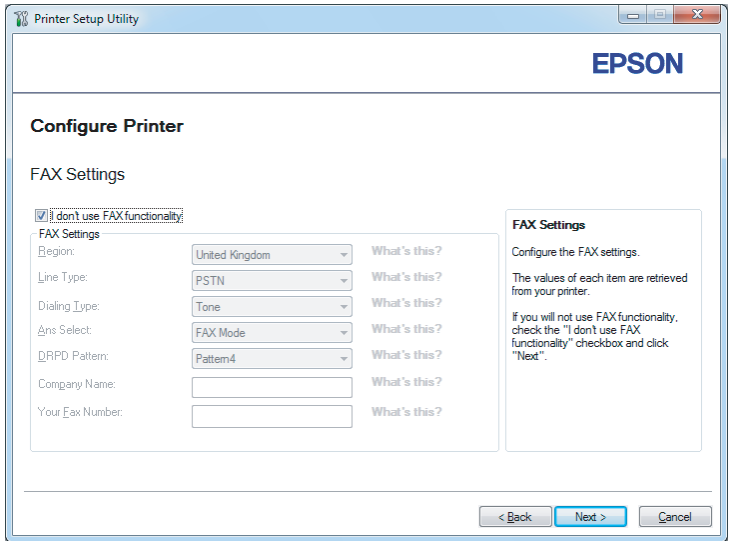

9. Configuraţi setările de fax dacă este necesar.

### *Notă:*

*Dacă nu intenţionaţi să utilizaţi funcţia de fax, marcaţi caseta de selectare* **I don't use FAX functionality***.*

10. Faceţi clic pe **Next**.

Se afişează ecranul **Confirm the settings**.

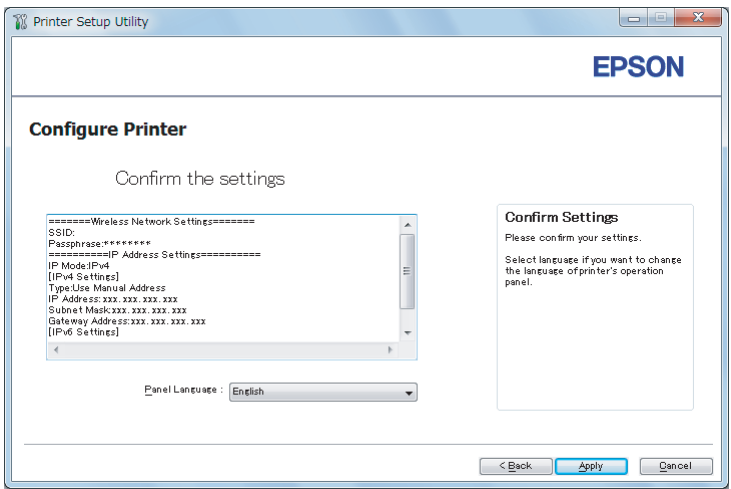

11. Asiguraţi-vă că setările wireless sunt afişate, apoi faceţi clic pe **Apply**.

Se afişează o fereastră de confirmare.

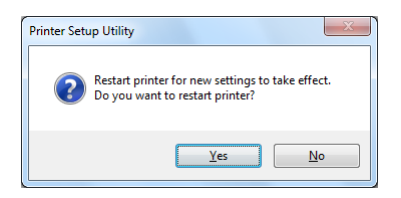

*Notă:*

*Pentru a activa setările specificate ale reţelei wireless, trebuie să reporniţi imprimanta.*

12. Faceţi clic pe **Yes (Da)**.

13. Aşteptaţi câteva minute până când imprimanta reporneşte pentru restabili conexiunea la reţeaua wireless şi se afişează ecranul **Configuration Complete**.

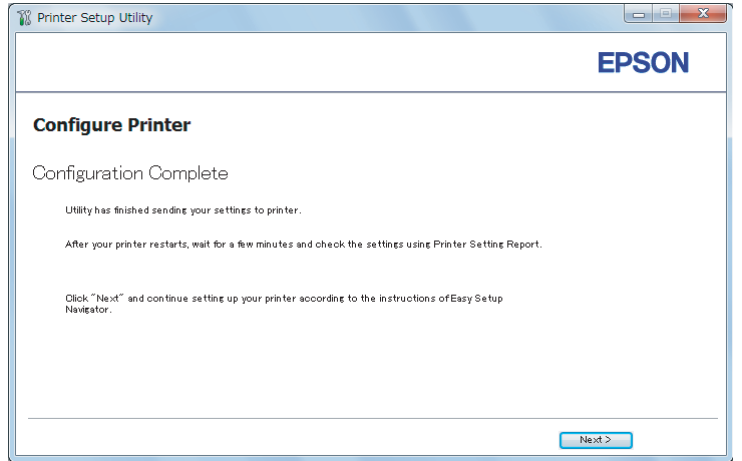

- 14. Faceţi clic pe **Next**.
- 15. Urmaţi instrucţiunile de pe ecran până când este afişat ecranul **Check Setup**.

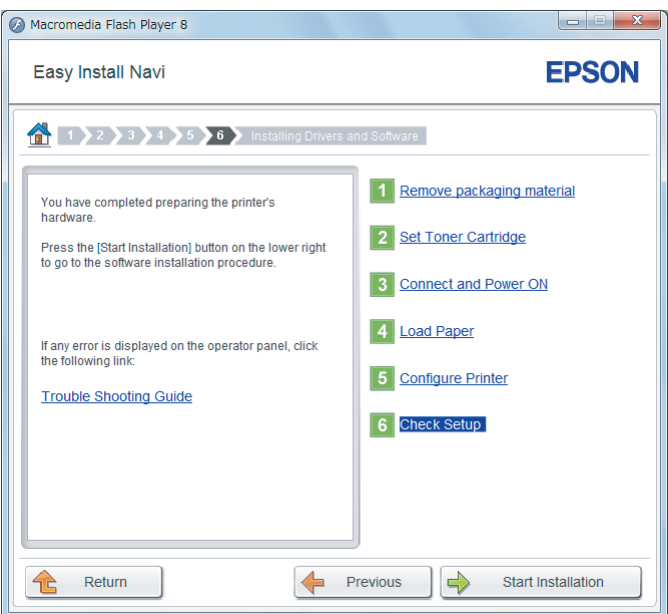

16. Imprimaţi pagina System Settings folosind panoul utilizatorului.

Vezi ["Imprimarea paginii System Settings" la pagina 161.](#page-160-0)

<span id="page-68-0"></span>17. Confirmați că "Link Quality" este afișat ca "Good", "Acceptable" sau "Low" în raport.

### *Notă:*

*Când "Link Quality" este afişat ca "No Reception", verificaţi dacă setările reţelei wireless sunt configurate corect. Pentru a reconfigura setările de reţea wireless, faceţi pe* **Return***.*

18. Confirmaţi că nu există erori afişate pe panoul LCD, apoi faceţi clic pe **Start Installation**.

Dacă vedeţi vreo eroare, faceţi clic pe **Trouble Shooting Guide** şi urmaţi instrucţiunile.

19. Verificaţi dacă imprimanta care urmează să fie instalată este afişată pe ecranul **Select Printer** şi apoi faceţi clic pe **Next**.

### *Notă:*

*Dacă imprimanta care urmează să fie instalată nu apare pe ecranul* **Select Printer** *, încercaţi unul din următorii paşi:*

- ❏ *Faceţi clic pe* **Refresh** *pentru a actualiza informaţiile.*
- ❏ *Faceţi clic pe* **Add Printer***, apoi introduceţi manual detaliile imprimantei.*
- 20. Configuraţi elementele solicitate pe ecranul **Enter Printer Settings** , apoi faceţi clic pe **Next**.
- 21. Selectaţi programele pe care doriţi să le instalaţi, apoi faceţi clic pe **Install**.
- 22. Faceţi clic pe **Finish** pentru a ieşi din acest instrument.

Configurarea wireless este terminată.

### WPS-PIN

### *Notă:*

- ❏ **WPS-PIN** *(Wi-Fi Protected Setup-Personal Identification Number) este o metodă de autentificare şi înregistrare a dispozitivelor necesare pentru configurarea wireless prin introducerea codului PIN pentru imprimantă şi calculator. Această setare, efectuată prin punct de acces, este disponibilă numai dacă punctele de acces ale ruterului wireless acceptă WPS.*
- ❏ *Înainte de pornirea* **WPS-PIN** *, va trebui să introduceţi codul PIN în pagina Web a punctului de acces wireless. Consultaţi manualul punctului de acces pentru detalii.*
- 1. Selectaţi **WPS-PIN**, apoi faceţi clic pe **Next**.

2. Urmaţi instrucţiunile de pe ecran până când este afişat ecranul **Check Setup**.

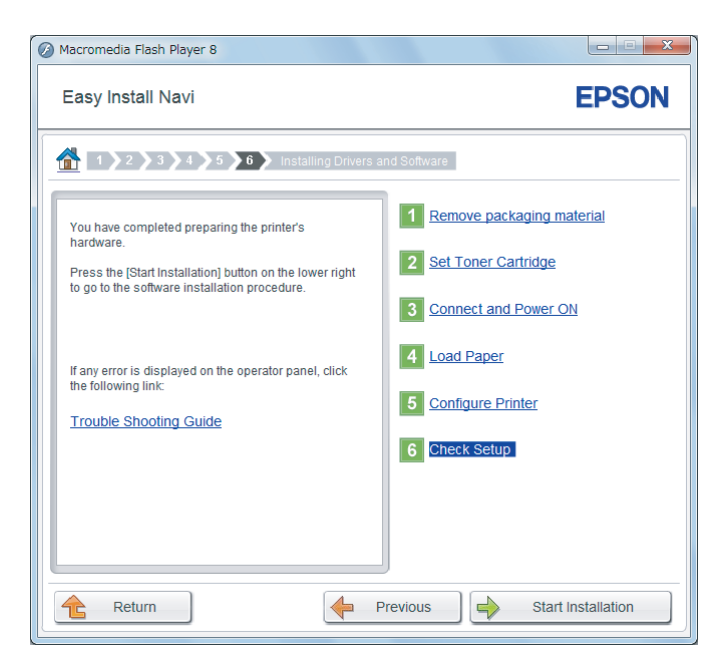

3. Confirmaţi că nu există erori afişate pe panoul LCD, apoi faceţi clic pe **Start Installation**.

Dacă vedeţi vreo eroare, faceţi clic pe **Trouble Shooting Guide** şi urmaţi instrucţiunile.

4. Verificaţi dacă imprimanta care urmează să fie instalată este afişată pe ecranul **Select Printer** şi apoi faceţi clic pe **Next**.

### *Notă:*

*Dacă imprimanta care urmează să fie instalată nu apare pe ecranul* **Select Printer** *, încercaţi unul din următorii paşi:*

- ❏ *Faceţi clic pe* **Refresh** *pentru a actualiza informaţiile.*
- ❏ *Faceţi clic pe* **Add Printer***, apoi introduceţi manual detaliile imprimantei.*
- 5. Configuraţi elementele solicitate pe ecranul **Enter Printer Settings** , apoi faceţi clic pe **Next**.
- 6. Selectaţi programele pe care doriţi să le instalaţi, apoi faceţi clic pe **Install**.
- 7. Faceţi clic pe **Finish** pentru a ieşi din acest instrument.

Configurarea wireless este terminată.

<span id="page-70-0"></span>După terminarea cu succes a operaţiei **WPS-PIN** şi repornirea imprimantei, conexiunea wireless LAN este realizată.

## WPS-PBC

## *Notă:*

**WPS-PBC** *(Wi-Fi Protected Setup-Push Button Configuration) este o metodă de autentificare şi înregistrare a dispozitivelor necesare pentru configurarea wireless prin apăsarea butonului prevăzut pe punctul de acces pe ruterele wireless, apoi prin efectuarea setării* **WPS-PBC** *pe panoul utilizatorului. Această setare este disponibilă numai dacă punctul de acces acceptă WPS.*

1. Selectaţi **WPS-PBC**, apoi faceţi clic pe **Next**.

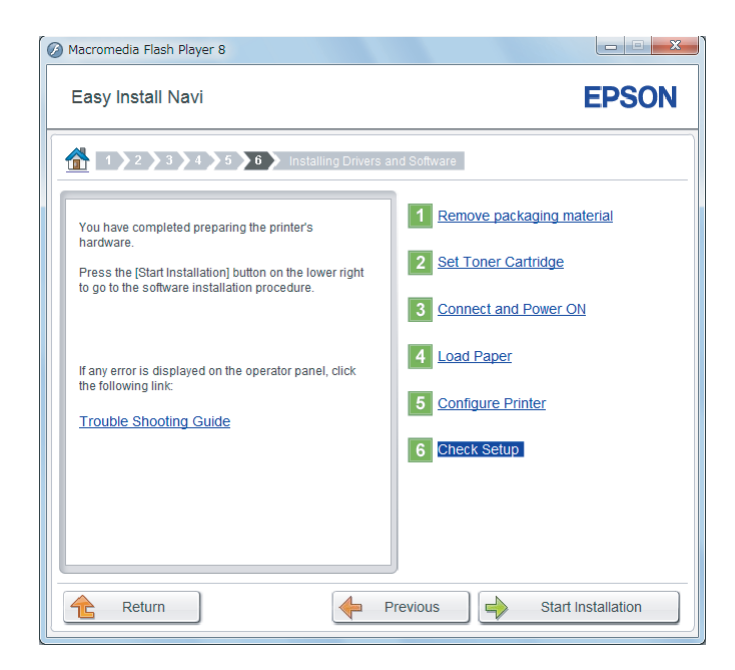

2. Urmaţi instrucţiunile de pe ecran până când este afişat ecranul **Check Setup**.

3. Confirmaţi că nu există erori afişate pe panoul LCD, apoi faceţi clic pe **Start Installation**.

Dacă vedeţi vreo eroare, faceţi clic pe **Trouble Shooting Guide** şi urmaţi instrucţiunile.

4. Verificaţi dacă imprimanta care urmează să fie instalată este afişată pe ecranul **Select Printer** şi apoi faceţi clic pe **Next**.

### *Notă:*

*Dacă imprimanta care urmează să fie instalată nu apare pe ecranul* **Select Printer** *, încercaţi unul din următorii paşi:*

- <span id="page-71-0"></span>❏ *Faceţi clic pe* **Refresh** *pentru a actualiza informaţiile.*
- ❏ *Faceţi clic pe* **Add Printer***, apoi introduceţi manual detaliile imprimantei.*
- 5. Configuraţi elementele solicitate pe ecranul **Enter Printer Settings** , apoi faceţi clic pe **Next**.
- 6. Selectaţi programele pe care doriţi să le instalaţi, apoi faceţi clic pe **Install**.
- 7. Faceţi clic pe **Finish** pentru a ieşi din acest instrument.

Configurarea wireless este terminată.

### *Notă:*

*Pentru operarea* **WPS-PBC** *pe punctul de acces wireless LAN, consultaţi manualul livrat cu punctul de acces wireless LAN.*

După terminarea cu succes a operaţiei **WPS-PBC** şi repornirea imprimantei, conexiunea wireless LAN este realizată.

### Operator Panel

- 1. Selectaţi **Operator Panel**, apoi faceţi clic pe **Next**.
- 2. Urmaţi instrucţiunile de pe ecran până când este afişat ecranul **Check Setup**.

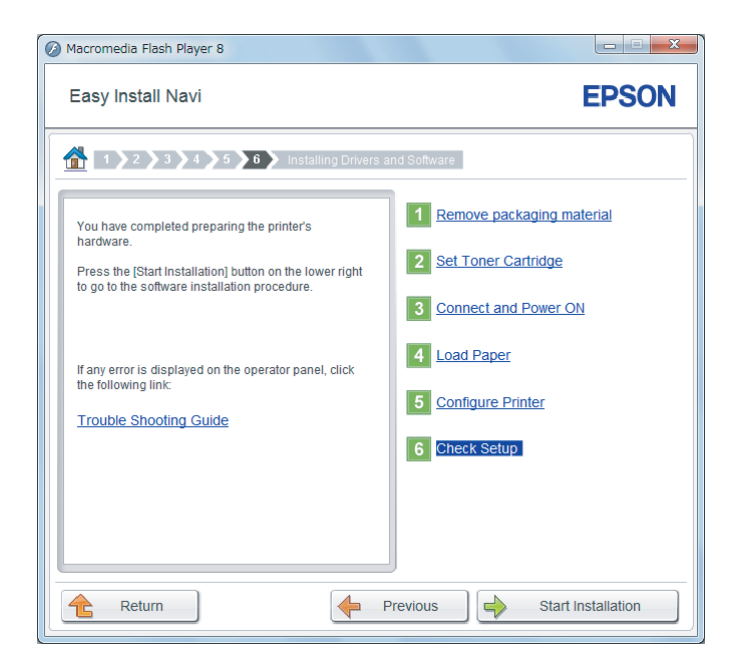
3. Confirmaţi că nu există erori afişate pe panoul LCD, apoi faceţi clic pe **Start Installation**.

Dacă vedeţi vreo eroare, faceţi clic pe **Trouble Shooting Guide** şi urmaţi instrucţiunile.

4. Verificaţi dacă imprimanta care urmează să fie instalată este afişată pe ecranul **Select Printer** şi apoi faceţi clic pe **Next**.

#### *Notă:*

*Dacă imprimanta care urmează să fie instalată nu apare pe ecranul* **Select Printer***, încercaţi unul din următorii paşi:*

- ❏ *Faceţi clic pe* **Refresh** *pentru a actualiza informaţiile.*
- ❏ *Faceţi clic pe* **Add Printer***, apoi introduceţi manual detaliile imprimantei.*
- 5. Configuraţi elementele solicitate pe ecranul **Enter Printer Settings**, apoi faceţi clic pe **Next**.
- 6. Selectaţi programele pe care doriţi să le instalaţi, apoi faceţi clic pe **Install**.
- 7. Faceţi clic pe **Finish** pentru a ieşi din acest instrument.

Configurarea wireless este terminată.

#### EpsonNet Config

1. Selectati **EpsonNet Config**, apoi faceti clic pe **Next**.

2. Urmaţi instrucţiunile de pe ecran până când este afişat ecranul **Check Setup**.

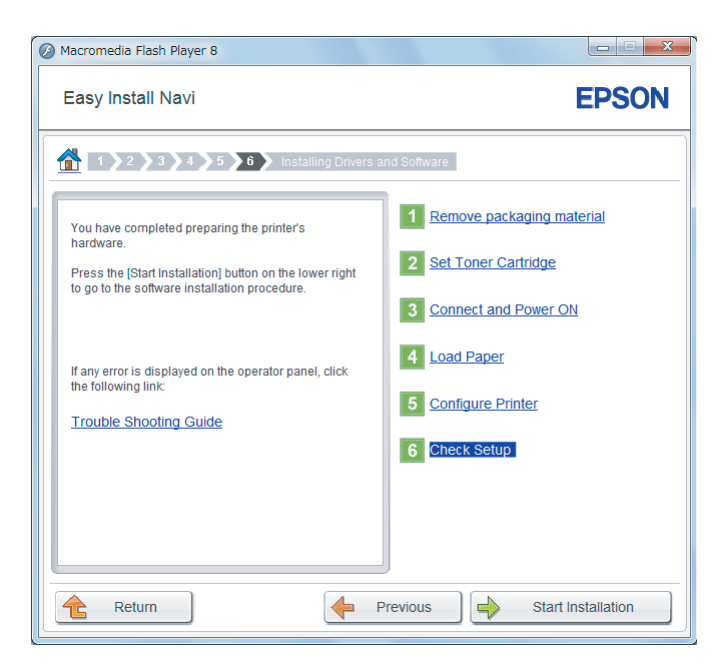

3. Confirmaţi că nu există erori afişate pe panoul LCD, apoi faceţi clic pe **Start Installation**.

Dacă vedeţi vreo eroare, faceţi clic pe **Trouble Shooting Guide** şi urmaţi instrucţiunile.

4. Verificaţi dacă imprimanta care urmează să fie instalată este afişată pe ecranul **Select Printer** şi apoi faceţi clic pe **Next**.

#### *Notă:*

*Dacă imprimanta care urmează să fie instalată nu apare pe ecranul* **Select Printer** *, încercaţi unul din următorii paşi:*

- ❏ *Faceţi clic pe* **Refresh** *pentru a actualiza informaţiile.*
- ❏ *Faceţi clic pe* **Add Printer***, apoi introduceţi manual detaliile imprimantei.*
- 5. Configuraţi elementele solicitate pe ecranul **Enter Printer Settings** , apoi faceţi clic pe **Next**.
- 6. Selectaţi programele pe care doriţi să le instalaţi, apoi faceţi clic pe **Install**.
- 7. Faceţi clic pe **Finish** pentru a ieşi din acest instrument.

Configurarea wireless este terminată.

După terminarea cu succes a operaţiei EpsonNet Config şi repornirea imprimantei, conexiunea wireless LAN este realizată.

Configurarea unui mediu nou de reţea wireless pentru calculatorul dumneavoastră (dacă trebuie să configuraţi conectivitatea wireless cu calculatorul)

## Pentru rețele DHCP:

1. Configurarea calculatorului pentru conectivitate wireless:

#### *Notă:*

*Puteţi schimba, de asemenea, setările de reţea wireless cu ajutorul aplicaţiei wireless care ar putea fi instalată pe calculatorul dumneavoastră.*

## **Pentru Windows XP şi Windows Server 2003:**

- a Selectaţi **Network Connections (Conexiuni de reţea)** din **Control Panel (Panou de control)**.
- b Faceţi clic dreapta pe **Wireless Network Connection (Conexiune de reţea fără fir)** şi selectaţi **Properties (Proprietăţi)**.
- c Selectaţi fila **Wireless Networks (Reţele fără fir)**.
- d Asiguraţi-vă că caseta de selectare pentru **Use Windows to configure my wireless network settings (Utilizare Windows pentru a configura setările reţelei fără fir)** este marcată.

#### *Notă:*

*Reţineţi setările wireless din fereastra* **Advanced (Complex)** *(pasul f) şi caseta de dialog* **Wireless network properties (Proprietăţi reţea fără fir)** *(pasul h). Este posibil să aveţi nevoie de aceste setări mai târziu.*

- e Faceţi clic pe butonul **Advanced (Complex)**.
- f Selectaţi **Computer-to-computer (ad hoc) networks only (Numai reţele Computer-la-computer (ad-hoc))** şi închideţi caseta de dialog **Advanced (Complex)**.
- g Faceţi clic pe butonul **Add (Adăugare)** pentru a afişa **Wireless network properties (Proprietăţi reţea fără fir)**.

h Pe fila **Association (Asociere)**, introduceţi următoarele informaţii şi faceţi clic pe **OK**.

**Network name (SSID) (Nume retea (SSID)): <b>xxxxxxxx** (xxxxxxxx indică SSID-ul unui dispozitiv wireless pe care-l utilizaţi)

**Network Authentication (Autentificare reţea): Open (Deschisă)**

**Data encryption (Criptare date): Disabled (Dezactivat)**

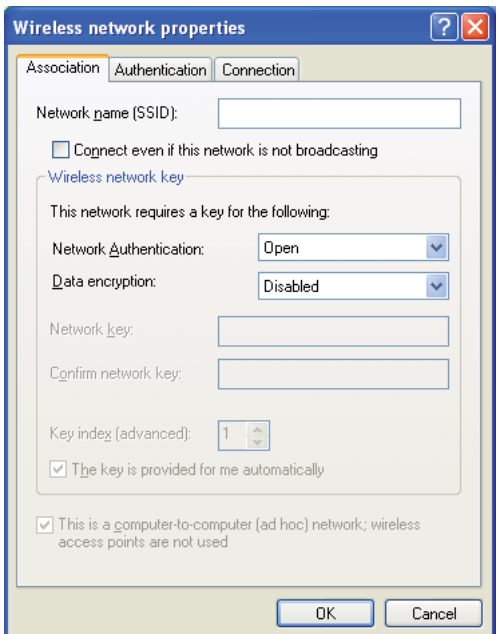

- i Faceţi clic pe butonul **Move up (Mutare în sus)** pentru a trece SSID-ul nou adăugat la vârful listei.
- j Faceţi clic pe **OK** pentru a închide caseta de dialog **Wireless network properties (Proprietăţi reţea fără fir)**.

#### **Pentru Windows Vista:**

- a Afişaţi **Control Panel (Panou de control)**.
- b Selectaţi **Network and Internet (Reţea şi Internet)**.
- c Selectaţi **Network and Sharing Center (Centru reţea şi partajare)**.
- d Selectaţi **Connect to a network (Conectare la reţea)**.
- e Selectaţi **xxxxxxxx** (xxxxxxxx indică SSID-ul unui dispozitiv wireless pe care îl utilizaţi) din elementele de reţea afişate în lista de reţea disponibilă şi faceţi clic pe **Connect (Conectare)**.
- f Faceţi clic pe **Close (Închidere)** în caseta de dialog după confirmarea realizării cu succes a conexiunii.

#### **Pentru Windows Server 2008:**

- a Afişaţi **Control Panel (Panou de control)**.
- b Selectaţi **Network and Internet (Reţea şi Internet)**.
- c Selectaţi **Network and Sharing Center (Centru reţea şi partajare)**.
- d Selectaţi **Connect to a network (Conectare la reţea)**.
- e Selectati **xxxxxxx** (xxxxxxxx indică SSID-ul unui dispozitiv wireless pe care îl utilizati) din elementele de reţea afişate în lista de reţea disponibilă şi faceţi clic pe **Connect (Conectare)**.
- f Faceţi clic pe **Close (Închidere)** în caseta de dialog după confirmarea realizării cu succes a conexiunii.

#### **Pentru Windows Server 2008 R2 şi Windows 7:**

- a Afişaţi **Control Panel (Panou de control)**.
- b Selectaţi **Network and Internet (Reţea şi Internet)**.
- c Selectaţi **Network and Sharing Center (Centru reţea şi partajare)**.
- d Selectaţi **Connect to a network (Conectare la reţea)**.
- e Selectaţi **xxxxxxxx** (xxxxxxxx indică SSID-ul unui dispozitiv wireless pe care îl utilizaţi) din elementele de reţea afişate în lista de reţea disponibilă şi faceţi clic pe **Connect (Conectare)**.
- 2. Verificaţi adresa IP atribuită de AutoIP pe imprimantă.
	- a Pe panoul utilizatorului, apăsaţi butonul **System**.
	- b Selectați Admin Menu, apoi apăsați butonul ...
	- c Selectați Network, apoi apăsați butonul ...
	- d Selectați TCP/IP, apoi apăsați butonul .
	- e Selectați IPv4, apoi apăsați butonul ...
	- f Selectați IP Address, apoi apăsați butonul ...

(Gama implicită de adrese IP: 169.254.xxx.yyy)

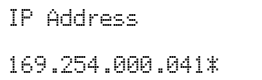

3. Asiguraţi-vă că adresa IP de pe calculator este atribuită prin DHCP.

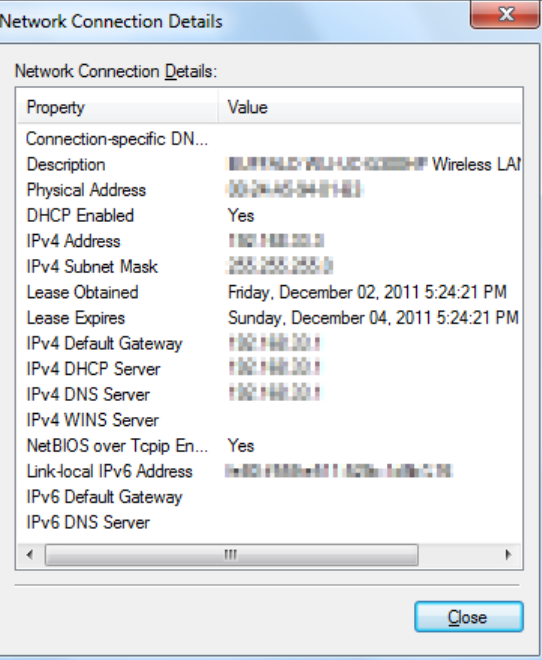

4. Lansaţi browserul Web.

5. Introduceţi adresa IP a imprimantei în bara de adrese, apoi apăsaţi tasta **Enter**.

În browser apare fereastra EpsonNet Config.

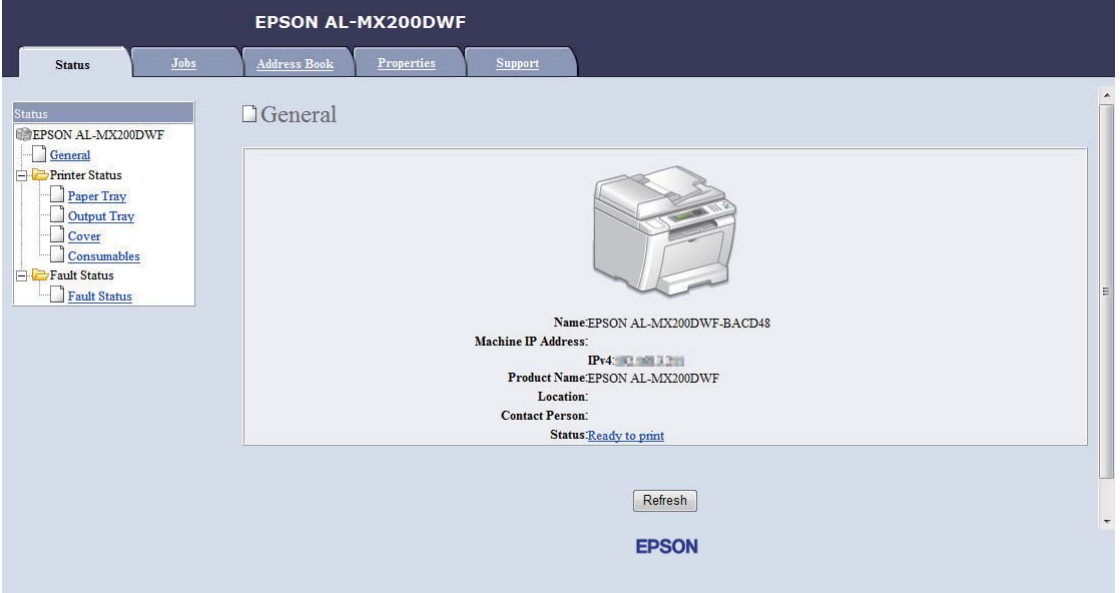

- 6. Configurati setările de retea wireless pentru imprimantă în EpsonNet Config.
- 7. Reporniţi imprimanta.
- 8. Restabiliţi setările de reţea wireless pe calculator.

#### *Notă:*

*Dacă sistemul de operare de pe calculator oferă un program de configurare wireless, folosiţi-l pentru a modifica setările de reţea wireless. Vezi instrucţiunile de mai jos.*

**Pentru Windows XP şi Windows Server 2003:**

- a Selectaţi **Network Connections (Conexiuni de reţea)** din **Control Panel (Panou de control)**.
- b Faceţi clic dreapta pe **Wireless Network Connection (Conexiune de reţea fără fir)** şi selectaţi **Properties (Proprietăţi)**.
- c Selectaţi fila **Wireless Networks (Reţele fără fir)**.
- d Asiguraţi-vă că caseta de selectare pentru **Use Windows to configure my wireless network settings (Utilizare Windows pentru a configura setările reţelei fără fir)** este marcată.
- e Faceţi clic pe **Advanced (Complex)**.
- f Puteţi seta imprimanta în mod ad-hoc sau mod infrastructură.
	- ❏ Pentru modul ad-hoc: Selectaţi **Computer-to-computer (ad hoc) networks only (Numai reţele Computer-la-computer (ad-hoc))** şi închideţi caseta de dialog.
	- ❏ Pentru modul infrastructură: Selectaţi **Access point (Infrastructure) networks only (Numai reţele cu punct de acces (infrastructură))** şi închideţi caseta de dialog.
- g Faceţi clic pe **Add (Adăugare)** pentru a afişa **Wireless network properties (Proprietăţi reţea fără fir)**.
- h Introduceţi setarea pe care o veţi trimite la imprimantă şi faceţi clic pe **OK**.
- i Faceti clic pe **Move up (Mutare în sus)** pentru a trece setarea la vârful listei.
- j Faceţi clic pe **OK** pentru a închide caseta de dialog **Wireless network properties (Proprietăţi reţea fără fir)**.

#### **Pentru Windows Vista:**

- a Afişaţi **Control Panel (Panou de control)**.
- b Selectaţi **Network and Internet (Reţea şi Internet)**.
- c Selectaţi **Network and Sharing Center (Centru reţea şi partajare)**.
- d Selectaţi **Connect to a network (Conectare la reţea)**.
- e Selectaţi reţeaua, apoi faceţi clic pe **Connect (Conectare)**.
- f Faceţi clic pe **Close (Închidere)** în caseta de dialog după confirmarea realizării cu succes a conexiunii.

#### **Pentru Windows Server 2008:**

- a Afişaţi **Control Panel (Panou de control)**.
- b Selectaţi **Network and Internet (Reţea şi Internet)**.
- c Selectaţi **Network and Sharing Center (Centru reţea şi partajare)**.
- d Selectaţi **Connect to a network (Conectare la reţea)**.
- e Selectaţi reţeaua, apoi faceţi clic pe **Connect (Conectare)**.
- f Faceţi clic pe **Close (Închidere)** în caseta de dialog după confirmarea realizării cu succes a conexiunii.

**Pentru Windows Server 2008 R2 şi Windows 7:**

- a Afişaţi **Control Panel (Panou de control)**.
- b Selectaţi **Network and Internet (Reţea şi Internet)**.
- c Selectaţi **Network and Sharing Center (Centru reţea şi partajare)**.
- d Selectaţi **Connect to a network (Conectare la reţea)**.
- e Selectaţi reţeaua, apoi faceţi clic pe **Connect (Conectare)**.

#### Pentru reţelele cu adrese IP fixate:

1. Configurați-vă calculatorul pentru conectivitate wireless:

#### *Notă:*

*Dacă sistemul de operare de pe calculator oferă un program de configurare wireless, folosiţi-l pentru a modifica setările de reţea wireless. Vezi instrucţiunile de mai jos.*

#### **Pentru Windows XP şi Windows Server 2003:**

- a Selectaţi **Network Connections (Conexiuni de reţea)** din **Control Panel (Panou de control)**.
- b Faceţi clic dreapta pe **Wireless Network Connection (Conexiune de reţea fără fir)** şi selectaţi **Properties (Proprietăţi)**.
- c Selectaţi fila **Wireless Networks (Reţele fără fir)**.
- d Asiguraţi-vă că caseta de selectare pentru **Use Windows to configure my wireless network settings (Utilizare Windows pentru a configura setările reţelei fără fir)** este marcată.

#### *Notă:*

*Asiguraţi-vă să notaţi setările wireless curente de pe calculator din paşii f şi h pentru a le putea restabili mai târziu.*

- e Faceţi clic pe butonul **Advanced (Complex)**.
- f Selectaţi **Computer-to-computer (ad hoc) networks only (Numai reţele Computer-la-computer (ad-hoc))** şi închideţi caseta de dialog **Advanced (Complex)**.
- g Faceţi clic pe butonul **Add (Adăugare)** pentru a afişa **Wireless network properties (Proprietăţi reţea fără fir)**.

h Pe fila **Association (Asociere)**, introduceţi următoarele informaţii şi faceţi clic pe **OK**.

**Network name (SSID) (Nume retea (SSID)): <b>xxxxxxxx** (xxxxxxxx indică SSID-ul unui dispozitiv wireless pe care-l utilizaţi)

**Network Authentication (Autentificare reţea): Open (Deschisă)**

**Data encryption (Criptare date): Disabled (Dezactivat)**

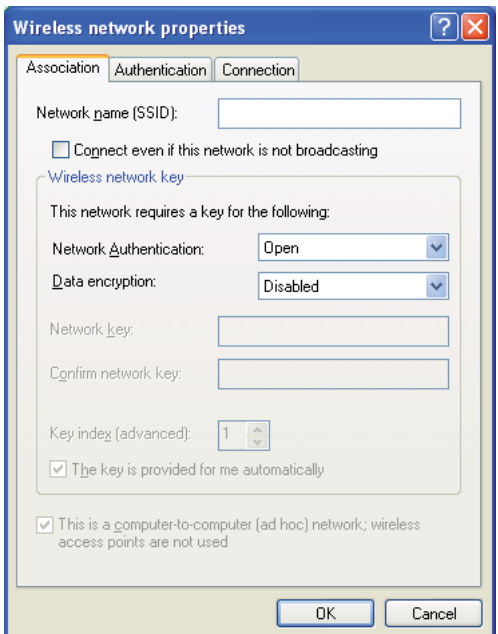

- i Faceţi clic pe butonul **Move up (Mutare în sus)** pentru a trece SSID-ul nou adăugat la vârful listei.
- j Faceţi clic pe **OK** pentru a închide caseta de dialog **Wireless network properties (Proprietăţi reţea fără fir)**.

#### **Pentru Windows Vista:**

- a Afişaţi **Control Panel (Panou de control)**.
- b Selectaţi **Network and Internet (Reţea şi Internet)**.
- c Selectaţi **Network and Sharing Center (Centru reţea şi partajare)**.
- d Selectaţi **Connect to a network (Conectare la reţea)**.
- e Selectaţi **xxxxxxxx** (xxxxxxxx indică SSID-ul unui dispozitiv wireless pe care îl utilizaţi) din elementele de reţea afişate în lista de reţea disponibilă şi faceţi clic pe **Connect (Conectare)**.
- f Faceţi clic pe **Close (Închidere)** în caseta de dialog după confirmarea realizării cu succes a conexiunii.

#### **Pentru Windows Server 2008:**

- a Afişaţi **Control Panel (Panou de control)**.
- b Selectaţi **Network and Internet (Reţea şi Internet)**.
- c Selectaţi **Network and Sharing Center (Centru reţea şi partajare)**.
- d Selectaţi **Connect to a network (Conectare la reţea)**.
- e Selectati **xxxxxxx** (xxxxxxxx indică SSID-ul unui dispozitiv wireless pe care îl utilizati) din elementele de reţea afişate în lista de reţea disponibilă şi faceţi clic pe **Connect (Conectare)**.
- f Faceţi clic pe **Close (Închidere)** în caseta de dialog după confirmarea realizării cu succes a conexiunii.

#### **Pentru Windows Server 2008 R2 şi Windows 7:**

- a Afişaţi **Control Panel (Panou de control)**.
- b Selectaţi **Network and Internet (Reţea şi Internet)**.
- c Selectaţi **Network and Sharing Center (Centru reţea şi partajare)**.
- d Selectaţi **Connect to a network (Conectare la reţea)**.
- e Selectaţi **xxxxxxxx** (xxxxxxxx indică SSID-ul unui dispozitiv wireless pe care îl utilizaţi) din elementele de reţea afişate în lista de reţea disponibilă şi faceţi clic pe **Connect (Conectare)**.

2. Verificaţi adresa IP pe calculator.

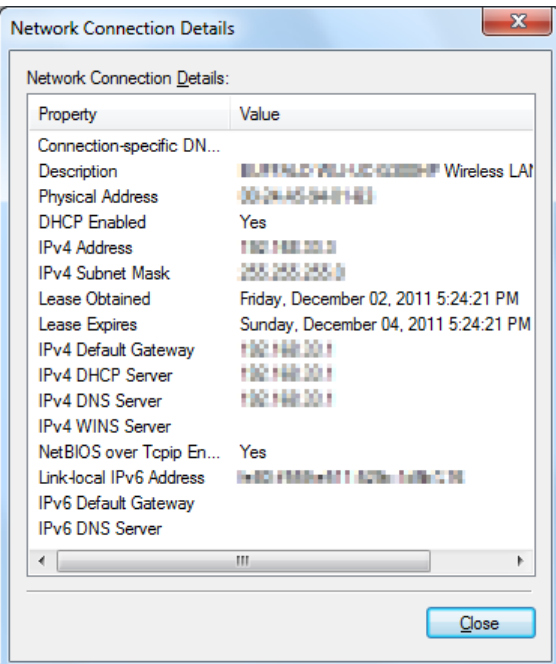

3. Setaţi adresa IP pe imprimantă.

Vezi ["Atribuirea unei adrese IP \(pentru modul IPv4\)" la pagina 45](#page-44-0).

- 4. Lansaţi browserul Web.
- 5. Introduceţi adresa IP a imprimantei în bara de adrese, apoi apăsaţi tasta **Enter**.

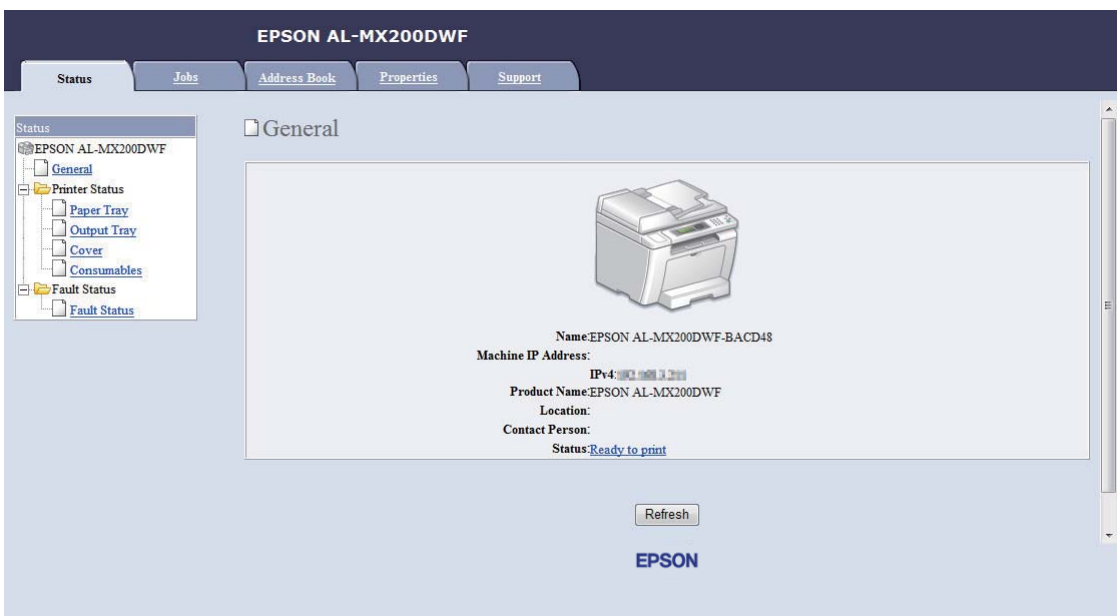

În browser apare fereastra EpsonNet Config.

- 6. Schimbati setările de retea wireless pentru imprimantă pe EpsonNet Config.
- 7. Reporniţi imprimanta.
- 8. Restabiliţi setările de reţea wireless pe calculator.

#### *Notă:*

*Dacă sistemul de operare de pe calculator oferă un program de configurare wireless, folosiţi-l pentru a modifica setările de reţea wireless. Alternativ, puteţi schimba setările de reţea wireless cu ajutorul instrumentului furnizat cu sistemul de operare. Vezi instrucţiunile de mai jos.*

#### **Pentru Windows XP şi Windows Server 2003:**

- a Selectaţi **Network Connections (Conexiuni de reţea)** din **Control Panel (Panou de control)**.
- b Faceţi clic dreapta pe **Wireless Network Connection (Conexiune de reţea fără fir)** şi selectaţi **Properties (Proprietăţi)**.
- c Selectaţi fila **Wireless Networks (Reţele fără fir)**.
- d Asiguraţi-vă că caseta de selectare pentru **Use Windows to configure my wireless network settings (Utilizare Windows pentru a configura setările reţelei fără fir)** este marcată.
- e Faceţi clic pe **Advanced (Complex)**.
- f Puteţi seta imprimanta în mod ad-hoc sau mod infrastructură.
	- ❏ Pentru modul ad-hoc: Selectaţi **Computer-to-computer (ad hoc) networks only (Numai reţele Computer-la-computer (ad-hoc))** şi închideţi caseta de dialog.
	- ❏ Pentru modul infrastructură: Selectaţi **Access point (Infrastructure) networks only (Numai reţele cu punct de acces (infrastructură))** şi închideţi caseta de dialog.
- g Faceţi clic pe **Add (Adăugare)** pentru a afişa **Wireless network properties (Proprietăţi reţea fără fir)**.
- h Introduceţi setarea pe care o veţi trimite la imprimantă şi faceţi clic pe **OK**.
- i Faceti clic pe **Move up (Mutare în sus)** pentru a trece setarea la vârful listei.
- j Faceţi clic pe **OK** pentru a închide caseta de dialog **Wireless network properties (Proprietăţi reţea fără fir)**.

#### **Pentru Windows Vista:**

- a Afişaţi **Control Panel (Panou de control)**.
- b Selectaţi **Network and Internet (Reţea şi Internet)**.
- c Selectaţi **Network and Sharing Center (Centru reţea şi partajare)**.
- d Selectaţi **Connect to a network (Conectare la reţea)**.
- e Selectaţi reţeaua, apoi faceţi clic pe **Connect (Conectare)**.
- f Faceţi clic pe **Close (Închidere)** în caseta de dialog după confirmarea realizării cu succes a conexiunii.

#### **Pentru Windows Server 2008:**

- a Afişaţi **Control Panel (Panou de control)**.
- b Selectaţi **Network and Internet (Reţea şi Internet)**.
- c Selectaţi **Network and Sharing Center (Centru reţea şi partajare)**.
- d Selectaţi **Connect to a network (Conectare la reţea)**.
- e Selectaţi reţeaua, apoi faceţi clic pe **Connect (Conectare)**.
- f Faceţi clic pe **Close (Închidere)** în caseta de dialog după confirmarea realizării cu succes a conexiunii.

**Pentru Windows Server 2008 R2 şi Windows 7:**

- a Afişaţi **Control Panel (Panou de control)**.
- b Selectaţi **Network and Internet (Reţea şi Internet)**.
- c Selectaţi **Network and Sharing Center (Centru reţea şi partajare)**.
- d Selectaţi **Connect to a network (Conectare la reţea)**.
- e Selectaţi reţeaua, apoi faceţi clic pe **Connect (Conectare)**.

#### **Configurarea imprimantei pentru imprimare partajată**

O modalitate de a face disponibilă pentru alte calculatoare din reţea o imprimantă nouă este aceea de a folosi discul Software Disc livrat împreună cu imprimanta. Folosind CD-ul furnizat este util în sensul că va instala programele utilitare precum şi Status Monitor. În continuare se prezintă procedurile de partajare a unei imprimante într-o reţea fără a folosi CD-ul furnizat.

Pentru a partaja o imprimană într-o reţea, trebuie să configuraţi imprimanta pentru partajare în reţea şi să instalaţi dricerele de imprimare pentru imprimantă pe fiecare calculator conectat la reţea.

#### *Notă:*

*Trebuie să achiziţionaţi un cablu Ethernet suplimentar din banii dumneavoastră pentru a conecta o imprimantă la o reţea Ethernet.*

Configurarea imprimantei pentru imprimare partajată

Pentru Windows XP, Windows XP 64-bit Edition, Windows Server 2003 şi Windows Server 2003 x64 Edition

- 1. Faceţi clic pe **Start** (**Start** pentru Windows XP) **Printers and Faxes (Imprimante şi faxuri)**.
- 2. Faceţi clic dreapta pe pictograma de imprimantă corespunzătoare, apoi selectaţi **Properties (Proprietăţi)**.
- 3. Pe fila **Sharing (Partajare)**, selectaţi **Share this printer (Se partajează această imprimantă)**, apoi introduceţi un nume în caseta de text **Share name (Nume partajare)**.
- 4. Faceţi clic pe **Additional Drivers (Drivere suplimentare)** şi selectaţi sistemele de operare ale tuturor clienţilor de reţea care utilizează această imprimantă.
- 5. Faceţi clic pe **OK**.

Dacă fisierele nu sunt prezente pe calculator, vi se va cere să introduceti CD-ul de sistem al sistemului de operare server.

6. Faceţi clic pe **Apply (Se aplică)**, apoi faceţi clic pe **OK**.

#### Pentru Windows Vista şi Windows Vista 64-bit Edition

- 1. Faceţi clic pe **Start Control Panel (Panou de control) Hardware and Sound (Hardware şi sunete)** — **Printers (Imprimante)**.
- 2. Faceţi clic dreapta pe pictograma de imprimantă şi selectaţi **Sharing (Partajare)**.
- 3. Faceţi clic pe butonul **Change sharing options (Modificare opţiuni de partajare)**.
- 4. Se afişează "**Windows needs your permission to continue (Windows necesită permisiunea dvs. pentru a continua)**".
- 5. Faceţi clic pe butonul **Continue (Continuare)**.
- 6. Selectaţi caseta de selectare **Share this printer (Se partajează această imprimantă)**, apoi introduceţi un nume în caseta de text **Share name (Nume partajare)**.
- 7. Selectaţi **Additional Drivers (Drivere suplimentare)** şi selectaţi sistemele de operare ale tuturor clienților de rețea care utilizează această imprimantă.
- 8. Faceţi clic pe **OK**.
- 9. Faceţi clic pe **Apply (Se aplică)**, apoi faceţi clic pe **OK**.

Pentru Windows Server 2008 şi Windows Server 2008 64-bit Edition

- 1. Faceţi clic pe **Start Control Panel (Panou de control) Hardware and Sound (Hardware şi sunete)** — **Printers (Imprimante)**.
- 2. Faceţi clic dreapta pe pictograma de imprimantă şi selectaţi **Sharing (Partajare)**.
- 3. Selectaţi caseta de selectare **Share this printer (Se partajează această imprimantă)**, apoi introduceţi un nume în caseta de text **Share name (Nume partajare)**.
- 4. Faceţi clic pe **Additional Drivers (Drivere suplimentare)** şi selectaţi sistemele de operare ale tuturor clienților de rețea care utilizează această imprimantă.
- 5. Faceţi clic pe **OK**.
- 6. Faceţi clic pe **Apply (Se aplică)**, apoi faceţi clic pe **OK**.

#### Pentru Windows 7, Windows 7 64-bit Edition şi Windows Server 2008 R2

- 1. Faceţi clic pe **Start Devices and Printers (Dispozitive şi imprimante)**.
- 2. Faceţi clic dreapta pe pictograma de imprimantă şi selectaţi **Printer properties (Proprietăţi imprimantă)**.
- 3. Pe fila **Sharing (Partajare)**, selectaţi caseta de selectare **Share this printer (Se partajează această imprimantă)**, apoi introduceţi un nume în caseta de text **Share name (Nume partajare)**.
- 4. Faceţi clic pe **Additional Drivers (Drivere suplimentare)** şi selectaţi sistemele de operare ale tuturor clienților de rețea care utilizează această imprimantă.
- 5. Faceţi clic pe **OK**.
- 6. Faceţi clic pe **Apply (Se aplică)**, apoi faceţi clic pe **OK**.

Pentru a verifica dacă imprimanta este partajată:

- ❏ Asiguraţi-vă că obiectul imprimantă din folderul **Printers (Imprimante)**, **Printers and Faxes (Imprimante şi faxuri)** sau **Devices and Printers (Dispozitive şi imprimante)** este partajat. Pictograma de partajare este afişată sub pictograma de imprimantă.
- ❏ Răsfoiţi **Network (Reţea)** sau **My Network Places (Locurile mele din reţea)**. Găsiţi numele de gazdă al serverului şi căutaţi numele partajat pe care l-aţi atribuit imprimantei.

## Instalarea driverelor de imprimare

Acum că imprimanta este configurată pentru imprimare partajată, trebuie să instalaţi driverele de imprimare pentru imprimanta partajată folosind una din cele două caracteristici Windows.

#### Folosind caracteristica Point and Print (Punctare şi imprimare)

Caracteristica Point and Print (Punctare şi imprimare) este o tehnologie Windows care descarcă automat şi instalează un driver de imprimare necesar folosirii imprimantei partajate în reţea.

## **Pentru Windows XP, Windows XP 64-bit Edition, Windows Server 2003 şi Windows Server 2003 x64 Edition**

- 1. Pe spatiul de lucru Windows al calculatorului client faceti dublu clic pe **My Network Places (Locurile mele din reţea)**.
- 2. Găsiti numele de gazdă al serverului, apoi faceți dublu clic pe numele de gazdă.
- 3. Faceţi clic dreapta pe numele imprimantei partajate, apoi faceţi clic pe **Connect (Conectare)**.

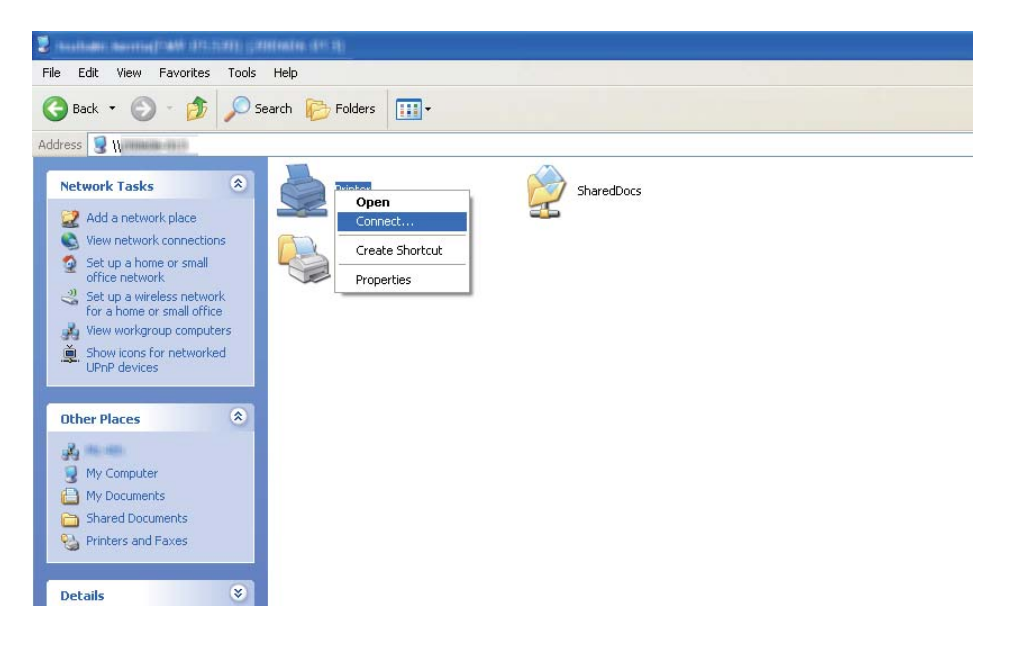

Aşteptaţi ca informaţiile driverului să fie copiate de pe server pe calculatorul client şi ca noul obiect de imprimantă să fie adăugat în folderul **Printers and Faxes (Imprimante şi faxuri)**. Aceasta poate dura ceva timp în funcție de cantitatea traficului de rețea.

## Închideţi **My Network Places (Locurile mele din reţea)**.

- 4. Imprimaţi o pagină de test pentru a verifica instalarea.
	- a Faceţi clic pe **Start** (**Start** pentru Windows Server 2003/Windows Server 2003 x64 Edition) — **Printers and Faxes (Imprimante şi faxuri)**.
	- b Selectaţi imprimanta pe care aţi instalat-o.
	- c Faceţi clic pe **File (Fişier) Properties (Proprietăţi)**.
	- d Pe fila **General**, faceţi clic pe **Print Test Page (Imprimare pagină de testare)**.

Dacă pagina de test s-a imprimat cu succes, instalarea este terminată.

#### **Pentru Windows Vista şi Windows Vista 64-bit Edition**

- 1. Faceţi clic pe **Start Network (Reţea)**.
- 2. Găsiţi şi faceţi dublu clic pe numele de gazdă al serverului.
- 3. Faceţi clic dreapta pe numele imprimantei partajate, apoi faceţi clic pe **Connect (Conectare)**.
- 4. Faceţi clic pe **Install driver (Instalare driver)**.
- 5. Faceţi clic pe **Continue (Continuare)** în caseta de dialog **User Account Control (Control cont utilizator)**.

Aşteptaţi ca informaţiile driverului să fie copiate de pe server pe calculatorul client şi ca noul obiect de imprimantă să fie adăugat în folderul **Printers (Imprimante)**. Aceasta poate dura ceva timp în funcție de cantitatea traficului de rețea.

- 6. Imprimaţi o pagină de test pentru a verifica instalarea.
	- a Faceţi clic pe **Start Control Panel (Panou de control) Hardware and Sound (Hardware şi sunete)**.

## b Selectaţi **Printers (Imprimante)**.

c Faceţi clic dreapta pe imprimanta nou creată şi selectaţi **Properties (Proprietăţi)**.

## d Pe fila **General**, faceţi clic pe **Print Test Page (Imprimare pagină de testare)**.

Dacă pagina de test s-a imprimat cu succes, instalarea este terminată.

## **Pentru Windows Server 2008 şi Windows Server 2008 64-bit Edition**

## 1. Faceţi clic pe **Start** — **Network (Reţea)**.

- 2. Găsiti numele de gazdă al serverului, apoi faceți dublu clic pe numele de gazdă.
- 3. Faceţi clic dreapta pe numele imprimantei partajate, apoi faceţi clic pe **Connect (Conectare)**.
- 4. Faceţi clic pe **Install driver (Instalare driver)**.
- 5. Aşteptaţi ca informaţiile driverului să fie copiate de pe server pe calculatorul client şi ca noul obiect de imprimantă să fie adăugat în folderul **Printers (Imprimante)**. Aceasta poate dura ceva timp în functie de cantitatea traficului de retea.
- 6. Imprimaţi o pagină de test pentru a verifica instalarea.
	- a Faceţi clic pe **Start Control Panel (Panou de control)**.
	- b Selectaţi **Hardware and Sound (Hardware şi sunete)**.
	- c Selectaţi **Printers (Imprimante)**.
	- d Faceţi clic dreapta pe imprimanta nou creată şi selectaţi **Properties (Proprietăţi)**.
	- e Pe fila **General**, faceţi clic pe **Print Test Page (Imprimare pagină de testare)**.

Dacă pagina de test s-a imprimat cu succes, instalarea este terminată.

#### **Pentru Windows 7, Windows 7 64-bit Edition şi Windows Server 2008 R2**

- 1. Faceţi clic pe **Start Computer (Calculator) Network (Reţea)**.
- 2. Găsiţi numele de gazdă al serverului, apoi faceţi dublu clic pe numele de gazdă.

3. Faceţi clic dreapta pe numele imprimantei partajate, apoi faceţi clic pe **Connect (Conectare)**.

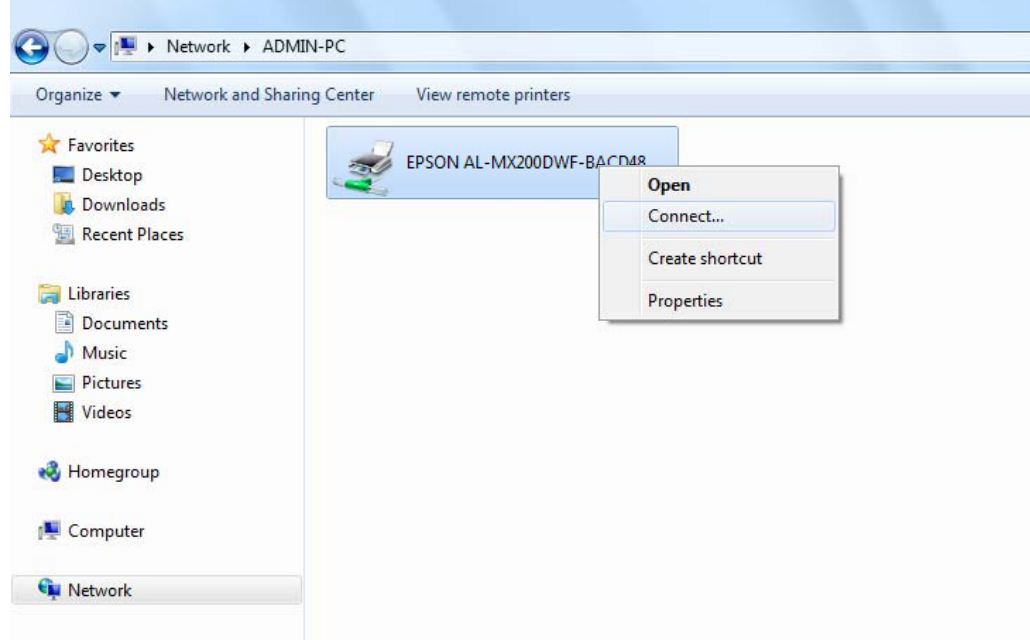

- 4. Faceţi clic pe **Install driver (Instalare driver)**.
- 5. Aşteptaţi ca informaţiile driverului să fie copiate de pe server pe calculatorul client şi ca noul obiect de imprimantă să fie adăugat în folderul **Devices and Printers (Dispozitive şi imprimante)**. Aceasta poate dura ceva timp în funcție de cantitatea traficului de rețea.
- 6. Imprimaţi o pagină de test pentru a verifica instalarea.
	- a Faceţi clic pe **Start Devices and Printers (Dispozitive şi imprimante)**.
	- b Faceţi clic dreapta pe imprimanta nou creată şi selectaţi **Printer properties (Proprietăţi imprimantă)**.
	- c Pe fila **General**, faceţi clic pe **Print Test Page (Imprimare pagină de testare)**.

Dacă pagina de test s-a imprimat cu succes, instalarea este terminată.

#### Folosind caracteristica Peer-to-Peer

Cu caracteristica peer-to-peer, trebuie să specificaţi imprimanta partajată pentru a instala un driver de imprimare.

**Pentru Windows XP, Windows XP 64-bit Edition, Windows Server 2003 şi Windows Server 2003 x64 Edition**

- 1. Faceţi clic pe **Start** (**Start** pentru Windows Server 2003/Windows Server 2003 x64 Edition) **Printers and Faxes (Imprimante şi faxuri)**.
- 2. Faceţi clic pe **Add a printer (Adăugare imprimantă)** (**Add Printer (Adăugare imprimantă)** pentru Windows Server 2003/Windows Server 2003 x64 Edition) pentru a lansa **Add Printer Wizard (Expert adăugare imprimantă)**.
- 3. Faceţi clic pe **Next (Următorul)**.
- 4. Selectaţi **A network printer, or a printer attached to another computer (O imprimantă de reţea sau o imprimantă conectată la un alt calculator)**, apoi faceţi clic pe **Next (Următorul)**.
- 5. Faceţi clic pe **Browse for a printer (Răsfoire după imprimantă)**, apoi faceţi clic pe **Next (Următorul)**.
- 6. Selectaţi imprimanta, apoi faceţi clic pe **Next (Următorul)**. Dacă imprimanta nu este afişată, faceţi clic pe **Back (Înapoi)** şi introduceţi calea imprimantei în caseta text.

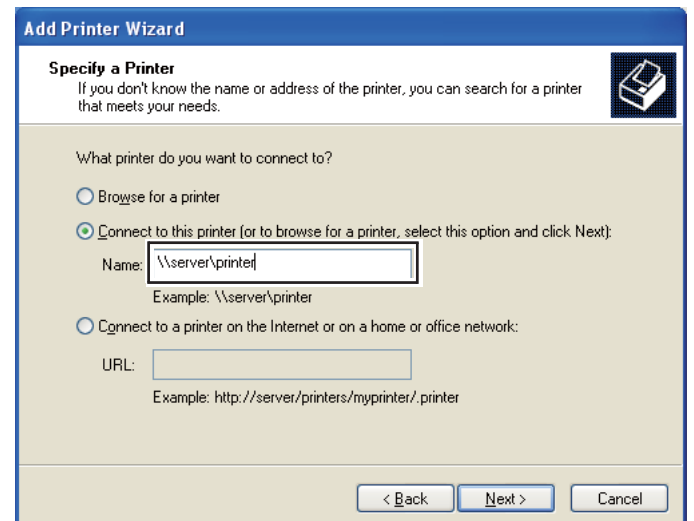

De exemplu:\\[nume gazdă server][nume imprimantă partajată]

Numele de gazdă al serverului este numele calculatorului server care îl identifică în reţea. Numele imprimantei partajate este numele atribuit în timpul instalării pe server.

Dacă este vorba de o imprimantă nouă, este posibil să vi se ceară să instalaţi un driver de imprimare. Dacă nu este disponibil un driver de sistem, specificaţi locul în care este disponibil driverul.

- 7. Selectaţi **Yes (Da)** dacă doriţi ca această imprimantă să fie cea implicită, apoi faceţi clic pe **Next (Următorul)**.
- 8. Faceţi clic pe **Finish (Terminare)**.

**Pentru Windows Vista şi Windows Vista 64-bit Edition**

- 1. Faceţi clic pe **Start Control Panel (Panou de control) Hardware and Sound (Hardware şi sunete)** — **Printers (Imprimante)**.
- 2. Faceţi clic pe **Add a printer (Adăugare imprimantă)** pentru a lansa expertul **Add Printer (Adăugare imprimantă)**.
- 3. Selectaţi **Add a network, wireless or Bluetooth printer (Adăugare imprimantă de reţea, fără fir sau Bluetooth)**. Dacă imprimanta este afişată, selectaţi-o şi faceţi clic pe **Next (Următorul)**, sau selectaţi **The printer that I want isn't listed (Imprimanta pe care o doresc nu se află în listă)** şi introduceţi calea imprimantei în caseta de text **Select a shared printer by name (Selectare imprimantă partajată după nume)** şi faceţi clic pe **Next (Următorul)**.

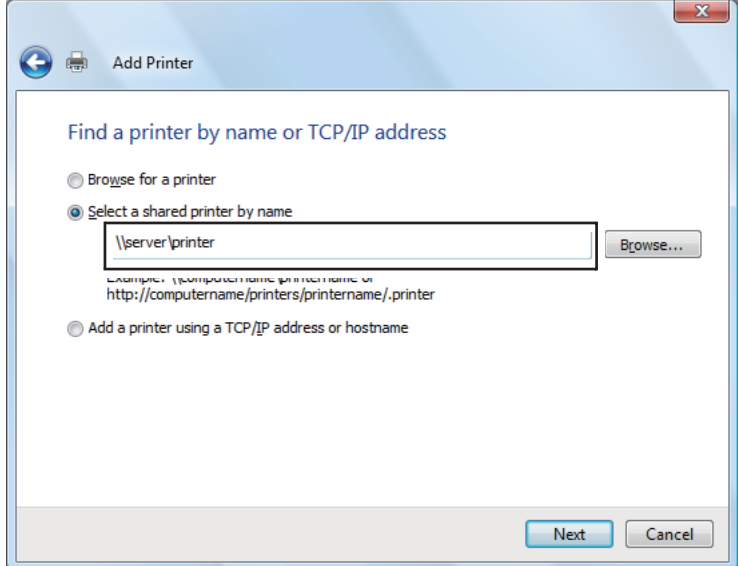

De exemplu:\\[nume gazdă server][nume imprimantă partajată]

Numele de gazdă al serverului este numele calculatorului server care îl identifică în reţea. Numele imprimantei partajate este numele atribuit în timpul instalării pe server.

Dacă este vorba de o imprimantă nouă, este posibil să vi se ceară să instalaţi un driver de imprimare. Dacă nu este disponibil un driver de sistem, specificaţi locul în care este disponibil driverul.

- 4. Confirmaţi numele imprimantei, apoi selectaţi dacă doriţi să utilizaţi această imprimantă ca imprimantă implicită şi faceţi clic pe **Next (Următorul)**.
- 5. Dacă doriţi să verificaţi instalarea, faceţi clic pe **Print a test page (Imprimare pagină de testare)**.
- 6. Faceţi clic pe **Finish (Terminare)**.

Dacă pagina de test s-a imprimat cu succes, instalarea este terminată.

**Pentru Windows Server 2008 şi Windows Server 2008 64-bit Edition**

- 1. Faceţi clic pe **Start Control Panel (Panou de control) Hardware and Sound (Hardware şi sunete)** — **Printers (Imprimante)**.
- 2. Faceţi clic pe **Add a printer (Adăugare imprimantă)** pentru a lansa expertul **Add Printer (Adăugare imprimantă)**.
- 3. Selectaţi **Add a network, wireless or Bluetooth printer (Adăugare imprimantă de reţea, fără fir sau Bluetooth)**. Dacă imprimanta este afişată, selectaţi-o şi faceţi clic pe **Next (Următorul)**, sau selectaţi **The printer that I want isn't listed (Imprimanta pe care o doresc nu se află în listă)** şi introduceţi calea imprimantei în caseta de text **Select a shared printer by name (Selectare imprimantă partajată după nume)** şi faceţi clic pe **Next (Următorul)**.

De exemplu:\\[nume gazdă server][nume imprimantă partajată]

Numele de gazdă al serverului este numele calculatorului server care îl identifică în reţea. Numele imprimantei partajate este numele atribuit în timpul instalării pe server.

Dacă este vorba de o imprimantă nouă, este posibil să vi se ceară să instalaţi un driver de imprimare. Dacă nu este disponibil un driver de sistem, specificaţi locul în care este disponibil driverul.

4. Confirmaţi numele imprimantei, apoi selectaţi dacă doriţi să utilizaţi această imprimantă ca imprimantă implicită şi faceţi clic pe **Next (Următorul)**.

- 5. Selectaţi dacă doriţi sau nu să partajaţi imprimanta.
- 6. Dacă doriţi să verificaţi instalarea, faceţi clic pe **Print a test page (Imprimare pagină de testare)**.
- 7. Faceţi clic pe **Finish (Terminare)**.

Dacă pagina de test s-a imprimat cu succes, instalarea este terminată.

**Pentru Windows 7, Windows 7 64-bit Edition şi Windows Server 2008 R2**

- 1. Faceţi clic pe **Start Devices and Printers (Dispozitive şi imprimante)**.
- 2. Faceţi clic pe **Add a printer (Adăugare imprimantă)** pentru a lansa expertul **Add Printer (Adăugare imprimantă)**.
- 3. Selectaţi **Add a network, wireless or Bluetooth printer (Adăugare imprimantă de reţea, fără fir sau Bluetooth)**. Dacă imprimanta este afişată, selectaţi-o şi faceţi clic pe **Next (Următorul)**, sau selectaţi **The printer that I want isn't listed (Imprimanta pe care o doresc nu se află în listă)**. Faceţi clic pe **Select a shared printer by name (Selectare imprimantă partajată după nume)** și introduceți calea imprimantei în caseta de text, apoi faceți clic pe **Next (Următorul)**.

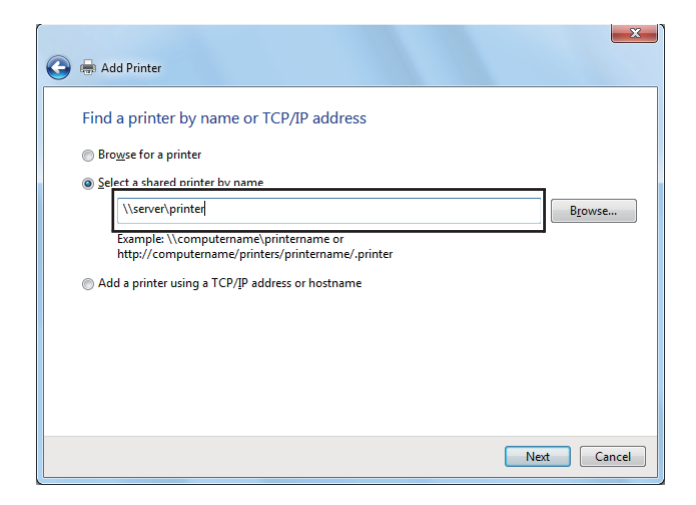

De exemplu:\\[nume gazdă server][nume imprimantă partajată]

Numele de gazdă al serverului este numele calculatorului server care îl identifică în reţea. Numele imprimantei partajate este numele atribuit în timpul instalării pe server.

Dacă este vorba de o imprimantă nouă, este posibil să vi se ceară să instalaţi un driver de imprimare. Dacă nu este disponibil un driver de sistem, va trebui să specificaţi calea spre driverele disponibile.

- 4. Confirmaţi numele imprimantei, apoi faceţi clic pe **Next (Următorul)**.
- 5. Selectaţi dacă doriţi să utilizaţi imprimanta ca imprimantă implicită.
- 6. Dacă doriţi să verificaţi instalarea, faceţi clic pe **Print a test page (Imprimare pagină de testare)**.
- 7. Faceţi clic pe **Finish (Terminare)**.

Dacă pagina de test s-a imprimat cu succes, instalarea este terminată.

## **Folosirea driverului de imprimare Epson Universal P6**

Driverul de imprimare Epson Universal P6 driverul de imprimare universal compatibil PCL6 cu următoarele caracteristici:

- $\Box$  Acceptă funcțiile de imprimare de bază necesare situațiilor specifice întreprinderilor.
- ❏ Acceptă mai multe imprimante de întreprindere Epson pe lângă această imprimantă.
- ❏ Acceptă majoritatea limbajelor driverelor de imprimare pentru această imprimantă.

#### **Cerinţe de sistem ale calculatorului**

Dacă unitatea CD/DVD este D:, deschideţi **Epson\_Universal\_P6\_Supplement.txt** în **D:\Drivers \PCL\_Universal** şi consultaţi SO acceptate.

Calculatorul trebuie să ruleze una din versiunile Microsoft Windows acceptate menţionate şi trebuie să îndeplinească cerinţele de sistem ale sistemului de operare.

#### **Imprimante acceptate**

Dacă unitatea CD/DVD este D:, deschideţi **Epson\_Universal\_P6\_Supplement.txt** în **D:\Drivers \PCL\_Universal** şi consultaţi Imprimante acceptate.

## **Limbaje acceptate**

Dacă unitatea CD/DVD este D:, deschideţi **Epson\_Universal\_P6\_Supplement.txt** în **D:\Drivers \PCL\_Universal** şi consultaţi Limbaje acceptate.

## **Instalarea diverului de imprimare**

- 1. Introduceţi Software Disc al imprimantei în unitatea CD/DVD.
- 2. Dacă unitatea CD/DVD este D:, faceţi clic dublu pe **setup.exe** în **D:\Drivers\PCL\_Universal \Win32\** pentru SO Windows OS pe 32 de biţi sau pe **D:\Drivers\PCL\_Universal\Win64\** pentri SO Windows pe 64 de biţi.

*Notă: Schimbaţi litera unităţii după cum este cazul sistemului dumneavoastră.*

Urmaţi instrucţiunile de pe ecran.

După terminarea instalării, accesaţi proprietăţile imprimantei **Properties (Proprietăţi)** pentru a particulariza setările şi **Printing Preferences (Preferinţe imprimare)** pentru a face setările corespunzătoare ale driverului de imprimare.

#### *Notă:*

*Ajutorul online al driverului de imprimare oferă detalii privind setările driverului de imprimare.*

## **Dezinstalarea diverului de imprimare**

#### *Notă:*

*Procedura de mai jos utilizează Windows 7 ca exemplu.*

- 1. Închideţi toate aplicaţiile.
- 2. Accesaţi **Programs and Features (Programe şi caracteristici)** din Control Panel (Panou de control).
- 3. Selectaţi **Epson Universal Laser P6**, apoi faceţi clic pe **Uninstall/Change (Dezinstalare/ Modificare)**.

Urmați instrucțiunile de pe ecran.

# **Instalarea driverului de imprimare pe calculatoare care rulează Mac OS X**

Pentru informatii privind modul de instalare a driverelor de imprimare, consultati *PostScript Level3 Compatible User's Guide*.

# **Configurarea setărilor wireless pe panoul utilizatorului (numai AL-MX200DWF)**

Puteți configura setările wireless pe panoul utilizatorului.

## *Important:*

- ❏ *Caracteristica wireless LAN poate fi indisponibilă în funcţie de regiunea în care aţi efectuat achiziţia.*
- ❏ *Asiguraţi-vă să obţineţi informaţiile SSID şi de securitate de la administratorul de sistem înainte de a utiliza altceva decât WPS pentru configurarea setărilor wireless.*
- ❏ *Asiguraţi-vă că cablul Ethernet a fost deconectat de la imprimantă, înainte de a configura setările wireless.*

## *Notă:*

- ❏ *Înainte de a configura setările wireless pe panoul utilizatorului, trebuie să configuraţi setările de reţea wireless pe calculator. Pentru detalii, vazi Ghid de configurare a reţelei wireless.*
- ❏ *Pentru informaţii privind specificaţiile caracteristicii LAN wireless, vezi ["Configurarea setărilor de](#page-53-0) [reţea wireless \(numai AL-MX200DWF\)" la pagina 54.](#page-53-0)*

Din următoarele opţiuni puteţi selecta o metodă pentru a configura o setare wireless:

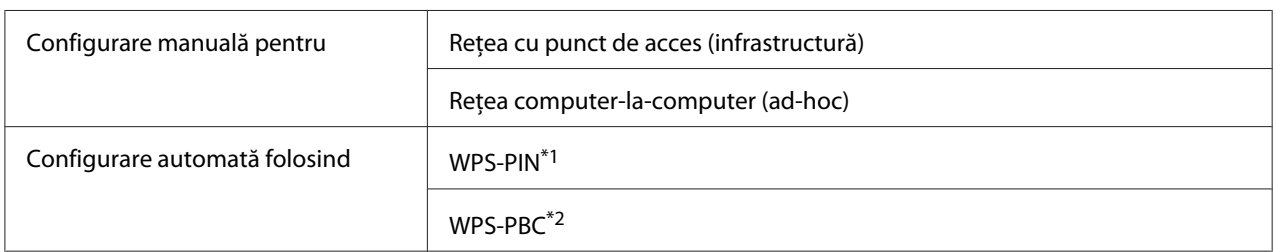

\*1 WPS-PIN este o metodă de autentificare şi înregistrare a dispozitivelor necesare pentru configurarea wireless prin introducerea codului PIN în imprimantă şi calculator. Această setare, efectuată prin punct de acces, este disponibilă numai dacă punctele de acces ale ruterului wireless acceptă WPS.

\*2 WPS-PBC este o metodă de autentificare şi înregistrare a dispozitivelor necesare pentru configurarea wireless prin apăsarea butonului prevăzut pe punctul de acces pe ruterele wireless, apoi efectuarea setării WPS-PBC pe panoul utilizatorului. Această setare este disponibilă numai dacă punctul de acces acceptă WPS.

## **Configurare Wi-Fi**

Aveţi posibilitatea de a configura manual setările wireless pentru a conecta imprimanta la o reţea cu punct de acces (infrastructură) sau la o reţea computer-la-computer (ad-hoc).

### Conectarea la o reţea cu punct de acces

Pentru a configura setările wireless printr-un punct de acces, cum ar fi un ruter wireless:

- 1. Pe panoul utilizatorului, apăsaţi butonul **System**.
- 2. Selectați Admin Menu, apoi apăsați butonul ...
- 3. Selectați Network, apoi apăsați butonul ...
- 4. Selectați Wireless Setup, apoi apăsați butonul ...
- 5. Selectați punctul de acces dorit, apoi apăsați butonul ...

Dacă punctul de acces dorit nu este afişat:

- a Selectați Manual Setur, apoi apăsați butonul ...
- b Introduceți SSID, apoi apăsați butonul ...

Folosiți tastatura numerică pentru a introduce valoarea dorită, apoi apăsați butonul  $\blacktriangleleft$ sau pentru a deplasa cursorul.

- c Selectați Infrastructure, apoi apăsați butonul ...
- d Selectați un tip de criptare, apoi apăsați butonul ...

#### *Important:*

*Asiguraţi-vă să folosiţi una dintre metodele de criptare acceptate pentru a proteja traficul din reţea.*

6. Introduceți cheia WEP sau fraza de acces, apoi apăsați butonul ...

Folosiți tastatura numerică pentru a introduce valoarea dorită, apoi apăsați butonul  $\blacktriangleleft$ sau pentru a deplasa cursorul.

Dacă tipul de criptare este WEP, selectaţi o cheie de transmisie după introducerea cheii WEP.

7. Aşteptaţi câteva minute până când imprimanta reporneşte pentru a crea reţeaua wireless.

8. Imprimaţi pagina System Settings de la panoul utilizatorului.

Vezi "Imprimarea și verificarea paginii System Settings" la pagina 48.

9. Confirmați că "Link Quality" este afișat ca "Good", "Acceptable" sau "Low" din raport.

#### *Notă:*

*Când "Link Quality" este "No Reception", verificaţi dacă setările reţelei wireless sunt configurate corect.*

## Folosind conexiunea ad hoc

În vederea configurării setărilor wireless pentru o conexiune ad-hoc în care dispozitivele wireless comunică direct între ele, fără un punct de acces:

- 1. Pe panoul utilizatorului, apăsaţi butonul **System**.
- 2. Selectați Admin Menu, apoi apăsați butonul ...
- 3. Selectați Network, apoi apăsați butonul ...
- 4. Selectați Wireless Setup, apoi apăsați butonul ...
- 5. Selectați denumirea dorită de rețea (SSID) a computerului și apoi apăsați butonul  $\infty$ .

Dacă denumirea de reţea dorită (SSID) nu este afişată:

- a Selectați Manual Setur, apoi apăsați butonul ...
- b Introduceți SSID, apoi apăsați butonul ...

Folosiți tastatura numerică pentru a introduce valoarea dorită, apoi apăsați butonul < sau pentru a deplasa cursorul.

- c Selectați Ad-hoc, apoi apăsați butonul  $\infty$ .
- d Selectați un tip de criptare, apoi apăsați butonul ...

#### *Important:*

*Asiguraţi-vă să folosiţi una dintre metodele de criptare acceptate pentru a proteja traficul din reţea.*

6. Introduceți cheia WEP, apoi apăsați butonul ...

Folosiți tastatura numerică pentru a introduce valoarea dorită, apoi apăsați butonul  $\blacktriangleleft$  sau pentru a deplasa cursorul.

- 7. Selectaţi o cheie de transmisie.
- 8. Aşteptaţi câteva minute până când imprimanta reporneşte pentru a crea reţeaua wireless.
- 9. Imprimaţi pagina System Settings de la panoul utilizatorului.

Vezi "Imprimarea și verificarea paginii System Settings" la pagina 48.

10. Confirmați că "Link Quality" este afișat ca "Good", "Acceptable" sau "Low" din raport.

#### *Notă:*

*Când "Link Quality" este "No Reception", verificaţi dacă setările reţelei wireless sunt configurate corect.*

#### **Configurarea automată cu punctul de acces**

Dacă punctul de acces, cum ar fi un ruter wireless, acceptă WPS, setările de securitate pot fi efectuate automat.

#### WPS-PBC

#### *Notă:*

*WPS-PBC este o metodă de autentificare şi înregistrare a dispozitivelor necesare pentru configurarea wireless prin apăsarea butonului prevăzut pe punctul de acces pe ruterele wireless, apoi efectuarea setării WPS-PBC pe panoul utilizatorului. Această setare este disponibilă numai dacă punctul de acces acceptă WPS.*

- 1. Pe panoul utilizatorului, apăsaţi butonul **System**.
- 2. Selectați Admin Menu, apoi apăsați butonul ...
- 3. Selectați Network, apoi apăsați butonul ...
- 4. Selectați WPS Setup, apoi apăsați butonul  $\infty$ .
- 5. Selectați Push Button Control, apoi apăsați butonul ...
- 6. Selectați Yes, apoi apăsați butonul ...
- 7. Apăsaţi şi menţineţi apăsat butonul WPS pe punctul de acces.
- 8. Aşteptaţi câteva minute până când imprimanta reporneşte pentru a crea reţeaua wireless.
- 9. Imprimaţi pagina System Settings de la panoul utilizatorului.

Vezi "Imprimarea și verificarea paginii System Settings" la pagina 48.

10. Confirmați că "Link Quality" este afișat ca "Good", "Acceptable" sau "Low" din raport.

#### *Notă:*

*Când "Link Quality" este "No Reception", verificaţi dacă setările reţelei wireless sunt configurate corect.*

#### WPS-PIN

#### *Notă:*

- ❏ *WPS-PIN este o metodă de autentificare şi înregistrare a dispozitivelor necesare pentru configurarea wireless prin introducerea codului PIN în imprimantă şi calculator. Această setare, efectuată prin punct de acces, este disponibilă numai dacă punctele de acces ale ruterului wireless acceptă WPS.*
- ❏ *Înainte de pornirea WPS-PIN, va trebui să introduceţi codul PIN în pagina Web a punctului de acces wireless. Consultaţi manualul punctului de acces pentru detalii.*
- 1. Pe panoul utilizatorului, apăsaţi butonul **System**.
- 2. Selectați Admin Menu, apoi apăsați butonul ...
- 3. Selectați Network, apoi apăsați butonul ...
- 4. Selectați WPS Setup, apoi apăsați butonul ...
- 5. Selectați PIN Code, apoi apăsați butonul ...
- 6. Notaţi codul PIN afişat pe panoul utilizatorului.
- 7. Selectați Start Configuration, apoi apăsați butonul ...
- 8. Dacă se afișează ecranul pentru selectarea SSID, selectați SSID-ul, apoi apăsați butonul ...
- 9. Introduceţi codul PIN al imprimantei în pagina Web a punctului de acces wireless.
- 10. Aşteptaţi câteva minute până când imprimanta reporneşte pentru a crea reţeaua wireless.

11. Imprimaţi pagina System Settings de la panoul utilizatorului.

Vezi "Imprimarea și verificarea paginii System Settings" la pagina 48.

12. Confirmați că "Link Quality" este afișat ca "Good", "Acceptable" sau "Low" din raport.

#### *Notă:*

*Când "Link Quality" este "No Reception", verificaţi dacă setările reţelei wireless sunt configurate corect.*

# **Instalarea driverelor de imprimare pe calculatoare care rulează Linux (CUPS)**

Această secţiune oferă informaţii privind instalarea şi configurarea driverelor de imprimare cu sistemul de imprimare CUPS (Common UNIX Printing System) pe Red Hat Enterprise Linux® 6 Desktop (x86), SUSE® Linux Enterprise Desktop 11 (x86) şi Ubuntu 10 (x86). Pentru informaţii despre versiunile anterioare ale sistemelor de operare Linux, vizitaţi site-urile web.

## **Instalarea driverelor de imprimare**

#### *Notă:*

*Driverul de imprimare* **Epson-AL-MX200-x.x-y.noarch.rpm** *sau* **epson-al-mx200\_x.x-y\_all.deb** *este inclus în folderul* **linux** *de pe discul Software Disc.*

## **Pentru Red Hat Enterprise Linux 6 Desktop (x86)**

- 1. Faceţi dublu clic pe **Epson-AL-MX200-x.x-y.noarch.rpm** de pe Software Disc.
- 2. Faceţi clic pe **Install**.
- 3. Introduceţi numele şi parola administratorului, apoi faceţi clic pe **Authenticate**.

Instalarea porneşte. La terminarea instalării, fereastra se închide automat.

## **Pentru SUSE Linux Enterprise Desktop 11 (x86)**

- 1. Faceţi dublu clic pe **Epson-AL-MX200-x.x-y.noarch.rpm** de pe Software Disc.
- 2. Faceţi clic pe **Install**.

3. Introduceţi numele şi parola administratorului, apoi faceţi clic pe **Authenticate**.

Instalarea porneşte. La terminarea instalării, fereastra se închide automat.

## **Pentru Ubuntu 10 (x86)**

- 1. Faceţi dublu clic pe **epson-al-mx200\_x.x-y\_all.deb** de pe Software Disc.
- 2. Faceţi clic pe **Install Package**.
- 3. Introduceţi parola utilizatorului, apoi faceţi clic pe **OK**.
- 4. Faceţi clic pe **Close**.
- 5. Faceţi clic pe butonul **X** din partea stângă sus a casetei de dialog pentru a închide caseta de dialog **Package Installer**.

## **Specificarea cozii de imprimare**

Pentru a imprima, trebuie să configurati coada de imprimare pe statia de lucru.

#### *Notă:*

*După ce aţi specificat coada, puteţi trimite lucrări de imprimare din aplicaţii. Porniţi o lucrare de imprimare dintr-o aplicatie și specificati coada în caseta de dialog de imprimare. În functie de aplicatie (de exemplu Mozilla), puteţi foilosi coada implicită pentru imprimare. Într-un astfel de caz, trebuie să specificaţi o coadă pe care doriţi să o folosiţi ca şi coadă implicită. Pentru detalii privind specificarea cozii implicite, vezi ["Specificarea cozii implicite de imprimare" la pagina 111.](#page-110-0)*

## **Pentru Red Hat Enterprise Linux 6 Desktop (x86)**

- 1. Deschideti URL-ul "http://localhost:631" folosind un browser web.
- 2. Faceţi clic pe **Administration**.
- 3. Faceţi clic pe **Add Printer**.
- 4. Introduceţi root ca şi nume de utilizator, apoi introduceţi parola de administrator.
- 5. Faceţi clic pe **OK**.
- 6. Selectaţi una din următoarele în concordanţă cu tipul de conexiune a imprimantei.

Pentru o imprimanţă de reţea:

- a Selectaţi **LPD/LPR Host or Printer** din meniul **Other Network Printers** , apoi faceţi clic pe **Continue**.
- b Introduceţi adresa IP a imprimantei în **Connection**.

Format: **lpd://xxx.xxx.xxx.xxx** (adresa IP a imprimantei)

- c Faceţi clic pe **Continue**.
- d Introduceţi numele imprimantei în **Name** din caseta de dialog **Add Printer** , apoi faceţi clic pe **Continue**.

Opţional puteţi specifica locaţia şi descriere imprimantei ca informaţii adiţionale.

Dacă doriţi să partajaţi imprimanta, marcaţi caseta de selectare **Share This Printer**.

Pentru o imprimantă conectată prin USB la un calculator care rulează sistemul Red Hat Enterprise Linux 6 Desktop (x86):

- a Selectaţi **EPSON AL-MX200 X (EPSON AL-MX200 X)** din meniul **Local Printers** , apoi faceţi clic pe **Continue**.
- b Introduceţi numele imprimantei în **Name** din caseta de dialog **Add Printer** , apoi faceţi clic pe **Continue**.

Opţional puteţi specifica locaţia şi descriere imprimantei ca informaţii adiţionale.

Dacă doriţi să partajaţi imprimanta, marcaţi caseta de selectare **Share This Printer**.

7. Selectaţi **Epson** din meniul **Make** , apoi faceţi clic pe **Continue**.

## 8. Selectaţi **Epson AL-MX200 xxx PS3 vX.Y (en)** din meniul **Model** , apoi faceţi clic pe **Add Printer**.

Configurarea este terminată.

Opţional puteţi specifica opţiunile de setări implicite ale imprimantei.
### **Pentru SUSE Linux Enterprise Desktop 11 (x86)**

- 1. Selectaţi **Computer More Applications...**, apoi selectaţi **YaST** în **Application Browser**.
- 2. Introduceți parola de administrator.

**YaST Control Center** este activat.

3. Selectaţi **Hardware** în **YaST Control Center**, apoi selectaţi **Printer**.

Se afişează caseta de dialog **Printer Configurations**.

4. Selectaţi una din următoarele în concordanţă cu tipul de conexiune a imprimantei.

Pentru o imprimanţă de reţea:

a Faceţi clic pe **Add**.

Se afişează caseta de dialog **Add New Printer Configuration**.

b Faceţi clic pe **Connection Wizard**.

Se afişează caseta de dialog **Connection Wizard**.

- c Selectaţi **Line Printer Daemon (LPD) Protocol** din **Access Network Printer or Printserver Box via**.
- d Introduceţi adresa IP a imprimantei în **IP Address or Host Name:**.
- e Selectaţi **Epson** in **Select the printer manufacturer:**.
- f Faceţi clic pe **OK**.

Se afişează caseta de dialog **Add New Printer Configuration**.

g Selectaţi **Epson AL-MX200XX PS3 vX.Y [EPSON/Epson AL-MX200XX PS3.PPD.gz]** din lista **Assign Driver**.

*Notă: Puteţi specifica numele imprimantei în* **Set Name:***.* Pentru o imprimantă conectată prin USB la un calculator care rulează sistemul SUSE Linux Enterprise Desktop 11:

a Faceţi clic pe **Add**.

Se afişează caseta de dialog **Add New Printer Configuration**.

Numele imprimantei este afişat în lista **Determine Connection**.

b Selectaţi **Epson AL-MX200XX PS3 vX.Y [EPSON/Epson AL-MX200XX PS3.PPD.gz]** din lista **Assign Driver**.

#### *Notă:*

*Puteţi specifica numele imprimantei în* **Set Name:***.*

5. Confirmaţi setările, apoi faceţi clic pe **OK**.

### **Pentru Ubuntu 10 (x86)**

- 1. Deschideți URL-ul "http://localhost:631" folosind un browser web.
- 2. Faceţi clic pe **Administration**.
- 3. Faceţi clic pe **Add Printer**.
- 4. Introduceţi **User Name** şi **Password**, apoi faceţi clic pe **OK**.
- 5. Selectaţi una din următoarele în concordanţă cu tipul de conexiune a imprimantei.

Pentru o imprimanţă de reţea:

- a Selectati **EPSON AL-MX200 X(XX:XX:XX) (SEIKO EPSON CORPORATION EPSON AL-MX200 X)** din **Discovered Network Printer**.
- b Faceţi clic pe **Continue**.

c Introduceţi numele imprimantei în **Name** din caseta de dialog **Add Printer** , apoi faceţi clic pe **Continue**.

Opţional puteţi specifica locaţia şi descriere imprimantei ca informaţii adiţionale.

Dacă doriţi să partajaţi imprimanta, marcaţi caseta de selectare **Share This Printer**.

Pentru o imprimantă conectată prin USB la un calculatort care rulează sistemul Ubuntu 10 (x86):

- a Selectati **EPSON AL-MX200 X (EPSON AL-MX200 X)** din meniul **Local Printers**, apoi faceti clic pe **Continue**.
- b Introduceţi numele imprimantei în **Name** din caseta de dialog **Add Printer** , apoi faceţi clic pe **Continue**.

Opţional puteţi specifica locaţia şi descriere imprimantei ca informaţii adiţionale.

Dacă doriti să partajați imprimanta, marcați caseta de selectare **Share This Printer**.

- 6. Selectaţi **Epson** din meniul **Make** , apoi faceţi clic pe **Continue**.
- 7. Selectaţi **Epson AL-MX200 xxx PS3 vX.Y (en)** din meniul **Model** , apoi faceţi clic pe **Add Printer**.

Configurarea este terminată.

Opţional puteţi specifica opţiunile de setări implicite ale imprimantei.

# **Specificarea cozii implicite de imprimare**

### **Pentru Red Hat Enterprise Linux 6 Desktop (x86)**

- 1. Selectaţi **Applications System Tools Terminal**.
- 2. Introduceţi următoarea comandă în fereastra terminal.

su (Introduceţi parola de administrator) lpadmin -d (Introduceţi numele şirului)

### **Pentru SUSE Linux Enterprise Desktop 11 (x86)**

- 1. Selectaţi **Computer More Applications...**, apoi selectaţi **YaST** în **Application Browser**.
- 2. Introduceţi parola de administrator.

**YaST Control Center** este activat.

3. Selectaţi **Printer** din **Hardware**.

Se afişează caseta de dialog **Printer Configurations**.

- 4. Selectaţi numele cozii specificate pe care doriţi să o modificaţi în lista **Show**.
- 5. Faceţi clic pe **Edit**.

Se afişează o casetă de dialog pentru modificarea cozii specificate.

- 6. Confirmaţi că imprimanta pe care doriţi să o specificaţi ca fiind coada implicită este selectată în lista **Connection**.
- 7. Marcaţi caseta de selectare **Default Printer**.
- 8. Confirmaţi setările, apoi faceţi clic pe **OK**.

### **Pentru Ubuntu 10 (x86)**

- 1. Selectaţi **System Administration Printing**.
- 2. Selectaţi imprimanta pe care doriţi să o specificaţi ca fiind coada implicită.
- 3. Selectaţi meniul **Printer**.
- 4. Selectaţi **Set As Default**.
- 5. Selectaţi dacă doriţi să setaţi această imprimantă ca fiind imprimanta implicită la nivel de sistem, apoi faceţi clic pe **OK**.

# **Specificarea opţiunilor de imprimare**

Puteţi specifica opţiuni de imprimare, cum ar fi imprimarea duplex (faţă-verso).

### **Pentru Red Hat Enterprise Linux 6 Desktop (x86)**

- 1. Deschideți URL-ul "http://localhost:631" folosind un browser web.
- 2. Faceţi clic pe **Administration**.
- 3. Faceţi clic pe **Manage Printers**.
- 4. Faceți clic pe numele cozii pentru care doriți să specificați opțiunile de imprimare.
- 5. Faceţi clic pe lista verticală **Administration** , apoi selectaţi **Modify Printer**.
- 6. Specificaţi opţiunile necesare de imprimare, apoi faceţi clic pe **Continue** sau pe **Modify Printer**.

Se afişează mesajul **Printer EPSON AL-MX200 X has been modified successfully.**.

Setarea este terminată.

#### **Pentru SUSE Linux Enterprise Desktop 11 (x86)**

- 1. Deschideţi un browser web.
- 2. Introduceţi "http://localhost:631/admin" în bara de adrese, apoi apăsaţi tasta **Enter**.

Se afişează fereastra **CUPS**.

*Notă:*

*Setaţi parola pentru autoritatea administrator de imprimantă înainte se a seta coada de imprimare. Dacă nu aţi setat-o, vezi ["Setarea parolei pentru autoritatea administrator de imprimantă" la](#page-113-0) [pagina 114](#page-113-0).*

- 3. Faceţi clic pe **Manage Printers**.
- 4. Faceţi clic pe **Modify Printer** pe imprimantă.
- 5. Specificaţi opţiunile necesare de imprimare, apoi faceţi clic pe **Continue**.

<span id="page-113-0"></span>6. Introduceţi root ca şi nume de utilizator, introduceţi parola de administrator, apoi faceţi clic pe **OK**.

Se afişează mesajul **Printer EPSON AL-MX200 X has been modified successfully.** .

Setarea este terminată.

### **Pentru Ubuntu 10 (x86)**

- 1. Deschideți URL-ul "http://localhost:631" folosind un browser web.
- 2. Faceţi clic pe **Administration**.
- 3. Faceţi clic pe **Manage Printers**.
- 4. Faceți clic pe numele cozii pentru care doriți să specificați opțiunile de imprimare.
- 5. Faceţi clic pe lista verticală **Administration** , apoi selectaţi **Modify Printer**.
- 6. Introduceţi **User Name** şi **Password**, apoi faceţi clic pe **OK**.
- 7. Selectaţi imprimanta pe care doriţi să o modificaţi.
- 8. Specificaţi opţiunile necesare de imprimare, apoi faceţi clic pe **Continue** sau pe **Modify Printer**.

Se afişează mesajul **Printer EPSON AL-MX200 X has been modified successfully.** .

Setarea este terminată.

# **Setarea parolei pentru autoritatea administrator de imprimantă**

Pentru SUSE Linux Enterprise Desktop 10 şi 11, trebuie să setaţi parola pentru autoritatea administrator de imprimantă pentru a efectua operaţii ca administrator de imprimantă.

### **Pentru SUSE Linux Enterprise Desktop 11 (x86)**

- 1. Selectaţi **Computer More Applications...** şi selectaţi **GNOME Terminal** în **Application Browser**.
- 2. Introduceţi următoarea comandă în fereastra terminal.

su lppasswd -g sys -a root (Introduceti parola pentru autoritatea de administrator de imprimantă după solicitarea de introducere a parolei.) (Introduceţi din nou parola pentru autoritatea de administrator de

imprimantă după solicitarea de introducere repetată a parolei.)

# **Dezinstalarea driverelor de imprimare**

### **Pentru Red Hat Enterprise Linux 6 Desktop (x86)**

- 1. Selectaţi **Applications System Tools Terminal**.
- 2. Introduceţi următoarea comandă în fereastra terminal pentru a şterge coada de imprimare.

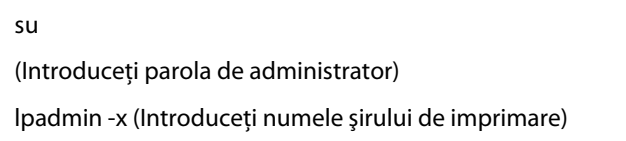

- 3. Repetaţi comanda de mai sus pentru toate cozile aceluiaşi model.
- 4. Introduceţi următoarea comandă în fereastra terminal.

rpm -e Epson-AL-MX200-x.x-y.noarch

Driverul de imprimare este dezinstalat.

### **Pentru SUSE Linux Enterprise Desktop 11 (x86)**

- 1. Selectaţi **Computer More Applications...** şi selectaţi **GNOME Terminal** în **Application Browser**.
- 2. Introduceţi următoarea comandă în fereastra terminal pentru a şterge coada de imprimare.

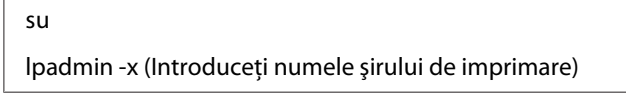

3. Repetaţi comanda de mai sus pentru toate cozile aceluiaşi model.

4. Introduceţi următoarea comandă în fereastra terminal.

rpm -e EPSON-AL-MX200-x.x

Driverul de imprimare este dezinstalat.

#### **Pentru Ubuntu 10 (x86)**

- 1. Selectaţi **Applications Accessories Terminal**.
- 2. Introduceţi următoarea comandă în fereastra terminal pentru a şterge coada de imprimare.

sudo lpadmin -x (Introduceţi numele şirului de imprimare) (Introduceţi parola de utilizator)

- 3. Repetaţi comanda de mai sus pentru toate cozile aceluiaşi model.
- 4. Introduceţi următoarea comandă în fereastra terminal.

sudo dpkg -r epson-al-mx200 (Introduceţi parola de utilizator dacă este solicitată)

Driverul de imprimare este dezinstalat.

# Capitolul 5 **Noţiuni de bază privind imprimarea**

# **Despre mediul de imprimare**

Utilizarea unei hârtii care nu este corespunzătoare imprimantei poate provoca blocaje de hârtie, probleme cu calitatea imaginii sau defectarea imprimantei. Pentru a obţine cea mai bună performanţă a imprimantei, vă recomandăm să utilizaţi numai hârtie de tipul descris în această secţiune.

Dacă utilizaţi altă hârtie decât cea recomandată, contactaţi sediul local al reprezentantului nostru sau un distribuitor autorizat.

# **Recomandări privind utilizarea mediilor de imprimare**

Tava imprimantei poate prelua diferite formate şi tipuri de hârtie şi alte medii speciale. Urmaţi aceste îndrumări la încărcarea hârtiei şi mediilor:

- ❏ Înainte de a cumpăra cantităţi mari de mediu de imprimare de orice tip, se recomandă să încercaţi mai întâi un eşantion din acesta.
- ❏ Pentru 60 până la 135 gsm se recomandă hârtie cu fibră lungă, unde fibrele de hârtie sunt dispuse pe lungimea hârtiei. Pentru hârtie mai grea decât 135 gsm, se preferă hârtie cu figra scurtă, unde fiblefe de hârtie sunt dispuse pe lăţimea hârtiei.
- ❏ Plicurile pot fi imprimate din tava de hârtie şi din dispozitivul de alimentare prioritară cu coli (PSI).
- ❏ Răsfiraţi hârtia sau celelalte medii speciale înainte de a le încărca în tavă.
- ❏ Nu imprimaţi pe o coală de etichete după ce o etichetă a fost îndepărtată de pe coală.
- ❏ Folosiţi numai plicuri de hârtie. Nu folosiţi plicuri cu fereastră, cleme metalice sau adezivi cu bandă protectoare.
- ❏ Imprimaţi toate plicurile pe o singură parte.
- ❏ La imprimarea plicurilor pot apărea încreţituri şi gofraje.
- ❏ Când încărcaţi media de imprimare în tava de hârtie, nu depăşiţi linia de umplere de pe gidajele de lăţime a hârtiei ale tăvii.
- ❏ Reglaţi ghidajele de lăţime pentru hârtie astfel încât să se potrivească la formatul hârtiei.
- ❏ Dacă apar blocaje de hârtie sau încreţituri în exces, folosiţi hârtie sau alte medii dintr-un pachet nou.

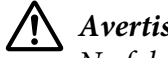

#### !*Avertisment:*

*Nu folosiţi hârtie conductivă, cum ar fi cea pentru origami, hârtie carbon sau hârtie cu suprafaţa acoperită cu material conductiv. Dacă apare un blocaj de hârtie, acesta ar putea provoca scurtcircuit şi chiar incendiu.*

#### *Vezi şi:*

- ❏ *["Încărcarea mediului de imprimare în tava de hârtie" la pagina 126](#page-125-0)*
- ❏ *["Încărcarea mediului de imprimare în dispozitivul de alimentare prioritară cu coli \(PSI\)" la](#page-134-0) [pagina 135](#page-134-0)*
- ❏ *["Încărcarea plicurilor în tava de hârtie" la pagina 131](#page-130-0)*
- ❏ *["Încărcarea plicurilor în dispozitivul de alimentare prioritară cu coli \(PSI\)" la pagina 137](#page-136-0)*
- ❏ *["Imprimarea pe hârtie cu format personalizat" la pagina 158](#page-157-0)*

# **Recomandări privind dispozitivul de alimentare automată a documentelor (ADF):**

Dispozitivul ADF poate prelua hârtie de următoarele formate:

- ❏ Lăţime: 148–215,9 mm
- ❏ Lungime: 210–355,6 mm

Greutatea acceptată a hârtiei variază între 60 şi 105 gsm.

Urmați îndrumările de mai jos atunci când încărcați documentele sursă în dispozitivul ADF:

- ❏ Încărcaţi documentele cu faţa în sus, astfel încât partea superioară a documentului să intre prima în imprimantă.
- ❏ Aşezaţi numai foi de hârtie răsfirate în dispozitivul ADF.
- ❏ Reglaţi ghidajele pentru document astfel încât să se potrivească formatului documentelor.
- ❏ Introduceţi hârtia în tava dispozitivului de alimentare a documentelor numai dacă cerneala de pe hârtie s-a uscat complet.

❏ Nu încărcaţi documente peste linia de umplere MAX. Puteţi încărca până la 50 de coli de documente de 64 gsm.

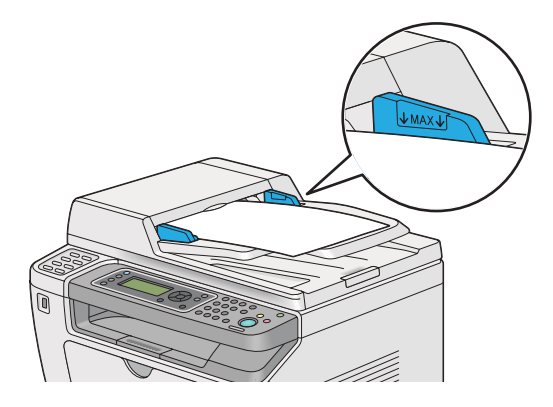

#### *Notă:*

*Nu puteţi încărca următoarele tipuri de documente în dispozitivul ADF. Asiguraţi-vă să le aşezaţi pe sticla pentru documente.*

| ₫ | Documente ondulate              |   | Hârtie preperforată                  |
|---|---------------------------------|---|--------------------------------------|
| Φ | Documente cu greutate redusă    | Ú | Documente pliate, ondulate sau rupte |
| 傦 | Documente cu decupare și lipire |   | Hârtie carbon                        |

# **Medii de imprimare care pot deteriora imprimanta**

Imprimanta este proiectată să utilizeze o varietate de tipuri media pentru lucrările de imprimare. Cu toate acestea, unele medii pot cauza o calitate scăzută a imprimării, un număr crescut de blocaje de hârtie sau pot deteriora imprimanta.

Mediile neacceptabile includ:

- ❏ Hârtie prea grea sau prea uşoară (mai puţin de 60 gsm sau mai mult de 190 gsm)
- ❏ Folii transparente
- ❏ Hârtie foto sau hârtie acoperită
- ❏ Hârtie de calc
- ❏ Film de iluminare
- ❏ Hârtie specială pentru imprimante cu jet de cerneală şi folii transparente pentru imprimante cu jet de cerneală
- ❏ Hârtie cu lipire statică
- ❏ Hârtie unsă cu pastă sau adeziv
- ❏ Hârtie acoperită specială
- ❏ Hârtie colorată cu tratament de suprafaţă
- ❏ Hârtie care utilizează cerneală ce se deteriorează la căldură
- ❏ Hârtie fotosensibilă
- ❏ Hârtie carbon sau hârtie de copiere fără carbon
- ❏ Hârtie cu suprafaţă dură, cum ar fi hârtia japoneză, hârtie de celuloză sau hârtie fibroasă
- ❏ Plicuri care nu sunt plate, sau sunt prevăzute cu cleme, ferestre sau adezivi cu bandă protectoare
- ❏ Plicuri căptuşite
- ❏ Film perforat
- ❏ Hârtie cu transfer de apă
- ❏ Hârtie cu transfer pe textil
- ❏ Hârtie perforată
- ❏ Hârtie de piele, hârtie reliefată
- ❏ Hârtie conductivă, cum ar fi cea pentru origami, hârtia carbon sau hârtia cu suprafaţa acoperită cu material conductiv.
- ❏ Hârtie încreţită, ondulată, pliată sau ruptă
- ❏ Hârtie jilavă sau umedă
- ❏ Hârtie vălurită sau ondulată
- ❏ Hârtie cu agrafe, cleme, şnur sau bandă adezivă
- ❏ Hârtie de etichete cu etichete dezlipite sau tăiate parţial
- ❏ Hârtie pretipărită pe o altă imprimantă sau copiator
- ❏ Hârtie pretipărită pe verso

# !*Avertisment:*

*Nu folosiţi hârtie conductivă, cum ar fi cea pentru origami, hârtie carbon sau hârtie cu suprafaţa acoperită cu material conductiv. Dacă apare un blocaj de hârtie, acesta ar putea provoca scurtcircuit şi chiar incendiu.*

# **Recomandări privind depozitarea mediilor de imprimare**

Asigurarea unor condiţii bune de depozitare ale hârtiei sau altor medii de imprimare contribuie la o calitate optimă a imprimării.

- $\Box$  Depozitati mediul de imprimare într-un loc întunecat, răcoros și relativ uscat. Majoritatea tipurilor de hârtie se poate deteriora de la lumina ultravioletă (UV) şi vizibilă. Radiaţiile UV emise de soare şi tuburile fluorescente sunt extrem de dăunătoare foilor de hârtie. Intensitatea şi lungimea de expunere la lumina vizibilă a foilor de hârtie trebuie redusă cât mai mult posibil.
- ❏ Menţineţi o temperatură şi umiditate relativă constantă.
- ❏ Evitaţi podurile, bucătăriile, garajele şi subsolurile pentru depozitarea mediilor de imprimare.
- ❏ Depozitaţi mediile de imprimare pe o suprafaţă plană. Mediile de imprimare se vor depozita pe palete, cartoane, rafturi sau în dulapuri.
- ❏ Evitaţi manipularea alimentelor sau băuturilor în zonele în care depozitaţi sau manipulaţi mediile de stocare.
- ❏ Nu deschideţi ambalajele sigilate de hârtie până când nu v-aţi pregătit să le încărcaţi în imprimantă. Păstraţi hârtia în ambalajul original. În cazul majorităţii formatelor comerciale, ambalajul topului conţine o căptuşeală interioară care protejează hârtia de pierderile provocate de umezeală.
- ❏ Păstraţi mediul în ambalaj până când nu v-aţi pregătit să-l utilizaţi; reintroduceţi mediul în ambalaj şi resigilaţi-l pentru protecţie. Unele medii speciale sunt ambalate în pungi de plastic resigilabile.

# **Medii de imprimare acceptate**

Utilizarea unor medii de imprimare necorespunzătoare poate duce la blocaje de hârtie, calitate redusă a imprimării, defecţiuni şi deteriorarea imprimantei. Pentru a utiliza eficient caracteristicile imprimantei, folosiţi mediile de imprimare sugerate, recomandate aici.

#### *Important:*

*Tonerul s-ar putea desprinde de mediul de imprimare dacă se udă cu apă, este expus la ploaie, aburi şi aşa mai departe. Pentru mai multe informaţii, contactaţi sediul local al reprezentantului nostru sau un distribuitor autorizat.*

# **Medii de imprimare utilizabile**

Tipurile de medii de imprimare care pot fi utilizate în imprimantă sunt următoarele:

# **Tavă de hârtie**

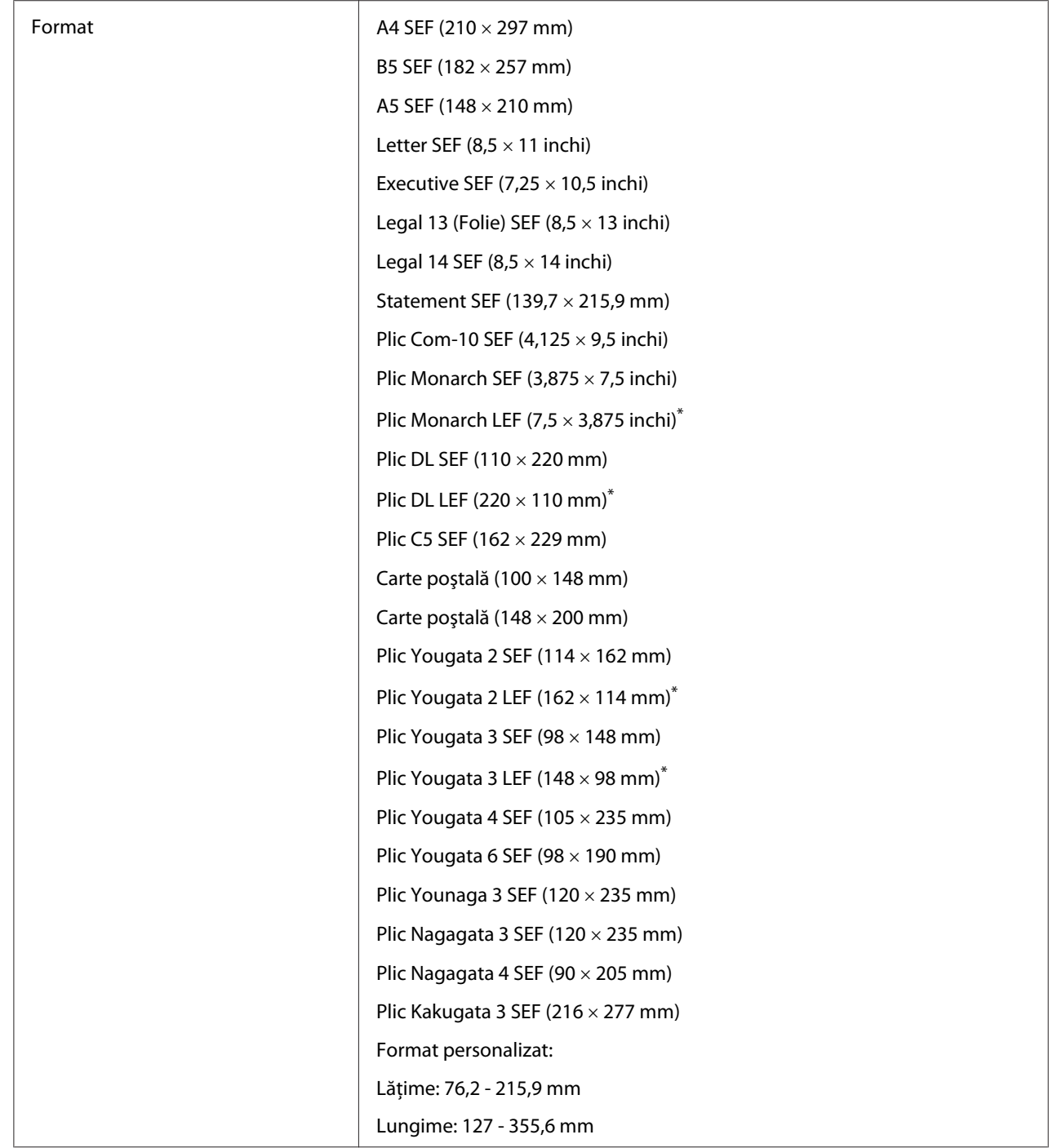

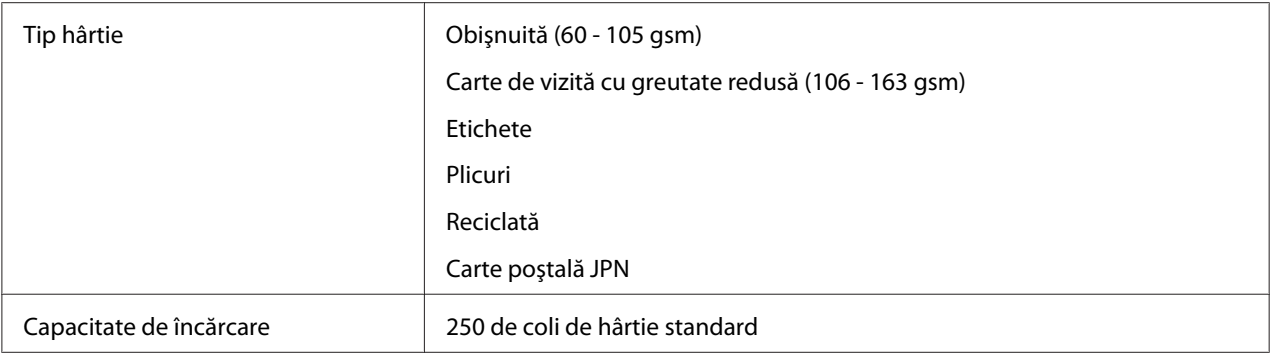

\* Puteţi încărca plicuri Monarch, DL, Yougata 2 şi Yougata 3 în orientarea LEF în tava de hârtie cu clapa neîndoidă.

# **Dispozitiv de alimentare prioritară cu coli (PSI)**

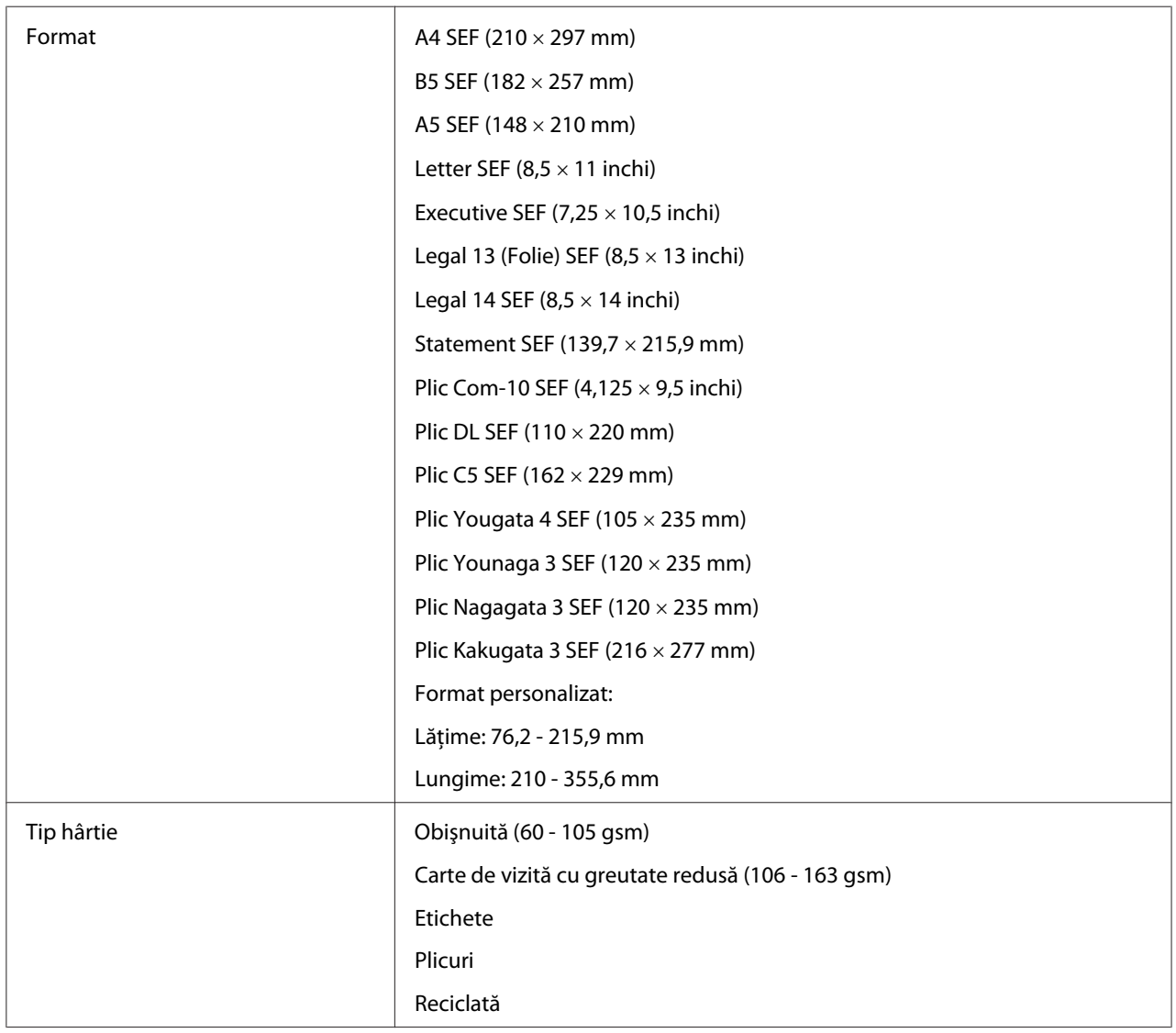

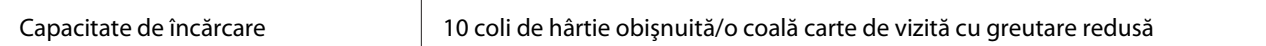

*Notă:*

- ❏ *SEF şi LEF indică direcţia de alimentare a hârtiei; SEF înseamnă alimentare cu marginea scurtă. LEF înseamnă alimentarea cu marginea lungă.*
- ❏ *Folosiţi numai medii de imprimare destinate imprimării laser. Nu folosiţi hârtie ink jet în imprimantă.*

#### *Vezi şi:*

- ❏ *["Încărcarea mediului de imprimare în tava de hârtie" la pagina 126](#page-125-0)*
- ❏ *["Încărcarea mediului de imprimare în dispozitivul de alimentare prioritară cu coli \(PSI\)" la](#page-134-0) [pagina 135](#page-134-0)*
- ❏ *["Încărcarea plicurilor în tava de hârtie" la pagina 131](#page-130-0)*
- ❏ *["Încărcarea plicurilor în dispozitivul de alimentare prioritară cu coli \(PSI\)" la pagina 137](#page-136-0)*

Imprimarea pe un mediu de imprimare care diferă de formatul şi tipul hârtiei selectate în driverul de imprimare poate duce la blocaje de hârtie. Pentru a vă asigura că imprimarea se realizează corect, selectaţi formatul şi tipul corect de hârtie.

# **Încărcarea mediului de imprimare**

Încărcarea corespunzătoare a mediului de imprimare ajută la prevenirea blocajelor şi asigură o imprimare fără probleme.

Înainte de încărcarea mediului de imprimare, identificaţi partea recomandată pentru imprimare a mediului. Această informaţie se găseşte de obicei pe ambalajul mediului de imprimare.

#### *Notă:*

*După încărcarea hârtiei în tava de hârtie sau în dispozitivul de alimentare prioritară cu coli (PSI), specificaţi acelaşi tip de hârtie pe panoul operatorului.*

# **Capacitate**

Tava de hârtie poate accepta:

❏ 250 de coli de hârtie standard

- <span id="page-125-0"></span>❏ 27,5 mm de hârtie groasă
- ❏ 27,5 mm de cărţi poştale
- ❏ Zece plicuri
- ❏ Douăzeci de etichete

Dispozitivul de alimentare prioritară cu coli (PSI) poate accepta:

❏ 10 coli de hârtie obişnuită sau o coală de tip carte de vizită cu greutare redusă

### **Dimensiunile mediului de imprimare**

Tava de hârtie poate accepta medii de imprimare care se încadrează în următoarele dimensiuni:

- ❏ Lăţime: 76,2 215,9 mm
- ❏ Lungime: 127,0 355,6 mm

Dispozitivul de alimentare prioritară cu coli (PSI) poate accepta medii de imprimare care se încadrează în următoarele dimensiuni:

- ❏ Lăţime: 76,2 215,9 mm
- ❏ Lungime: 210,0 355,6 mm

### **Încărcarea mediului de imprimare în tava de hârtie**

#### *Notă:*

- ❏ *Cânt imprimaţi pe orice mediu de imprimare care este mai mic decât formatul A5, asiguraţi-vă ca îl încărcaţi tava de hârtie.*
- ❏ *Pentru a evita blocajele de hârtie, nu îndepărtaţi tava de hârtie în timp ce imprimarea este în derulare.*
- ❏ *Folosiţi numai medii de imprimare destinate imprimării laser. Nu folosiţi hârtie ink jet în imprimantă.*
- ❏ *Pentru încărcarea manuală a hârtiei în cazul imprimării duplex (faţă-verso), vezi ["Imprimarea](#page-145-0) [duplex manuală \(numai driverul de imprimare Windows\)" la pagina 146.](#page-145-0)*

❏ *Nu ştergeţi lubrifiantul roz deoarece poate apărea o alimentarea cu hârtie defectuoasă.*

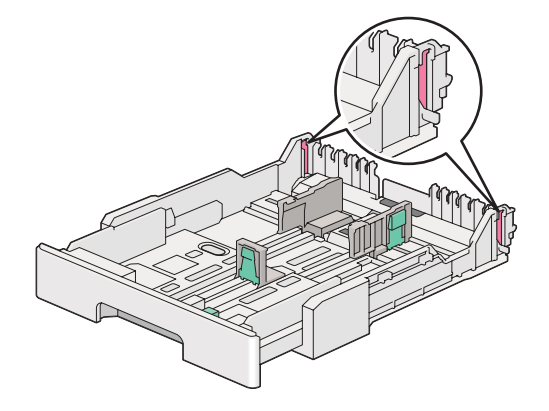

1. Scoateţi tava de hârtie aproximativ 200 mm. Ţineţi tava cu ambele mâini, îndepărtaţi-o din imprimantă, apoi îndepărtaţi capacul tăvii de hârtie de pe tava de hârtie.

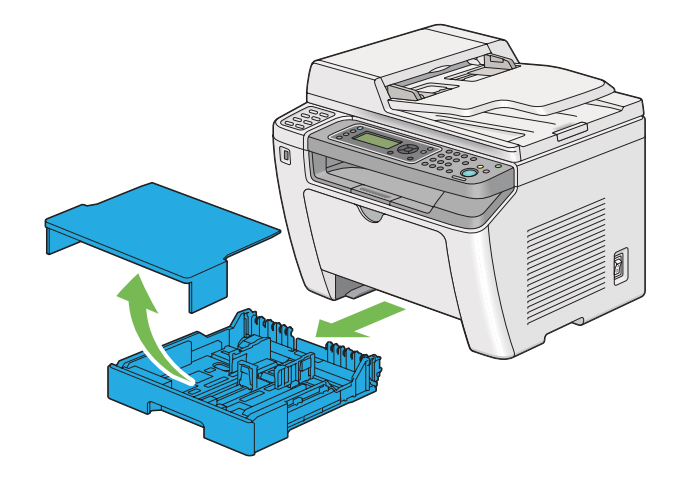

2. Ţineţi capătul tăvii de hârtie cu o mână, apăsaţi şi ţineţi maneta de extensie a tăvii de hârtie cu cealaltă mână, apoi extindeţi tava la lungimea dorită.

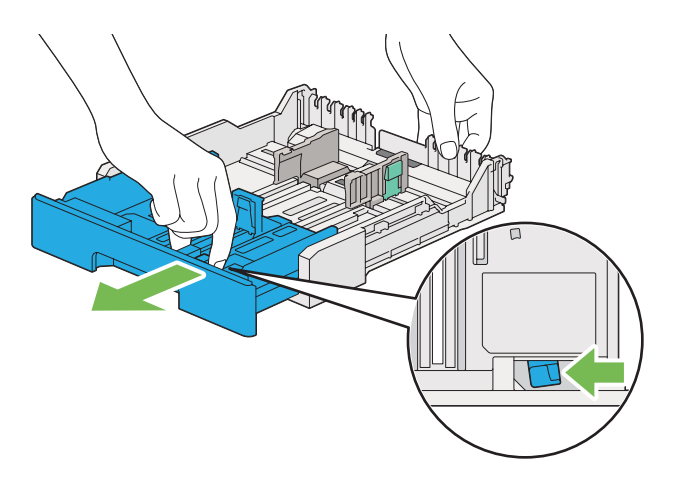

#### *Notă:*

*Tava de hârtie poate accepta o stivă de hârtie A5 implicit şi este proiectată să se extindă în două lungimi. Pentru a încărca mediu de hârtie A4, extindeţi tava de hârtie la jumătate de lungime. Pentru a încărca mediu de hârtie mai lung, extindeţi-o la lungimea completă.*

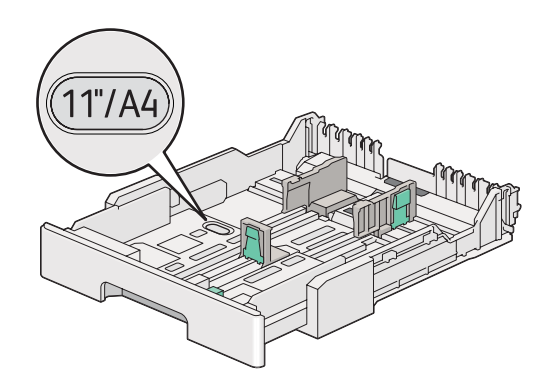

3. Glisaţi ghidajele de lăţime pentru hârtie şi ghidajul pentru lungime în poziţiile maxime.

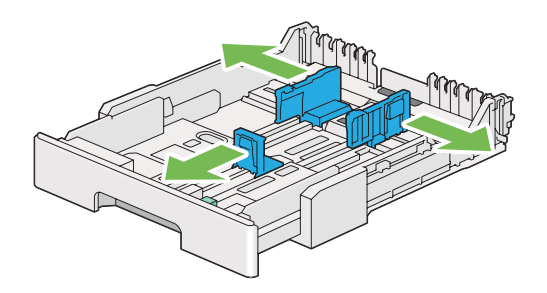

4. Înainte de încărcarea mediului de imprimare, îndoiţi colile spre înainte şi înapoi, apoi răsfiraţi-le. Îndreptaţi marginile stivei pe o suprafaţă plană.

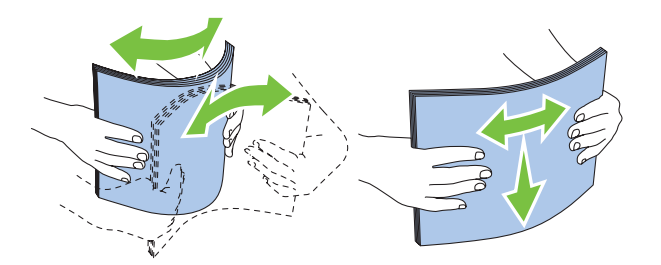

5. Încărcaţi mediul de imprimare în tava de hârtie cu faţa de imprimare recomandată în sus.

#### *Notă:*

*Nu încărcaţi mediul de hârtie dincolo de linia de umplere de pe ghidajele de lăţime ale hârtiei deoarece pot apărea blocaje ale hârtiei.*

6. Glisaţi ghidajele de lăţime ale hârtiei şi apoi ghidajele de lungime până când se aşează uşor lângă marginile stivei mediului de imprimare.

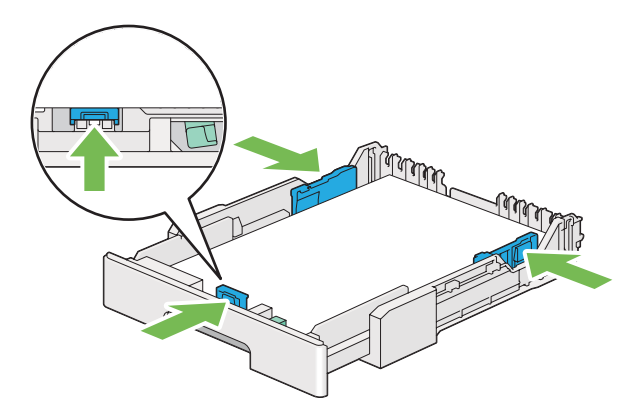

7. Puneţi la loc capacul tăvii de hârtie pe tava de hârtie.

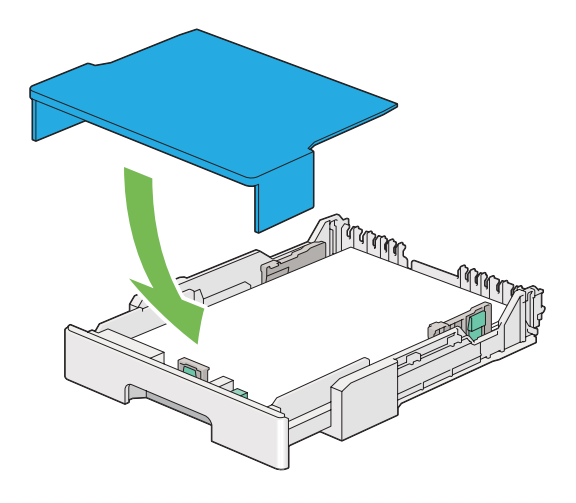

#### *Notă:*

*Capacul tăvii de hârtie poate proteja mediul de imprimare încărcat de praf şi de absorbţia umezelii.*

8. Ţineţi tava de hârtie cu ambele mâini şi împingeţi-o în imprimantă până când intră la loc.

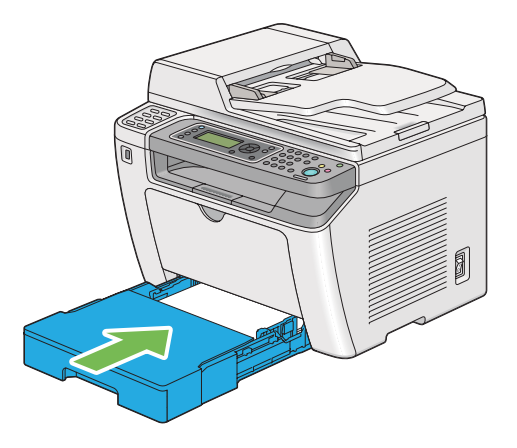

9. Dacă mediul de imprimare încărcat nu este hârtia standard obişnuită, selectaţi tipul de hârtie în driverul de imprimare. Dacă în tava de hârtie este încărcat mediu de imprimare specificat de utilizator, trebuie să specificaţi setarea formatului de hârtie în driverul de imprimare.

#### *Notă:*

*Pentru mai multe informaţii despre setarea formatului şi tipului de hârtie în driverul de imprimare, consultaţi Ajutorul oferit cu driverul de imprimare.*

### <span id="page-130-0"></span>**Încărcarea plicurilor în tava de hârtie**

Urmaţi îndrumările de mai jos pentru a încărca plicuri în tava de hârtie.

#### *Notă:*

- ❏ *Dacă imprimaţi pe plicuri, asiguraţi-vă că specificaţi setarea de plicuri în driverul de imprimare.*
- ❏ *Dacă nu încărcaţi plicuri în tava de hârtie imediat după ce le-aţi scos din ambalaj, acestea se pot bomba. Pentru a evita blocajele, neteziţi-le aşa cum se arată mai jos înainte de a le încărca în tava de hârtie.*

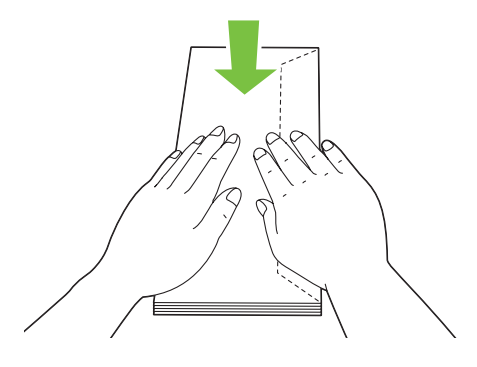

❏ *Dacă plicurile tot nu se încarcă corespunzător, îndoiţi uşor clapele plicurilor, aşa cum se arată în ilustraţia următoare. Îndoitura trebuie să fie de 5 mm sau mai puţin.*

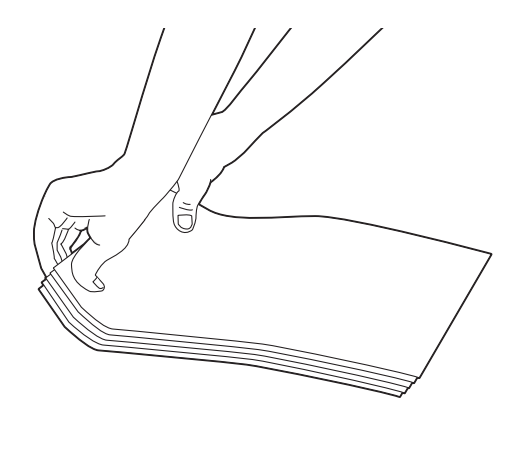

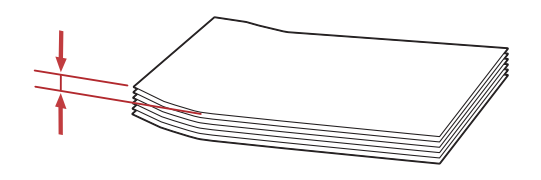

#### *Important:*

*Nu utilizaţi niciodată plicuri cu fereastră sau cu căptuşeli acoperite deoarece pot apărea blocaje de hârtie care pot defecta imprimanta.*

### Încărcarea plicurilor Com-10, Yougata 4/6 sau Younaga 3

Încărcaţi plicurile cu suprafaţa de imprimare în sus. Asiguraţi-vă că marginea cu clapă este îndreptată spre dreapta imprimantei şi fiecare clapă este îndoită sub plic.

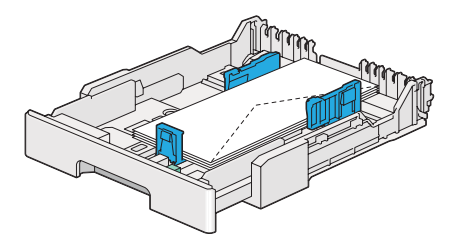

### Încărcarea plicurilor Monarch, DL sau Yougata 2/3

Puteţi încărca plicuri Monarch, DL şi Yougata 2/3 în oricare din următoarele orientări:

SEF: Încărcaţi plicurile cu suprafaţa de imprimare în sus. Asiguraţi-vă că marginea cu clapă este îndreptată spre dreapta imprimantei şi fiecare clapă este îndoită sub plic.

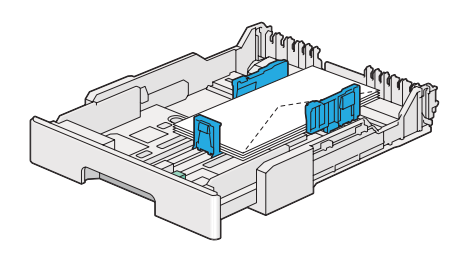

LEF: Încărcaţi plicurile cu suprafaţa de imprimare în sus. Asiguraţi-vă că marginea cu clapă este îndreptată înspre partea frontală a imprimantei şi clapele sunt neîndoite.

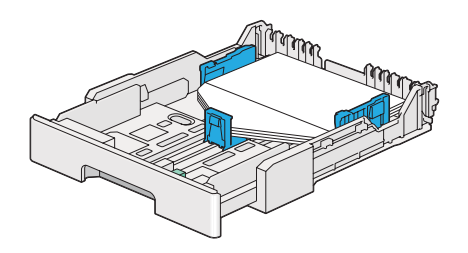

### *Notă:*

- ❏ *Dacă încărcaţi plicurile în orientarea LEF, asiguraţi-vă să specificaţi orientarea de tip peisaj în driverul de imprimantă.*
- ❏ *Pentru a confirma orientarea corectă a fiecărui mediu de imprimare, cum ar fi plicurile, consultaţi instrucţiunile aflate în caseta de dialog* **Envelope/Paper Setup Navigator** *a driverului de imprimare.*

### Încărcarea plicurilor C5, Nagagata 3/4 sau Kakugata 3

Încărcaţi plicurile cu suprafaţa de imprimare în sus. Asiguraţi-vă că marginea cu clapă este îndreptată înspre partea din spate a imprimantei şi fiecare clapă este îndoită sub plic.

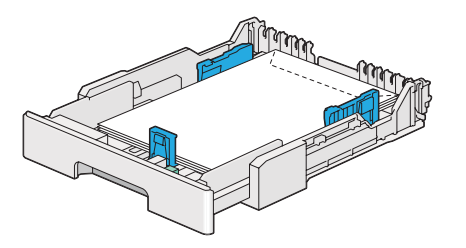

# **Încărcarea cărţilor poştale în tava de hârtie**

#### *Notă:*

- ❏ *Când imprimaţi pe cărţi poştale, siguraţi-vă că specificaţi setarea de cărţi poştale în driverul de imprimare pentru rezultate optime.*
- ❏ *În cazul în care cărţile poştale continuă să fie introduse incorect, încercaţi una dintre următoarele soluţii:*
	- *Când cărţile poştale sunt vălurite, aplatizaţi-le conform ilustraţiei următoare.*

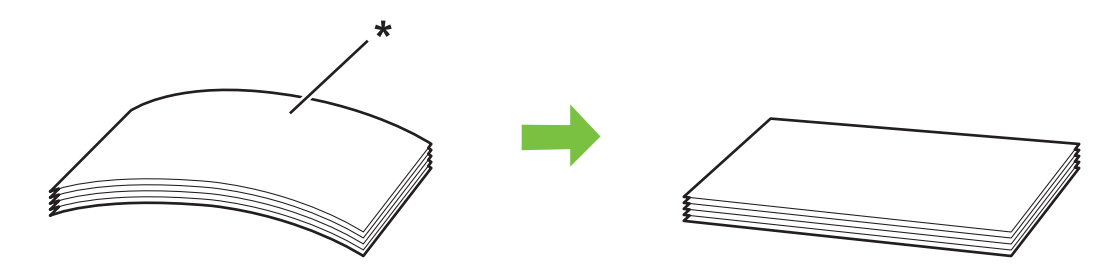

- *\* Suprafaţa imprimată*
- *Reduceţi numărul de cărţi poştale încărcate în tava de hârtie la cinci sau mai puţin.*

### Încărcarea cărţilor poştale

Încărcaţi cărţile poştale cu suprafaţa de imprimare în sus şi cu marginea superioară spre faţă.

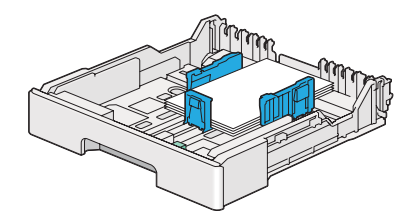

### Încărcarea cărţilor poştale W

Încărcaţi cărţile poştale W cu suprafaţa de imprimare în sus şi cu marginea superioară spre faţă.

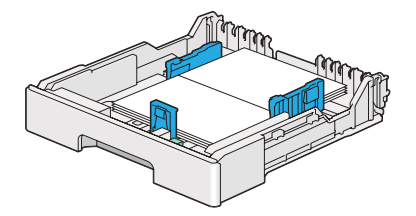

### <span id="page-134-0"></span>*Notă:*

*Pentru a confirma orientarea corectă a fiecărui mediu de imprimare, cum ar fi cărţile poştale, consultaţi instrucţiunile aflate în caseta de dialog* **Envelope/Paper Setup Navigator** *a driverului de imprimare.*

# **Încărcarea mediului de imprimare în dispozitivul de alimentare prioritară cu coli (PSI)**

*Notă:*

- ❏ *Înainte de a utiliza dispozitivul de alimentare prioritară cu coli (PSI), asiguraţi-vă că este introdusă tava de hârtie în imprimantă.*
- ❏ *Folosiţi numai medii de imprimare destinate imprimării laser. Nu folosiţi hârtie ink jet în imprimantă.*
- ❏ *Pentru încărcarea manuală a hârtiei în cazul imprimării duplex (faţă-verso), vezi ["Imprimarea](#page-145-0) [duplex manuală \(numai driverul de imprimare Windows\)" la pagina 146.](#page-145-0)*
- 1. Deschideți capacul frontal.

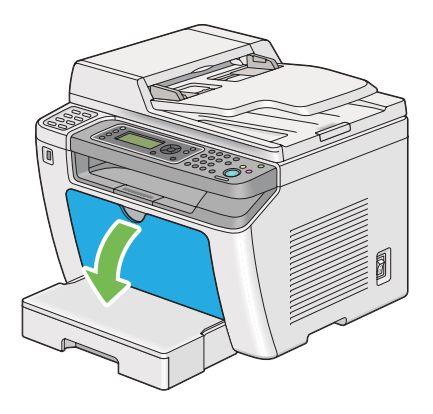

2. Reglaţi ghidajele de lăţime pentru hârtie la poziţiile lor maxime.

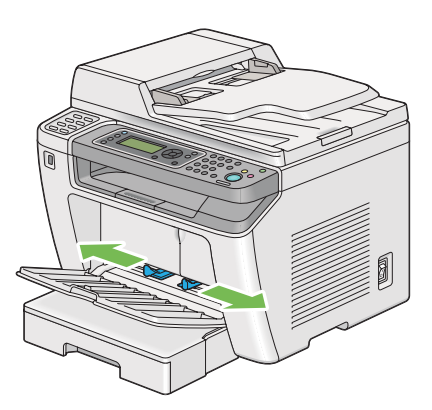

3. Înainte de încărcarea mediului de imprimare, îndoiţi colile spre înainte şi înapoi, apoi răsfiraţi-le. Îndreptaţi marginile stivei pe o suprafaţă plană.

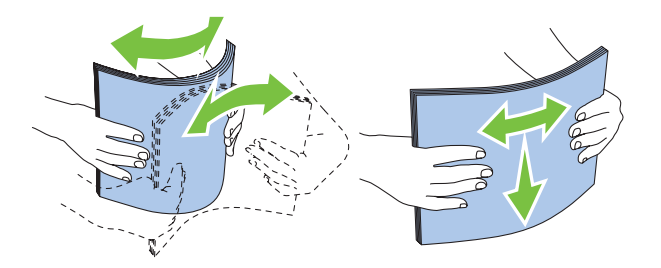

*Notă:*

*Dacă plicurile tot nu se încarcă corespunzător, îndoiţi uşor clapele plicurilor, aşa cum se arată în ilustraţia următoare. Îndoitura trebuie să fie de 5 mm sau mai puţin.*

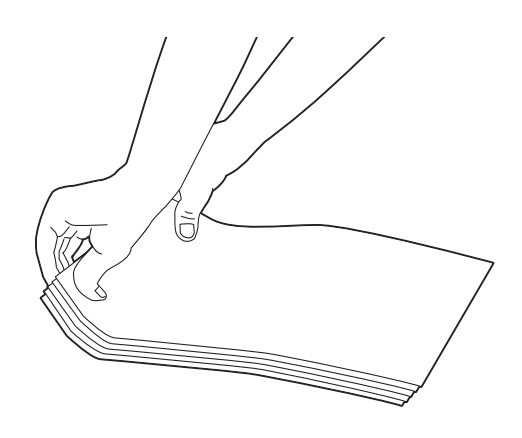

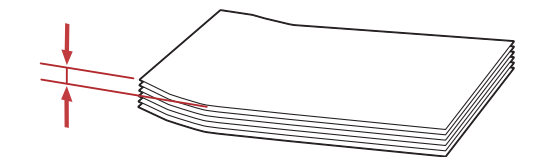

<span id="page-136-0"></span>4. Încărcaţi mediul de imprimare în dispozitivul PSI cu marginea superioară spre faţă şi cu partea de imprimare recomandată în sus.

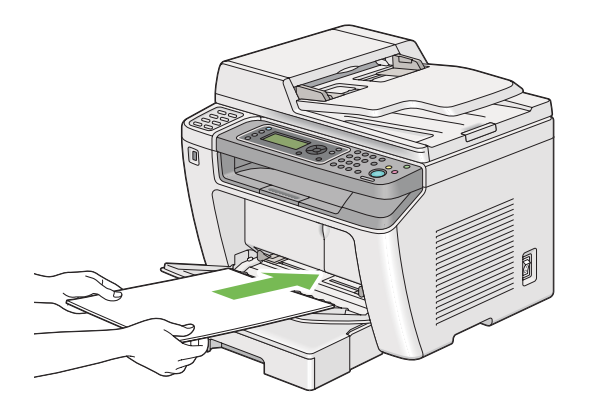

5. Reglaţi ghidajele de lăţime ale hârtiei până când se aşează uşor lângă marginile stivei mediului de imprimare.

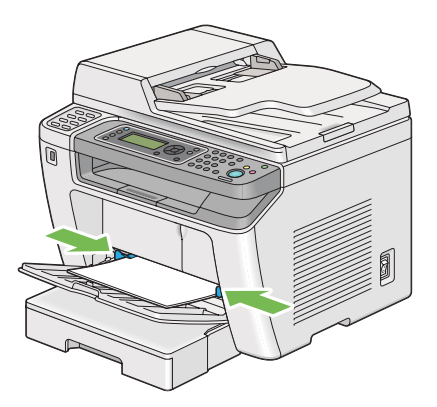

6. Dacă mediul de imprimare încărcat nu este hârtie obişnuită, selectaţi tipul de hârtie în driverul de imprimare. Dacă în dispozitivul PSI este încărcat mediu de imprimare specificat de utilizator, trebuie să specificaţi setarea formatului de hârtie în driverul de imprimare.

#### *Notă:*

*Pentru mai multe informaţii despre setarea formatului şi tipului de hârtie în driverul de imprimare, consultaţi Ajutorul oferit cu driverul de imprimare.*

### **Încărcarea plicurilor în dispozitivul de alimentare prioritară cu coli (PSI)**

Urmaţi îndrumările de mai jos pentru a încărca plicuri în dispozitivul PSI.

#### *Notă:*

- ❏ *Asiguraţi-vă că introduceţi complet plicurile. Altfel, imprimanta se va alimenta cu mediul de imprimare încărcat în tava de hârtie.*
- ❏ *Dacă imprimaţi pe plicuri, asiguraţi-vă că specificaţi setarea de plicuri în driverul de imprimare.*
- ❏ *Dacă nu încărcaţi plicurile în dispozitivul PSI imediat după ce le-aţi scos din ambalaj, acestea se pot bomba. Pentru a evita blocajele, neteziţi-le aşa cum se arată mai jos înainte de a le încărca în dispozitivul PSI.*

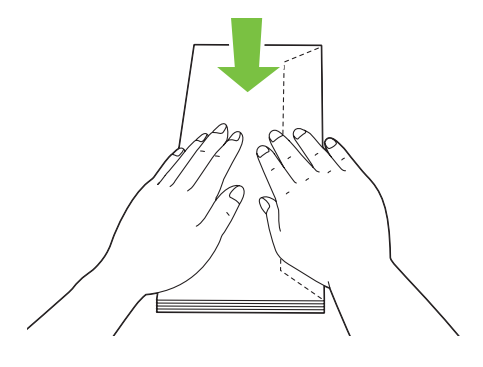

❏ *Dacă plicurile tot nu se încarcă corespunzător, îndoiţi uşor clapele plicurilor, aşa cum se arată în ilustraţia următoare. Îndoitura trebuie să fie de 5 mm sau mai puţin.*

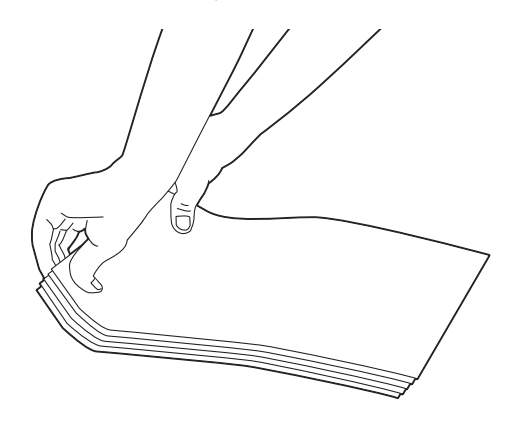

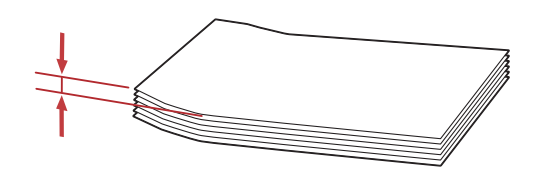

#### *Important:*

*Nu utilizaţi niciodată plicuri cu fereastră sau cu căptuşeli acoperite deoarece pot apărea blocaje de hârtie care pot defecta imprimanta.*

### Încărcarea plicurilor Com-10, DL, Yougata 4/6 sau Younaga 3

Încărcaţi plicurile cu suprafaţa de imprimare în sus. Asiguraţi-vă că marginea cu clapă este îndreptată spre dreapta imprimantei şi fiecare clapă este îndoită sub plic.

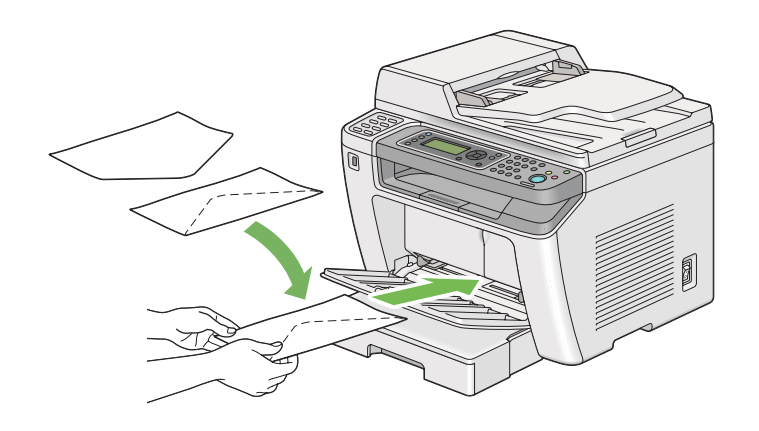

### Încărcarea plicurilor C5, Nagagata 3 sau Kakugata 3

Încărcaţi plicurile cu suprafaţa de imprimare în sus. Asiguraţi-vă că marginea cu clapă este îndreptată înspre partea frontală a imprimantei şi clapele sunt neîndoite.

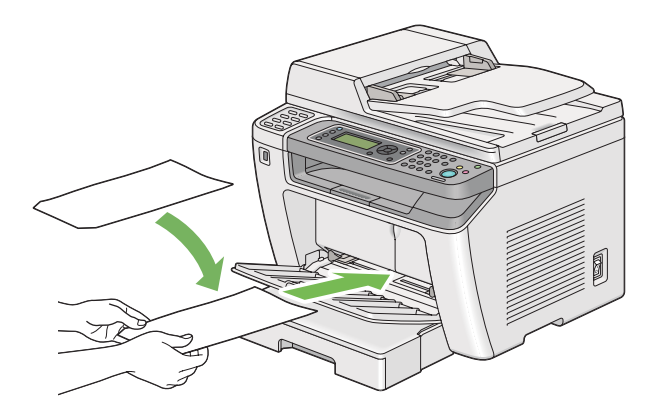

# **Utilizarea extensiei tăvii de ieşire**

Extensia tăvii de ieşire este concepută să prevină căderea mediului de imprimare din imprimantă după terminarea lucrării de imprimare.

Înainte de imprimarea unui document lung, asiguraţi-vă să extrageţi extensia tăvii de ieşire.

#### *Notă:*

*Pentru a scoate plicuri sau medii de imprimare de format mic din tava de ieşire centrală, ridicaţi unitatea de scanare.*

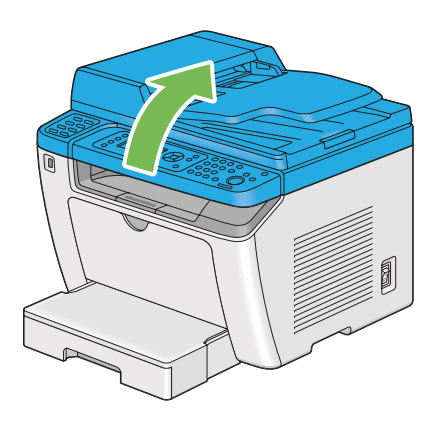

# **Setarea formatelor şi tipurilor de hârtie**

La încărcarea mediului de imprimare, setaţi formatul şi tipul hârtiei pe panoul operatorului înainte de imprimare.

Această secţiune descrie modul de setare a formatului şi tipului de hârtie pe panoul operatorului.

*Vezi şi: ["Înţelegerea meniurilor de pe panoul utilizatorului" la pagina 275](#page-274-0)*

# **Setarea formatelor de hârtie**

- 1. Apăsaţi butonul **System**.
- 2. Selectați Tray Settinas, apoi apăsați butonul ...
- 3. Selectați Paper Tray, apoi apăsați butonul ...
- 4. Selectați Paper Size, apoi apăsați butonul ...
- 5. Selectaţi formatul corect de hârtie pentru mediul de imprimare încărcat, apoi apăsaţi butonul  $\circledcirc$ .

# **Setarea tipurilor de hârtie**

#### *Important:*

*Tipul de hârtie trebuie să se potrivească cu cele ale mediului de imprimare încărcat în tava de hârtie. În caz contrar, pot apărea probleme cu calitatea imprimării.*

- 1. Apăsaţi butonul **System**.
- 2. Selectați Tray Settings, apoi apăsați butonul ...
- 3. Selectați Paper Tray, apoi apăsați butonul ...
- 4. Selectați Paper Tupe, apoi apăsați butonul ...
- 5. Selectați tipul corect de hârtie pentru mediul de imprimare încărcat, apoi apăsați butonul  $\infty$ .

### **Imprimarea**

Această secţiune prezintă modul în care pot fi imprimate documente din imprimantă şi modul în care se anulează o lucrare.

# **Imprimarea de pe calculator**

Instalaţi driverul de imprimare pentru a utiliza toate caracteristicile imprimantei. Dacă alegeţi **Print (Imprimare)** într-o aplicatie, se deschide o fereastră care reprezintă driverul de imprimare. Selectați setările corespunzătoare pentru fişierul care urmează să fie imprimat. Setările de imprimare selectate în driverul de imprimare prevalează în faţa setărilor de meniu implicite selectate pe panoul utilizatorului sau în Printer Setting Utility.

Următoarea procedură utilizează Windows 7 WordPad ca exemplu.

Făcând clic pe **Preferences (Preferinţe)** în caseta de dialog iniţială **Print (Imprimare)** puteţi modifica setările de imprimare. Dacă nu cunoaşteţi o caracteristică din fereastra driverului de imprimare, deschideți Ajutorul pentru mai multe informații.

- 1. Deschideţi fişierul pe care doriţi să-l imprimaţi.
- 2. În meniul fişier, selectaţi **Print (Imprimare)**.
- 3. Verificaţi dacă în caseta de dialog este selectată imprimanta corectă. Modificaţi setările de imprimare după necesităţi (cum ar fi paginile pe care doriţi să le imprimaţi şi numărul de exemplare).
- 4. Pentru a ajusta setările de imprimare care nu sunt disponibile în primul ecran, cu ar fi **Paper Size**, **Paper Type** sau **Feed Orientation**, faceţi clic pe **Preferences (Preferinţe)**.

Apare caseta de dialog **Printing Preferences (Preferinţe imprimare)**.

- 5. Specificaţi setările de imprimare. Pentru mai multe informaţii, faceţi clic pe **Help (Ajutor)**.
- 6. Faceţi clic pe **OK** pentru a închide caseta de dialog **Printing Preferences (Preferinţe imprimare)**.
- 7. Faceţi clic pe **Print (Imprimare)** pentru a trimite lucrarea la imprimanta selectată.

# **Anularea unei lucrări de imprimare**

Există mai multe metode de anulare a unei lucrări de imprimare.

#### **Anularea de pe panoul utilizatorului**

1. Apăsați butonul  $\otimes$  (**Stop**).

#### *Notă:*

*Imprimarea este anulată numai pentru lucrarea curentă. Toate lucrările următoare vor continua să fie imprimate.*

### **Anularea unei lucrări de la calculator (Windows)**

#### Anularea unei lucrări de pe bara de activități

Când trimiteţi o lucrare de imprimare, pe bara de activităţi apare o pictogramă de imprimare mică.

1. Faceţi dublu clic pe pictograma de imprimantă.

În fereastra de imprimare se afişează o listă cu lucrările de imprimare.

- 2. Selectaţi lucrarea pe care doriţi s-o anulaţi.
- 3. Apăsaţi tasta **Delete**.
- 4. Faceţi clic pe **Yes (Da)** în caseta de dialog **Printers (Imprimante)** pentru a revoca o lucrare de imprimare.

#### Anularea unei lucrări de pe suprafaţa de lucru

1. Minimizaţi toate programele pentru a afişa spaţiul de lucru.

Faceţi clic pe **Start** — **Printers and Faxes (Imprimante şi faxuri)** (pentru Windows XP).

Faceţi clic pe **Start** — **Printers and Faxes (Imprimante şi faxuri)** (pentru Windows Server® 2003).

Faceţi clic pe **Start** — **Devices and Printers (Dispozitive şi imprimante)** (pentru Windows 7 şi Windows Server 2008 R2).

Faceţi clic pe **Start** — **Control Panel (Panou de control)** — **Hardware and Sound (Hardware şi sunete)** — **Printers (Imprimante)** (pentru Windows Vista® şi Windows Server 2008).

Se afişează o listă cu imprimantele disponibile.

2. Faceţi dublu clic pe imprimanta pe care aţi selectat-o la trimiterea lucrării.

În fereastra de imprimare se afişează o listă cu lucrările de imprimare.
- 3. Selectați lucrarea pe care doriți s-o anulați.
- 4. Apăsaţi tasta **Delete**.
- 5. Faceţi clic pe **Yes (Da)** în caseta de dialog **Printers (Imprimante)** pentru a revoca o lucrare de imprimare.

# **Imprimarea duplex**

Imprimarea duplex (faţă-verso) permite imprimarea pe ambele feţe ale unei coli de hârtie. Formatele de hârtie disponibile pentru imprimarea duplex sunt A4, B5, A5, Letter, Executive, Folie şi Legal.

## **Imprimarea duplex automată**

Următoarea procedură utilizează driverul PCL® 6 ca exemplu.

1. Faceţi clic pe **Start** — **Printers and Faxes (Imprimante şi faxuri)** (pentru Windows XP).

Faceţi clic pe **Start** — **Printers and Faxes (Imprimante şi faxuri)** (pentru Windows Server 2003).

Faceţi clic pe **Start** — **Devices and Printers (Dispozitive şi imprimante)** (pentru Windows 7 şi Windows Server 2008 R2).

Faceţi clic pe **Start** — **Control Panel (Panou de control)** — **Hardware and Sound (Hardware şi sunete)** — **Printers (Imprimante)** (pentru Windows Vista).

Faceţi clic pe **Start** — **Control Panel (Panou de control)** — **Printers (Imprimante)** (pentru Windows Server 2008).

Se afişează o listă cu imprimantele disponibile.

2. Faceţi clic dreapta pe pictograma de imprimantă corespunzătoare, apoi selectaţi **Printing preferences (Preferinţe imprimare)**.

Se afişează fila **Paper/Output**.

- 3. Din **Duplex**, selectaţi **Flip on Long Edge** sau **Flip on Short Edge**.
- 4. Faceţi clic pe **OK**.

# **Imprimarea duplex manuală (numai driverul de imprimare Windows)**

Când aveţi o problemă cu imprimarea duplex automată, puteţi încerca imprimarea duplex manuală. Pornirea imprimării duplex manuală afişează o fereastră care conţine instrucţiunile pe care le puteţi urma. Reţineţi că fereastra nu mai poate fi redeschisă după ce a fost închisă. Nu închideţi fereastra până când imprimarea duplex nu este terminată.

### *Notă:*

*Când imprimaţi pe hârtie ondulată, îndreptaţi hârtia înainte de a o introduce.*

### Operaţii pe calculator

Următoarea procedură utilizează Windows 7 WordPad ca exemplu.

### *Notă:*

*Modul de afişare a casetei de dialog* **Printer Properties (Proprietăţi imprimantă)***/***Printing Preferences (Preferinţe imprimare)** *diferă în funcţie de aplicaţie. Consultaţi manualul aplicaţiei respective.*

- 1. În meniul fişier, selectaţi **Print (Imprimare)**.
- 2. Selectaţi imprimanta din caseta de listă **Select Printer (Selectare imprimantă)**, apoi faceţi clic pe **Preferences (Preferinţe)**.

Apare fila **Paper/Output** a casetei de dialog **Printing Preferences (Preferinţe imprimare)**.

3. Din **Duplex**, selectaţi fie **Flip on Short Edge (Manual)** sau **Flip on Long Edge (Manual)** pentru a defini modul în care sunt legate paginile imprimate faţă-verso.

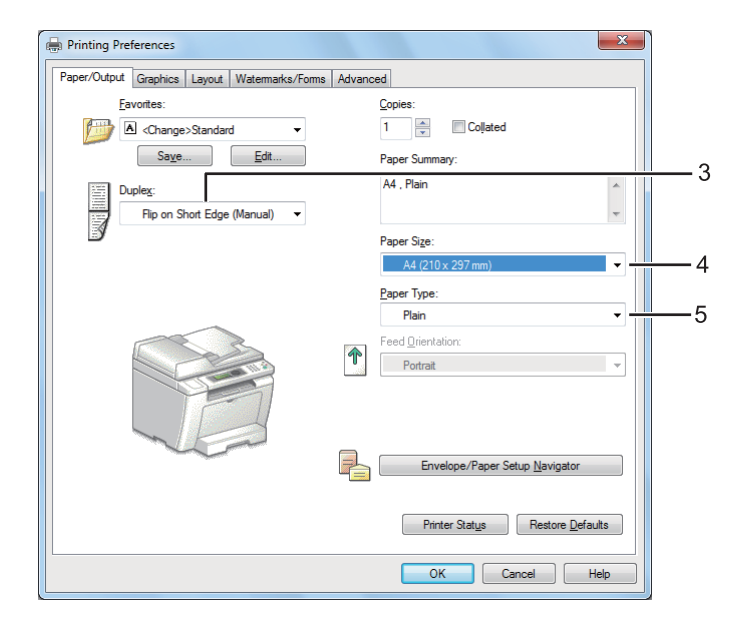

- 4. În **Paper Size**, selectaţi formatul documentului care urmează să fie imprimat.
- 5. În **Paper Type**, selectaţi tipul hârtiei care urmează să fie folosit.
- 6. Faceţi clic pe **OK** pentru a închide caseta de dialog **Printing Preferences (Preferinţe imprimare)**.
- 7. Faceţi clic pe **Print (Imprimare)** în caseta de dialog **Print (Imprimare)** pentru a începe imprimarea.

### Încărcarea mediului de imprimare în tava de hârtie

1. Mai întâi imprimaţi paginile pare (părţile din spate).

În cazul unui document de şase pagini, părţile din spate sunt imprimate în ordinea pagina 6, pagina 4, apoi pagina 2.

La terminarea imprimării paginilor pare, LED-ul **Data** luminează şi panoul LCD afişează următoarele:

075-921 Printer Insert Output to Tray Press [OK] Button to Continue Printing

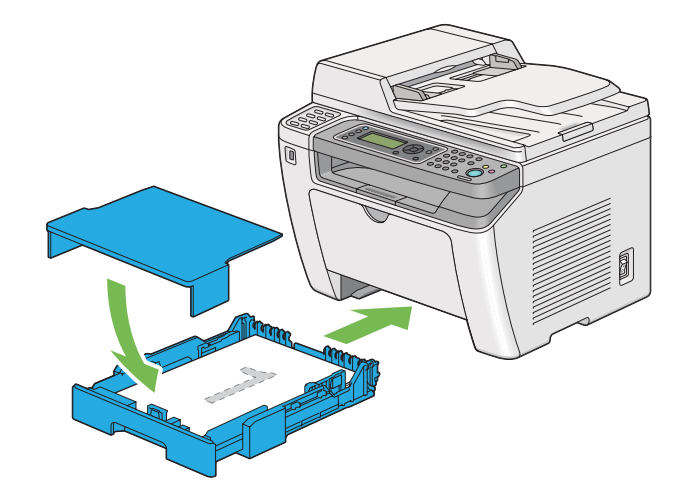

2. După imprimarea paginilor pare, scoateţi tava de hârtie şi îndepărtaţi capacul tăvii de hârtie.

#### *Vezi şi:*

*["Încărcarea mediului de imprimare în tava de hârtie" la pagina 126](#page-125-0)*

3. Scoateţi stiva de hârtie din tava de ieşire centrală şi încărcaţi-o în tava de hârtie cu faţa albă în sus.

#### *Notă:*

*Imprimările încovoiate sau ondulate pot provoca blocaje de hârtie. Îndreptaţi-le înainte de a le alimenta.*

4. Puneţi la loc capacul tăvii de hârtie, introduceţi tava de hârtie în imprimantă, apoi apăsaţi butonul  $\circledcirc$ .

Paginile sunt imprimate în ordinea pagina 1 (pe spatele paginii 2), pagina 3 (pe spatele paginii 4), apoi pagina 5 (pe spatele paginii 6).

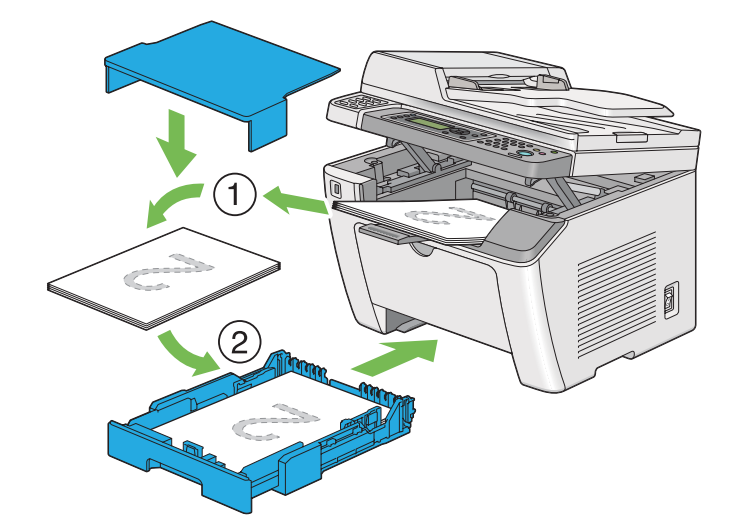

Încărcarea mediului de imprimare în dispozitivul de alimentare prioritară cu coli (PSI)

1. Mai întâi imprimaţi paginile pare (părţile din spate).

În cazul unui document de şase pagini, părţile din spate sunt imprimate în ordinea pagina 6, pagina 4, apoi pagina 2.

La terminarea imprimării paginilor pare, LED-ul **Data** luminează şi panoul LCD afişează următoarele:

075-921 Printer Insert Output to Tray Press [OK] Button to Continue Printing

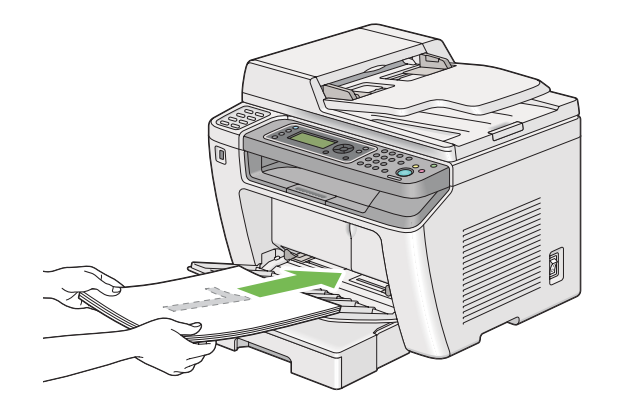

2. După imprimarea paginilor pare, îndepărtaţi stiva de hârtie din tava de ieşire centrală.

### *Notă:*

*Imprimările încovoiate sau ondulate pot provoca blocaje de hârtie. Îndreptaţi-le înainte de a le alimenta.*

3. Încărcați stiva de hârtie înapoi în dispozitivul PSI, apoi apăsați pe butonul ...

Paginile sunt imprimate în ordinea pagina 1 (pe spatele paginii 2), pagina 3 (pe spatele paginii 4), apoi pagina 5 (pe spatele paginii 6).

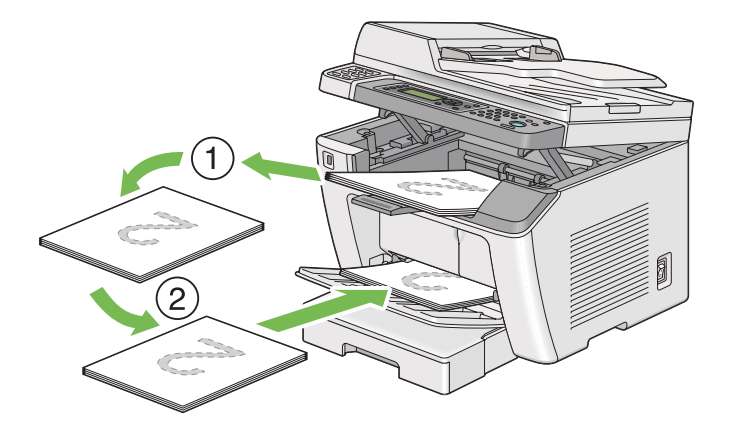

# **Imprimarea directă folosind un dispozitiv de stocare USB**

Caracteristica Print From USB Memory vă permite să imprimaţi fişiere stocate pe un dispozitiv de stocare USB, folosind panoul utilizatorului.

## *Important:*

- ❏ *Pentru a preveni deteriorarea imprimantei, NU conectaţi niciun alt tip de dispozitiv decât dispozitiv de stocare USB la portul USB din faţă al imprimantei.*
- ❏ *NU îndepărtaţi dispozitivul de stocare USB din portul USB din faţă până când imprimanta nu termină imprimarea.*

### *Notă:*

*Dacă setarea* Service Lock *pentru* Print from USB *este configurată pe* Password Locked*, trebuie să introduceţi parola compusă din patru cifre pentru a putea utiliza caracteristica Print From USB Memory. Dacă setarea* Service Lock *pentru* Print from USB *este configurată pe* Locked*, caracteristica Print From USB Memory este dezactivată, iar meniul nu este afişat pe panoul LCD. Pentru mai multe informaţii, ["Service Lock" la pagina 314](#page-313-0).*

Portul USB din faţă al imprimantei este conceput pentru dispozitive USB 2.0. Trebuie să utilizaţi numai dispozitive de stocare USB autorizate cu un conector de tip fişă A. Folosiţi numai dispozitive de stocare USB cu ecranare metalică.

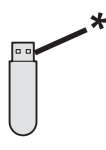

### \* Tip fişă A

Pentru a imprima un fişier de pe un dispozitiv de stocare USB:

1. Apăsați butonul **(***Print*).

2. Introduceţi un dispozitiv de stocare USB în portul USB din faţă de pe imprimantă.

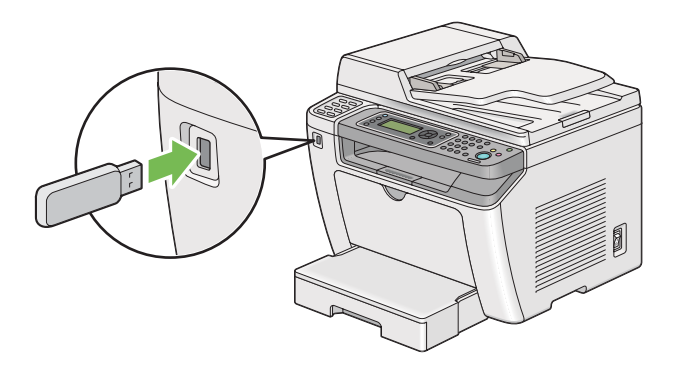

- 3. Selectați fișierul dorit, apoi apăsați butonul ...
- 4. Selectaţi opţiunile de imprimare după necesităţi.
- 5. Apăsaţi butonul (**Start**) pentru a începe imprimarea.

#### *Notă:*

*Puteţi imprima fişierele scanate şi stocate cu ajutorul caracteristicii Scan to USB Memory. Celelalte fişiere, precum cele create de un utilizator ar putea să nu se imprime corect.*

#### *Important:*

*Înainte de a îndepărta dispozitivul de stocare USB, asiguraţi-vă că imprimanta nu accesează dispozitivul. Îndepărtarea dispozitivului de stocare USB în timp ce este accesat poate distruge datele de pe dispozitiv sau dispozitivul de stocare USB în sine.*

# **Selectarea opţiunilor de imprimare**

## **Selectarea preferinţelor de imprimare (Windows)**

Preferinţele de imprimare controlează toate lucrările de imprimare, dacă nu le înlocuiţi în mod special pentru o lucrare. De exemplu, dacă doriţi să utilizaţi imprimarea duplex (faţă-verso) pentru majoritatea lucrărilor, setaţi această opţiune în preferinţele de imprimare.

1. Faceţi clic pe **Start** — **Printers and Faxes (Imprimante şi faxuri)** (pentru Windows XP).

Faceţi clic pe **Start** — **Printers and Faxes (Imprimante şi faxuri)** (pentru Windows Server 2003).

Faceţi clic pe **Start** — **Devices and Printers (Dispozitive şi imprimante)** (pentru Windows 7 şi Windows Server 2008 R2).

Faceţi clic pe **Start** — **Control Panel (Panou de control)** — **Hardware and Sound (Hardware şi sunete)** — **Printers (Imprimante)** (pentru Windows Vista şi Windows Server 2008).

Se afişează o listă cu imprimantele disponibile.

2. Faceţi clic dreapta pe pictograma de imprimantă corespunzătoare, apoi selectaţi **Printing preferences (Preferinţe imprimare)**.

Apare caseta de dialog **Printing Preferences (Preferinţe imprimare)** a imprimantei.

3. Efectuaţi selecţii pe filele driverului, apoi faceţi clic pe **OK** pentru a salva selecţiile.

#### *Notă:*

*Pentru detalii privind opţiunile din driverul de imprimare Windows, faceţi clic pe* **Help (Ajutor)** *pe fila driverului de imprimare pentru a vizualiza Ajutorul.*

# **Selectarea opţiunilor pentru o lucrare individuală (Windows)**

Dacă doriţi să utilizaţi opţiuni speciale de imprimare pentru o anumită lucrare, schimbaţi setările driverului înainte de a trimite lucrarea la imprimantă. De exemplu, dacă doriți să folosiți modul imprimare‐ în calitate foto pentru o anumită grafică, selectaţi această setare în driver înainte de a imprima lucrarea respectivă.

- 1. Cu documentul sau grafica deschisă în aplicaţie, accesaţi caseta de dialog **Print (Imprimare)**.
- 2. Selectaţi imprimanta şi faceţi clic pe **Preferences (Preferinţe)** pentru a deschide driverul de imprimare.
- 3. Efectuaţi selecţiile pe filele driverului.

### *Notă:*

*În sistemul de operare Windows, puteţi salva opţiunile de imprimare curente sub un nume distinctiv şi le puteţi aplica la alte lucrări de imprimare. Efectuaţi selecţiile pe fila* **Paper/Output***,* **Graphics***,* **Layout***,* **Watermarks/Forms** *sau* **Advanced** *, apoi faceţi clic pe* **Save** *sub* **Favorites** *de pe fila* **Paper/Output***. Pentru mai multe informaţii, faceţi clic pe* **Help***.*

- 4. Faceţi clic pe **OK** pentru a salva selecţiile.
- 5. Imprimaţi lucrarea.

Vezi tabelul următor pentru opţiunile de imprimare specifice:

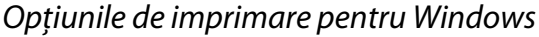

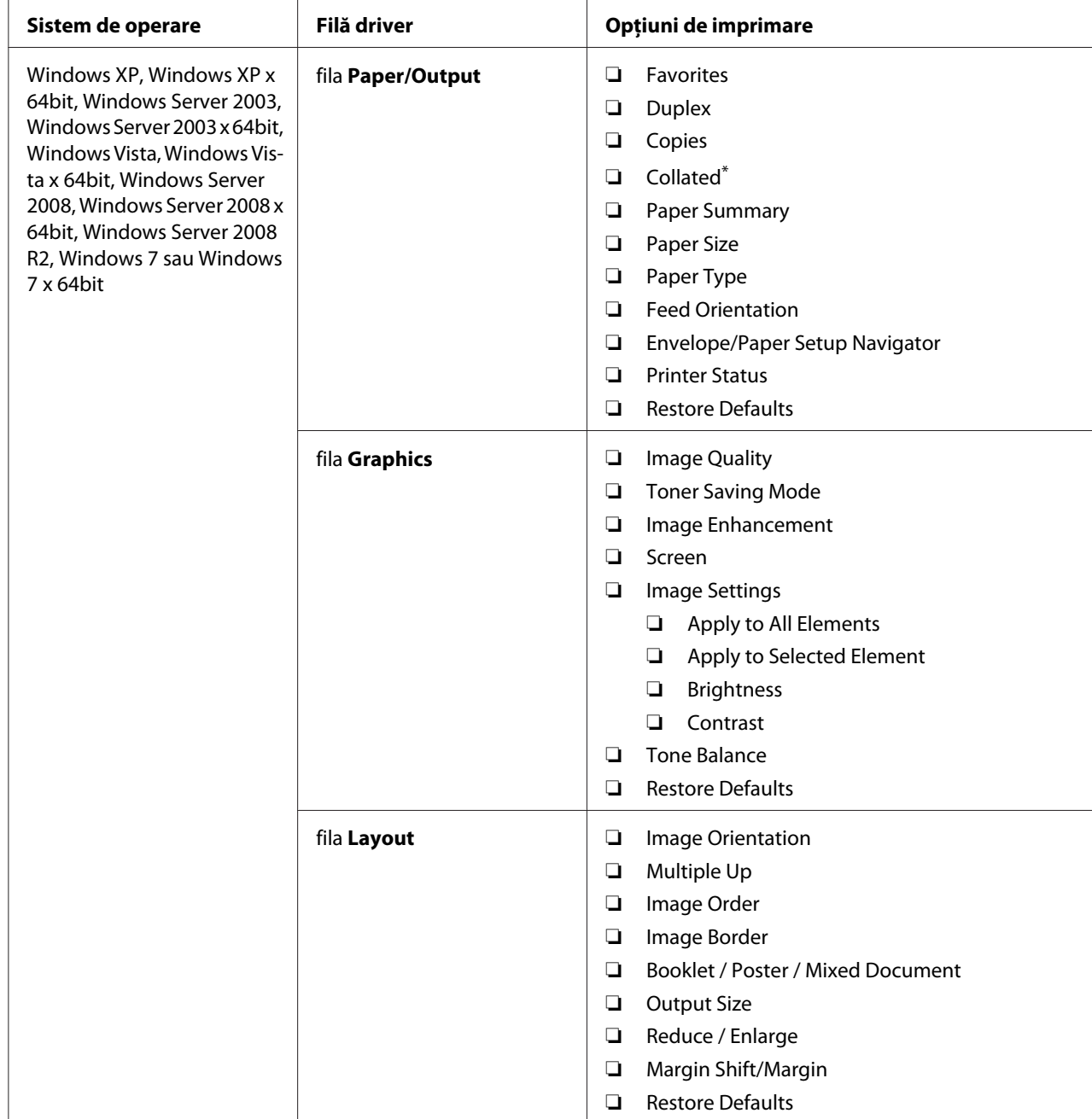

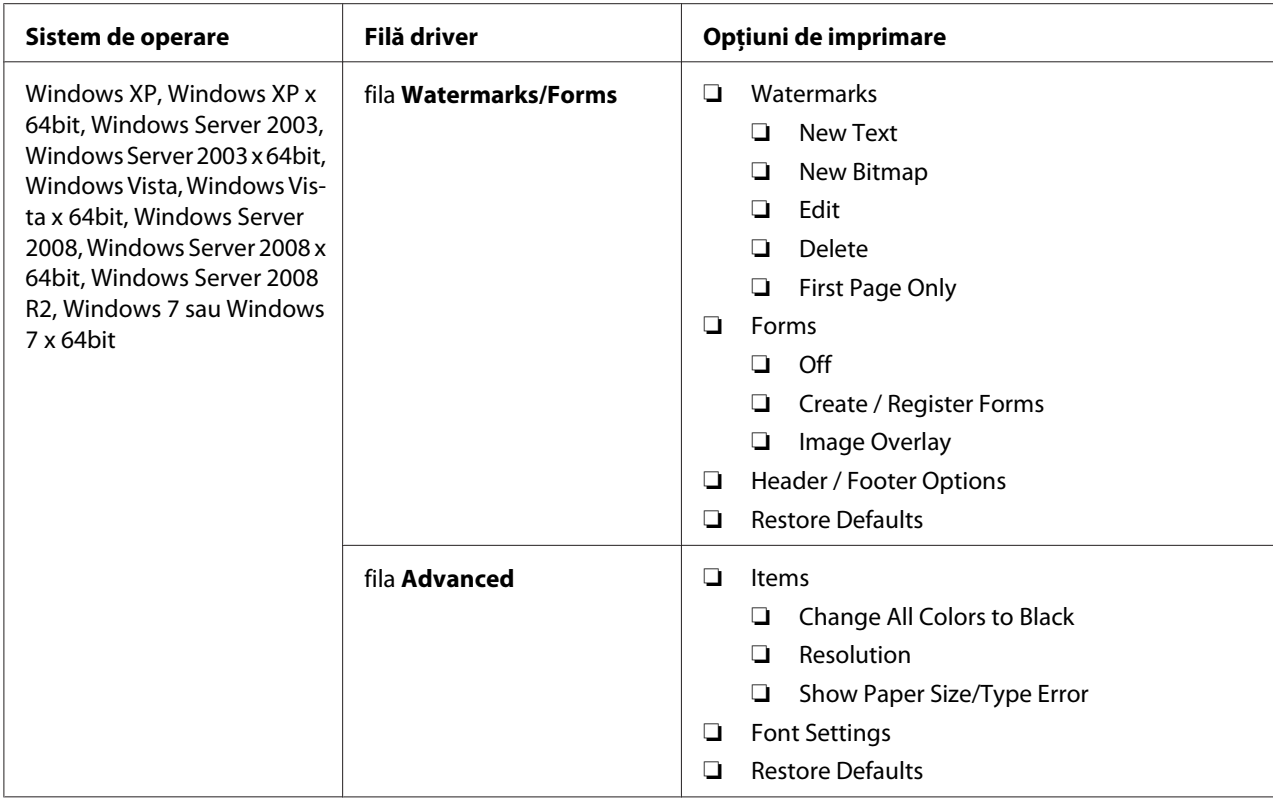

\* **Collated** nu este disponibil când setările din fila **Watermarks/Forms** sunt setate în sistemul de operare cu 64 de biţi.

## **Selectarea opţiunilor pentru o lucrare individuală (Mac OS X)**

Pentru a selecta setările de imprimare pentru o anumită lucrare, schimbaţi setările driverului înainte de a trimite lucrarea la imprimantă.

- 1. Cu documentul deschis în aplicaţie, faceţi clic pe **File (Fişier)**, apoi faceţi clic pe **Print (Imprimare)**.
- 2. Selectaţi imprimanta din **Printer (Imprimantă)**.
- 3. Selectaţi opţiunile de imprimare dorite din meniurile şi listele verticale afişate.

### *Notă:*

*Sub Mac OS X, faceţi clic pe* **Save As (Salvare ca)** *de pe ecranul de meniu* **Presets (Presetări)** *menu screen pentru a salva setările curente de imprimare. Puteţi crea mai multe presetări şi să le salvaţi pe fiecare cu propriul nume distinctiv şi cu propriile setări de imprimare. Pentru a imprima lucrări cu setări de imprimare specifice, faceţi clic pe presetarea salvată corespunzătoare în meniul* **Presets (Presetări)***.*

4. Faceţi clic pe **Print (Imprimare)** pentru a imprima lucrarea.

Opţiunile de imprimare din driverul de imprimare Mac OS X:

Tabelul de mai jos utilizează ca exemplu Mac OS X 10.6 TextEdit.

Opţiuni de imprimare pentru Mac OS X

| <b>Articol</b>                     | Opțiuni de imprimare                                                                                                    |
|------------------------------------|----------------------------------------------------------------------------------------------------|
|                                    | ❏<br>Copies (Copii)<br>Collated (Asamblat)<br>❏<br>Pages (Pagini)<br>❏<br>Paper Size (Format)<br>❏<br>Orientation (Orientare)<br>$\Box$                                                                                                    |
| Layout (Aspect)                    | Pages per Sheet (Pagini pe coală)<br>❏<br>Layout Direction (Direcție aspect)<br>◘<br>Border (Bordură)<br>$\Box$<br>Two-Sided (Față-verso)<br>❏<br>Reverse page orientation (Orientare inversă pagină)<br>$\Box$<br>Flip horizontally (Răsturnare pe orizontală)<br>❏                |
| Color Matching (Potrivire culoare) | ColorSync (Sincronizare culoare)<br>◘<br>In printer (În imprimantă)<br>$\Box$<br>Profile (Profil)<br>❏                                                                                                    |
| Paper Handling (Gestionare hârtie) | Pages to Print (Pagini de imprimat)<br>❏<br>Page Order (Ordine pagini)<br>$\Box$<br>Scale to fit paper size (Scalare pentru a se potrivi cu formatul hârtiei)<br>$\Box$<br>Destination Paper Size (Format hârtie de destinație)<br>❏<br>Scale down only (Numai scalare în jos)<br>❏ |
| Cover Page (Copertă)               | Print Cover Page (Imprimare copertă)<br>❏<br>Cover Page Type (Tip copertă)<br>$\Box$<br>$\Box$<br>Billing Info (Informații facturare)                                                                                                    |
| Scheduler (Programare)             | Print Document (Imprimare document)<br>❏<br>Priority (Prioritate)<br>❏                                                                                                    |

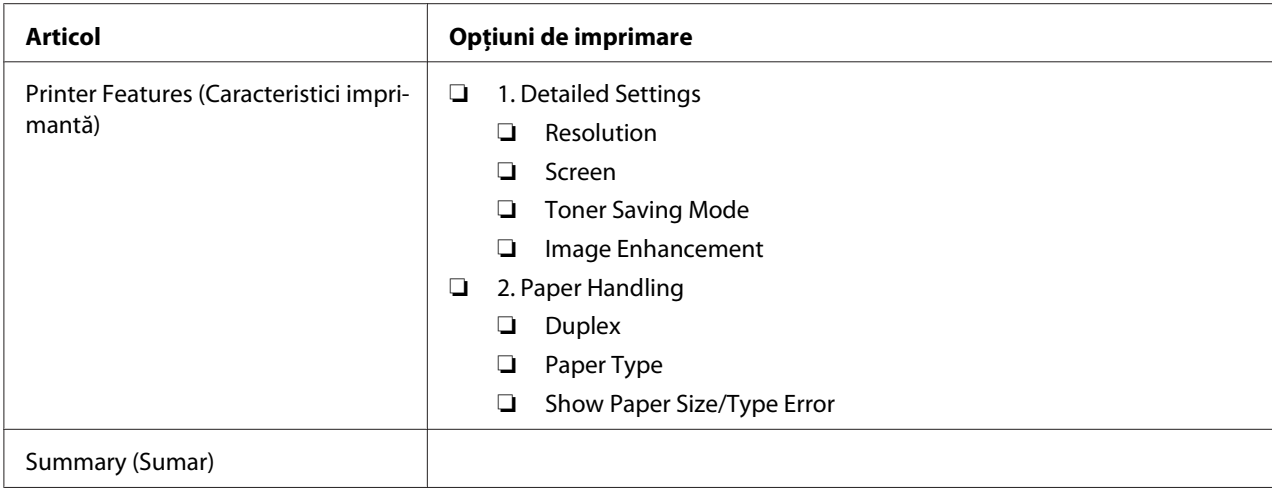

# **Imprimarea pe hârtie cu format personalizat**

Această secţiune descrie modul în care să imprimaţi pe hârtie cu format personalizat, folosind driverul de imprimare.

Modul de încărcare a hârtiei cu format personalizat este identic cu cel de încărcare al hârtiei cu format standard.

- ❏ ["Încărcarea mediului de imprimare în tava de hârtie" la pagina 126](#page-125-0)
- $\Box$ , Încărcarea mediului de imprimare în dispozitivul de alimentare prioritară cu coli (PSI)" la [pagina 135](#page-134-0)
- ❏ ["Setarea formatelor şi tipurilor de hârtie" la pagina 141](#page-140-0)

## **Definirea unui format personalizate de hârtie**

Înainte de imprimare, setaţi un format personalizat în driverul de imprimare.

### *Notă:*

*La setarea formatului de hârtie în driverul de imprimare sau pe panoul utilizatorului, asiguraţi-vă că specificaţi acelaşi format cu cel al mediului de imprimare utilizat. Specificarea unui format incorect pentru imprimare poate duce la defectarea imprimantei. Acest lucru este valabil în special dacă specificaţi un format mai mare, iar hârtia folosită are o lăţime redusă.*

### Utilizând driverul de imprimare Windows

În driverul de imprimare Windows, definiţi un format particularizat în caseta de dialog **Custom** Paper Size. Această secțiune prezintă procedura utilizând Windows 7 ca exemplu.

Sub Windows XP sau mai recent, numai utilizatorii cu drepturi de administrator pot folosi parola de administrator pentru a schimba setările. Utilizatorii care nu dispun de drepturi de administrator pot numai să vizualizeze continutul.

- 1. Faceţi clic pe **Start Devices and Printers (Dispozitive şi imprimante)**.
- 2. Faceti clic dreapta pe pictograma de imprimantă corespunzătoare, apoi selectati **Printer properties (Proprietăţi imprimantă)**.
- 3. Selectaţi fila **Configuration**.
- 4. Faceţi clic pe **Custom Paper Size**.
- 5. Selectaţi configurarea personalizată pe care doriţi s-o definiţi din **Details**.
- 6. Specificaţi lungimea pentru marginea scurtă şi marginea lungă sub **Change Setting For**. Puteţi specifica valorile prin introducerea lor directă sau folosind butoanele săgeată sus şi săgeată jos. Lungimea marginii scurte nu poate fi mai mare decât marginea lungă, chiar dacă se încadrează în gama specificată. Lungimea marginii lungi nu poate fi mai mică decât marginea scurtă, chiar dacă se încadrează în gama specificată.
- 7. Pentru a atribui un nume de hârtie, marcaţi caseta de selectare **Name the Paper Size**, apoi introduceţi numele în **Paper Name**. Pentru numele de hârtie pot fi utilizate până la 14 caractere.
- 8. Dacă este necesar, repetaţi paşii 5-7 pentru a defini un alt format personalizat.
- 9. Faceţi clic pe **OK** de două ori.

## **Imprimarea pe hârtie cu format personalizat**

Folosiţi următoarele proceduri pentru imprimare utilizând driverele de imprimare Windows sau Mac OS X.

### Utilizarea driverului de imprimare Windows

Această secţiune prezintă procedura utilizând Windows 7 WordPad ca exemplu.

*Notă:*

*Modul de afişare a casetei de dialog* **Printer Properties (Proprietăţi imprimantă)***/***Printing Preferences (Preferinţe imprimare)** *diferă în funcţie de aplicaţie. Consultaţi manualul aplicaţiei respective.*

- 1. În meniul fişier, selectaţi **Print (Imprimare)**.
- 2. Selectaţi imprimanta şi faceţi clic pe **Preferences (Preferinţe)**.
- 3. Selectaţi fila **Paper/Output**.
- 4. Selectaţi formatul documentului care urmează să fie imprimat în **Paper Size**.
- 5. Selectaţi tipul hârtiei care urmează să fie folosit în **Paper Type**.
- 6. Faceţi clic pe fila **Layout**.
- 7. Din **Output Size**, selectaţi formatul personalizat pe care l-aţi definit. Dacă aţi selectat formatul personalizat din **Paper Size** în pasul 4, selectaţi **Same as Paper Size**.
- 8. Faceţi clic pe **OK**.
- 9. Faceţi clic pe **Print (Imprimare)** în caseta de dialog **Print (Imprimare)** pentru a începe imprimarea.

## Utilizarea driverului de imprimare Mac OS X

Această secţiune prezintă procedura utilizând Max OS X 10.6 TextEdit ca exemplu.

- 1. În meniul **File (Fişier)**, selectaţi **Page Setup (Iniţializare pagină)**.
- 2. Din **Format For (Formatare pentru)**, selectaţi imprimanta.
- 3. Din **Paper Size (Format hârtie)**, selectaţi **Manage Custom Sizes (Administrare formate personalizate)**.
- 4. În fereastra **Custom Paper Sizes (Formate personalizate de hârtie)**, faceţi clic pe **+**.

În listă se afişează o setare nou creată **Untitled (Fără titlu)**.

5. Faceţi dublu clic pe **Untitled (Fără titlu)** şi introduceţi un nume pentru setare.

- 6. Introduceţi formatul documentului care urmează să fie imprimat în casetele **Width (Lăţime)** şi **Height (Înălţime)** din **Paper Size (Format de hârtie)**.
- 7. Dacă este necesar, specificaţi **Non-Printable Area (Zonă neimprimabilă)**.
- 8. Faceţi clic pe **OK**.
- 9. Asiguraţi-vă că în **Paper Size (Format de hârtie)** este selectat formatul de hârtie nou creat, apoi faceţi clic pe **OK**.
- 10. În meniul **File (Fişier)**, selectaţi **Print (Imprimare)**.
- 11. Faceţi clic pe **Print (Imprimare)** pentru a începe imprimarea.

# **Verificarea stării unei lucrări de imprimare**

# **Verificarea stării (numai Windows)**

Cu Status Monitor, puteți verifica starea imprimantei. Faceți dublu clic pe pictograma de imprimantă Status Monitor de pe bara de activităţi din partea dreaptă-jos a ecranului. Se afişează fereastra **Printer Selection** care cuprinde numele imprimantei, portul de conexiune al imprimantei, starea imprimantei şi numele modelului. Examinaţi coloana **Status** pentru a afla informaţii despre starea curentă a imprimantei.

Butonul **Settings**: afişează fereastra **Settings** şi permite modificarea setărilor Status Monitor.

Faceţi clic pe imprimanta dorită afişată în fereastra **Printer Selection**. Se afişează fereastra **Printer Status**. Puteţi verifica starea imprimantei şi starea lucrării de imprimare.

Pentru detalii despre Status Monitor, vezi Ajutorul. Următoarea procedură utilizează Windows 7 ca exemplu:

1. Faceţi clic pe **Start** — **All Programs (Toate programele)** — **EPSON** — imprimanta dumneavoastră — **Activate Status Monitor**.

Se afişează fereastra **Printer Selection**.

2. În listă, faceţi clic pe imprimanta dorită.

Se afişează fereastra **Printer Status**.

## 3. Faceţi clic pe **Help**.

*Vezi şi: ["Status Monitor \(numai Windows\)" la pagina 35](#page-34-0)*

# **Verificarea stării pe EpsonNet Config (Windows şi Mac OS X)**

Puteţi verifica starea lucrării de imprimare trimise la imprimantă pe fila **Jobs** a EpsonNet Config.

### *Vezi şi:*

*["Programul de administrare a imprimantei" la pagina 33](#page-32-0)*

# **Imprimarea unei pagini de raport**

Puteţi imprima diferite tipuri de rapoarte şi liste. Pentru detalii despre fiecare raport şi listă, vezi ["Report / List" la pagina 275](#page-274-0).

Luând ca exemplu pagin System Settings , această secţiune descrie două metode pentru imprimarea unei pagini de raport.

# **Imprimarea paginii System Settings**

Pentru a verifica setările detaliate ale imprimantei, imprimaţi pagina System Settings.

Folosind panoul utilizatorului

## *Notă:*

*Toate rapoartele şi listele sunt imprimate în limba engleză.*

- 1. Apăsaţi butonul **System**.
- 2. Selectați Report / List, apoi apăsați butonul ...
- 3. Selectați System Settings, apoi apăsați butonul ...

Se imprimă pagina System Settings.

## Utilizând Printer Setting Utility (numai Windows)

Următoarea procedură utilizează Windows 7 ca exemplu.

## *Notă:*

*Toate rapoartele şi listele sunt imprimate în limba engleză.*

1. Faceţi clic pe **Start** — **All Programs (Toate programele)** — **EPSON** — imprimanta dumneavoastră — **Printer Setting Utility**.

## *Notă:*

*Dacă pe calculator sunt instalate mai multe drivere de imprimare, este afişată fereastra pentru selectarea unei imprimante. În acest caz, faceţi clic pe numele imprimantei dorite în* **Printer Name***.*

Se lansează programul Printer Setting Utility.

- 2. Faceţi clic pe fila **Printer Settings Report**.
- 3. Selectaţi **Reports** din lista de pe partea stângă a paginii.

Se afişează pagina **Reports**.

4. Faceţi clic pe butonul **System Settings**.

Se imprimă pagina System Settings.

# **Setările imprimantei**

Puteţi schimba setările imprimantei folosind panoul utilizatorului sau programul Printer Setting Utility.

# **Schimbarea setărilor imprimantei**

# Folosind panoul utilizatorului

*Notă:*

- ❏ *Valorile implicite de fabrică pot diferi în funcţie de ţară.*
- ❏ *Odată selectată o valoare, aceasta va fi activă până la aplicarea unui noi valori sau până la la refacerea valorii implicite.*
- ❏ *Setările de driver ar putea prevala asupra modificărilor efectuate anterior şi ar putea necesita schimbarea setărilor imprimantei.*
- 1. Apăsaţi butonul **System**.
- 2. Selectați meniul dorit, apoi apăsați butonul ...
- 3. Selectați meniul sau elementul de meniu dorit, apoi apăsați butonul ...
	- ❏ Dacă selecţia este un meniu, acesta este deschis şi este afişată lista cu elementele meniului.
	- ❏ Dacă selecţia este un element de meniu, se afişează setarea de meniu implicită.

O valoare poate fi:

- ❏ O frază sau un cuvânt care descrie o setare
- ❏ O valoare numerică ce poate fi modificată
- ❏ O setare de activare sau dezactivare
- 4. Repetaţi pasul 3 până ajungeţi la valoarea dorită.
- 5. Apăsați butonul o pentru a aplica valoarea selectată.
- 6. Pentru a continua schimbarea setărilor de imprimantă, folosiţi butonul (**Back**) pentru a urca în meniul de pe panoul utilizatorului la unul din meniurile superioare şi urmaţi paşii de la 2 până la 5.

Pentru a ieşi din modificarea setărilor de imprimantă, menţineţi apăsat butonul (**Back**), până când panoul LCD afişează Select Function.

#### Utilizând Printer Setting Utility (numai Windows)

Următoarea procedură utilizează Windows 7 ca exemplu.

#### *Notă:*

- ❏ *Odată selectată o valoare, aceasta va fi activă până la aplicarea unui noi valori sau până la la refacerea valorii implicite.*
- ❏ *Setările de driver ar putea prevala asupra modificărilor efectuate anterior şi ar putea necesita schimbarea setărilor imprimantei.*
- 1. Faceţi clic pe **Start All Programs (Toate programele) EPSON** imprimanta dumneavoastră — **Printer Setting Utility**.

*Notă:*

*Dacă pe calculator sunt instalate mai multe drivere de imprimare, este afişată fereastra pentru selectarea unei imprimante. În acest caz, faceţi clic pe numele imprimantei dorite în* **Printer Name***.*

Se lansează programul Printer Setting Utility.

- 2. Faceţi clic pe fila **Printer Maintenance**.
- 3. Selectaţi elementul de meniu dorit.

Fiecare element de meniu are o listă cu valori. O valoare poate fi:

- ❏ O frază sau un cuvânt care descrie o setare
- ❏ O valoare numerică ce poate fi modificată
- ❏ O setare de activare sau dezactivare
- 4. Selectaţi valoarea dorită, apoi apăsaţi pe butonul **Apply New Settings** sau pe butonul **Restart printer to apply new settings**.

# **Imprimarea cu Web Services on Devices (Servicii Web pe dispozitive)**

Această secţiune oferă informaţii despre imprimarea în reţea cu Servicii Web pe dispozitive, protocol disponibil pe Windows Vista, Windows Server 2008, Windows Server 2008 R2 şi Windows 7 de la Microsoft.

# **Adăugarea rolurilor de servicii de imprimare**

Dacă utilizaţi Windows Server 2008 sau Windows Server 2008 R2, trebuie să adăugaţi rolurile de servicii de imprimare la clientul Windows Server 2008 sau Windows Server 2008 R2.

# **Pentru Windows Server 2008:**

- 1. Faceţi clic pe **Start Administrative Tools (Instrumente de administrare) Server Manager**.
- 2. În meniul **Action (Acţiune)**, selectaţi **Add Roles (Adăugare roluri)**.
- 3. Marcaţi caseta de selectare **Print Services (Servicii de imprimare)** din fereastra **Server Roles (Roluri de server)** în **Add Roles Wizard (Expert adăugare roluri)**, apoi faceţi clic pe **Next (Următorul)**.
- 4. Faceţi clic pe **Next (Următorul)**.
- 5. Marcaţi caseta de selectare **Print Server (Server de imprimare)**, apoi faceţi clic pe **Next (Următorul)**.
- 6. Faceţi clic pe **Install (Instalare)**.

### **Pentru Windows Server 2008 R2:**

- 1. Faceţi clic pe **Start Administrative Tools (Instrumente de administrare) Server Manager**.
- 2. În meniul **Action (Acţiune)**, selectaţi **Add Roles (Adăugare roluri)**.
- 3. Marcati caseta de selectare **Print and Document Services (Servicii de imprimare și documente)** din fereastra **Server Roles (Roluri de server)** în **Add Roles Wizard (Expert adăugare roluri)**, apoi faceţi clic pe **Next (Următorul)**.
- 4. Faceţi clic pe **Next (Următorul)**.
- 5. Marcaţi caseta de selectare **Print Server (Server de imprimare)**, apoi faceţi clic pe **Next (Următorul)**.
- 6. Faceţi clic pe **Install (Instalare)**.

# **Configurarea imprimantei**

Puteți instala noua imprimantă în rețea folosind Software Disc livrat împreună cu imprimanta sau folosind expertul**Add Printer (Adăugare imprimantă)**.

## **Instalarea unui driver de imprimare folosind Expertul Add Printer (Adăugare imprimantă)**

1. Faceţi clic pe **Start** — **Control Panel (Panou de control)** — **Hardware and Sound (Hardware şi sunete)** — **Printers (Imprimante)** (**Start** — **Devices and Printers (Dispozitive şi imprimante)** pentru Windows Server 2008 R2 şi Windows 7).

- 2. Faceţi clic pe **Add a printer (Adăugare imprimantă)** pentru a lansa expertul **Add Printer (Adăugare imprimantă)**.
- 3. Selectaţi **Add a network, wireless or Bluetooth printer (Adăugare imprimantă de reţea, fără fir sau Bluetooth)**.
- 4. În lista imprimantelor disponibile, selectaţi-o pe cea care urmează să fie folosită, apoi faceţi clic pe **Next (Următorul)**.

### *Notă:*

- ❏ *În lista imprimantelor disponibile, imprimanta Servicii Web pe dispozitive este afişată sub forma "***http://***Adresă IP***/ws***/".*
- ❏ *Dacă în listă nu este afişată nicio imprimantă Servivii Web pe dispozitive, introduceţi manual adresa IP a imprimantei pentru a crea o imprimantă Servicii Web pe dispozitive. Pentru a introduce manual adresa IP a imprimantei, urmaţi instrucţiunile de mai jos. În cazul Windows Server 2008 R2, pentru crearea unei imprimante Servicii Web pe dispozitive, trebuie să fiţi membru al grupului de administratori.*

*1. Faceţi clic pe* **The printer that I want isn't listed (Imprimanta pe care o doresc nu se află în listă)***.*

*2. Selectaţi* **Add a printer using a TCP/IP address or hostname (Adăugare imprimantă utilizând o adresă TCP/IP sau un nume de gazdă)** *şi faceţi clic pe* **Next (Următorul)***. 3. Selectaţi* **Web Services Device (Dispozitiv servicii Web)** *din* **Device type (Tip dispozitiv)***. 4. Introduceţi adresa IP a imprimantei în caseta de text* **Hostname or IP address (Nume gazdă sau Adresă IP)** *şi faceţi clic pe* **Next (Următorul)***.*

- ❏ *Înainte de a instala driverul folosind Expertul* **Add Printer (Adăugare imprimantă)** *pe Windows Server 2008 R2 sau Windows 7, efectuaţi una dintre următoarele: - Realizaţi conexiunea la Internet, astfel încât aplicaţia Windows Update (Actualizare Windows) să poată scana calculatorul. - Adăugaţi în avans driverul de imprimare la calculator.*
- 5. Dacă vi se cere, instalaţi driverul de imprimare pe calculator. Dacă vi se solicită o parolă de administrator sau o confirmare, introduceţi parola sau furnizaţi confirmarea.
- 6. Parcurgeţi paşii suplimentari din expert, apoi faceţi clic pe **Finish (Terminare)**.
- 7. Imprimaţi o pagină de test pentru a verifica instalarea imprimantei.
- a Faceţi clic pe **Start Control Panel (Panou de control) Hardware and Sound (Hardware şi sunete)** — **Printers (Imprimante)** (**Start** — **Devices and Printers (Dispozitive şi imprimante)** pentru Windows Server 2008 R2 şi Windows 7).
- b Faceţi clic dreapta pe imprimanta nou creată, apoi faceţi clic pe **Properties (Proprietăţi)** (**Printer properties (Proprietăţi imprimantă)** în Windows Server 2008 R2 şi Windows 7).
- c Pe fila **General**, faceţi clic pe **Print Test Page (Imprimare pagină de testare)**. Dacă pagina de test s-a imprimat cu succes, instalarea este terminată.

# Capitolul 6

# **Copierea**

# **Încărcarea hârtiei pentru copiere**

### *Notă:*

*Dacă setarea* Service Lock *pentru* Copy *este configurată pe* Password Locked*, trebuie să introduceţi parola formată din patru cifre pentru a putea utiliza funcţia de copiere. Dacă setarea* Service Lock *este configurată pe* Locked*, funcţia de copiere este dezactivată, iar meniul nu este afişat pe panoul LCD. Pentru mai multe informaţii, vezi ["Service Lock" la pagina 314.](#page-313-0)*

Instrucţiunile pentru încărcarea documentelor sunt identice, indiferent că imprimaţi, expediaţi prin fax sau copiaţi.

*Vezi şi:* ❏ *["Medii de imprimare utilizabile" la pagina 122](#page-121-0)*

❏ *["Încărcarea mediului de imprimare" la pagina 125](#page-124-0)*

# **Pregătirea unui document**

Puteţi folosi sticla pentru documente sau dispozitivul de alimentare automată a documentelor (ADF) pentru a încărca un document sursă în vederea copierii, scanării sau expedierii prin fax. Puteţi încărca până la 50 de coli de documente de 64 gsm pentru o lucrare care utilizează dispozitivul ADF sau o singură coală la un moment dat dacă se foloseşte sticla pentru documente.

## *Important:*

- ❏ *Evitaţi să încărcaţi în dispozitivul ADF documente cu format mai mic de 148,0* × *210,0 mm sau mai mare de 215,9* × *355,6 mm, formate sau greutăţi diferite în acelaşi timp, broşuri, prospecte, folii transparente sau documente care au alte caracteristici neobişnuite.*
- ❏ *În dispozitivul ADF nu poate fi folosită hârtie carbon sau cu spatele acoperit cu carbon, hârtie acoperită, hârtie foarte subţire sau subţire, hârtie încreţită sau plisată, hârtie ondulată sau înfăşurată sau hârtie ruptă.*
- ❏ *Nu folosiţi în dispozitivul ADF documente cu agrafe, cleme sau expuse la adezivi sau materiale pe bază de solvenţi, cum ar fi clei, cerneală şi lichid de corecţie.*

<span id="page-168-0"></span>*Notă:*

*Pentru a asigura cea mai bună calitate de scanare, mai ales în cazul imaginilor color sau în nuanţe de gri, folosiţi sticla pentru documente în locul dispozitivului ADF.*

# **Efectuarea copiilor de pe sticla pentru documente**

### *Notă:*

- ❏ *Pentru copiere nu este necesară o conexiune la calculator.*
- ❏ *Asiguraţi-vă că nu există documente în dispozitivul de alimentare automată a documentelor (ADF). Dacă se detectează un document în dispozitivul ADF, acesta are prioritate faţă de documentul aflat pe sticla pentru documente.*
- ❏ *Impurităţile de pe sticla pentru documente pot duce la apariţia unor pete negre pe exemplarul copiat. Pentru cele mai bune rezultate, curăţaţi sticla pentru documente înainte de utilizare. Pentru mai multe informaţii, vezi ["Curăţarea scanerului" la pagina 393](#page-392-0).*

Pentru a efectua o copie de pe sticla pentru documente:

1. Deschideţi capacul pentru documente.

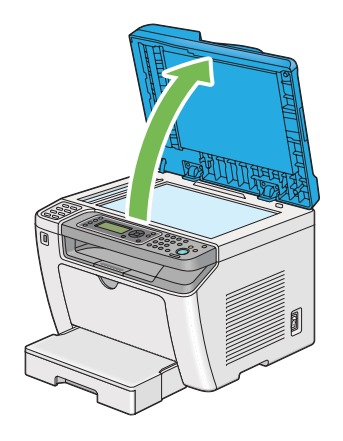

2. Aşezaţi un singur document cu faţa în jos pe sticla pentru documente şi aliniaţi-l cu ghidajul de înregistrare aflat în colţul din stânga sus a sticlei pentru documente.

# !*Atenţie:*

*Nu apăsaţi prea puternic documentul pentru a-l menţine pe sticla pentru documente. Este posibil ca sticla să se spargă şi să provoace răniri.*

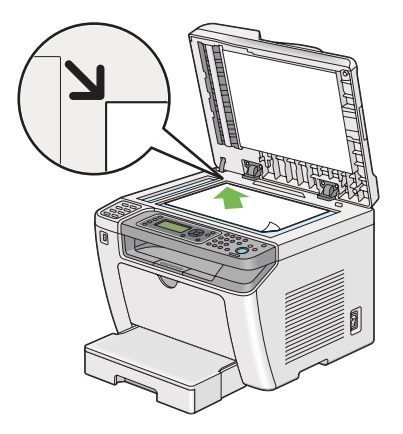

3. Închideţi capacul pentru documente.

### *Notă:*

- ❏ *Neînchiderea capacului pentru documente în timpul copierii poate afecta calitatea copierii şi poate creşte consumul de toner.*
- ❏ *Dacă copiaţi o pagină dintr-o carte sau revistă, ridicaţi capacul pentru documente până când balamalele sunt prinse de dispozitivul de oprire şi închideţi capacul pentru documente. În cazul în care cartea sau revista este mai groasă de 20 mm, începeţi copierea cu capacul pentru documente deschis.*
- 4. Apăsaţi butonul (**Copy**).
- 5. Particularizaţi setările de copiere, inclusiv numărul de exemplare, formatul de copiere şi calitatea imaginii.

*Vezi şi: ["Personalizarea opţiunilor de copiere" la pagina 172](#page-171-0)*

Pentru a șterge setările, folosiți butonul  $\gamma$  (**Clear All**).

6. Apăsaţi butonul (**Start**) pentru a începe copierea.

### *Notă:*

*Apăsaţi butonul (***Stop***) pentru a anula o lucrare de copiere la orice moment al scanării unui document.*

# <span id="page-170-0"></span>**Efectuarea copiilor din dispozitivul de alimentare automată a documentelor (ADF)**

### *Important:*

*Nu încărcaţi mai mult de 50 de coli în dispozitivul ADF şi nu permiteţi alimentarea a mai mult de 50 de coli în tava de ieşire pentru documente. Tava de ieşire pentru documente se va goli înainte ca în aceasta să se acumuleze mai mult de 50 de coli, în caz contrar documentele sursă pot fi deteriorate.*

### *Notă:*

- ❏ *Pentru a asigura cea mai bună calitate de scanare, mai ales în cazul imaginilor color sau în nuanţe de gri, folosiţi sticla pentru documente în locul dispozitivului ADF.*
- ❏ *Pentru copiere nu este necesară o conexiune la calculator.*
- ❏ *Nu puteţi încărca următoarele tipuri de documente în dispozitivul ADF. Asiguraţi-vă să le aşezaţi pe sticla pentru documente.*

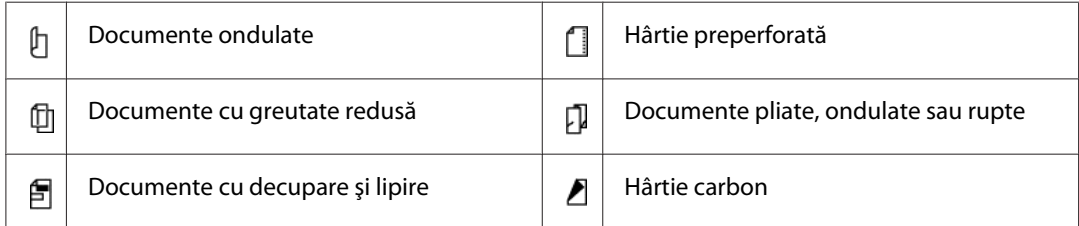

Pentru a efectua o copie din dispozitivul ADF:

1. Încărcaţi până la 50 de coli de documente de 64 gsm cu faţa în sus în dispozitivul ADF, cu partea superioară a documentului spre înainte. Apoi reglaţi ghidajele pentru document la formatul corespunzător.

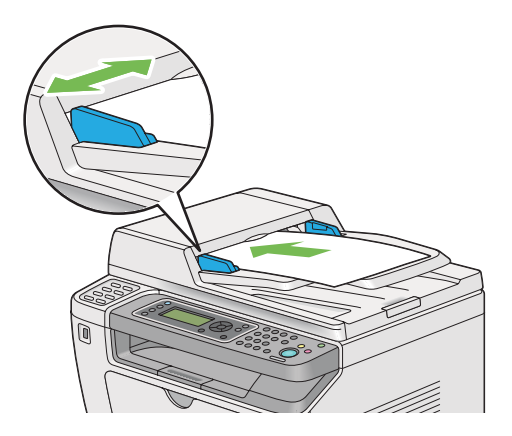

### <span id="page-171-0"></span>*Notă:*

*Asiguraţi-vă să folosiţi ghidajele pentru documente înainte de a copia un document de format legal.*

- 2. Apăsați butonul  $\otimes$  (**Copy**).
- 3. Particularizaţi setările de copiere, inclusiv numărul de exemplare, formatul de copiere şi calitatea imaginii.

*Vezi şi: "Personalizarea opţiunilor de copiere" la pagina 172*

Pentru a șterge setările, folosiți butonul  $\lambda$  (**Clear All**).

4. Apăsaţi butonul (**Start**) pentru a începe copierea.

#### *Notă:*

*Apăsaţi butonul (***Stop***) pentru a anula o lucrare de copiere la orice moment al scanării unui document.*

# **Personalizarea opţiunilor de copiere**

Puteţi personaliza următoarele opţiuni pentru lucrarea actuală de copiere, înainte de a apăsa butonul (**Start**) pentru efectuarea copiilor.

#### *Notă:*

*După terminarea unei lucrări de copiere, opţiunile de copiere vor fi păstrate până când panoul LCD afişează* Select Function *(se apasă butonul de autoresetare sau butonul (***Back***)), se apasă butonul (***Clear All***) sau se apasă din nou butonul (***Copy***).*

# **Numărul de exemplare**

Puteţi specifica numărul de exemplare între 1 şi 99.

1. Încărcaţi documentul (documentele) cu faţa în sus şi marginea superioară spre înainte în dispozitivul de alimentare automată a documentelor (ADF) sau aşezaţi un singur document cu faţa în jos pe sticla pentru documente şi închideţi capacul pentru documente.

#### *Vezi şi:*

❏ *["Efectuarea copiilor din dispozitivul de alimentare automată a documentelor \(ADF\)" la](#page-170-0) [pagina 171](#page-170-0)*

❏ *["Efectuarea copiilor de pe sticla pentru documente" la pagina 169](#page-168-0)*

- 2. Apăsați butonul  $\mathcal{L}$  (**Copy**).
- 3. Introduceţi numărul de exemplare folosind tastatura numerică.
- 4. Dacă este necesar, particularizaţi celelalte opţiuni de copiere, inclusiv formatul de copiere şi calitatea imaginii.

*Vezi şi: ["Personalizarea opţiunilor de copiere" la pagina 172](#page-171-0)*

5. Apăsaţi butonul (**Start**) pentru a începe copierea.

# **Original Size**

Puteţi specifica formatul implicit al documentului.

1. Încărcaţi documentul (documentele) cu faţa în sus şi marginea superioară spre înainte în dispozitivul de alimentare automată a documentelor (ADF) sau aşezaţi un singur document cu faţa în jos pe sticla pentru documente şi închideţi capacul pentru documente.

*Vezi şi:*

- ❏ *["Efectuarea copiilor din dispozitivul de alimentare automată a documentelor \(ADF\)" la](#page-170-0) [pagina 171](#page-170-0)*
- ❏ *["Efectuarea copiilor de pe sticla pentru documente" la pagina 169](#page-168-0)*
- 2. Apăsați butonul  $\otimes$  (**Copy**).
- 3. Selectați Original Size, apoi apăsați butonul (ok).
- 4. Selectați setarea dorită, apoi apăsați butonul (ok).

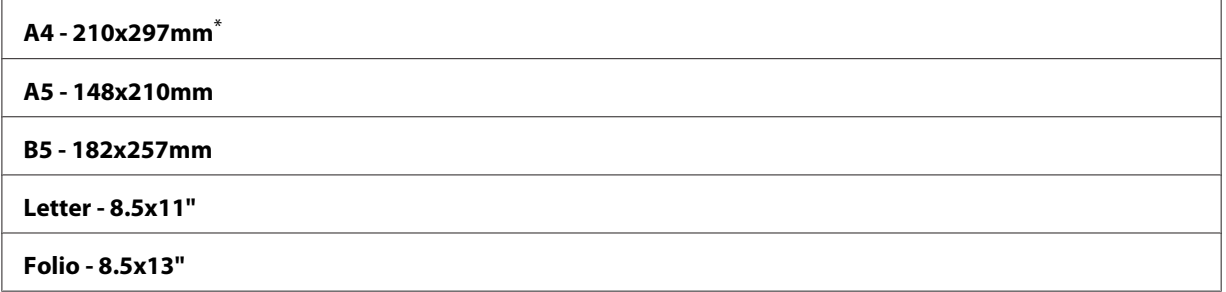

**Legal - 8.5x14"**

#### **Executive**

Setare implicită de fabrică pentru meniu

5. Dacă este necesar, particularizaţi celelalte opţiuni de copiere, inclusiv numărul de exemplare şi calitatea imaginii.

*Vezi şi: ["Personalizarea opţiunilor de copiere" la pagina 172](#page-171-0)*

6. Apăsaţi butonul (**Start**) pentru a începe copierea.

# **Output Paper Size**

Puteți specifica formatul hârtiei de ieșire.

1. Încărcaţi documentul (documentele) cu faţa în sus şi marginea superioară spre înainte în dispozitivul de alimentare automată a documentelor (ADF) sau aşezaţi un singur document cu faţa în jos pe sticla pentru documente şi închideţi capacul pentru documente.

*Vezi şi:*

- ❏ *["Efectuarea copiilor din dispozitivul de alimentare automată a documentelor \(ADF\)" la](#page-170-0) [pagina 171](#page-170-0)*
- ❏ *["Efectuarea copiilor de pe sticla pentru documente" la pagina 169](#page-168-0)*
- 2. Apăsați butonul  $\otimes$  (**Copy**).
- 3. Selectați Output Paper Size, apoi apăsați butonul (ok).
- 4. Selectați setarea dorită, apoi apăsați butonul (ok).

#### *Notă:*

*Pentru a modifica setările implicite referitoare la* Output Paper Size*, modificaţi setările de* Paper Size *ale* Paper Tray *sub* Tray Settings*.*

#### **A4 - 210x297mm**\*

# **A5 - 148x210mm**

#### **B5 - 182x257mm**

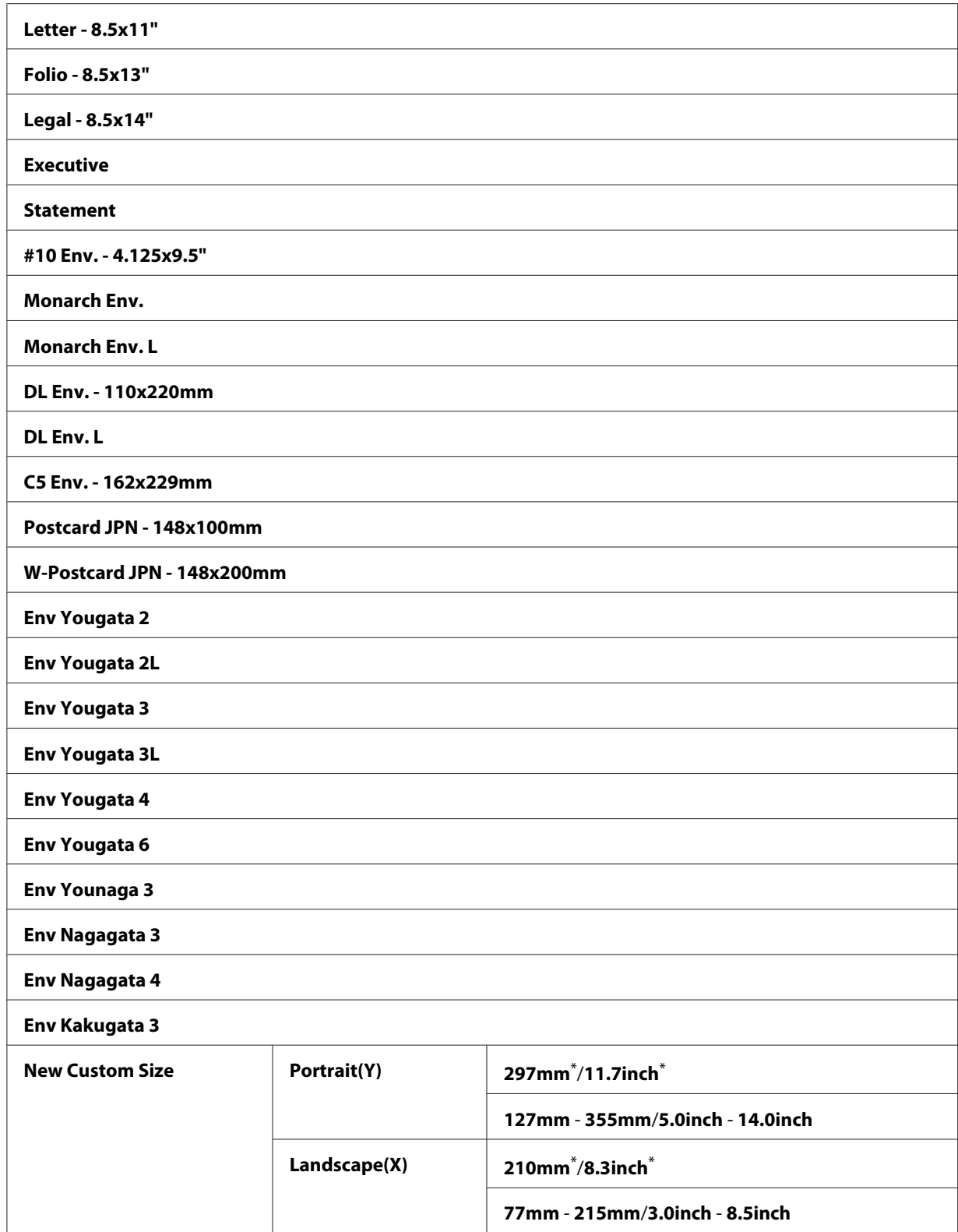

\* Setare implicită de fabrică pentru meniu

5. Dacă este necesar, particularizaţi celelalte opţiuni de copiere, inclusiv numărul de exemplare şi calitatea imaginii.

*Vezi şi:*

*["Personalizarea opţiunilor de copiere" la pagina 172](#page-171-0)*

6. Apăsaţi butonul (**Start**) pentru a începe copierea.

# **Reduce/Enlarge**

Puteţi micşora sau mări formatul unei imagini copiate între 25% şi 400%.

### *Notă:*

- ❏ *Dacă realizaţi o copie micşorată, pe partea inferioară a exemplarului copiat ar putea să apară linii negre.*
- ❏ *Acest element este disponibil numai dacă* Multiple Up *este setat pe* Off *sau* Manual*.*
- 1. Încărcaţi documentul (documentele) cu faţa în sus şi marginea superioară spre înainte în dispozitivul de alimentare automată a documentelor (ADF) sau așezați un singur document cu faţa în jos pe sticla pentru documente şi închideţi capacul pentru documente.

### *Vezi şi:*

- ❏ *["Efectuarea copiilor din dispozitivul de alimentare automată a documentelor \(ADF\)" la](#page-170-0) [pagina 171](#page-170-0)*
- ❏ *["Efectuarea copiilor de pe sticla pentru documente" la pagina 169](#page-168-0)*
- 2. Apăsați butonul  $\mathcal{L}$  (**Copy**).
- 3. Selectați Reduce/Enlarse, apoi apăsați butonul (ok).
- 4. Selectați setările dorite, apoi apăsați butonul (ok).

### **Sistem mm**

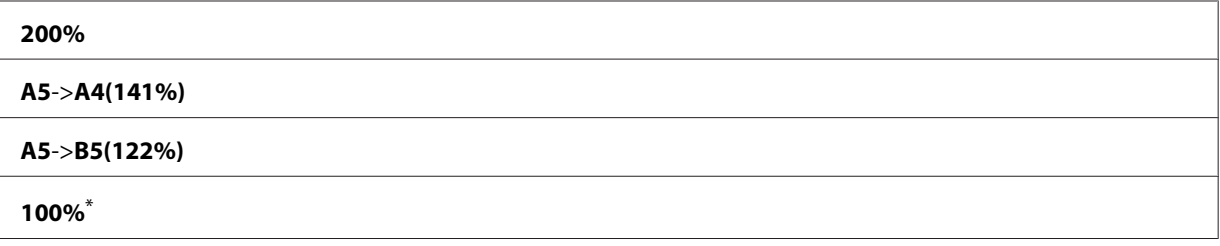

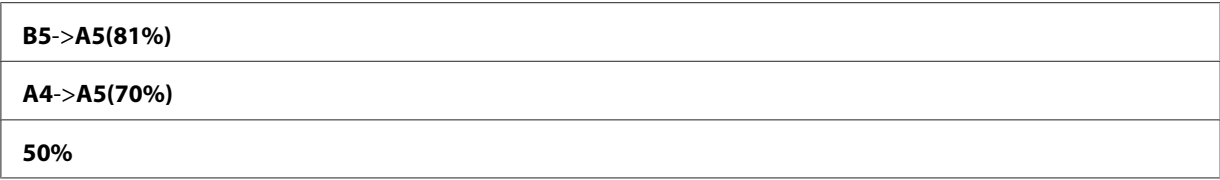

\* Setare implicită de fabrică pentru meniu

#### **Sistem inch**

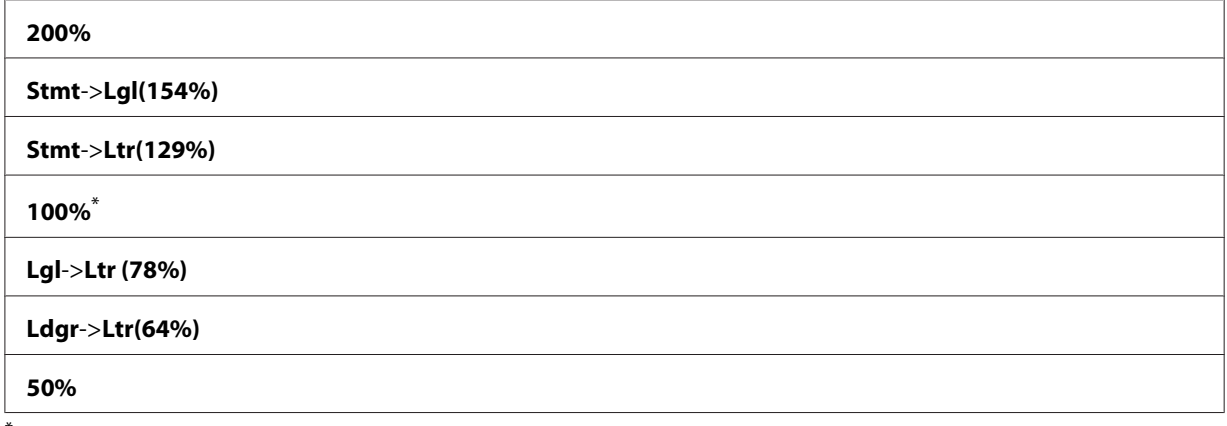

\* Setare implicită de fabrică pentru meniu

#### *Notă:*

*De asemenea, puteţi folosi tastatura numerică pentru a introduce marja de mărire dorită între 25% şi 400% sau apăsaţi butonul sau pentru a creşte sau reduce marja de mărire cu 1%. Vezi tabelul următor pentru marjele de mărire specifice.*

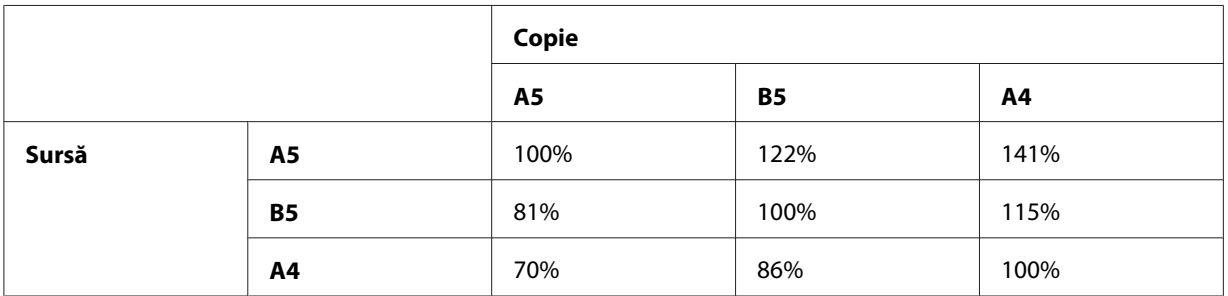

Metodele de încărcare ale mediului de imprimare pot diferi în funcţie de formatul şi orientarea mediului de imprimare. Pentru mai multe informaţii, consultaţi ["Încărcarea mediului de](#page-125-0) [imprimare în tava de hârtie" la pagina 126](#page-125-0) sau ["Încărcarea mediului de imprimare în dispozitivul](#page-134-0) [de alimentare prioritară cu coli \(PSI\)" la pagina 135](#page-134-0).

Pentru informații despre mediile de imprimare care pot fi încărcate, consultați ["Medii de](#page-121-0) [imprimare utilizabile" la pagina 122](#page-121-0).

5. Dacă este necesar, particularizaţi celelalte opţiuni de copiere, inclusiv numărul de exemplare şi calitatea imaginii.

*Vezi şi: ["Personalizarea opţiunilor de copiere" la pagina 172](#page-171-0)*

6. Apăsaţi butonul (**Start**) pentru a începe copierea.

# **Collated**

Puteţi sorta ieşirea copiilor. De exemplu, dacă efectuaţi două copii ale unui document de trei pagini, se va imprima un document complet de trei pagini, urmat de un al doilea document complet.

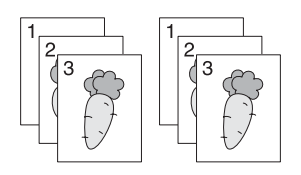

### *Notă:*

*Copierea documentelor cu cantităţi mari de date poate epuiza memoria disponibilă. Dacă apare lipsă de memorie, anulaţi asamblarea, comutând* Collated *pe* Off *pe panoul utilizatorului.*

1. Încărcaţi mai multe documente cu faţa în sus şi marginea superioară spre înainte în dispozitivul de alimentare automată a documentelor (ADF) sau aşezaţi un singur document cu faţa în jos pe sticla pentru documente şi închideţi capacul pentru documente.

## *Vezi şi:*

- ❏ *["Efectuarea copiilor din dispozitivul de alimentare automată a documentelor \(ADF\)" la](#page-170-0) [pagina 171](#page-170-0)*
- ❏ *["Efectuarea copiilor de pe sticla pentru documente" la pagina 169](#page-168-0)*
- 2. Apăsați butonul  $\mathcal{L}$  (**Copy**).
- 3. Selectați Collated, apoi apăsați butonul (ok).
- 4. Selectați setarea dorită, apoi apăsați butonul (ok).

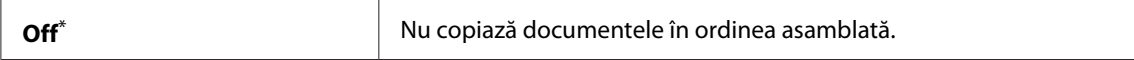

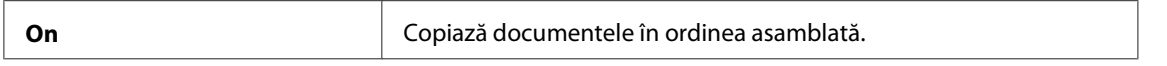

\* Setare implicită de fabrică pentru meniu

5. Dacă este necesar, particularizaţi celelalte opţiuni de copiere, inclusiv numărul de exemplare, formatul de copiere şi calitatea imaginii.

*Vezi şi: ["Personalizarea opţiunilor de copiere" la pagina 172](#page-171-0)*

6. Apăsaţi butonul (**Start**) pentru a începe copierea.

# **Document Type**

Puteți selecta calitatea imaginii copiate.

1. Încărcaţi documentul (documentele) cu faţa în sus şi marginea superioară spre înainte în dispozitivul de alimentare automată a documentelor (ADF) sau aşezaţi un singur document cu faţa în jos pe sticla pentru documente şi închideţi capacul pentru documente.

#### *Vezi şi:*

- ❏ *["Efectuarea copiilor din dispozitivul de alimentare automată a documentelor \(ADF\)" la](#page-170-0) [pagina 171](#page-170-0)*
- ❏ *["Efectuarea copiilor de pe sticla pentru documente" la pagina 169](#page-168-0)*
- 2. Apăsați butonul  $\triangleleft$  (**Copy**).
- 3. Selectați Document Ture, apoi apăsați butonul (ok).
- 4. Selectați setarea dorită, apoi apăsați butonul (ok).

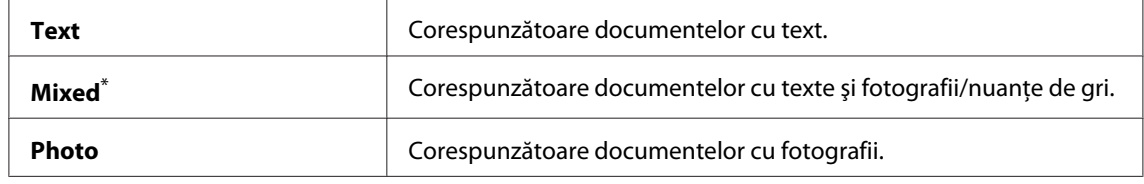

\* Setare implicită de fabrică pentru meniu

5. Dacă este necesar, particularizaţi celelalte opţiuni de copiere, inclusiv numărul de exemplare şi formatul de copiere.

*Vezi şi: ["Personalizarea opţiunilor de copiere" la pagina 172](#page-171-0)*

6. Apăsaţi butonul (**Start**) pentru a începe copierea.

# **Lighten/Darken**

Puteţi ajusta nivelul de densitate a copiei, pentru a face copia mai deschisă sau mai închisă decât documentul sursă.

1. Încărcaţi documentul (documentele) cu faţa în sus şi marginea superioară spre înainte în dispozitivul de alimentare automată a documentelor (ADF) sau aşezaţi un singur document cu fata în jos pe sticla pentru documente și închideți capacul pentru documente.

### *Vezi şi:*

- ❏ *["Efectuarea copiilor din dispozitivul de alimentare automată a documentelor \(ADF\)" la](#page-170-0) [pagina 171](#page-170-0)*
- ❏ *["Efectuarea copiilor de pe sticla pentru documente" la pagina 169](#page-168-0)*
- 2. Apăsați butonul  $\triangleleft$  (**Copy**).
- 3. Selectați Lighten/Darken, apoi apăsați butonul (ok).
- 4. Selectați setarea dorită, apoi apăsați butonul (ok).

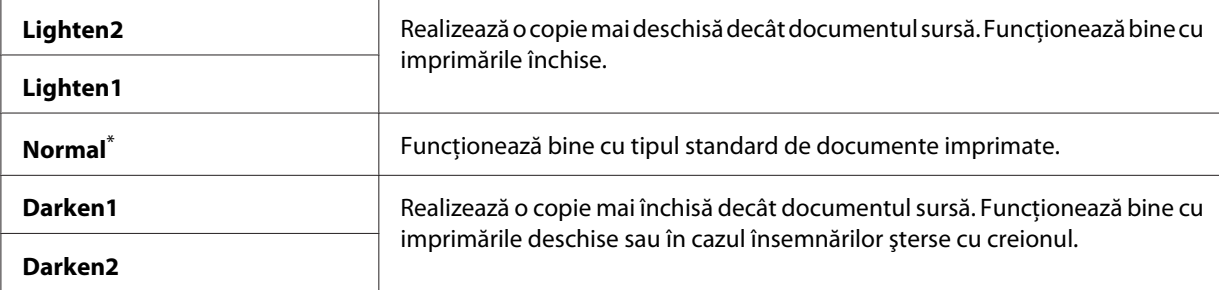

\* Setare implicită de fabrică pentru meniu

5. Dacă este necesar, particularizaţi celelalte opţiuni de copiere, inclusiv numărul de exemplare, formatul de copiere şi calitatea imaginii.

*Vezi şi: ["Personalizarea opţiunilor de copiere" la pagina 172](#page-171-0)*
6. Apăsaţi butonul (**Start**) pentru a începe copierea.

# **Sharpness**

Puteţi ajusta claritatea, pentru a face copia mai clară sau mai puţin clară decât documentul sursă.

1. Încărcaţi documentul (documentele) cu faţa în sus şi marginea superioară spre înainte în dispozitivul de alimentare automată a documentelor (ADF) sau aşezaţi un singur document cu faţa în jos pe sticla pentru documente şi închideţi capacul pentru documente.

*Vezi şi:*

- ❏ *["Efectuarea copiilor din dispozitivul de alimentare automată a documentelor \(ADF\)" la](#page-170-0) [pagina 171](#page-170-0)*
- ❏ *["Efectuarea copiilor de pe sticla pentru documente" la pagina 169](#page-168-0)*
- 2. Apăsați butonul  $\triangleleft$  (**Copy**).
- 3. Selectați Sharpness, apoi apăsați butonul  $(\alpha_k)$ .
- 4. Selectați setarea dorită, apoi apăsați butonul (ok).

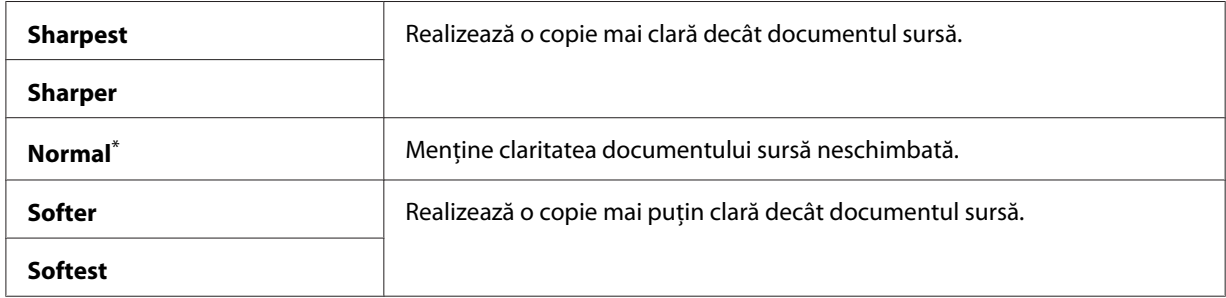

\* Setare implicită de fabrică pentru meniu

5. Dacă este necesar, particularizaţi celelalte opţiuni de copiere, inclusiv numărul de exemplare, formatul de copiere şi calitatea imaginii.

## *Vezi şi:*

*["Personalizarea opţiunilor de copiere" la pagina 172](#page-171-0)*

6. Apăsaţi butonul (**Start**) pentru a începe copierea.

# **Auto Exposure**

Puteţi suprima fundalul documentului sursă pentru a îmbunătăţi textul pe copie.

1. Încărcaţi documentul (documentele) cu faţa în sus şi marginea superioară spre înainte în dispozitivul de alimentare automată a documentelor (ADF) sau aşezaţi un singur document cu faţa în jos pe sticla pentru documente şi închideţi capacul pentru documente.

# *Vezi şi:*

- ❏ *["Efectuarea copiilor din dispozitivul de alimentare automată a documentelor \(ADF\)" la](#page-170-0) [pagina 171](#page-170-0)*
- ❏ *["Efectuarea copiilor de pe sticla pentru documente" la pagina 169](#page-168-0)*
- 2. Apăsați butonul  $\mathcal{L}$  (**Copy**).
- 3. Selectați Auto Exposure, apoi apăsați butonul (ok).
- 4. Selectați On, apoi apăsați butonul (ok).
- 5. Dacă este necesar, particularizaţi celelalte opţiuni de copiere, inclusiv numărul de exemplare, formatul de copiere şi calitatea imaginii.

*Vezi şi: ["Personalizarea opţiunilor de copiere" la pagina 172](#page-171-0)*

6. Apăsaţi butonul (**Start**) pentru a începe copierea.

# **2-Sided**

Puteţi efectua copii duplex (faţă-verso), cu poziţia de legare specificată.

1. Încărcaţi mai multe documente cu faţa în sus şi marginea superioară spre înainte în dispozitivul de alimentare automată a documentelor (ADF) sau aşezaţi un singur document cu faţa în jos pe sticla pentru documente şi închideţi capacul pentru documente.

## *Vezi şi:*

- ❏ *["Efectuarea copiilor din dispozitivul de alimentare automată a documentelor \(ADF\)" la](#page-170-0) [pagina 171](#page-170-0)*
- ❏ *["Efectuarea copiilor de pe sticla pentru documente" la pagina 169](#page-168-0)*
- 2. Apăsați butonul  $\textcircled{g}$  (**Copy**).
- 3. Selectați 2-Sided, apoi apăsați butonul  $\alpha$ .
- 4. Selectați poziția de legare dorită, apoi apăsați butonul (ok).

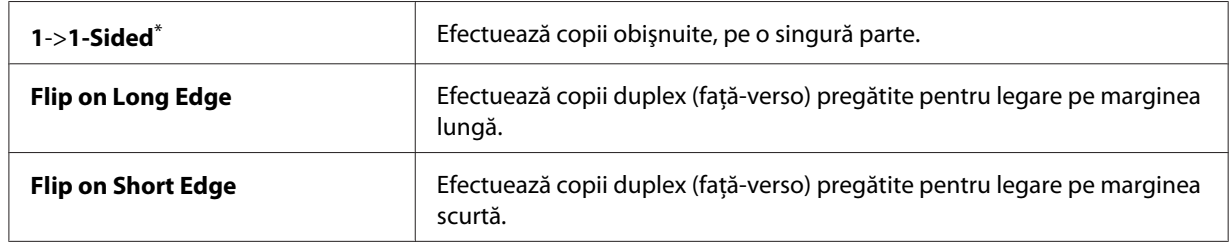

\* Setare implicită de fabrică pentru meniu

5. Dacă este necesar, particularizaţi celelalte opţiuni de copiere, inclusiv numărul de exemplare, formatul de copiere şi calitatea imaginii.

# *Vezi şi:*

*["Personalizarea opţiunilor de copiere" la pagina 172](#page-171-0)*

6. Apăsaţi butonul (**Start**) pentru a începe copierea.

# **Multiple Up**

Puteţi imprima două imagini originale astfel încât să se încadreze pe o singură coală de hârtie.

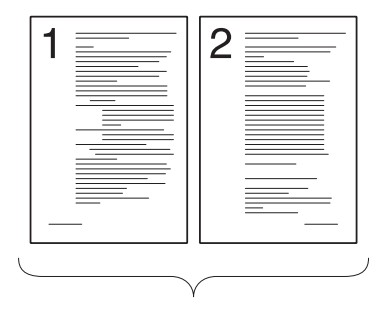

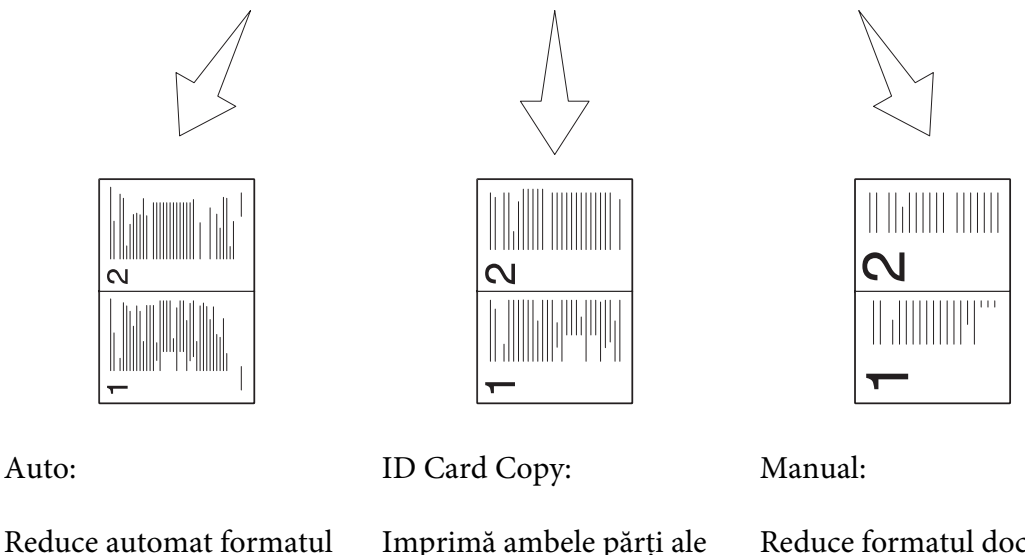

documentelor sursă pentru a le imprima pe fiecare pe o singură coală de hârtie.

Imprimă ambele părţi ale unei cărţi de identitate pe o singură coală de hârtie în formatul original.

Reduce formatul docu‐ mentelor sursă conform setării Reduce/Enlarge şi le imprimă pe fiecare pe o sin‐ gură coală de hârtie.

1. Încărcaţi mai multe documente cu faţa în sus şi marginea superioară spre înainte în dispozitivul de alimentare automată a documentelor (ADF) sau aşezaţi un singur document cu faţa în jos pe sticla pentru documente şi închideţi capacul pentru documente.

# *Vezi şi:*

- ❏ *["Efectuarea copiilor din dispozitivul de alimentare automată a documentelor \(ADF\)" la](#page-170-0) [pagina 171](#page-170-0)*
- ❏ *["Efectuarea copiilor de pe sticla pentru documente" la pagina 169](#page-168-0)*
- 2. Apăsați butonul  $\triangleleft$  (**Copy**).
- 3. Selectați Multiple Up, apoi apăsați butonul  $\alpha$ .
- 4. Selectați setarea dorită, apoi apăsați butonul (ok).

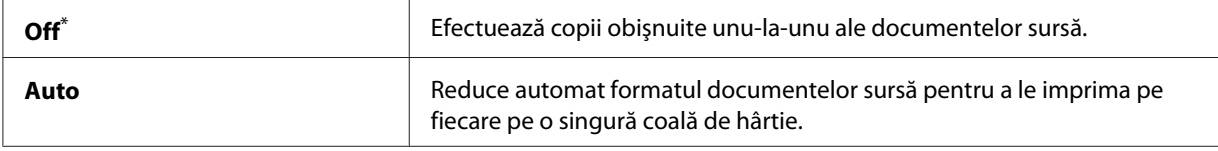

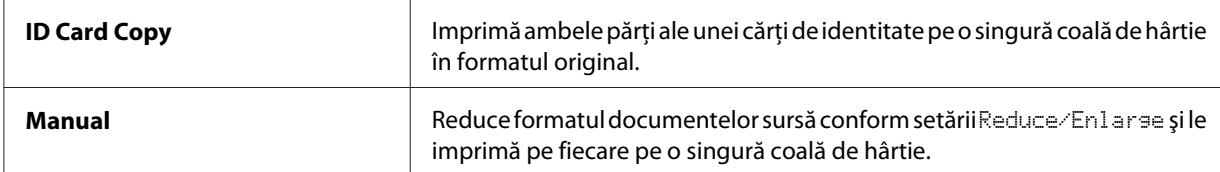

Setare implicită de fabrică pentru meniu

5. Dacă este necesar, particularizaţi celelalte opţiuni de copiere, inclusiv numărul de exemplare, formatul de copiere (numai pentru Off sau Manual) şi calitatea imaginii.

## *Vezi şi:*

*["Personalizarea opţiunilor de copiere" la pagina 172](#page-171-0)*

6. Apăsaţi butonul (**Start**) pentru a începe copierea.

Dacă utilizați sticla pentru documente și Multiple Up este setat pe Auto, ID Card Copy sau Manual, panoul LCD afişează o solicitare pentru o altă pagină. Selectaţi Yes sau No, apoi apăsaţi butonul  $(\alpha\kappa)$ .

Dacă ați selectat Yes, selectați Continue sau Cancel, apoi apăsați butonul  $(\alpha)$ .

# **Margin Top/Bottom**

Puteţi specifica marginile de sus şi jos ale copiei.

1. Încărcaţi documentul (documentele) cu faţa în sus şi marginea superioară spre înainte în dispozitivul de alimentare automată a documentelor (ADF) sau aşezaţi un singur document cu faţa în jos pe sticla pentru documente şi închideţi capacul pentru documente.

#### *Vezi şi:*

- ❏ *["Efectuarea copiilor din dispozitivul de alimentare automată a documentelor \(ADF\)" la](#page-170-0) [pagina 171](#page-170-0)*
- ❏ *["Efectuarea copiilor de pe sticla pentru documente" la pagina 169](#page-168-0)*
- 2. Apăsați butonul  $\otimes$  (**Copy**).
- 3. Selectați Marsin Top/Bottom, apoi apăsați butonul (ok).
- 4. Apăsați butonul  $\triangle$  sau  $\nabla$  sau introduceți valoarea dorită folosind tastatura numerică, apoi apăsați butonul  $(\alpha\lambda)$ .

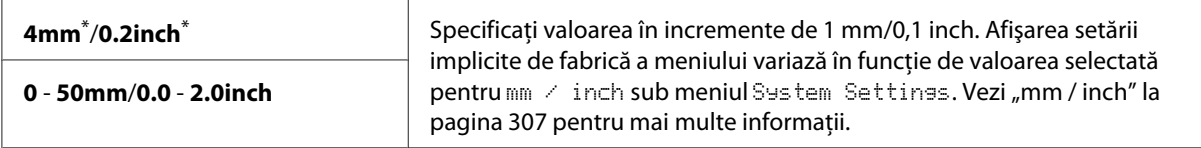

\* Setare implicită de fabrică pentru meniu

5. Dacă este necesar, particularizaţi celelalte opţiuni de copiere, inclusiv numărul de exemplare, formatul de copiere şi calitatea imaginii.

## *Vezi şi:*

*["Personalizarea opţiunilor de copiere" la pagina 172](#page-171-0)*

6. Apăsaţi butonul (**Start**) pentru a începe copierea.

# **Margin Left/Right**

Puteţi specifica marginile din stânga şi dreapta ale copiei.

1. Încărcaţi documentul (documentele) cu faţa în sus şi marginea superioară spre înainte în dispozitivul de alimentare automată a documentelor (ADF) sau aşezaţi un singur document cu faţa în jos pe sticla pentru documente şi închideţi capacul pentru documente.

*Vezi şi:*

- ❏ *["Efectuarea copiilor din dispozitivul de alimentare automată a documentelor \(ADF\)" la](#page-170-0) [pagina 171](#page-170-0)*
- ❏ *["Efectuarea copiilor de pe sticla pentru documente" la pagina 169](#page-168-0)*
- 2. Apăsați butonul  $\otimes$  (**Copy**).
- 3. Selectați Marsin Left/Risht, apoi apăsați butonul (ok).
- 4. Apăsați butonul ▲ sau ▼ sau introduceți valoarea dorită folosind tastatura numerică, apoi apăsați butonul  $(\alpha\kappa)$ .

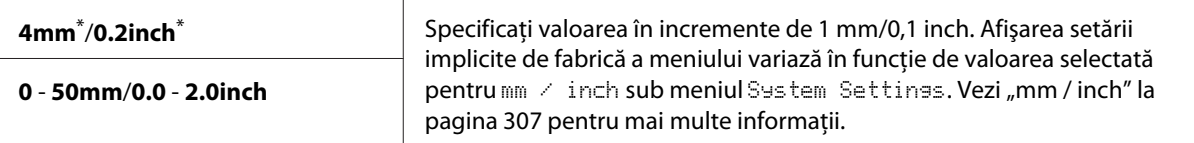

Setare implicită de fabrică pentru meniu

5. Dacă este necesar, particularizaţi celelalte opţiuni de copiere, inclusiv numărul de exemplare, formatul de copiere şi calitatea imaginii.

*Vezi şi: ["Personalizarea opţiunilor de copiere" la pagina 172](#page-171-0)*

6. Apăsaţi butonul (**Start**) pentru a începe copierea.

# **Margin Middle**

Puteţi specifica marginea mediană a copiei.

1. Încărcaţi documentul (documentele) cu faţa în sus şi marginea superioară spre înainte în dispozitivul de alimentare automată a documentelor (ADF) sau aşezaţi un singur document cu faţa în jos pe sticla pentru documente şi închideţi capacul pentru documente.

## *Vezi şi:*

- ❏ *["Efectuarea copiilor din dispozitivul de alimentare automată a documentelor \(ADF\)" la](#page-170-0) [pagina 171](#page-170-0)*
- ❏ *["Efectuarea copiilor de pe sticla pentru documente" la pagina 169](#page-168-0)*
- 2. Apăsați butonul  $\triangleleft$  (**Copy**).
- 3. Selectați Marsin Middle, apoi apăsați butonul (ok).
- 4. Apăsați butonul  $\triangle$  sau  $\nabla$  sau introduceți valoarea dorită folosind tastatura numerică, apoi apăsați butonul  $(\alpha\lambda)$ .

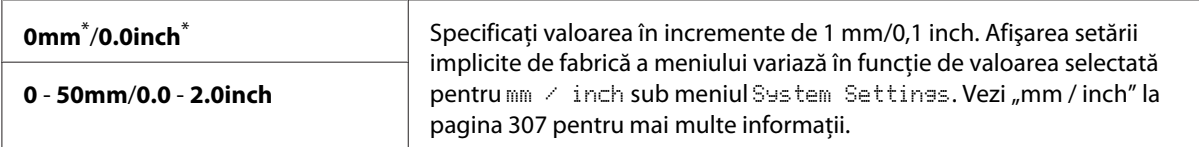

Setare implicită de fabrică pentru meniu

5. Dacă este necesar, particularizaţi celelalte opţiuni de copiere, inclusiv numărul de exemplare, formatul de copiere şi calitatea imaginii.

*Vezi şi: ["Personalizarea opţiunilor de copiere" la pagina 172](#page-171-0)* 6. Apăsaţi butonul (**Start**) pentru a începe copierea.

# **Copierea unei cărţi de identitate**

Puteţi copia ambele părţi ale unui cărţi de identitate în formatul original pe o parte a unei coli de hârtie, selectând ID Card Copy pe panoul operatorului.

## *Notă:*

*Dacă setarea* Service Lock *pentru* Copy *este configurată pe* Password Locked*, trebuie să introduceţi parola formată din patru cifre pentru a putea utiliza funcţia de copiere. Dacă setarea* Service Lock *pentru* Copy *este configurată pe* Locked*, funcţia de copiere este dezactivată, iar meniul nu este afişat pe panoul LCD. Pentru mai multe informaţii, vezi ["Service Lock" la pagina 314](#page-313-0).*

1. Aşezaţi partea din faţă a unei cărţi de identitate cu faţa în jos pe sticla pentru documente şi închideţi capacul pentru documente.

## *Vezi şi:*

*["Efectuarea copiilor de pe sticla pentru documente" la pagina 169](#page-168-0)*

- 2. Apăsați butonul  $\triangle$  (**Copy**).
- 3. Selectați Multirle Ur, apoi apăsați butonul (ok).
- 4. Selectați ID Card Cory, apoi apăsați butonul (ok).
- 5. Dacă este necesar, particularizaţi celelalte opţiuni de copiere, inclusiv calitatea imaginii.

*Vezi şi: ["Personalizarea opţiunilor de copiere" la pagina 172](#page-171-0)*

6. Apăsaţi butonul (**Start**) pentru a începe copierea.

După terminarea scanării, pe panoul LCD se afişează o solicitare pentru o altă pagină. Selectaţi Yes sau  $\mathbb{N}$ o, apoi apăsați butonul  $(\alpha \mathbb{N})$ .

7. Când Yes este selectat, rotiți cartea de identitate, selectați Continue, și apoi apăsați butonul (ok) pentru a începe copierea celeilalte părţi.

# **Modificarea setărilor implicite de copiere**

Puteţi particulariza setările implicite de copiere, folosind elementele de meniu pe care le utilizaţi cel mai des.

- 1. Apăsaţi butonul **System**.
- 2. Selectați Defaults Settinas, apoi apăsați butonul (ok).
- 3. Selectați Copy Defaults, apoi apăsați butonul (ox).
- 4. Selectați elementul de meniu dorit, apoi apăsați butonul (ox).
- 5. Selectaţi setarea dorită sau introduceţi valoarea folosind tastatura numerică, apoi apăsaţi butonul (ok).
- 6. Repetaţi paşii 4 şi 5 după necesităţi.
- 7. Pentru a ieşi din modificarea setărilor implicite, menţineţi apăsat butonul (**Back**), până când panoul LCD afişează Select Function.

# Capitolul 7

# **Scanarea**

# **Prezentarea generală a scanării**

# *Notă:*

*Dacă setarea* Service Lock *pentru* Scan *este configurată pe* Password Locked*, trebuie să introduceţi parola formată din patru cifre pentru a putea utiliza funcţia de scanare. Dacă setarea* Service Lock *este configurată pe* Locked*, funcţia de scanare este dezactivată, iar meniul nu este afişat pe panoul LCD. Pentru mai multe informaţii, vezi ["Service Lock" la pagina 314.](#page-313-0)*

Puteţi utiliza imprimanta pentru a transforma imagini şi text în imagini editabile pe calculator.

Setarea de rezoluţie pentru scanare depinde de tipul sursei de scanare şi de modul în care intenţionaţi să utilizaţi imaginea sau documentul scanat pe calculator. Pentru cele mai bune rezultate, folosiţi setările recomandate.

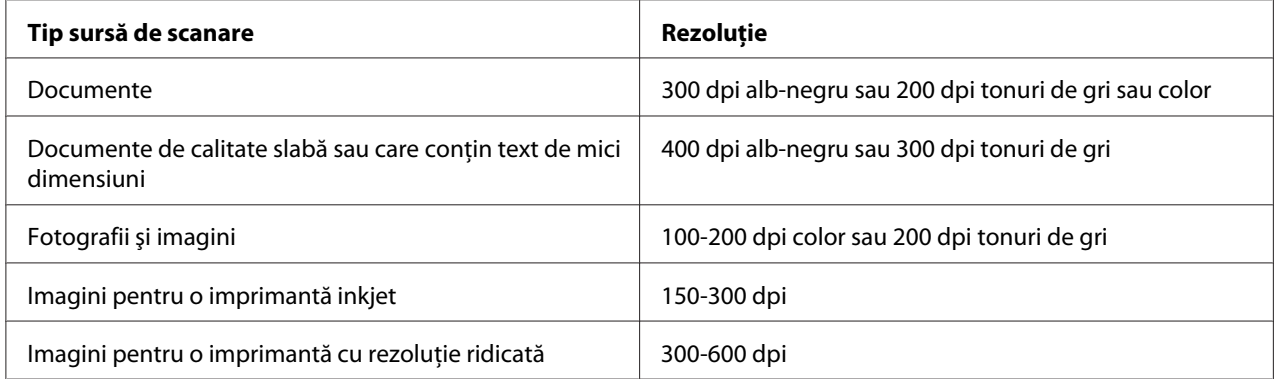

Scanarea peste aceste rezoluţii recomandate poate depăşi capacităţile aplicaţiei. Dacă aveţi nevoie de o rezoluție care le depășește pe cele recomandate în tabelul de mai sus, este bine să reduceți dimensiunea imaginii prin examinare (sau prescanare) şi trunchiere înainte de scanarea imaginii.

# **Scanarea pe un calculator conectat prin USN**

Puteţi să conectaţi imprimanta la un calculator cu un cablu USB şi să folosiţi imprimanta ca un scaner.

# **Folosind panoul utilizatorului**

Următoarea procedură utilizează Windows 7 ca exemplu.

## *Notă:*

- ❏ *Asiguraţi-vă că imprimanta este conectată la calculator cu un cablu USB.*
- ❏ *Trebuie să folosiţi Express Scan Manager pe calculator pentru a specifica locul în care se vor trimite fişierele de imagine scanată.*
- 1. Încărcaţi documentul (documentele) cu faţa în sus şi marginea superioară spre înainte în dispozitivul de alimentare automată a documentelor (ADF) sau aşezaţi un singur document cu faţa în jos pe sticla pentru documente şi închideţi capacul pentru documente.

*Vezi şi:*

- ❏ *["Efectuarea copiilor din dispozitivul de alimentare automată a documentelor \(ADF\)" la](#page-170-0) [pagina 171](#page-170-0)*
- ❏ *["Efectuarea copiilor de pe sticla pentru documente" la pagina 169](#page-168-0)*
- 2. Apăsați butonul  $\Diamond$  (**Scan**).
- 3. Selectați Scan to Computer(USB), apoi apăsați butonul (ok).
- 4. Dacă este necesar, particularizaţi opţiunile de scanare.
- 5. Apăsaţi butonul (**Start**).

Se generează un fişier de imagine scanată.

#### *Notă:*

*Dacă pe calculator se afişează o casetă de dialog în care vi se cere să selectaţi un program, selectaţi* **Express Scan Manager-Btype***, apoi faceţi clic pe* **OK***. Dacă selectaţi caseta de validare* **Always use this program for this action (Se utilizează mereu acest program pentru această acţiune)** *la selectarea* **Express Scan Manager-Btype***, se va folosi automat aplicaţia selectată, fără afişarea ferestrei pentru selectarea programului.*

*Vezi şi: ["Express Scan Manager" la pagina 38](#page-37-0)*

# **Utilizarea driverului TWAIN**

Imprimanta acceptă driverul Tool Without An Interesting Name (TWAIN) pentru scanarea imaginilor. TWAIN este una dintre componentele standard oferite cu Microsoft® Windows® XP, Windows Server® 2003, Windows Server 2008, Windows Server 2008 R2, Windows Vista®, Windows 7 şi Mac OS® X 10.5/10.6 şi funcţionează cu un număr mare de scanere. Următoarea procedură utilizează Windows 7 ca exemplu.

# *Notă:*

- ❏ *Asiguraţi-vă că imprimanta este conectată la calculator cu un cablu USB.*
- ❏ *Dacă utilizaţi imprimanta ca una de reţea, puteţi, de asemenea, să scanaţi documente prin protocolul de reţea în loc de cablul USB.*

Următoarea procedură de scanare a unei imagini utilizează Microsoft Clip Organizer (Organizator de clip-uri Microsoft) pe Windows 7 ca exemplu.

1. Încărcaţi documentul (documentele) cu faţa în sus şi marginea superioară spre înainte în dispozitivul de alimentare automată a documentelor (ADF) sau aşezaţi un singur document cu faţa în jos pe sticla pentru documente şi închideţi capacul pentru documente.

# *Vezi şi:*

- ❏ *["Efectuarea copiilor din dispozitivul de alimentare automată a documentelor \(ADF\)" la](#page-170-0) [pagina 171](#page-170-0)*
- ❏ *["Efectuarea copiilor de pe sticla pentru documente" la pagina 169](#page-168-0)*
- 2. Faceţi clic pe **Start All Programs (Toate programele) Microsoft Office Microsoft Office 2010 Tools (Instrumente Microsoft Office 2010)** — **Microsoft Clip Organizer (Organizator de clip-uri Microsoft)**.
- 3. Faceţi clic pe **File (Fişier) Add Clips to Organizer (Adăugare miniaturi la Organizer) From Scanner or Camera (De la scaner sau aparat foto)**.
- 4. În caseta de dialog **Insert Picture from Scanner or Camera (Inserare imagine din scaner sau aparat foto)**, sub **Device (Dispozitiv)**, selectaţi dispozitivul TWAIN.
- 5. Faceţi clic pe **Custom Insert (Inserare particularizată)**.
- 6. Selectaţi preferinţele de scanare şi faceţi clic pe **Preview** pentru a afişa imaginea de examinare.

**Preview** *este scrisă cu gri şi este dezactivată dacă selectaţi* **Document Feeder Tray** *din* **Scan From***.*

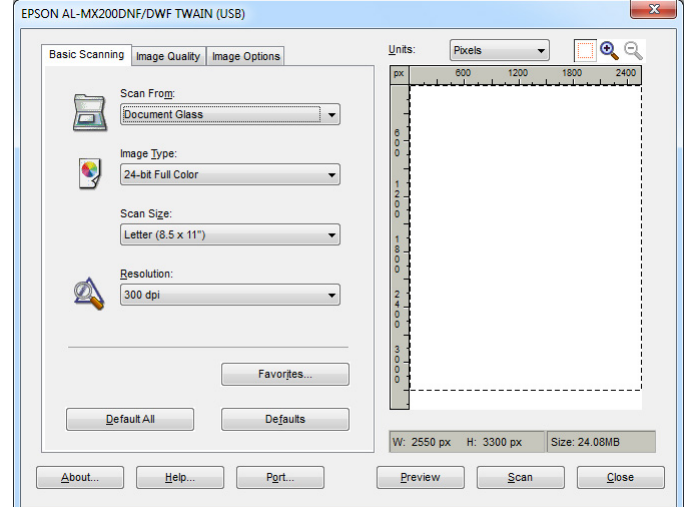

- 7. Selectaţi proprietăţile dorite din filele **Image Quality** şi **Image Options**.
- 8. Faceţi clic pe **Scan** pentru a începe scanarea.

Se generează un fişier de imagine scanată.

# **Utilizarea driverului WIA**

Imprimanta acceptă de asemenea driverul Windows Image Acquisition (Preluare imagine Windows – WIA) pentru scanarea imaginilor. WIA este una dintre componentele standard oferite cu Windows XP şi sistemele de operare mai recente şi funcţionează cu aparate foto digitale şi scanere. Spre deosebire de driverul TWAIN, driverul WIA vă permite să scanaţi o imagine şi să o manipulaţi cu uşurinţă fără să utilizaţi pachete software suplimentare.

Următoarea procedură utilizează Windows 7 ca exemplu.

## *Notă:*

*Asiguraţi-vă că imprimanta este conectată la calculator cu un cablu USB.*

1. Încărcaţi documentul (documentele) cu faţa în sus şi marginea superioară spre înainte în dispozitivul de alimentare automată a documentelor (ADF) sau aşezaţi un singur document cu faţa în jos pe sticla pentru documente şi închideţi capacul pentru documente.

# *Vezi şi:*

- ❏ *["Efectuarea copiilor din dispozitivul de alimentare automată a documentelor \(ADF\)" la](#page-170-0) [pagina 171](#page-170-0)*
- ❏ *["Efectuarea copiilor de pe sticla pentru documente" la pagina 169](#page-168-0)*
- 2. Porniţi programul de desenare, cum ar fi Paint.

## *Notă:*

*În Windows Vista, folosiţi Windows Photo Gallery în loc de Paint.*

3. Faceţi clic pe butonul **Paint** — **From scanner or camera (De la scaner sau aparat foto)**.

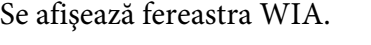

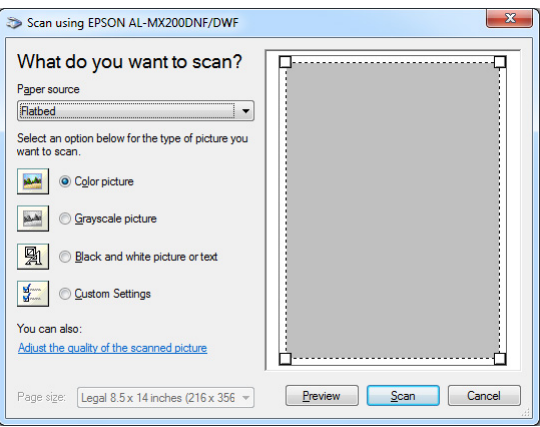

- 4. Selectaţi preferinţele de scanare şi faceţi clic pe **Adjust the quality of the scanned picture (Reglarea calităţi imaginii scanate)** pentru a afişa caseta de dialog **Advanced Properties (Proprietăţi complexe)**.
- 5. Selectaţi proprietăţile dorite, inclusiv luminozitatea şi contrastul, apoi faceţi clic pe **OK**.
- 6. Faceţi clic pe **Scan (Scanare)** pentru a începe scanarea.
- 7. Faceţi clic pe butonul **Paint Save as (Salvare ca)**.
- 8. Introduceţi un nume pentru imagine şi selectaţi un format de fişier şi o destinaţie pentru a salva imaginea.

# **Folosirea unui scaner în reţea**

Puteţi să conectaţi imprimanta la o reţea şi să folosiţi caracteristica Scan to Network a calculatorului pentru scanare.

# **Prezentare generală**

Funcţia Scan to Server/Scan to Computer (Scanare pe server/Scanare pe calculator) vă permite să scanați documente și să trimiteți documentele scanate pe un calculator din rețea prin protocolul FTP sau SMB.

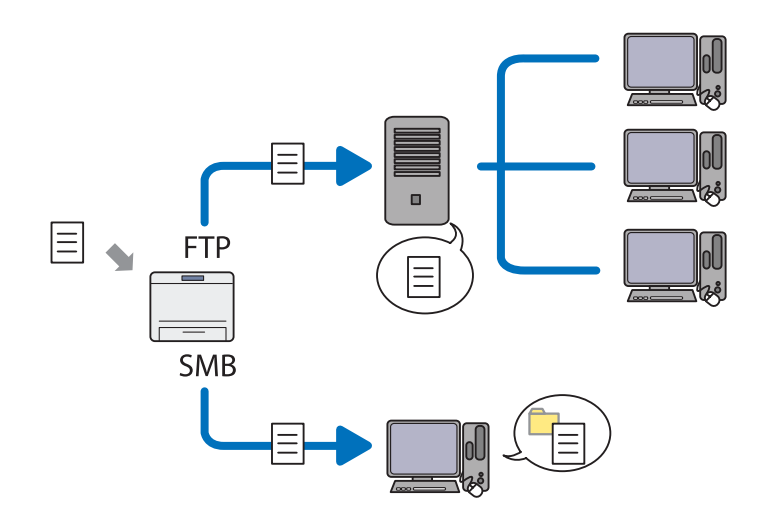

Dacă utilizați protocolul FTP, trebuie să selectați un server și să specificați o destinație în care să se stocheze documentului scanat, folosind EpsonNet Config sau Address Book Editor.

Pentru utilizarea funcției Scan to Server/Computer (Scanare pe server/calculator) sunt necesare următoarele.

❏ Folosind protocolul SMB

Calculatorul trebuie să ruleze unul dintre următoarele sisteme de operare, cu partajarea folderelor activată.

În cazul OS X, este necesar un cont de utilizator partajat pe Mac OS X.

- ❏ Windows Server 2003
- ❏ Windows Server 2008
- ❏ Windows Server 2008 R2
- ❏ Windows XP
- ❏ Windows Vista
- ❏ Windows 7
- ❏ Mac OS X 10.5/10.6/10.7
- ❏ Folosind protocolul FTP

Este necesar unul dintre următoarele servere FTP şi un cont pe serverul FTP (nume de autentificare şi parolă).

❏ Windows Server 2003, Windows Server 2008, Windows Server 2008 R2, Windows Vista sau Windows 7

Serviciul FTP al Microsoft Internet Information Services 6.0

❏ Windows XP

Serviciul FTP al Microsoft Internet Information Server 3.0/4.0 sau Internet Information Services 5.0/5.1

❏ Mac OS X

Serviciul FTP al Mac OS X 10.5.8 - 10.6, 10.7

Pentru informaţii despre modul de configurare al serviciului FTP, contactaţi administratorul de sistem.

Urmaţi procedura de mai jos pentru a utiliza funcţia Scan to Network.

["Confirmarea numelui de autentificare şi a parolei" la pagina 197](#page-196-0)

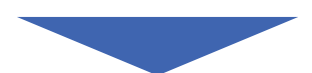

["Specificarea unei destinaţii pentru stocarea documentelor scanate" la](#page-198-0) [pagina 199](#page-198-0)

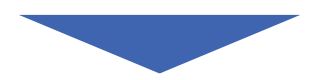

<span id="page-196-0"></span>["Configurarea imprimantei" la pagina 211](#page-210-0)

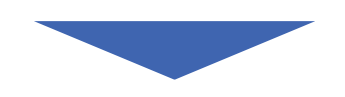

"Trimiterea fişierului scanat prin rețea" la pagina 218

# **Confirmarea numelui de autentificare şi a parolei**

# **La utilizarea protocolului SMB**

Funcţia Scan to Server/Scan to Computer (Scanare pe server/Scanare pe calculator) necesită un cont de autentificare a utilizatorului, cu o parolă valabilă, nenulă pentru autentificare. Confirmaţi numele de autentificare şi parola.

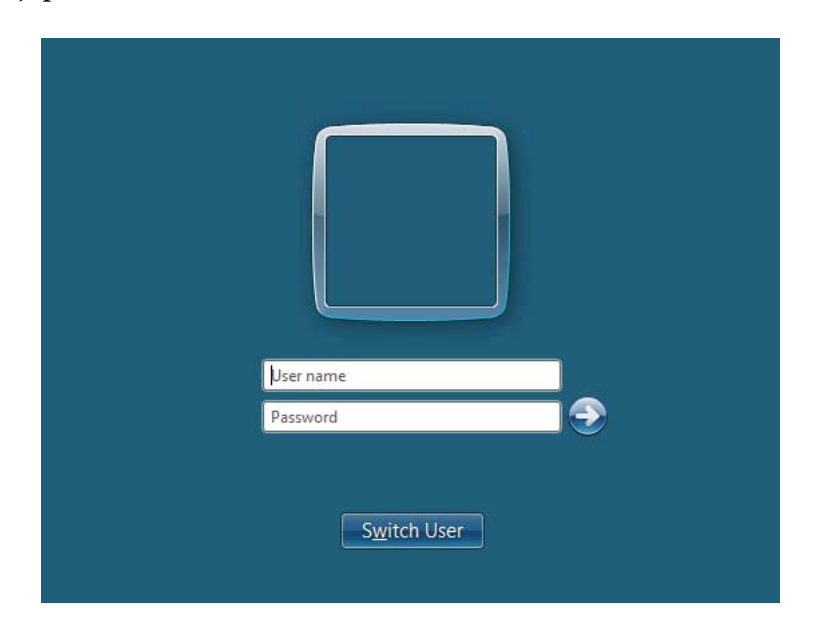

Dacă nu folosiţi o parolă pentru a vă autentifica ca utilizator, va trebui să creaţi o parolă pentru contul dumneavoastră de autentificare utilizator, cu următoarea procedură.

## Pentru Windows XP:

- 1. Faceţi clic pe **start Control Panel (Panou de control) User Accounts (Conturi utilizator)**.
- 2. Faceţi clic pe **Change an account (Modificare cont)**.
- 3. Selectaţi contul dumneavoastră.
- 4. Faceţi clic pe **Create a password (Creare parolă)** şi introduceţi o parolă pentru contul dumneavoastră de autentificare utilizator.

## Pentru Windows Server 2003:

- 1. Faceţi clic pe **Start Administrative Tools (Instrumente de administrare) Computer Management (Gestionare computer)**.
- 2. Faceţi clic pe **Local Users and Groups (Utilizatori şi grupuri locale)**.
- 3. Faceţi dublu clic pe **Users (Utilizatori)**.
- 4. Faceţi clic dreapta pe contul dumneavoastră, apoi selectaţi **Set Password (Stabilire parolă)**.

#### *Notă:*

*Dacă se afişează un mesaj de avertizare, confirmaţi mesajul, apoi faceţi clic pe* **Proceed (Continuare)***.*

5. Introduceţi o parolă pentru contul dumneavoastră de autentificare utilizator.

## Pentru Windows Vista şi Windows 7:

- 1. Faceţi clic pe **Start Control Panel (Panou de control)**.
- 2. Faceţi clic pe **User Accounts and Family Safety (Conturi utilizator şi siguranţa familiei)**.
- 3. Faceţi clic pe **User Accounts (Conturi utilizator)**.
- 4. Faceţi clic pe **Create a password for your account (Creare parolă pentru contul dumneavoastră)** şi introduceţi o parolă pentru contul dumneavoastră de autentificare utilizator.

## Pentru Windows Server 2008 şi Windows Server 2008 R2:

- 1. Faceţi clic pe **Start Control Panel (Panou de control)**.
- 2. Faceţi clic pe **User Accounts (Conturi utilizator)**.
- 3. Faceţi clic pe **User Accounts (Conturi utilizator)**.

<span id="page-198-0"></span>4. Faceţi clic pe **Create a password for your account (Creare parolă pentru contul dumneavoastră)** şi introduceţi o parolă pentru contul dumneavoastră de autentificare utilizator.

# Pentru Mac OS X 10.5/10.6/10.7

- 1. Faceţi clic pe **System Preferences (Preferinţe sistem) Accounts (Conturi)** (**Users & Groups (Utilizatori şi grupuri)** pentru Mac OS X 10.7).
- 2. Selectați contul dumneavoastră.
- 3. Selectaţi **Change Password (Schimbare parolă)**.
- 4. Introduceţi o parolă pentru contul dumneavoastră de autentificare utilizator în **New password (Parolă nouă)** (**New Password (Parolă nouă)** pentru Mac OS X 10.5).
- 5. Introduceţi din nou parola în **Verify (Verificare)**.
- 6. Faceţi clic pe **Change Password (Schimbare parolă)**.

După ce ați confirmat un nume de autentificare și o parolă, treceți la "Specificarea unei destinații pentru stocarea documentelor scanate" la pagina 199.

## **La utilizarea protocolului FTP**

Funcţia Scan to Server/Scan to Computer (Scanare pe server/Scanare pe calculator) necesită un nume de utilizator și o parolă. Pentru numele de utilizator și parola aferentă, contactați administratorul de sistem.

# **Specificarea unei destinaţii pentru stocarea documentelor scanate**

## **La utilizarea protocolului SMB**

Configuraţi un folder partajat pentru stocarea documentului scanat, folosind următoarea procedură.

## Pentru Windows XP Home Edition:

- 1. Creaţi un folder în directorul dorit de pe calculator (exemplu de nume pentru folder: **MyShare**).
- 2. Faceţi clic dreapta pe folder, apoi selectaţi **Properties (Proprietăţi)**.
- 3. Faceţi clic pe fila **Sharing (Partajare)**, apoi selectaţi **Share this folder on the network (Se partajează acest folder în reţea)**.
- 4. Introduceţi un nume de partajare în caseta **Share name (Nume partajare)**.

❏ *Scrieţi acest nume de partajare pentru că îl veţi folosi în următoarea procedură de setare.*

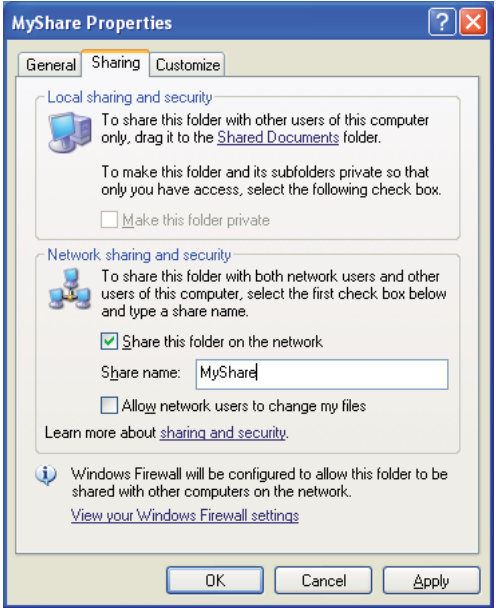

❏ *Atunci când apare următoarea fereastră, faceţi clic pe* **If you understand the security risks but want to share files without running the wizard, click here (Dacă vă asumaţi riscul şi decideţi să partajaţi fişierele fără a lansa expertul, faceţi clic în acest loc)***, apoi selectaţi* **Just enable file sharing (Se activează imediat partajarea de fişiere)***, apoi faceţi clic pe* **OK***.*

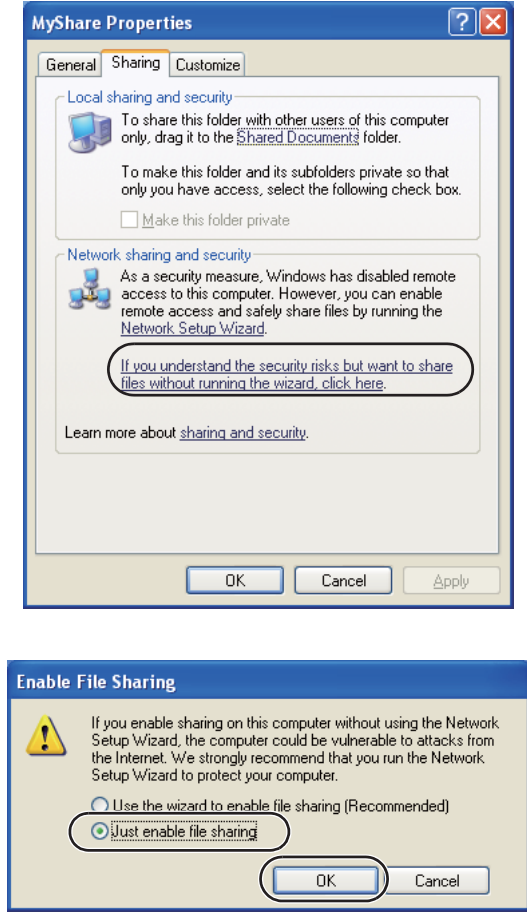

- 5. Selectaţi **Allow network users to change my files (Se permite utilizatorilor din reţea să modifice fişierele)**.
- 6. Faceţi clic pe **Apply (Se aplică)**, apoi faceţi clic pe **OK**.

*Notă:*

*Pentru a adăuga subfoldere, creaţi foldere noi în folderul partajat pe care l-aţi creat. De exemplu: Nume folder,* **MyShare***, nume folder de nivelul doi:* **MyPic***, nume folder de nivelul trei:* **John**

*În director ar trebui să vedeţi acum* **MyShare\MyPic\John**

După ce ați terminat crearea folderului partajat, treceți la ["Configurarea imprimantei" la](#page-210-0) [pagina 211](#page-210-0).

# Pentru Windows XP Professional Edition:

- 1. Creaţi un folder în directorul dorit de pe calculator (exemplu de nume pentru folder: **MyShare**) şi faceţi dublu clic pe folder.
- 2. Selectaţi **Folder Options (Opţiuni folder)** din **Tools (Instrumente)**.

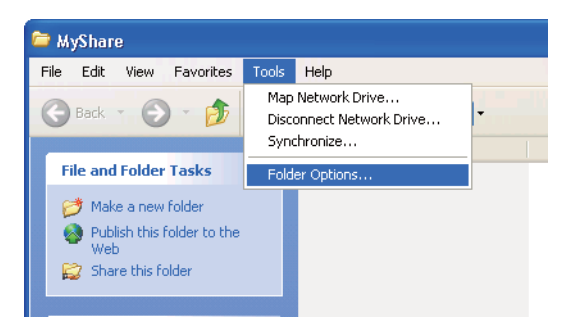

3. Faceţi clic pe fila **View (Vizualizare)**, apoi deselectaţi caseta de validare **Use simple file sharing (Recommended) (Se utilizează partajarea simplă a fişierelor (recomandat))**.

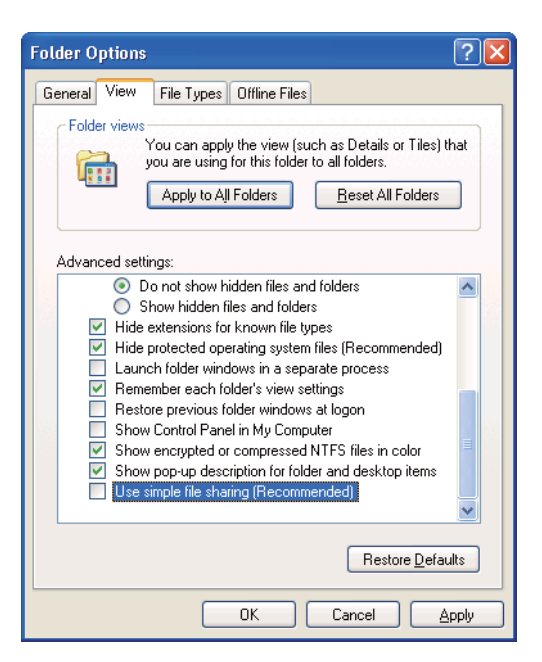

- 4. Faceţi clic pe **OK**, apoi închideţi fereastra.
- 5. Faceţi clic dreapta pe folder, apoi selectaţi **Properties (Proprietăţi)**.
- 6. Selectaţi fila **Sharing (Partajare)**, apoi selectaţi **Share this folder (Se partajează acest folder)**.
- 7. Introduceţi un nume de partajare în caseta **Share name (Nume partajare)**.

*Scrieţi acest nume de partajare pentru că îl veţi folosi în următoarea procedură de setare.*

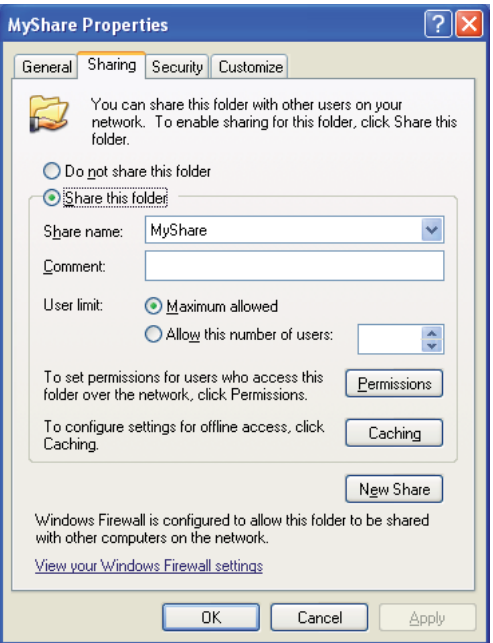

- 8. Faceţi clic pe **Permissions (Permisiuni)** pentru a crea permisiune de scriere pentru acest folder.
- 9. Faceţi clic pe **Add (Adăugare)**.
- 10. Căutaţi numele de autentificare a utilizatorului, făcând clic pe **Advanced (Complex)** sau introduceţi numele de autentificare a utilizatorului în caseta **Enter the object names to select (Introducere nume obiecte de selectat)** şi faceţi clic pe **Check Names (Verificare nume)** pentru confirmare (exemplu de nume de autentificare utilizator **MySelf**).

*Nu folosiţi* **Everyone (Toţi)** *ca nume de autentificare a utilizatorului.*

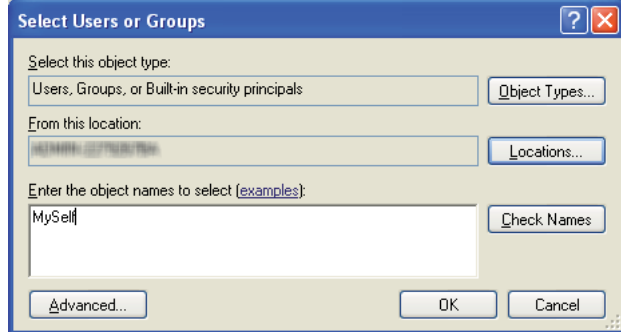

- 11. Faceţi clic pe **OK**.
- 12. Faceţi clic pe numele de autentificare a utilizatorului pe care tocmai l-aţi introdus. Selectaţi caseta de validare **Full Control (Control complet)**. Aceasta vă va asigura permisiunea de a trimite documentul în acest folder.

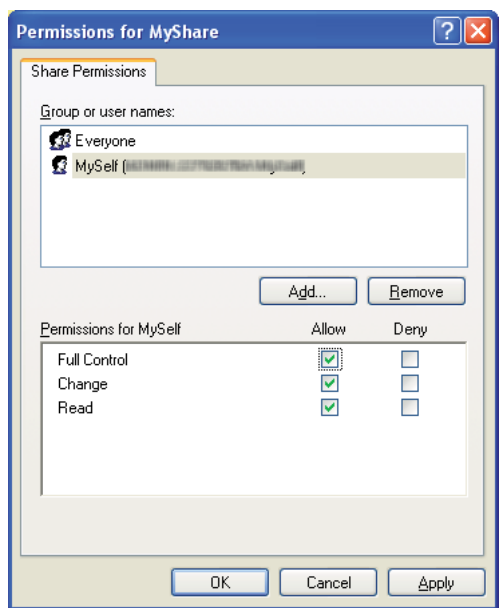

- 13. Faceţi clic pe **OK**.
- 14. Faceţi clic pe **Apply (Se aplică)**, apoi faceţi clic pe **OK**.

*Pentru a adăuga subfoldere, creaţi foldere noi în folderul partajat pe care l-aţi creat. De exemplu: Nume folder:* **MyShare***, nume folder de nivelul doi:* **MyPic***, nume folder de nivelul trei:* **John**

*În director ar trebui să vedeţi acum* **MyShare\MyPic\John***.*

După ce ați terminat crearea folderului partajat, treceți la ["Configurarea imprimantei" la](#page-210-0) [pagina 211](#page-210-0).

# Pentru Windows Server 2003

- 1. Creaţi un folder în directorul dorit de pe calculator (exemplu de nume pentru folder: **MyShare**).
- 2. Faceţi clic dreapta pe folder, apoi selectaţi **Properties (Proprietăţi)**.
- 3. Faceţi clic pe fila **Sharing (Partajare)**, apoi selectaţi **Share this folder (Se partajează acest folder)**.
- 4. Introduceţi un nume de partajare în caseta **Share name (Nume partajare)**.

## *Notă:*

*Notaţi acest nume de partajare pentru că îl veţi folosi în următoarea procedură de setare.*

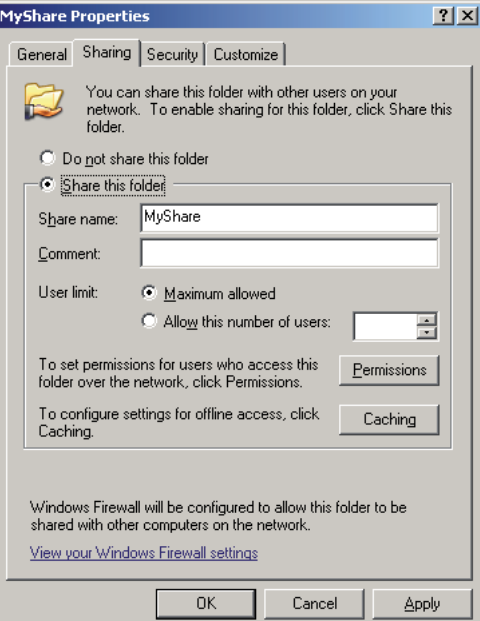

- 5. Faceţi clic pe **Permissions (Permisiuni)** pentru a acorda permisiune de scriere pentru acest folder.
- 6. Faceţi clic pe **Add (Adăugare)**.
- 7. Căutaţi numele de autentificare a utilizatorului, făcând clic pe **Advanced (Complex)** sau introduceţi numele de autentificare a utilizatorului în caseta **Enter the object names to select (Introducere nume obiecte de selectat)** şi faceţi clic pe **Check Names (Verificare nume)** pentru confirmare (exemplu de nume de autentificare utilizator **MySelf**).

*Nu folosiţi* **Everyone (Toţi)** *ca nume de autentificare a utilizatorului.*

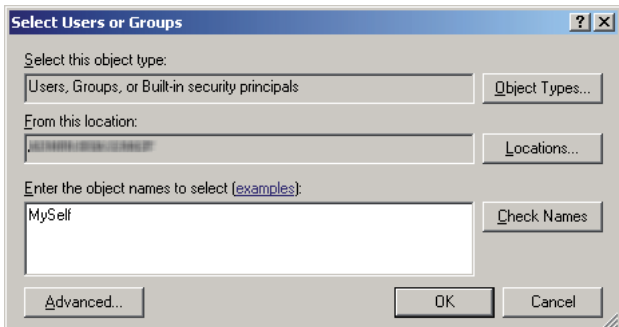

8. Faceţi clic pe **OK**.

9. Faceţi clic pe numele de autentificare a utilizatorului pe care tocmai l-aţi introdus. Selectaţi caseta de validare **Full Control (Control complet)**. Aceasta vă va asigura permisiunea de a trimite documentul în acest folder.

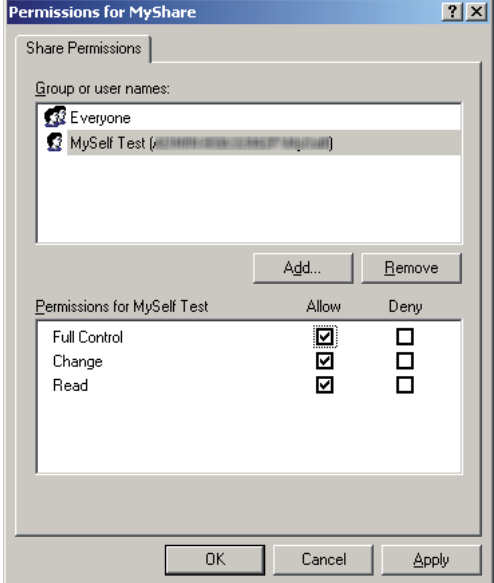

- 10. Faceţi clic pe **OK**.
- 11. Specificaţi celelalte setări după necesităţi, apoi faceţi clic pe **Apply (Se aplică)** şi faceţi clic pe **OK**.

## *Notă:*

*Pentru a adăuga subfoldere, creaţi foldere noi în folderul partajat pe care l-aţi creat. De exemplu: Nume folder:* **MyShare***, nume folder de nivelul doi:* **MyPic***, nume folder de nivelul trei:* **John**

*În director ar trebui să vedeţi acum* **MyShare\MyPic\John***.*

După ce ați terminat crearea folderului partajat, treceți la ["Configurarea imprimantei" la](#page-210-0) [pagina 211](#page-210-0).

Pentru Windows Vista, Windows 7, Windows Server 2008, Windows Server 2008 R2

- 1. Creaţi un folder în directorul dorit de pe calculator (exemplu de nume pentru folder: **MyShare**).
- 2. Faceţi clic dreapta pe folder, apoi selectaţi **Properties (Proprietăţi)**.

3. Faceţi clic pe fila **Sharing (Partajare)**, apoi selectaţi **Advanced Sharing (Partajare complexă)**.

La apariţia casetei de dialog **User Account Control (Control cont utilizator)**, faceţi clic pe **Continue (Continuare)** (**Yes (Da)** pentru Windows 7).

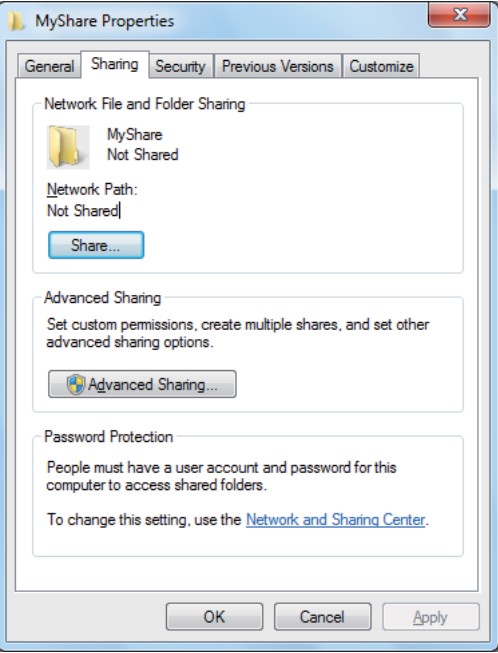

- 4. Selectaţi caseta de validare **Share this folder (Se partajează acest folder)**.
- 5. Introduceţi un nume de partajare în caseta **Share name (Nume partajare)**.

*Notaţi acest nume de partajare pentru că îl veţi folosi în următoarea procedură de setare.*

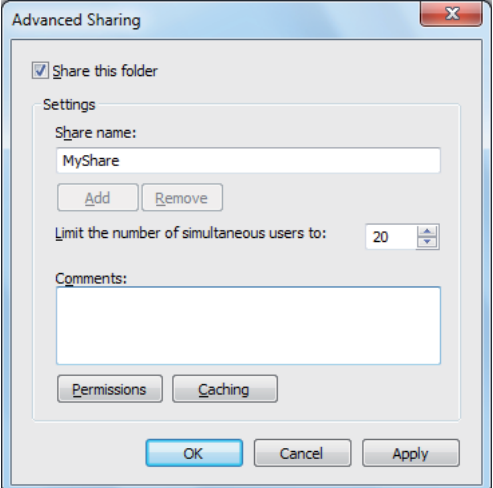

- 6. Faceţi clic pe **Permissions (Permisiuni)** pentru a acorda permisiune de scriere pentru acest folder.
- 7. Faceţi clic pe **Add (Adăugare)**.
- 8. Căutaţi numele de autentificare a utilizatorului, făcând clic pe **Advanced (Complex)** sau introduceţi numele de autentificare a utilizatorului în caseta **Enter the object names to select (Introducere nume obiecte de selectat)** şi faceţi clic pe **Check Names (Verificare nume)** pentru confirmare (exemplu de nume de autentificare utilizator **MySelf**).

#### *Notă:*

*Nu folosiţi* **Everyone (Toţi)** *ca nume de autentificare a utilizatorului.*

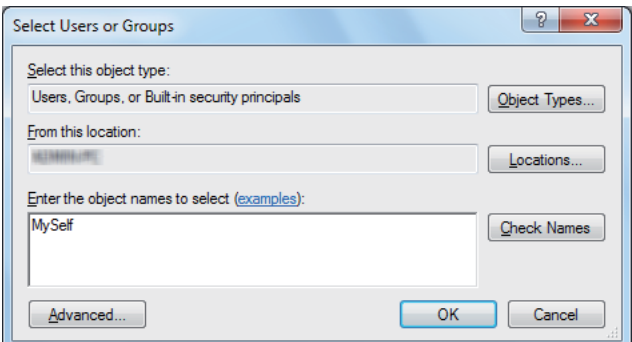

9. Faceţi clic pe **OK**.

10. Faceţi clic pe numele de autentificare a utilizatorului pe care tocmai l-aţi introdus. Selectaţi caseta de validare **Full Control (Control complet)**. Aceasta vă va asigura permisiunea de a trimite documentul în acest folder.

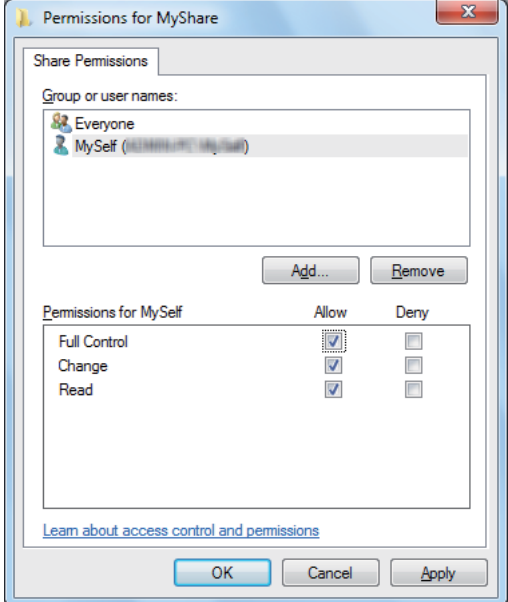

- 11. Faceţi clic pe **OK**.
- 12. Faceţi clic pe **OK** pentru a ieşi din caseta de dialog **Advanced Sharing (Partajare complexă)**.
- 13. Faceţi clic pe **Close (Închidere)**.

#### *Notă:*

*Pentru a adăuga subfoldere, creaţi foldere noi în folderul partajat pe care l-aţi creat. De exemplu: Nume folder:* **MyShare***, nume folder de nivelul doi:* **MyPic***, nume folder de nivelul trei:* **John**

*În director ar trebui să vedeţi acum* **MyShare\MyPic\John***.*

După ce ați terminat crearea folderului partajat, treceți la ["Configurarea imprimantei" la](#page-210-0) [pagina 211](#page-210-0).

## Pentru Mac OS X 10.5/10.6/10.7:

1. Creaţi un folder în directorul dorit de pe calculator (exemplu de nume pentru folder: **MyShare**).

## *Notă:*

*Notaţi acest nume folderului pentru că îl veţi folosi în următoarea procedură de setare.*

- <span id="page-210-0"></span>2. Selectaţi folderul creat, apoi selectaţi **Get Info (Obţinere informaţii)** din meniul **File (Fişier)**.
- 3. Selectaţi caseta de validare **Shared folder (Folder partajat)** (**Shared Folder (Folder partajat)** pentru Mac OS X 10.5).
- 4. Deschideţi **Sharing & Permissions (Partajare şi permisiuni)**.
- 5. Faceţi clic pe semnul plus (**+**).
- 6. Specificaţi un cont pe care doriţi să-l partajaţi, apoi faceţi clic pe **Select (Selectare)**.
- 7. Setaţi opţiunea **Privilege (Privilegiu)** a contului pe **Read & Write (Citire şi scriere)**.
- 8. Repetați pașii 5 până la 7 după necesități, apoi închideți fereastra.
- 9. Deschideti System Preferences (Preferinte sistem), apoi faceti clic pe Sharing (Partajare).
- 10. Selectaţi caseta de validare **File Sharing (Partajare fişiere)**, apoi faceţi clic pe **Options (Opţiuni)**.
- 11. Selectaţi caseta de validare **Share files and folders using SMB (Windows) (Partajare fişiere şi foldere folosind SMB (Windows))** (**Share files and folders using SMB (Partajare fişiere şi foldere folosind SMB)** pentru Mac OS X 10.5) şi numele contului dumneavoastră.
- 12. Introduceţi parola contului dumneavoastră, apoi faceţi clic pe **OK**.
- 13. Faceţi clic pe **Done (Terminat)**.

# **La utilizarea protocolului FTP**

Configuraţi o destinaţie pentru stocarea documentului scanat, folosind EpsonNet Config. Pentru modul de configurare a unei destinatii folosind EpsonNet Config, vezi ["Folosind EpsonNet Config" la](#page-211-0) [pagina 212](#page-211-0)

# **Configurarea imprimantei**

Cu ajutorul EpsonNet Config sau Address Book Editor puteţi configura imprimanta pentru a utiliza funcția Scan to server/Computer (Scanare pe server/calculator).

Următoarea procedură utilizează Windows 7 ca exemplu.

# <span id="page-211-0"></span>**Folosind EpsonNet Config**

- 1. Lansaţi browserul Web.
- 2. Introduceţi adresa IP a imprimantei în bara de adrese, apoi apăsaţi tasta **Enter**.

În browser apare fereastra EpsonNet Config.

#### *Notă:*

*Pentru detalii despre modul în care puteți verifica adresa IP a imprimantei, vezi ["Verificarea](#page-47-0) [setărilor IP" la pagina 48.](#page-47-0)*

3. Faceţi clic pe fila **Address Book**.

Dacă vi se solicită introducerea numelui de utilizator şi a parolei, introduceţi numele de utilizator şi parola corectă.

#### *Notă:*

*Identificatorul de utilizator şi parola implicită nu conţin niciun caracter (NULL).*

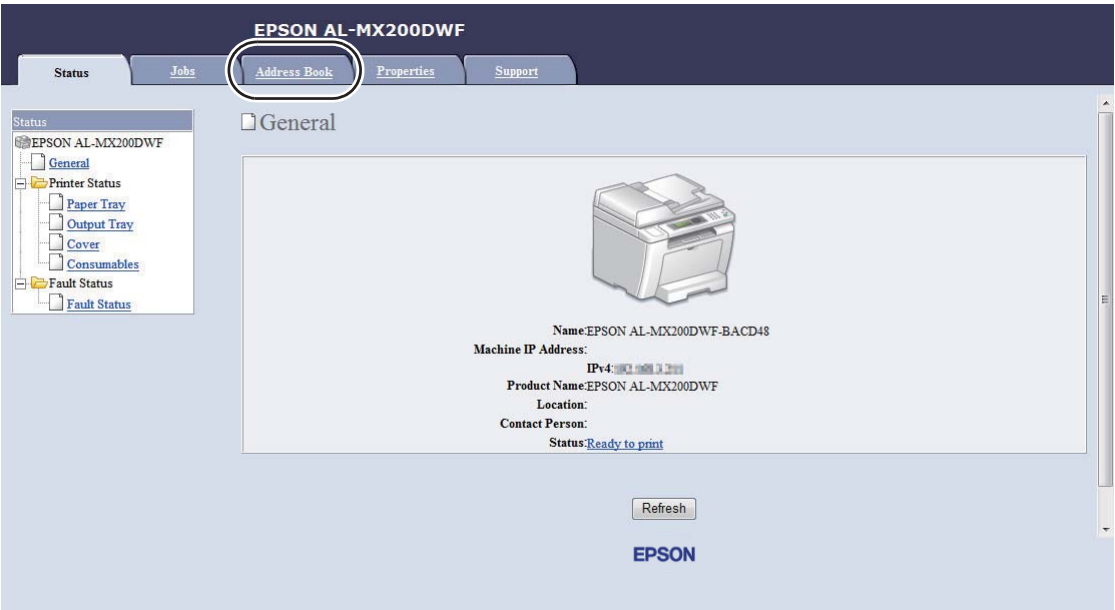

4. Sub **Network Scan (Comp./Serv.)**, faceţi clic pe **Computer/Server Address Book**.

5. Selectaţi orice număr neutilizat şi faceţi clic pe **Add**.

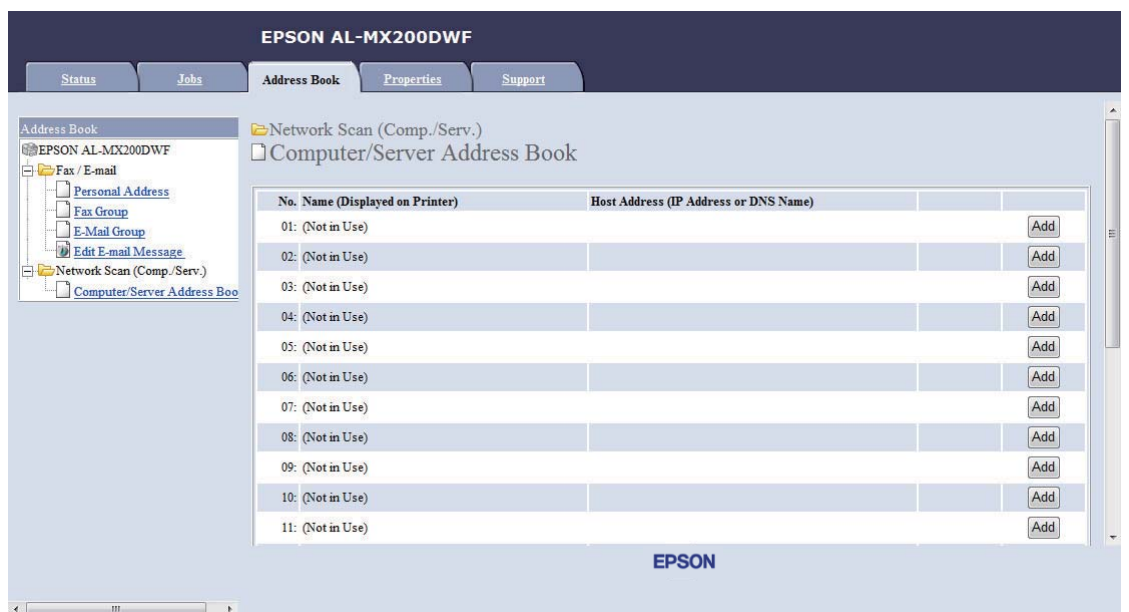

Se afişează pagina **Add Network Scan Address**.

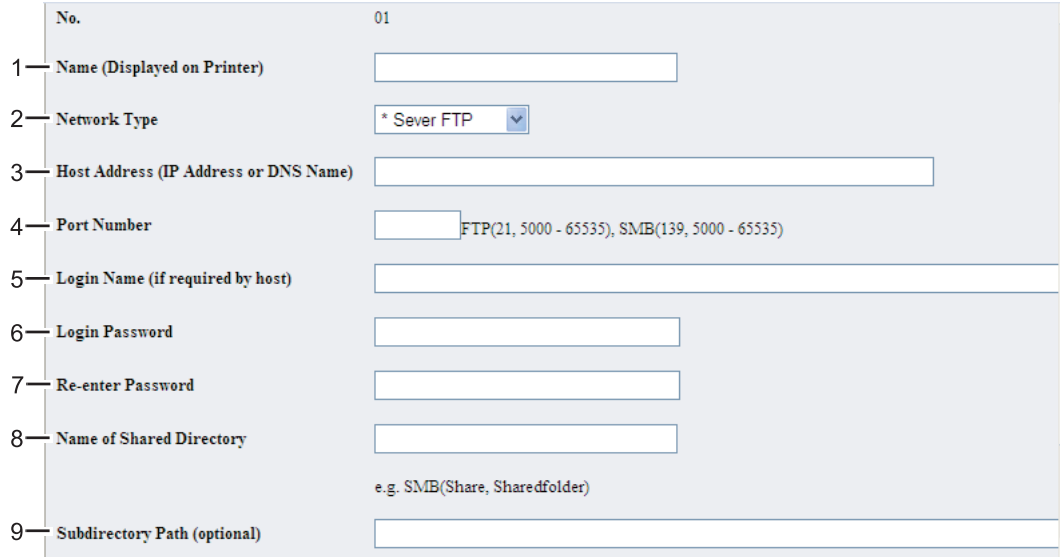

Pentru a completa câmpurile, introduceţi informaţiile după cum urmează:

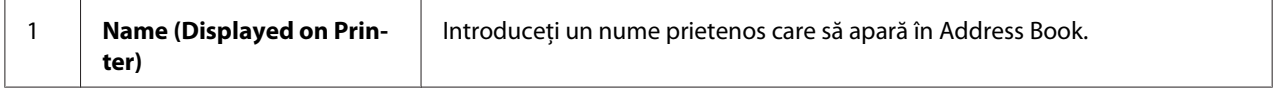

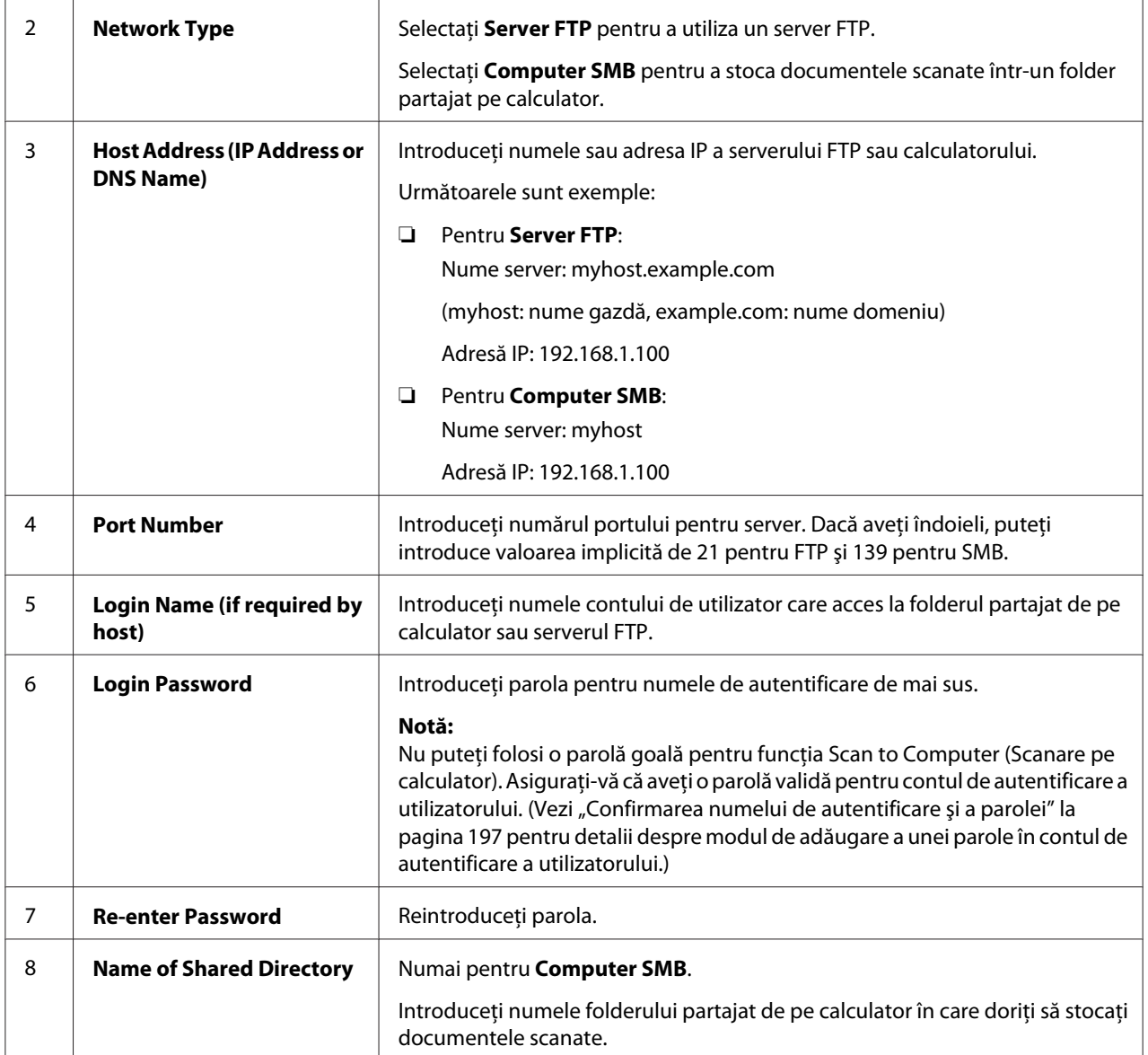

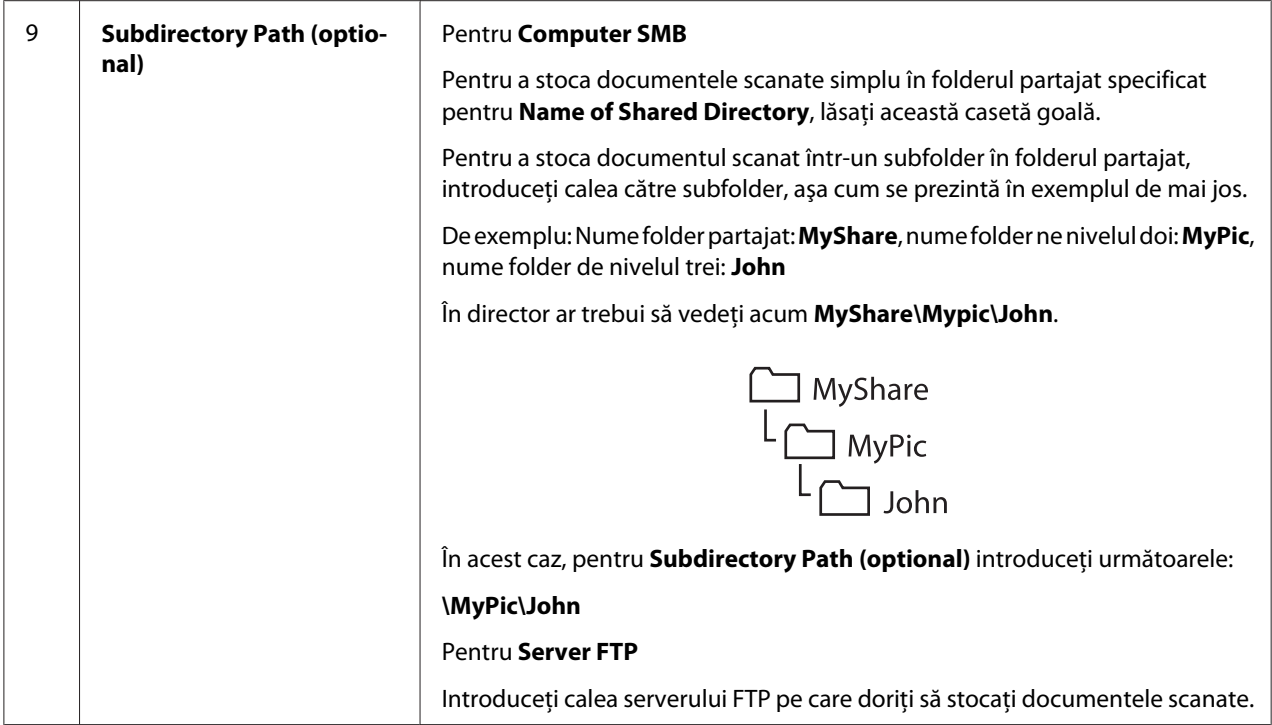

După ce ați terminat configurarea imprimantei, treceți la "Trimiterea fișierului scanat prin rețea" la [pagina 218](#page-217-0).

# **Folosind Address Book Editor.**

1. Faceţi clic pe **Start** — **All Programs (Toate programele)** — **EPSON** — imprimanta dumneavoastră — **Address Book Editor**.

## *Notă:*

- ❏ *Dacă pe calculator sunt instalate mai multe drivere de fax, este afişată fereastra pentru selectarea unui dispozitiv. În acest caz, faceţi clic pe numele imprimantei dorite în* **Device Name***.*
- ❏ *Se afişează fereastra* **Enter Password** *atunci când* Panel Lock Set *este setat pe* Enable*. În acest caz, introduceţi parola pe care aţi specificat-o, apoi faceţi clic pe* **OK***.*
- 2. Faceti clic pe OK în fereastra de mesaj "Retrieval Successful".

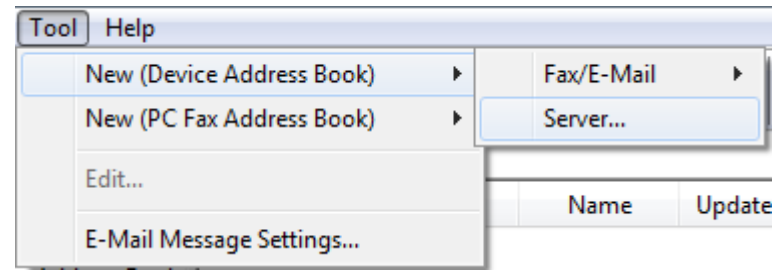

3. Faceţi clic pe **Tool** — **New (Device Address Book)** — **Server**.

Se afişează caseta de dialog **Server Address**.

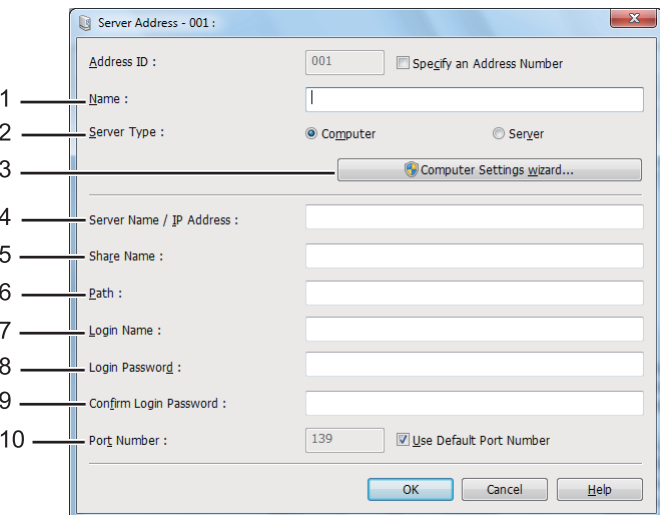

Pentru a completa câmpurile, introduceţi informaţiile după cum urmează:

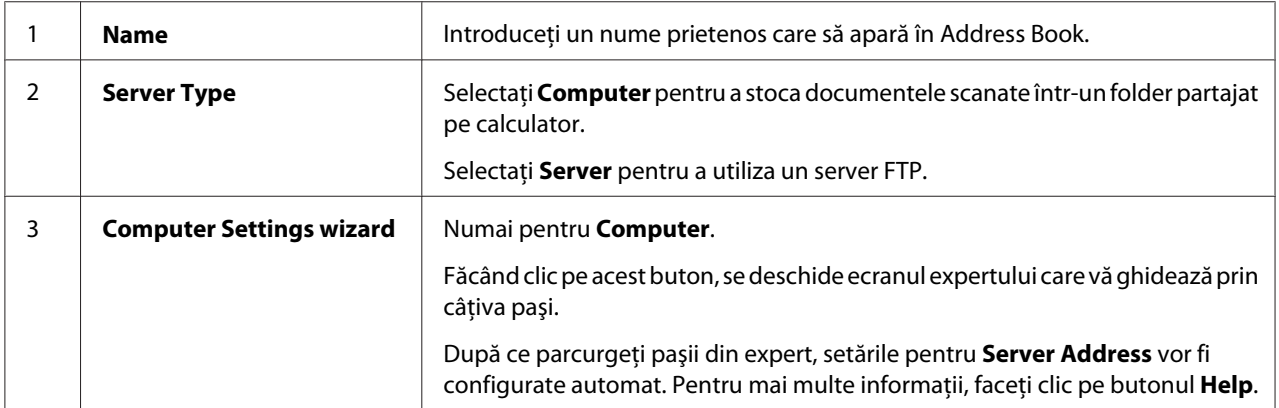
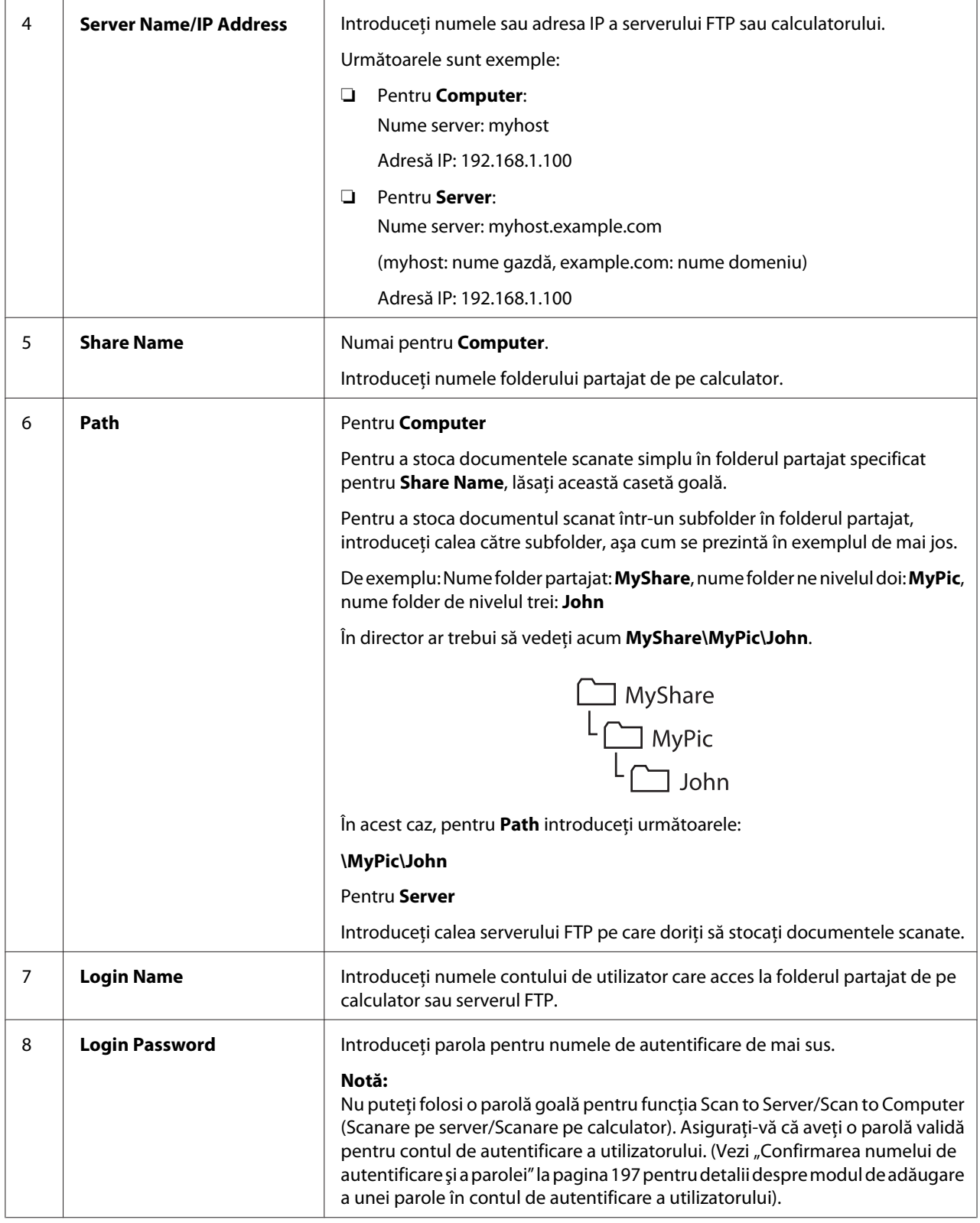

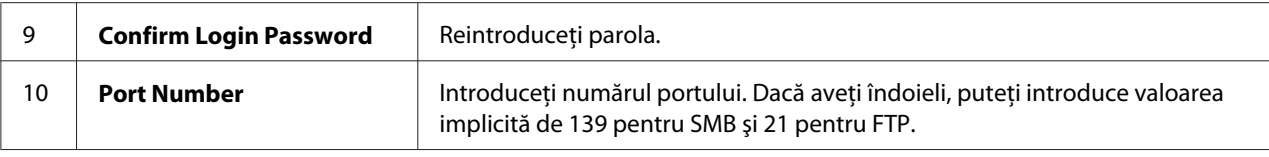

După ce ați terminat configurarea imprimantei, treceți la "Trimiterea fișierului scanat prin rețea" la pagina 218.

## **Trimiterea fişierului scanat prin reţea**

1. Încărcaţi documentul (documentele) cu faţa în sus şi marginea superioară spre înainte în dispozitivul de alimentare automată a documentelor (ADF) sau aşezaţi un singur document cu faţa în jos pe sticla pentru documente şi închideţi capacul pentru documente.

### *Vezi şi:*

- ❏ *["Efectuarea copiilor din dispozitivul de alimentare automată a documentelor \(ADF\)" la](#page-170-0) [pagina 171](#page-170-0)*
- ❏ *["Efectuarea copiilor de pe sticla pentru documente" la pagina 169](#page-168-0)*
- 2. Apăsați butonul  $\delta$  (**Scan**).
- 3. Selectați Scan to Network, apoi apăsați butonul (ok).
- 4. Selectați Scanto, apoi apăsați butonul (ok).
- 5. Selectati Computer (Network), Server (FTP) sau Search Address Book, apoi apăsați butonul (ок).

Computer(Network): Stochează documentele scanate pe calculator folosind protocolul SMB.

Server(FTP): Stochează documentele scanate pe server folosind protocolul FTP.

Search Address Book: Selectează adresa serverului înregistrată în Address Book.

- 6. Selectați o destinație în care să stocați documentele scanate, apoi apăsați butonul (ox).
- 7. Dacă este necesar, particularizaţi opţiunile de scanare.
- 8. Apăsaţi butonul (**Start**) pentru a trimite un fişier care conţine documentul (documentele) scanate.

# **Scanarea pe un dispozitiv de stocare USB**

Funcția Scan to USB Memory vă permite să scanați documente și să salvați datele scanate pe un dispozitiv de stocare USB. Pentru a scana documente şi a le salva, urmaţi paşii de mai jos:

1. Încărcaţi documentul (documentele) cu faţa în sus şi marginea superioară spre înainte în dispozitivul de alimentare automată a documentelor (ADF) sau așezați un singur document cu faţa în jos pe sticla pentru documente şi închideţi capacul pentru documente.

### *Vezi şi:*

- ❏ *["Efectuarea copiilor din dispozitivul de alimentare automată a documentelor \(ADF\)" la](#page-170-0) [pagina 171](#page-170-0)*
- ❏ *["Efectuarea copiilor de pe sticla pentru documente" la pagina 169](#page-168-0)*
- 2. Introduceţi un dispozitiv de stocare USB în portul USB din faţă de pe imprimantă.

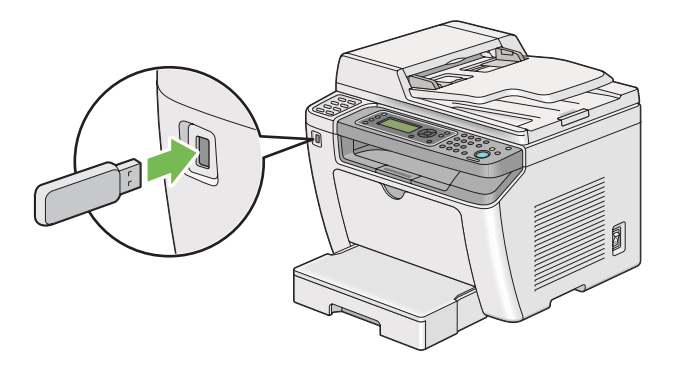

Se afişează USB Memory.

- 3. Selectați Scanto, apoi apăsați butonul (ok).
- 4. Selectați Save to USB Drive sau un folder pentru a salva un fișier, apoi apăsați butonul (ox).
- 5. Selectați opțiunile de scanare după necesități.
- 6. Apăsaţi butonul (**Start**).

După terminarea scanării, pe panoul LCD se afişează o solicitare pentru o altă pagină. Selectaţi No sau  $\forall \in \mathsf{s}$ , apoi apăsați butonul  $(\alpha \mathsf{s})$ .

Dacă ați selectat Yes, selectați Continue sau Cancel, apoi apăsați butonul (ok).

# **Trimiterea unui e-mail cu imaginea scanată**

Atunci când trimiteţi un e-mail cu imaginea scanată de pe imprimantă, v-ar fi mai uşor să aveţi o agendă. Puteți crea această agendă cu EpsonNet Config. Vezi "Adăugarea unei înregistrări la Address Book" la pagina 220 pentru mai multe informaţii.

## **Adăugarea unei înregistrări la Address Book**

Următoarea procedură utilizează Windows 7 ca exemplu.

- 1. Lansaţi browserul Web.
- 2. Introduceţi adresa IP a imprimantei în bara de adrese, apoi apăsaţi tasta **Enter**.

În browser apare fereastra EpsonNet Config.

### *Notă:*

*Pentru detalii despre modul în care puteți verifica adresa IP a imprimantei, vezi ["Verificarea](#page-47-0) [setărilor IP" la pagina 48.](#page-47-0)*

3. Faceţi clic pe fila **Address Book**.

Dacă vi se solicită introducerea numelui de utilizator şi a parolei, introduceţi numele de utilizator şi parola corectă.

### *Notă:*

*Identificatorul de utilizator şi parola implicită nu conţin niciun caracter (NULL).*

- EPSON AL-MX200DWF Address Book Properties  $Brax / E-mail$ Address Book EPSON AL-MX200DWF □ Personal Address  $\rightarrow$  Fax / E-mail Arax / E-mail<br>
Fas Group<br>
Fas Group<br>
E-Mail Group<br>
Brit E-mail Message<br>
P-C-Network Scan (Comp./Serv.) No. Name **Phone Number** Address 001: (Not in Use) Add  $002:$  (Not in Use)  $\boxed{\mathsf{Add}}$ Add Computer/Server Address Boo 003: (Not in Use) 004: (Not in Use) Add 005: (Not in Use) Add 006: (Not in Use)  $[Add]$ 007: (Not in Use) Add 008: (Not in Use) Add 009: (Not in Use) Add 010: (Not in Use)  $\boxed{\mathsf{Add}}$ 011: (Not in Use) Add **EPSON**
- 4. Sub **Fax / E-mail**, faceţi clic pe **Personal Address**.

5. Selectaţi orice număr neutilizat şi faceţi clic pe **Add**.

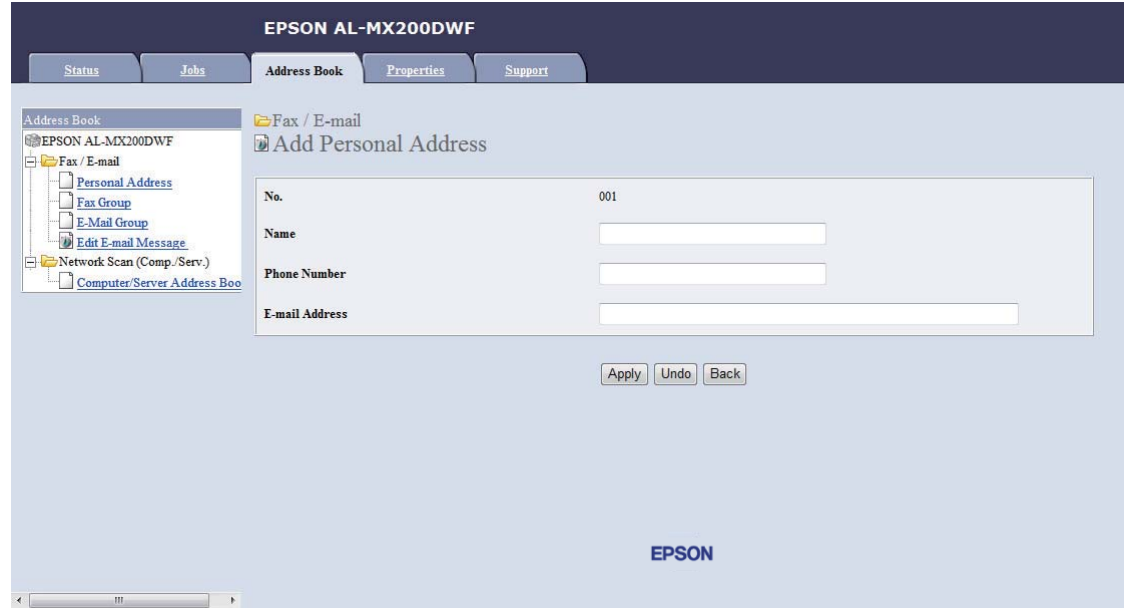

Se afişează pagina **Add Personal Address**.

- 6. Introduceţi un nume, număr de telefon şi adresă e-mail în câmpurile **Name**, **Phone Number** şi **E-mail Address**.
- 7. Faceţi clic pe butonul **Apply**.

## **Configurarea unui server SMTP**

Pentru a utiliza funcţia Scan to E-Mail, mai întâi trebuie să configuraţi informaţiile pentru serverul SMTP (Simple Mail Transfer Protocol). SMTP este un protocol pentru trimiterea e-mailurilor.

Următoarea procedură utilizează Windows 7 ca exemplu.

- 1. Lansaţi browserul Web.
- 2. Introduceţi adresa IP a imprimantei în bara de adrese, apoi apăsaţi tasta **Enter**.

În browser apare fereastra EpsonNet Config.

### *Notă:*

*Pentru detalii despre modul în care puteţi verifica adresa IP a imprimantei, vezi ["Verificarea](#page-47-0) [setărilor IP" la pagina 48.](#page-47-0)*

3. Faceţi clic pe fila **Properties**.

4. Faceţi clic pe **Port Status**.

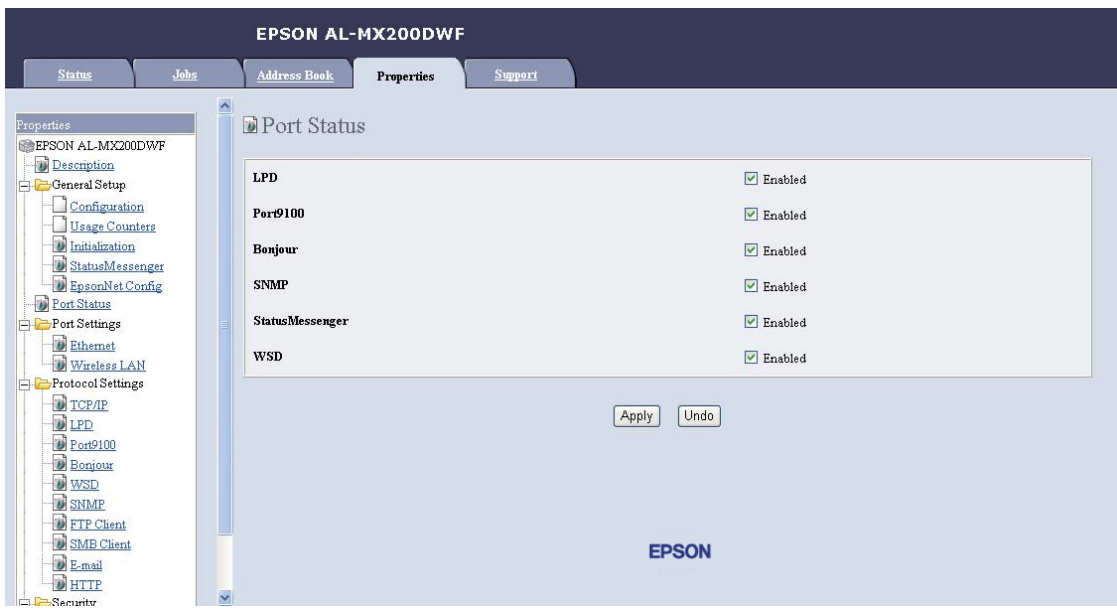

- 5. Asiguraţi-vă că caseta de validare **Enabled** pentru **SNMP** este selectată.
- 6. Sub **Protocol Settings**, faceţi clic pe **E-mail**.

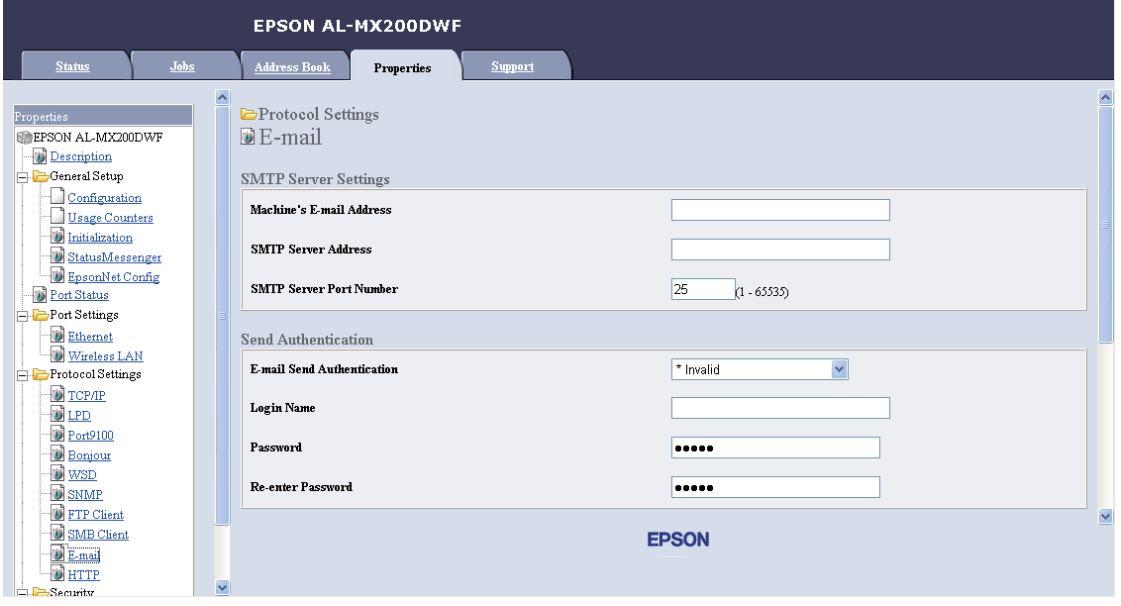

7. Introduceţi setările de e-mail, apoi faceţi clic pe **Apply**.

*Notă:*

❏ *În funcţie de mediu, s-ar putea să fie nevoie de asemenea să setaţi* **Send Authentication***.*

❏ *Dacă este necesar, consultaţi administratorul de sistem pentru obţinerea setărilor de e-mail.*

## **Trimiterea unui e-mail cu fişierul scanat**

1. Încărcaţi documentul (documentele) cu faţa în sus şi marginea superioară spre înainte în dispozitivul de alimentare automată a documentelor (ADF) sau aşezaţi un singur document cu fata în jos pe sticla pentru documente și închideți capacul pentru documente.

*Vezi şi:*

- ❏ *["Efectuarea copiilor de pe sticla pentru documente" la pagina 169](#page-168-0)*
- 2. Apăsați butonul  $\Diamond$  (**Scan**).
- 3. Selectați Scan to E-Mail, apoi apăsați butonul (ok).
- 4. Selectați E-Mail to, apoi apăsați butonul (ok).
- 5. Selectați setările de mai jos, apoi apăsați butonul (ok).

Keypad: Introduceți direct adresa de e-mail, apoi apăsați butonul (ok).

Address Book: Selectaţi adresa de e-mail înregistrată în Address Book de e-mailuri, apăsaţi butonul  $\blacktriangleright$  pentru a selecta  $\top \cup$  sau BCC și apoi apăsați butonul  $(\alpha \kappa)$ .

 $E-Mai1$  Group: Selectati grupul de e-mail înregistrat în grupuri de e-mail, apăsați butonul  $\blacktriangleright$ pentru a selecta TO sau BCC și apoi apăsați butonul (ok).

Search Address Book: Introduceţi un text de căutat în Address Book de e-mailuri, apoi apăsaţi butonul (ox). Selectați adresa de e-mail din listă, apăsați butonul ▶ pentru a selecta TO sau BCC și apoi apăsați butonul (ok).

### *Notă:*

*Destinatarii e-mailurilor trebuie să fie înregistraţi înainte de a putea selecta* Address Book *pe panoul utilizatorului.*

6. Selectaţi opţiunile de scanare după necesităţi.

<sup>❏</sup> *["Efectuarea copiilor din dispozitivul de alimentare automată a documentelor \(ADF\)" la](#page-170-0) [pagina 171](#page-170-0)*

7. Apăsaţi butonul (**Start**) pentru a trimite e-mailul.

## **Particularizarea opţiunilor de scanare**

## **Modificarea setărilor implicite de scanare**

Pentru o listă completă a tuturor setărilor implicite, vezi ["Defaults Settings" la pagina 317.](#page-316-0)

### **Setarea tipului de fişier pentru imaginea scanată**

Pentru a specifica tipul de fişier al imaginii scanate:

- 1. Apăsaţi butonul **System**.
- 2. Selectați Defaults Settings, apoi apăsați butonul (ok).
- 3. Selectați Scan Defaults, apoi apăsați butonul (ok).
- 4. Selectați File Format, apoi apăsați butonul (ok).
- 5. Selectați tipul, apoi apăsați butonul  $\alpha$ .

Tipuri disponibile:

- ❏ PDF (setare implicită de fabrică)
- ❏ MultiPageTIFF
- ❏ TIFF
- ❏ JPEG

### **Setarea modului de culoare**

Puteţi scana o imagine în color sau alb-negru. Selectarea modului alb-negru reduce semnificativ dimensiunea fişierului imaginilor scanate. O imagine scanată în color va avea o dimensiune a fişierului mai mare decât aceeaşi imagine scanată în alb-negru.

- 1. Apăsaţi butonul **System**.
- 2. Selectați Defaults Settings, apoi apăsați butonul (ok).
- 3. Selectați Scan Defaults, apoi apăsați butonul (ok).
- 4. Selectați Color, apoi apăsați butonul (ok).
- 5. Selectați una dintre următoarele opțiuni, apoi apăsați butonul (ox).
	- ❏ Black & White: Scanează în alb-negru. Această opţiune este disponibilă numai dacă File Format este setat pe PDF.
	- ❏ Grayscale: Scanează în tonuri de gri.
	- ❏ Color: Scanează în color. (setare implicită de fabrică)
	- ❏ Color(Photo): Scanează în color. Această opţiune este corespunzătoare pentru imaginile fotografice.

### **Setarea rezoluţiei de scanare**

Este posibil să doriti schimbarea rezolutiei de scanare, în funcție de modul în care intenționați să utilizaţi imaginea scanată. Rezoluţia de scanare afectează dimensiunea şi calitatea de imagine a fişierului imaginii scanate. Cu cât este mai ridicată rezoluţia de scanare, cu atât devine mai mare dimensiunea fişierului.

Pentru a selecta rezoluţia de scanare:

- 1. Apăsaţi butonul **System**.
- 2. Selectați Defaults Settings, apoi apăsați butonul (ok).
- 3. Selectați Scan Defaults, apoi apăsați butonul (ok).
- 4. Selectați Resolution, apoi apăsați butonul  $(\alpha)$ .
- 5. Selectați una dintre următoarele opțiuni, apoi apăsați butonul (ox):
	- ❏ 200 x 200dpi: Produce cea mai scăzută rezoluţie şi cea mai mică dimensiune a fişierului. (setare implicită de fabrică)
	- ❏ 300 x 300dpi: Produce o rezoluţie medie şi o dimensiune medie a fişierului.
	- ❏ 400 x 400dpi: Produce o rezoluţie ridicată şi o dimensiune mare a fişierului.
	- ❏ 600 x 600dpi: Produce cea mai ridicată rezoluţie şi cea mai mare dimensiune a fişierului.

### **Setarea formatului documentului**

Pentru a specifica formatul unui document sursă:

- 1. Apăsaţi butonul **System**.
- 2. Selectați Defaults Settinss, apoi apăsați butonul (ok).
- 3. Selectați Scan Defaults, apoi apăsați butonul (ok).
- 4. Selectați Document Size, apoi apăsați butonul (ok).
- 5. Selectați un format de hârtie pentru a specifica zona de scanare, apoi apăsați butonul (ok).

Setarea implicită de fabrică este A4 - 210x297mm.

### **Suprimarea automată a variaţiilor din fundal**

La scanarea documentelor cu fundal întunecat, cum ar fi ziarele, imprimanta poate detecta automat fundalul şi îl poate înălbi atunci când generează imaginea de ieşire.

Pentru a activa/dezactiva suprimarea automată:

- 1. Apăsaţi butonul **System**.
- 2. Selectați Defaults Settings, apoi apăsați butonul  $\alpha$ .
- 3. Selectați Scan Defaults, apoi apăsați butonul (ok).
- 4. Selectați Auto Exposure, apoi apăsați butonul (ok).
- 5. Selectați Un sau Uff, apoi apăsați butonul (ok).

Setarea implicită de fabrică este On.

## **Schimbarea setărilor de scanare pentru o lucrare individuală**

#### **Scanarea pe un calculator**

Pentru a schimba temporar o setare de scanare la scanarea pe un calculator:

1. Apăsați butonul  $\Diamond$  (**Scan**).

- 2. Selectați o destinație în care să stocați imaginea scanată, apoi apăsați butonul (ox).
- 3. Selectați elementul de meniu dorit, apoi apăsați butonul (ox).
- 4. Selectaţi setarea dorită sau introduceţi valoarea folosind tastatura numerică, apoi apăsaţi butonul (ok).
- 5. Repetaţi paşii 3 şi 4 după necesităţi.
- 6. Apăsaţi butonul (**Start**) pentru a începe scanarea.

### **Trimiterea prin e-mail a imaginii scanate**

Pentru a schimba temporar o setare de scanare la trimiterea prin e-mail a imaginii scanate:

- 1. Apăsați butonul  $\Diamond$  (**Scan**).
- 2. Selectați Scan to E-Mail, apoi apăsați butonul (ok).
- 3. Selectați un destinatar al e-mailului, apoi apăsați butonul (ok).
- 4. Selectați elementul de meniu dorit, apoi apăsați butonul (ok).
- 5. Selectaţi setarea dorită sau introduceţi valoarea folosind tastatura numerică, apoi apăsaţi butonul (ок).
- 6. Repetaţi paşii 4 şi 5 după necesităţi.
- 7. Apăsaţi butonul (**Start**) pentru a începe scanarea.

## Capitolul 8

# **Utilizarea faxului**

## **Conectarea liniei telefonice**

### *Notă:*

- ❏ *Dacă setarea* Service Lock *pentru* FAX *este configurată pe* Password Locked*, trebuie să introduceţi parola formată din patru cifre pentru a putea utiliza funcţia de fax. Dacă setarea* Service Lock *este configurată pe* Locked*, funcţia de fax este dezactivată, iar meniul nu este afişat pe panoul LCD. Pentru mai multe informaţii, vezi ["Service Lock" la pagina 314.](#page-313-0)*
- ❏ *Nu conectaţi imprimanta direct la DSL (digital subscriber line). Aceasta poate deteriora imprimanta. Pentru a utiliza DSL, va trebui să folosiţi un filtru DSL corespunzător. Contactaţi furnizorul dumneavoastră de servicii pentru filtrul DSL.*
- 1. Conectaţi un capăt al unui cablu telefonic la conectorul pentru mufa jack de perete, iar celălalt capăt la un soclu jack de perete activ .

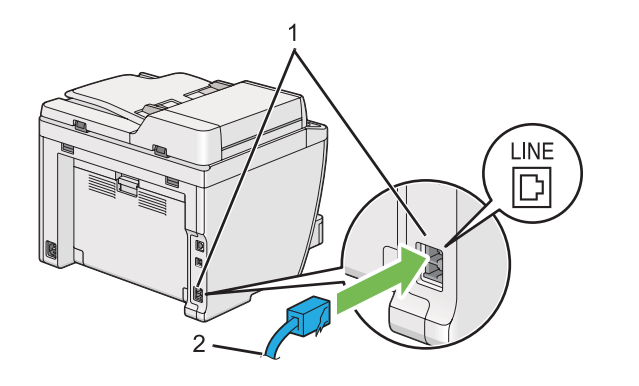

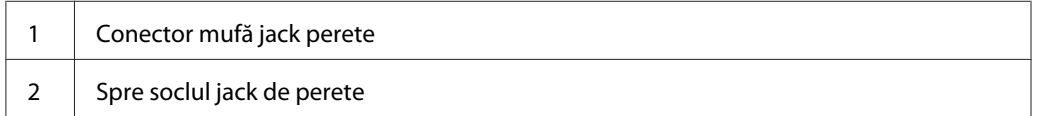

### *Notă:*

*Cablul de telefon livrat are mufe cu patru contacte. Se recomandă să folosiţi un cablu de telefon prevăzut cu mufe cu patru contacte pentru o conexiune prin linie telefonică.*

2. Pentru a conecta un telefon şi/sau robot telefonic la imprimantă, conectaţi cablul telefonului sau robotului telefonic la conectorul pentru telefon  $\binom{nconv}{k}$ .

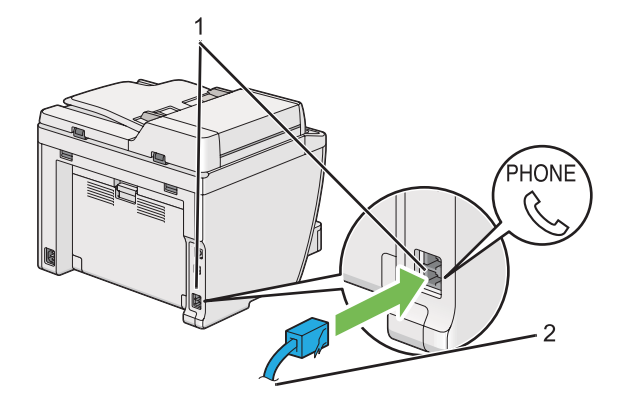

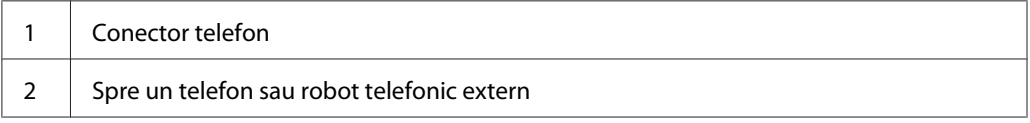

# **Configurarea setărilor iniţiale ale faxului**

## **Setarea regiunii dumneavoastră**

Pentru utilizarea serviciului de fax de pe imprimantă, trebuie să setaţi regiunea în care este utilizată imprimanta.

- 1. Apăsaţi butonul **System**.
- 2. Selectați Admin Menu, apoi apăsați butonul (ok).
- 3. Selectați Fax Settings, apoi apăsați butonul (ok).
- 4. Selectați Resion, apoi apăsați butonul (ok).
- 5. Selectați locul imprimantei, apoi apăsați butonul (ok).
- 6. Când panoul LCD afișează Restart System, selectați Yes, apoi apăsați butonul (ox).

Imprimanta reporneşte pentru a valida setările.

*Notă:*

*Modificarea* Region *iniţializează toate informaţiile specificate pentru imprimantă.*

## **Setarea identificatorului imprimantei**

Este posibil să vi se solicite să indicaţi numărul dumneavoastră de fax pe fiecare fax pe care îl trimiteţi. Identificatorul imprimantei care conţine numărul dumneavoastră de fax şi numele sau numele companiei, se va imprima în partea superioară a fiecărei pagini trimise de pe imprimantă.

- 1. Apăsaţi butonul **System**.
- 2. Selectați Admin Menu, apoi apăsați butonul (ok).
- 3. Selectați Fax Settings, apoi apăsați butonul (ok).
- 4. Selectați Your Fax Number, apoi apăsați butonul (ok).
- 5. Introduceţi numărul dumneavoastră de fax cu tastatura numerică.

### *Notă:*

*Dacă greşiţi în timpul introducerii numerelor, apăsaţi butonul* **C** *(***Clear***) pentru a şterge ultima cifră.*

- 6. Confirmați că numărul de pe panoul LCD este corect, apoi apăsați butonul (ok).
- 7. Selectați Company Name, apoi apăsați butonul (ok).
- 8. Introduceţi numele sau numele companiei dumneavoastră cu tastatura numerică.

Puteţi introduce simboluri speciale, apăsând butoanele 1, \*, şi # precum şi caractere alfanumerice.

Pentru detalii despre modul de utilizare a tastaturii numerice în vederea introducerii caracterelor alfanumerice, vezi ["Utilizarea tastaturii numerice" la pagina 339](#page-338-0).

- 9. Confirmați că numele de pe panoul LCD este corect, apoi apăsați butonul  $(\alpha_k)$ .
- 10. Apăsaţi de mai multe ori butonul (**Back**) până când panoul LCD afişează Select Function.

## **Setarea orei şi datei**

### *Notă:*

*Este posibil să fie nevoie de resetarea orei şi datei dacă se întrerupe alimentarea cu electricitate.*

- 1. Apăsaţi butonul **System**.
- 2. Selectați Admin Menu, apoi apăsați butonul (ok).
- 3. Selectați Sustem Settines, apoi apăsați butonul (ok).
- 4. Selectați Clock Settings, apoi apăsați butonul (ok).
- 5. Selectați Set Date, apoi apăsați butonul (ok).
- 6. Introduceţi data corectă cu tastatura numerică sau selectaţi data corectă.

#### *Notă:*

*Dacă greşiţi în timpul introducerii numerelor, apăsaţi butonul pentru reintroducerea cifrei.*

- 7. Confirmați că data de pe panoul LCD este corectă, apoi apăsați butonul (ox).
- 8. Selectați Set Time, apoi apăsați butonul (ok).
- 9. Introduceţi ora corectă cu tastatura numerică sau selectaţi ora corectă.
- 10. Confirmați că ora de pe panoul LCD este corectă, apoi apăsați butonul (ox).
- 11. Apăsaţi de mai multe ori butonul (**Back**) până când panoul LCD afişează Select Function.

## **Schimbarea modului de afişare a orei**

Puteţi seta ora curentă, folosind formatul de 12 ore sau cel de 24 de ore.

- 1. Apăsaţi butonul **System**.
- 2. Selectați Admin Menu, apoi apăsați butonul (ok).
- 3. Selectați System Settings, apoi apăsați butonul (ok).
- <span id="page-232-0"></span>4. Selectați Clock Settinss, apoi apăsați butonul (ok).
- 5. Selectați Time Format, apoi apăsați butonul (ok).
- 6. Selectați formatul dorit, apoi apăsați butonul (ox).
- 7. Apăsaţi de mai multe ori butonul (**Back**) până când panoul LCD afişează Select Function.

# **Trimiterea unui fax**

Puteţi trimite date fax de pe imprimantă.

# **Încărcarea unui document sursă în dispozitivul de alimentare automată a documentelor (ADF)**

### *Important:*

*Nu încărcaţi mai mult de 50 de coli în dispozitivul ADF şi nu permiteţi alimentarea a mai mult de 50 de coli în tava de ieşire pentru documente. Tava de ieşire pentru documente se va goli înainte ca în aceasta să se acumuleze mai mult de 50 de coli, în caz contrar documentele sursă pot fi deteriorate.*

### *Notă:*

- ❏ *Pentru a asigura cea mai bună calitate de scanare, mai ales în cazul imaginilor în nuanţe de gri, folosiţi sticla pentru documente în locul dispozitivului ADF.*
- ❏ *Nu puteţi încărca următoarele tipuri de documente în dispozitivul ADF. Asiguraţi-vă să le aşezaţi pe sticla pentru documente.*

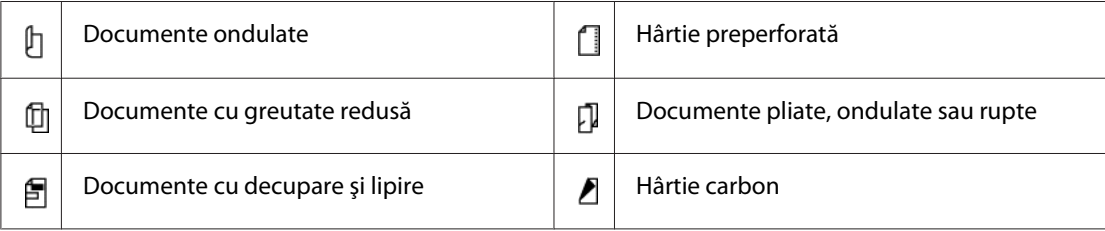

<span id="page-233-0"></span>1. Încărcaţi un document (sau mai multe documente) cu faţa în sus în dispozitivul ADF, cu partea superioară a documentului spre înainte. Apoi reglaţi ghidajele pentru document la formatul corespunzător.

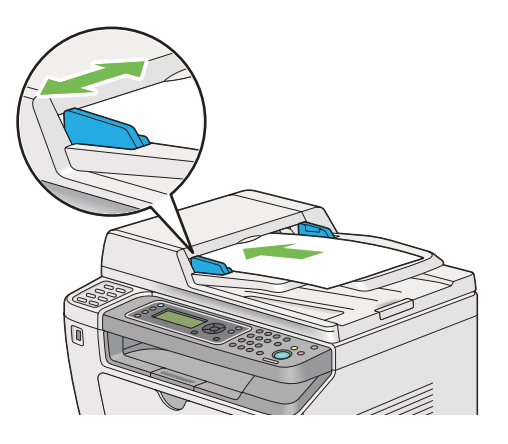

2. Reglați rezoluția documentului, conform ["Resolution" la pagina 235.](#page-234-0)

## **Încărcarea unui document sursă pe sticla pentru documente**

1. Deschideţi capacul pentru documente.

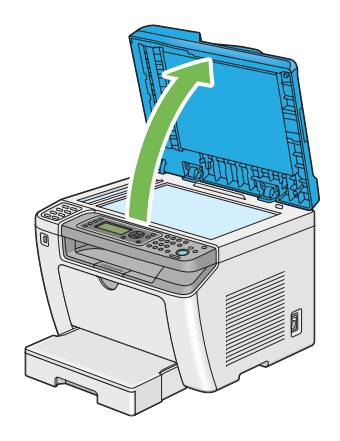

2. Asezați un singur document cu fața în jos pe sticla pentru documente și aliniați-l cu ghidajul de înregistrare aflat în colţul din stânga sus a sticlei pentru documente.

## <span id="page-234-0"></span>!*Atenţie:*

*Nu apăsaţi prea puternic documentul pentru a-l menţine pe sticla pentru documente. Este posibil ca sticla să se spargă şi să provoace răniri.*

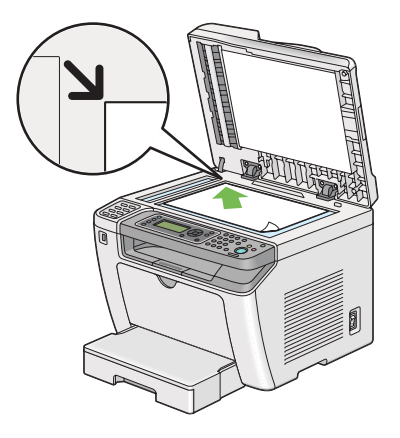

- 3. Reglați rezoluția documentului, conform "Resolution" la pagina 235.
- 4. Închideți capacul pentru documente.

### *Notă:*

- ❏ *Asiguraţi-vă că nu există documente în dispozitivul de alimentare automată a documentelor (ADF). Dacă se detectează un document în dispozitivul ADF, acesta are prioritate faţă de documentul aflat pe sticla pentru documente.*
- ❏ *Dacă trimiteţi prin fax o pagină dintr-o carte sau revistă, ridicaţi capacul pentru documente până când balamalele sunt prinse de dispozitivul de oprire şi închideţi capacul pentru documente. În cazul în care cartea sau revista este mai groasă de 20 mm, începeţi trimiterea prin fax cu capacul pentru documente deschis.*

## **Resolution**

Puteţi specifica nivelul rezoluţiei utilizate pentru transmisia prin fax.

- 1. Apăsaţi butonul (**Fax**).
- 2. Selectați Resolution, apoi apăsați butonul (ok).
- 3. Selectați elementul de meniu dorit, apoi apăsați butonul (ox).

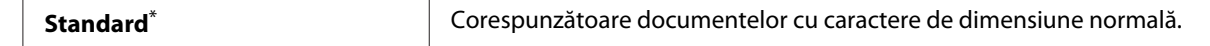

<span id="page-235-0"></span>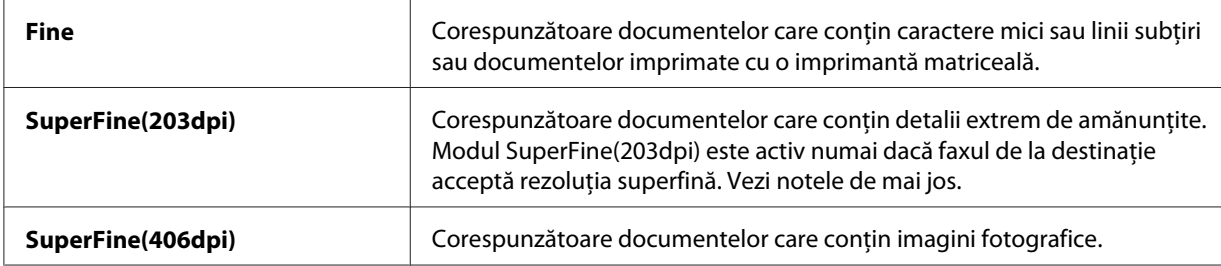

\* Setare implicită de fabrică pentru meniu

### *Notă:*

*Faxurile scanate şi transmise în modul SuperFine(203dpi) sunt recepţionate în cea mai ridicată rezoluţie a maşinii de la destinaţie.*

## **Document Type**

Puteţi selecta tipul implicit al documentului pentru lucrarea de fax actuală.

- 1. Apăsaţi butonul (**Fax**).
- 2. Selectați Document Type, apoi apăsați butonul (ok).
- 3. Selectați setarea dorită, apoi apăsați butonul  $\alpha$ .

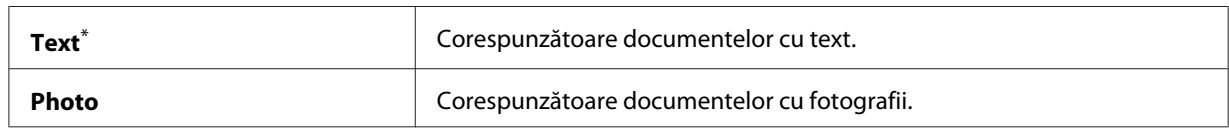

\* Setare implicită de fabrică pentru meniu

## **Lighten/Darken**

Puteţi ajusta contrastul în vederea transmiterii unui fax mai deschis sau mai închis decât documentul sursă.

- 1. Apăsaţi butonul (**Fax**).
- 2. Selectați Lighten/Darken, apoi apăsați butonul (ok).
- 3. Selectați setarea dorită, apoi apăsați butonul (ok).

<span id="page-236-0"></span>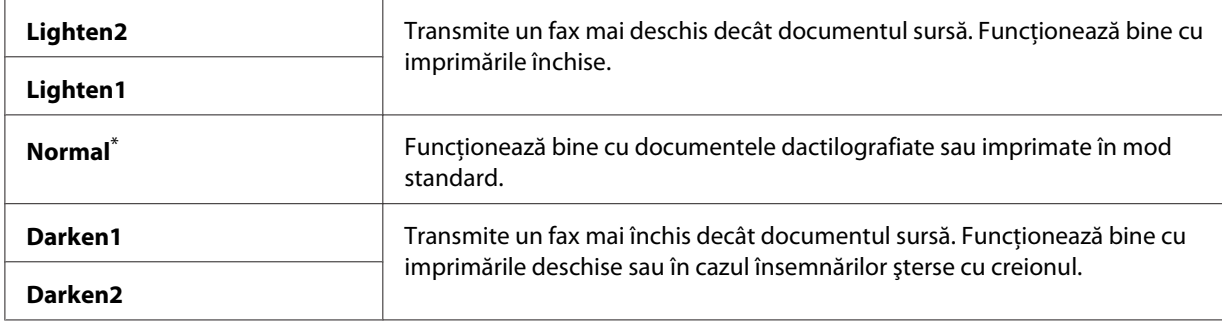

Setare implicită de fabrică pentru meniu

## **Introducerea unei pauze**

În cazul anumitor sisteme telefonice, este necesar să formaţi un număr de acces şi să aşteptaţi emiterea unui al doilea ton de apel. În acest caz, trebuie introdusă o pauză, pentru a putea utiliza codul de acces. De exemplu, introduceţi codul de acces 9, apoi apăsaţi butonul **Redial/Pause** înainte de a introduce numărul de telefon. Pe panoul LCD se afișează "-" pentru a indica introducerea unei pauze.

## **Trimiterea unui fax din memorie**

1. Încărcaţi documentul (documentele) cu faţa în sus şi marginea superioară spre înainte în dispozitivul de alimentare automată a documentelor (ADF) sau aşezaţi un singur document cu faţa în jos pe sticla pentru documente şi închideţi capacul pentru documente.

### *Vezi şi:*

- ❏ *["Încărcarea unui document sursă în dispozitivul de alimentare automată a documentelor](#page-232-0) [\(ADF\)" la pagina 233](#page-232-0)*
- ❏ *["Încărcarea unui document sursă pe sticla pentru documente" la pagina 234](#page-233-0)*
- 2. Apăsați butonul  $\otimes$  (**Fax**).
- 3. Reglaţi rezoluţia documentului pentru a se potrivi cerinţelor pentru trimiterea faxului.

## *Vezi şi:*

- ❏ *["Resolution" la pagina 235](#page-234-0)*
- ❏ *["Lighten/Darken" la pagina 236](#page-235-0)*
- 4. Selectaţi un număr de fax în unul dintre următoarele moduri:
- **□** Selectați Fax to, apoi apăsați butonul  $\alpha$ . Selectați Keypad, apoi apăsați butonul  $\alpha$ . Introduceţi numărul de fax al faxului de la destinaţie folosind tastatura numerică, apoi apăsaţi butonul  $(\alpha\kappa)$ .
- $\Box$  Apăsați butonul de comandă, apoi apăsați butonul  $(\alpha \kappa)$ .
- ❏ Apăsaţi butonul **Address Book**, selectaţi All Entries, Group Dial sau Search, folosind butonul  $\blacktriangledown$ , apoi apăsați butonul  $(\alpha \kappa)$ .

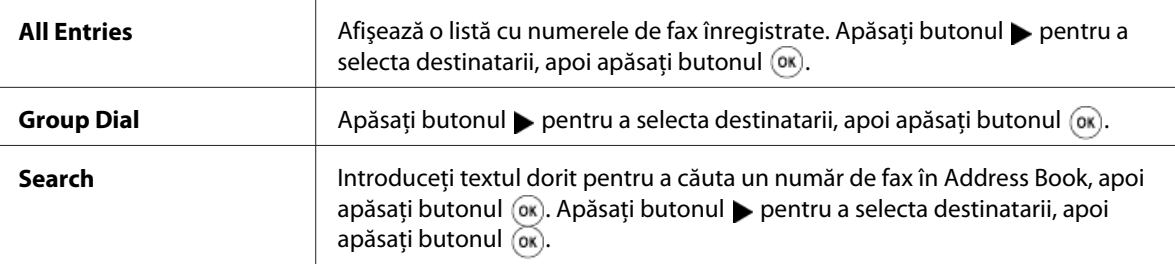

- ❏ Apăsaţi butonul **Redial/Pause** pentru reapelare, apoi apăsaţi butonul .
- ❏ Apăsaţi butonul **Speed Dial**. Introduceţi numărul de apelare rapidă, între 01 şi 99 folosind tastatura numerică, apoi apăsați butonul (ok).

### *Notă:*

*Înainte de a utiliza butonul de comandă, trebuie să înregistraţi un număr de apelare rapidă de la 01 la 08. Pentru informaţii despre modul de stocare a numărului, vezi ["Stocarea unui număr de fax](#page-250-0) [pentru apelare rapidă folosind panoul utilizatorului" la pagina 251](#page-250-0).*

5. Apăsaţi butonul (**Start**) pentru a scana şi a stoca documentul în memorie.

Dacă utilizați sticla pentru documente, pe panoul LCD se afișează o solicitare pentru o altă pagină. Dacă aveți mai multe pagini de trimis, selectați  $\gamma \in S$ , înlocuiți pagina cu una nouă și selectați Continue, repetați acțiunea pentru paginile rămase, apoi apăsați butonul (ox). În caz contrar, selectați No și apăsați butonul (ok).

Imprimanta apelează numărul de fax şi trimite faxul când maşina de la destinaţie răspunde.

#### *Notă:*

*Puteți anula lucrarea de fax la orice moment prin apăsarea butonului <sub>↔</sub> (Stop) în timpul transmisiei.* 

## **Trimiterea manuală a unui fax**

1. Încărcaţi documentul (documentele) cu faţa în sus şi marginea superioară spre înainte în dispozitivul de alimentare automată a documentelor (ADF) sau aşezaţi un singur document cu faţa în jos pe sticla pentru documente şi închideţi capacul pentru documente.

### *Vezi şi:*

- ❏ *["Încărcarea unui document sursă în dispozitivul de alimentare automată a documentelor](#page-232-0) [\(ADF\)" la pagina 233](#page-232-0)*
- ❏ *["Încărcarea unui document sursă pe sticla pentru documente" la pagina 234](#page-233-0)*
- 2. Apăsaţi butonul (**Fax**).
- 3. Reglaţi rezoluţia documentului pentru a se potrivi cerinţelor pentru trimiterea faxului.

*Vezi şi:* ❏ *["Resolution" la pagina 235](#page-234-0)*

- ❏ *["Lighten/Darken" la pagina 236](#page-235-0)*
- 4. Selectați OnHook, apoi apăsați butonul (ok).
- 5. Selectați On, apoi apăsați butonul (ok).
- 6. Introduceţi numărul de fax al faxului de la destinaţie folosind tastatura numerică.
- 7. Începeţi transmisia de fax.
	- ❏ Dacă documentul este încărcat în dispozitivul ADF, apăsaţi butonul (**Start**).
	- ❏ Dacă documentul este încărcat pe sticla pentru documente, apăsaţi butonul (**Start**), selectați setarea dorită, apoi apăsați butonul ...

### *Notă:*

*Puteți anula lucrarea de fax la orice moment prin apăsarea butonului <sub>↔</sub> (Stop) în timpul transmisiei.* 

## **Confirmarea transmisiunilor**

După trimiterea cu succes a ultimei pagini din document, imprimanta emite un semnal sonor şi revine în modul de aşteptare.

Dacă apare o neregulă în timpul trimiterii faxului, pe panoul LCD este afişat un mesaj de eroare.

Dacă primiți un mesaj de eroare, apăsați butonul  $_{\text{\tiny{(N)}}}$  pentru a șterge mesajul și a încerca să trimiteți documentul din nou.

Puteţi configura imprimanta să imprime automat un raport de confirmare după fiecare transmisie de fax.

*Vezi şi: ["Imprimarea unui raport" la pagina 273](#page-272-0)*

## **Reapelarea automată**

Dacă numărul format este ocupat sau nu primiţi niciun răspuns atunci când trimiteţi un fax, imprimanta va reapela automat numărul la fiecare un minut, de câte ori este specificat în setările de reapelare.

Pentru a modifica intervalul de timp dintre reapelări și numărul încercărilor de reapelare, vezi ["Redial](#page-295-0) [Delay" la pagina 296](#page-295-0) și ["Number of Redial" la pagina 296.](#page-295-0)

*Notă:*

*Dacă trimiteţi manual un fax, imprimanta nu va reapela automat numărul.*

# **Trimiterea cu întârziere a unui fax**

Puteţi utiliza modul Delayed Start pentru a salva documentele scanate şi a le transmite la o oră stabilită, pentru a profita de tarifele reduse în cazul apelurilor la distanţă.

1. Încărcaţi documentul (documentele) cu faţa în sus şi marginea superioară spre înainte în dispozitivul de alimentare automată a documentelor (ADF) sau aşezaţi un singur document cu faţa în jos pe sticla pentru documente şi închideţi capacul pentru documente.

*Vezi şi:*

- ❏ *["Încărcarea unui document sursă în dispozitivul de alimentare automată a documentelor](#page-232-0) [\(ADF\)" la pagina 233](#page-232-0)*
- ❏ *["Încărcarea unui document sursă pe sticla pentru documente" la pagina 234](#page-233-0)*
- 2. Apăsați butonul  $\otimes$  (**Fax**).

3. Reglaţi rezoluţia documentului pentru a se potrivi cerinţelor pentru trimiterea faxului.

*Vezi şi:* ❏ *["Resolution" la pagina 235](#page-234-0)*

❏ *["Lighten/Darken" la pagina 236](#page-235-0)*

- 4. Selectați Delayed Start, apoi apăsați butonul (ok).
- 5. Selectați Ūrī, apoi apăsați butonul (ok).
- 6. Introduceți ora de transmisie folosind tastatura numerică sau apăsați butonul  $\triangle$  sau  $\blacktriangledown$  pentru a selecta ora transmisiei, apoi apăsați butonul  $(x)$ .
- 7. Selectați Fax to, apoi apăsați butonul (ok).
- 8. Selectați Keyrad, apoi apăsați butonul (ok).
- 9. Introduceti numărul faxului de la destinatie folosind tastatura numerică, apoi apăsați butonul (ок).

Puteţi utiliza de asemenea numerele de apelare rapidă sau de apelare în grup.

*Vezi şi: ["Apelarea automată" la pagina 251](#page-250-0)*

10. Apăsaţi butonul (**Start**).

Dacă modul Delayed Starteste activat, imprimanta scanează şi stochează toate documentele în memorie şi le transmite la ora specificată. Datele din memorie sunt şterse după terminarea transmisiei de fax.

## **Trimiterea unui fax folosind driverul (Direct Fax)**

Puteti trimite un fax direct de pe un calculator care rulează un sistem de operare Microsoft® Windows® sau Mac OS® X, folosind driverul.

#### *Notă:*

❏ *Cu Direct Fax pot fi trimise numai faxuri alb-negru.*

❏ *Coperta nu este imprimată în cazul lucrării direct fax, chiar dacă* Fax Cover Page *este activat pe panoul utilizatorului.*

## **Trimiterea unui fax din Windows**

### *Notă:*

- ❏ *Următoarea procedură utilizează Windows 7 WordPad ca exemplu. Numele ferestrelor şi butoanelor pot fi diferite de cele indicate în următoarea procedură, în funcţie de sistemul de operare şi de aplicaţia pe care o utilizaţi.*
- ❏ *Driverul de fax este instalat cu driverul de imprimare.*
- 1. Deschideţi fişierul pe care doriţi să-l transmiteţi prin fax.
- 2. Deschideți caseta de dialog pentru imprimare din aplicație, apoi selectați driverul de fax.
- 3. Faceţi clic pe **Preferences (Preferinţe)**.

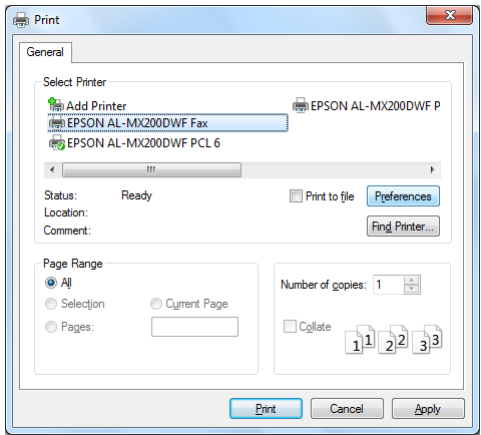

4. Specificaţi setările de fax. Pentru mai multe informaţii, faceţi clic pe butonul **Help** al driverului.

### *Notă:*

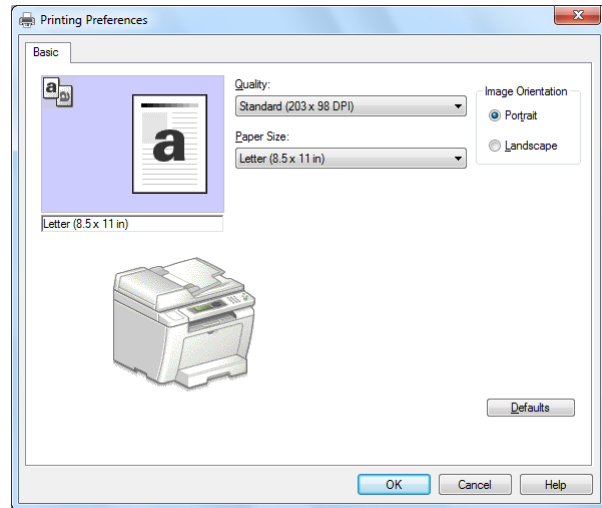

*Setările efectuate aici sunt valabile pentru o singură lucrare de fax.*

- 5. Faceţi clic pe **OK** pentru a închide caseta de dialog **Printing Preferences (Preferinţe imprimare)**.
- 6. Faceți clic pe **Print (Imprimare)**.

Se afişează caseta de dialog **Set/Check Fax Transmission**.

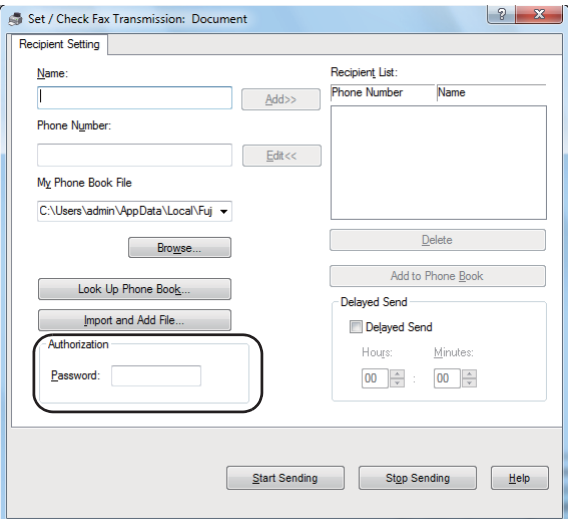

7. Specificaţi destinatarul în unul dintre următoarele moduri:

- ❏ Introduceţi direct un nume şi un număr de telefon.
- ❏ Selectaţi un destinatar din Phone Book (PC Fax Address Book) salvată pe calculator sau din Address Book (Device Address Book).
- ❏ Selectaţi un destinatar dintr-o bază de date diferită de Phone Book (PC Fax Address Book) sau Address Book (Device Address Book).

Pentru detalii despre modul în care să specificaţi destinatarul, faceţi clic pe **Help** pentru a vedea fereastra Help a driverului de fax.

*Notă:*

*Dacă serviciul de fax este blocat cu o parolă, introduceţi parola în caseta* **Password** *sub* **Authorization***.*

8. Faceţi clic pe **Start Sending**.

## **Trimiterea unui fax din Mac OS X**

#### *Notă:*

- ❏ *Procedura următoare utilizează ca exemplu Mac OS X 10.6 TextEdit. Numele ferestrelor şi butoanelor pot fi diferite de cele indicate în următoarea procedură, în funcţie de sistemul de operare şi de aplicaţia pe care o utilizaţi.*
- ❏ *Driverul de fax este instalat cu driverul de imprimare.*
- 1. Deschideți fișierul pe care doriți să-l transmiteți prin fax.

2. Deschideţi caseta de dialog pentru imprimare din aplicaţie, apoi selectaţi driverul de fax.

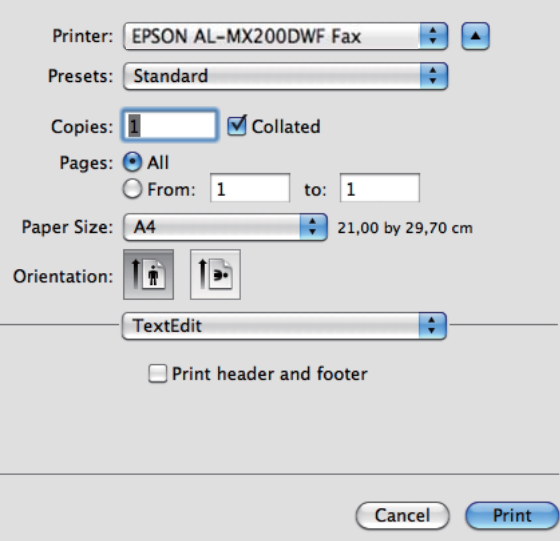

3. Specificaţi setările de fax.

### *Notă:*

*Setările efectuate aici sunt valabile pentru o singură lucrare de fax.*

4. Faceți clic pe **Print (Imprimare)**.

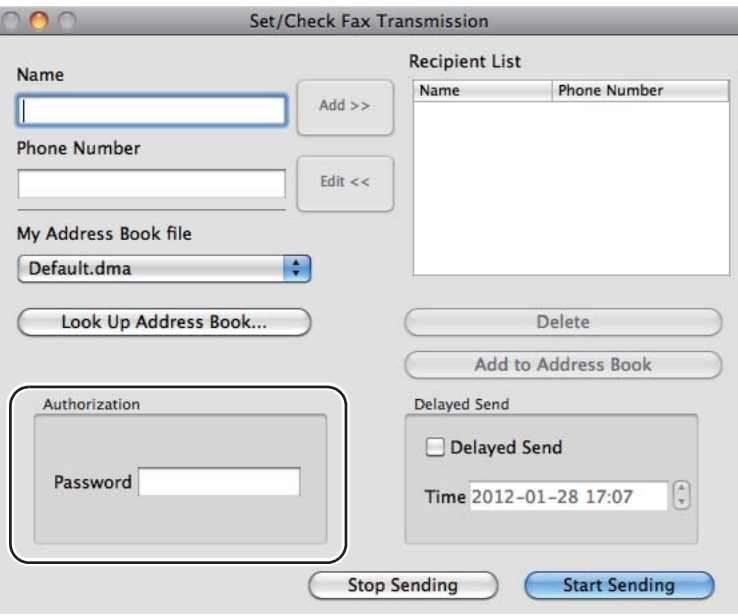

Se afişează caseta de dialog **Set/Check Fax Transmission**.

- 5. Specificaţi destinaţia pentru destinatar în unul dintre următoarele moduri:
	- ❏ Specificaţi direct un destinatar.
		- a Introduceţi direct un nume şi un număr de telefon.
		- b Faceţi clic pe **Add**.

SAU

- ❏ Selectaţi un destinatar din Address Book salvată pe calculator.
	- a Faceţi clic pe **Look Up Address Book**.

Se afişează caseta de dialog **Refer To Address Book**.

- b Selectaţi un destinatar, apoi faceţi clic pe **Add**.
- c Faceţi clic pe **OK**.

#### *Notă:*

*Dacă serviciul de fax este blocat cu o parolă, introduceţi parola în caseta* **Password** *sub* **Authorization***.*

6. Faceţi clic pe **Start Sending**.

# **recepţionarea unui fax**

## **Despre modurile de recepţie**

Există cinci moduri de recepţie: FAX Mode, TEL Mode, TEL/FAX Mode, Ans/FAX Mode şi DRPD Mode.

### *Notă:*

- ❏ *Pentru a utiliza TEL/FAX Mode sau Ans/FAX Mode, conectaţi un telefon sau robot telefonic extern la conectorul de telefon ( ) aflat în partea din spate a imprimantei.*
- ❏ *Dacă memoria este plină, nu puteţi recepţiona faxuri. Ştergeţi din memorie toate documentele de care nu mai aveţi nevoie.*

### *Vezi şi:*

- ❏ *["Recepţionarea automată a unui fax în FAX Mode" la pagina 248](#page-247-0)*
- ❏ *["Recepţionarea manuală a unui fax în TEL Mode" la pagina 248](#page-247-0)*
- ❏ *["Recepţionarea automată a unui fax în TEL/FAX Mode sau Ans/FAX Mode" la pagina 248](#page-247-0)*
- ❏ *["Utilizarea unui robot telefonic" la pagina 265](#page-264-0)*
- ❏ *["Recepţionarea faxurilor în DRPD Mode" la pagina 249](#page-248-0)*

## **Încărcarea hârtiei pentru recepţionarea faxurilor**

Instrucţiunile pentru încărcarea hârtiei în tava de hârtie sau în dispozitivul de alimentare prioritară cu coli (PSI) sunt identice indiferent că imprimaţi, utilizaţi faxul sau copiaţi, cu excepţia faptului că faxurile pot fi imprimate numai pe hârtie de format Letter, A4 sau Legal.

### *Vezi şi:*

❏ *["Încărcarea mediului de imprimare în tava de hârtie" la pagina 126](#page-125-0)*

- ❏ *["Încărcarea mediului de imprimare în dispozitivul de alimentare prioritară cu coli \(PSI\)" la](#page-134-0) [pagina 135](#page-134-0)*
- ❏ *["Setarea formatelor şi tipurilor de hârtie" la pagina 141](#page-140-0)*

# <span id="page-247-0"></span>**Recepţionarea automată a unui fax în FAX Mode**

Imprimanta este presetată să intre în FAX Mode în mod implicit.

Dacă imprimanta detectează intrarea unui fax, intră automat în FAX Mode după o perioadă predefinită de timp şi recepţionează faxul.

Pentru a schimba intervalul după care imprimanta trece în FAX Mode la detectarea intrării unui fax, vezi ["Auto Answer Fax" la pagina 294.](#page-293-0)

# **Recepţionarea manuală a unui fax în TEL Mode**

Pentru a recepționa manual un fax, ridicați receptorul telefonului extern, apoi apăsați butonul <a> (**Fax**). Se deschide meniul de fax. Apoi apăsaţi butonul (**Start**) şi selectaţi Manual Receive.

Imprimanta începe să recepţioneze faxul şi revine în modul de aşteptare după terminarea recepţiei.

# **Recepţionarea automată a unui fax în TEL/FAX Mode sau Ans/FAX Mode**

Pentru a utiliza TEL/FAX Mode sau Ans/FAX Mode, trebuie să conectaţi un telefon extern la conectorul de telefon  $\binom{m_0}{k}$  aflat în partea din spate a imprimantei.

Dacă imprimanta detectează intrarea unui fax în timp ce se află în TEL/FAX Mode, telefonul extern sună pentru o perioadă de timp specificată în Auto Ans. TEL/FAX, după care imprimanta recepţionează automat faxul.

Dacă apelantul lasă un mesaj în timp ce imprimanta se află în Ans/FAX Mode, robotul telefonic stochează mesajul, aşa cum se întâmplă în mod normal. Pe de altă parte, dacă imprimanta detectează un ton de fax pe linie, începe automat să recepţioneze faxul.

### *Notă:*

*Dacă aţi setat o valoare pentru* Auto Answer Fax *şi robotul telefonic este oprit sau nu este conectat niciun robot telefonic, imprimanta va trece automat în FAX Mode după o perioadă de timp predefinită.*

### *Vezi şi:*

*["Utilizarea unui robot telefonic" la pagina 265](#page-264-0)*

## <span id="page-248-0"></span>**Recepţionarea manuală a unui fax folosind un telefon extern**

Această caracteristică funcţionează cel mai bine în cazul utilizării unui telefon extern conectat la conectorul e telefon ( ) aflat pe partea din spate a imprimantei. Puteţi recepţiona un fax de la cineva cu care discutaţi la telefonul extern, tastând codul de recepţionare de două cifre pe telefonul extern, fără să fie nevoie să vă deplasaţi până la imprimantă.

Când primiţi un apel pe telefonul extern şi auziţi tonuri de fax, alegeţi una dintre metodele următoare: - Apăsaţi tastele cu două cifre de pe telefonul extern.

- Apăsati butonul  $\otimes$  (**Fax**) pentru a intra în meniul de fax. OffHook apare. Apoi apăsati butonul  $\Diamond$ (**Start**) şi selectaţi Manual Receive.

Dacă auziţi în continuare tonul de fax de la maşina apelantă, încercaţi să tastaţi din nou codul de recepţionare de două cifre.

În mod implicit, opţiunea Remote Receive este dezactivată. Puteţi schimba codul de recepţionare de două cifre la o combinaţie aleasă de dumneavoastră. Pentru detalii privind schimbarea codului, vezi ["Remote Rcv Tone" la pagina 297.](#page-296-0)

### *Notă:*

*Setaţi sistemul de apelare al telefonului extern pe DTMF.*

## **Recepţionarea faxurilor în DRPD Mode**

Distinctive Ring Pattern Detection (Detectarea modelului specific al semnalului de apel – DRPD) este un serviciu oferit de unele companii de telefonie. Acest serviciu atribuie mai multe numere de telefon la o singură linie telefonică şi deosebeşte fiecare linie cu un model specific al semnalului de apel care constă din sunete lungi şi scurte. Dacă acest serviciu este disponibil de la compania de telefonie, abonaţi-vă la serviciu şi întrebaţi compania de telefonie care dintre cele şapte modele DRPD disponibile este cel pe care trebuie să-l selectaţi pe imprimantă pentru utilizarea serviciului.

*Vezi şi: ["DRPD Pattern" la pagina 298](#page-297-0)*

Pentru a recepţiona faxuri în DRPD Mode, trebuie să treceţi imprimanta în DRPD Mode şi să selectaţi un model DRPD. Pentru detalii despre modul în care se trece calculatorul în DRPD Mode, vezi ["Ans](#page-292-0) [Select" la pagina 293](#page-292-0). pentru a configura DRPD, aveţi nevoie de o altă linie telefonică în biroul dumneavoastră sau de cineva care să apeleze numărul dumneavoastră de fax din exterior.

Pentru a selecta un model DRPD:

- 1. Apăsaţi butonul **System**.
- 2. Selectați Admin Menu, apoi apăsați butonul (ok).
- 3. Selectați Fax Settinss, apoi apăsați butonul (ok).
- 4. Selectați DRPD Pattern, apoi apăsați butonul (ok).
- 5. Selectați un model DPRD corespunzător, apoi apăsați butonul (ok).
- 6. Reporniţi imprimanta prin oprirea şi pornirea întrerupătorului.

## **Recepţionarea faxurilor în memorie**

Din moment ce imprimanta este un dispozitiv care efectuează mai multe operaţii simultan, aceasta poate recepţiona faxuri în timp ce efectuaţi copii sau imprimaţi. Dacă imprimanta recepţionează un fax în timp ce copiaţi, imprimaţi sau se termină hârtia sau tonerul, aceasta va stoca faxurile recepţionate în memorie. Apoi, imediat după ce terminaţi copierea, imprimarea sau schimbaţi cartuşul de toner, imprimanta imprimă automat faxurile.

## **Polling Receive**

Puteţi solicita şi recepţiona faxuri de la o maşină aflată la distanţă în orice moment.

- 1. Apăsaţi butonul (**Fax**).
- 2. Selectați Polling Receive, apoi apăsați butonul (ok).
- 3. Selectați <sup>O</sup>n, apoi apăsați butonul (ok).
- 4. Introduceți numărul de fax al faxului de la destinație, apoi apăsați butonul (ok).

#### *Notă:*

*Pentru detalii despre modul de introducere a numărului de fax a maşinii aflate la distanţă, vezi ["Trimiterea unui fax din memorie" la pagina 237.](#page-236-0)*

5. Apăsaţi butonul (**Start**).

# <span id="page-250-0"></span>**Apelarea automată**

# **Apelarea rapidă**

Puteţi stoca până la 99 de numere apelate frecvent în locaţiile pentru apelare rapidă (01– 99).

# **Stocarea unui număr de fax pentru apelare rapidă folosind panoul utilizatorului**

- 1. Apăsaţi butonul **System**.
- 2. Selectați Admin Menu, apoi apăsați butonul (ok).
- 3. Selectați Phone Book, apoi apăsați butonul (ok).
- 4. Selectați Speed Dial, apoi apăsați butonul  $(\alpha \kappa)$ .
- 5. Selectați numărul de apelare rapidă dorit, între 01 și 99, apoi apăsați butonul  $(\alpha \kappa)$ .
- 6. Selectați Name, apoi apăsați butonul (ok).
- 7. Introduceți numele folosind tastatura numerică, apoi apăsați butonul (ox).
- 8. Selectați Phone Number, apoi apăsați butonul (ok).
- 9. Introduceţi numărul pe care doriţi să-l stocaţi, folosind tastatura numerică, apoi apăsaţi butonul  $($ ok $).$

Pentru a introduce o pauză între numere, apăsaţi butonul **Redial/Pause** şi conformaţi că semnul " este afişat pe panoul LCD.

- 10. Selectați Apply Settings, apoi apăsați butonul (ok).
- 11. Selectați  $i \in S$ , apoi apăsați butonul (ok).
- 12. Repetaţi paşii 5 până la 11 după necesităţi pentru a adăuga numere de apelare rapidă.
- 13. Pentru a ieși din adăugarea numerelor de apelare rapidă, mentineti apăsat butonul (**Back**), până când panoul LCD afişează Select Function.

## **Stocarea unui număr de fax pentru apelare rapidă folosind un calculator**

De asemenea, puteţi crea o adresă personală cu EpsonNet Config sau Address Book Editor pentru apelare rapidă.

Următoarea procedură utilizează Windows 7 ca exemplu.

## **Folosind EpsonNet Config**

- 1. Lansaţi browserul Web.
- 2. Introduceţi adresa IP a imprimantei în bara de adrese, apoi apăsaţi tasta **Enter**.

În browser apare fereastra EpsonNet Config.

#### *Notă:*

*Pentru detalii despre modul în care puteți verifica adresa IP a imprimantei, vezi ["Verificarea](#page-47-0) [setărilor IP" la pagina 48.](#page-47-0)*

3. Faceţi clic pe fila **Address Book**.

Dacă vi se solicită introducerea numelui de utilizator şi a parolei, introduceţi numele de utilizator şi parola corectă.
## *Notă:*

*Identificatorul de utilizator şi parola implicită nu conţin niciun caracter (NULL).*

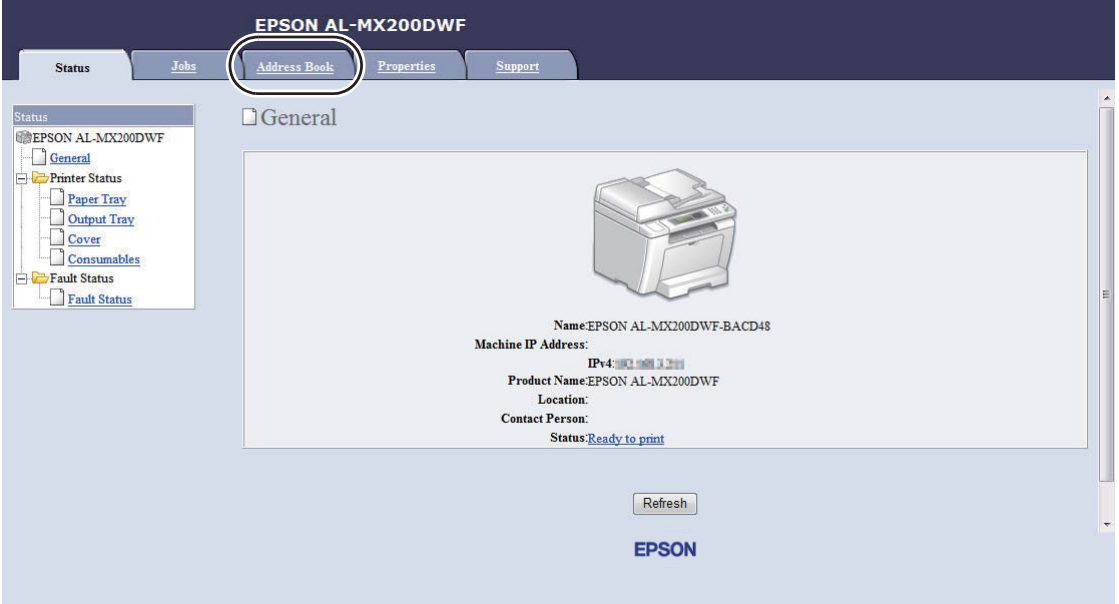

- 4. Sub **Fax / E-mail**, faceţi clic pe **Personal Address**.
- 5. Selectaţi orice număr neutilizat şi faceţi clic pe **Add**.

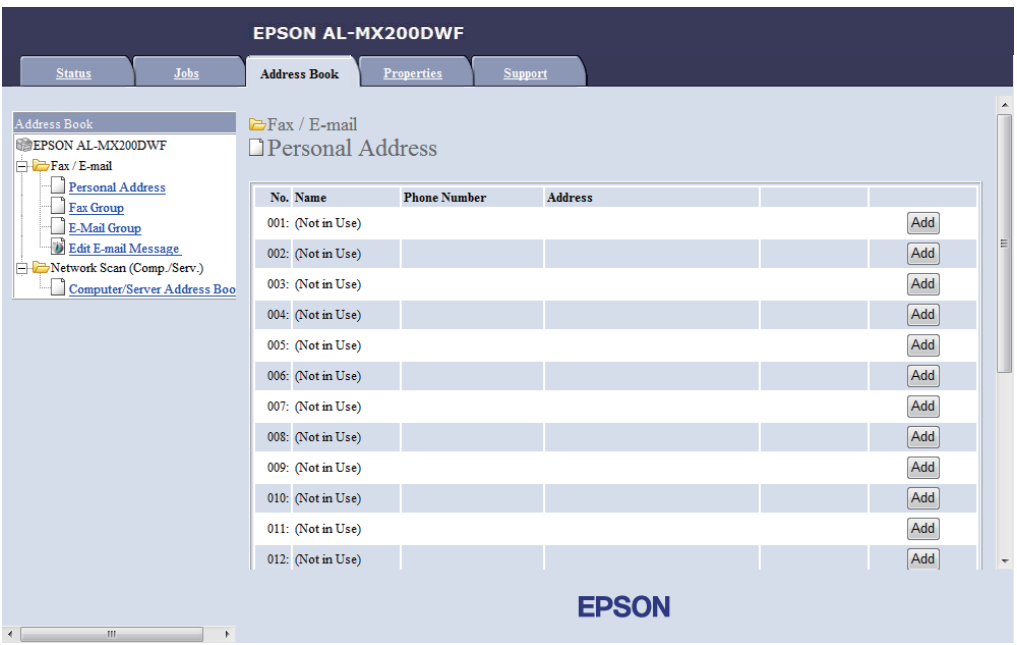

Se afişează pagina **Add Personal Address**.

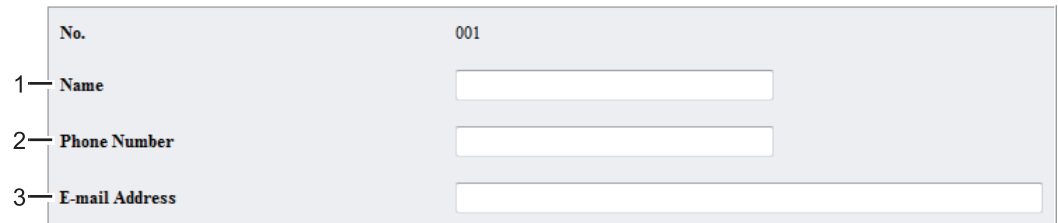

Pentru a completa câmpurile, introduceţi informaţiile după cum urmează:

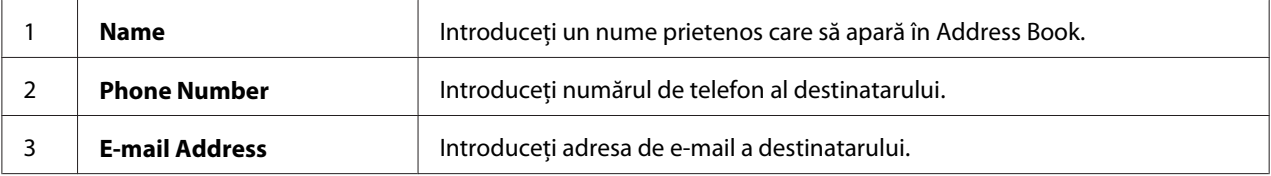

#### *Notă:*

*Primele opt înregistrări din Address Book corespund butoanelor de comandă de pe panoul utilizatorului.*

6. Faceţi clic pe **Apply** pentru a crea noua adresă.

# **Folosind Address Book Editor.**

1. **Windows:**

Faceţi clic pe **Start** — **All Programs (Toate programele)** — **EPSON** — imprimanta dumneavoastră — **Address Book Editor**.

### **Mac OS X:**

În folderul **Applications (Aplicaţii)**, selectaţi **EPSON**— imprimanta dumneavoastră — **Address Book Editor-Btype**.

#### *Notă:*

- ❏ *Dacă pe calculator sunt instalate mai multe drivere de fax, este afişată fereastra pentru selectarea unui dispozitiv. În acest caz, faceţi clic pe numele imprimantei dorite în* **Device Name***. Pentru Mac OS X, faceţi dublu clic pe imprimanta dorită în* **Select Device***.*
- ❏ *Se afişează fereastra* **Enter Password** *atunci când* Panel Lock Set *este setat pe* Enable*. În acest caz, introduceţi parola pe care aţi specificat-o, apoi faceţi clic pe* **OK***.*
- 2. Faceti clic pe **OK** în fereastra de mesaj "Retrieval Successful".

3. Faceţi clic dreapta pe pictograma **Fax/E-Mail**, apoi selectaţi **New** — **New Entry**.

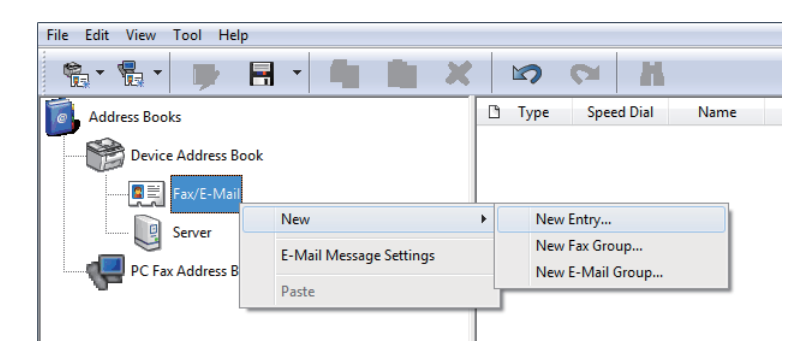

Se afişează caseta de dialog **Personal Address**.

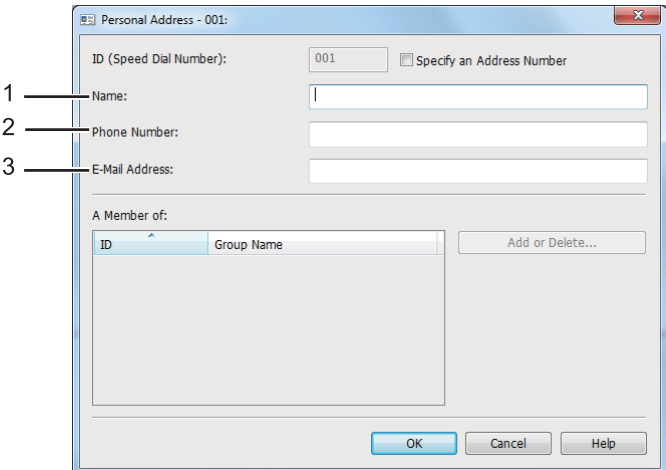

Pentru a completa câmpurile, introduceţi informaţiile după cum urmează:

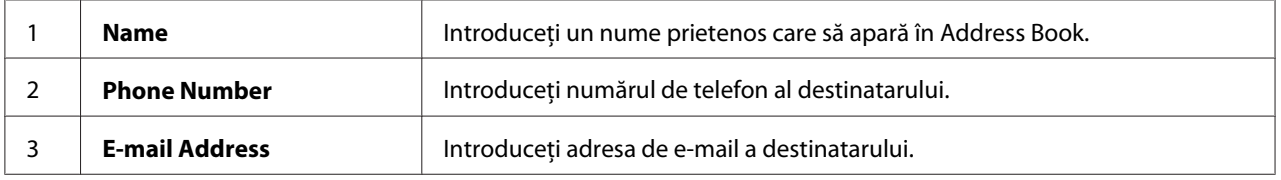

#### *Notă:*

- ❏ *Dacă doriţi să modificaţi identificatorul de adresă atribuit automat, selectaţi caseta de validare* **Specify an Address Number** *şi introduceţi o valoare între 1 şi 99 pentru* **ID (Speed Dial Number)***.*
- ❏ *Primele opt înregistrări din Agendă corespund butoanelor de comandă de pe panoul utilizatorului.*
- 4. Faceţi clic pe **OK**.
- 5. În meniul **File**, selectaţi **Save All**.

# **Trimiterea unui fax folosind apelarea rapidă**

1. Încărcaţi documentul (documentele) cu faţa în sus şi marginea superioară spre înainte în dispozitivul de alimentare automată a documentelor (ADF) sau aşezaţi un singur document cu faţa în jos pe sticla pentru documente şi închideţi capacul pentru documente.

#### *Vezi şi:*

- ❏ *["Încărcarea unui document sursă în dispozitivul de alimentare automată a documentelor](#page-232-0) [\(ADF\)" la pagina 233](#page-232-0)*
- ❏ *["Încărcarea unui document sursă pe sticla pentru documente" la pagina 234](#page-233-0)*
- 2. Apăsaţi butonul (**Fax**) şi efectuaţi una dintre următoarele acţiuni:
	- **□** Selectați Fax to, apoi apăsați butonul  $(\alpha_k)$ . Selectați Speed Dial, apoi apăsați butonul  $(\alpha_k)$ .
	- ❏ Apăsaţi butonul **Speed Dial**.
- 3. Introduceţi numărul de apelare rapidă, între 01 şi 99 cu tastatura numerică.

Numele înregistrării corespunzătoare apare scurt pe panoul LCD.

- 4. Apăsați butonul (ok).
- 5. Reglaţi rezoluţia documentului pentru a se potrivi cerinţelor pentru trimiterea faxului.

*Vezi şi:* ❏ *["Resolution" la pagina 235](#page-234-0)*

- ❏ *["Lighten/Darken" la pagina 236](#page-235-0)*
- 6. Apăsaţi butonul (**Start**) pentru a scana şi a stoca documentul în memorie.

Dacă utilizaţi sticla pentru documente, pe panoul LCD se afişează o solicitare pentru o altă pagină. Dacă aveţi mai multe pagini de trimis, selectaţi Yes, înlocuiţi pagina cu una nouă şi selectaţi Continue, repetați acțiunea pentru paginile rămase și apăsați butonul  $\alpha$ ). În caz contrar, selectați No și apăsați butonul (ok).

<span id="page-256-0"></span>Imprimanta apelează numărul de fax stocat ca număr de apelare rapidă şi trimite faxul când maşina de la destinaţie răspunde.

#### *Notă:*

*Folosind asteriscul (\*) în cifra numărului de apelare rapidă, puteţi trimite documentul în mai multe locuri. De exemplu, dacă introduceţi 0\*, puteţi trimite documentul către destinaţiile înregistrate la numerele de apelare rapidă între 01 şi 09.*

# **Apelarea în grup**

Dacă trimiteți frecvent un document identic în mai multe destinații, puteți grupa numerele de fax ale acestor destinaţii pentru a crea un număr de apelare în grup. Acest lucru vă permite să trimiteţi un fax în mai multe destinaţii, specificând un singur număr de apelare în grup. Puteţi crea până la şase numere de apelare în grup.

#### *Notă:*

*Nu puteţi include un număr de apelare în grup într-un alt număr de apelare în grup.*

# **Crearea numerelor de apelare în grup folosind panoul utilizatorului**

- 1. Apăsaţi butonul **System**.
- 2. Selectați Admin Menu, apoi apăsați butonul (ok).
- 3. Selectați Phone Book, apoi apăsați butonul (ok).
- 4. Selectați Group Dial, apoi apăsați butonul (ox).
- 5. Selectați un număr de apelare în grup între 01 și 06, apoi apăsați butonul (ok).
- 6. Selectați Name, apoi apăsați butonul (ok).
- 7. Introduceți numele dorit, apoi apăsați butonul (ox).
- 8. Selectați Speed Dial No, apoi apăsați butonul (ok).
- 9. Selectaţi numerele de apelare rapidă care să fie incluse în numărul de apelare în grup, apoi apăsaţi butonul  $(\alpha\kappa)$ .
- 10. Selectați Apply Settings, apoi apăsați butonul (ok).
- 11. Selectați Yes atunci când se afișează Are You Sure?, apoi apăsați butonul  $(\alpha \kappa)$ .
- 12. Pentru a crea mai multe numere de apelare în grup, repetaţi paşii 5-11.
- 13. Pentru a ieşi din crearea numerelor de apelare în grup, menţineţi apăsat butonul (**Back**), până când panoul LCD afişează Select Function.

# **Editarea numerelor de apelare în grup folosind panoul utilizatorului**

Puteți adăuga/șterge unul sau mai multe numere de apelare rapidă într-un/dintr-un număr de apelare în grup.

- 1. Apăsaţi butonul **System**.
- 2. Selectați Admin Menu, apoi apăsați butonul (ok).
- 3. Selectați Phone Book, apoi apăsați butonul (ok).
- 4. Selectați Group Dial, apoi apăsați butonul  $(\alpha_k)$ .
- 5. Selectați numărul de apelare în grup pe care doriți să-l editați, apoi apăsați butonul (ox).
- 6. Pentru a schimba numele apelului în grup:
	- a Selectați Name, apoi apăsați butonul (ok).
	- b Introduceți un nume nou, apoi apăsați butonul (ok).
	- c Selectați Apply Settings, apoi apăsați butonul (ok).
	- d Selectați Yes atunci când se afișează Are You Sure?, apoi apăsați butonul  $(\alpha_k)$ .
- 7. Pentru a schimba numărul apelului în grup:
	- a Selectați Speed Dial No, apoi apăsați butonul (ok).
	- b Selectaţi sau deselectaţi numărul sau numerele de apelare rapidă dorite, apoi apăsaţi butonul  $($ ok $).$
	- c Selectați Apply Settings, apoi apăsați butonul (ok).

d Selectați Yes atunci când se afișează Are You Sure?, apoi apăsați butonul  $(\alpha_k)$ .

### *Notă:*

*Deselectarea tuturor numerelor de apelare rapidă din numărul de apelare în grup nu şterge numărul de apelare în grup în sine. Pentru a şterge numărul de apelare în grup, apăsaţi butonul* **C** *(***Clear***) în pasul b de mai sus şi treceţi la pasul d.*

- 8. Dacă doriți să editați un alt număr de apelare în grup, repetați pașii 5-8.
- 9. Pentru a ieși din editarea numerelor de apelare în grup, mentineți apăsat butonul (**Back**), până când panoul LCD afişează Select Function.

# **Crearea şi editarea unui grup de fax folosind un calculator**

De asemenea, puteţi crea şi edita un grup de fax cu EpsonNet Config sau Address Book Editor.

Următoarea procedură utilizează Windows 7 ca exemplu.

# **Folosind EpsonNet Config**

- 1. Lansaţi browserul Web.
- 2. Introduceţi adresa IP a imprimantei în bara de adrese, apoi apăsaţi tasta **Enter**.

În browser apare fereastra EpsonNet Config.

#### *Notă:*

*Pentru detalii despre modul în care puteţi verifica adresa IP a imprimantei, vezi ["Verificarea](#page-47-0) [setărilor IP" la pagina 48.](#page-47-0)*

3. Faceţi clic pe fila **Address Book**.

Dacă vi se solicită introducerea numelui de utilizator şi a parolei, introduceţi numele de utilizator şi parola corectă.

## *Notă:*

*Identificatorul de utilizator şi parola implicită nu conţin niciun caracter (NULL).*

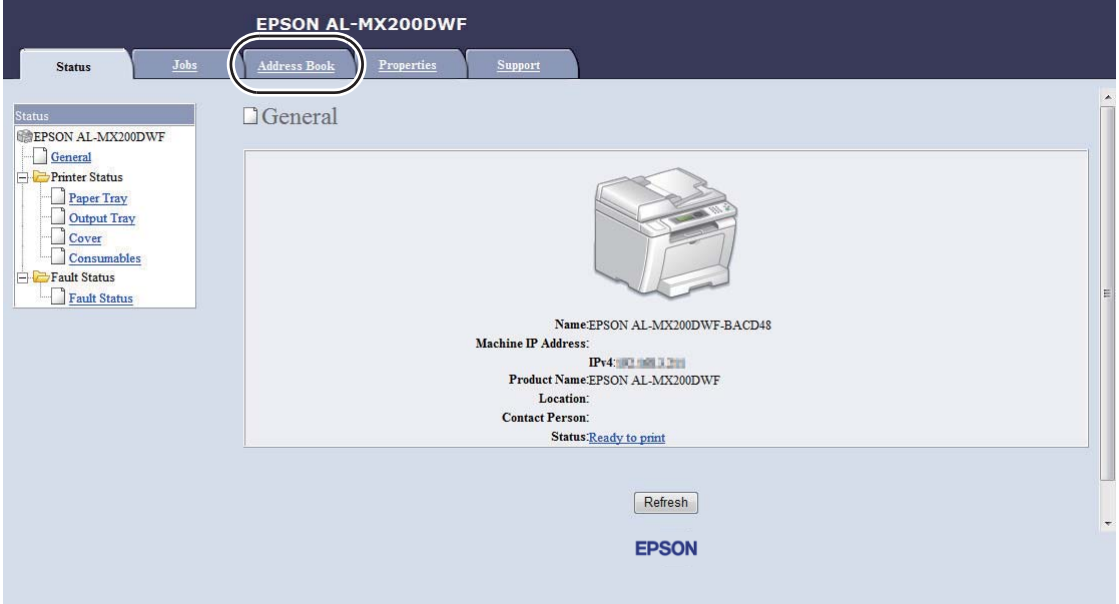

- 4. Sub **Fax / E-mail**, faceţi clic pe **Fax Group**.
- 5. Selectaţi orice număr neutilizat şi faceţi clic pe **Add**.

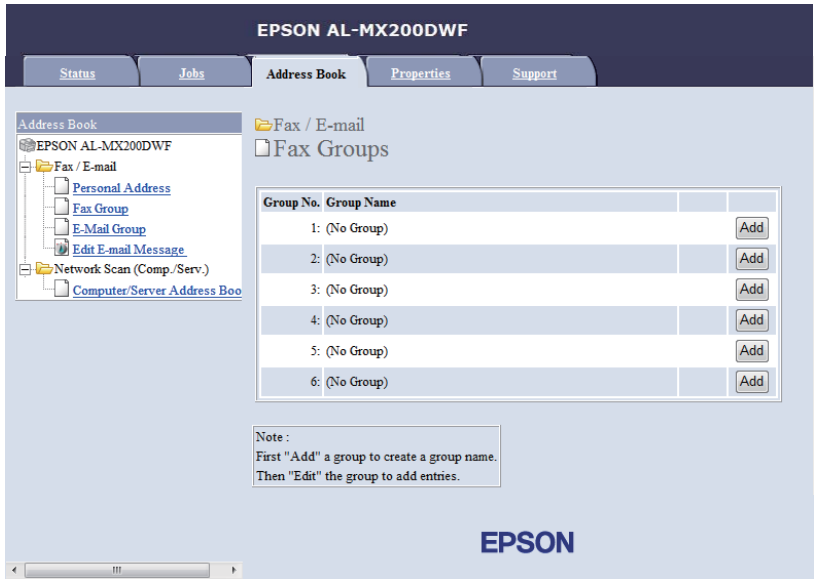

Se afişează pagina **Add Fax Group**.

- 6. Introduceţi un nume de grup în caseta **Group Name**, apoi faceţi clic pe **Apply**.
- 7. Faceţi clic pe **Back** pentru a reveni la ecranul anterior, apoi selectaţi numele de grup pe care tocmai l-aţi creat.

Se afişează pagina **Edit Fax Group**.

8. Selectați un număr de telefon pe care doriți să-l adăugați la grupul de fax, apoi faceți clic pe **Apply**.

### **Folosind Address Book Editor.**

1. **Windows:**

Faceţi clic pe **Start** — **All Programs (Toate programele)** — **EPSON** — imprimanta dumneavoastră — **Address Book Editor**.

#### **Mac OS X:**

În folderul **Applications (Aplicaţii)**, selectaţi **EPSON**— imprimanta dumneavoastră — **Address Book Editor-Btype**.

#### *Notă:*

- ❏ *Dacă pe calculator sunt instalate mai multe drivere de fax, este afişată fereastra pentru selectarea unui dispozitiv. În acest caz, faceţi clic pe numele imprimantei dorite în* **Device Name***. Pentru Mac OS X, faceţi dublu clic pe imprimanta dorită în* **Select Device***.*
- ❏ *Se afişează fereastra* **Enter Password** *atunci când* Panel Lock Set *este setat pe* Enable*. În acest caz, introduceţi parola pe care aţi specificat-o, apoi faceţi clic pe* **OK***.*
- 2. Faceti clic pe **OK** în fereastra de mesaj "Retrieval Successful".
- 3. Faceţi clic dreapta pe pictograma **Fax/E-Mail**, apoi selectaţi **New New Fax Group**.

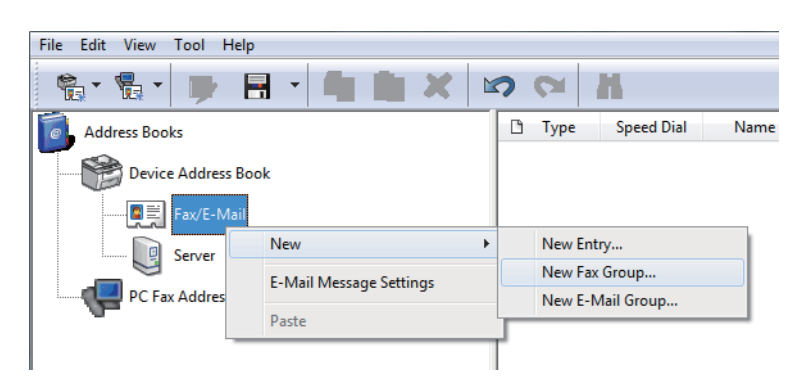

Se afişează caseta de dialog **Group Dial**.

- 4. Introduceţi numele care doriţi să apară în Address Book în caseta **Group Name**.
- 5. Faceţi clic pe butonul **Add or Delete**.
- 6. Selectaţi membrii grupului din **List of Selectable Members**.
- 7. Faceţi clic pe **Add**, apoi faceţi clic pe **OK**.
- 8. Faceţi clic din nou pe **OK** pentru a crea grupul.
- 9. (numai Windows) Confirmaţi membrii grupului, apoi faceţi clic pe **OK**.
- 10. În meniul **File**, selectaţi **Save All**.

#### *Notă:*

*Pentru a edita un grup de fax existent, faceţi clic pe pictograma* **Fax/E-Mail** *şi faceţi clic dublu pe grupul de fax pe care doriţi să-l editaţi, apoi repetaţi paşii 5-10.*

# **Trimiterea unui fax folosind apelarea în grup (Transmisia la mai multe adrese)**

Puteţi folosi numerele de apelare în grup pentru difuzare sau transmisii întârziate.

#### *Vezi şi:*

*["Trimiterea cu întârziere a unui fax" la pagina 240](#page-239-0)*

1. Încărcaţi documentul (documentele) cu faţa în sus şi marginea superioară spre înainte în dispozitivul de alimentare automată a documentelor (ADF) sau aşezaţi un singur document cu faţa în jos pe sticla pentru documente şi închideţi capacul pentru documente.

#### *Vezi şi:*

- ❏ *["Încărcarea unui document sursă în dispozitivul de alimentare automată a documentelor](#page-232-0) [\(ADF\)" la pagina 233](#page-232-0)*
- ❏ *["Încărcarea unui document sursă pe sticla pentru documente" la pagina 234](#page-233-0)*
- 2. Apăsați butonul  $\otimes$  (**Fax**).
- 3. Selectați Fax to, apoi apăsați butonul (ok).
- 4. Selectați Group Dial, apoi apăsați butonul (ok).
- 5. Apăsați butonul  $\triangle$  sau  $\nabla$  pentru a introduce un număr de apelare în grup, între 01 și 06, apoi apăsaţi butonul pentru a efectua sau a şterge selecţia.

Numele înregistrării corespunzătoare apare pe panoul LCD.

- 6. Apăsați butonul (OK).
- 7. Reglaţi rezoluţia documentului pentru a se potrivi cerinţelor pentru trimiterea faxului.

*Vezi şi:* ❏ *["Resolution" la pagina 235](#page-234-0)*

❏ *["Lighten/Darken" la pagina 236](#page-235-0)*

8. Apăsaţi butonul (**Start**) pentru a scana şi a stoca documentul în memorie.

Dacă utilizaţi sticla pentru documente, pe panoul LCD se afişează o solicitare pentru o altă pagină. Dacă aveţi mai multe pagini de trimis, selectaţi Yes, înlocuiţi pagina cu una nouă şi selectaţi Continue, repetați acțiunea pentru paginile rămase și apăsați butonul  $(\alpha)$ . În caz contrar, selectați No și apăsați butonul (ok).

Imprimanta apelează numărul de fax stocat ca număr de apelare rapidă şi trimite faxul când maşina de la destinaţie răspunde.

# **Imprimarea listei din Agendă**

Puteţi revizui înregistrările de apelare automată, imprimând lista din Agendă.

- 1. Apăsaţi butonul **System**.
- 2. Selectați Report / List, apoi apăsați butonul (ok).
- 3. Selectați Address Book, apoi apăsați butonul (ok).

Se imprimă o listă cu înregistrările de apelare rapidă şi în grup.

# **Alte modalităţi de utilizare a faxului**

# **Utilizarea modului de recepţionare securizată**

Este posibil să fie nevoie de prevenirea accesării neautorizate a faxurilor recepţionate. Folosiţi modul de recepţionare securizată pentru a împiedica imprimarea tuturor faxurilor recepţionate atunci când imprimanta nu este supravegheată. În modul de recepţionare securizată, toate faxurile recepţionate vor fi stocate în memorie. Puteţi dezactiva modul pentru a imprima toate faxurile stocate.

#### *Notă:*

*Înainte de utilizare, asiguraţi-vă că* Panel Lock Set *este setat pe* Enable*.*

Pentru a activa modul de recepţionare securizată:

- 1. Apăsaţi butonul **System**.
- 2. Selectați Admin Menu, apoi apăsați butonul (ok).
- 3. Introduceti parola specificată pentru Panel Lock, apoi apăsați butonul  $(\alpha_k)$ .

#### *Notă:*

*Parola implicită de fabrică pentru panou este 0000.*

- 4. Selectați Secure Settinss, apoi apăsați butonul (ok).
- 5. Selectați Secure Receive, apoi apăsați butonul (ok).
- 6. Selectați Secure Receive Set, apoi apăsați butonul (ok).
- 7. Selectați Enable, apoi apăsați butonul (ok).
- 8. Apăsați de mai multe ori butonul (**Back**) până când panoul LCD afișează Select Function.

În timp ce se află în modul de recepţionare securizată, imprimanta stochează faxurile primite în memorie şi afişează Secure Receive în ecranul Job Status pentru a indica faptul că există faxuri stocate în memorie.

## *Notă:*

*Dacă schimbaţi parola în timp ce* Secure Receive Set *este setat pe* Enable*, parcurgeți paşii 1-5 de mai sus, selectaţi* Change Password*, apoi apăsaţi butonul . Introduceţi o parolă nouă, apoi apăsaţi butonul .*

Pentru a imprima faxurile stocate:

- 1. Apăsaţi butonul **Job Status**.
- 2. Selectați Secure Receive, apoi apăsați butonul ox.
- 3. Introduceți parola, apoi apăsați butonul  $\alpha$ .

Se imprimă faxurile stocate în memorie.

Pentru a dezactiva modul de recepţionare securizată:

- 1. Urmați pașii de la 1 la 6 din "Pentru a activa modul de recepționare securizată:" pentru a accesa meniul Secure Receive Set.
- 2. Selectați Disable, apoi apăsați butonul  $\alpha$ .
- 3. Apăsaţi de mai multe ori butonul (**Back**) până când panoul LCD afişează Select Function.

# **Utilizarea unui robot telefonic**

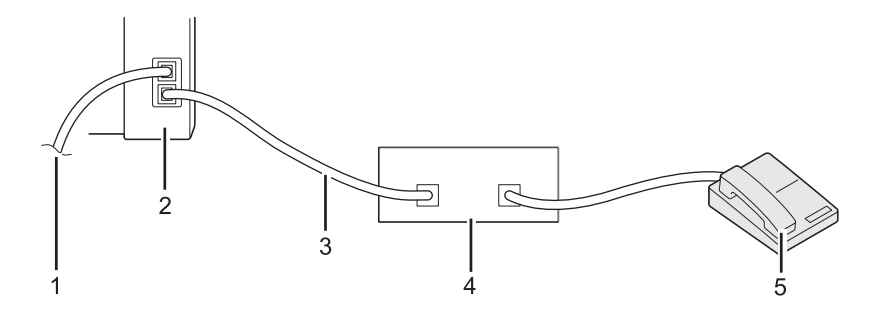

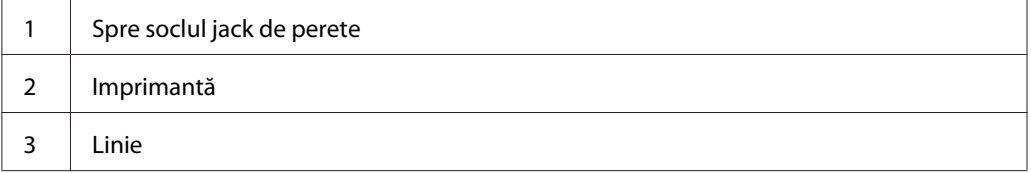

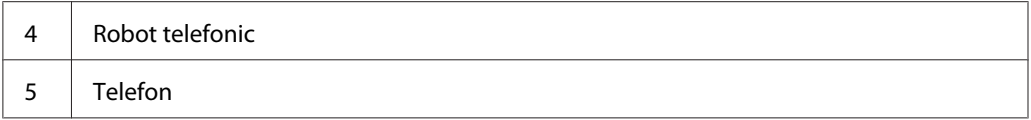

Puteţi conecta un robot telefonic (TAD) direct la partea din spate a imprimantei, aşa cum se arată în ilustrația de mai sus.

- ❏ Treceţi imprimanta în Ans/FAX Mode şi specificaţi pentru Auto Ans. Ans/FAX o perioadă de timp după care să răspundă dispozitivul TAD.
- ❏ Dacă dispozitivul TAD preia un apel, imprimanta monitorizează convorbirea şi preia linia dacă detectează un ton de fax şi începe recepţionarea faxului.
- ❏ Dacă dispozitivul TAD este oprit, imprimanta trece automat în FAX Mode după o perioadă de timp predefinită.

# **Utilizarea unui modem de calculator**

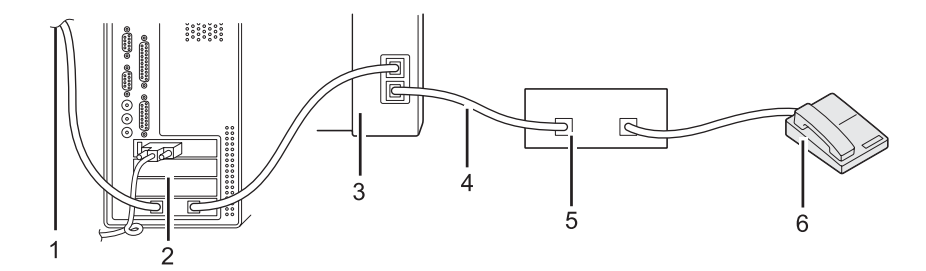

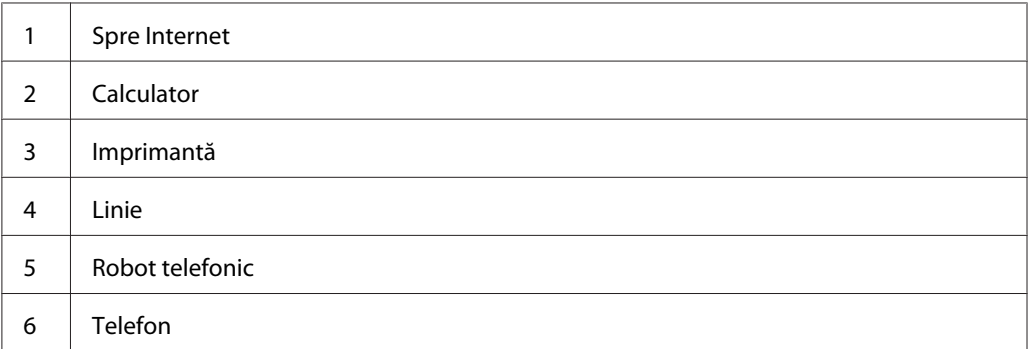

Dacă doriţi să utiliza modemul de calculator pentru trimiterea sau recepţionarea faxurilor sau pentru o conexiune de tip dial-up la Internet, conectaţi modemul de calculator direct la partea din spate a imprimantei, împreună cu dispozitivul TAD, aşa cum se arată în ilustraţia de mai sus.

- ❏ Treceţi imprimanta în Ans/FAX Mode şi specificaţi pentru Auto Ans. Ans/FAX o perioadă de timp după care să răspundă dispozitivul TAD.
- ❏ Dezactivaţi funcţia de recepţionare a faxurilor de pe modemul de calculator.
- ❏ Nu folosiţi modemul de calculator în timp ce imprimanta trimite sau recepţionează fax.
- ❏ Urmaţi instrucţiunile livrate cu modemul de calculator şi cu aplicaţia de fax pentru a trimite sau recepţiona faxul prin modemul de calculator.

# **Setarea sunetelor**

# **Volumul difuzorului**

- 1. Apăsaţi butonul **System**.
- 2. Selectați Admin Menu, apoi apăsați butonul (ok).
- 3. Selectați Fax Settines, apoi apăsați butonul (ok).
- 4. Selectați Line Monitor, apoi apăsați butonul  $\alpha$ .
- 5. Selectați volumul dorit, apoi apăsați butonul (ok).
- 6. Reporniţi imprimanta prin oprirea şi pornirea întrerupătorului.

# **Volumul soneriei**

- 1. Apăsaţi butonul **System**.
- 2. Selectați Admin Menu, apoi apăsați butonul (ok).
- 3. Selectați Fax Settinss, apoi apăsați butonul (ok).
- 4. Selectați Rina Tone Volume, apoi apăsați butonul (ok).
- 5. Selectați volumul dorit, apoi apăsați butonul  $\alpha$ .
- 6. Reporniţi imprimanta prin oprirea şi pornirea întrerupătorului.

# **Specificarea setărilor de fax**

# **Particularizarea opţiunilor de fax**

Imprimanta este dotată cu o varietate de opţiuni pe care le puteţi utiliza pentru configurarea funcţiei de fax. Pentru detalii privind elementele de meniu disponibile, vezi "Opțiunile de fax disponibile" la pagina 268.

- 1. Apăsaţi butonul **System**.
- 2. Selectați Admin Menu, apoi apăsați butonul (ok).
- 3. Selectați Fax Settines, apoi apăsați butonul (ok).
- 4. Selectați elementul de meniu dorit, apoi apăsați butonul (ok).
- 5. Selectaţi setarea dorită sau introduceţi valoarea folosind tastatura numerică.
- 6. Apăsați butonul (ok) pentru a salva selecția.
- 7. Repetaţi paşii 4-6, după necesităţi, pentru a modifica setarea.
- 8. Pentru a ieși din modificarea setărilor, mențineți apăsat butonul (**Back**), până când panoul LCD afişează Select Function.

# **Opţiunile de fax disponibile**

Pentru a configura funcţia de fax a imprimantei, puteţi folosi următoarele opţiuni:

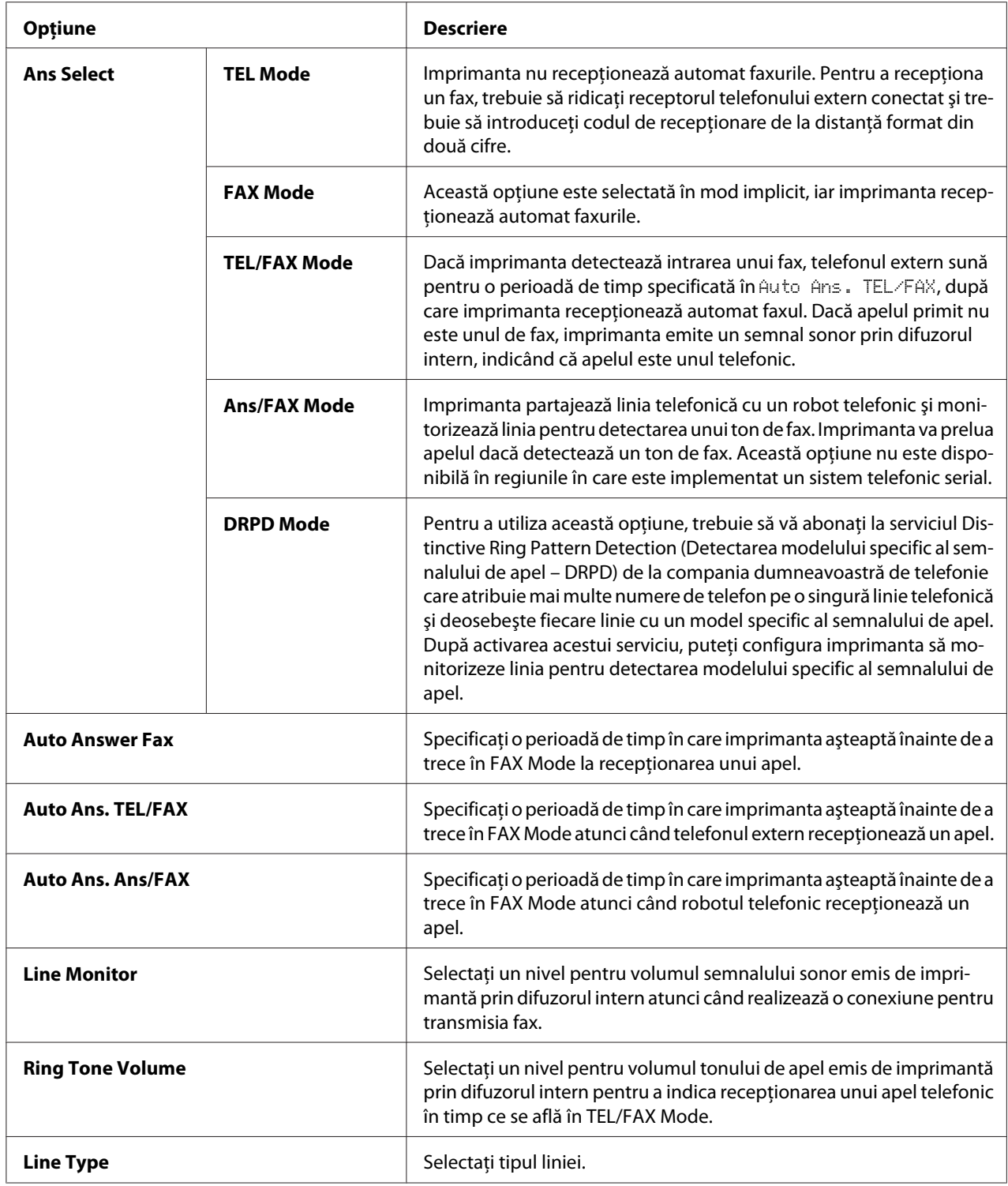

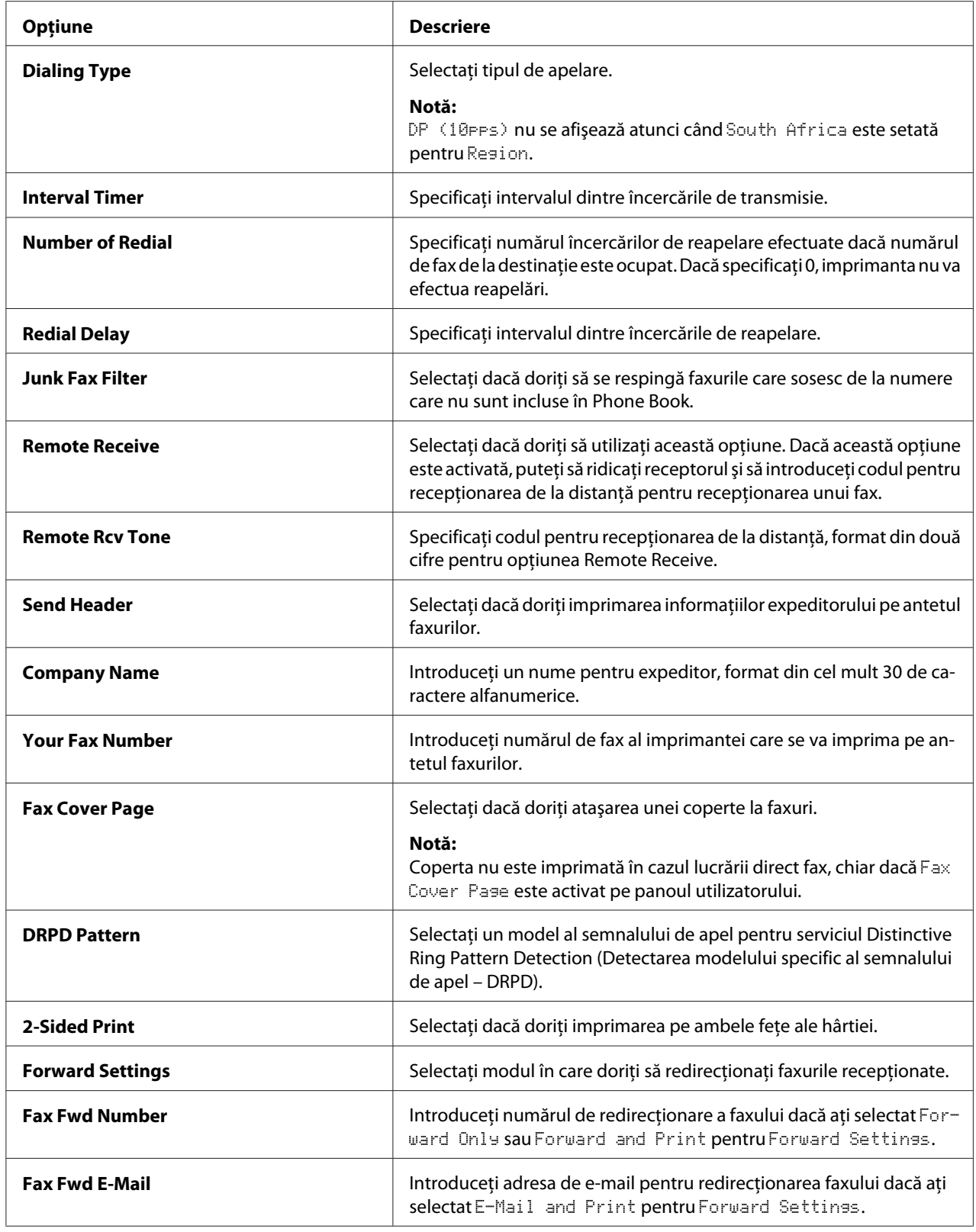

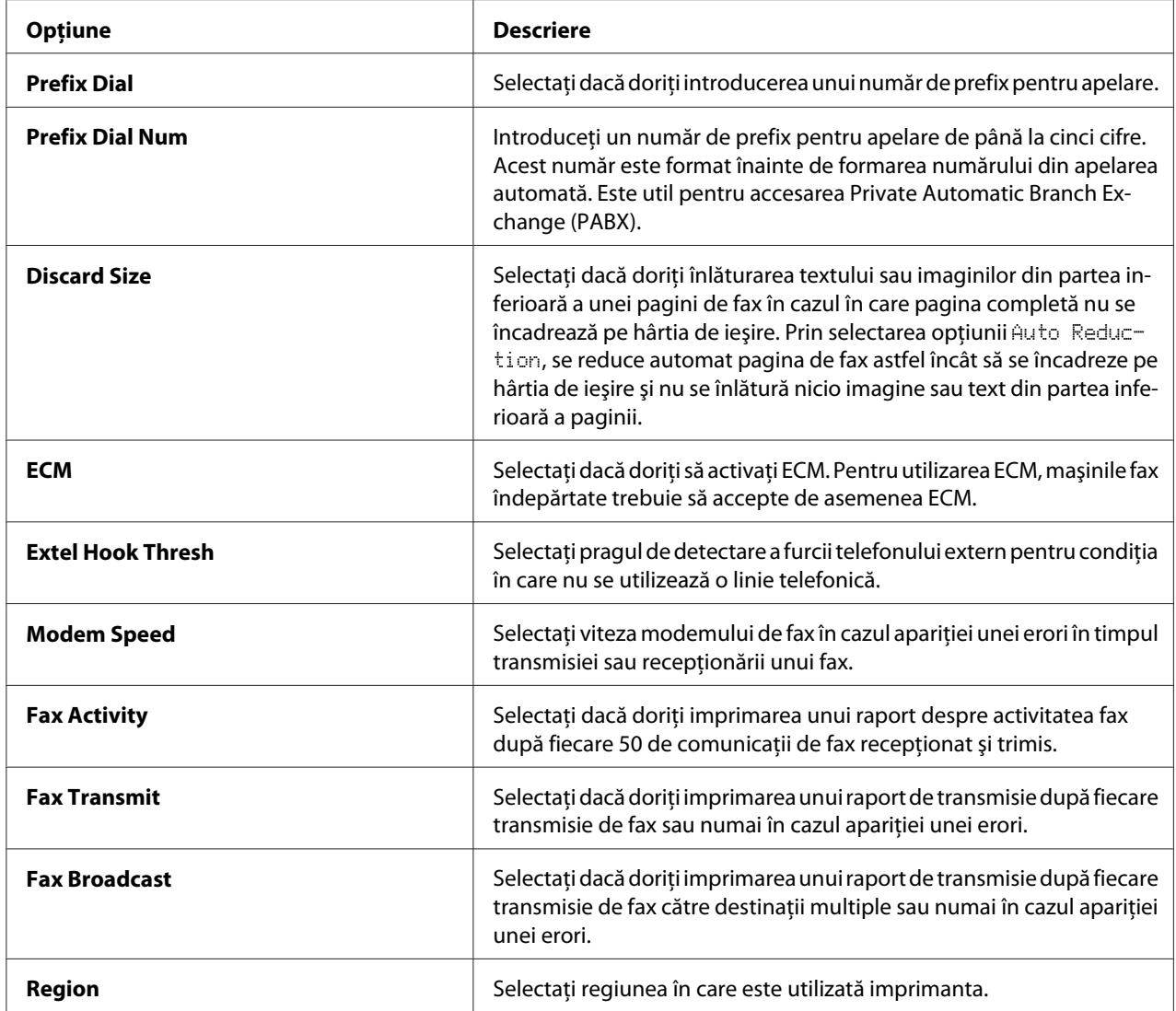

# **Prefix Dial**

Numărul de apelare cu prefix este necesar într-un mediu în care apelurile fax de ieşire trec printr-un dispozitiv PBX.

- 1. Apăsaţi butonul **System**.
- 2. Selectați Admin Menu, apoi apăsați butonul (ok).
- 3. Selectați Fax Settinss, apoi apăsați butonul  $\alpha$ .
- 4. Selectați Line Ture, apoi apăsați butonul  $\alpha$ .
- 5. Selectați PBX, apoi apăsați butonul (ok).
- 6. Apăsaţi butonul (**Back**) pentru a reveni la meniul anterior.
- 7. Selectați Prefix Dial, apoi apăsați butonul (ok).
- 8. Selectați <sup>Uri</sup>, apoi apăsați butonul (ok).
- 9. Apăsaţi butonul (**Back**) pentru a reveni la meniul anterior.
- 10. Selectați Prefix Dial Num, apoi apăsați butonul (ok).
- 11. Introduceţi un număr de prefix format din până la cinci cifre, folosind 0–9, \* şi #.
- 12. Confirmaţi că numărul de apelare cu prefix de pe panoul LCD este corect, apoi apăsaţi butonul (ок).
- 13. Reporniţi imprimanta prin oprirea şi pornirea întrerupătorului.

# **Modificarea setărilor implicite de fax**

Puteti particulariza setările implicite de fax, folosind elementele de meniu pe care le utilizati cel mai des.

- 1. Apăsaţi butonul **System**.
- 2. Selectați Defaults Settings, apoi apăsați butonul (ok).
- 3. Selectați Fax Defaults, apoi apăsați butonul  $\alpha$ .
- 4. Selectați elementul de meniu dorit, apoi apăsați butonul (ok).
- 5. Selectaţi setarea dorită sau introduceţi valoarea folosind tastatura numerică, apoi apăsaţi butonul (ok).
- 6. Repetaţi paşii 4 şi 5 după necesităţi.
- 7. Pentru a ieşi din modificarea setărilor implicite, menţineţi apăsat butonul (**Back**), până când panoul LCD afişează Select Function.

# **Imprimarea unui raport**

Următoarele rapoarte pot fi utile atunci când folosiţi funcţia de fax:

❏ Address Book List

Această listă cuprinde toate adresele stocate momentan în memoria imprimantei ca informaţii de Address Book.

❏ Fax Activity Report

Acest raport cuprinde informaţii despre ultimele 50 de faxuri pe care le-aţi primit sau trimis.

❏ Protocol Monitor

Acest raport cuprinde o listă detaliată a protocoalelor monitorizate.

❏ Monitor Report

Acest raport cuprinde detaliile unei lucrări de fax. Este imprimat după trimiterea cu succes a faxului.

❏ Transmission Report

Acest raport cuprinde detaliile unei lucrări de fax. Este imprimat dacă transmisia faxului nu a reuşit.

❏ Broadcast Report

Acest raport cuprinde toate destinatiile unui fax difuzat și rezultatul transmisiei pentru fiecare destinație.

# *Notă: Toate rapoartele şi listele sunt imprimate în limba engleză.*

Pentru a imprima un raport sau o listă:

- 1. Apăsaţi butonul **System**.
- 2. Selectați Report / List, apoi apăsați butonul  $(\alpha_k)$ .
- 3. Selectați un raport pe care doriți să-l imprimați, apoi apăsați butonul  $\alpha$ .

Se imprimă raportul sau lista selectată.

*Notă:*

*Cu procedura de mai sus nu puteţi imprima manual raportul de monitorizare, raportul de transmisie şi raportul de difuzare. Acestea vor fi imprimate, aşa cum se specifică, după terminarea unei lucrări de fax. Pentru detalii privind setarea modului de imprimare a acestora, vezi ["Fax Transmit" la pagina 303](#page-302-0) sau ["Fax Broadcast" la pagina 303.](#page-302-0)*

# Capitolul 9

# **Utilizarea meniurilor şi tastaturii de pe panoul pentru utilizator**

# **Înţelegerea meniurilor de pe panoul utilizatorului**

Când imprimanta este conectață la o rețea și este disponibilă unui anumit număr de utilizatori, accesul la meniul Admin Menu poate fi restricționat. Această procedură împiedică utilizatorii neautorizați să utilizeze panoul pentru utilizator spre a schimba în mod neadecvat setările de meniu, stabilite de către administrator. Cu toate acestea, puteți modifica setările pentru lucrări de imprimare individuale, folosind driverul de imprimare. Setările de imprimare selectate în driverul de imprimare prevalează în faţa setărilor de meniu implicite selectate pe panoul utilizatorului.

# **Report / List**

Folosiți Report  $\ell$  List pentru a imprima diferite tipuri de rapoarte și liste.

# *Notă:*

- ❏ *Este necesară o parolă pentru a utiliza meniul* Report / List *când* Panel Lock Set *este setat la valoarea* Enable*. În acest caz, introduceţi parola pe care aţi specificat-o, apoi apăsaţi butonul* (ok).
- ❏ *Toate rapoartele şi listele sunt imprimate în limba engleză.*

# **System Settings**

# **Scop:**

De a imprima o listă cu informaţii cum ar fi numele imprimantei, numărul de serie, volumul de imprimare și setările de rețea.

# **Panel Settings**

# **Scop:**

De a imprima o listă detaliată cu toate setările din meniurile de pe panoul pentru utilizator.

# **Job History**

#### **Scop:**

De a imprima o listă detaliată a lucrărilor care au fost procesate. Această listă conţine ultimele 50 lucrări.

# **Error History**

**Scop:** De a imprima o listă detaliată a blocajelor de hârtie şi a erorilor fatale.

# **PCL Fonts List**

**Scop:** De a imprima un model cu fonturile PCL® disponibile.

# **PS Fonts List**

**Scop:** De a imprima un model cu fonturile compatibile PostScript Level3 şi PDF disponibile.

# **Protocol Monitor**

**Scop:** De a imprima o listă detaliată a protocoalelor monitorizate.

# **Address Book**

**Scop:** De a imprima o listă cu toate adresele stocate ca informație de Address Book.

# **Fax Activity**

**Scop:** De a imprima raportul faxurilor primite sau trimise recent.

# **Meter Readings**

Folosiţi Meter Readings pentru a verifica numărul total de pagini imprimate.

# **Admin Menu**

Folosiţi meniul Admin Menu pentru a configura o varietate de caracteristici ale imprimantei.

#### *Notă:*

*Este necesară o parolă pentru a utiliza meniul* Admin Menu *când* Panel Lock Set *este setat la valoarea* Enable. În acest caz, introduceți parola pe care ați specificat-o, apoi apăsați butonul  $_{\text{OR}}$ .

# **Phone Book**

Folosiţi meniul Phone Book pentru a configura setările de apelare rapidă şi apelare în grup.

# Speed Dial

#### **Scop:**

De a stoca până la 99 de numere apelate frecvent în locaţiile pentru apelare rapidă.

# *Notă:*

*Primele opt înregistrări sunt atribuite butoanelor de comandă de pe panoul utilizatorului.*

### *Vezi şi:*

*["Stocarea unui număr de fax pentru apelare rapidă folosind panoul utilizatorului" la pagina 251](#page-250-0)*

# Group Dial

### **Scop:**

De a crea un grup de destinaţii pentru fax şi a-l înregistra sub un cod de apelare format din 2 cifre. Pot fi înregistrate până la 6 coduri pentru apelare în grup.

### *Vezi şi:*

*["Crearea numerelor de apelare în grup folosind panoul utilizatorului" la pagina 257](#page-256-0)*

# **PCL Settings**

Folosiţi meniul PCL Settings pentru a modifica setările imprimantei care afectează numai lucrările ce folosesc limbajul de imprimantă pentru emularea PCL.

# Paper Size

#### **Scop:**

Pentru a specifica formatul implicit al hârtiei.

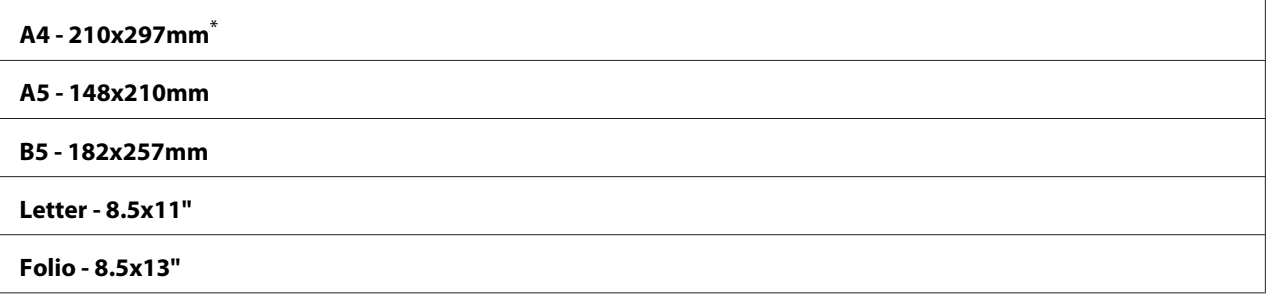

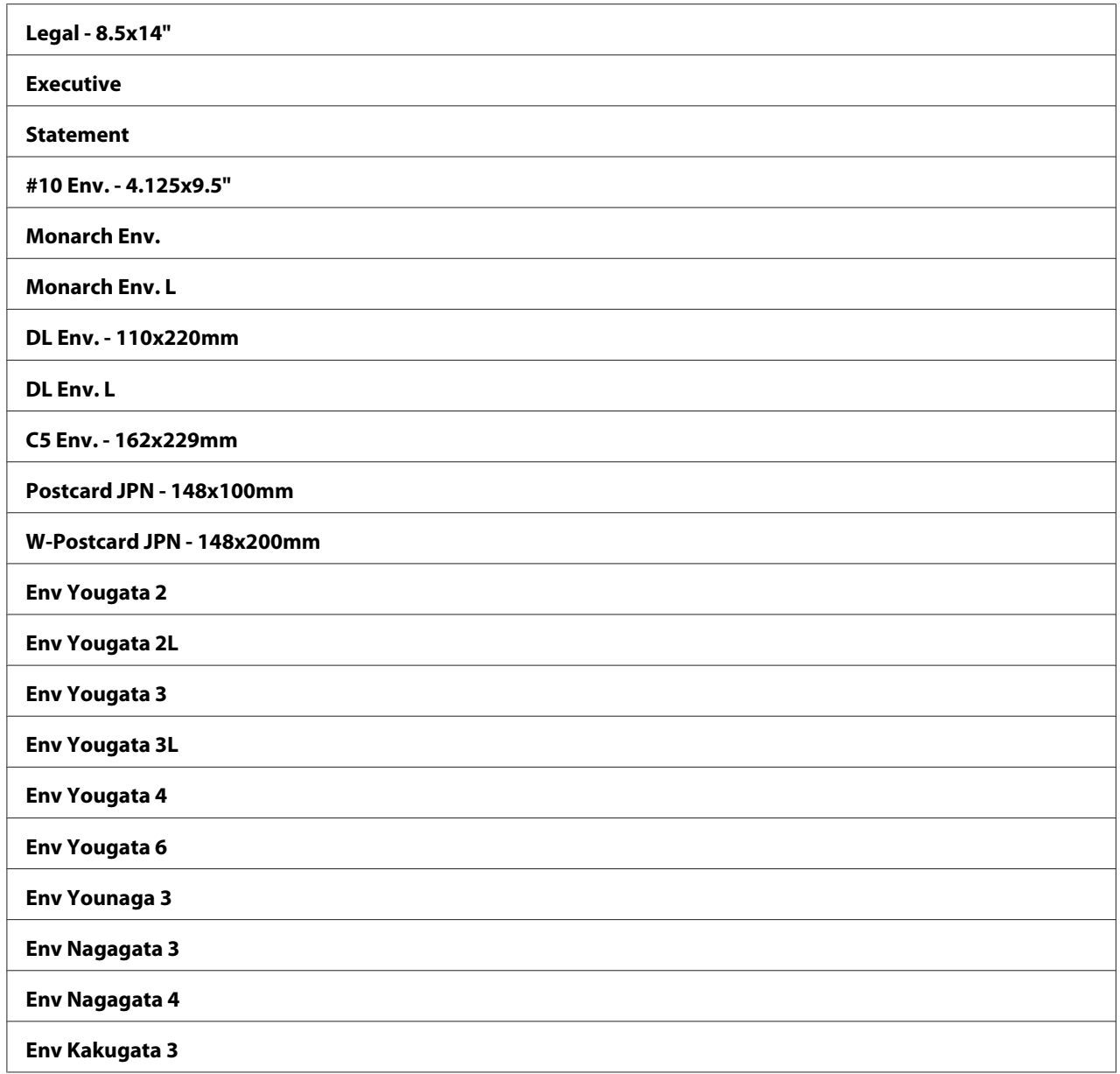

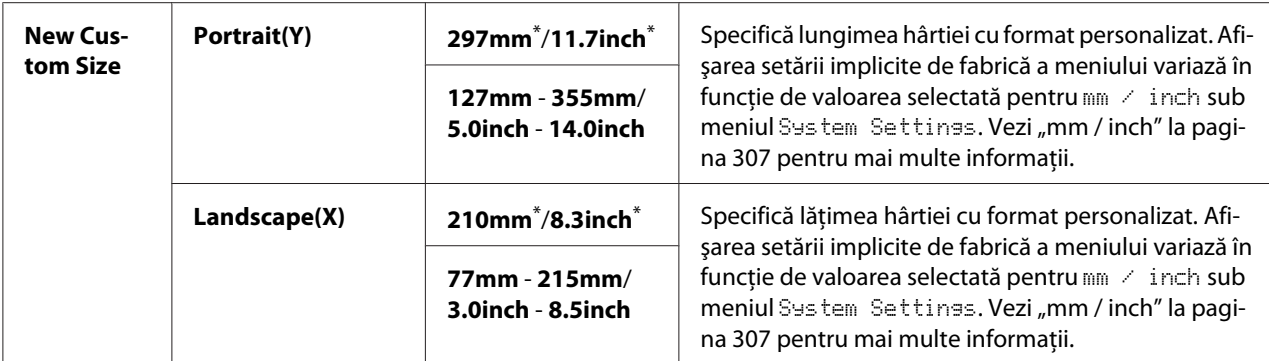

\* Setare implicită de fabrică pentru meniu

#### Orientation

# **Scop:**

Pentru a specifica modul de orientare a textului şi graficii pe pagină.

#### **Valori:**

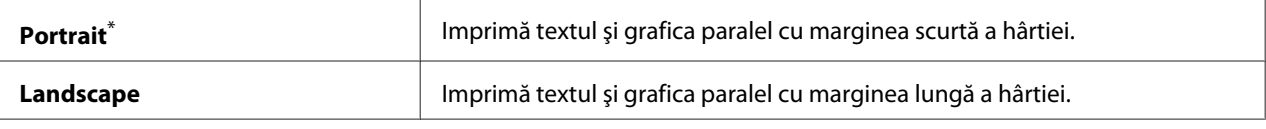

Setare implicită de fabrică pentru meniu

# 2-Sided

## **Scop:**

Pentru a specifica imprimarea pe ambele feţe ale hârtiei.

#### **Valori:**

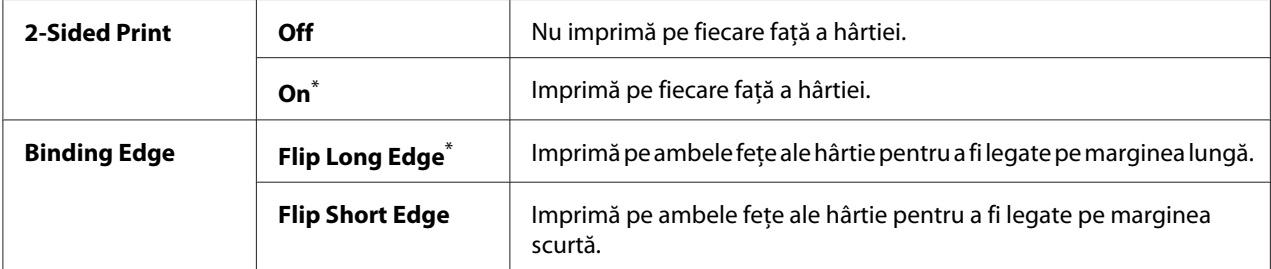

\* Setare implicită de fabrică pentru meniu

# Font

# **Scop:**

Pentru a selecta fontul implicit dintre fonturile instalate pe imprimantă.

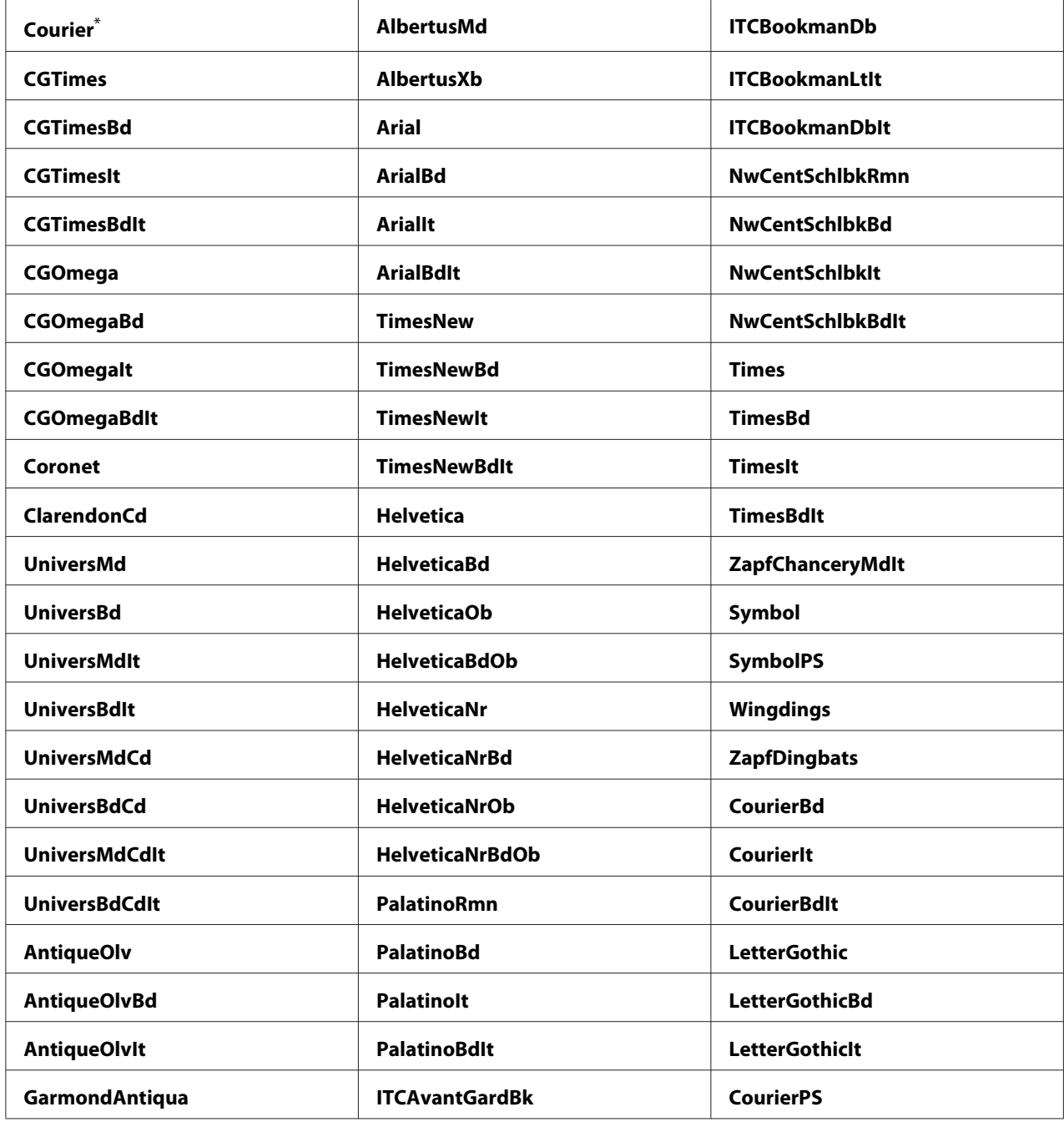

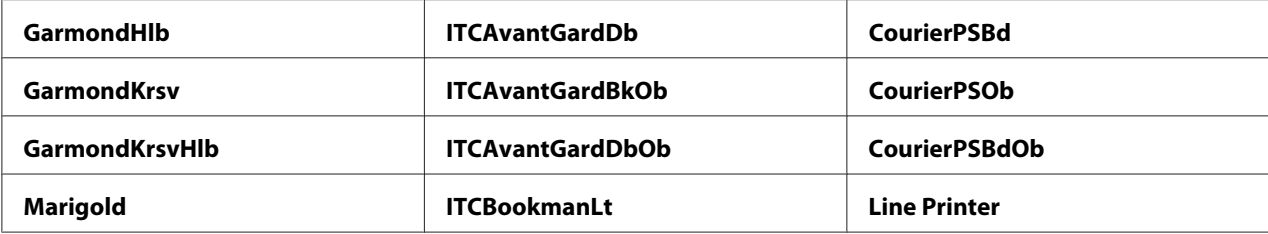

\* Setare implicită de fabrică pentru meniu

# Symbol Set

#### **Scop:**

Pentru a specifica un set de simboluri pentru fontul specificat.

#### **Valori:**

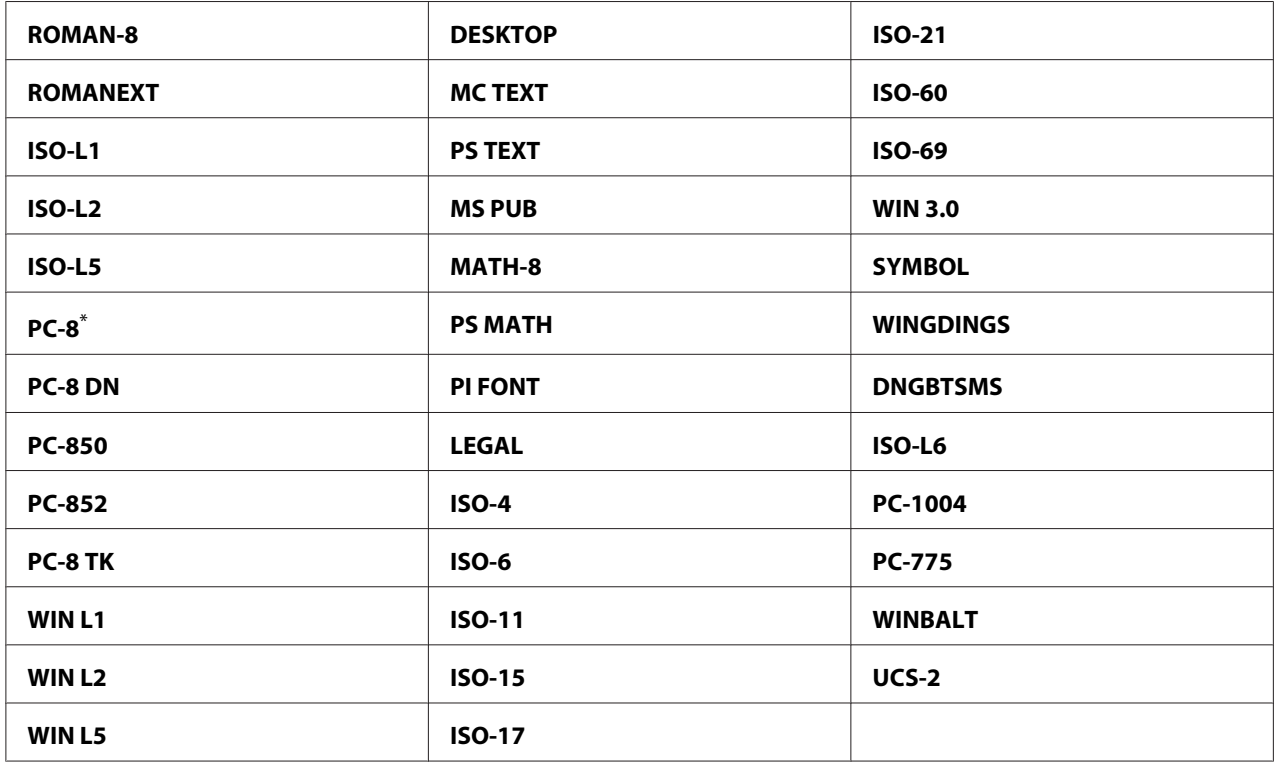

\* Setare implicită de fabrică pentru meniu

# Font Size

#### **Scop:**

Pentru a specifica mărimea fontului pentru fonturile de tipografie scalabile, într-o gamă cuprinsă de la 4.00 la 50.00. Valoarea implicită este 12.00.

Mărimea fontului se referă la înălţimea caracterelor din font. Un punct este egal cu aproximativ 1/72 dintr-un inch.

## Font Pitch

#### **Scop:**

Pentru a specifica spaţiul fontului pentru fonturile monospaţiate scalabile, într-o gamă cuprinsă de la 6.00 la 24.00. Valoarea implicită este 10.00.

Spaţiul fontului se referă la numărul de caractere cu spaţiu fix pe o distanţă orizontală de un inch orizontal. Pentru fonturile monospaţiate neprogramate, spaţiul este afişat, dar nu poate fi schimbat.

#### Form Line

#### **Scop:**

Pentru a seta numărul de rânduri într-o pagină.

#### **Valori:**

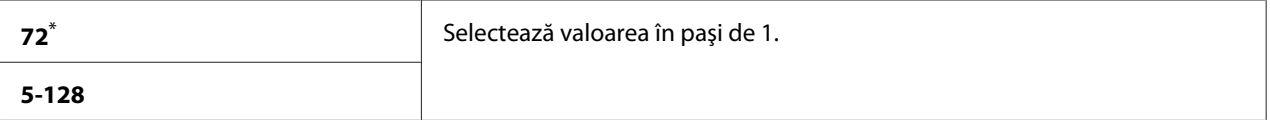

Setare implicită de fabrică pentru meniu

#### *Notă:*

*Imprimanta setează spaţiul dintre fiecare rând pe baza setărilor* Form Line *şi* Orientation*. Asiguraţi-vă că setările* Form Line *şi* Orientation *sunt corecte, înainte de a schimba setarea*Form Line*.*

#### **Quantity**

#### **Scop:**

Pentru a seta cantitatea implicită de imprimare, într-o gamă de la 1 la 999. Valoarea implicită este 1. (Setează numărul de exemplare necesare anumitei lucrări în driverul de imprimare. Valorile selectate în driverul de imprimare întotdeauna suprascriu valorile selectate pe panoul utilizatorului.)

#### Image Enhance

#### **Scop:**

De a specifica dacă se activează caracteristica Image Enhance care netezeşte linia de separare dintre negru şi alb pentru a atenua muchiile zimţate şi a îmbunătăţi aspectul vizual.

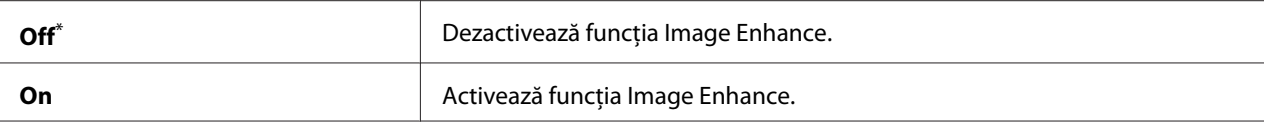

Setare implicită de fabrică pentru meniu

#### Draft Mode

#### **Scop:**

Pentru a economisi toner prin imprimarea în modul schiţă. Calitatea de imprimare este redusă la imprimarea în modul schiţă.

#### **Valori:**

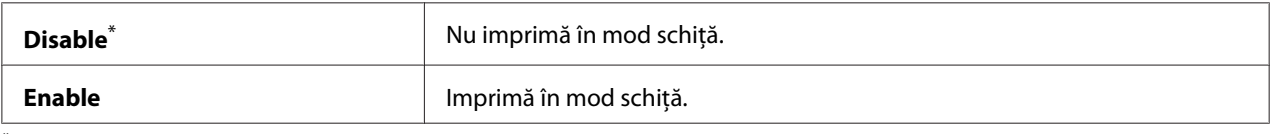

\* Setare implicită de fabrică pentru meniu

#### Line Termination

#### **Scop:**

Pentru a adăuga comenzile de sfârşit de linie.

#### **Valori:**

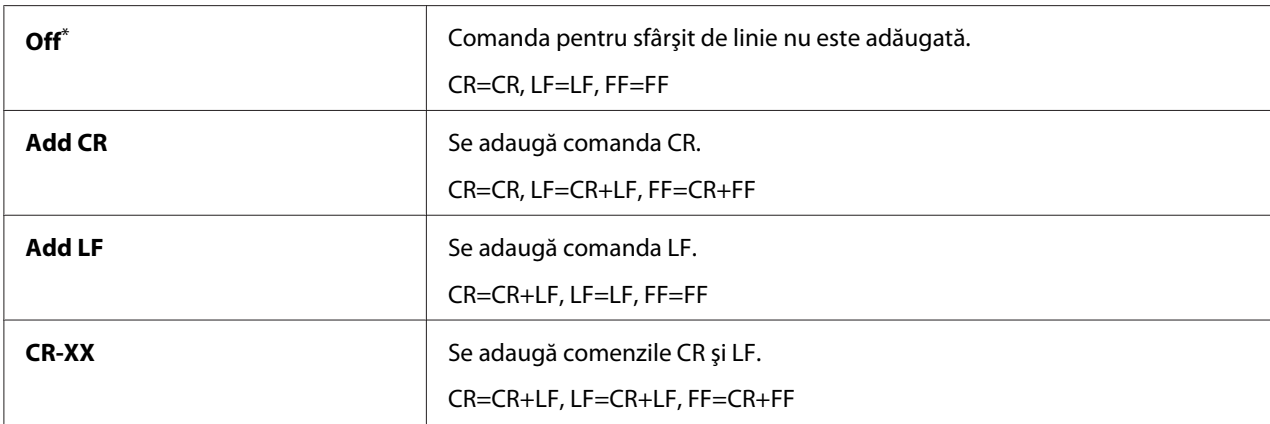

\* Setare implicită de fabrică pentru meniu

# **PS Settings**

Folosiţi meniul PS Settings pentru a modifica setările imprimantei care afectează numai lucrările ce folosesc limbajul de imprimantă compatibil PostScript Level3.

# PS Error Report

## **Scop:**

Pentru a specifica dacă să se imprime descrierea erorilor referitoare la limbajul de imprimantă compatibil PostScript Level3.

### **Valori:**

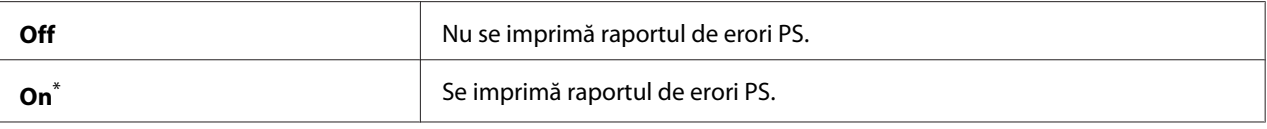

Setare implicită de fabrică pentru meniu

### PS Job Time-Out

### **Scop:**

Pentru a specifica durata de execuție a unei singure lucrări folosind limbajul de imprimantă compatibil PostScript Level3.

#### **Valori:**

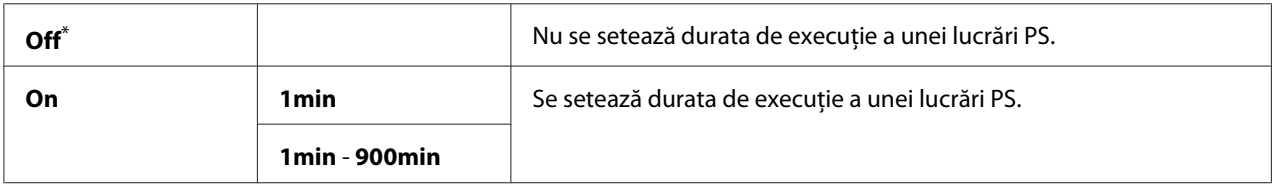

\* Setare implicită de fabrică pentru meniu

# **PDF Settings**

Folosiţi meniul PDF Settings pentru a schimba setările imprimantei care afectează numai lucrările PDF.

# **Quantity**

**Scop:** Pentru a specifica numărul exemplarelor de imprimat.

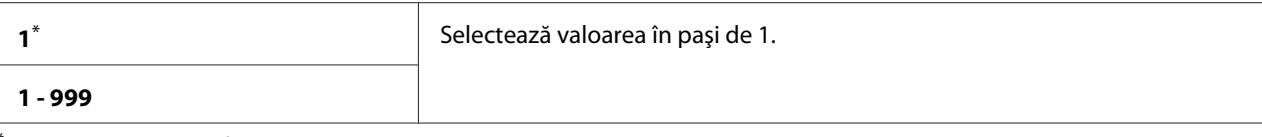

Setare implicită de fabrică pentru meniu

# 2-Sided

# **Scop:**

Pentru a specifica imprimarea pe ambele feţe ale hârtiei.

### **Valori:**

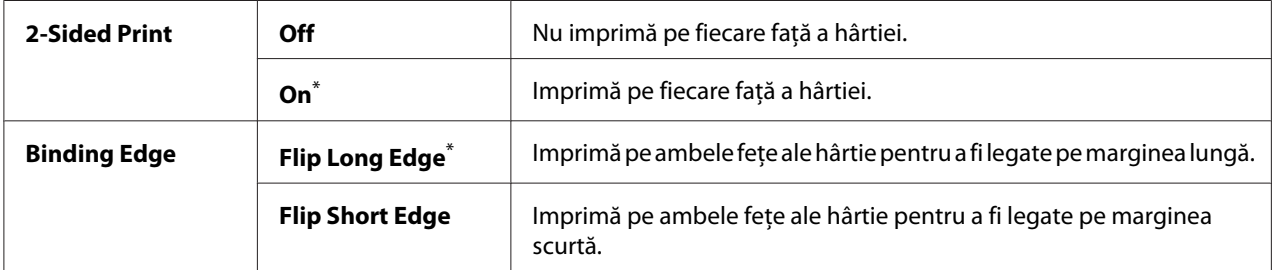

\* Setare implicită de fabrică pentru meniu

# Print Mode

#### **Scop:**

Pentru a specifica modul de imprimare.

#### **Valori:**

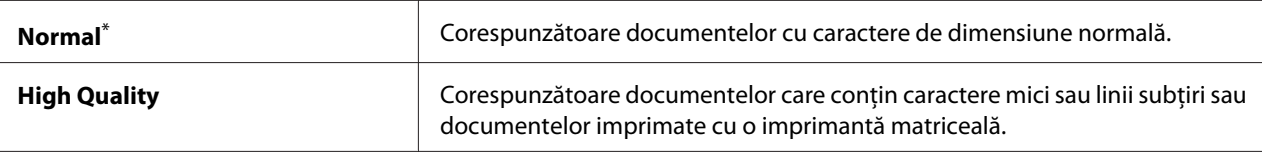

Setare implicită de fabrică pentru meniu

#### PDF Password

## **Scop:**

Pentru a specifica o parolă pentru imprimarea fişierelor PDF securizate.

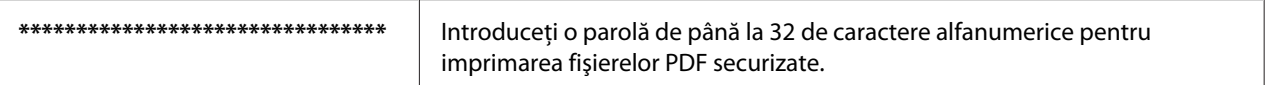

#### Paper Size

#### **Scop:**

Pentru a specifica formatul hârtiei de ieşire pentru fişierele PDF.

#### **Valori:**

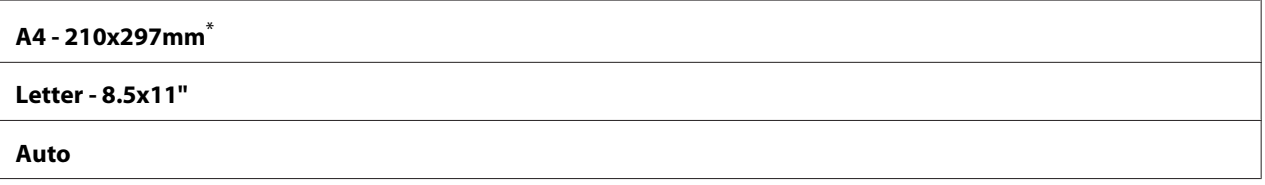

Setare implicită de fabrică pentru meniu

#### Layout

#### **Scop:**

Pentru a specifica aspectul de ieşire.

#### **Valori:**

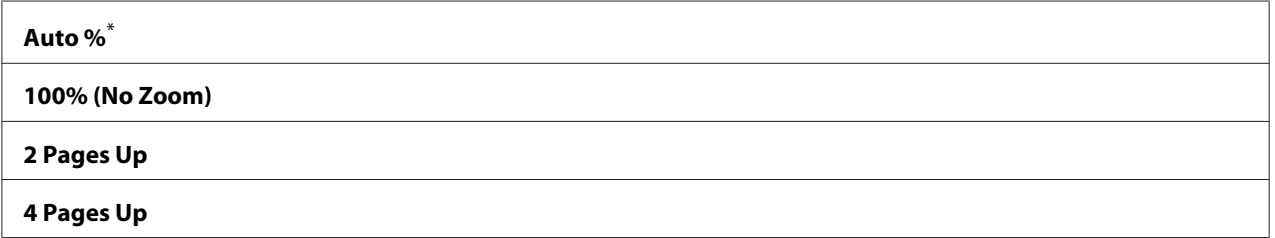

\* Setare implicită de fabrică pentru meniu

# **Network**

Folosiţi opţiunea Network pentru a modifica setările imprimantei care afectează lucrările trimise imprimantei prin reţea.

#### Ethernet

#### **Scop:**

De a specifica viteza comunicaţiilor şi setările duplex ale Ethernet. Pentru ca orice schimbare să devină activă, opriţi imprimanta, apoi porniţi-o din nou.

#### **Valori:**

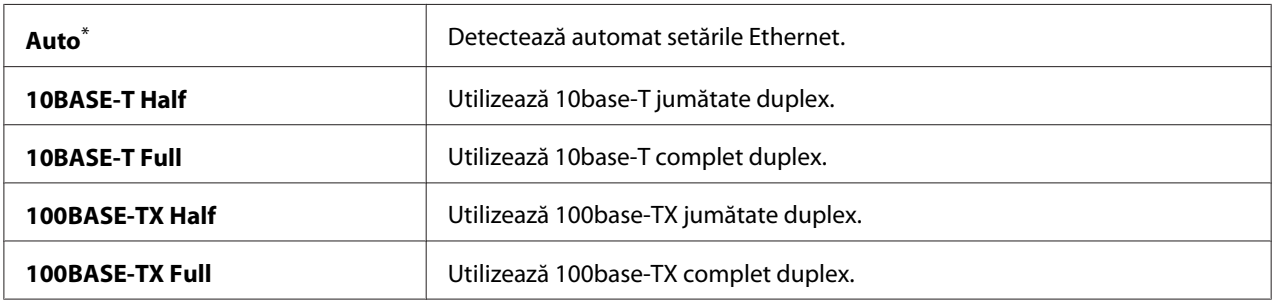

\* Setare implicită de fabrică pentru meniu

#### *Notă:*

*Acest element este afişat numai dacă imprimanta este conectată la o reţea cablată.*

# Wireless Status (numai AL-MX200DWF)

#### **Scop:**

Afişarea informaţiilor despre intensitatea semnalului wireless. Nu pot fi efectuate schimbări de pe panoul utilizatorului pentru a îmbunătăţi starea conexiunii wireless.

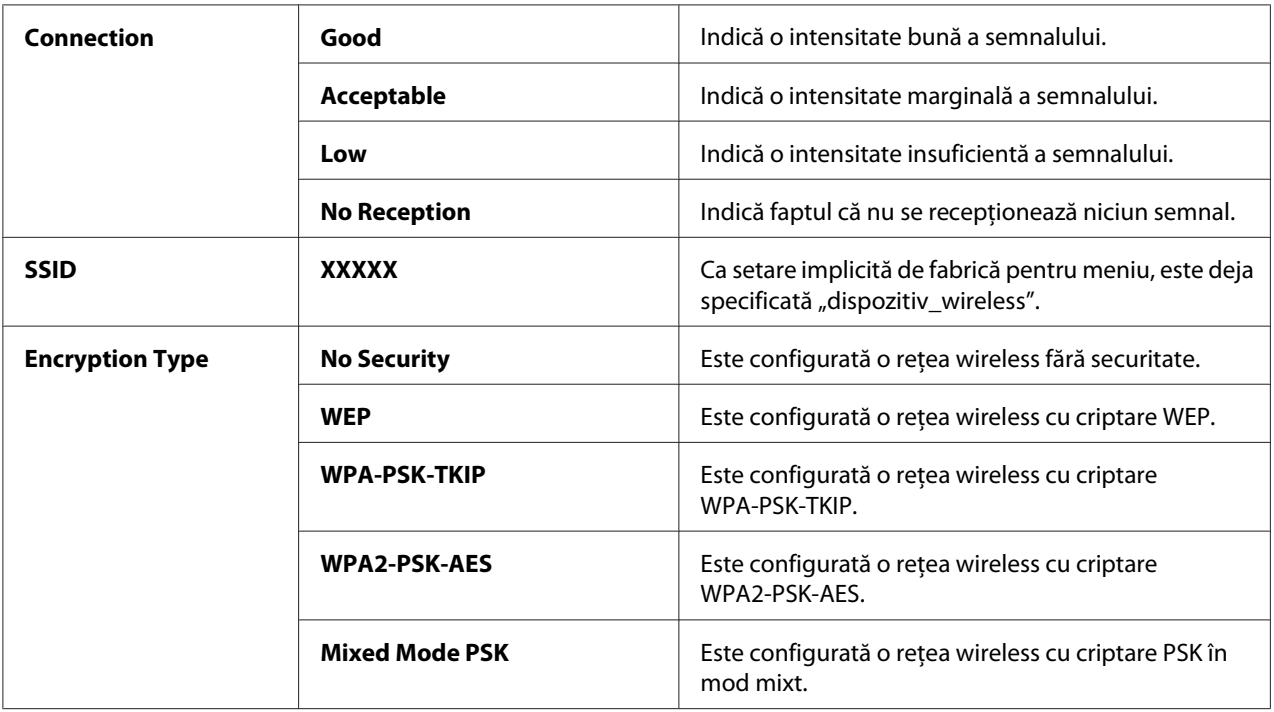

### *Notă:*

*Acest element este afişat numai dacă imprimanta este conectată la o reţea wireless.*

# Wireless Setup (numai AL-MX200DWF)

**Scop:**

Pentru configurarea setărilor de reţea wireless.
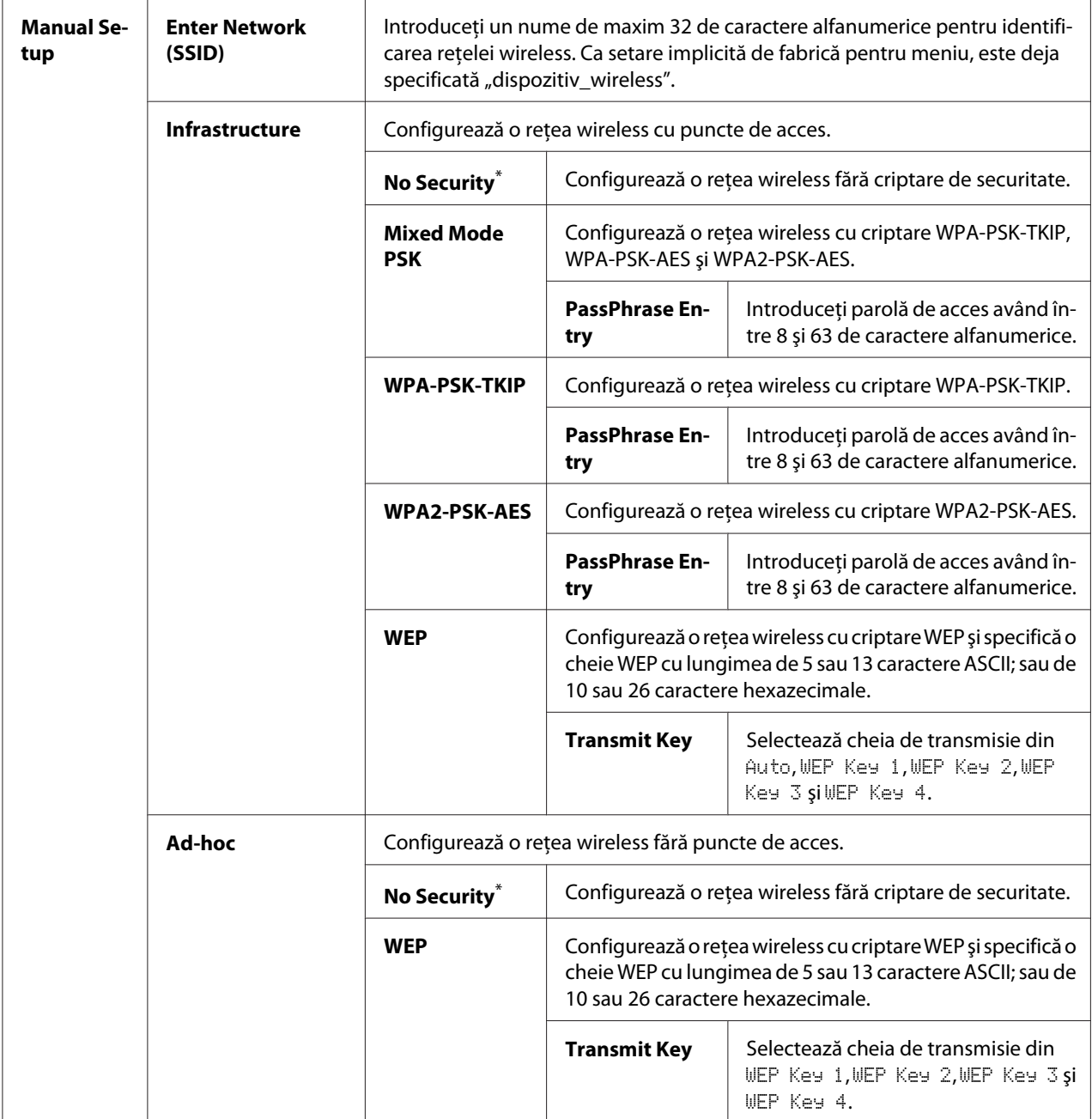

# *Notă:*

*Acest element este afişat numai dacă imprimanta este conectată la o reţea wireless.*

# WPS Setup (numai AL-MX200DWF)

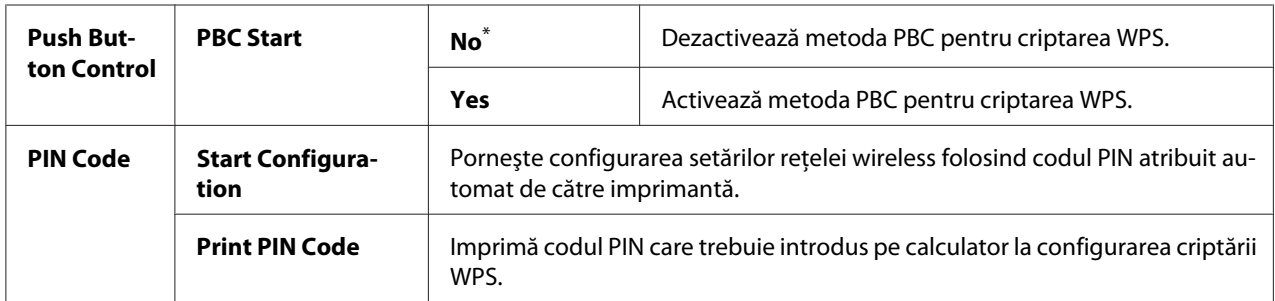

Setare implicită de fabrică pentru meniu

### *Notă:*

*Acest element este afişat numai dacă imprimanta este conectată la o reţea wireless.*

# Reset Wireless (numai AL-MX200DWF)

#### **Scop:**

Pentru iniţializarea setărilor de reţea wireless. Activarea acestei caracteristici şi repornirea imprimantei va reseta toate setările wireless la valorie implicite de fabrică.

#### **Valori:**

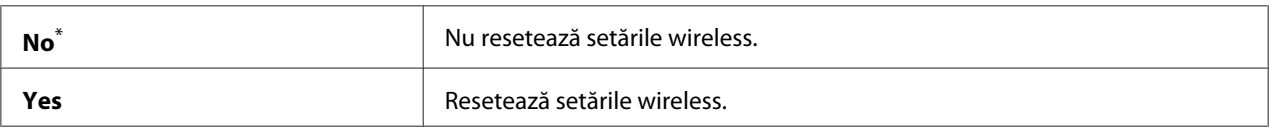

\* Setare implicită de fabrică pentru meniu

### *Notă:*

*Acest element este afişat numai dacă imprimanta este conectată la o reţea wireless.*

### TCP/IP

### **Scop:**

Pentru configurarea setărilor TCP/IP. Pentru ca orice schimbare să devină activă, opriţi imprimanta, apoi porniţi-o din nou.

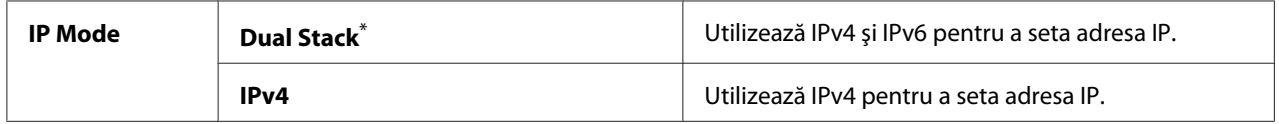

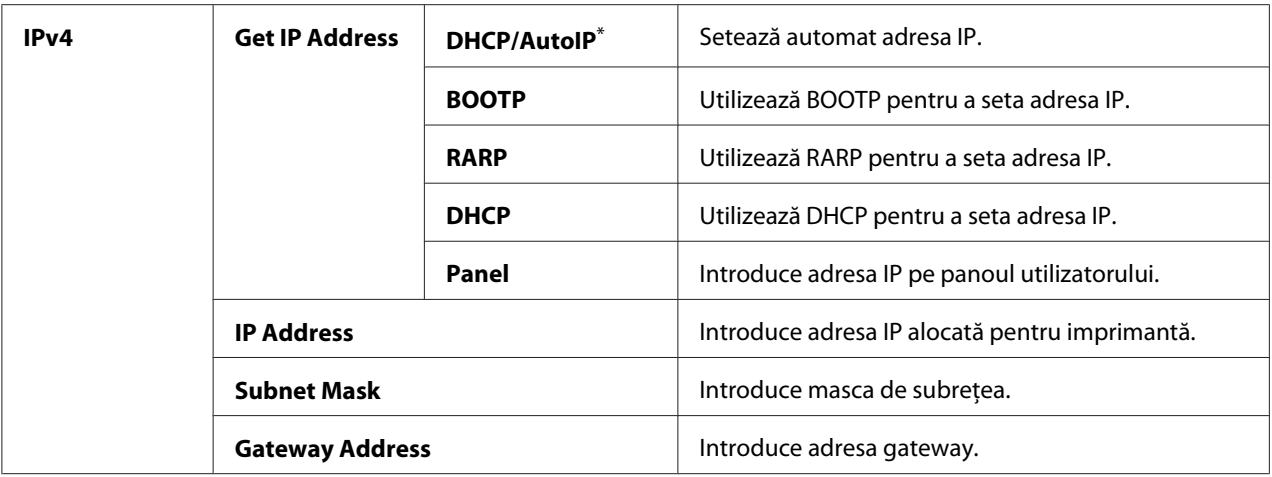

### *Notă:*

*Pentru a configura setările IPv6, folosiţi EpsonNet Config.*

# Protocol

#### **Scop:**

Activarea sau dezactivarea fiecărui protocol. Pentru ca orice schimbare să devină activă, opriţi imprimanta, apoi porniţi-o din nou.

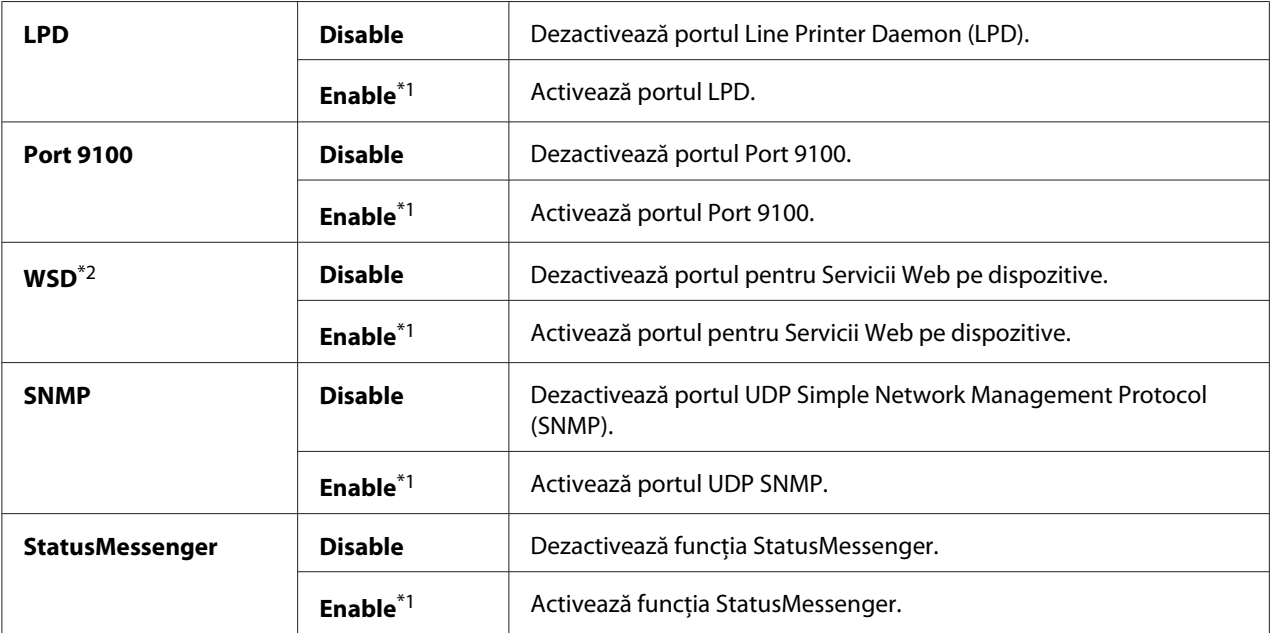

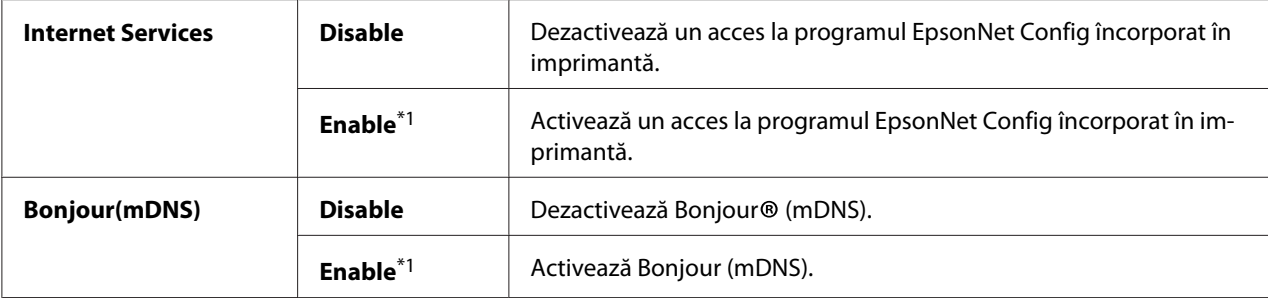

\*2 WSD înseamnă Web Services on Devices (Servicii Web pe dispozitive).

### IP Filter

### *Notă:*

*Caracteristica IP Filter este acceptată pentru adrese IPv4 şi este disponibilă doar când* Protocol *este setat pe* LPD*.*

#### **Scop:**

Pentru a bloca datele recepţionate de la anumite adrese IP prin reţea. Puteţi configura până la cinci adrese IP. Pentru ca orice schimbare să devină activă, opriţi imprimanta, apoi porniţi-o din nou.

### **Valori:**

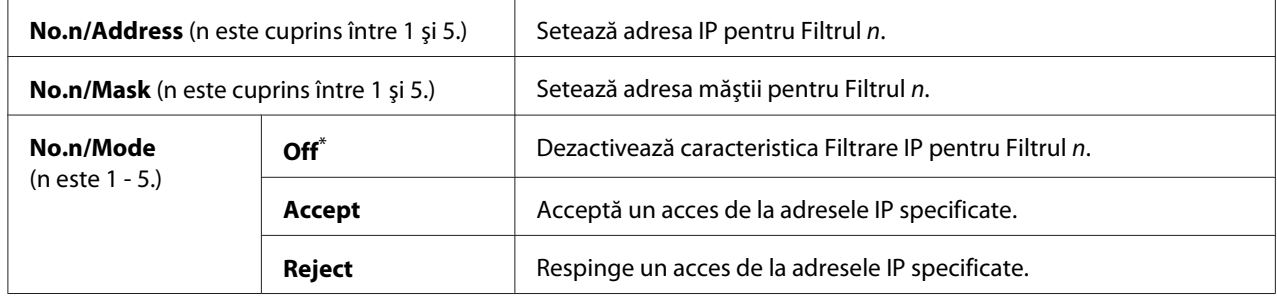

\* Setare implicită de fabrică pentru meniu

### Initialize NVM

### **Scop:**

Iniţializarea datelor de reţea cablată stocate în memoria nevolatilă (NVM). Activarea acestei caracteristici şi repornirea imprimantei va reseta toate setările de reţea wireless la valorie implicite de fabrică.

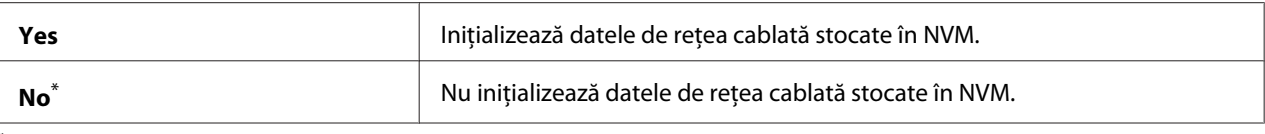

### PS Data Format

### **Scop:**

Pentru a seta protocolul de comunicaţie de date PS. Pentru ca orice schimbare să devină activă, opriţi imprimanta, apoi porniţi-o din nou.

### **Valori:**

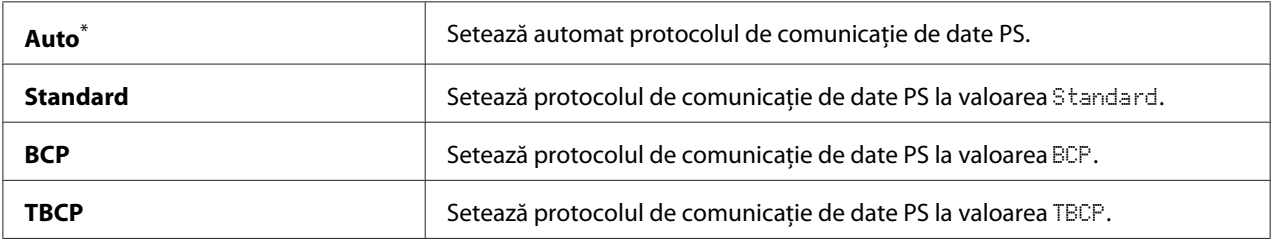

\* Setare implicită de fabrică pentru meniu

# **Fax Settings**

Folosiţi meniul Fax Settings pentru a configura setările elementare de fax.

# Ans Select

#### **Scop:**

De a specifica modul implicit de recepţionare a faxului.

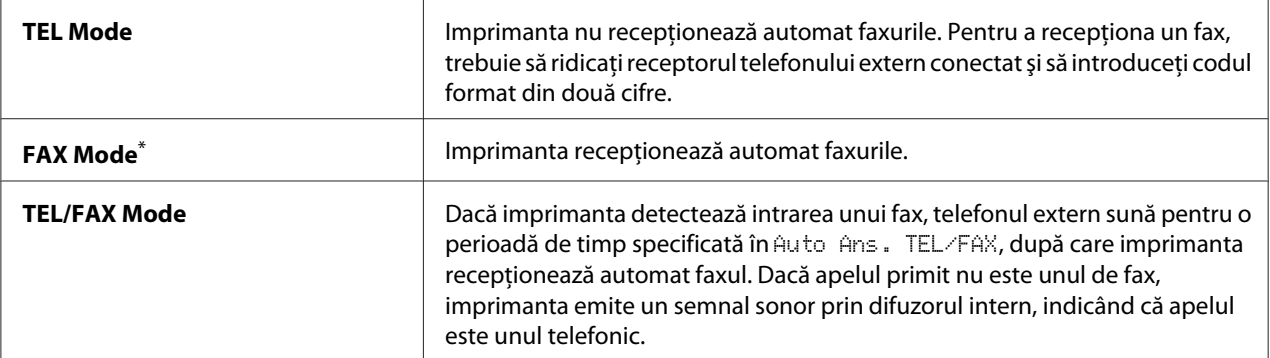

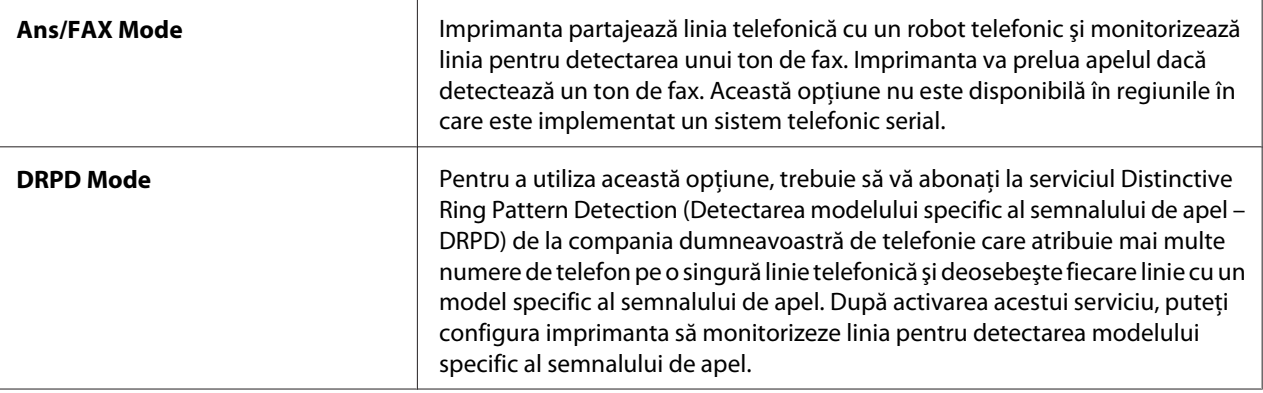

#### Auto Answer Fax

#### **Scop:**

De a specifica o perioadă de timp în care imprimanta aşteaptă înainte de a trece în FAX Mode la recepţionarea unui apel. Intervalul poate fi specificat între 0 şi 255 de secunde. Valoarea implicită este de 0 secunde.

#### Auto Ans. TEL/FAX

#### **Scop:**

De a specifica o perioadă de timp în care imprimanta aşteaptă înainte de a trece în FAX Mode atunci când telefonul extern recepţionează un apel. Intervalul poate fi specificat între 0 şi 255 de secunde. Valoarea implicită este de 6 secunde.

#### Auto Ans. Ans/FAX

#### **Scop:**

De a specifica o perioadă de timp în care imprimanta aşteaptă înainte de a trece în FAX Mode atunci când robotul telefonic recepţionează un apel. Intervalul poate fi specificat între 0 şi 255 de secunde. Valoarea implicită este de 21 de secunde.

#### Line Monitor

#### **Scop:**

De a specifica volumul semnalului sonor emis de imprimantă prin difuzorul intern atunci când realizează o conexiune pentru transmisia fax.

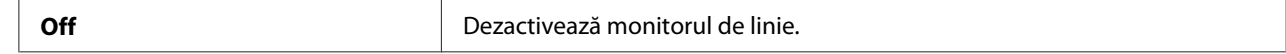

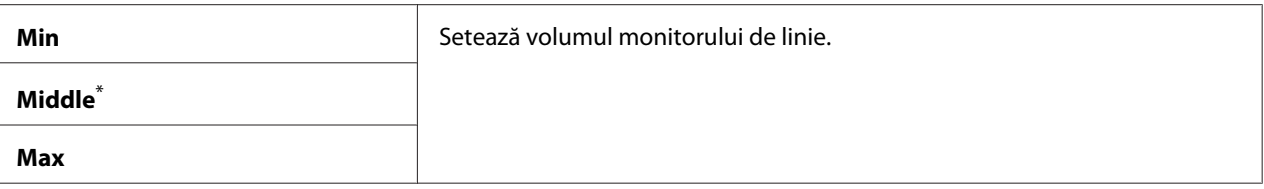

# Ring Tone Volume

#### **Scop:**

De a specifica volumul tonului de apel emis de imprimantă prin difuzorul intern pentru a indica recepţionarea unui apel telefonic în timp ce se află în TEL/FAX Mode.

### **Valori:**

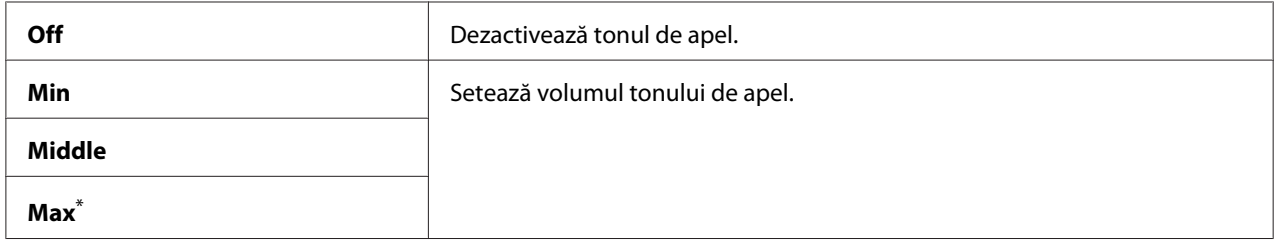

\* Setare implicită de fabrică pentru meniu

# Line Type

#### **Scop:**

De a specifica tipul de linie.

### **Valori:**

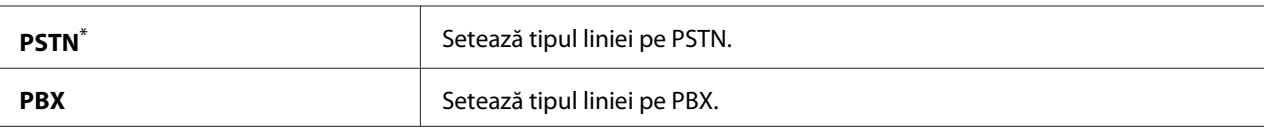

Setare implicită de fabrică pentru meniu

# Dialing Type

**Scop:** De a specifica tipul de apelare.

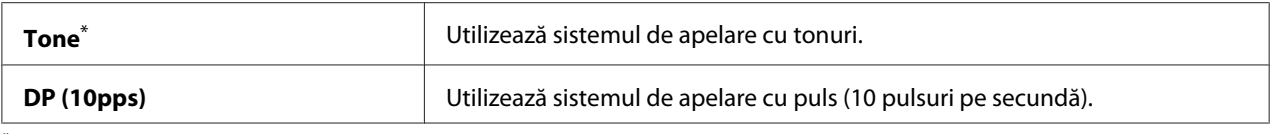

### *Notă:*

DP (10pps) *nu se afişează atunci când* South Africa *este setată pentru* Region*.*

### Interval Timer

#### **Scop:**

De a specifica intervalul dintre încercările de transmisie în intervalul de 3-255 secunde. Valoarea implicită este de 8 de secunde.

#### Number of Redial

#### **Scop:**

De a specifica numărul încercărilor de reapelare efectuate dacă numărul de fax de la destinaţie este ocupat, între 0 şi 9 ori. Dacă specificaţi 0, imprimanta nu va efectua reapelări. Valoarea implicită este 3.

#### Redial Delay

#### **Scop:**

De a specifica intervalul dintre încercările de reapelare în intervalul de 1-15 secunde. Valoarea implicită este de 1 minut.

#### Junk Fax Filter

#### **Scop:**

De a respinge faxurile care sosesc de la numere care nu sunt incluse în Address Book.

#### **Valori:**

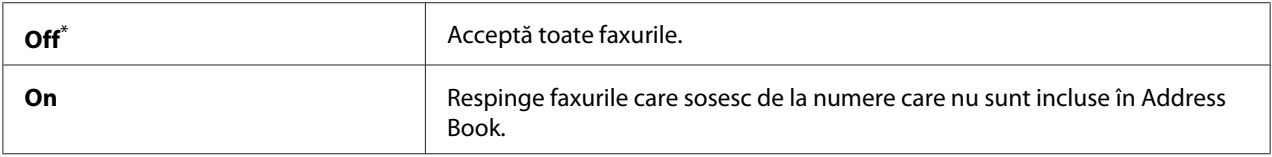

\* Setare implicită de fabrică pentru meniu

#### *Notă:*

*Asiguraţi-vă să înregistraţi în Address Book numerele de fax de la care doriţi să acceptaţi faxuri înainte de a utiliza* Junk Fax Filter*.*

# Remote Receive

### **Scop:**

De a recepţiona un fax prin introducerea unui cod de recepţionare de la distanţă pe telefonul extern după ridicarea receptorului telefonului.

# **Valori:**

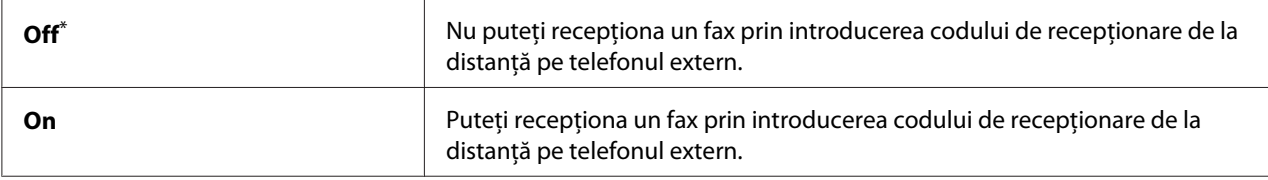

\* Setare implicită de fabrică pentru meniu

# Remote Rcv Tone

# **Scop:**

De a specifica codul pentru recepţionarea de la distanţă, format din două cifre pentru a începe acţiunea de Remote Receive. Ca setare implicită de pentru meniu, este deja specificată 00.

# Send Header

### **Scop:**

De a imprima informaţiile expeditorului pe antetul faxurilor.

### **Valori:**

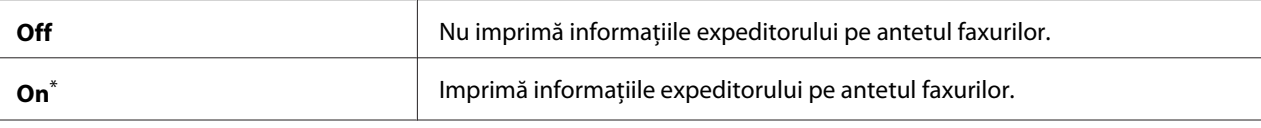

Setare implicită de fabrică pentru meniu

# Company Name

### **Scop:**

De a specifica numele expeditorului care se imprimă pe antetul faxurilor. Pot fi introduse până la 30 de caractere alfanumerice.

# Your Fax Number

### **Scop:**

De a specifica numărul de fax al imprimantei care se va imprima pe antetul faxurilor.

# Fax Cover Page

### **Scop:**

De a specifica dacă se ataşează o copertă la faxuri.

# **Valori:**

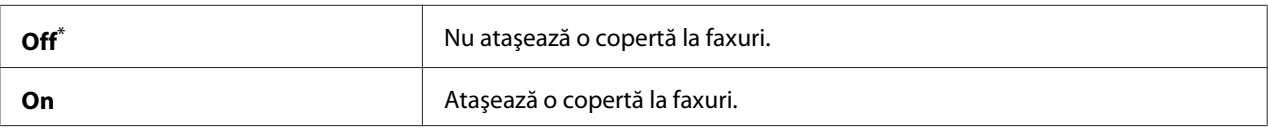

\* Setare implicită de fabrică pentru meniu

### *Notă:*

*Coperta nu este imprimată în cazul lucrării direct fax, chiar dacă* Fax Cover Page *este activat pe panoul utilizatorului.*

# DRPD Pattern

### **Scop:**

De a asigura un număr separat pentru fax cu ajutorul unui model distinctiv al tonului de apel.

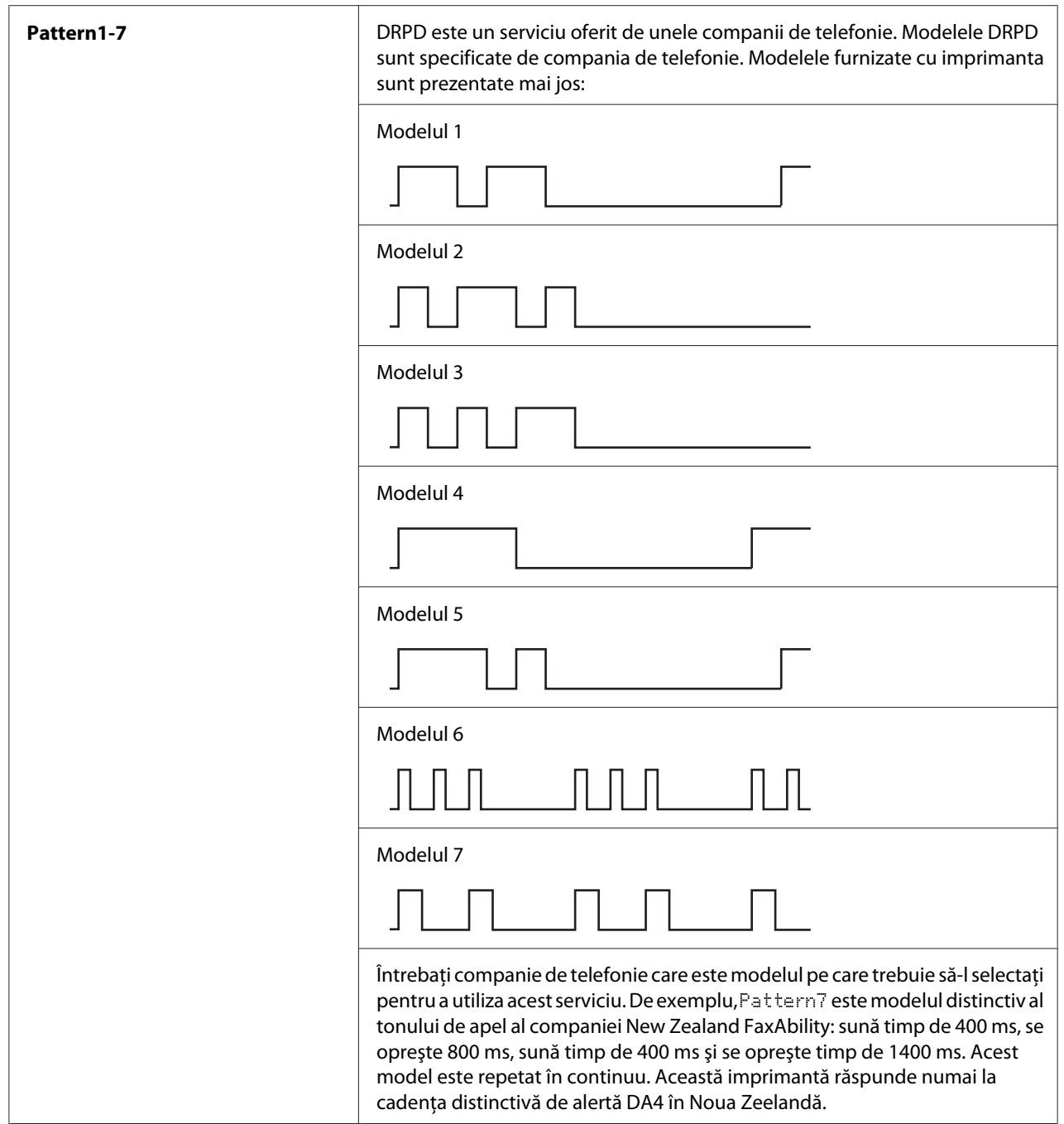

# 2-Sided Print

# **Scop:**

De a specifica dacă se utilizează imprimarea duplex pentru faxuri.

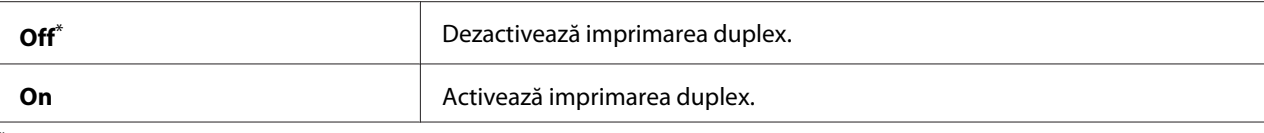

#### Forward Settings

### **Scop:**

De a specifica dacă faxurile recepţionate se redirecţionează către o destinaţie specificată.

#### **Valori:**

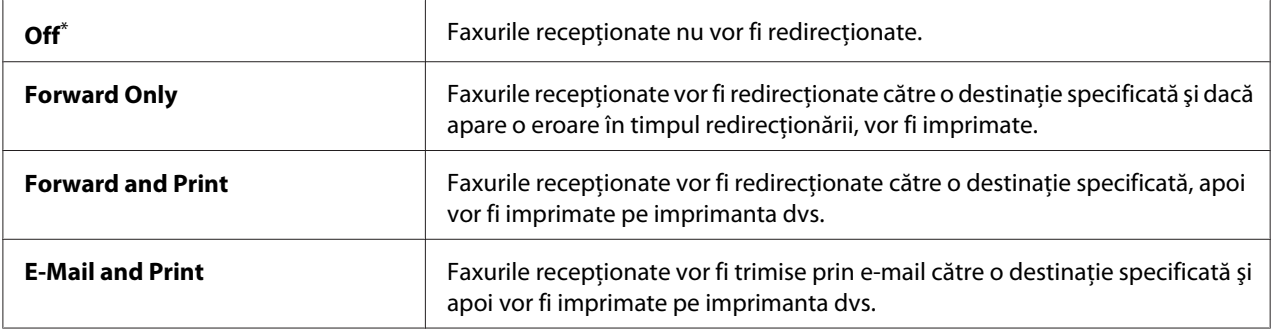

\* Setare implicită de fabrică pentru meniu

#### Fax Fwd Number

#### **Scop:**

De a introduce numărul de fax al destinaţiei către care vor fi redirecţionate faxurile recepţionate.

### Fax Fwd E-Mail

#### **Scop:**

De a introduce adresa de e-mail la care vor fi trimise faxurile recepţionate.

### Prefix Dial

#### **Scop:**

De a specifica dacă se introduce un număr de prefix pentru apelare.

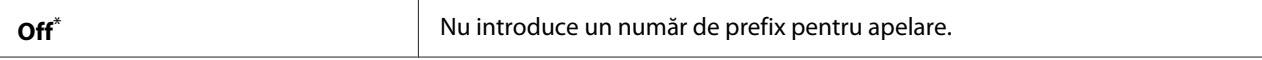

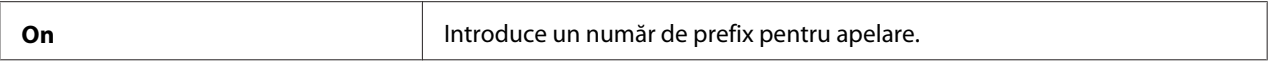

# Prefix Dial Num

#### **Scop:**

De a specifica numărul de prefix pentru apelare format din până la cinci cifre. Acest număr va fi format înainte de formarea oricărui număr din apelarea automată. Este util pentru accesarea Private Automatic Branch Exchange (PABX).

### Discard Size

#### **Scop:**

De a specifica dacă se înlătură textul sau imaginile din partea inferioară a unei pagini de fax în cazul în care pagina completă nu se încadrează pe hârtia de ieşire.

#### **Valori:**

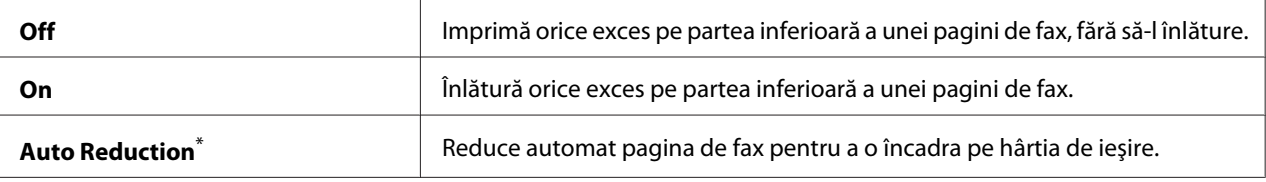

Setare implicită de fabrică pentru meniu

### ECM

#### **Scop:**

De a specifica dacă se activează modul de corecţie a erorilor (ECM). Pentru utilizarea ECM, maşinile fax îndepărtate trebuie să accepte de asemenea ECM.

### **Valori:**

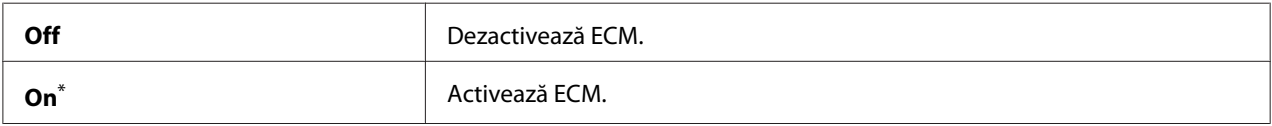

\* Setare implicită de fabrică pentru meniu

### Extel Hook Thresh

#### **Scop:**

De a specifica pragul de detectare a furcii telefonului extern pentru condiţia în care nu se utilizează o linie telefonică.

### **Valori:**

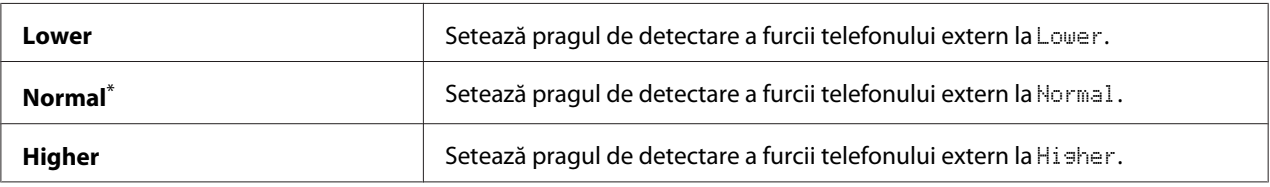

\* Setare implicită de fabrică pentru meniu

# Modem Speed

#### **Scop:**

De a specifica viteza modemului de fax în cazul apariţiei unei erori în timpul transmisiei sau recepţionării unui fax.

#### **Valori:**

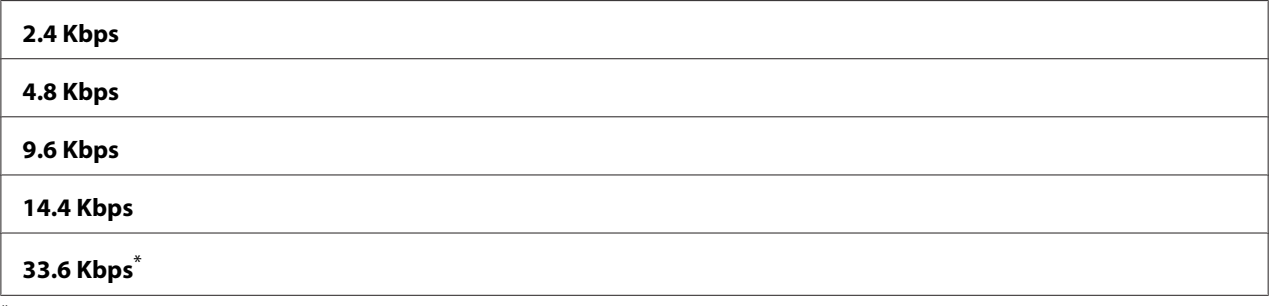

\* Setare implicită de fabrică pentru meniu

# Fax Activity

### **Scop:**

De a specifica dacă se imprimă un raport despre activitatea fax după fiecare 50 de comunicaţii de fax recepţionat şi trimis.

### **Valori:**

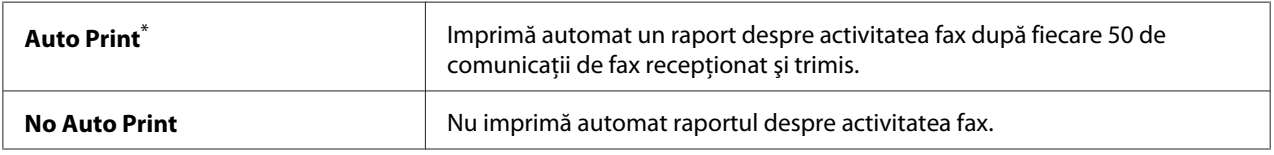

\* Setare implicită de fabrică pentru meniu

# Fax Transmit

### **Scop:**

De a specifica dacă se imprimă un raport de transmisie după fiecare transmisie de fax sau numai în cazul apariţiei unei erori.

#### **Valori:**

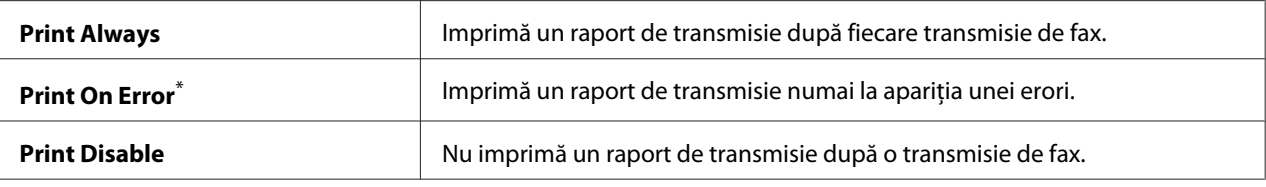

Setare implicită de fabrică pentru meniu

### Fax Broadcast

#### **Scop:**

De a specifica dacă se imprimă un raport de transmisie după fiecare transmisie de fax către destinaţii multiple sau numai în cazul apariţiei unei erori.

#### **Valori:**

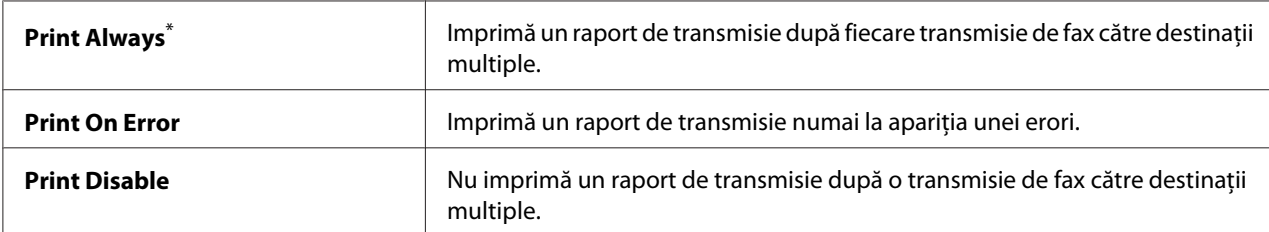

Setare implicită de fabrică pentru meniu

# Region

#### **Scop:**

De a specifica regiunea în care este utilizată imprimanta.

# **System Settings**

Folosiţi meniul System Settings pentru a configura o varietate de caracteristici ale imprimantei.

# Power Saver Timer

### **Scop:**

Pentru a specifica o perioadă de timp înainte ca imprimanta să treacă în fiecare din modurile de economisire de energie.

### **Valori:**

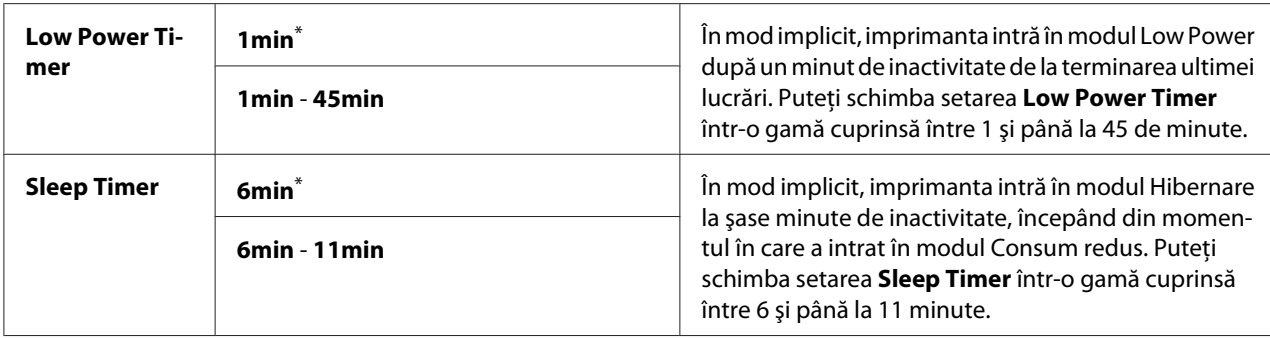

\* Setare implicită de fabrică pentru meniu

Selectaţi 1min (implicit) pentru Low Power Timer dacă imprimanta este pe acelaşi circuit cu sursa de iluminat a încăperii şi observaţi pâlpâirea luminilor. În caz contrar, selectaţi o valoare mare pentru a menţine disponibilă imprimanta în scopul utilizării frecvente cu un timp minim de încălzire.

Imprimanta părăseşte automat modul de economisire a energiei atunci când recepţionează o lucrare de la un calculator sau date fax prin linia telefonică. Alternativ, puteţi trece manual imprimanta în starea pregătit pentru imprimare. Apăsaţi orice buton pe panoul utilizatorului în modul Consum redus. În modul Sleep, apăsaţi butonul (**Energy Saver**). Dacă imprimanta este în modul Low Power sau Sleep, va dura aproximativ 25 de secunde pentru ca imprimanta să revină în starea pregătit pentru imprimare.

### Auto Reset

### **Scop:**

Pentru a specifica o perioadă de timp înainte ca imprimanta să restabilească setările implicite ale elementului de meniu curent şi să revină în starea pregătit pentru imprimare atunci când o încercare de schimbare a setării este lăsată neterminată.

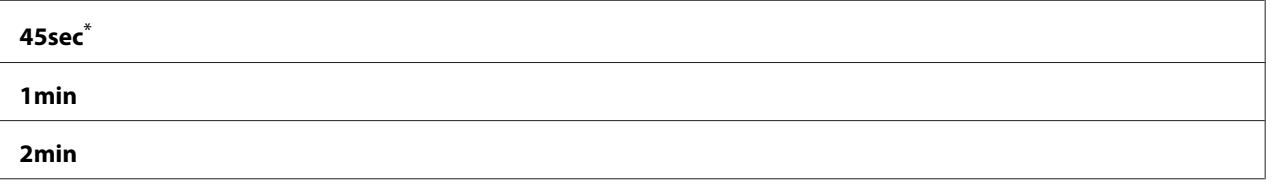

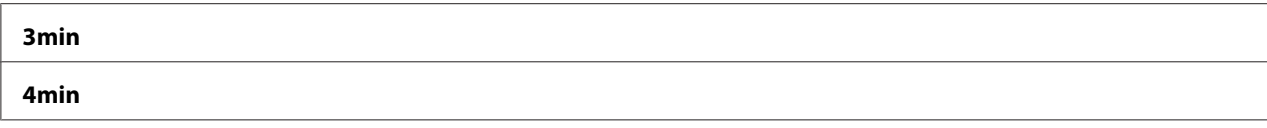

### Fault Time-Out

### **Scop:**

Pentru a specifica o perioadă de timp înainte ca imprimanta să anuleze o lucrare care s-a oprit necorespunzător. Orice lucrare va fi anulată la expirarea timpului.

#### **Valori:**

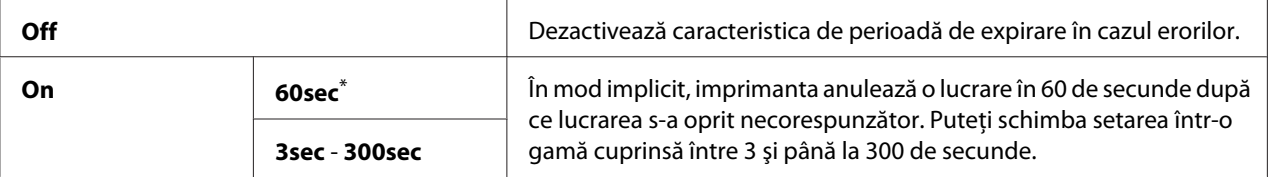

\* Setare implicită de fabrică pentru meniu

#### Job Time-Out

### **Scop:**

Pentru a specifica o perioadă de timp în care imprimanta aşteaptă să primească date de la un calculator. Orice lucrare va fi anulată la expirarea timpului.

#### **Valori:**

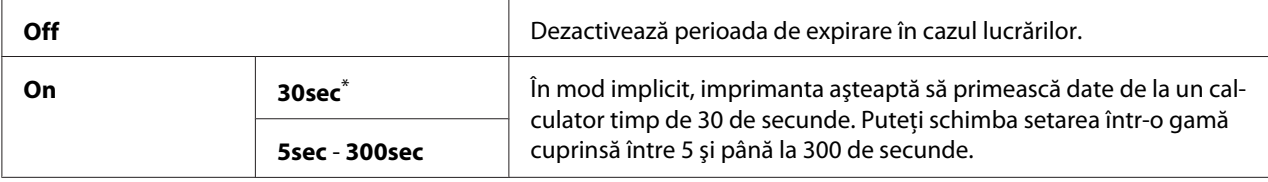

\* Setare implicită de fabrică pentru meniu

### Clock Settings

#### **Scop:**

De a specifica data şi ora şi fusul orar regional pentru imprimantă.

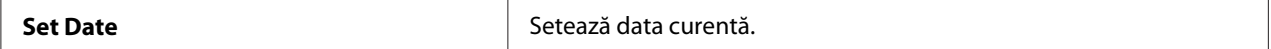

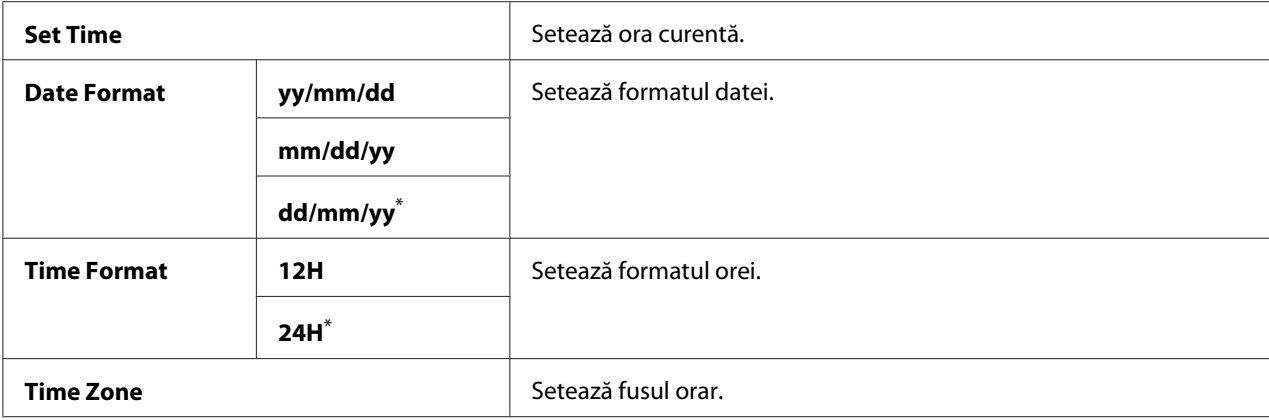

### Alert Tone

### **Scop:**

De a configura setările pentru tonurile emise de imprimantă în timpul funcţionării sau la apariţia unui mesaj de avertizare.

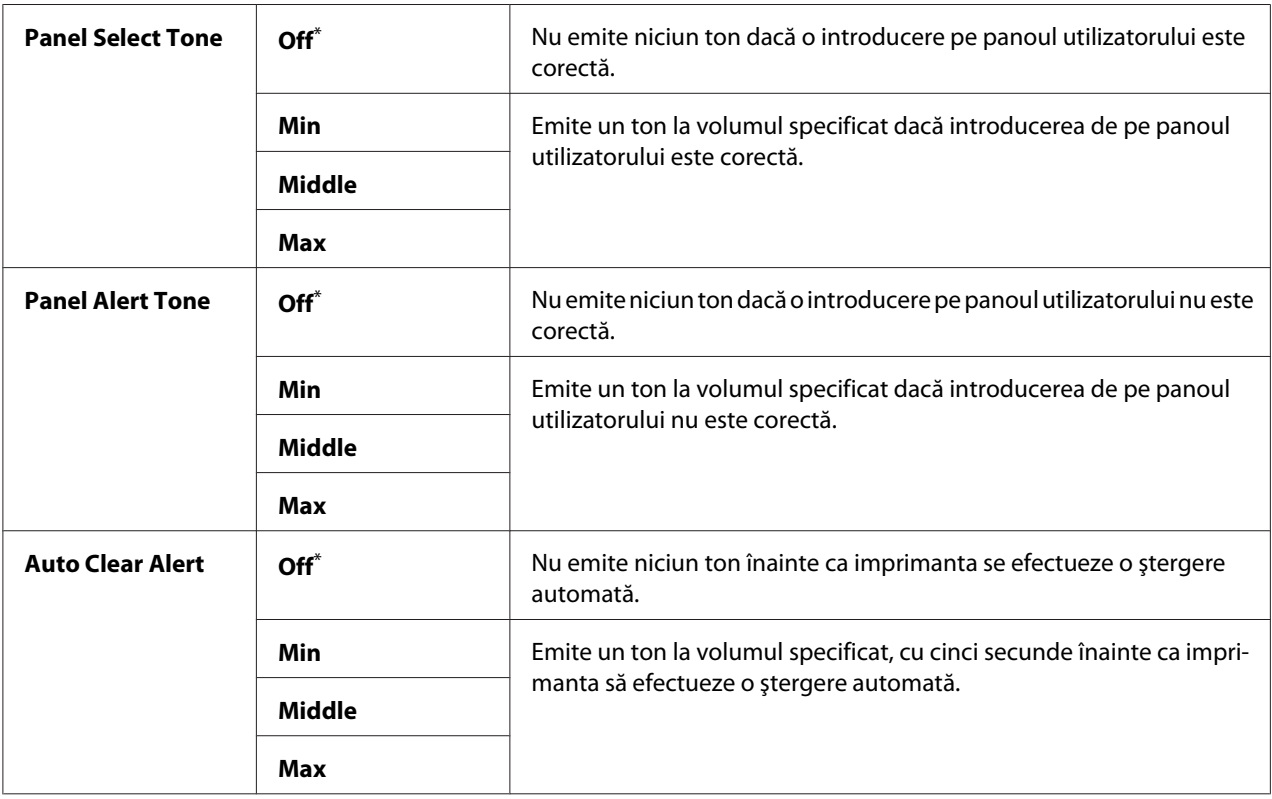

<span id="page-306-0"></span>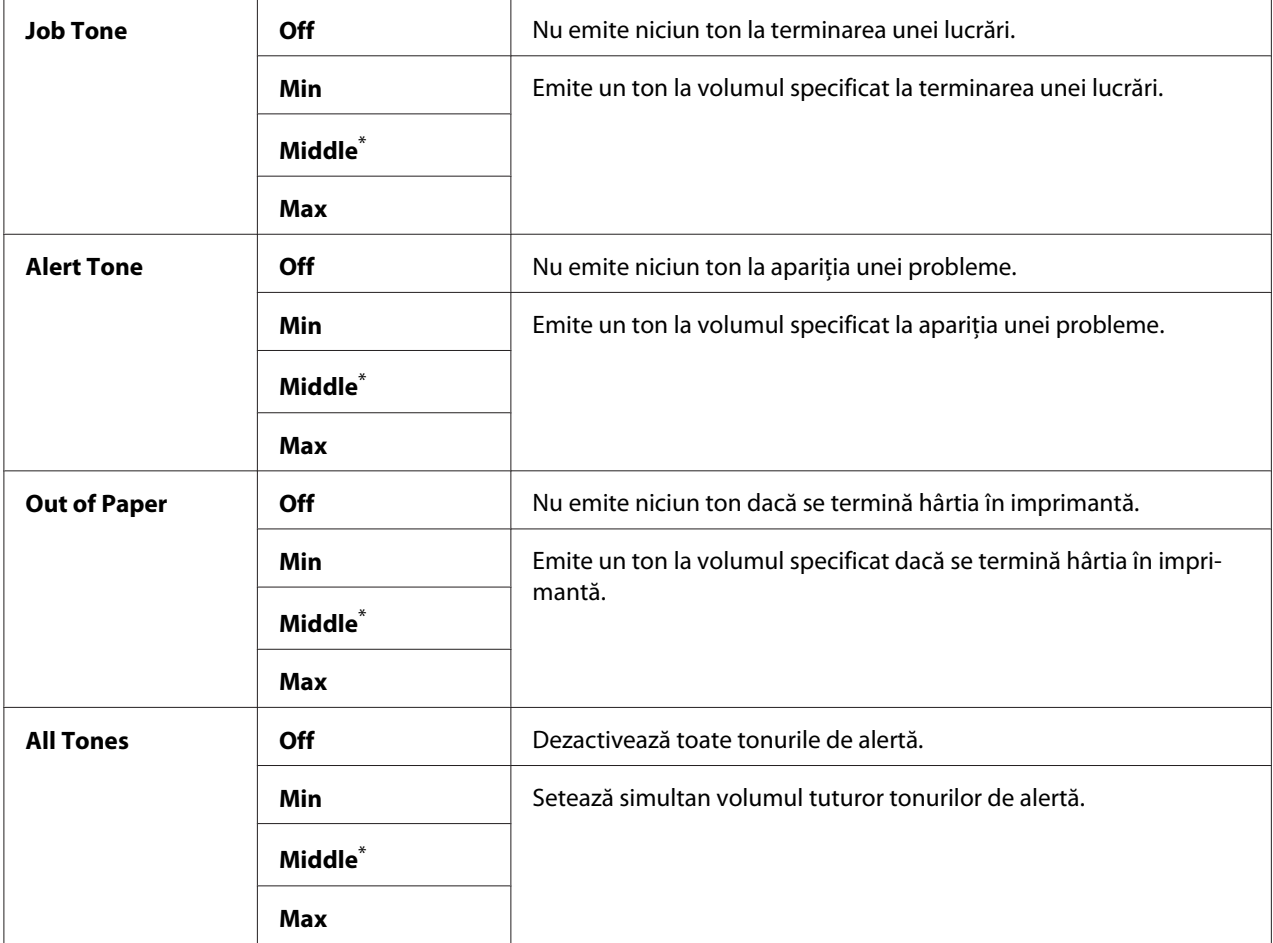

# mm / inch

#### **Scop:**

Pentru a specifica unitatea de măsură după ce o valoare numerică este afişată pe panoul utilizatorului.

### **Valori:**

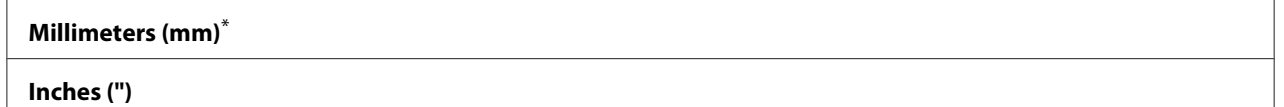

\* Setare implicită de fabrică pentru meniu

# 2-Sided Report

### **Scop:**

De a specifica dacă un raport se imprimă pe ambele feţe ale hârtiei.

### **Valori:**

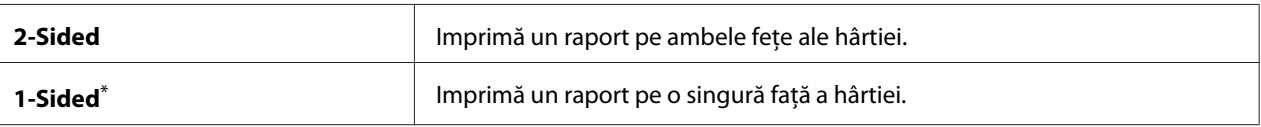

Setare implicită de fabrică pentru meniu

#### Low Toner Alert Msg

### **Scop:**

Specificarea dacă se afişează sau nu mesajul de atenţionare dacă tonerul urmează să se termine.

### **Valori:**

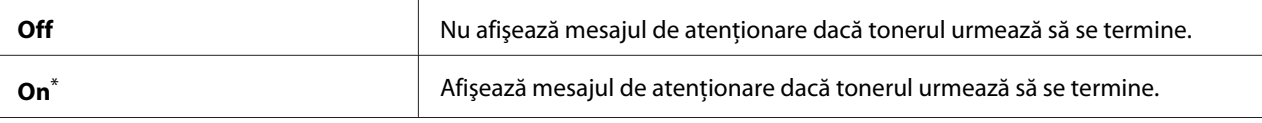

Setare implicită de fabrică pentru meniu

### Power On Wizard

#### **Scop:**

De a efectua setările iniţiale ale imprimantei.

### *Vezi şi:*

*["Configurarea setărilor iniţiale pe panoul utilizatorului" la pagina 29](#page-28-0)*

### **Valori:**

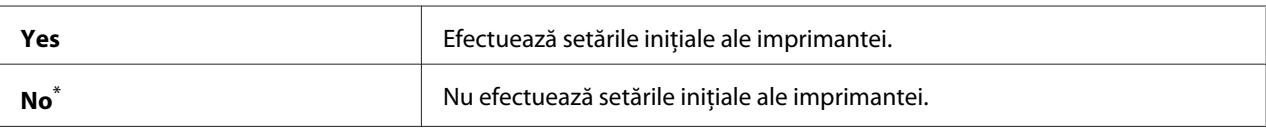

Setare implicită de fabrică pentru meniu

### **Maintenance**

Folosiţi meniul Maintenance pentru a ajusta setările de imprimare pentru fiecare tip de hârtie, a iniţializa memoria nevolatilă (NVM) şi a schimba setările cartuşului de toner.

### F/W Version

### **Scop:**

Afişarea versiunii controlerului.

# Adjust BTR

# **Scop:**

Pentru a specifica o tensiune a rolei de transfer (BTR) pentru imprimarea optimă pentru fiecare tip de hârtie. Pentru scăderea tensiunii, specificaţi valori negative. Pentru creştere, specificaţi valori pozitive.

Setările implicite ar putea să nu asigure cele mai bune rezultate pe toate tipurile de hârtie. Dacă observaţi pete pe imaginea imprimată, încercaţi să creşteţi tensiunea. Dacă observaţi pete albe pe imaginea imprimată, încercaţi să reduceţi tensiunea.

### *Notă:*

*Calitatea imprimării se schimbă în funcţie de valorile pe care le selectaţi pentru acest element de meniu.*

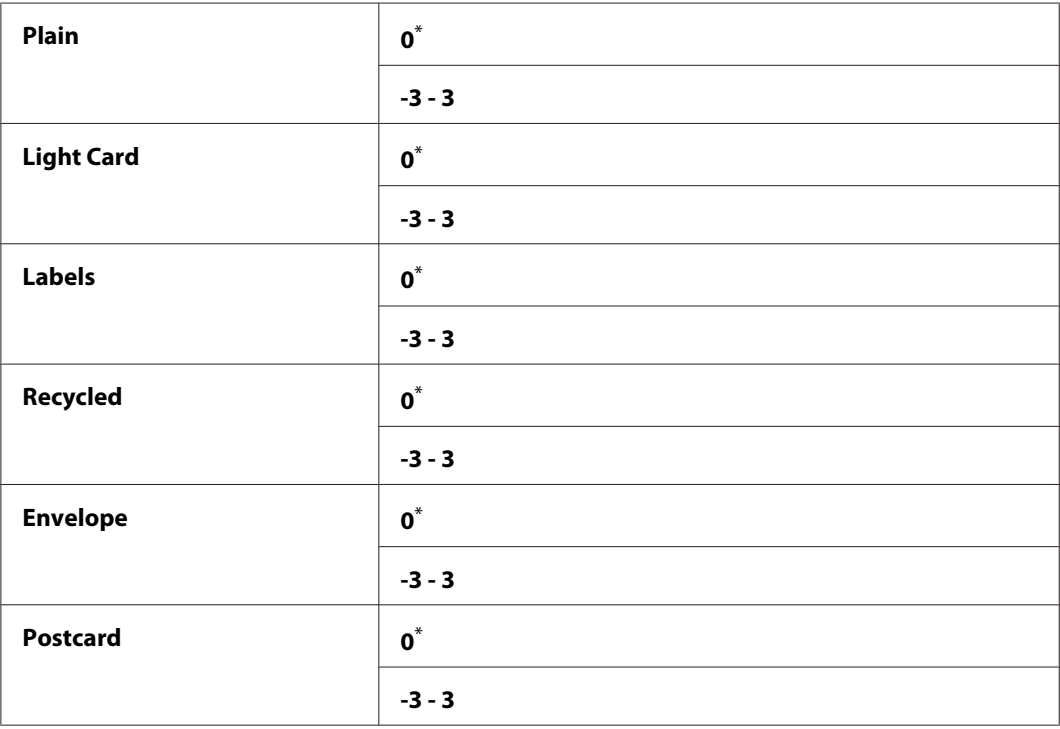

### **Valori:**

\* Setare implicită de fabrică pentru meniu

# Adjust Fusing Unit

### **Scop:**

Pentru a specifica o temperatură a unităţii de cuptor pentru imprimarea optimă pentru fiecare tip de hârtie. Pentru scăderea temperaturii, specificaţi valori negative. Pentru creştere, specificaţi valori pozitive.

Setările implicite ar putea să nu asigure cele mai bune rezultate pe toate tipurile de hârtie. Dacă hârtia imprimată devine ondulată, încercaţi să reduceţi temperatura. Dacă tonerul nu fuzionează corespunzător pe hârtie, încercaţi să ridicaţi temperatura.

### *Notă:*

*Calitatea imprimării se schimbă în funcţie de valorile pe care le selectaţi pentru acest element de meniu.*

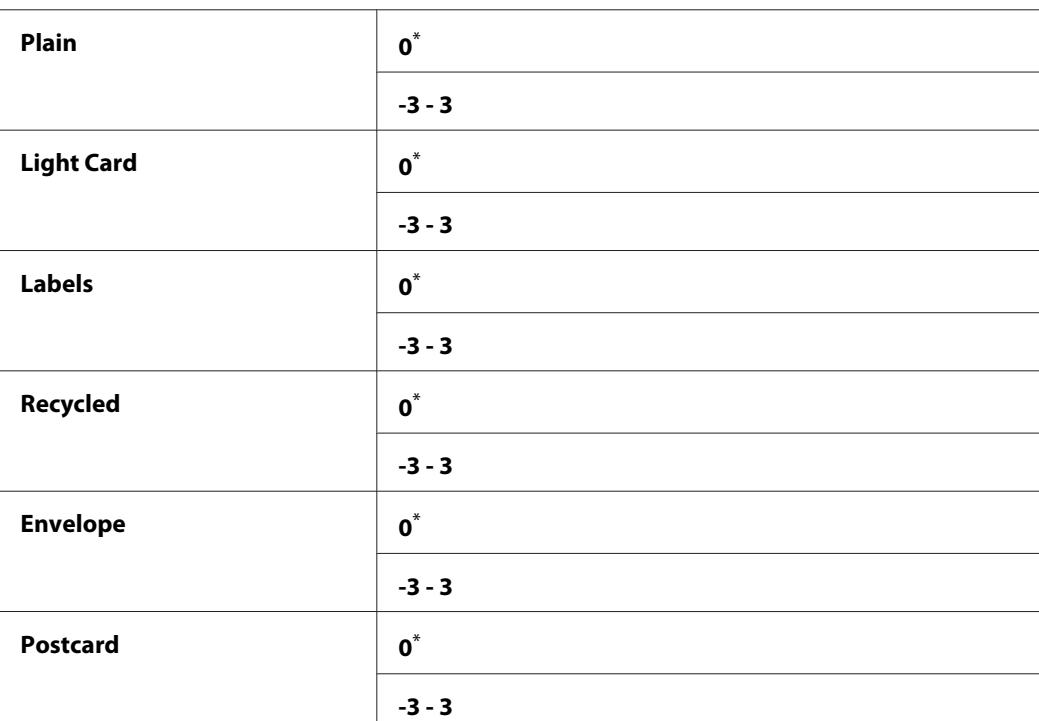

### **Valori:**

Setare implicită de fabrică pentru meniu

### Density Adjustment

### **Scop:**

Pentru a regla nivelul densităţii de imprimare în gama -3 până la 3. Setarea implicită de fabrică este 0.

# Clean Developer

# **Scop:**

Rotirea motorului unităţii de developare şi scuturarea tonerului în cartuşul de toner.

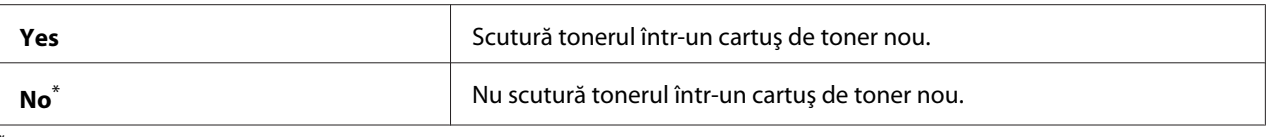

### Toner Refresh

#### **Scop:**

Utilizarea unui cartuş de toner atunci când trebuie să-l înlocuiţi înainte de terminarea duratei de utilizare sau pentru a scutura tonerul într-un cartuş de toner nou.

#### **Valori:**

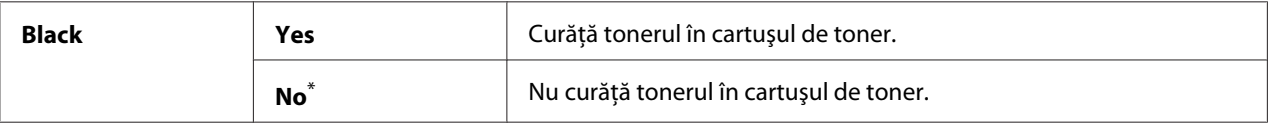

\* Setare implicită de fabrică pentru meniu

### Machine life

#### **Scop:**

Pentru a specifica dacă se doreşte continuarea operaţiilor de imprimare când imprimanta a ajuns la sfârşitul duratei sale de service.

#### **Valori:**

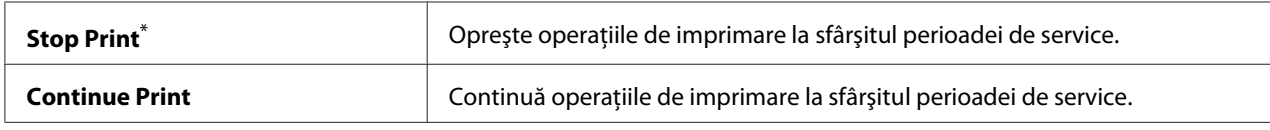

\* Setare implicită de fabrică pentru meniu

#### *Notă:*

- ❏ *Când imprimanta nu mai funcţionează şi codul de eroare 191-310 figurează pe panoul LCD, luaţi următoarele măsuri pentru a continua să utilizaţi imprimanta:*
	- $-$  dacă mai există o sarcină, apăsați butonul  $\rightarrow$  (**Back**) și butonul  $\rightarrow$  simultan.
	- *dacă nu există nicio sarcină, selectaţi* Continue Print *în acest meniu.*
- ❏ *Cu toate că puteţi să utilizaţi imprimanta după ce a ajuns la sfârşitul perioadei sale de service schimbând setarea pe* Continue Print*, nu se garantează calitatea de imprimare.*

# Initialize NVM

# **Scop:**

De a iniţializa NVM pentru setările imprimantei, datele Phone Book pentru fax şi datele Address Book pentru scanare. Activarea acestei caracteristici şi repornirea imprimantei va reseta toate setările imprimantei şi toate datele Phone Book (fax) şi Address Book (scanare) la valorile implicite de fabrică.

# *Vezi şi:*

*["Resetarea la valorile implicite de fabrică" la pagina 337](#page-336-0)*

# **Valori:**

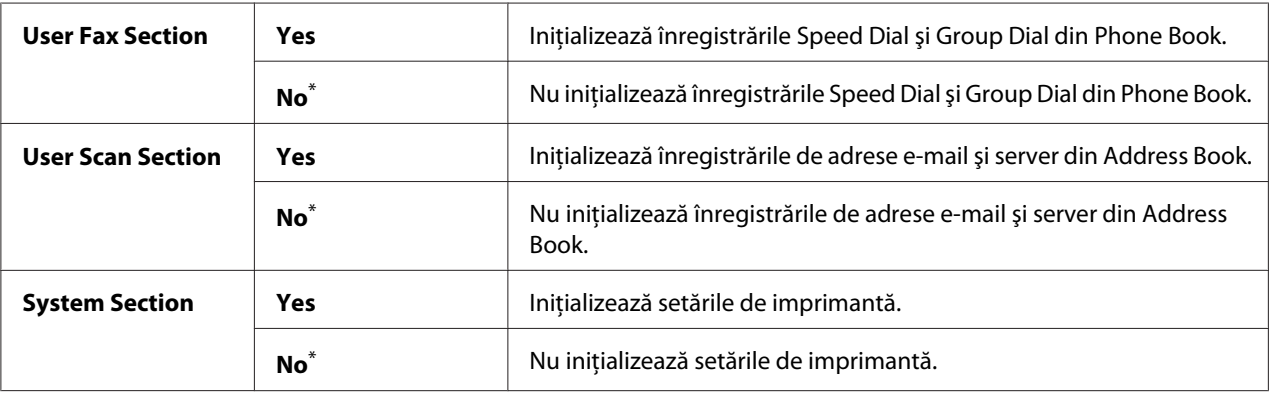

\* Setare implicită de fabrică pentru meniu

# Non Genuine Toner

### **Scop:**

Pentru a utilizara un cartuș de toner de la alți producători.

### *Notă:*

- ❏ *Utilizarea cartuşelor de toner neoriginale ar putea face inutilizabile unele dintre caracteristicile imprimantei, reduce calitatea imprimării şi ar putea scădea fiabilitatea imprimantei. Recomandăm să utilizaţi numai cartuşe de toner Epson în imprimanta dumneavoastră. Nu acordăm acoperire de garanţie pentru probleme provocate de utilizarea consumabilelor neoriginale.*
- ❏ *Înainte de a utiliza un cartuş de toner de la alţi producători, asiguraţi-vă că reporniţi imprimanta.*

### **Valori:**

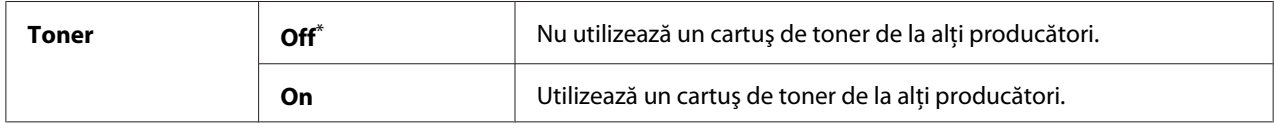

\* Setare implicită de fabrică pentru meniu

# Adjust Altitude

### **Scop:**

Specificarea altitudinii la care se află locul în care este instalată imprimanta.

Fenomenul de descărcare pentru încărcarea fotoconductorului diferă în funcție de presiunea barometrică. Puteţi specifica altitudinea locului în care se află imprimanta pentru reglare.

### *Notă:*

*Un reglaj incorect al altitudinii duce la o calitate slabă a imprimării şi la indicarea incorectă a cantităţii de toner rămase.*

### **Valori:**

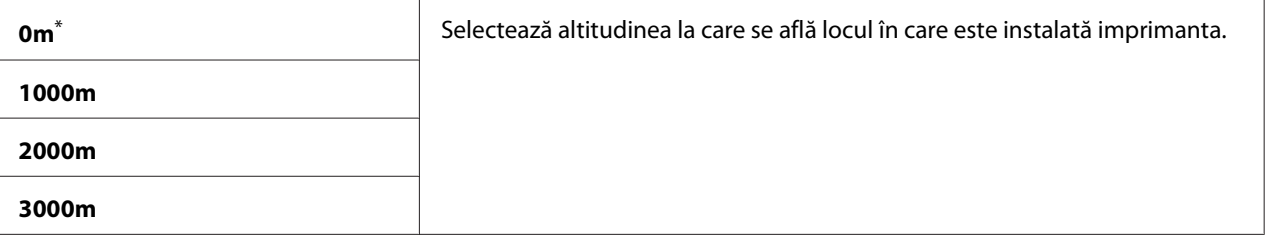

Setare implicită de fabrică pentru meniu

# **Secure Settings**

Folosiţi meniul Secure Settings pentru a seta o parolă în vederea limitării accesului la meniuri. Acest lucru împiedică modificarea accidentală a setărilor de imprimantă.

### Panel Lock

### **Scop:**

Pentru a restricționa accesul la meniul Admin Menu și la Report  $\angle$  List cu o parolă.

*Vezi şi:*

*["Panel Lock caracteristica" la pagina 334](#page-333-0)*

### *Notă:*

*Puteţi selecta* Disable *pentru* Panel Lock Set *atunci când toate elementele de sub* Service Lock *sunt setate pe* Unlocked *şi* Secure Receive Set *este setat pe* Disable*.*

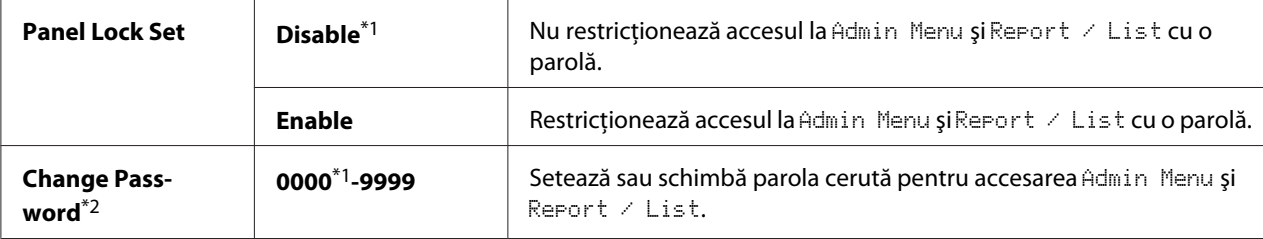

\*2 Nu se afişează când Panel Lock Set este setat la valoarea Disable.

### Service Lock

### **Scop:**

De a specifica dacă se activează fiecare dintre serviciile imprimantei sau se solicită o parolă pentru utilizarea serviciilor şi setarea sau schimbarea parolei.

#### *Vezi şi:*

*["Limitarea accesului la operaţiile de copiere, fax, scanare şi imprimare directă de pe USB" la](#page-335-0) [pagina 336](#page-335-0)*

#### *Notă:*

*Puteţi accesa elementele de sub* Service Lock *numai dacă* Panel Lock Set *este setat pe* Enable*.*

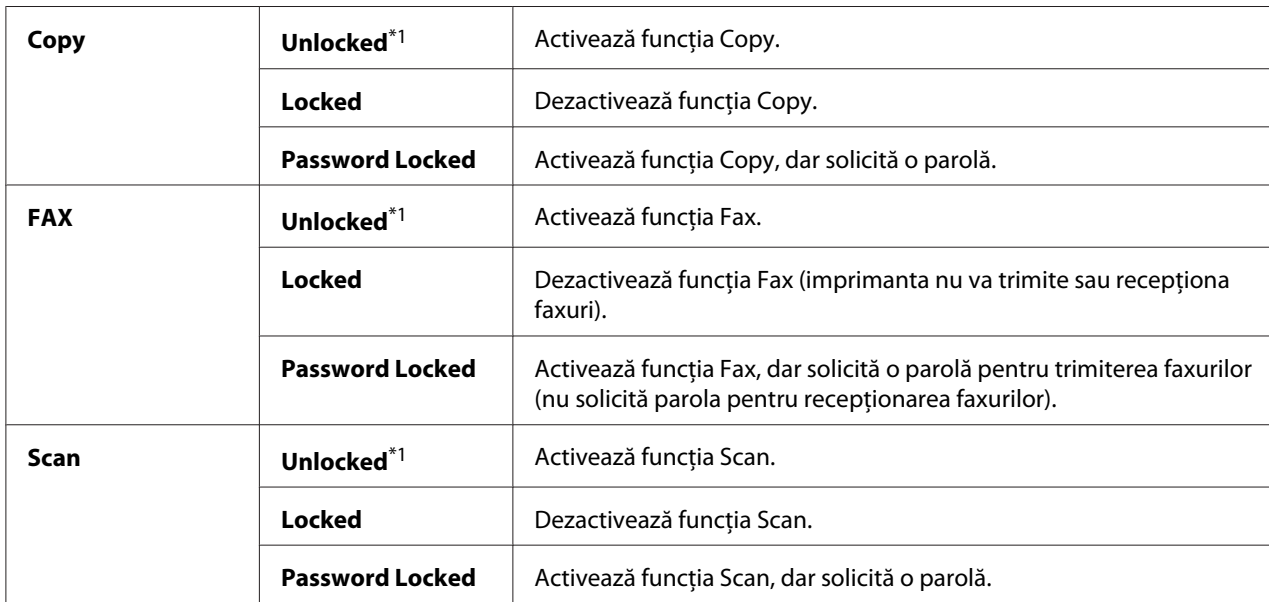

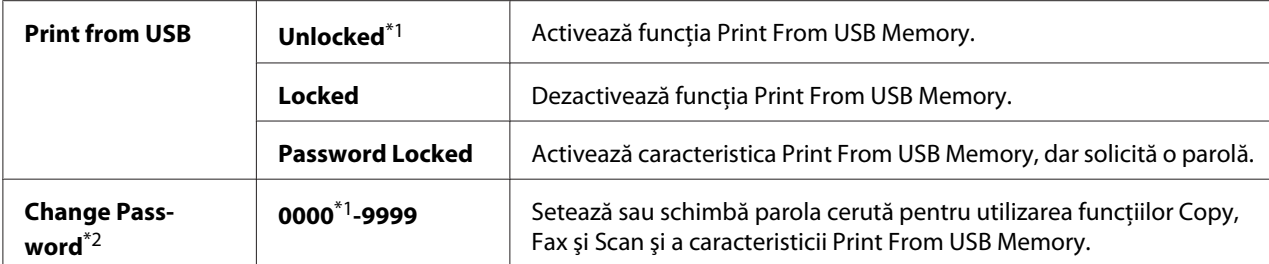

\*2 Este afişat numai dacă oricare dintre elementele Service Lock este setat pe Password Locked.

#### Secure Receive

#### **Scop:**

De a specifica dacă se solicită o parolă pentru imprimarea faxurilor recepţionate şi setarea sau schimbarea parolei. Dacă Secure Receive Set este setat pe Enable, imprimanta stochează faxurile recepţionate şi le imprimă atunci când se introduce parola corectă pe panoul utilizatorului.

#### *Notă:*

*Puteţi accesa elementele de sub* Secure Receive *numai dacă* Panel Lock Set *este setat pe* Enable*.*

### **Valori:**

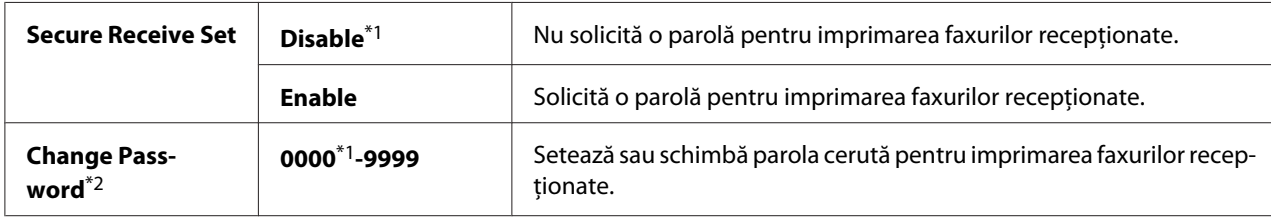

\*1 Setare implicită de fabrică pentru meniu

\*2 Nu se afişează dacă Secure Receive Set este setat pe Disable.

#### Software Download

#### **Scop:**

Pentru a instala sau înlătura datele de program descărcate şi trimise de către calculatorul conectat.

#### **Valori:**

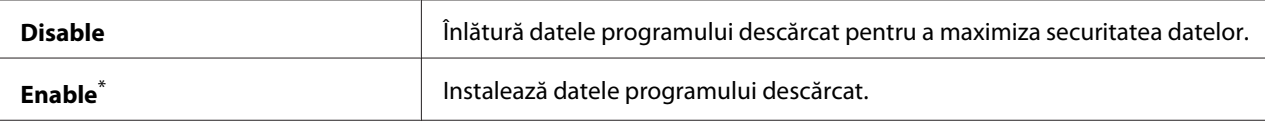

Setare implicită de fabrică pentru meniu

# **Scan to E-Mail**

Folosiţi meniul Scan to E-Mail pentru a edita sursa de transmisie.

### Edit From Field

### **Scop:**

De a activa sau dezactiva editarea sursei de transmisie.

#### **Valori:**

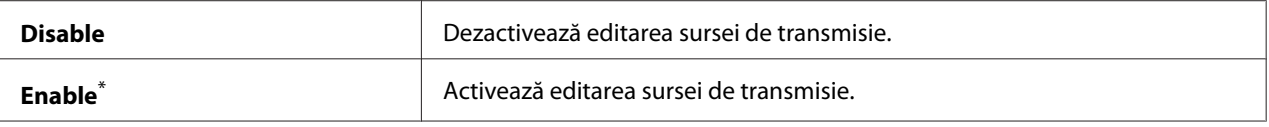

Setare implicită de fabrică pentru meniu

# **USB Settings**

Folosiţi meniul USB Settings pentru a modifica setările imprimantei care afectează un port USB.

### Port Status

### **Scop:**

Pentru a activa sau dezactiva interfaţa USB.

#### **Valori:**

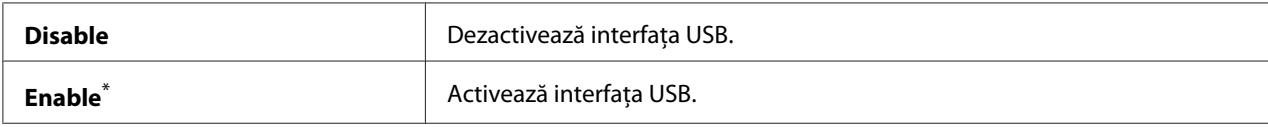

\* Setare implicită de fabrică pentru meniu

### PS Data Format

### **Scop:**

Pentru a seta protocolul de comunicaţie de date PS. Pentru ca orice schimbare să devină activă, opriţi imprimanta, apoi porniţi-o din nou.

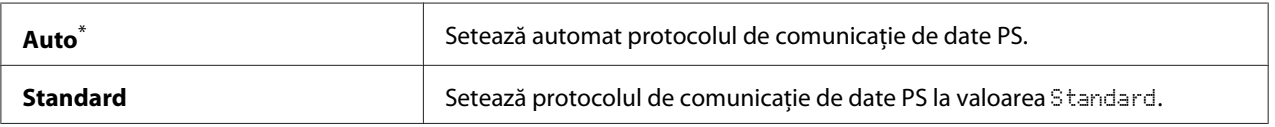

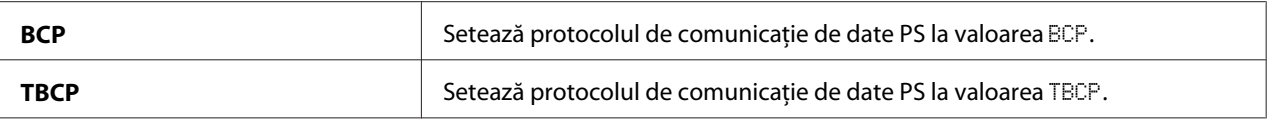

# **Defaults Settings**

Folosiți meniul Defaults Settinss pentru a configura setările implicite de copiere, scanare și fax ale imprimantei.

# **Copy Defaults**

Folosiți meniul Copy Defaults pentru a configura o varietate de caracteristici de copiere.

# Original Size

#### **Scop:**

De a specifica formatul implicit al documentului.

#### **Valori:**

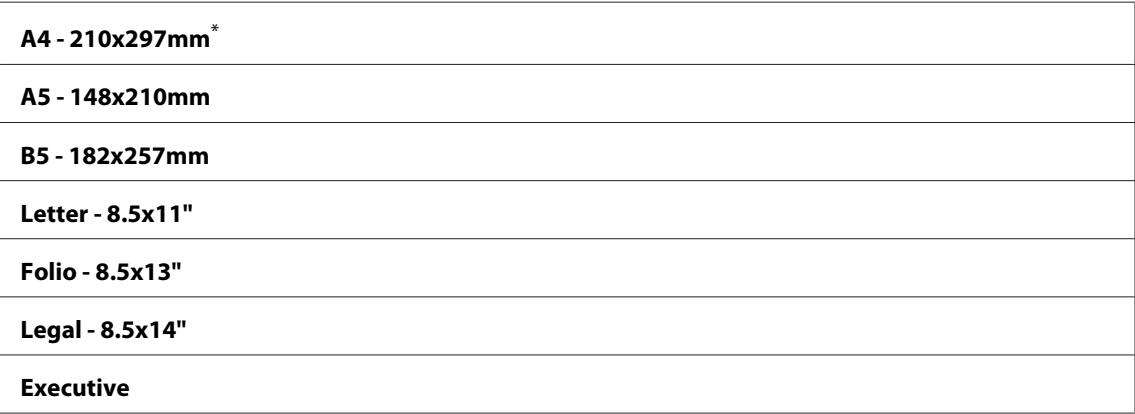

Setare implicită de fabrică pentru meniu

# Reduce/Enlarge

**Scop:** De a specifica marja implicită de reducere/mărire pentru copiere.

# **Valori:**

#### **Sistem mm**

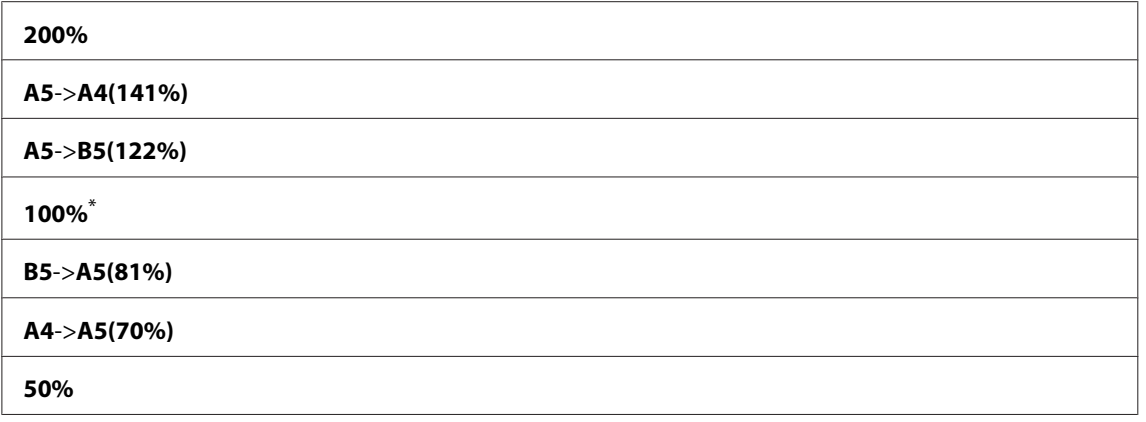

#### **Sistem inch**

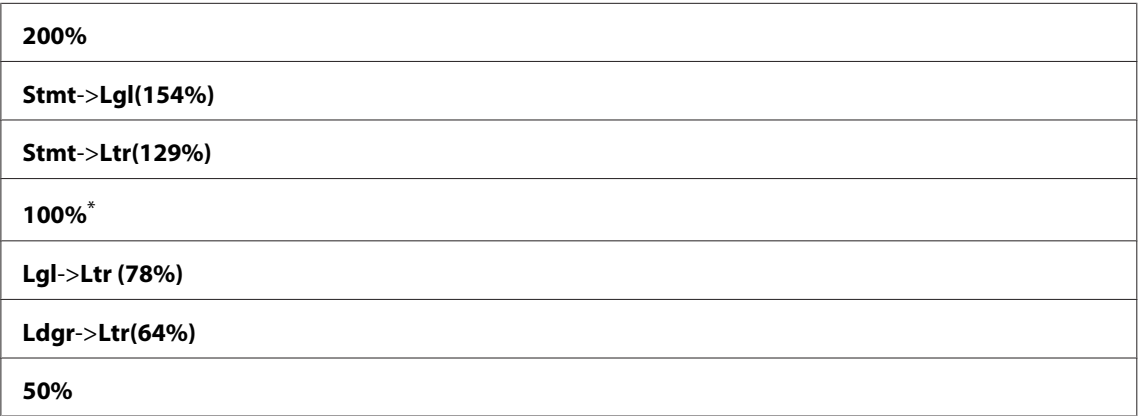

\* Setare implicită de fabrică pentru meniu

#### *Notă:*

- ❏ *De asemenea, puteţi folosi tastatura numerică pentru a introduce marja de mărire dorită între 25% şi 400% sau apăsaţi butonul pentru a creşte marja de mărire sau apăsaţi butonul pentru a reduce marja de mărire în intervale de 1%.*
- ❏ *Acest element este disponibil numai dacă* Multiple Up *este setat pe* Off *sau* Manual*.*

# Collated

#### **Scop:**

De a specifica dacă se asamblează lucrarea de copiere.

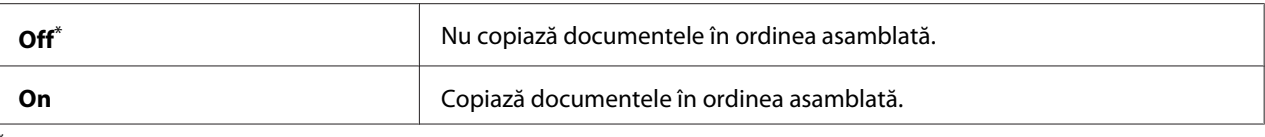

# Document Type

### **Scop:**

De a specifica tipul implicit al documentului.

### **Valori:**

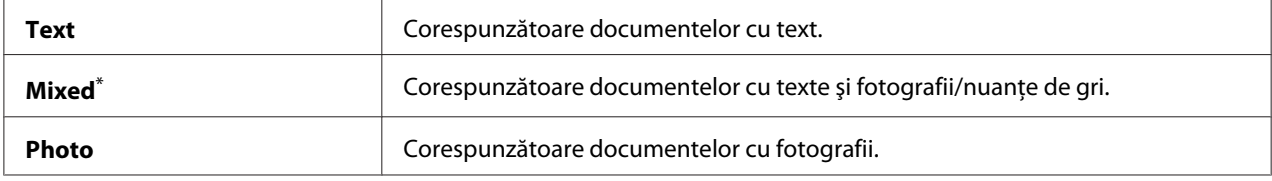

\* Setare implicită de fabrică pentru meniu

# Lighten/Darken

#### **Scop:**

De a specifica nivelul implicit de densitate pentru copiere.

#### **Valori:**

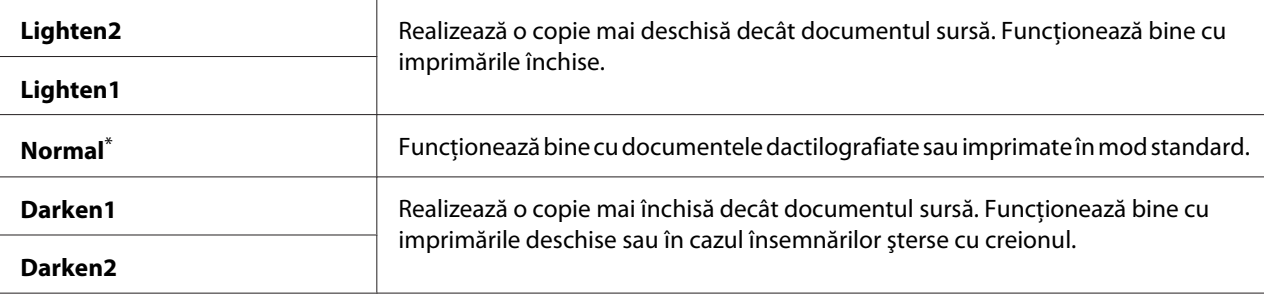

Setare implicită de fabrică pentru meniu

# Sharpness

# **Scop:**

De a specifica nivelul implicit de claritate.

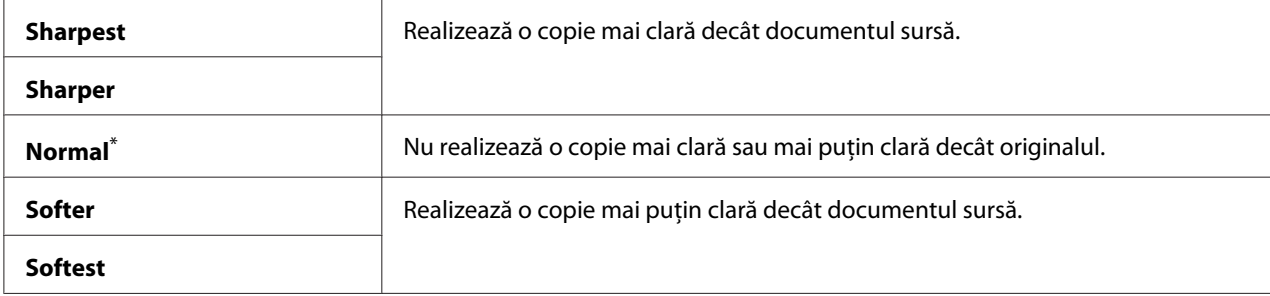

# Auto Exposure

#### **Scop:**

De a suprima fundalul originalului pentru a îmbunătăţi textul pe copie.

### **Valori:**

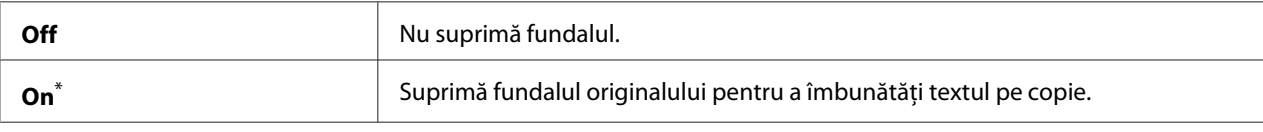

Setare implicită de fabrică pentru meniu

# Gray Balance

#### **Scop:**

De a specifica nivelul implicit al echilibrării de gri, într-o gamă de la -2 la 2. Setarea implicită de fabrică pentru meniu este 0.

### 2-Sided

#### **Scop:**

De a specifica imprimarea pe ambele feţe ale hârtiei.

#### **Valori:**

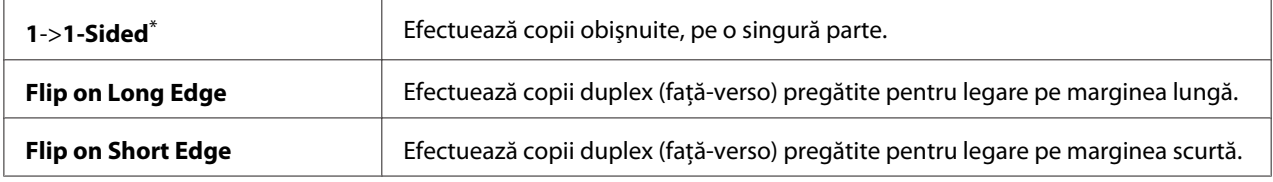

\* Setare implicită de fabrică pentru meniu

# Multiple Up

### **Scop:**

De a imprima pagini imagini originale astfel încât să se încadreze pe o singură coală de hârtie.

#### **Valori:**

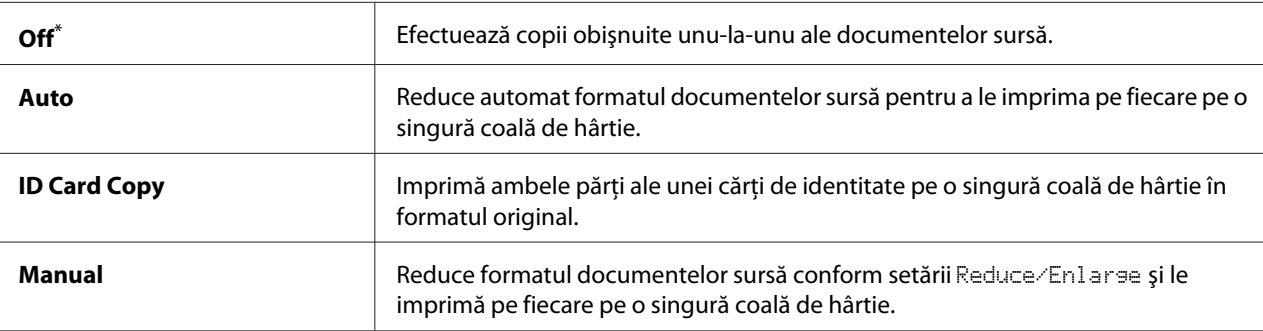

Setare implicită de fabrică pentru meniu

### Margin Top/Bottom

### **Scop:**

De a specifica valoarea pentru marginile de sus şi jos.

#### **Valori:**

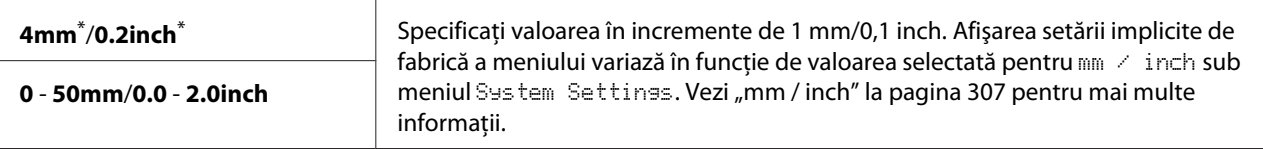

Setare implicită de fabrică pentru meniu

# Margin Left/Right

#### **Scop:**

De a specifica valoarea pentru marginile din stânga şi dreapta.

#### **Valori:**

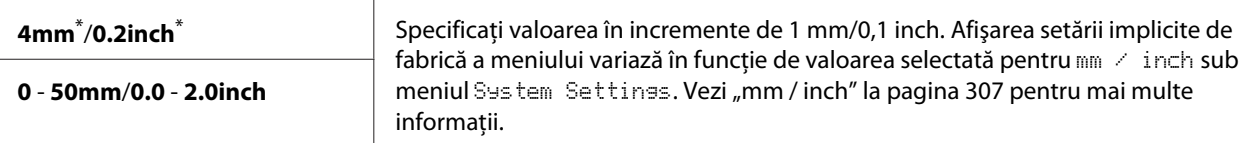

Setare implicită de fabrică pentru meniu

# Margin Middle

### **Scop:**

De a specifica valoarea pentru marginea mediană.

### **Valori:**

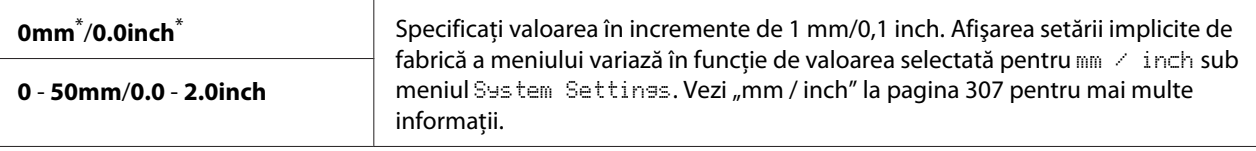

Setare implicită de fabrică pentru meniu

### Paper Error

#### **Scop:**

De a specifica dacă se afişează o eroare în cazul în care formatul specificat al hârtiei de ieşire nu corespunde cu formatul hârtiei încărcate.

#### *Important:*

*Imprimarea repetată pe hârtie cu format mai mic decât formatul specificat al hârtiei de ieşire poate duce la murdărirea interiorului imprimantei ceea ce poate rezulta într-o calitate slabă a imprimării sau în defectarea imprimantei.*

#### **Valori:**

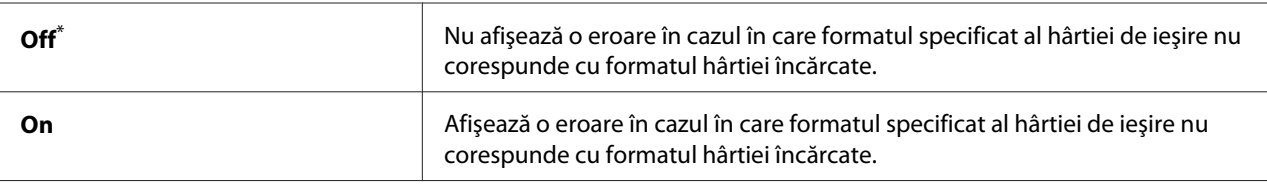

Setare implicită de fabrică pentru meniu

# **Scan Defaults**

Folosiţi meniurile Scan Defaults pentru a configura o varietate de caracteristici de scanare.

### Scan to Network

#### **Scop:**

De a stoca imaginea scanată pe un server de reţea sau pe un calculator.

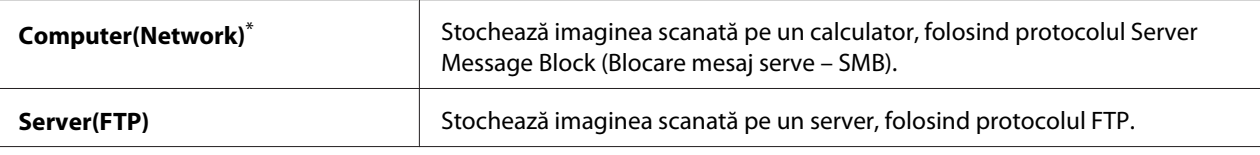

# File Format

### **Scop:**

De a specifica formatul de fişier pentru salvarea imaginii scanate.

### **Valori:**

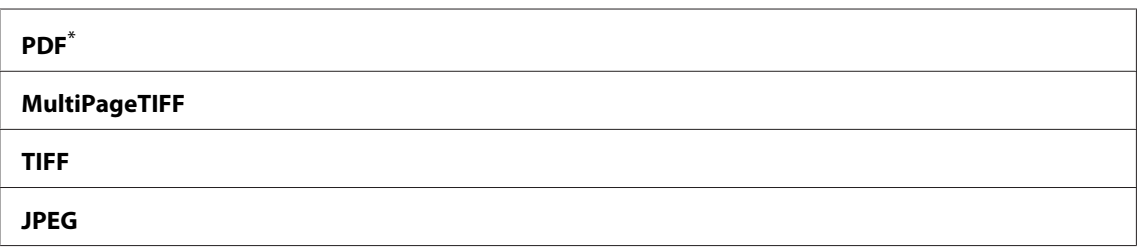

\* Setare implicită de fabrică pentru meniu

# Color

#### **Scop:**

De a seta modul de culoare.

#### **Valori:**

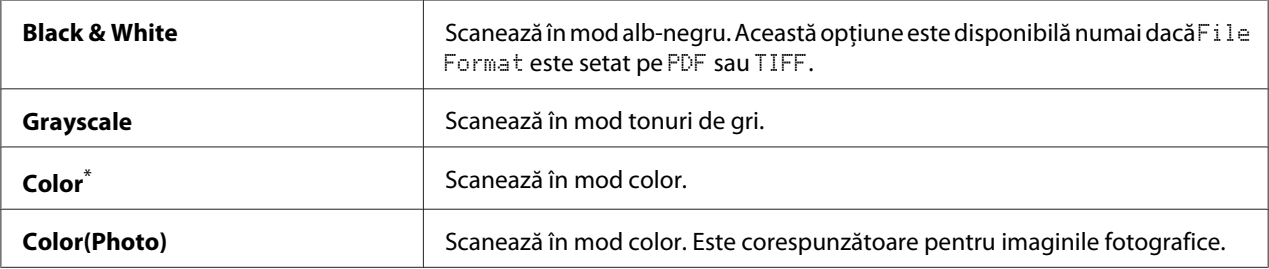

\* Setare implicită de fabrică pentru meniu

# Resolution

#### **Scop:**

De a specifica rezoluţia implicită de scanare.

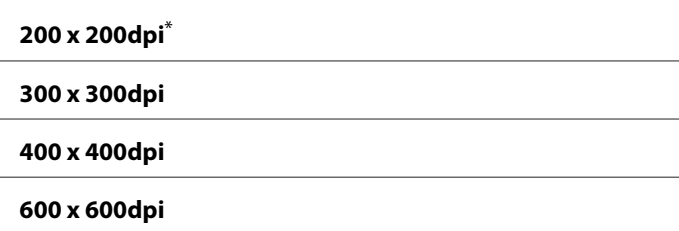

# Document Size

#### **Scop:**

De a specifica formatul implicit al documentului.

### **Valori:**

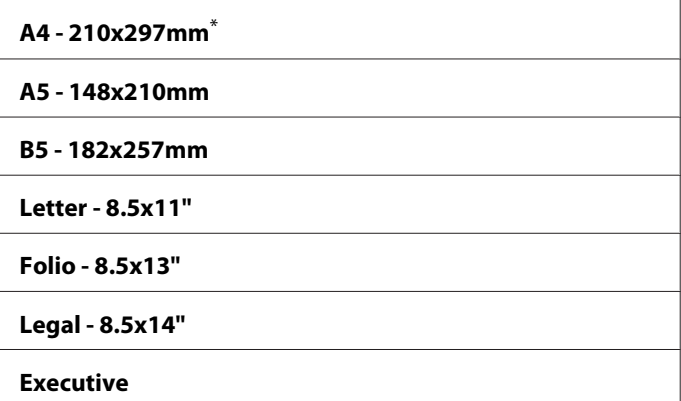

Setare implicită de fabrică pentru meniu

# Lighten/Darken

#### **Scop:**

De a specifica nivelul implicit de densitate pentru scanare.

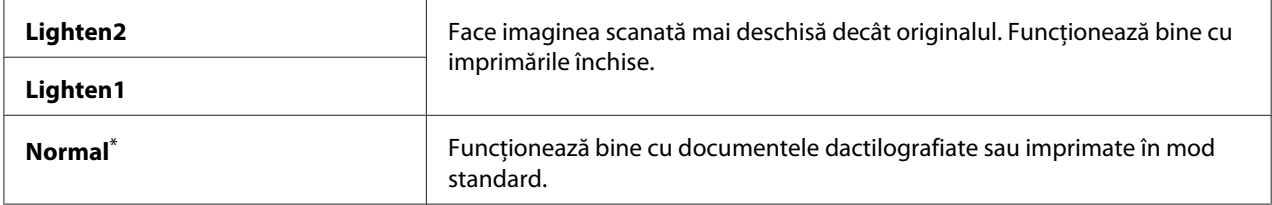
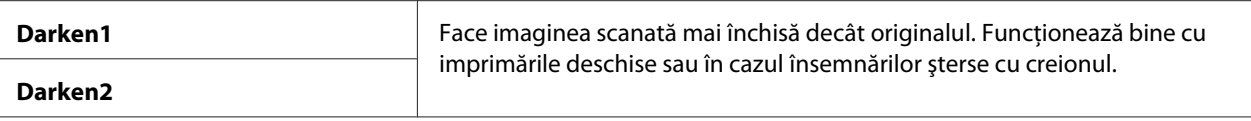

Setare implicită de fabrică pentru meniu

### Sharpness

#### **Scop:**

De a specifica nivelul implicit de claritate.

#### **Valori:**

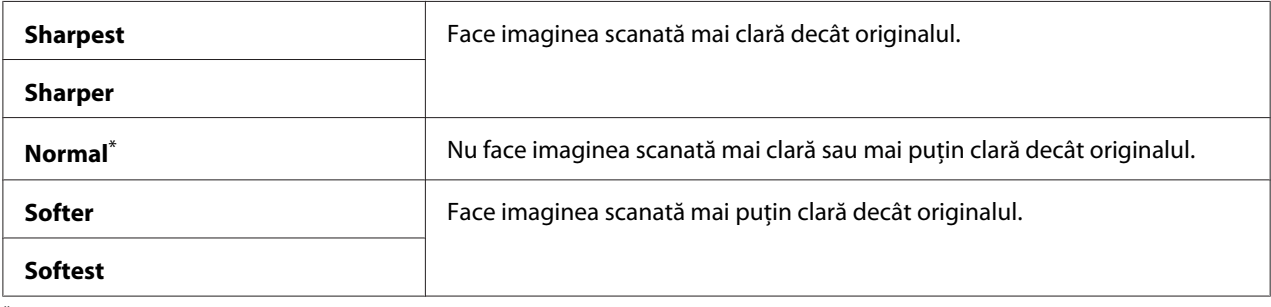

\* Setare implicită de fabrică pentru meniu

#### Auto Exposure

#### **Scop:**

De a suprima fundalul originalului pentru a îmbunătăţi textul în imaginea scanată.

#### **Valori:**

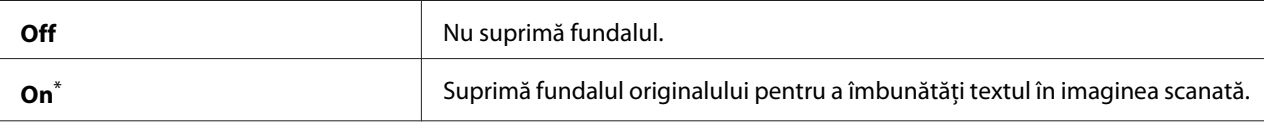

Setare implicită de fabrică pentru meniu

#### Margin Top/Bottom

**Scop:** De a specifica valoarea pentru marginile de sus şi jos.

### **Valori:**

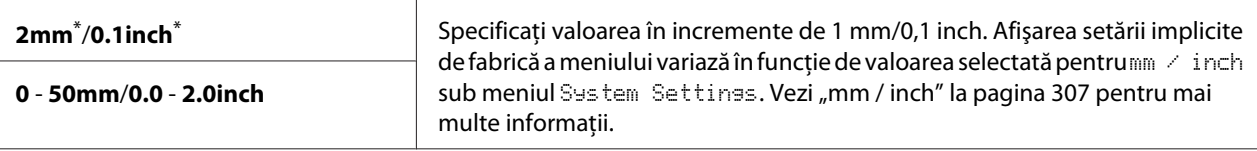

Setare implicită de fabrică pentru meniu

### Margin Left/Right

#### **Scop:**

De a specifica valoarea pentru marginile din stânga şi dreapta.

#### **Valori:**

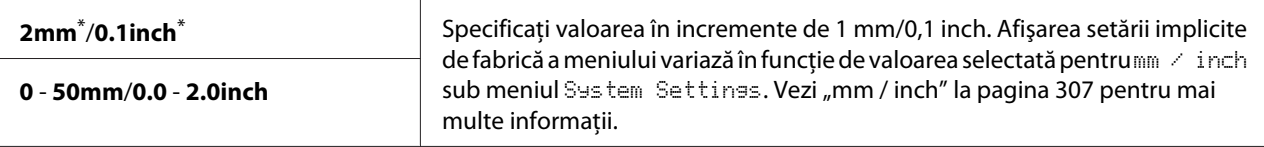

Setare implicită de fabrică pentru meniu

### Margin Middle

#### **Scop:**

De a specifica valoarea pentru marginea mediană.

#### **Valori:**

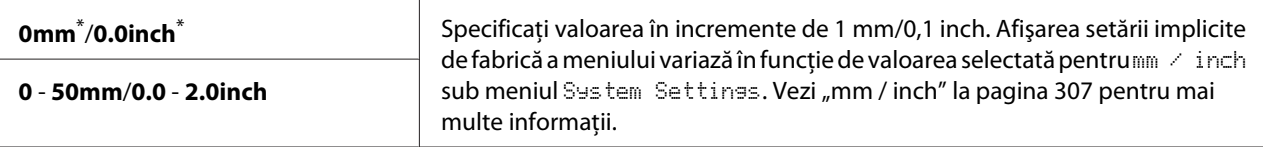

Setare implicită de fabrică pentru meniu

#### TIFF File Format

#### **Scop:**

De a specifica formatul de fişier TIFF.

#### **Valori:**

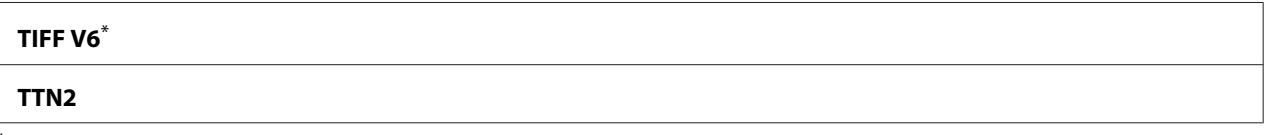

Setare implicită de fabrică pentru meniu

#### Image Compression

#### **Scop:**

De a specifica nivelul de comprimare a imaginii.

#### **Valori:**

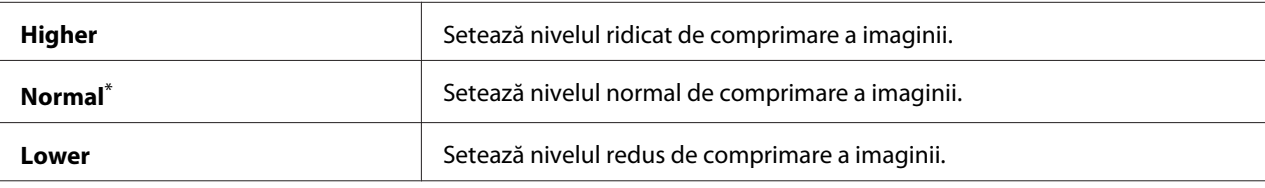

Setare implicită de fabrică pentru meniu

#### Max E-Mail Size

#### **Scop:**

De a specifica dimensiunea maximă a e-mailului care poate fi trimis, în gama 50KB - 16384KB. Valoarea implicită este 2048KB.

### **Fax Defaults**

Folosiți meniurile Fax Defaults pentru a configura o varietate de caracteristici de fax.

#### *Notă:*

*Serviciul de fax nu poate fi utilizat dacă nu specificați regiunea dumneavoastră sub* Resion. Dacă Region *este setat pe* Unknown*, pe panoul LCD se afişează mesajul* Set The Region Code*.*

#### Resolution

#### **Scop:**

De a specifica nivelul rezoluţiei utilizate pentru transmisia prin fax.

#### **Valori:**

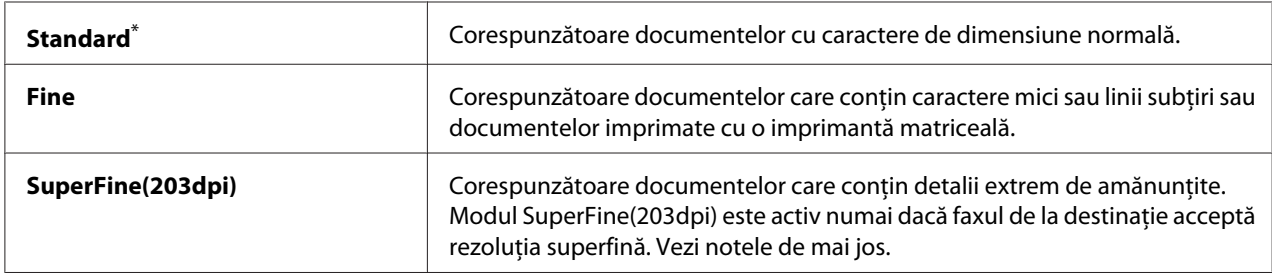

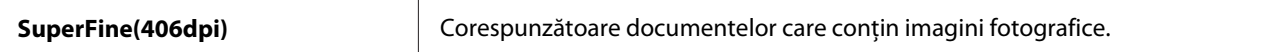

Setare implicită de fabrică pentru meniu

#### *Notă:*

*Faxurile scanate în modul SuperFine(203dpi) sunt recepţionate în cea mai ridicată rezoluţie a maşinii de la destinaţie.*

#### Document Type

#### **Scop:**

De a specifica tipul implicit al documentului.

#### **Valori:**

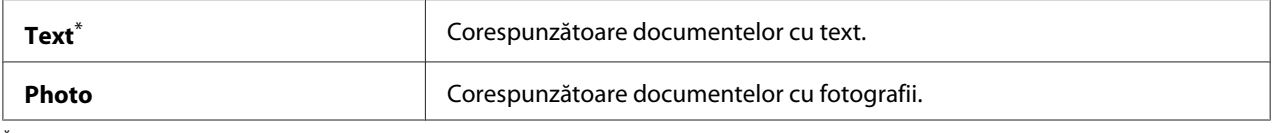

\* Setare implicită de fabrică pentru meniu

### Lighten/Darken

#### **Scop:**

De a specifica nivelul implicit de densitate pentru transmisia prin fax.

#### **Valori:**

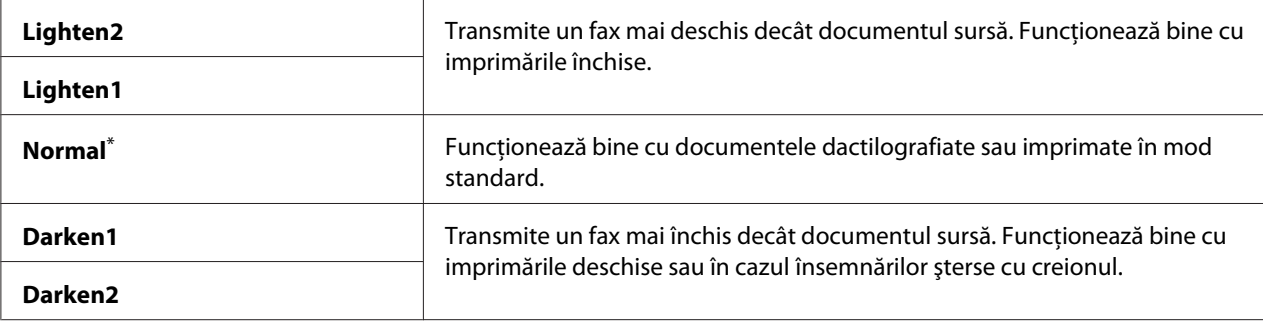

\* Setare implicită de fabrică pentru meniu

### Delayed Start

### **Scop:**

Această caracteristică vă permite să setaţi o oră specifică pentru începerea transmisiei de fax. După activarea modului Delayed Start, imprimanta stochează toate documentele de trimis prin fax în memorie şi le transmite la ora specificată. După terminarea transmisiei fax în modul Delayed Start, datele din memorie sunt şterse.

#### **Valori:**

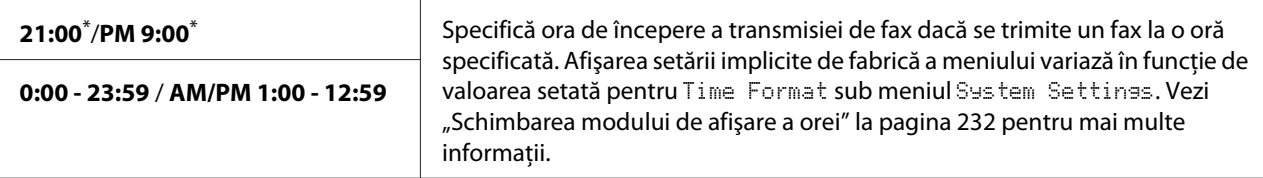

Setare implicită de fabrică pentru meniu

#### *Notă:*

*În această imprimantă pot fi stocate un număr maxim de 19 lucrări de fax întârziate.*

### **Print from USB Defaults**

Folosiți meniurile Print from USB Defaults pentru a configura caracteristica Print From USB Memory.

### 2-Sided

#### **Scop:**

Pentru a specifica imprimarea pe ambele feţe ale hârtiei.

#### **Valori:**

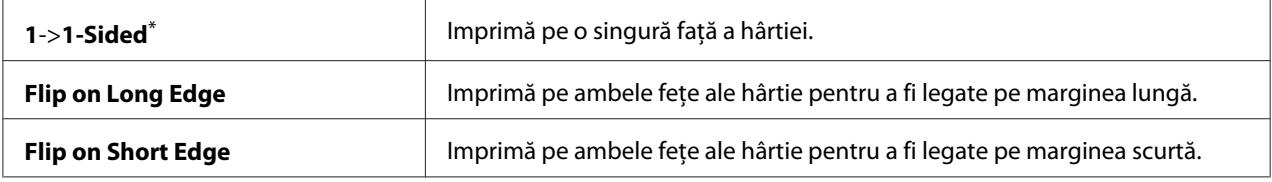

\* Setare implicită de fabrică pentru meniu

#### Layout

#### **Scop:**

Pentru a specifica aspectul de ieşire.

#### **Valori:**

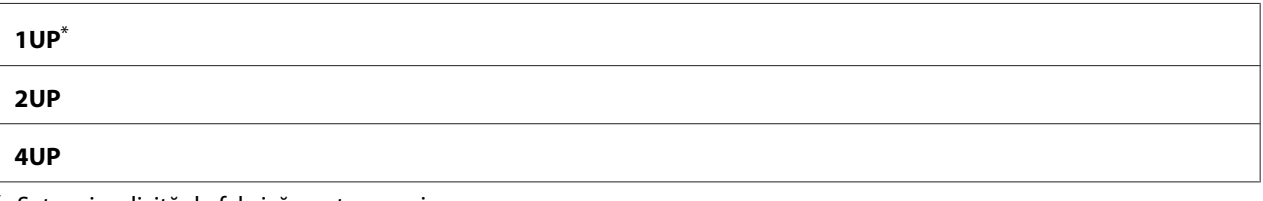

Setare implicită de fabrică pentru meniu

### AutoFit

#### **Scop:**

De a mări/reduce automat dimensiunea imaginii astfel încât să se potrivească la formatul hârtiei selectate pentru imprimare.

#### **Valori:**

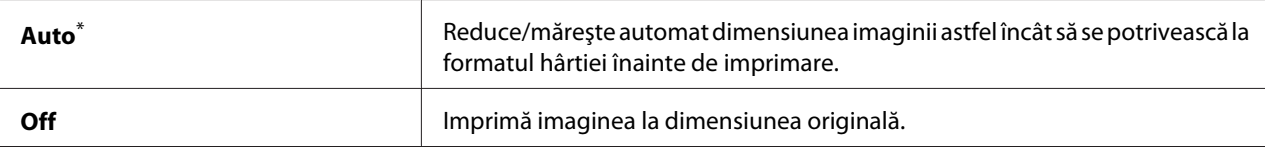

Setare implicită de fabrică pentru meniu

#### *Notă:*

*Acest element este disponibil numai dacă pentru imprimare este selectat un fişier TIFF sau JPG.*

#### PDF Password

#### **Scop:**

De a specifica o parolă pentru imprimarea fişierelor PDF securizate.

### **Valori:**

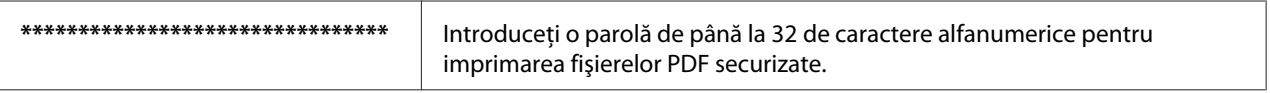

### **Tray Settings**

Folosiţi opţiunea Tray Settings pentru a seta formatul şi tipul hârtiei încărcată în tava de hârtie.

### **Paper Tray**

**Scop:**

Pentru a specifica hârtia încărcată în tava de hârtie.

**Valori:**

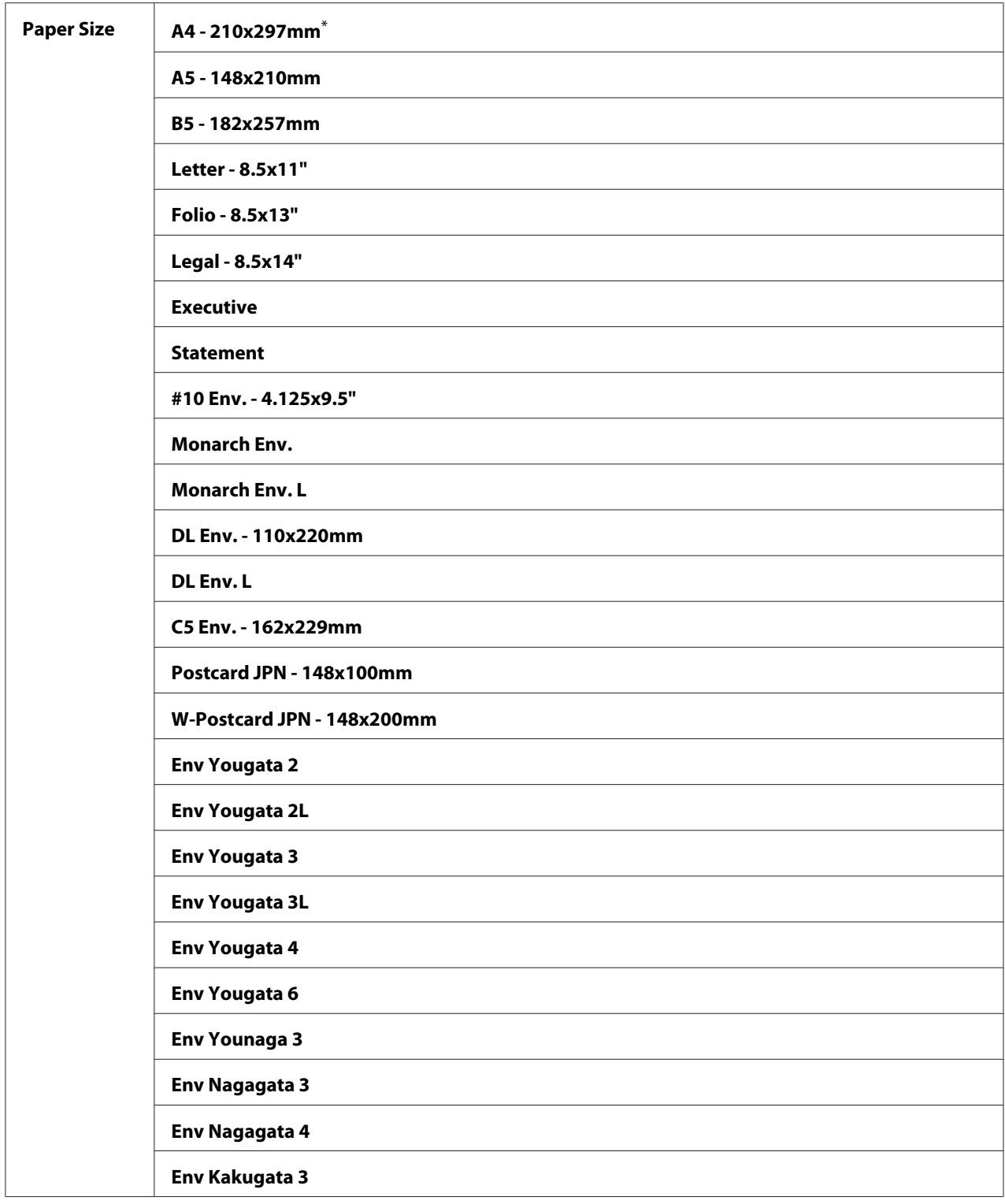

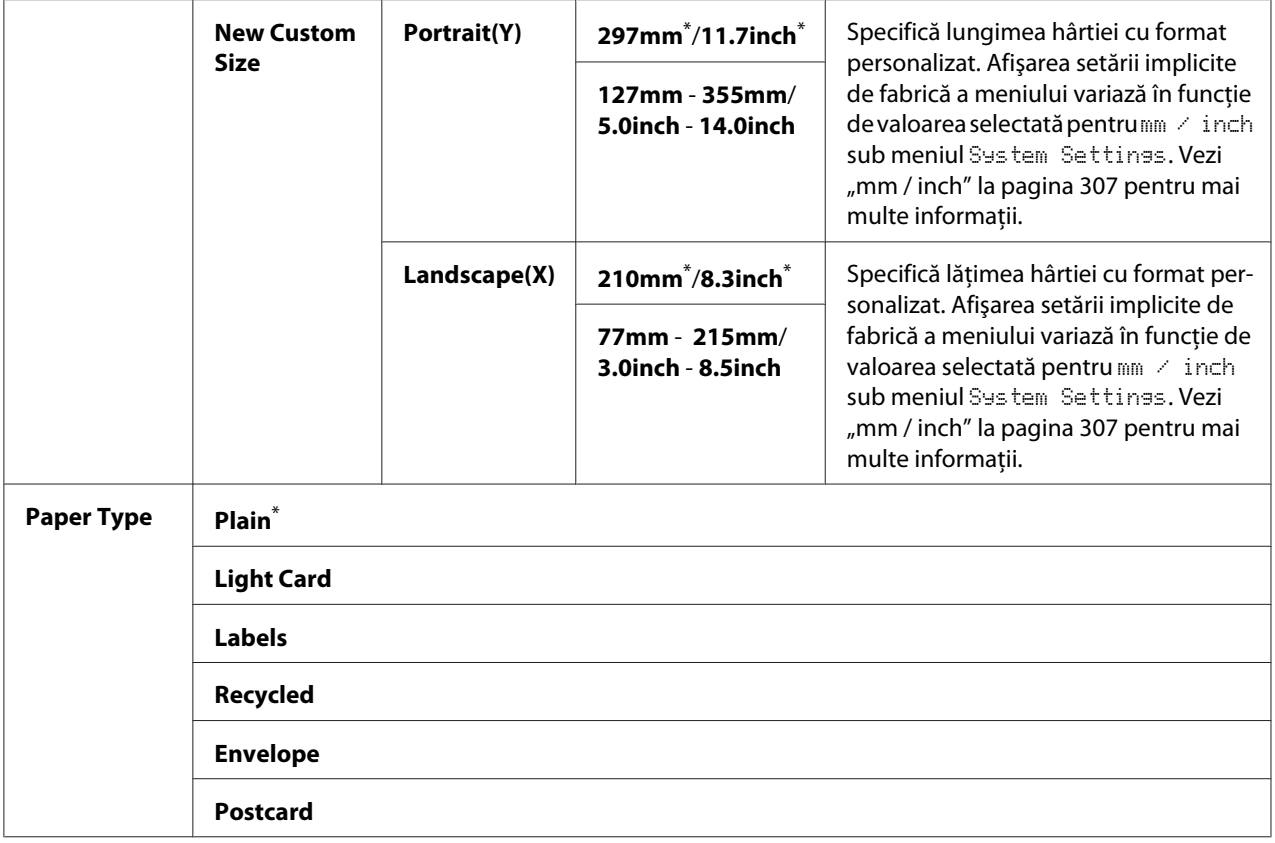

\* Setare implicită de fabrică pentru meniu

#### *Notă:*

*Pentru mai multe informaţii despre formatele de hârtie acceptate, vezi ["Medii de imprimare utilizabile"](#page-121-0) [la pagina 122.](#page-121-0)*

## **Panel Language**

#### **Scop:**

Pentru a specifica limba care se va utiliza pe panoul utilizatorului.

#### *Vezi şi:*

*["Schimbarea limbii" la pagina 338](#page-337-0)*

#### **Valori:**

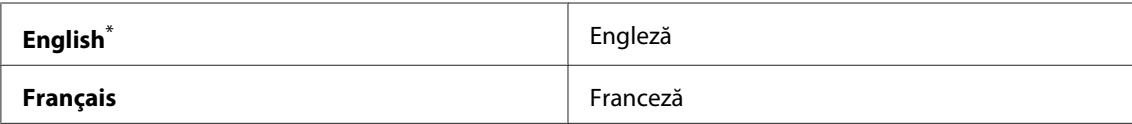

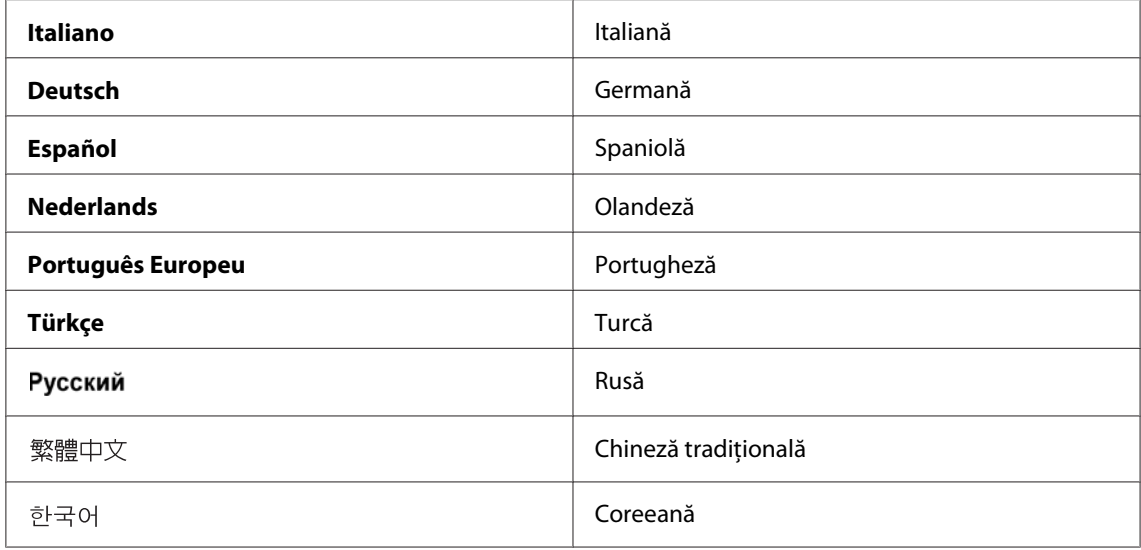

\* Setare implicită de fabrică pentru meniu

# **Panel Lock caracteristica**

Această funcţie împiedică utilizatorii neautorizaţi să modifice setările de pe panoul utilizatorului, efectuate de administrator. Cu toate acestea, puteţi modifica setările pentru lucrări de imprimare individuale, folosind driverul de imprimare.

### **Activarea caracteristicii Panel Lock**

- 1. Apăsaţi butonul **System**.
- 2. Selectați Admin Menu, apoi apăsați butonul  $(\alpha x)$ .
- 3. Selectați Secure Settinss, apoi apăsați butonul (ok).
- 4. Selectați Panel Lock, apoi apăsați butonul (ok).
- 5. Selectați Panel Lock Set, apoi apăsați butonul (ok).
- 6. Selectați Enable, apoi apăsați butonul (ok).
- 7. Dacă este necesar, selectați Change Password, apoi apăsați butonul <sup>(OK)</sup>.
- 8. Introduceți o parolă nouă, apoi apăsați butonul (ok).

#### *Notă:*

*Parola implicită de fabrică pentru panou este* 0000*.*

#### *Notă:*

- ❏ *Asiguraţi-vă să nu uitaţi parola. Procedura descrisă mai jos vă permite să resetaţi parola. Opriţi imprimanta. Apoi, în timp ce ţineţi apăsat butonul* **System***, porniţi imprimanta.*
- ❏ *Dacă doriţi să schimbaţi parola cât timp* Panel Lock Set *este* Enable*, parcurgeţi paşii 1 şi 2. Introduceți parola curentă, apoi apăsați butonul* (x). Parcurgeți pașii 3 și 4. Selectați Chanae Password, apoi apăsați butonul ... Introduceți o parolă nouă, apoi apăsați butonul ... Aceasta *va schimba parola.*

### **Dezactivarea funcţiei Panel Lock**

#### *Notă:*

*Puteţi selecta* Disable *pentru* Panel Lock Set *atunci când toate elementele de sub* Service Lock *sunt setate pe* Unlocked *şi* Secure Receive Set *este setat pe* Disable*.*

- 1. Apăsaţi butonul **System**.
- 2. Selectați Admin Menu, apoi apăsați butonul ox.
- 3. Introduceți parola, apoi apăsați butonul  $(\alpha\kappa)$ .
- 4. Selectați Secure Settinss, apoi apăsați butonul (ok).
- 5. Selectați Panel Lock, apoi apăsați butonul (ok).
- 6. Selectați Panel Lock Set, apoi apăsați butonul (ok).
- 7. Selectați Disable, apoi apăsați butonul (ok).

#### *Notă:*

*Parola se resetează la valoarea* 0000 *când setarea pentru* Panel Lock Set *este schimbată de la valoarea* Enable *la* Disable*.*

# **Limitarea accesului la operaţiile de copiere, fax, scanare şi imprimare directă de pe USB**

Activarea opţiunilor de blocare a funcţiilor de Copy, FAX, Scan, şi Print from USB limitează accesul la operaţiile de copiere, fax, scanare şi imprimare directă de pe USB.

Luând opţiunea de blocare Copy ca exemplu, următoarea procedură explică modul în care puteţi activa sau dezactiva opţiunea. Folosiţi aceeaşi procedură pentru activarea sau dezactivarea opţiunilor de blocare a funcţiilor de FAX, Scan şi Print from USB.

- 1. Apăsaţi butonul **System**.
- 2. Selectați Admin Menu, apoi apăsați butonul (ok).
- 3. Selectați Secure Settinss, apoi apăsați butonul (OK).
- 4. Selectați Panel Lock, apoi apăsați butonul (ok).
- 5. Selectați Panel Lock Set, apoi apăsați butonul  $(\alpha \kappa)$ .
- 6. Selectați Enable, apoi apăsați butonul  $(\alpha_k)$ .
- 7. Dacă este necesar, selectaţi Change Password şi schimbaţi parola folosind tastatura numerică. Apoi apăsați butonul (ok).

#### *Notă:*

*Parola implicită de fabrică pentru panou este 0000.*

- 8. Apăsaţi butonul (**Back**).
- 9. Selectați Service Lock, apoi apăsați butonul (ok).
- 10. Selectați Copy, apoi apăsați butonul  $(\alpha)$ .
- 11. Selectați una dintre următoarele opțiuni, apoi apăsați butonul  $(\alpha \kappa)$ .
	- ❏ Unlocked
	- ❏ Locked
	- ❏ Password Locked

# **Schimbarea setărilor modului de economisire a energiei**

Imprimanta intră în modul de economisire a energiei după perioada de timp specificată de inactivitate. Puteţi seta Power Saver Timer să comute imprimanta în ambele moduri de economisire a energiei.

- 1. Apăsaţi butonul **System**.
- 2. Selectați Admin Menu, apoi apăsați butonul (ok).
- 3. Selectați Sustem Settinus, apoi apăsați butonul (ok).
- 4. Selectați Power Saver Timer, apoi apăsați butonul (OK).
- 5. Selectați Low Power Timer sau Sleep Timer, apoi apăsați butonul (ok).
- 6. Apăsați butonul  $\triangle$  sau  $\nabla$  sau introduceți valoarea dorită folosind tastatura numerică, apoi apăsați butonul  $(0\kappa)$ .

Puteţi alege din gama de la 1 la 45 de minute pentru Low Power Timer sau de la 6 la 11 minute pentru Sleep Timer.

# **Resetarea la valorile implicite de fabrică**

Activarea caracteristicii Initialize NVM şi repornirea imprimantei va reseta toate setările imprimantei şi toate datele Phone Book (fax) şi Address Book (scanare) la valorile setărilor implicite de fabrică ale meniului.

#### *Notă:*

*Procedura următoare nu iniţializează setările de reţea.*

- ❏ *Pentru iniţializarea setărilor reţelei cablate, vezi ["Initialize NVM" la pagina 292](#page-291-0).*
- ❏ *Pentru iniţializarea setărilor reţelei wireless pe modelul AL-MX200DWF, vezi ["Reset Wireless](#page-289-0) [\(numai AL-MX200DWF\)" la pagina 290](#page-289-0).*
- 1. Apăsaţi butonul **System**.
- 2. Selectați Admin Menu, apoi apăsați butonul (ok).
- 3. Selectați Maintenance, apoi apăsați butonul (ok).
- <span id="page-337-0"></span>4. Selectați Initialize NUM, apoi apăsați butonul (ok).
- 5. Selectați Sustem Section pentru a inițializa setările imprimantei, apoi apăsați butonul (ok). Selectați User Fax Section pentru a inițializa datele din Phone Book pentru fax. Selectaţi User Scan Section pentru a iniţializa datele din Address Book pentru scanare.
- 6. Selectați  $\forall \equiv s$ , apoi apăsați butonul  $(\alpha \infty)$ .

Imprimanta reporneşte automat cu setările de meniu implicite de fabrică.

# **Schimbarea limbii**

Pentru a afişa o limbă diferită pe panoul utilizatorului:

# **Folosind panoul utilizatorului**

- 1. Apăsaţi butonul **System**.
- 2. Selectați Panel Language, apoi apăsați butonul (ok).
- 3. Selectați limba dorită, apoi apăsați butonul (ok).

# **Folosind Printer Setting Utility.**

Următoarea procedură utilizează Microsoft® Windows® 7 ca exemplu.

1. Faceţi clic pe **Start** — **All Programs (Toate programele)** — **EPSON** — imprimanta dumneavoastră — **Printer Setting Utility**.

#### *Notă:*

*Dacă pe calculator sunt instalate mai multe drivere de imprimare, este afişată fereastra pentru selectarea unei imprimante. În acest caz, faceţi clic pe numele imprimantei dorite în* **Printer Name***.*

Se afişează Printer Setting Utility.

- 2. Faceţi clic pe fila **Printer Maintenance**.
- 3. Selectaţi **System Settings** din lista de pe partea stângă a paginii.

Se afişează pagina **System Settings**.

4. Selectaţi limba dorită din **Panel Language**, apoi faceţi clic pe butonul **Apply New Settings**.

# **Utilizarea tastaturii numerice**

În timp ce efectuaţi diferite sarcini, este posibil să fie nevoie de introducerea numerelor şi numelor. De exemplu, dacă introduceți parola, introduceți un număr format din patru cifre. La configurarea imprimantei, introduceţi numele dumneavoastră sau al companiei.

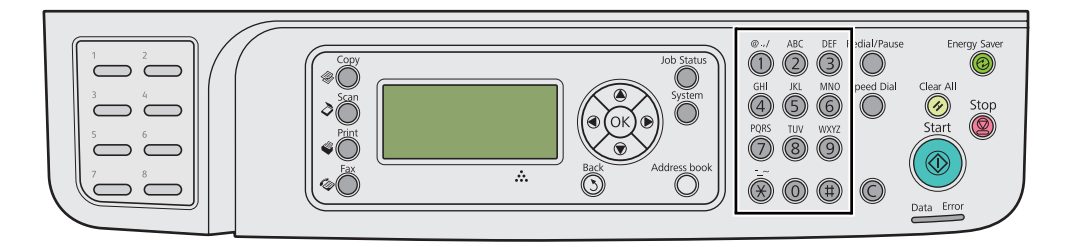

### **Introducerea caracterelor**

Dacă vi se solicită să introduceţi o literă, apăsaţi butonul corespunzător până când pe panoul LCD apare litera corectă.

De exemplu, pentru a introduce litera O, apăsaţi **6**.

- ❏ De fiecare dată când apăsaţi **6**, ecranul afişează o literă diferită, m, n, o, M, N, O şi în final 6.
- ❏ Pentru a introduce litere suplimentare, repetaţi primul pas.
- □ Apăsați butonul (ok) dacă ați terminat.

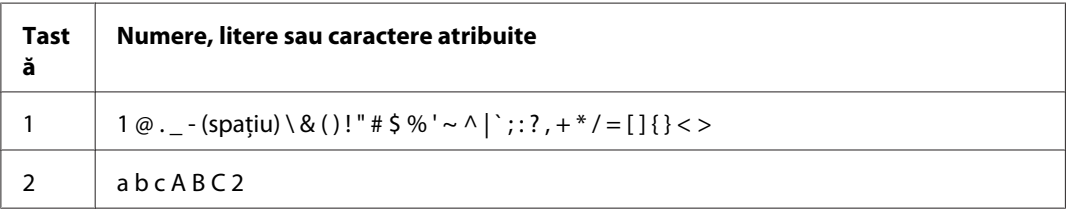

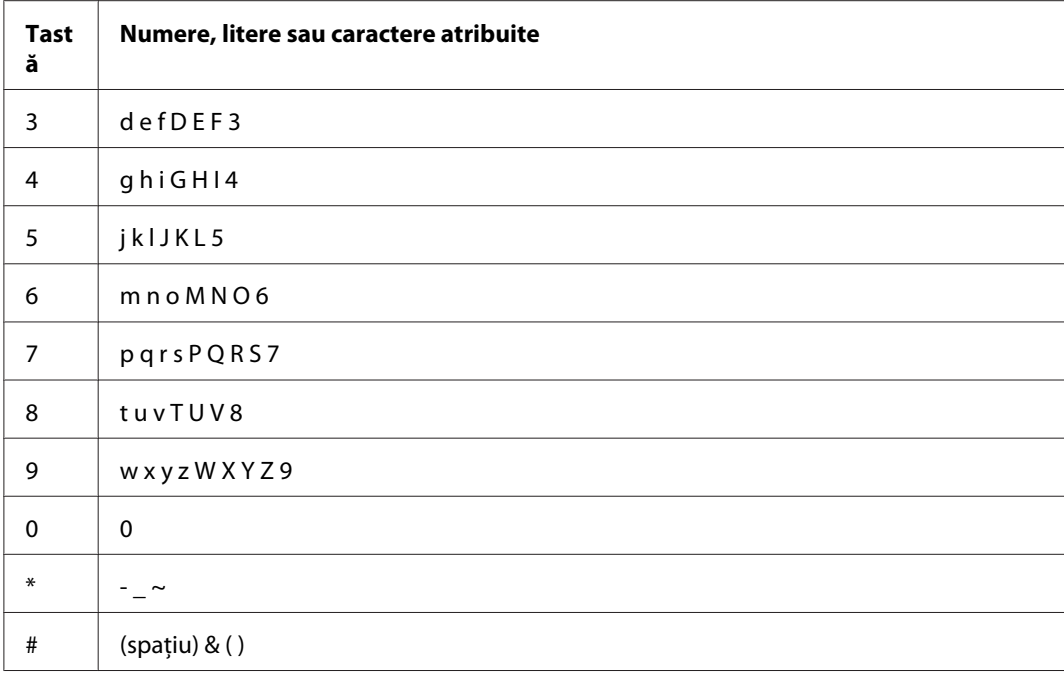

# **Schimbarea numerelor sau numelor**

Dacă se introduce un număr sau nume incorect, apăsaţi butonul **C** (**Clear**) pentru a şterge numărul sau caracterul. Apoi introduceţi numărul sau caracterul corect.

# Capitolul 10

# **Depanarea**

# **Îndepărtarea blocajelor**

Alegerea atentă a mediilor de imprimare corespunzătoare şi încărcarea corespunzătoare vă ajută să evitaţi majoritatea blocajelor.

### !*Avertisment:*

*Dacă nu puteţi îndepărta blocajul e hârtie cu ajutorul procedurilor din acest manual, nu încercaţi să forţaţi îndepărtarea blocajului. Astfel puteţi provoca răniri. Contactaţi reprezentantul local Epson.*

*Vezi şi:*

❏ *["Despre mediul de imprimare" la pagina 117](#page-116-0)*

❏ *["Medii de imprimare acceptate" la pagina 121](#page-120-0)*

### *Notă:*

*Înainte de a cumpăra cantităţi mari de mediu de imprimare de orice tip, se recomandă să încercaţi mai întâi un eşantion din acesta.*

# **Evitarea blocajelor**

- ❏ Folosiţi numai medii de imprimare recomandate.
- ❏ Vezi ["Încărcarea mediului de imprimare în tava de hârtie" la pagina 126](#page-125-0) şi ["Încărcarea mediului de](#page-134-0) [imprimare în dispozitivul de alimentare prioritară cu coli \(PSI\)" la pagina 135](#page-134-0) pentru încărcarea corespunzătoare a mediilor de imprimare.
- ❏ Nu încărcaţi mediul de imprimare înainte de pornirea imprimantei.
- ❏ Nu supraîncărcaţi sursele de medii de imprimare.
- ❏ Nu încărcaţi medii de imprimare încreţite, plisate, umede sau ondulate.
- ❏ Îndoiţi, răsfiraţi şi îndreptaţi mediile de imprimare înainte de încărcare. Dacă apare un blocaj al mediului de imprimare, încercaţi să alimentaţi câte o singură coală în tava de hârtie sau în Dispozitivul de alimentare prioritară cu coli (PSI).
- ❏ Nu folosiţi medii de imprimare pe care le-aţi tăiat sau decupat.
- ❏ Nu amestecaţi formatele, greutăţile sau tipurile de medii de imprimare în aceeaşi sursă de medii de imprimare.
- ❏ Asiguraţi-vă că la introducerea mediilor de imprimare în tava de hârtie sau în Dispozitivul de alimentare prioritară cu coli (PSI), partea recomandată pentru imprimare este îndreptată spre sus.
- ❏ Păstraţi mediile de imprimare într-un mediu acceptabil.
- ❏ Nu îndepărtaţi capacul tăvii de hârtie în timpul procesului de imprimare.
- ❏ Asiguraţi-vă că toate cablurile care se conectează la imprimantă sunt ataşate corect.
- ❏ Strângerea excesivă a ghidajelor poate provoca blocaje.

#### *Vezi şi:*

- ❏ *["Despre mediul de imprimare" la pagina 117](#page-116-0)*
- ❏ *["Medii de imprimare acceptate" la pagina 121](#page-120-0)*
- ❏ *["Recomandări privind depozitarea mediilor de imprimare" la pagina 121](#page-120-0)*

### **Identificarea locului blocajelor de hârtie**

### *Atentie:*

*Nu încercaţi să îndepărtaţi o hârtie blocată adânc în interiorul produsului, în special o hârtie înfăşurată în jurul unei unităţi de cuptor sau a unei role de încălzire. În caz contrar, acestea pot provoca răniri sau arsuri. Opriţi imediat produsul şi contactaţi reprezentantul local Epson.*

#### *Important:*

*Nu încercaţi să îndepărtaţi niciun blocaj cu unelte sau instrumente. Acestea pot deteriora permanent imprimanta.*

 $\overline{2}$  $\overline{3}$  $\overline{1}$ 4 1 **MANAMANIA**  $\overline{5}$ 6  $\overline{7}$ 8

Următoarea ilustraţie arată locurile în care ar putea să apară blocaje de hârtie de-a lungul căii mediilor de imprimare.

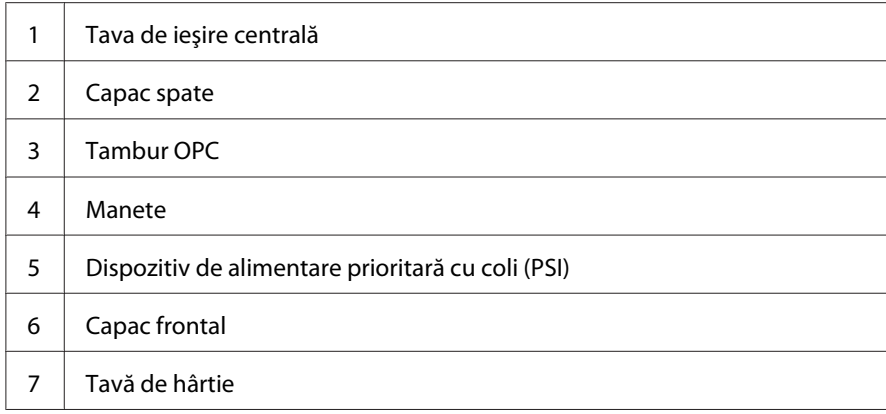

<span id="page-343-0"></span>8 | Capacul ADF

# **Îndepărtarea blocajelor de hârtie din dispozitivul de alimentare automată a documentelor (ADF)**

Dacă un document se blochează în timp ce trece prin dispozitivul ADF, urmaţi paşii de mai jos pentru a-l îndepărta.

#### *Notă:*

*Pentru a rezolva eroarea afişată pe panoul LCD, trebuie să îndepărtaţi în întregime mediul de imprimare din calea mediului de imprimare.*

1. Deschideţi capacul dispozitivului ADF.

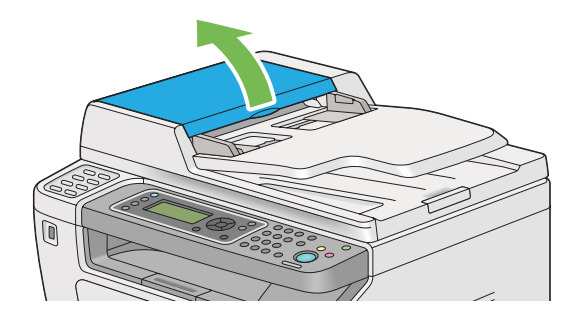

2. Îndepărtaţi documentul blocat, trăgându-l cu grijă în direcţia săgeţii indicate în ilustraţia următoare.

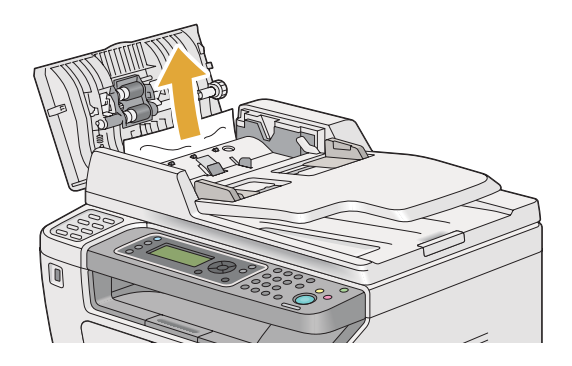

3. Dacă vi se pare dificil să trageţi documentul, deschideţi tava de alimentare a documentelor.

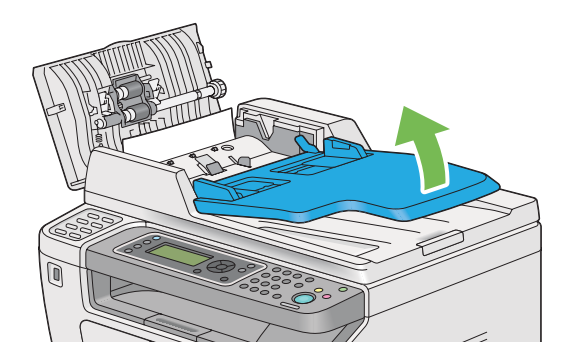

4. Îndepărtaţi documentul blocat din tava de ieşire pentru documente.

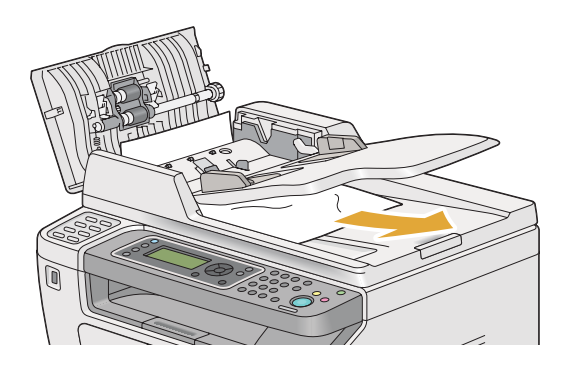

5. Închideţi tava de alimentare a documentelor.

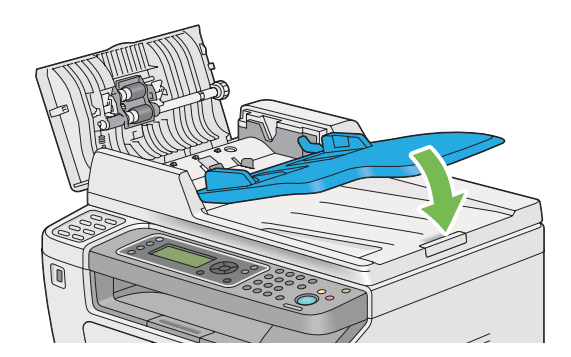

6. Închideţi capacul dispozitivului ADF, apoi încărcaţi documentele înapoi în ADF.

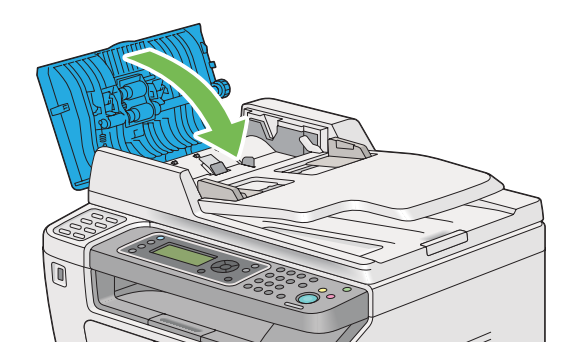

### *Notă:*

*Asiguraţi-vă să reglaţi ghidajele pentru documente înainte de a imprima un document de format legal.*

7. Dacă nu reuşiţi să îndepărtaţi documentul blocat din tava de ieşire pentru documente sau nu găsiţi niciun document blocat în aceasta, deschideţi capacul pentru documente.

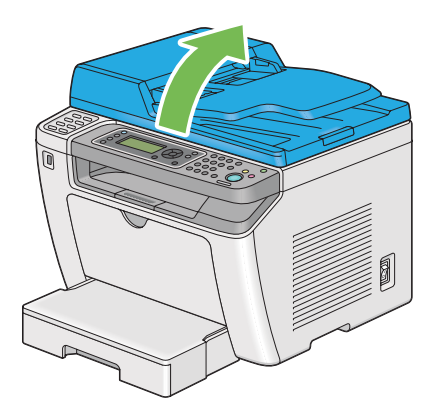

8. Îndepărtaţi documentul de pe rola de alimentare a dispozitivului ADF sau din zona de alimentare, trăgând cu grijă documentul în direcţia săgeţii indicate în ilustraţia următoare.

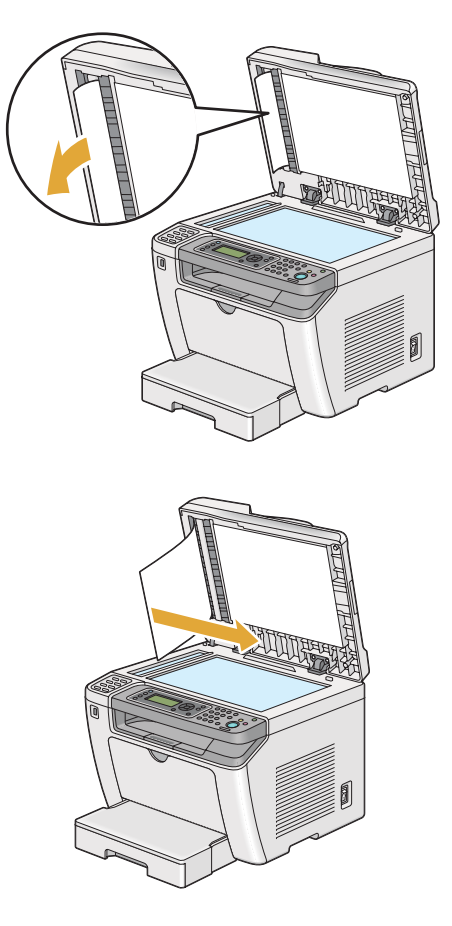

# **Îndepărtarea blocajelor de hârtie din partea din faţă a imprimantei**

### **Îndepărtarea blocajelor de hârtie din tava de hârtie**

#### *Important:*

- ❏ *Pentru a preveni electrocutările, opriţi întotdeauna imprimanta şi deconectaţi cablul de alimentare de la priza cu împământare înainte de a executa lucrări de întreţinere.*
- ❏ *Pentru a evita arsurile, nu îndepărtaţi blocajele de hârtie imediat după imprimare. Unitatea de cuptor devine extrem de fierbinte în timpul utilizării.*
- ❏ *Protejaţi tamburul OPC de lumina puternică. Dacă capacul din spate este lăsat deschis mai mult de cinci minute, calitatea de imprimare se poate deteriora.*

### *Notă:*

*Pentru a rezolva eroarea afişată pe panoul LCD, trebuie să îndepărtaţi în întregime mediul de imprimare din calea mediului de imprimare.*

1. Apăsaţi maneta capacului din spate şi deschideţi capacul din spate.

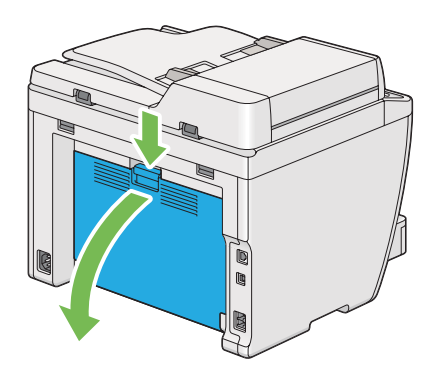

2. Ridicaţi pârghiile.

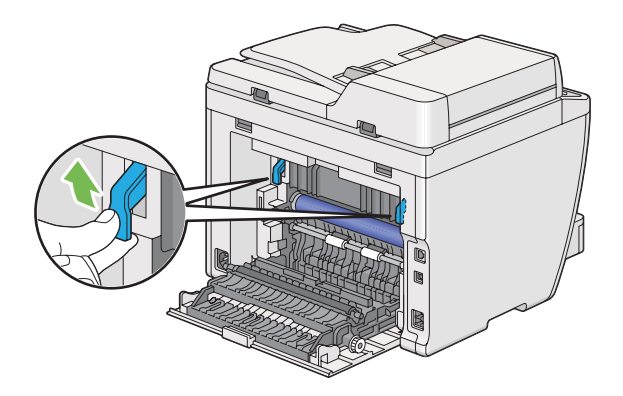

3. Trageţi cu atenţie tava de hârtie în afara imprimantei. Ţineţi tava cu ambele mâini, ridicaţi uşor partea frontală şi scoateţi-o din imprimantă.

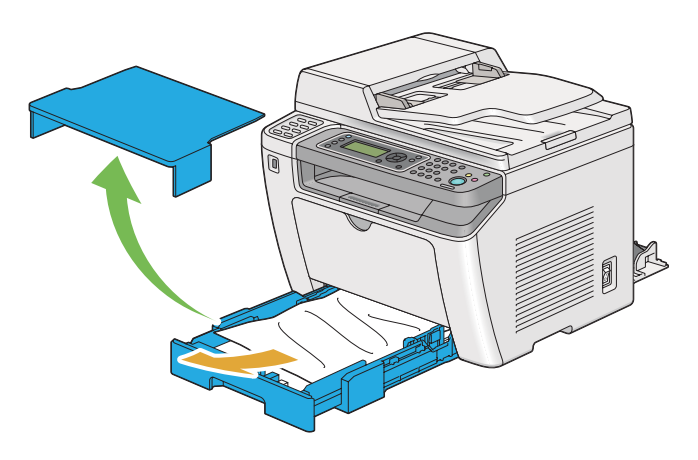

4. Îndepărtaţi întreaga hârtie blocată şi/sau încreţită din tavă.

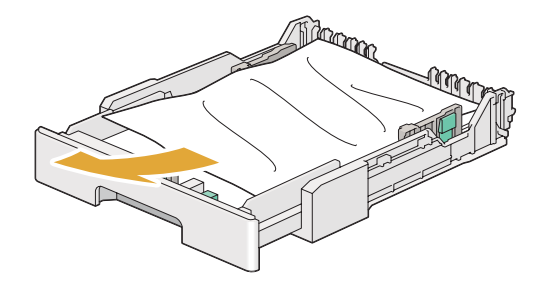

5. Trageţi în afară hârtia blocată cu atenţie pentru a evita ruperea acesteia.

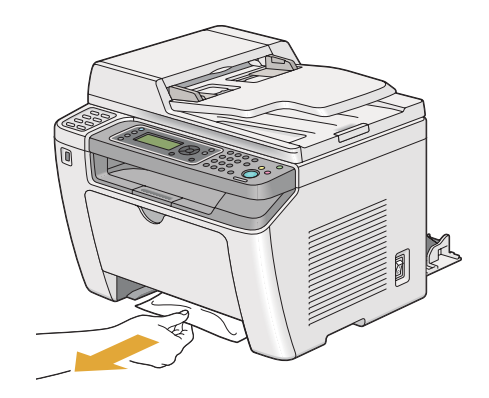

6. Coborâţi pârghiile în poziţia lor originală.

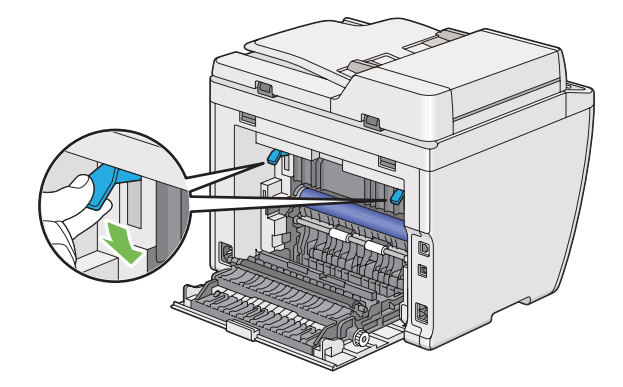

7. Închideţi capacul din spate.

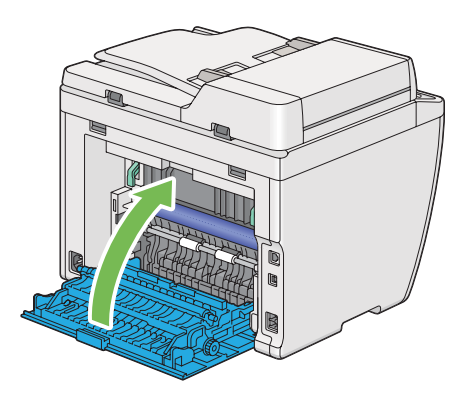

8. Introduceţi tava de hârtie în imprimantă şi împingeţi până se fixează la locul ei.

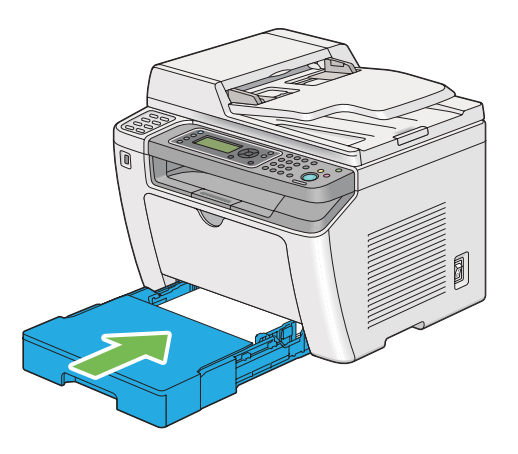

### **Îndepărtarea blocajelor de hârtie din dispozitivul de alimentare prioritară cu coli (PSI)**

### *Important:*

- ❏ *Nu aplicaţi o forţă prea mare pe capacul frontal atunci când îndepărtaţi hârtia blocată. Astfel puteţi deteriora capacul.*
- ❏ *Pentru a preveni electrocutările, opriţi întotdeauna imprimanta şi deconectaţi cablul de alimentare de la priza cu împământare înainte de a executa lucrări de întreţinere.*
- ❏ *Pentru a evita arsurile, nu îndepărtaţi blocajele de hârtie imediat după imprimare. Unitatea de cuptor devine extrem de fierbinte în timpul utilizării.*
- ❏ *Protejaţi tamburul OPC de lumina puternică. Dacă capacul din spate este lăsat deschis mai mult de cinci minute, calitatea de imprimare se poate deteriora.*

### *Notă:*

*Pentru a rezolva eroarea afişată pe panoul LCD, trebuie să îndepărtaţi în întregime mediul de imprimare din calea mediului de imprimare.*

1. Apăsaţi maneta capacului din spate şi deschideţi capacul din spate.

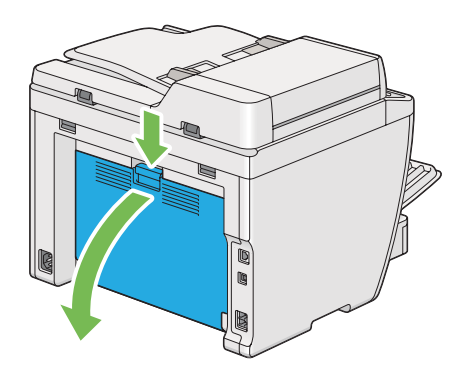

2. Ridicaţi pârghiile.

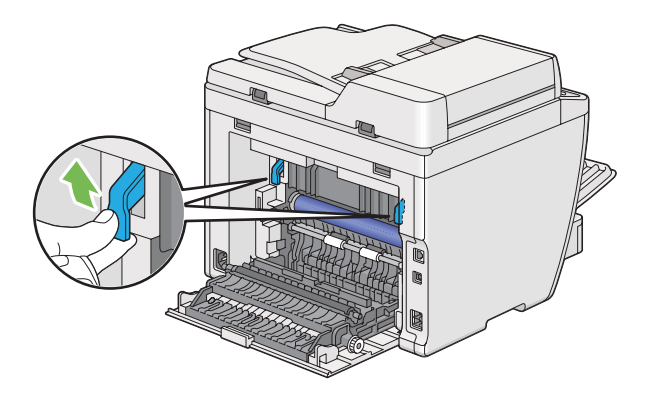

3. Trageţi în afară hârtia blocată cu atenţie pentru a evita ruperea acesteia.

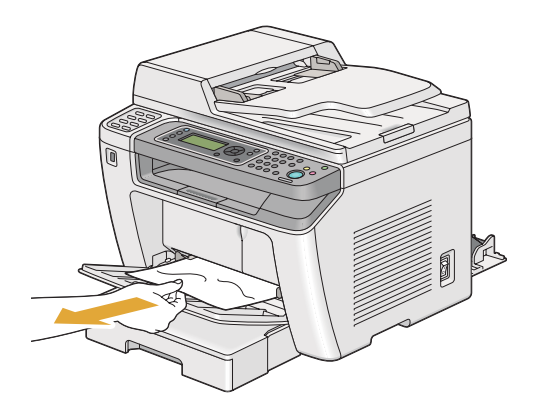

4. Coborâţi pârghiile în poziţia lor originală.

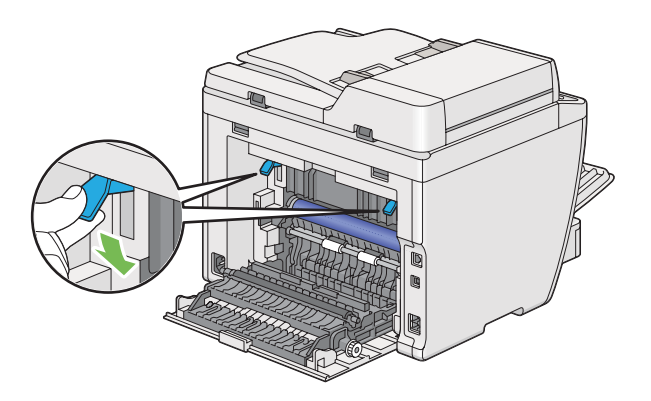

5. Închideţi capacul din spate.

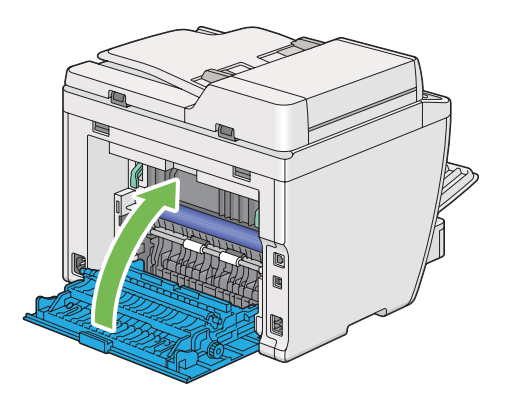

# **Îndepărtarea blocajelor de hârtie din partea din spate a imprimantei**

#### *Important:*

- ❏ *Pentru a preveni electrocutările, opriţi întotdeauna imprimanta şi deconectaţi cablul de alimentare de la priza cu împământare înainte de a executa lucrări de întreţinere.*
- ❏ *Pentru a evita arsurile, nu îndepărtaţi blocajele de hârtie imediat după imprimare. Unitatea de cuptor devine extrem de fierbinte în timpul utilizării.*
- ❏ *Protejaţi tamburul OPC de lumina puternică. Dacă capacul din spate este lăsat deschis mai mult de cinci minute, calitatea de imprimare se poate deteriora.*

#### *Notă:*

*Pentru a rezolva eroarea afişată pe panoul LCD, trebuie să îndepărtaţi în întregime mediul de imprimare din calea mediului de imprimare.*

1. Apăsaţi maneta capacului din spate şi deschideţi capacul din spate.

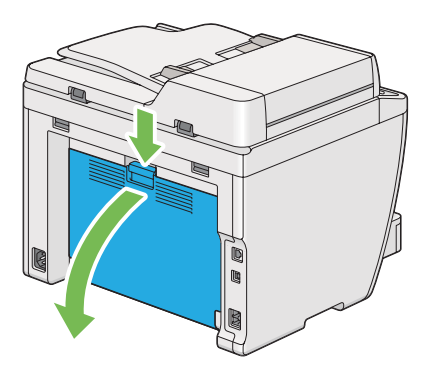

2. Ridicaţi pârghiile.

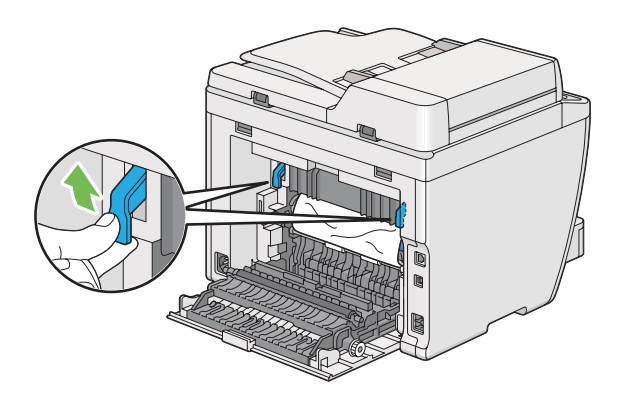

3. Îndepărtaţi în întregime hârtia blocată din partea din spate a imprimantei.

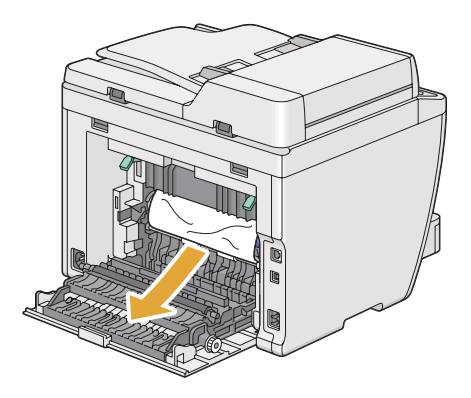

4. Coborâţi pârghiile în poziţia lor originală.

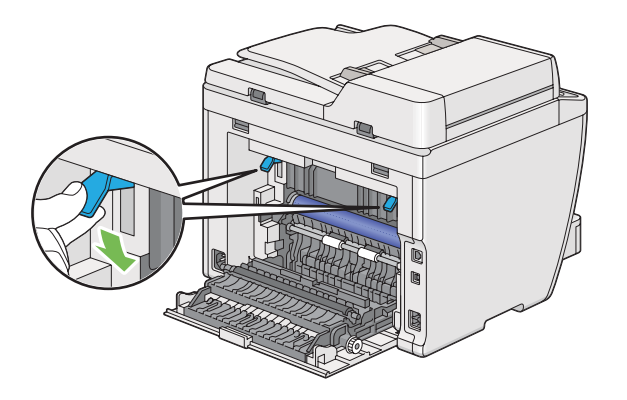

5. Închideţi capacul din spate.

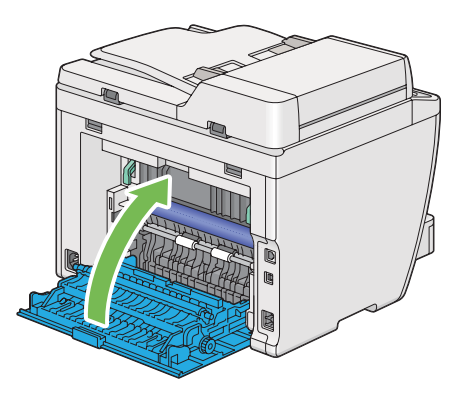

Dacă eroarea nu este rezolvată, este posibil să fi rămas o bucată de hârtie în interiorul imprimantei. Folosiţi următoarea procedură îndepărta blocajul.

- 6. Încărcaţi mediu de imprimare în tava de hârtie sau în dispozitivul de alimentare prioritară cu coli (PSI) dacă nu există.
- 7. Apăsați butonul  $\swarrow$  (**Clear All**) pe panoul utilizatorului timp de trei secunde.

Mediul de imprimare este alimentat să scoată hârtia blocată.

# **Îndepărtarea blocajelor de hârtie din tava de ieşire centrală**

#### *Important:*

❏ *Pentru a preveni electrocutările, opriţi întotdeauna imprimanta şi deconectaţi cablul de alimentare de la priza cu împământare înainte de a executa lucrări de întreţinere.*

- ❏ *Pentru a evita arsurile, nu îndepărtaţi blocajele de hârtie imediat după imprimare. Unitatea de cuptor devine extrem de fierbinte în timpul utilizării.*
- ❏ *Protejaţi tamburul OPC de lumina puternică. Dacă capacul din spate este lăsat deschis mai mult de cinci minute, calitatea de imprimare se poate deteriora.*

#### *Notă:*

*Pentru a rezolva eroarea afişată pe panoul LCD, trebuie să îndepărtaţi în întregime mediul de imprimare din calea mediului de imprimare.*

1. Apăsaţi maneta capacului din spate şi deschideţi capacul din spate.

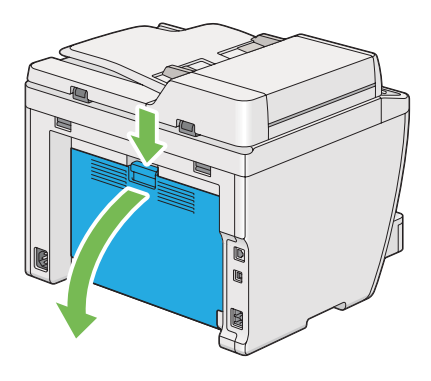

2. Ridicaţi pârghiile.

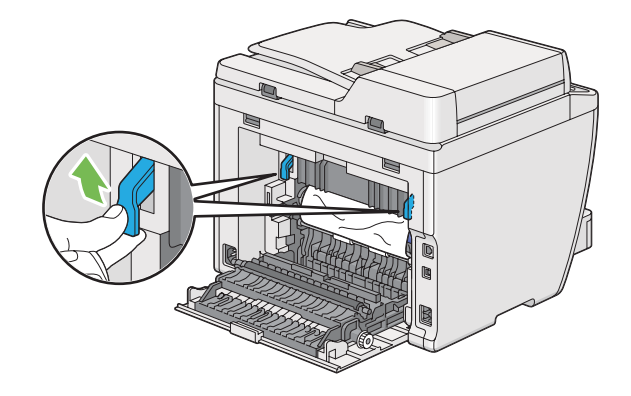

3. Îndepărtaţi în întregime hârtia blocată din partea din spate a imprimantei.

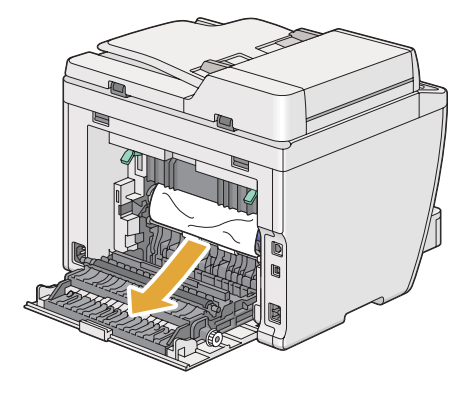

4. Dacă nu găsiţi hârtie în calea hârtiei, ridicaţi şi deschideţi unitatea de scanare.

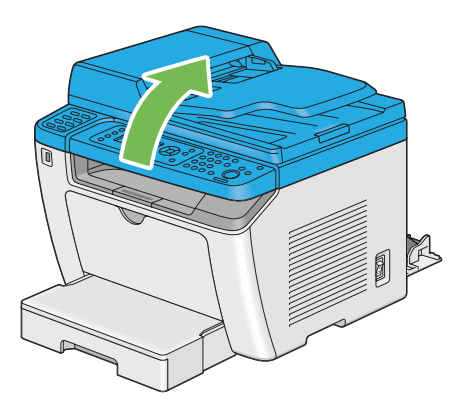

5. Îndepărtaţi în întregime hârtia blocată în tava de ieşire centrală.

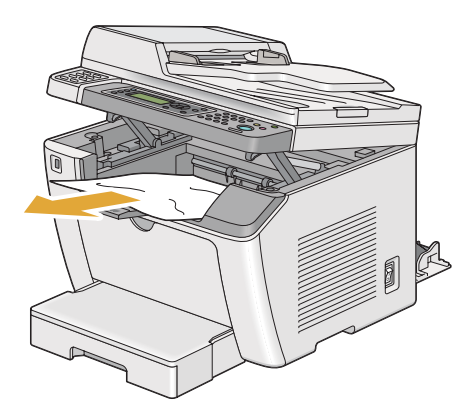

6. Coborâţi şi închideţi unitatea de scanare.

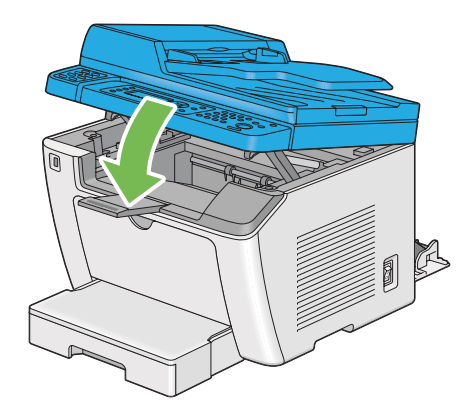

7. Coborâţi pârghiile în poziţia lor originală.

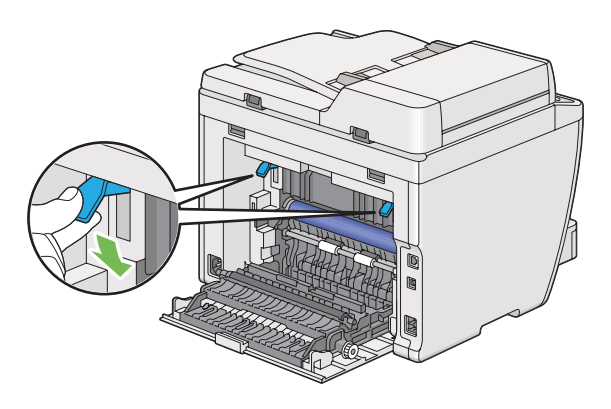

8. Închideţi capacul din spate.

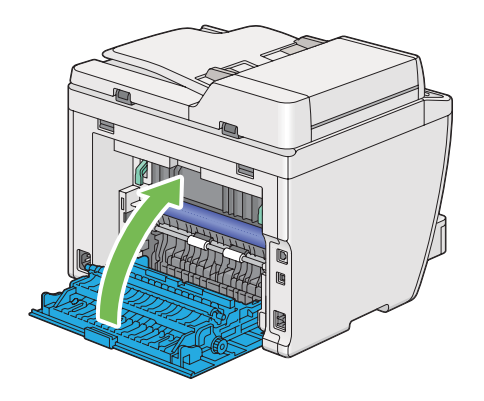

Dacă eroarea nu este rezolvată, este posibil să fi rămas o bucată de hârtie în interiorul imprimantei. Folosiţi următoarea procedură îndepărta blocajul.

- 9. Încărcaţi mediu de imprimare în tava de hârtie sau în dispozitivul de alimentare prioritară cu coli (PSI) dacă nu există.
- 10. Apăsați butonul  $\gamma$  (**Clear All**) pe panoul utilizatorului timp de 3 secunde.

Mediul de imprimare este alimentat să scoată hârtia blocată.

# **Probleme cu blocajul**

### **Blocaj cauzat de alimentare necorespunzătoare**

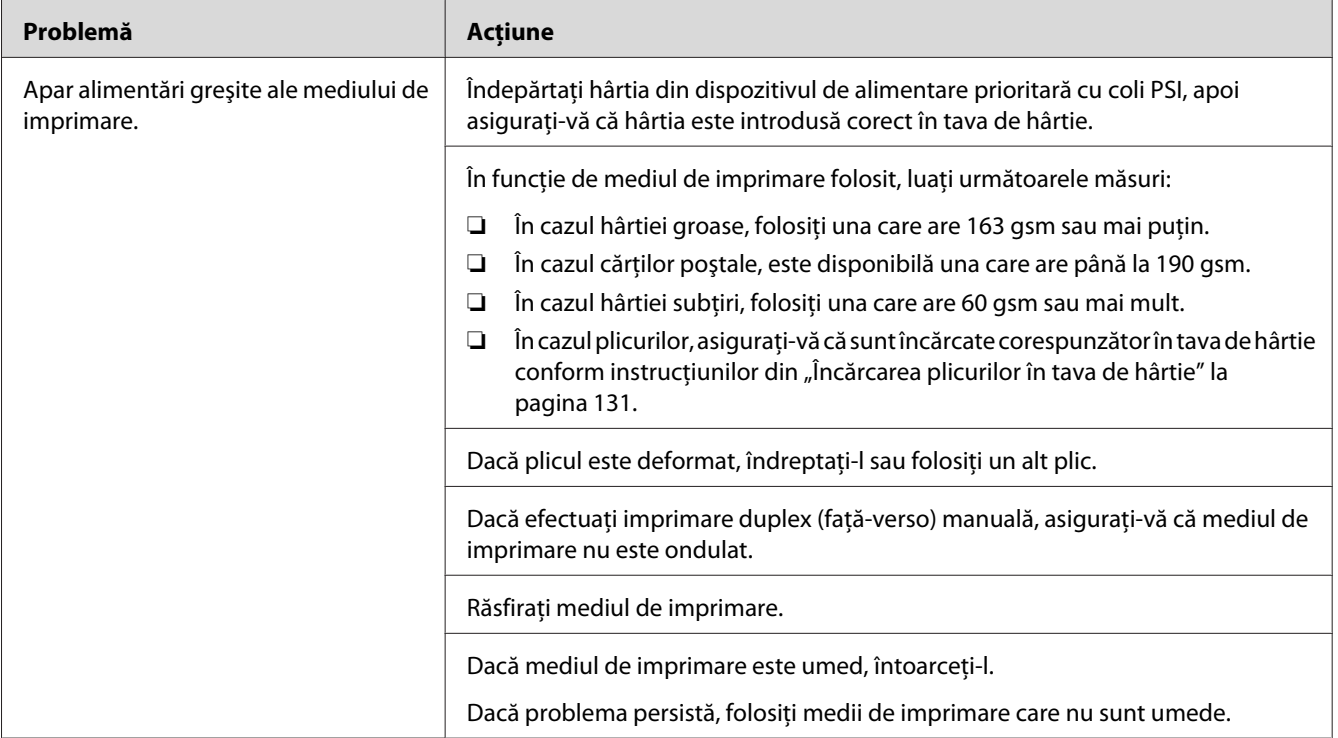

#### *Notă:*

*Dacă problema persistă chiar dacă aţi luat măsurile sugerate mai sus, contactaţi reprezentanţa noastră locală sau un distribuitor autorizat.*

### **Blocaj din cauza alimentării multiple**

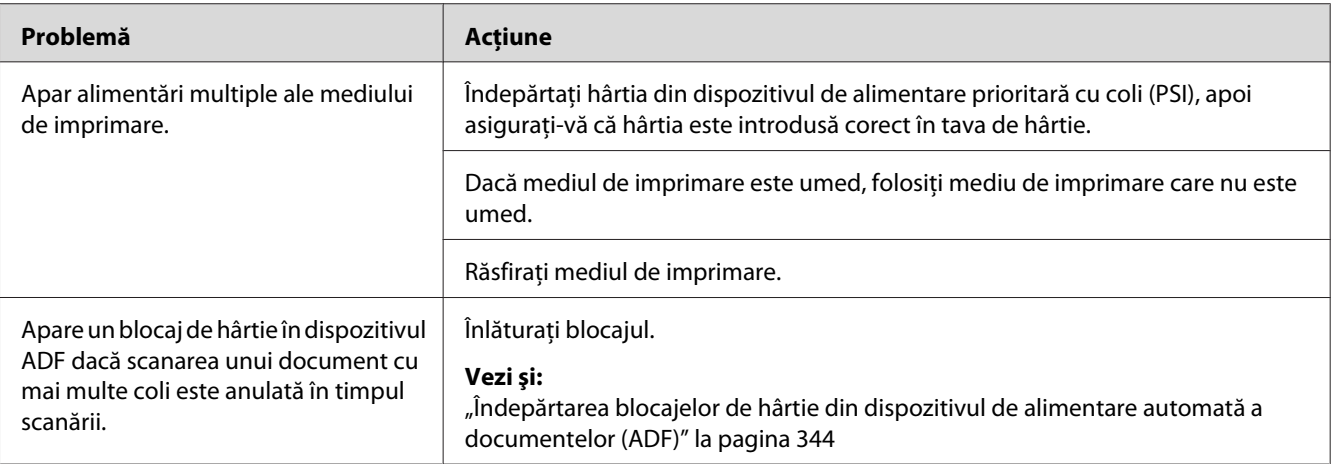

#### *Notă:*

*Dacă problema persistă chiar dacă aţi luat măsurile sugerate mai sus, contactaţi reprezentanţa noastră locală sau un distribuitor autorizat.*

# **Probleme de bază cu imprimanta**

Unele probleme ale imprimantei pot fi rezolvate usor. Dacă apare o problemă la imprimantă, verificați fiecare dintre următoarele:

- ❏ Cablul de alimentare este conectat la imprimantă şi la o priză de alimentare împământată corespunzător.
- ❏ Imprimanta este pornită.
- ❏ Priza de alimentare nu este decuplată de niciun comutator sau întrerupător.
- ❏ Alte echipamente electrice conectate la priză funcţionează.
- ❏ Când modelul AL-MX200DWF este conectat la o reţea wireless, cablul Ethernet trebuie să fie deconectat de la imprimantă.

Dacă aţi verificat toate cele de mai sus şi problema persistă, opriţi imprimanta, aşteptaţi 10 secunde, apoi porniţi imprimanta. Deseori, această procedură rezolvă problema.

# **Probleme cu afişajul**

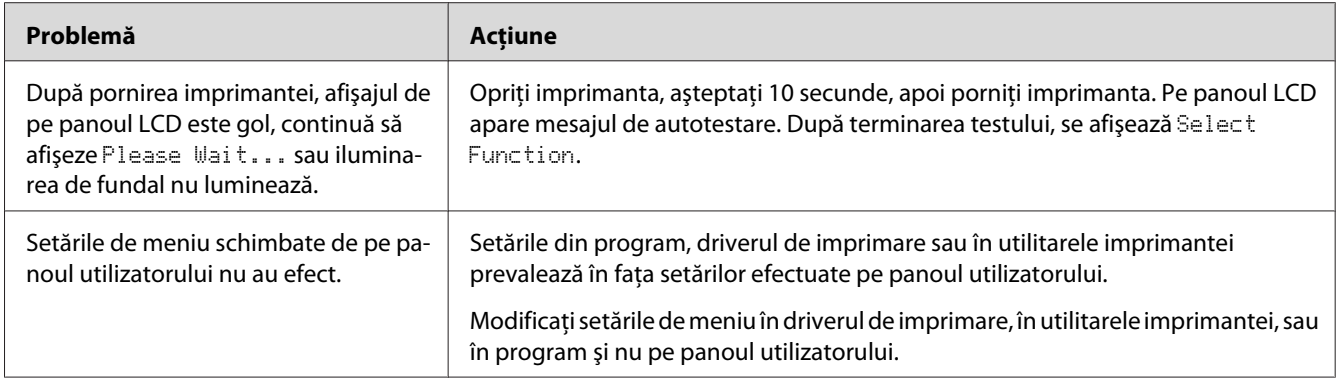

# **Probleme de imprimare**

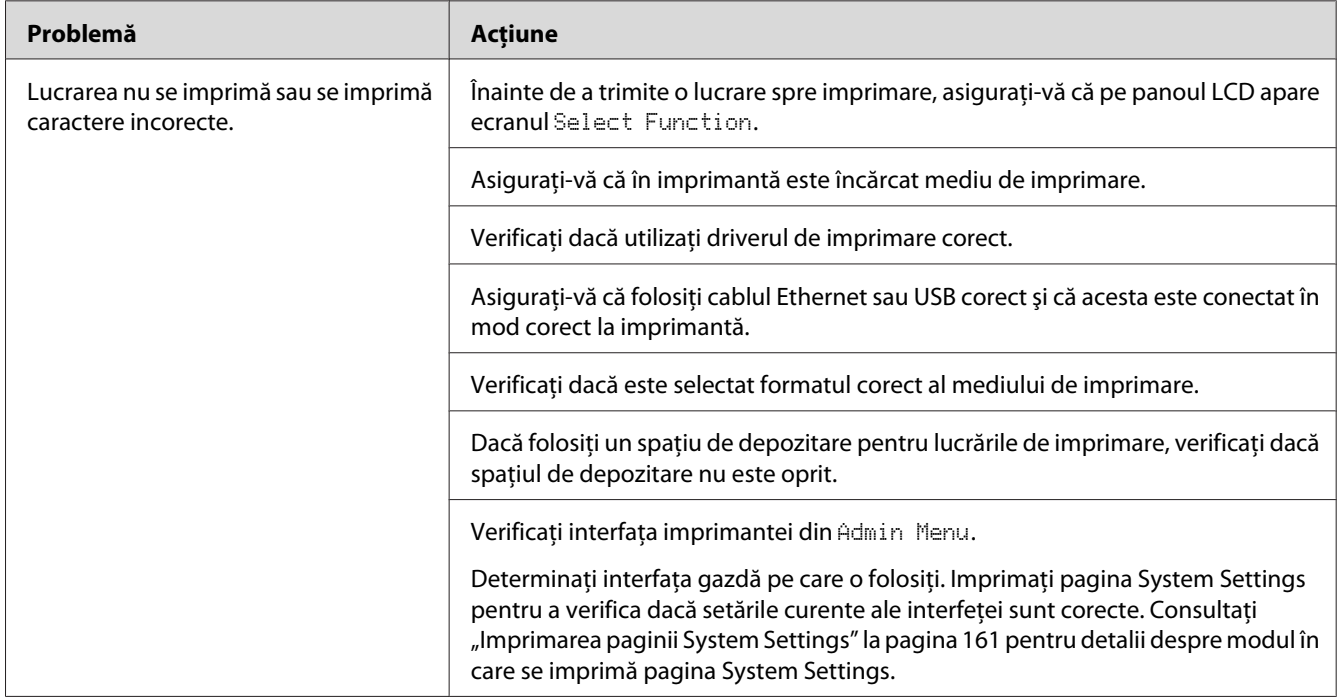
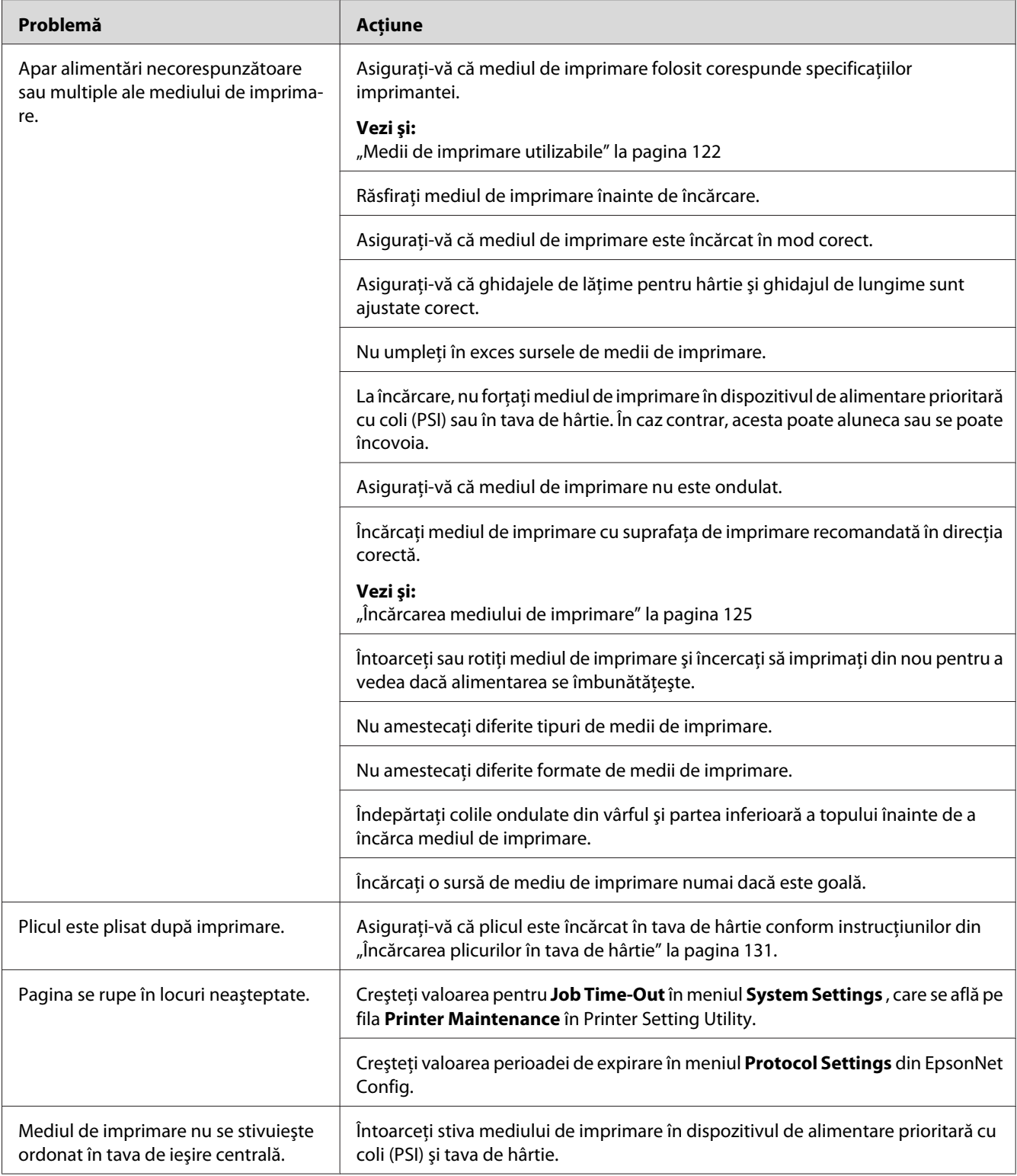

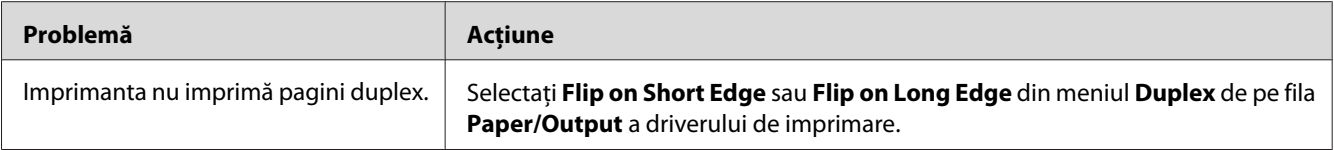

## **Probleme de calitate a imprimării**

### *Notă:*

*În această secţiune, anumite proceduri folosesc Printer Setting Utility sau Status Monitor. Unele proceduri care utilizează Printer Setting Utility pot fi efectuate de asemenea folosind panoul utilizatorului.*

*Vezi şi:*

❏ *["Înţelegerea meniurilor de pe panoul utilizatorului" la pagina 275](#page-274-0)*

❏ *["Printer Setting Utility \(numai Windows\)" la pagina 35](#page-34-0)*

❏ *["Status Monitor \(numai Windows\)" la pagina 35](#page-34-0)*

### **Imprimarea este prea deschisă**

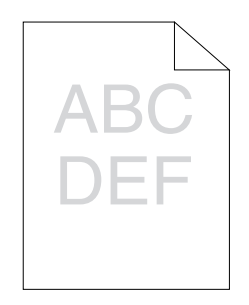

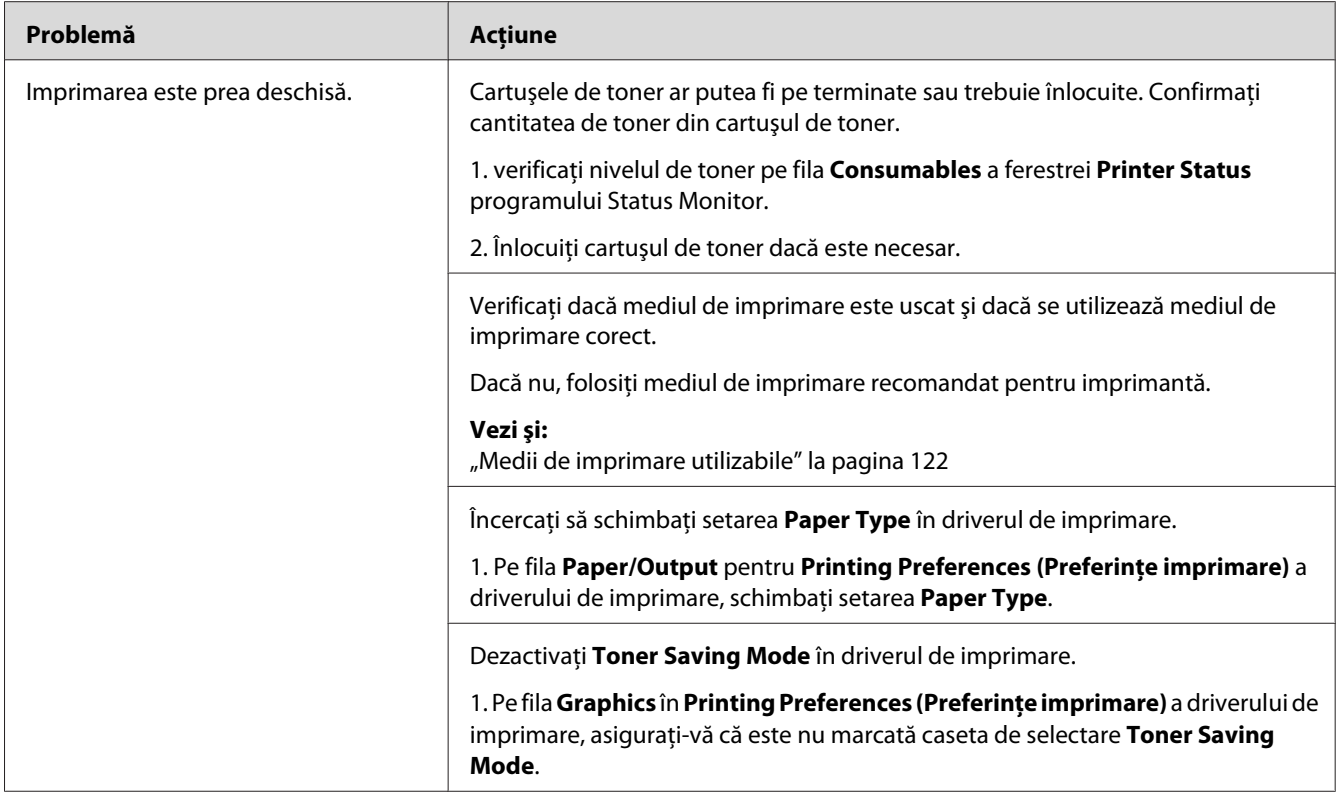

*Dacă problema persistă chiar dacă aţi luat măsurile sugerate mai sus, contactaţi reprezentanţa noastră locală sau un distribuitor autorizat.*

## **Tonerul se mâzgăleşte sau imprimarea se desprinde/pătează pe partea din spate**

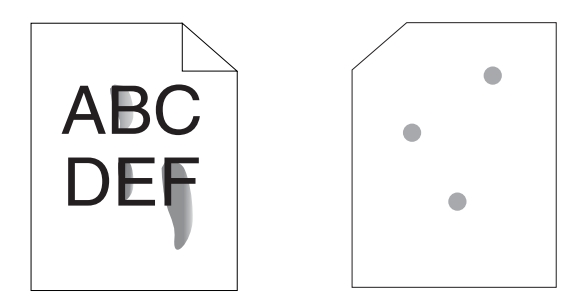

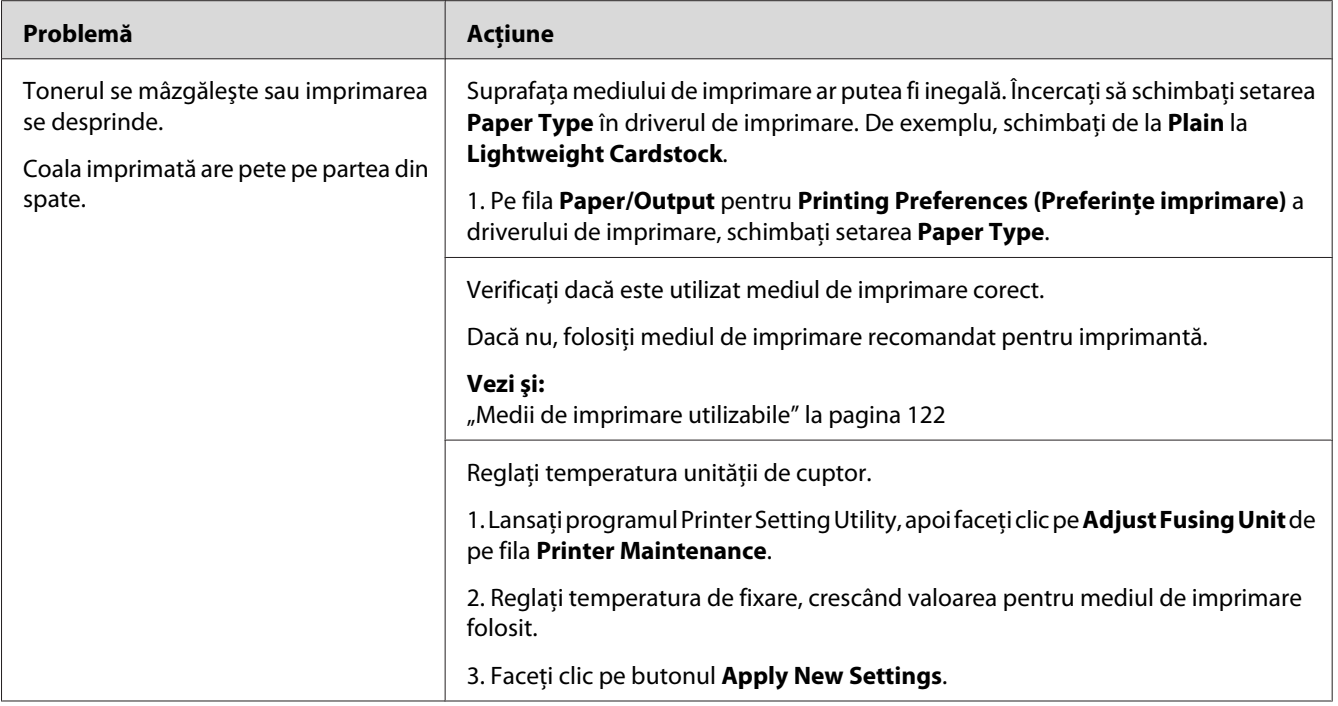

*Dacă problema persistă chiar dacă aţi luat măsurile sugerate mai sus, contactaţi reprezentanţa noastră locală sau un distribuitor autorizat.*

## **Pete aleatorii/Imagini neclare**

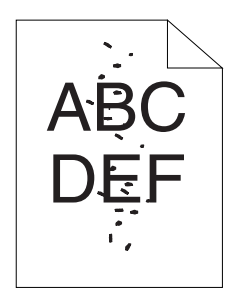

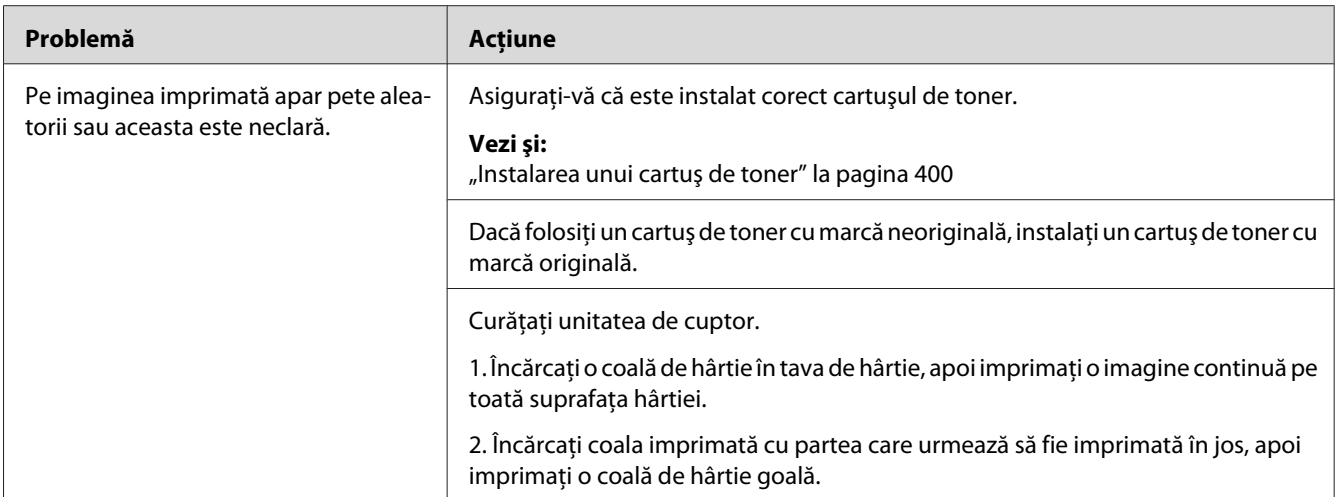

*Dacă problema persistă chiar dacă aţi luat măsurile sugerate mai sus, contactaţi reprezentanţa noastră locală sau un distribuitor autorizat.*

## **Întreaga imprimare este goală**

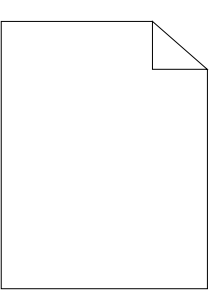

Dacă apare această problemă, contactaţi reprezentanţa noastră locală sau un distribuitor autorizat.

## **Apar dungi pe imprimare**

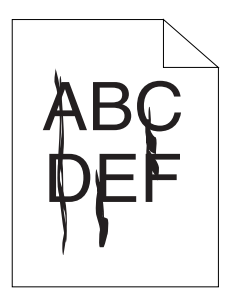

Dacă apare această problemă, contactaţi reprezentanţa noastră locală sau un distribuitor autorizat.

### **Pete**

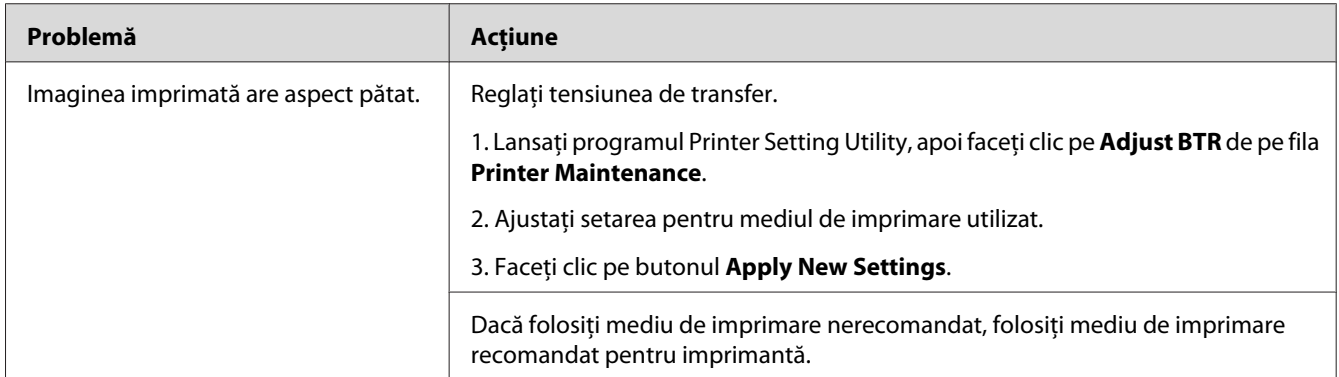

### *Notă:*

*Dacă problema persistă chiar dacă aţi luat măsurile sugerate mai sus, contactaţi reprezentanţa noastră locală sau un distribuitor autorizat.*

## **Urme înceţoşate**

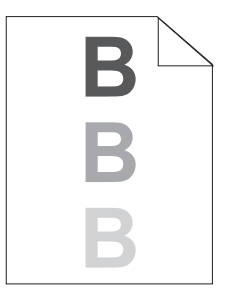

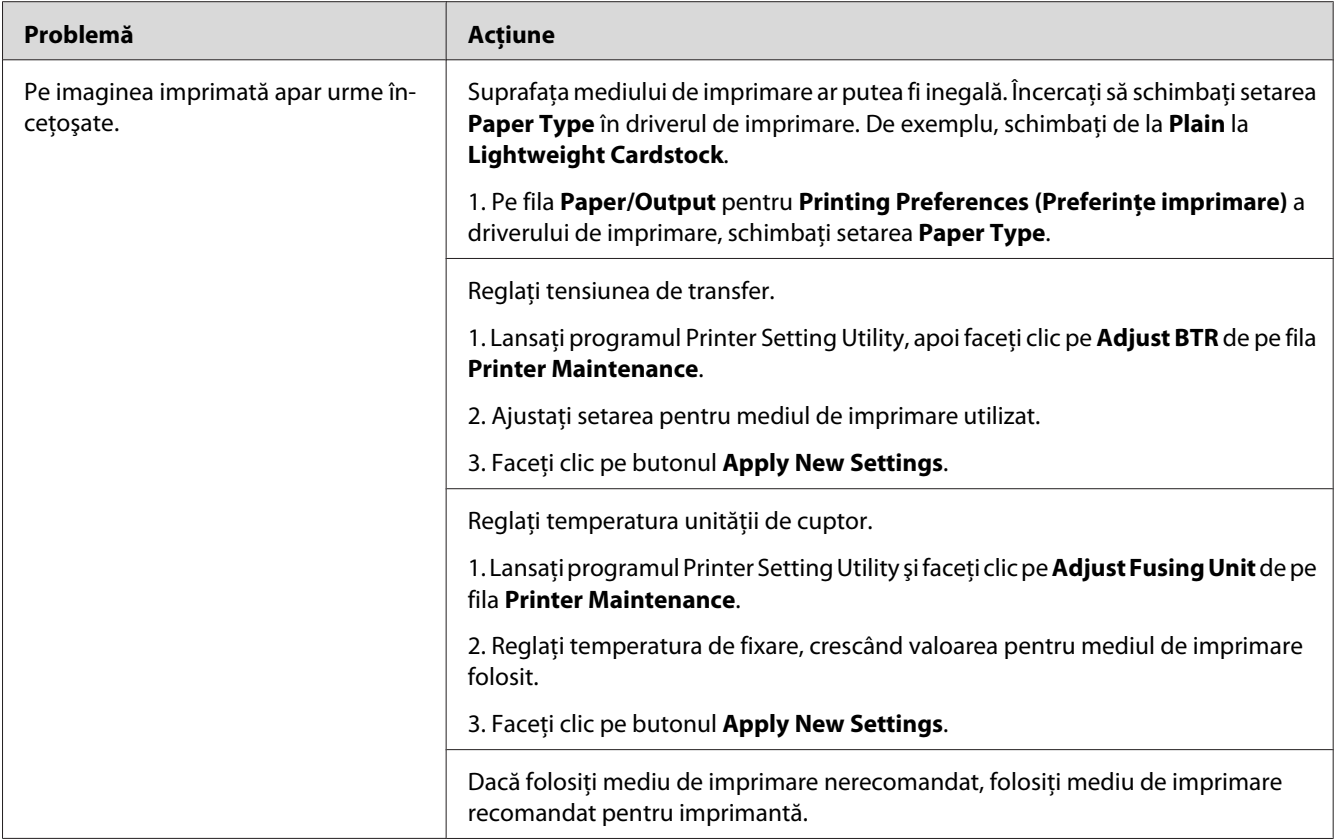

*Dacă problema persistă chiar dacă aţi luat măsurile sugerate mai sus, contactaţi reprezentanţa noastră locală sau un distribuitor autorizat.*

## **Ceaţă**

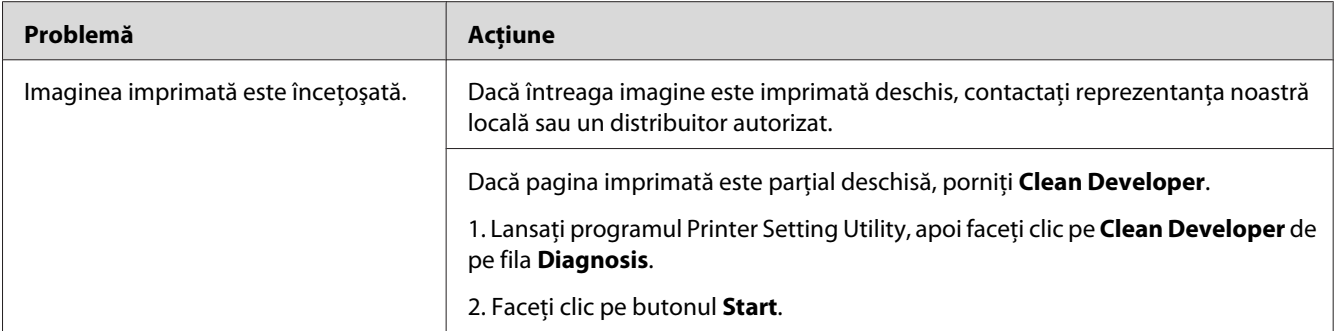

*Dacă problema persistă chiar dacă aţi luat măsurile sugerate mai sus, contactaţi reprezentanţa noastră locală sau un distribuitor autorizat.*

### **Perluire (BCO)**

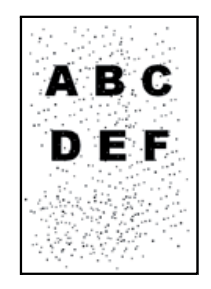

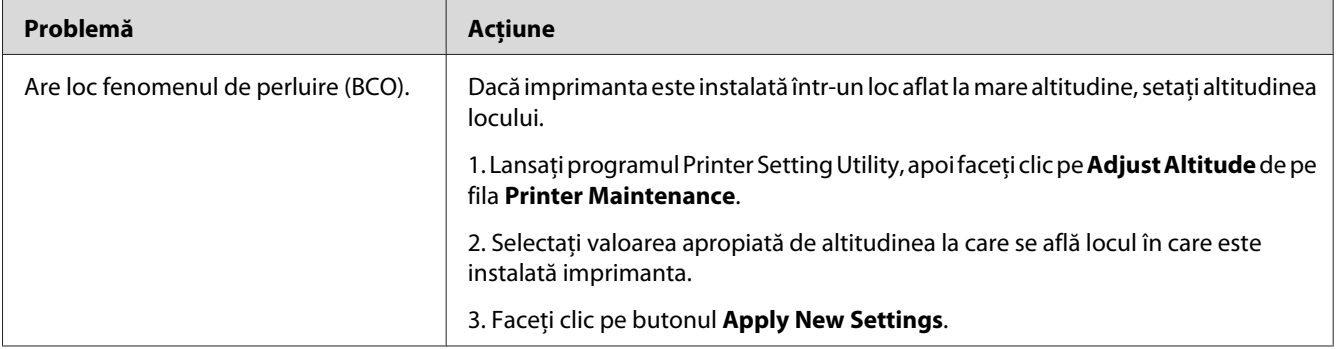

### *Notă:*

*Dacă problema persistă chiar dacă aţi luat măsurile sugerate mai sus, contactaţi reprezentanţa noastră locală sau un distribuitor autorizat.*

## **Urmă spiralată**

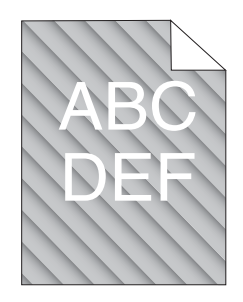

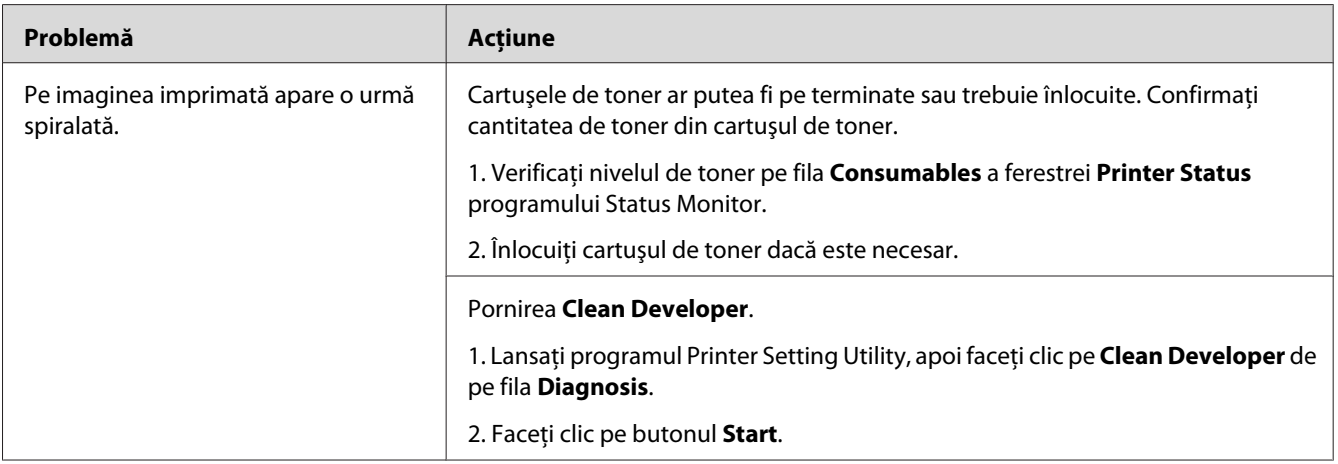

#### *Notă:*

*Dacă problema persistă chiar dacă aţi luat măsurile sugerate mai sus, contactaţi reprezentanţa noastră locală sau un distribuitor autorizat.*

## **Hârtie încreţită/pătată**

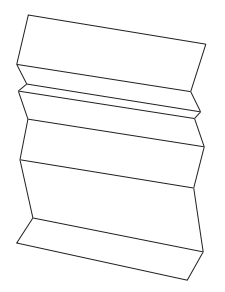

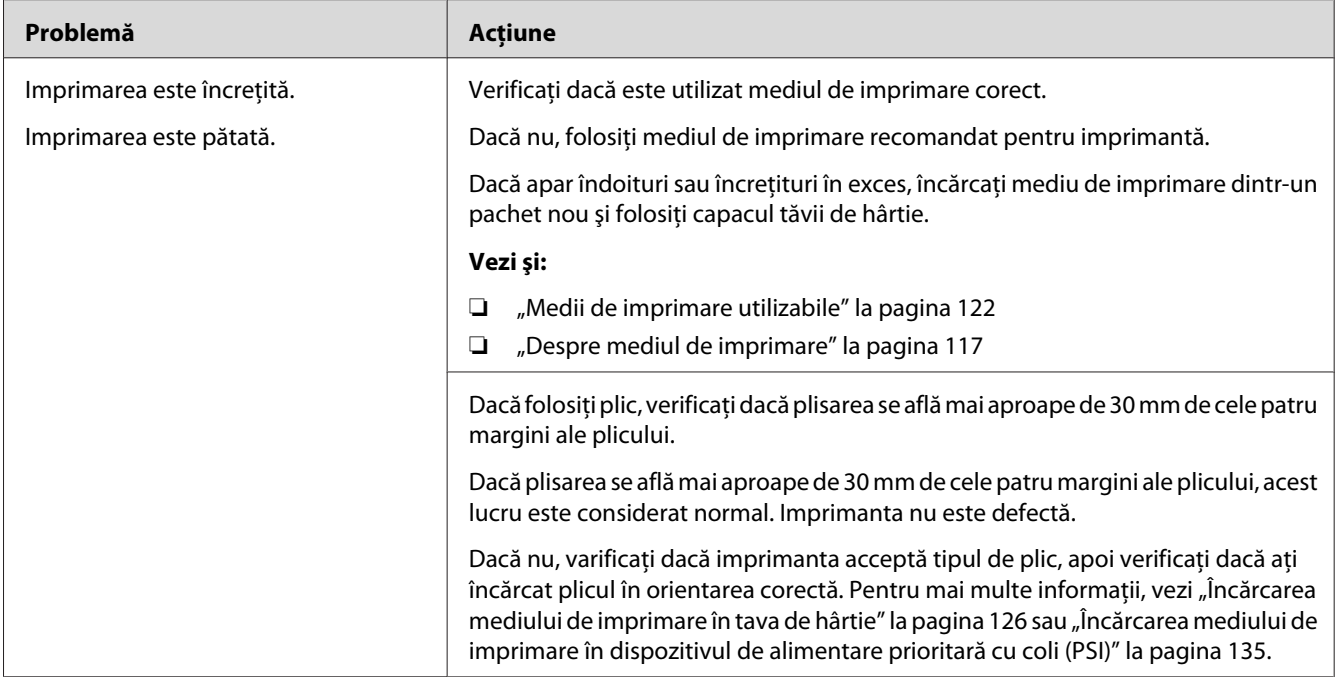

*Dacă problema persistă chiar dacă aţi luat măsurile sugerate mai sus, contactaţi reprezentanţa noastră locală sau un distribuitor autorizat.*

### **Marginea de sus nu este corectă**

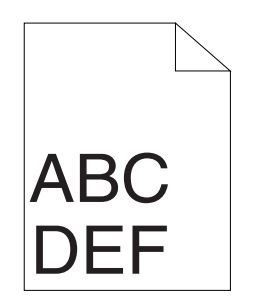

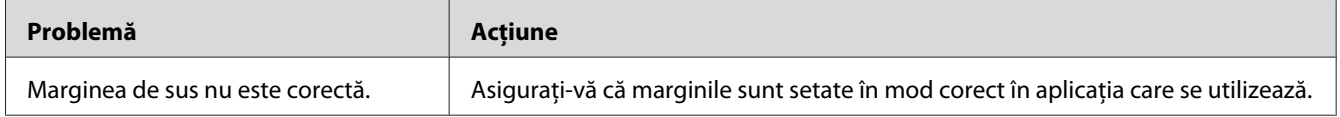

#### *Notă:*

*Dacă problema persistă chiar dacă aţi luat măsurile sugerate mai sus, contactaţi reprezentanţa noastră locală sau un distribuitor autorizat.*

## **Hârtie proeminentă/denivelată**

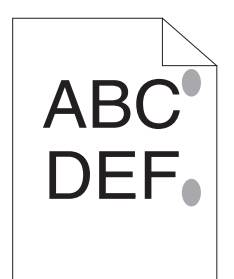

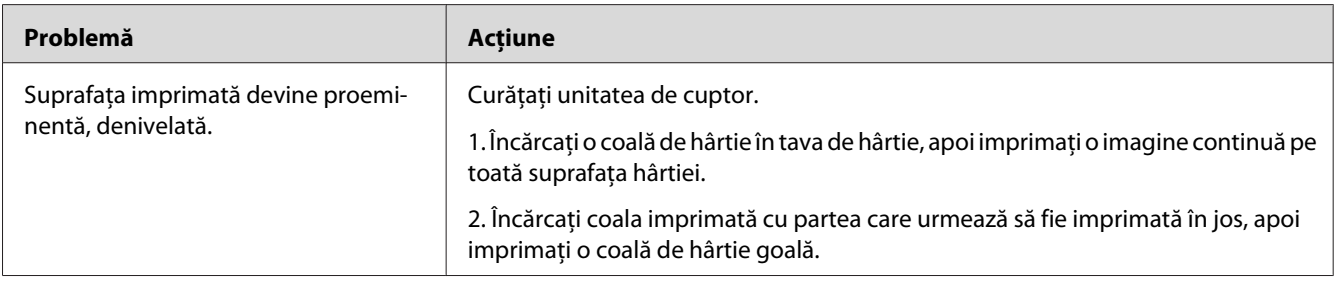

### *Notă:*

*Dacă problema persistă chiar dacă aţi luat măsurile sugerate mai sus, contactaţi reprezentanţa noastră locală sau un distribuitor autorizat.*

# **Probleme de copiere**

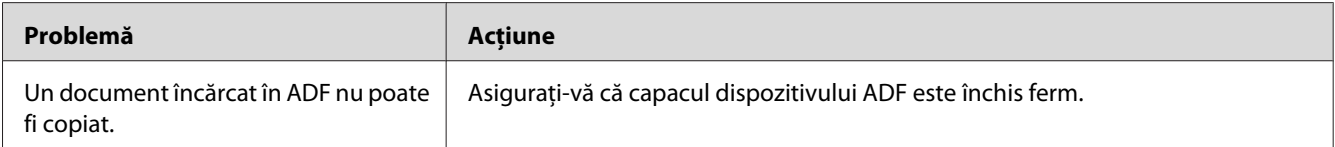

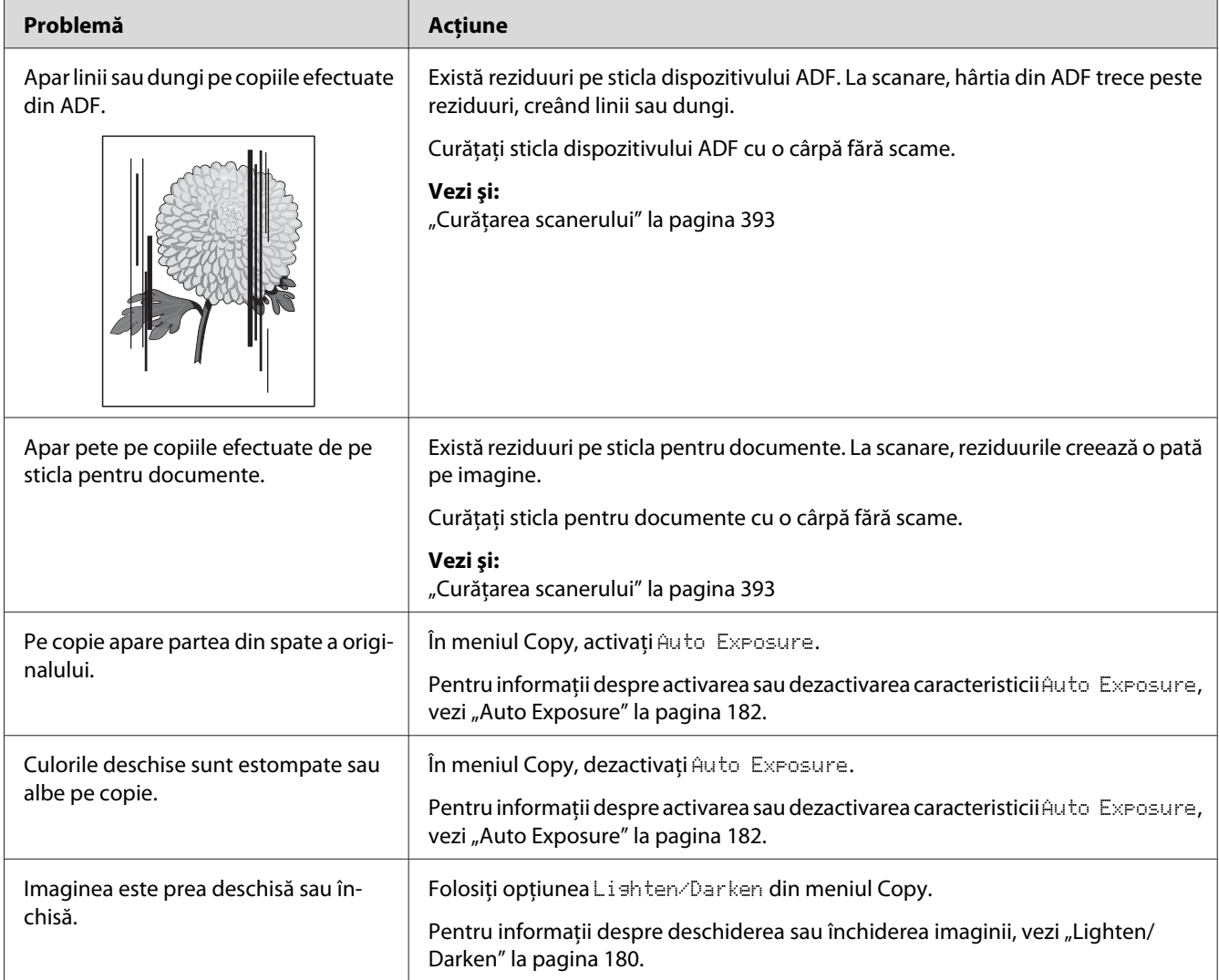

# **Probleme de calitate a copierii**

### *Notă:*

*Dacă problema persistă chiar dacă aţi luat măsurile sugerate mai sus, contactaţi reprezentanţa noastră locală sau un distribuitor autorizat.*

# **Probleme cu faxul**

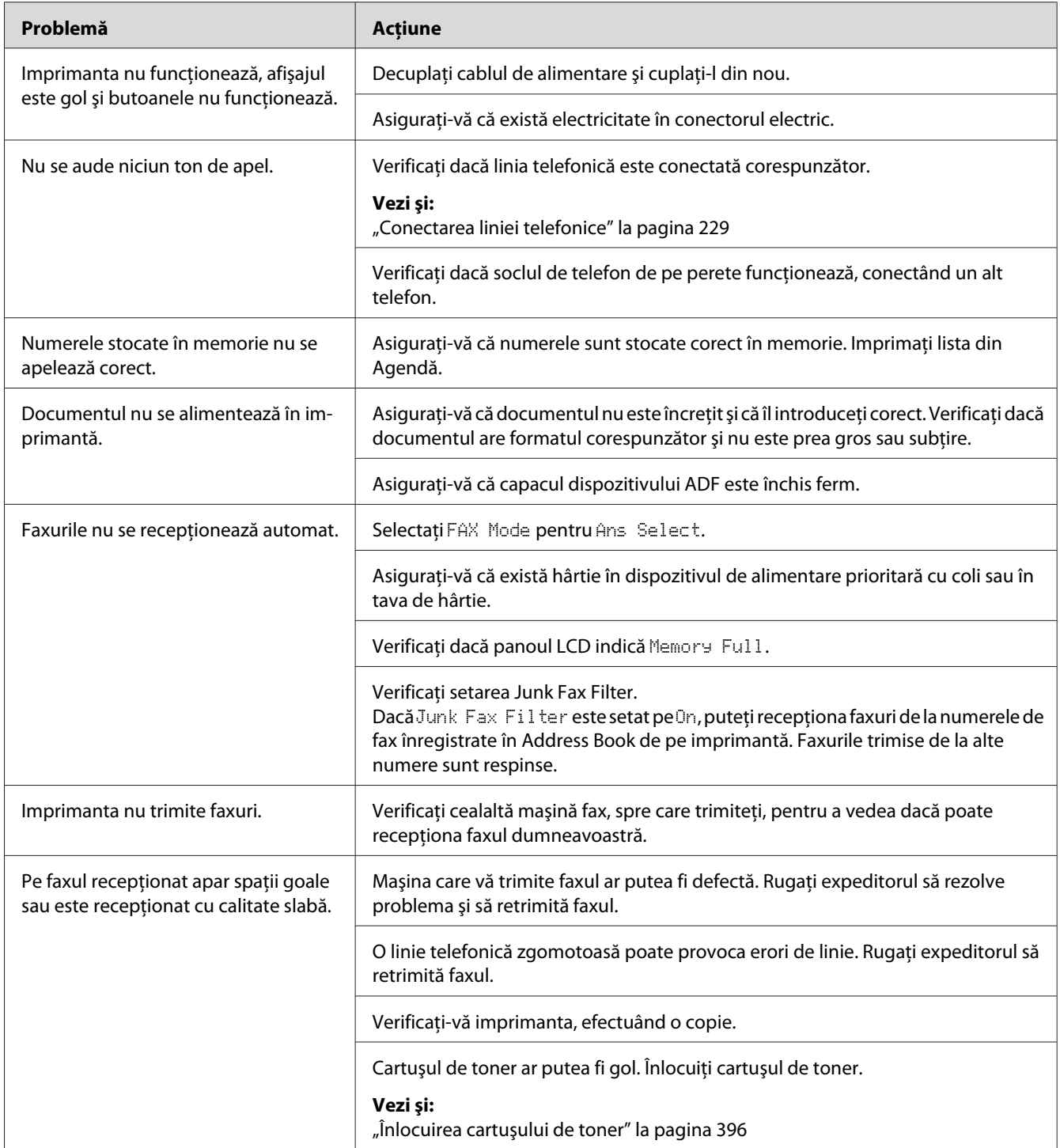

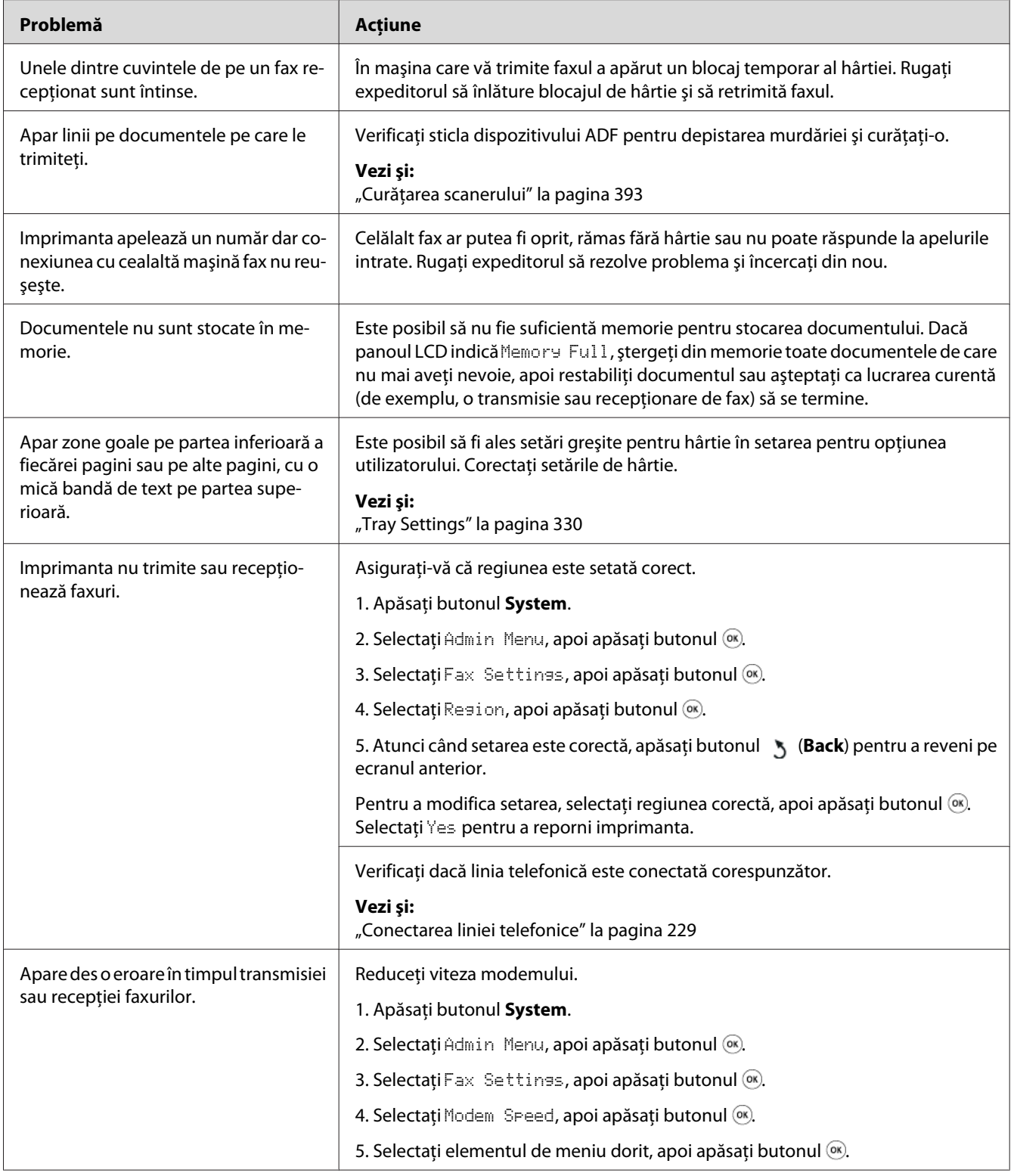

# **Probleme de scanare**

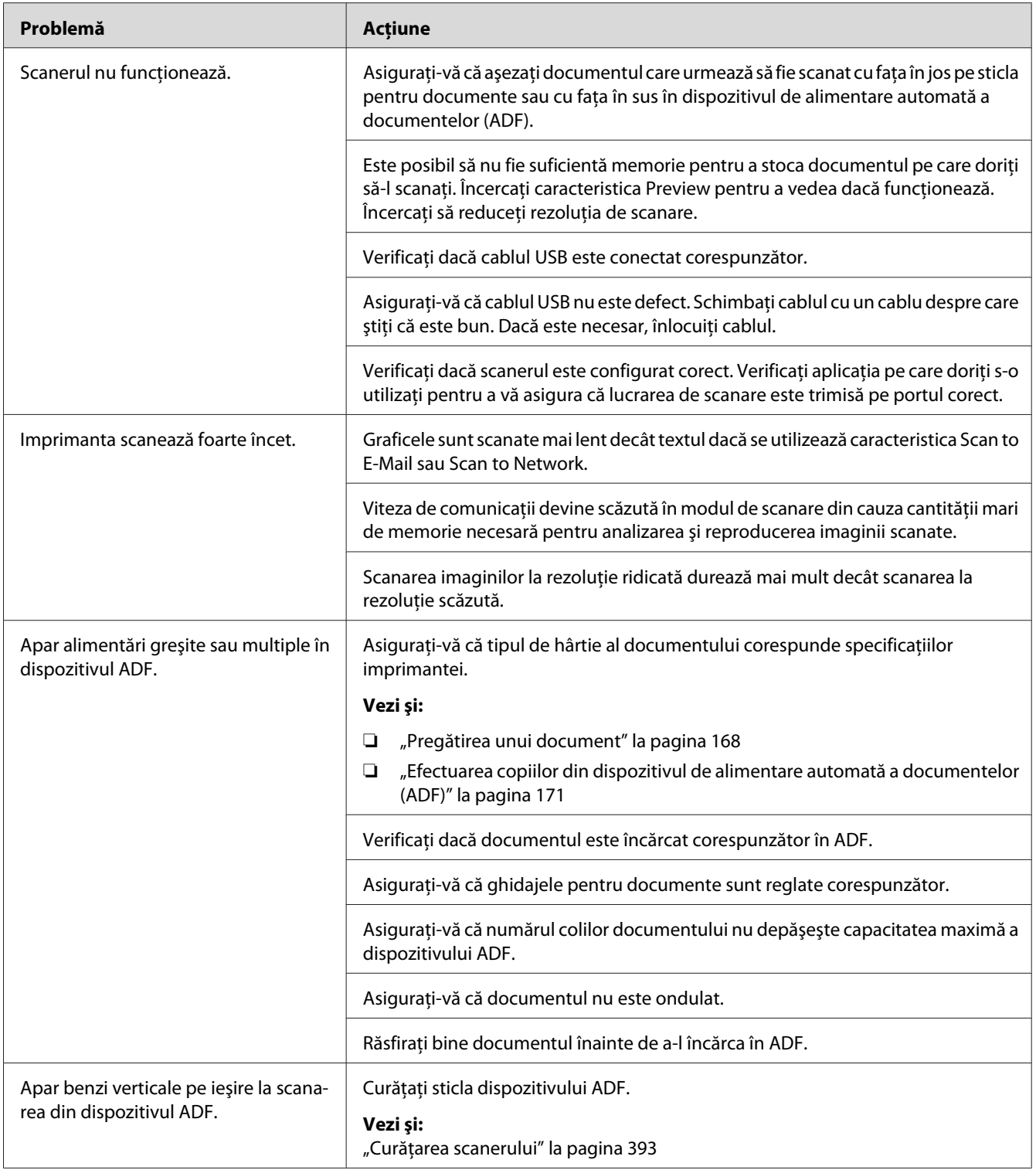

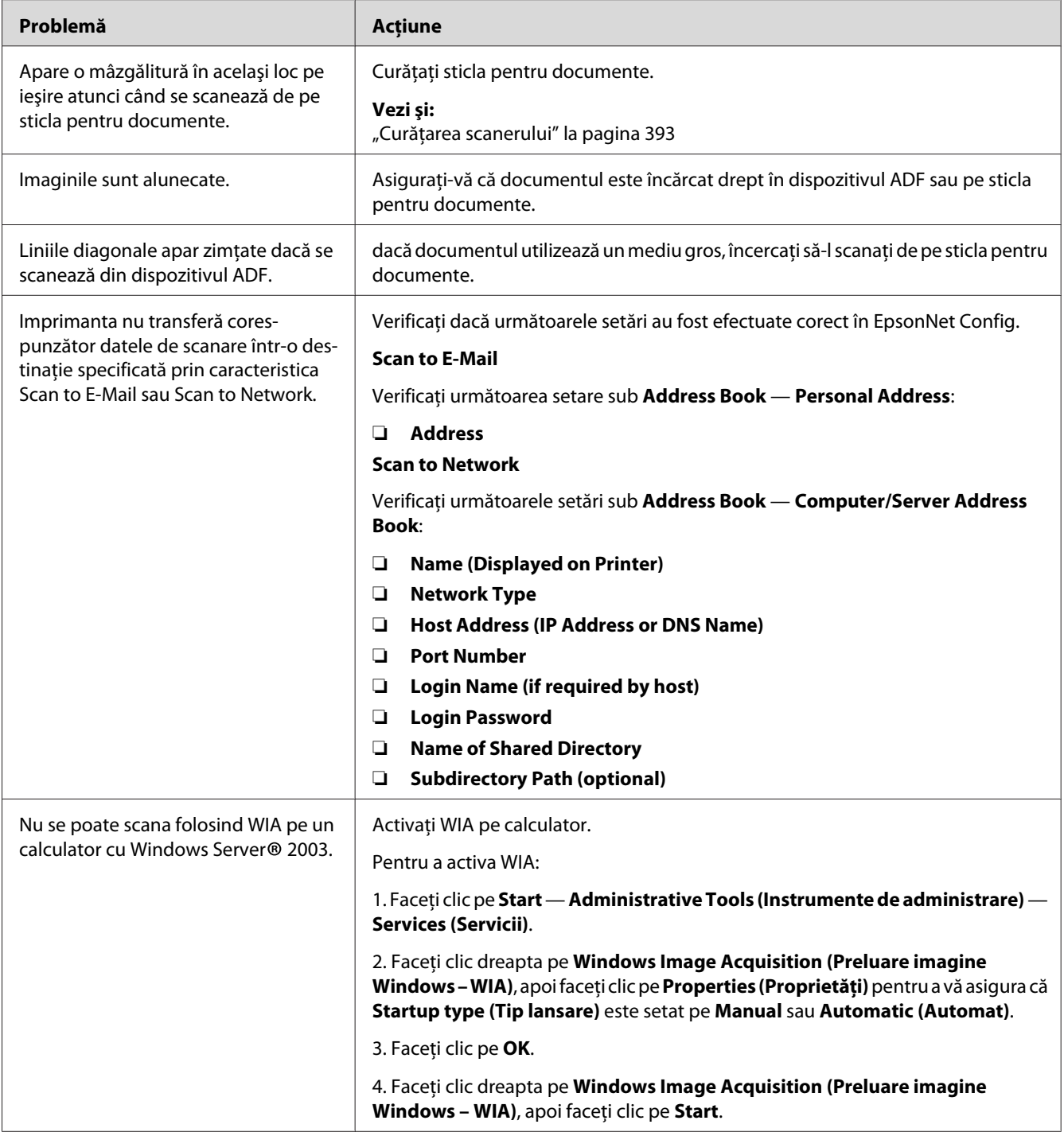

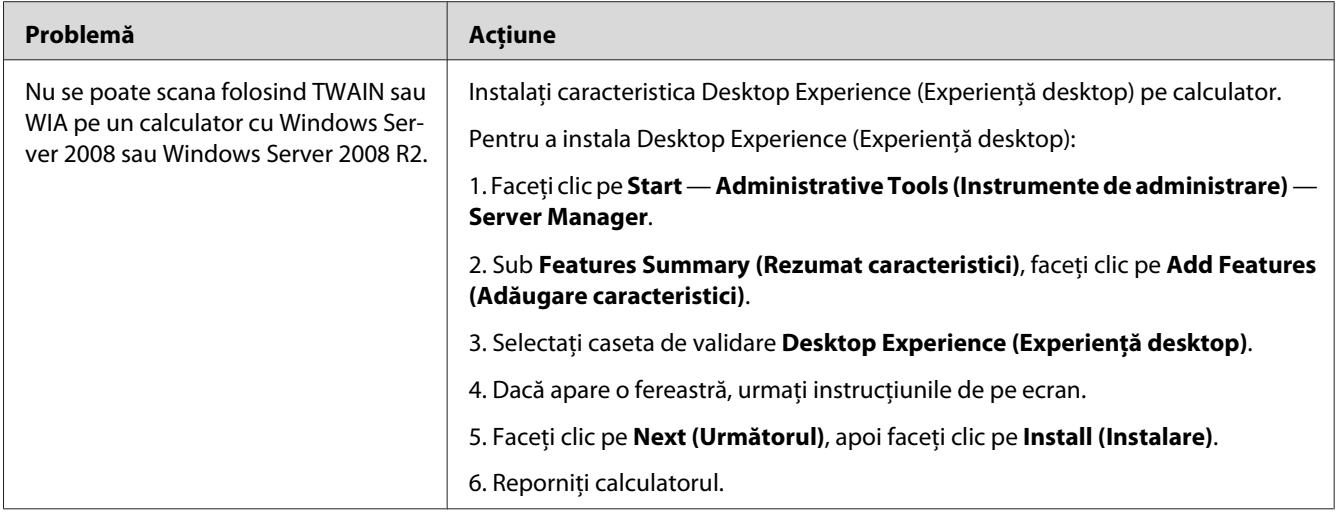

# **Probleme cu driverul de scanare/utilitarul imrpimantei**

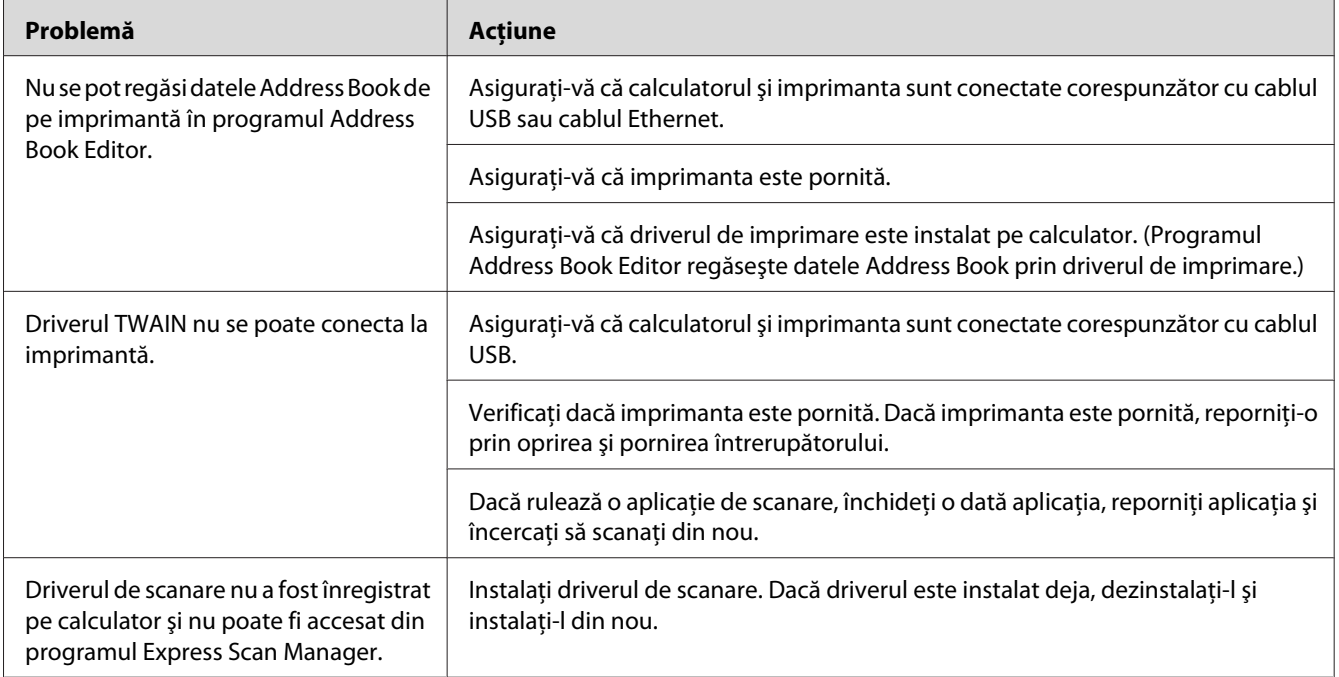

<span id="page-377-0"></span>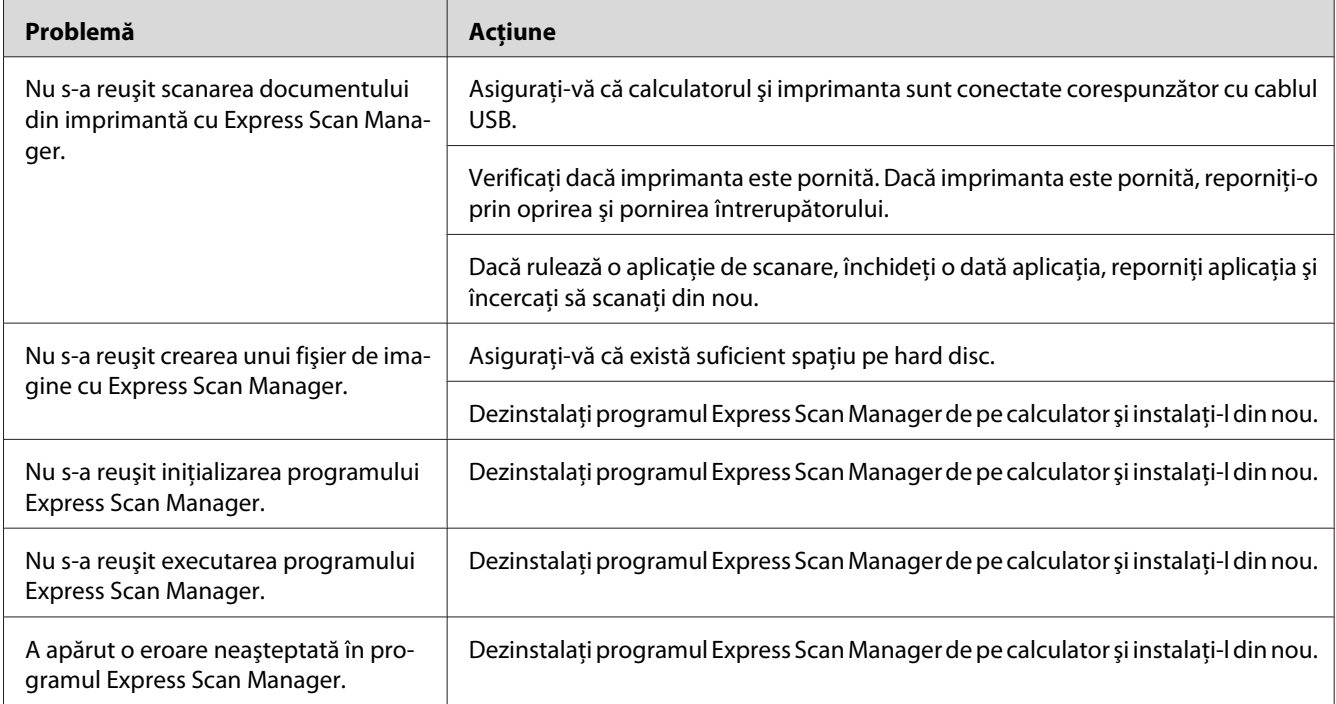

## **Alte probleme**

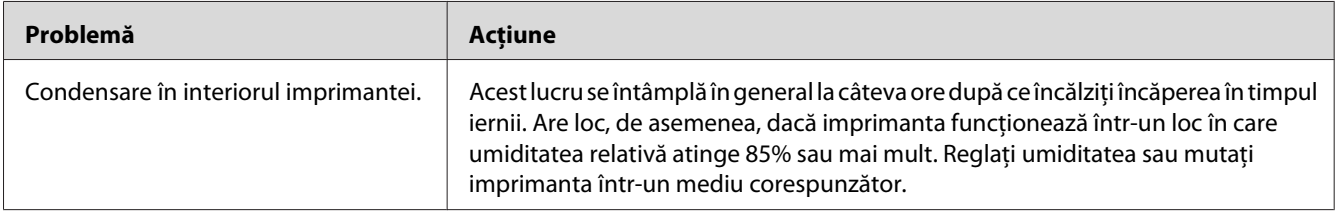

# **Înţelegerea mesajelor de imprimantă**

Panoul LCD al imprimantei afişează un mesaj care descrie starea curentă a imprimantei şi indică o posibilă problemă cu imprimanta pe care trebuie să o rezolvaţi. Această secţiune descrie codurile de eroare incluse în mesaje, semnificaţia lor şi modul în care trebuie eliminate mesajele.

### *Important:*

*Dacă se afişează un mesaj de eroare, datele de imprimare rămase în imprimantă şi informaţiile acumulate în memoria imprimantei nu sunt asigurate.*

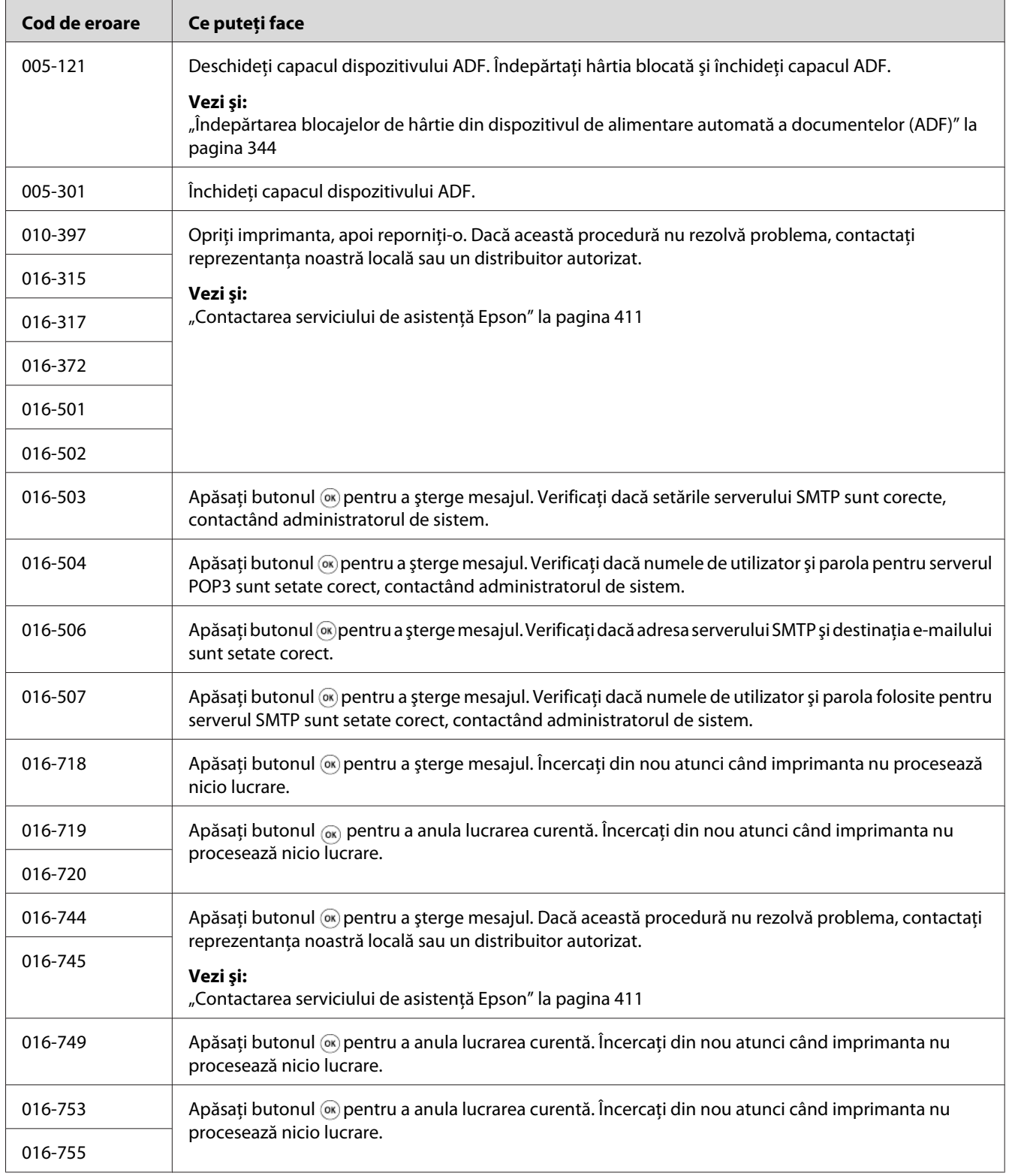

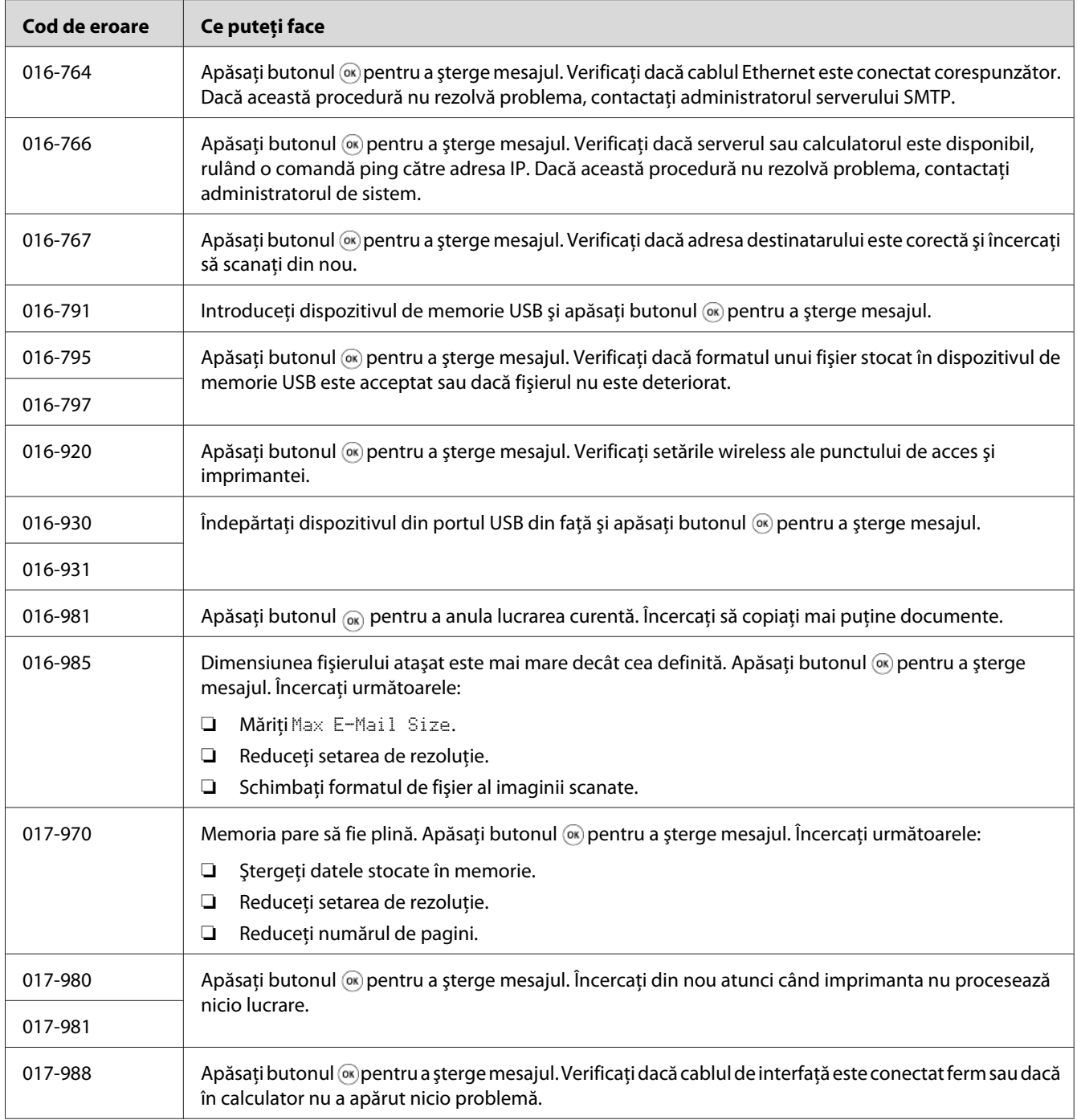

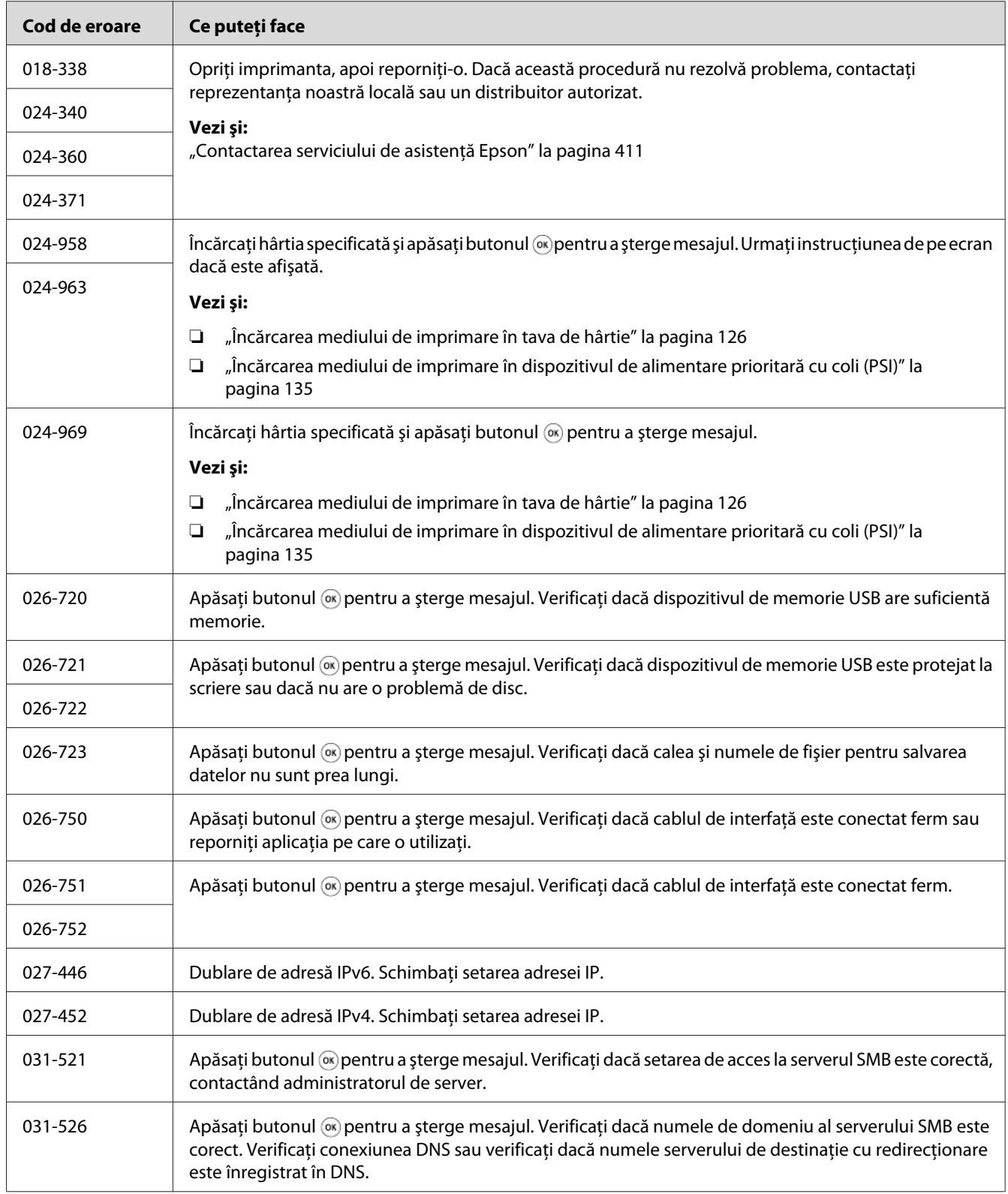

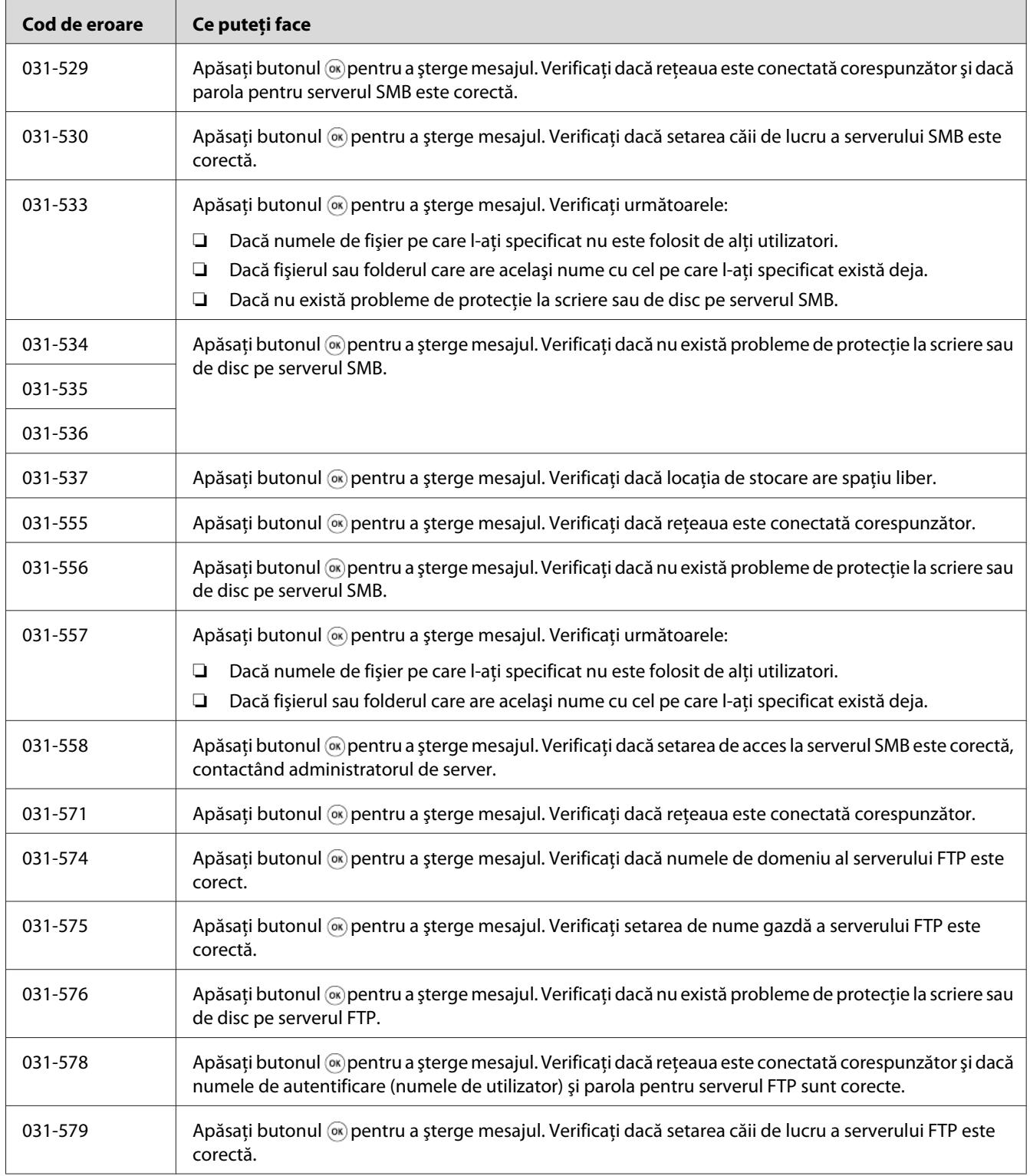

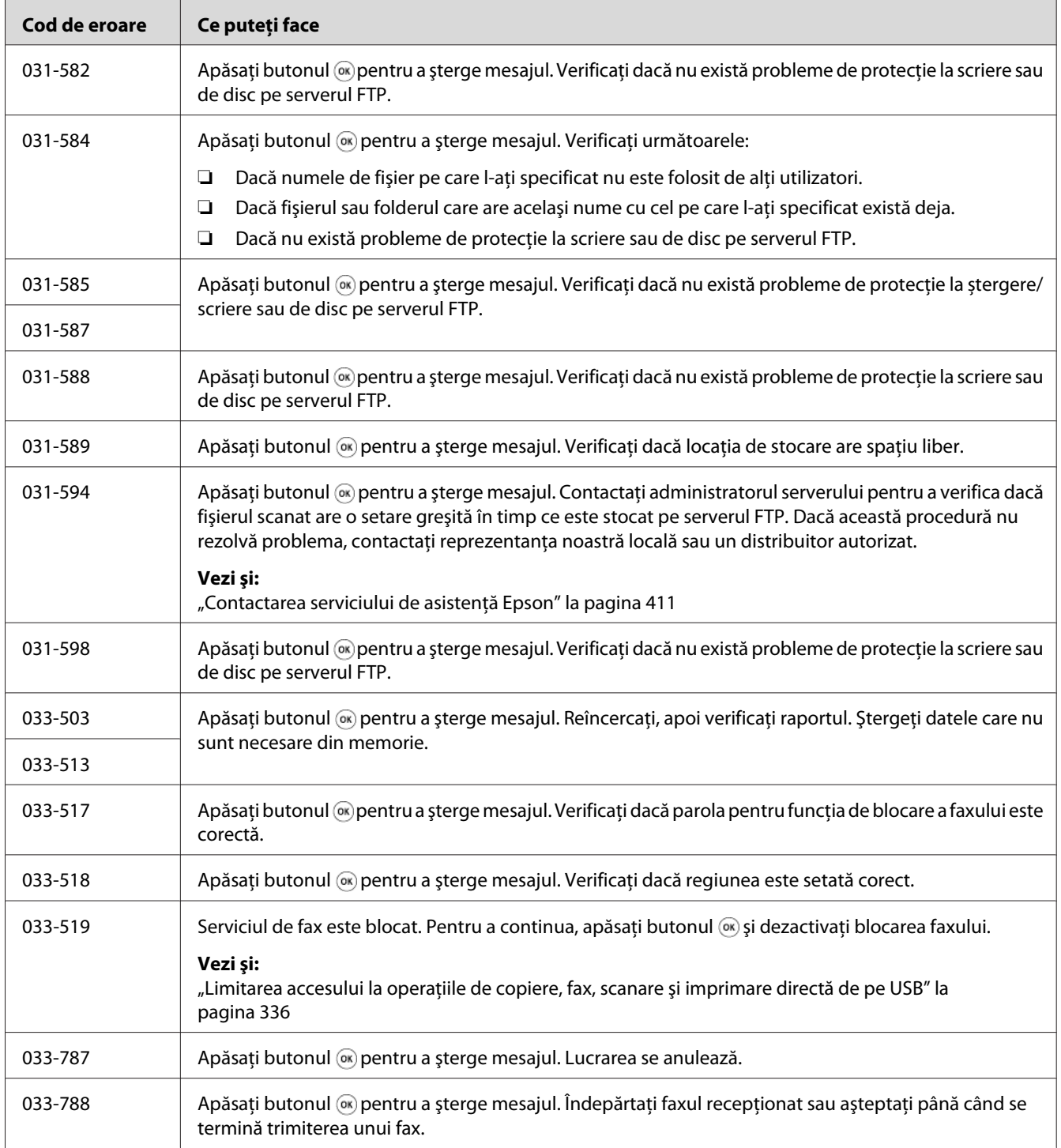

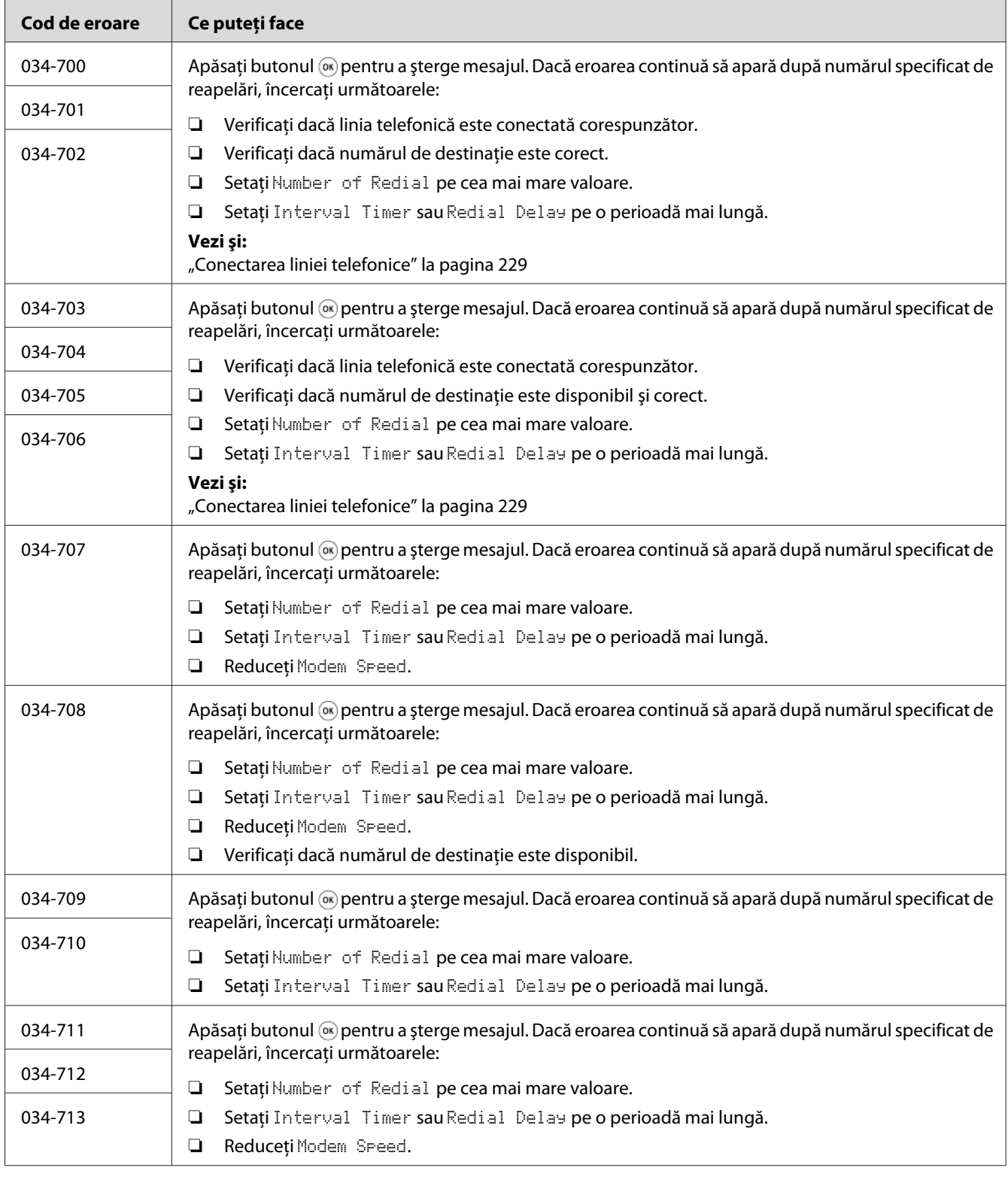

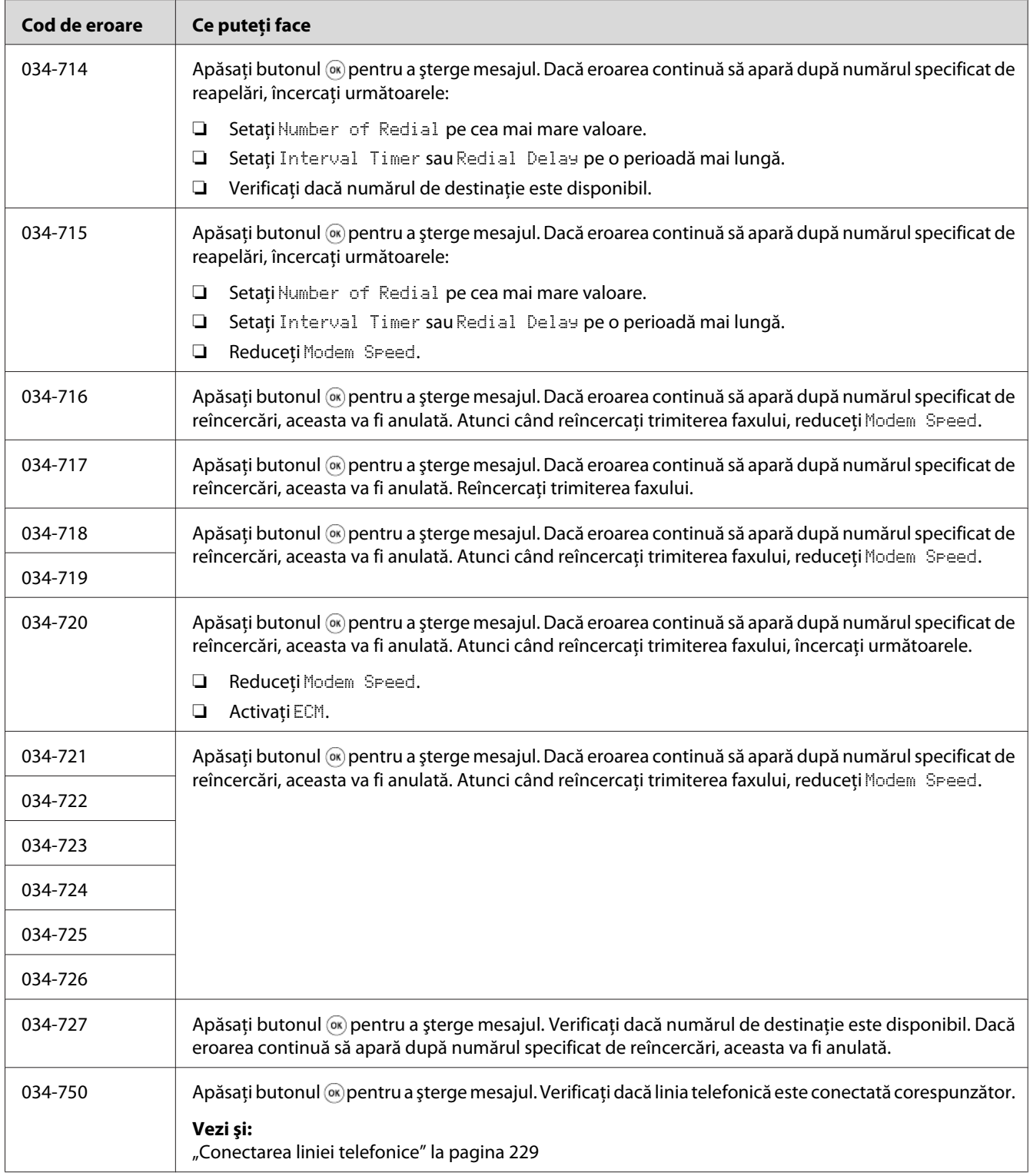

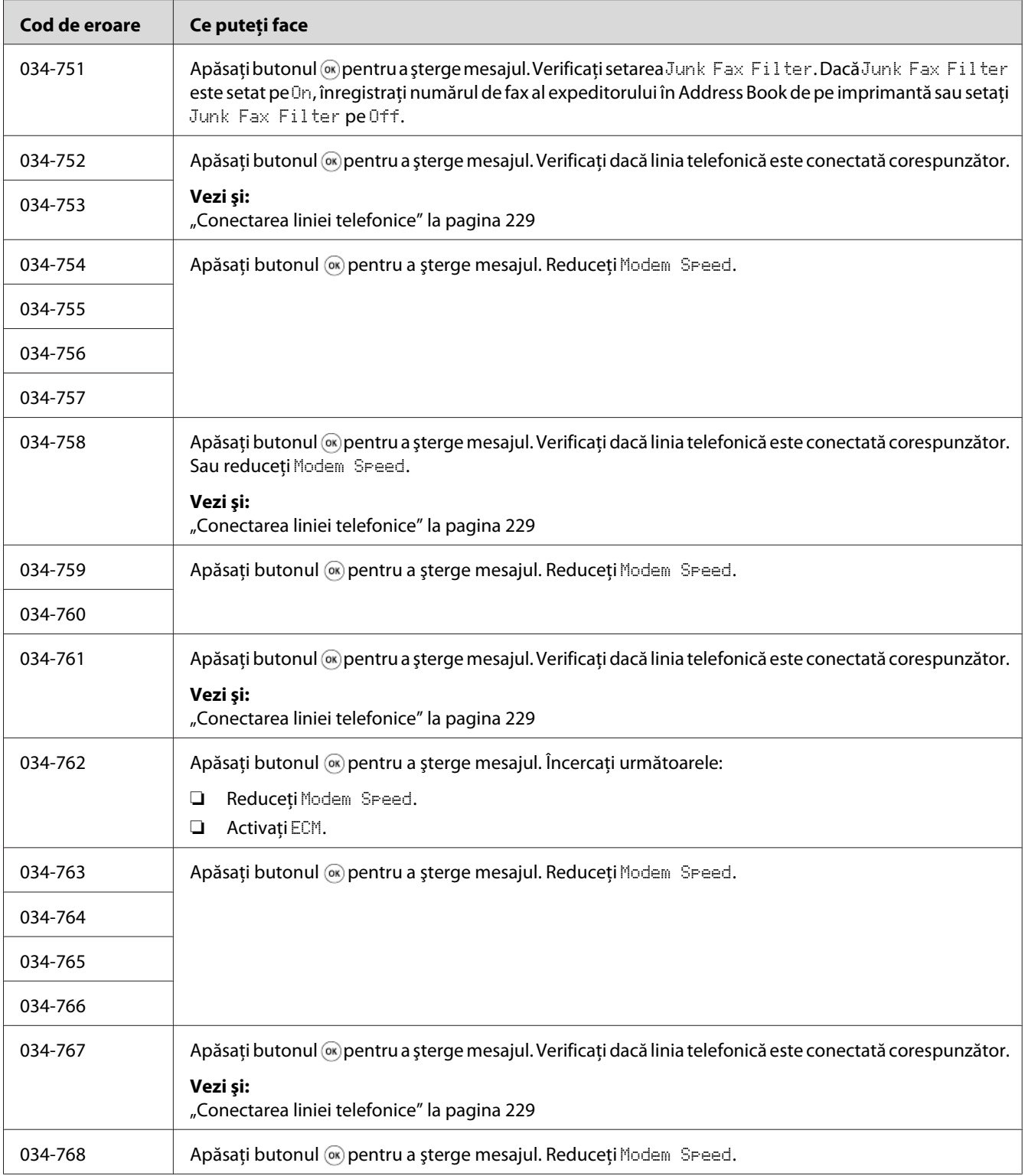

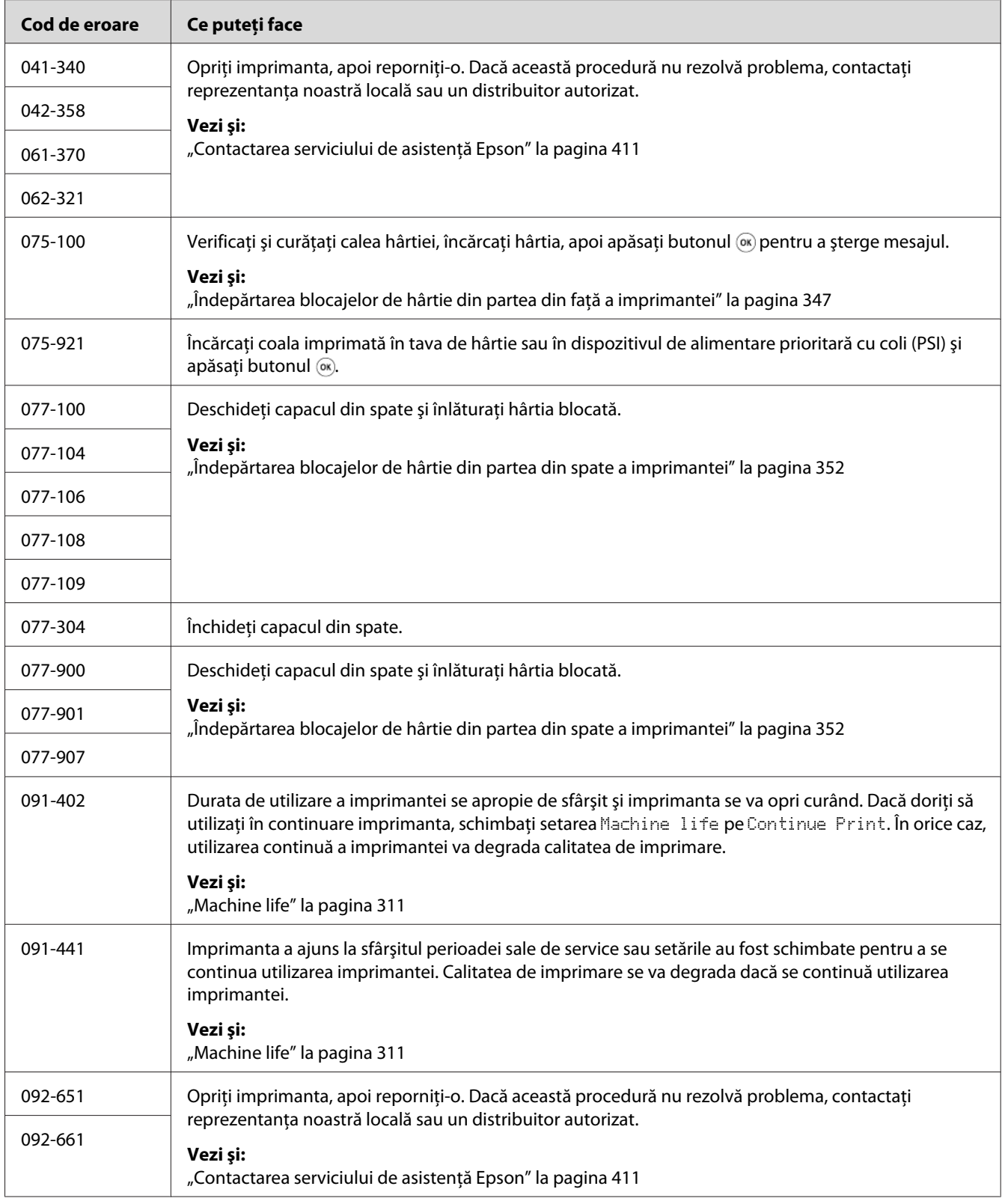

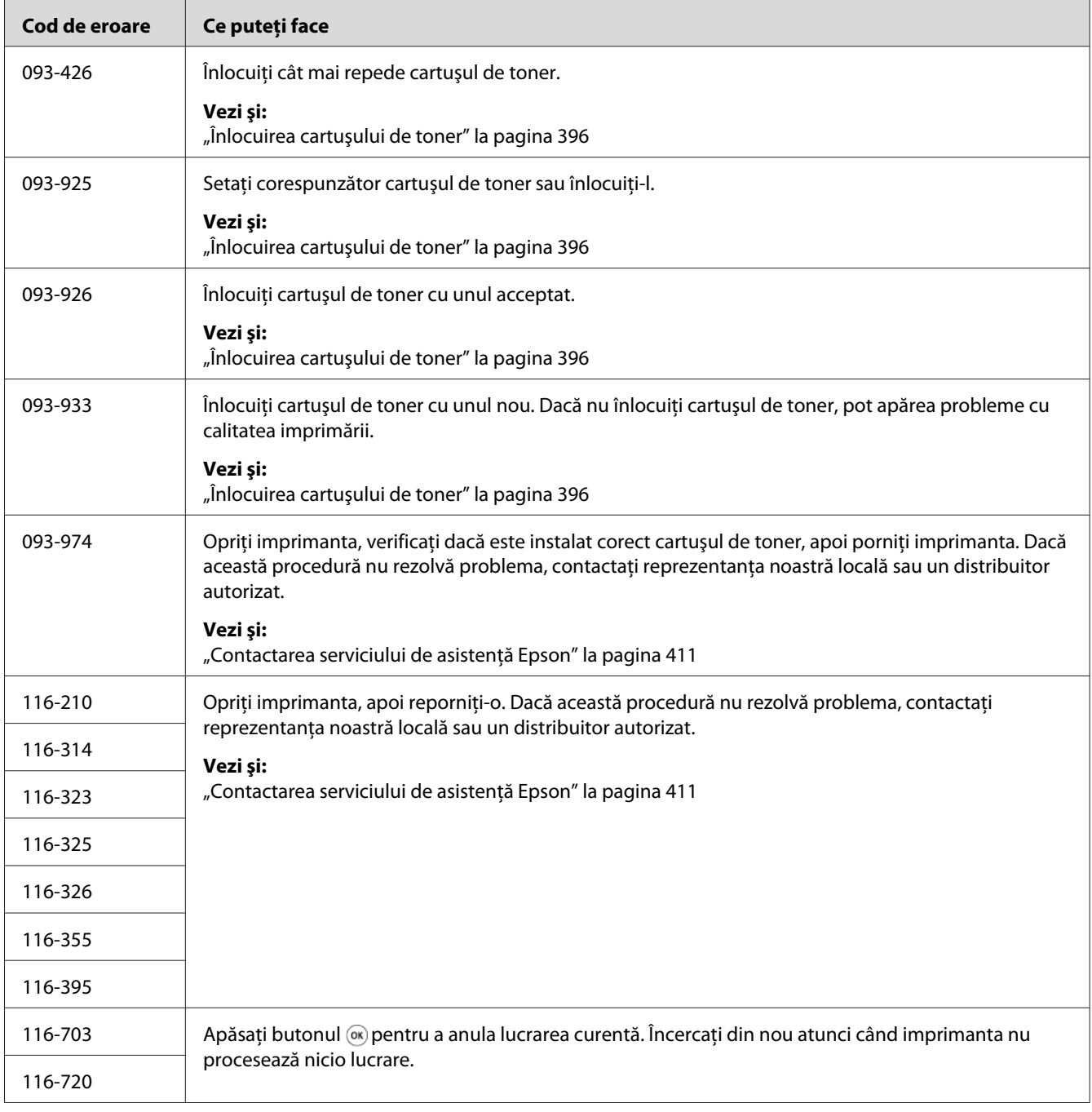

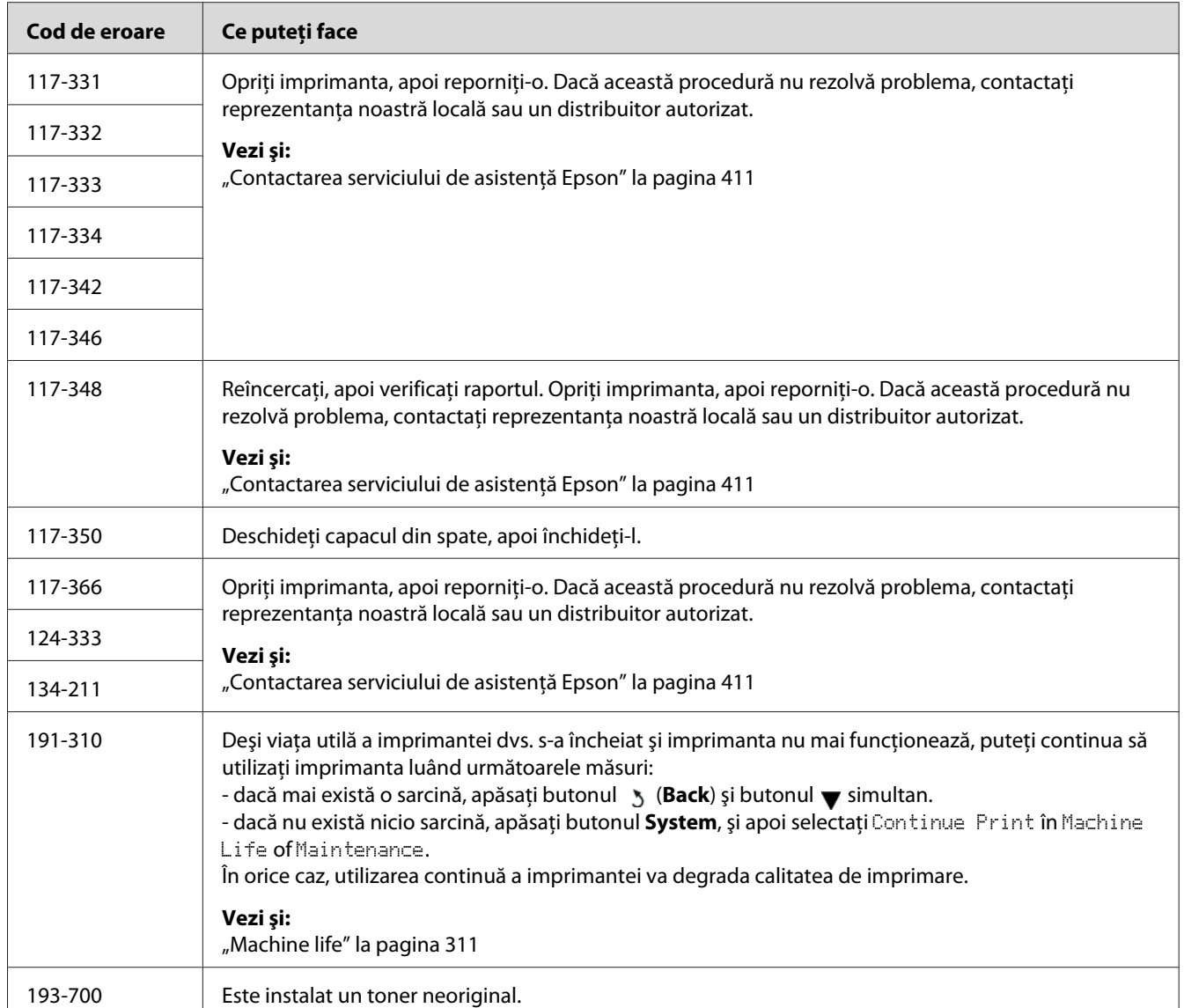

*În privinţa următorului mesaj care nu include un cod de eroare, consultaţi tabelul de mai jos pentru soluţie.*

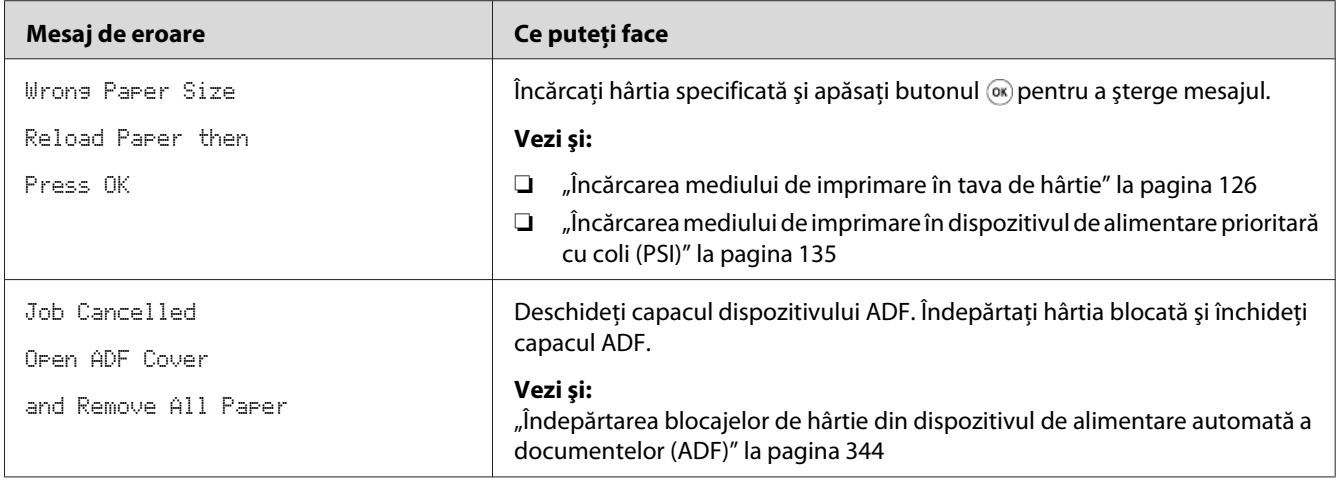

## **Contactarea serviceului**

Dacă sunaţi pentru lucrări de service la imprimantă, fiţi pregătit să descrieţi problema cu care vă confruntaţi sau mesajul de eroare de pe panoul LCD.

Trebuie să cunoaşteţi modelul imprimantei şi numărul de serie al acesteia. Vezi eticheta de pe capacul din spate al imprimantei.

## **Obţinerea ajutorului**

Oferim numeroase instrumente automate de diagnosticare pentru a vă ajuta să obţineţi şi să menţineţi calitatea imprimării.

### **Mesajele de pe panoul LCD**

Panoul LCD vă oferă informaţii şi ajutor în depanare. Dacă apare o eroare sau o stare de avertisment, panoul LCD afişează un mesaj care vă informează despre problemă.

*Vezi şi: ["Înţelegerea mesajelor de imprimantă" la pagina 378](#page-377-0)*

### **Alerte Status Monitor**

Status Monitor este un instrument inclus pe discul Software Disc. Acesta verifică automat starea imprimantei atunci când trimiteţi o lucrare de imprimare. Dacă imprimanta nu poate imprima lucrarea, programul Status Monitor afişează automat un avertisment pe ecranul calculatorului pentru a vă anunţa că imprimanta necesită intervenţie.

### **Activarea modului Non Genuine Toner**

Când tonerul din cartuşul de toner se termină, se afişează mesajul 093-933.

Dacă doriți să utilizați imprimanta în modul Non Genuine Toner, activați modul Non Genuine Toner si înlocuiti cartusul de toner.

### *Important:*

*Dacă utilizaţi imprimanta în modul Non Genuine Toner, performanţele imprimantei pot să nu atingă valori optime. Orice problemă care ar putea să apară din cauza utilizării modului Non Genuine Toner nu este acoperită de garanţia noastră de calitate. Utilizarea continuă a modului Non Genuine Toner poate duce, de asemenea, la defectarea imprimantei, iar toate taxele de reparaţii pentru o astfel de defecţiune vor fi suportate de utilizatori.*

#### *Notă:*

*Pentru a dezactiva modul Non Genuine Toner, selectați* Off pentru Toner al Non Genuine Toner de *pe panoul utilizatorului sau demarcaţi caseta de selectare de lângă* **On** *de pe pagina* **Non Genuine Toner** *a filei* **Printer Maintenance** *din programul Printer Setting Utility.*

### **Folosind panoul utilizatorului**

#### *Notă:*

*Înainte de începerea operaţiei descrise mai jos, confirmaţi că panoul LCD afişează* Select Function*.*

### 1. Apăsaţi butonul **System**.

- 2. Selectați Admin Menu, apoi apăsați butonul ...
- 3. Selectați Maintenance, apoi apăsați butonul ...
- 4. Selectați Non Genuine Toner, apoi apăsați butonul ...
- 5. Selectați Toner, apoi apăsați butonul ...
- 6. Selectați On, apoi apăsați butonul ...
- 7. Apăsați butonul 3 până când se afișează pagina principală.

Imprimanta comută în modul Non Genuine Toner.

### **Utilizând Printer Setting Utility (numai Windows)**

Următoarea procedură utilizează Windows® 7 ca exemplu.

1. Faceţi clic pe **Start** — **All Programs (Toate programele)** — **EPSON** — imprimanta dumneavoastră — **Printer Setting Utility**.

*Notă:*

*Dacă pe calculator sunt instalate mai multe drivere de imprimare, este afişată fereastra pentru selectarea unei imprimante. În acest caz, faceţi clic pe numele imprimantei dorite în* **Printer Name***.*

Se lansează programul Printer Setting Utility.

- 2. Faceţi clic pe fila **Printer Maintenance**.
- 3. Selectaţi **Non Genuine Toner** din lista de pe partea stângă a paginii.

Se afişează pagina **Non Genuine Toner**.

4. Marcaţi caseta de selectare de lângă **On**, apoi faceţi clic pe butonul **Apply New Settings**.

## <span id="page-392-0"></span>Capitolul 11

# **Întreţinerea**

# **Curăţarea imprimantei**

Această secţiune descrie modul de curăţare a imprimantei pentru a o menţine în stare bună şi a obţine întotdeauna imprimări curate.

## !*Avertisment:*

*La curăţarea acestui produs, folosiţi materiale de curăţare concepute exclusiv pentru acesta. Utilizarea altor materiale poate duce la scăderea performanţei produsului. Niciodată nu utilizaţi soluţii de curăţare pe bază de aerosoli pentru a evita producerea incendiilor sau exploziilor.*

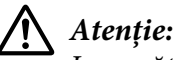

*La curăţarea acestui produs, întotdeauna opriţi-l şi decuplaţi-l. Accesul în interiorul unei maşini aflate sub tensiune poate provoca electrocutare.*

## **Curăţarea scanerului**

Pentru a asigura cele mai bune copii posibile, curăţaţi scanerul la începutul fiecărei zile şi în timpul zilei, după necesităţi, pentru a-l menţine curat.

- 1. Umeziţi uşor cu apă o cârpă moale fără scame sau un prosop de hârtie.
- 2. Deschideți capacul pentru documente.

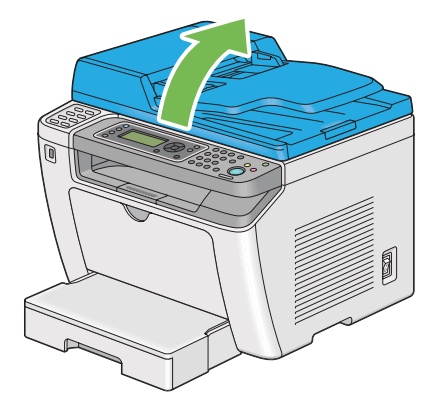

3. Ştergeţi suprafaţa sticlei pentru documente şi a sticlei dispozitivului ADF până când sunt curate şi uscate.

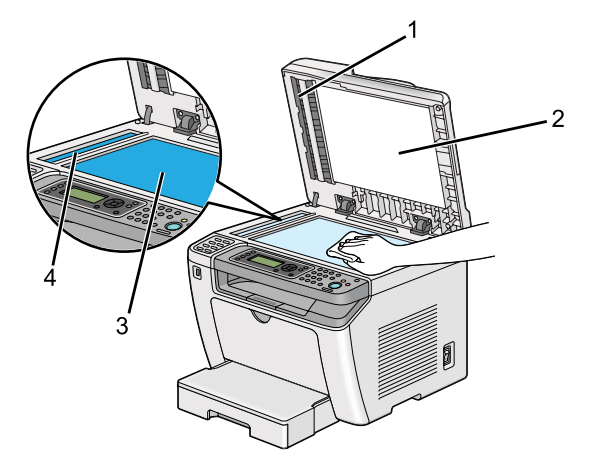

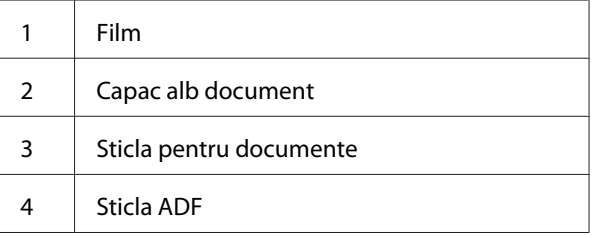

4. Ştergeţi partea inferioară a capacului alb pentru documente şi filmul până când sunt curate şi uscate.

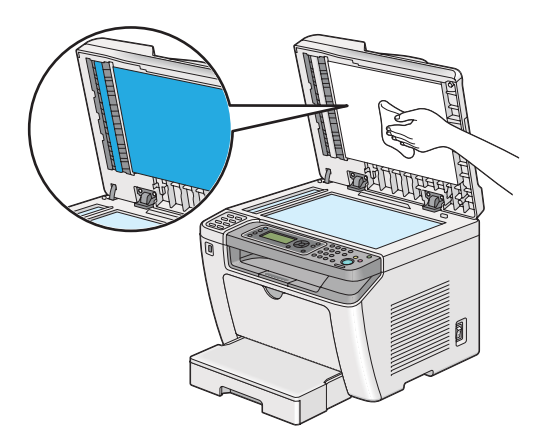

5. Închideţi capacul pentru documente.

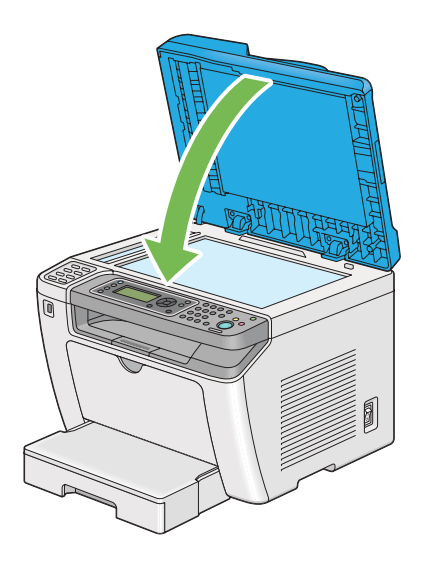

### **Curăţarea rolei de alimentare a dispozitivului ADF**

Pentru a asigura cele mai bune copii posibile, curăţaţi rola de alimentare a dispozitivului ADF la intervale regulate pentru a o menţine curată.

1. Deschideţi capacul dispozitivului ADF.

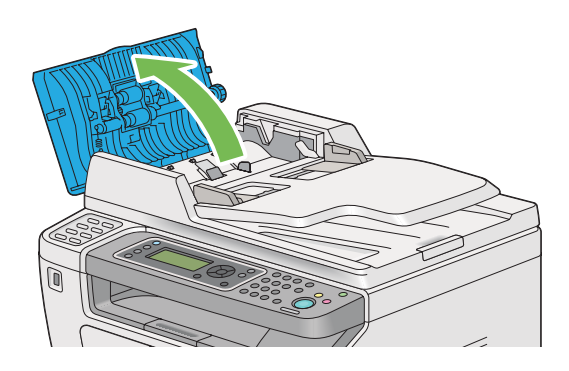

2. Ştergeţi rola de alimentare a dispozitivului ADF cu o cârpă moale fără scame sau cu un prosop de hârtie până când devine curată.

<span id="page-395-0"></span>Rola de alimentare a dispozitivului ADF murdărită cu pete de cerneală poate păta hârtia care trece prin dispozitivul de alimentare automată a documentelor (ADF). În acest caz, umeziţi uşor cu un detergent neutru sau apă o cârpă moale fără scame sau un prosop de hârtie şi ștergeți rola de alimentare a dispozitivului ADF până când devine curată şi uscată.

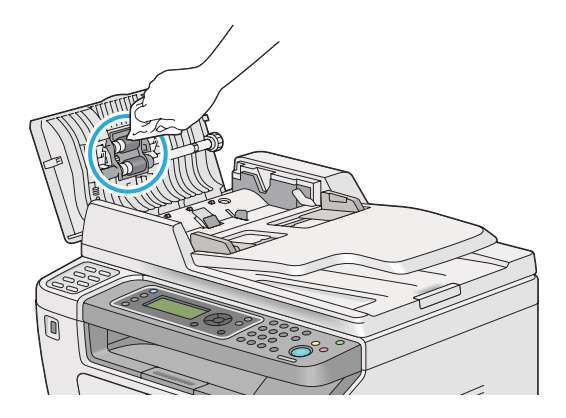

## **Înlocuirea cartuşului de toner**

Cartuşele de toner originale sunt disponibile numai de la Epson.

Se recomandă să folosiţi cartuşe de toner originale în imprimantă. Epson nu acordă acoperire de garantie pentru probleme provocate de utilizarea consumabilelor neoriginale.

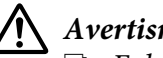

### !*Avertisment:*

❏ *Folosiţi o mătură sau o lavetă umedă pentru a şterge tonerul vărsat. Niciodată nu folosiţi un aspirator pentru curăţarea tonerului vărsat.*

*Acesta ar putea fi aprins de scânteile electrice din interiorul aspiratorului şi ar putea provoca o explozie. Dacă vărsaţi o cantitate mare de toner, contactaţi reprezentantul local Epson.*

❏ *Niciodată nu aruncaţi un cartuş de toner în flacără deschisă. Tonerul rămas în cartuş se poate aprinde şi poate provoca arsuri sau explozie. Dacă aveţi un cartuş de toner uzat de care nu mai aveţi nevoie, contactaţi reprezentantul local Epson pentru trecerea la deşeuri.*
# <span id="page-396-0"></span>!*Atenţie:*

- ❏ *Nu lăsaţi cartuşele tambur (sau tamburul dacă nu este de tip cartuş) şi cartuşele de toner la îndemâna copiilor. Dacă un copil înghite accidental toner, trebuie să-l scuipe imediat, să-şi clătească gura cu apă, să bea apă, după care trebuie consultat de un medic.*
- ❏ *La înlocuirea cartuşelor tambur (sau tamburului dacă nu este de tip cartuş) şi cartuşelor de toner, aveţi grijă să nu vărsaţi tonerul. Dacă tonerul se scurge, evitaţi contactul acestuia cu hainele, pielea, ochii şi gura, precum şi inhalarea.*
- ❏ *Dacă tonerul se varsă pe piele sau pe haine, îndepărtaţi-l prin spălare cu apă şi săpun. Dacă particulele de toner ajung în ochi, spălaţi-l cu apă în abundenţă, timp de cel puţin 15 minute până când iritaţia dispare. Consultaţi un medic dacă este necesar. Dacă inhalaţi particule de toner, mergeţi într-un loc cu aer proaspăt şi clătiţi-vă gura cu apă. Dacă înghiţiţi accidental toner, scuipaţi-l imediat, clătiţi-vă gura cu apă, consumaţi multă apă, după care consultaţi un medic.*

#### *Important:*

*Nu agitaţi cartuşul de toner pentru a evita vărsarea tonerului.*

# **Când trebuie înlocuit cartuşul de toner**

Imprimanta are un cartuş de toner: negru (K).

Dacă un cartuş de toner ajunge la sfârşitul duratei de utilizare, pe panoul LCD apar următoarele mesaje.

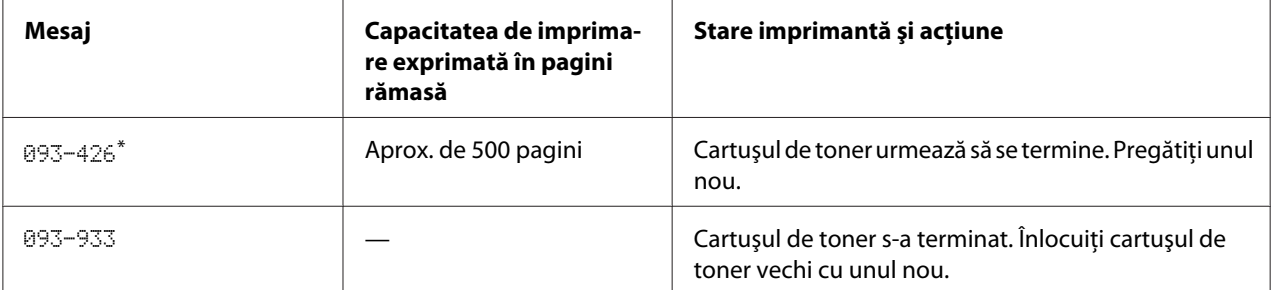

Această avertizare se afișează numai când se folosește un cartuș de toner original (adică Non Genuine Toner este dezactivat).

#### *Important:*

- ❏ *Dacă aşezaţi un cartuş de toner pe podea sau pe o masă, aşezaţi câteva coli de hârtie sub cartuşul de toner pentru a opri tonerul care s-ar putea vărsa.*
- ❏ *Nu reutilizaţi cartuşele de toner vechi după ce le-aţi îndepărtat din imprimantă. În caz contrar, calitatea de imprimare va avea de suferit.*
- <span id="page-397-0"></span>❏ *Nu agitaţi sau loviţi cartuşele de toner uzate. Tonerul rămas s-ar putea scurge.*
- ❏ *Vă recomandăm să utilizaţi un cartuş de toner în decursul unui an de la scoaterea lui din ambalaj.*

# **Îndepărtarea cartuşului de toner**

1. Deschideţi capacul frontal.

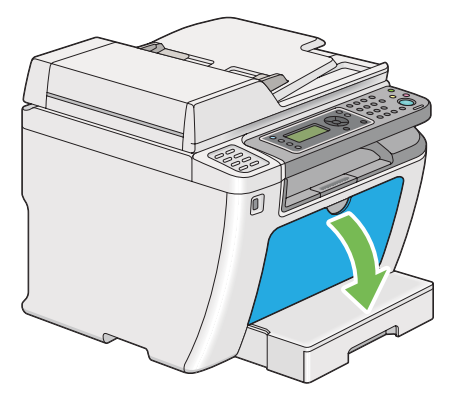

2. Deschideţi capacul de acces la toner.

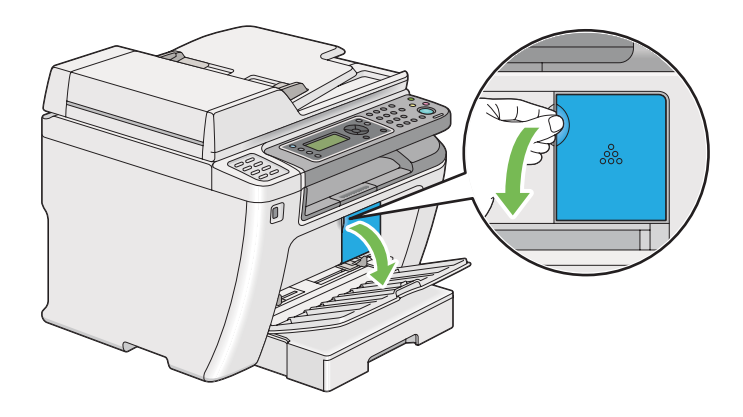

3. Întindeţi câteva coli de hârtie pe podea sau pe masa pe care veţi aşeza cartuşul de toner îndepărtat.

4. Rotiţi spre stânga cartuşul de toner pentru deblocare.

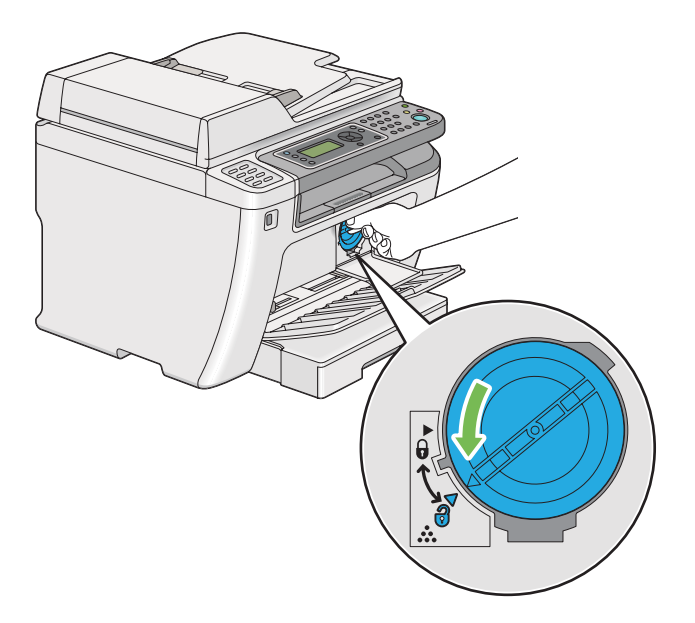

5. Trageţi spre exterior cartuşul de toner.

#### *Important:*

❏ *Nu atingeţi oblonul cartuşului de toner uzat.*

❏ *Întotdeauna trageţi încet cartuşul de toner spre exterior pentru a evita vărsarea tonerului.*

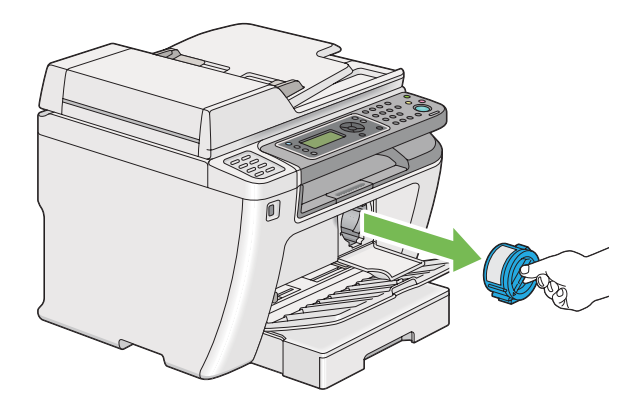

6. Aşezaţi încet cartuşul de toner pe colile de hârtie întinse în pasul 4.

### <span id="page-399-0"></span>**Instalarea unui cartuş de toner**

1. Despachetaţi un cartuş de toner nou şi agitaţi-l de cinci ori pentru a distribui uniform tonerul.

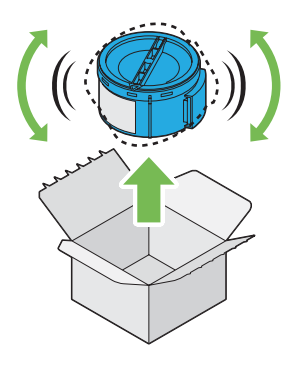

#### *Notă: Manipulaţi cartuşul de toner cu atenţie pentru a evita vărsarea tonerului.*

2. Introduceţi cartuşul de toner în suportul său, apoi rotiţi-l spre dreapta pentru a se alinia marcajului de blocare.

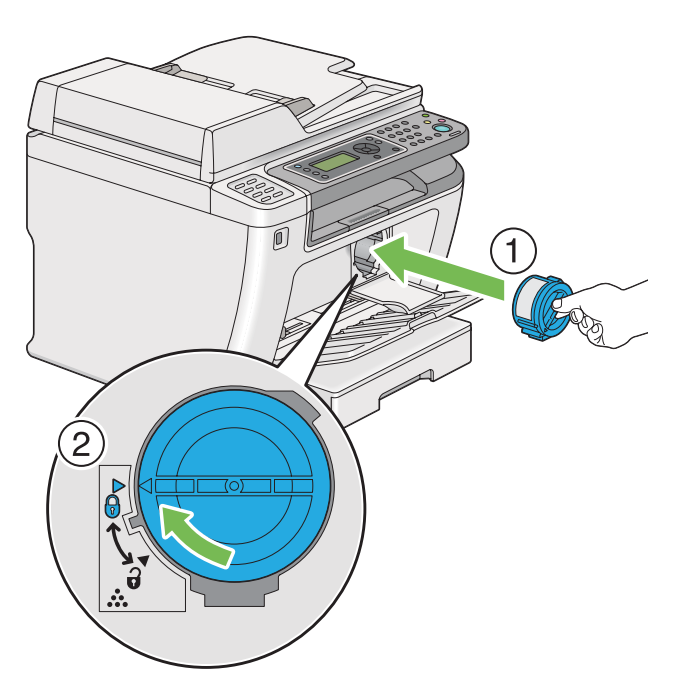

### *Important:*

*Asiguraţi-vă că aţi fixat ferm cartuşul de toner înainte de a imprima. În caz contrar, pot rezulta anumite defecţiuni.*

3. Închideţi capacul de acces la toner. Asiguraţi-vă că capacul se fixează la locul lui.

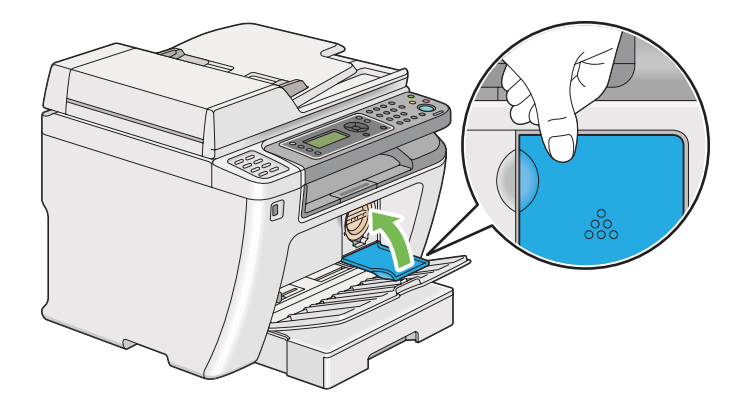

4. Închideţi capacul frontal.

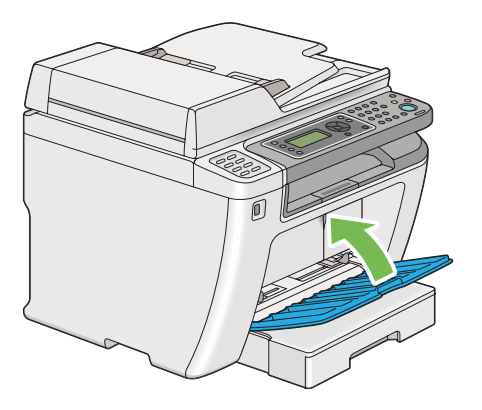

- 5. Împachetaţi cartuşul de toner îndepărtat în cutia în care a fost ambalat cartuşul de toner instalat.
- 6. Având grijă să nu atingeţi tonerul scurs, aruncaţi aceste coli de hârtie folosite la înlocuirea cartuşului de toner.

# **Comandarea consumabilelor**

Cartuşele de toner trebuie comandate periodic. Cartuşul de toner este însoţit de instrucţiuni de instalare, incluse în cutie.

# <span id="page-401-0"></span>**Consumabilele**

#### *Important:*

*Folosiţi numai consumabile recomandate. Utilizarea unor consumabile nerecomandate poate scădea calitatea şi performanţa maşinii.*

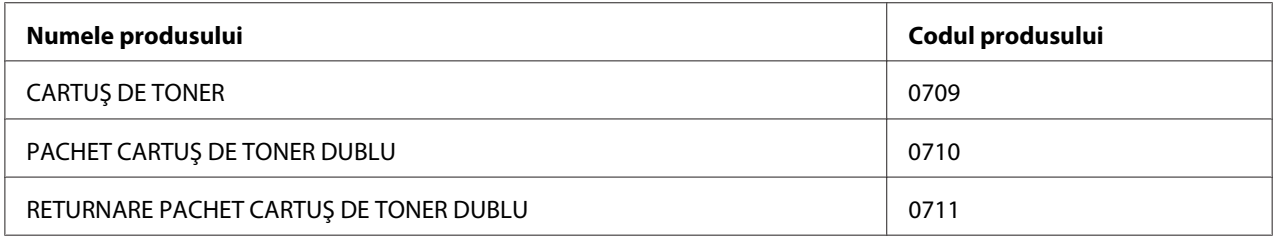

#### *Important:*

*Numărul de pagini imprimabile se aplică în cazul utilizării hârtiei obişnuite A4 SEF ( ) şi imprimarea se face continuu într-un raport de imprimare de 5% densitate a imaginii. De asemenea, este în conformitate cu valorile publice ale JIS X6931 (ISO/IEC 19752). Aceste valori sunt estimate şi diferă în funcţie de condiţii, cum ar fi conţinutul care se imprimă, formatul hârtiei, mediul de funcţionare a imprimantei, procesul de iniţializare realizat la pornirea sau oprirea imprimantei şi reglajele de menţinere a calităţii de imprimare.*

#### *Notă:*

- ❏ *Numărul de pagini imprimabile pentru cartuşul de toner iniţial livrat împreună cu imprimanta este de aproximativ 1.000 de pagini.*
- ❏ *Fiecare cartuş de toner este însoţit de instrucţiuni de instalare, incluse în cutie.*

# **Când se comandă un cartuş de toner**

Panoul LCD afişează un avertisment dacă cartuşul de toner se apropie de momentul înlocuirii. Verificaţi dacă aveţi la îndemână un cartuş de schimb. Este important să comandaţi un cartuş de toner la prima afişare a mesajelor pentru a evita întreruperile în activitatea de imprimare. Panoul LCD afişează un mesaj de eroare dacă cartuşul de toner trebuie înlocuit.

Pentru a comanda un cartuş de toner, contactaţi reprezentanţa noastră locală sau un distribuitor autorizat.

#### <span id="page-402-0"></span>*Important:*

*Această imprimantă este proiectată să asigure cea mai stabilă performanţă şi calitate a imprimării dacă este utilizată cu cartuşul de toner recomandat. Utilizarea altor cartuşe de toner decât cele recomandate pentru această imprimantă reduce performanţa şi calitatea de imprimare a imprimantei. Este posibil, de asemenea, să vi se impute taxe de reparaţii dacă imprimanta se defectează. Pentru a beneficia de asistenţa pentru clienţi şi a obţine performanţa optimă a imprimantei, asiguraţi-vă că utilizaţi cartuşul de toner recomandat.*

### **Reciclarea consumabilelor**

- ❏ Pentru protecţia mediului şi utilizarea eficientă a resurselor, Epson refoloseşte cartuşele de toner returnate şi tamburii (fotoreceptoare) pentru a face recicla componente, materiale sau a economisi energia.
- ❏ Este necesară o trecere la deşeuri corespunzătoare a cartuşelor de toner uzate. Nu deschideţi cartuşele de toner. Returnaţi-le la reprezentantul dumneavoastră local Epson.

# **Păstrarea consumabilelor**

Păstraţi consumabilele în ambalajul lor original până când trebuie să le utilizaţi. Nu păstraţi consumabilele în:

- ❏ Temperaturi mai ridicate de 40 ˚C.
- ❏ Mediu cu schimbări extreme de umiditate sau temperatură.
- ❏ Lumină solară directă.
- ❏ Locuri prăfuite.
- ❏ Autovehicul pentru timp îndelungat.
- ❏ Medii în care sunt prezente gaze corozive.
- ❏ Mediu cu aer sărat.

# <span id="page-403-0"></span>**Gestionarea imprimantei**

# **Verificarea sau gestionarea imprimantei cu EpsonNet Config**

Dacă imprimanta este instalată într-un mediu TCP/IP, puteţi verifica starea imprimantei şi configura setările folosind un browser Web pe un calculator conectat la reţea. De asemenea, puteţi folosi EpsonNet Config pentru a verifica volumul rămas al consumabilelor şi hârtia încărcată în această imprimantă.

#### *Notă:*

*Dacă utilizaţi imprimanta ca imprimantă locală, nu puteţi folosi EpsonNet Config. Pentru detalii despre verificarea stării unei imprimante locale, consultaţi "Verificarea stării imprimantei cu Status Monitor (numai Windows)" la pagina 404.*

### **Pornirea EpsonNet Config**

Folositi următoarea procedură pentru a porni EpsonNet Config.

- 1. Lansaţi browserul Web.
- 2. Introduceţi adresa IP a imprimantei în bara de adrese, apoi apăsaţi tasta **Enter**.

În browser apare fereastra EpsonNet Config.

#### Utilizarea Ajutorului online

Pentru detalii privind elementele pe care le puteţi seta în EpsonNet Config, faceţi clic pe butonul **Help** pentru afişarea Ajutorului online.

# **Verificarea stării imprimantei cu Status Monitor (numai Windows)**

Status Monitor este un instrument instalat cu driverul de imprimare. Acesta verifica automat starea imprimantei atunci când trimiteţi o lucrare de imprimare. Status Monitor poate verifica, de asemenea, starea tăvii şi cantitatea de toner rămasă în cartuşul de toner.

#### **Pornirea Status Monitor**

Faceţi dublu clic pe pictograma Status Monitor de pe bara de activităţi sau faceţi clic dreapta pe pictogramă şi selectaţi **Printer Selection**.

<span id="page-404-0"></span>Dacă pictograma Status Monitor nu este afişată pe bata de activităţi, deschideţi Status Monitor din meniul **Start**.

Următoarea procedură utilizează Microsoft® Windows® 7 ca exemplu.

1. Faceţi clic pe **Start** — **All Programs (Toate programele)** — **EPSON** — imprimanta dumneavoastră — **Activate Status Monitor**.

Se afişează fereastra **Printer Selection**.

2. În listă, faceţi clic pe imprimanta dorită.

Se afişează fereastra **Printer Status**.

Pentru detalii despre funcţiile Status Monitor, consultaţi Ajutorul programului Status Monitor.

*Vezi şi: ["Status Monitor \(numai Windows\)" la pagina 35](#page-34-0)*

### **Verificarea stării imprimantei prin e-mail**

Dacă este conectată la un mediu de reţea în care este posibilă trimiterea şi primirea mesajelor e-mail, imprimanta poate trimite un raport prin e-mail la adresele specificate, cuprinzând următoarele informatii:

❏ Starea de eroare care a apărut în imprimantă

#### **Configurarea mediului e-mail**

Accesaţi EpsonNet Config. Pe fila **Properties**, configuraţi următoarele setări corespunzător mediului dumneavoastră e-mail. După configurarea setărilor în fiecare fereastră, întotdeauna faceţi clic pe **Apply** şi apoi opriţi/porniţi imprimanta pentru repornire. Pentru detalii despre fiecare element, consultaţi Help în EpsonNet Config.

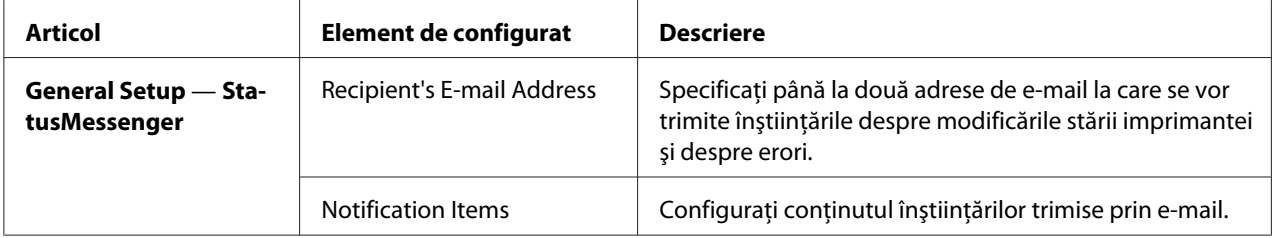

<span id="page-405-0"></span>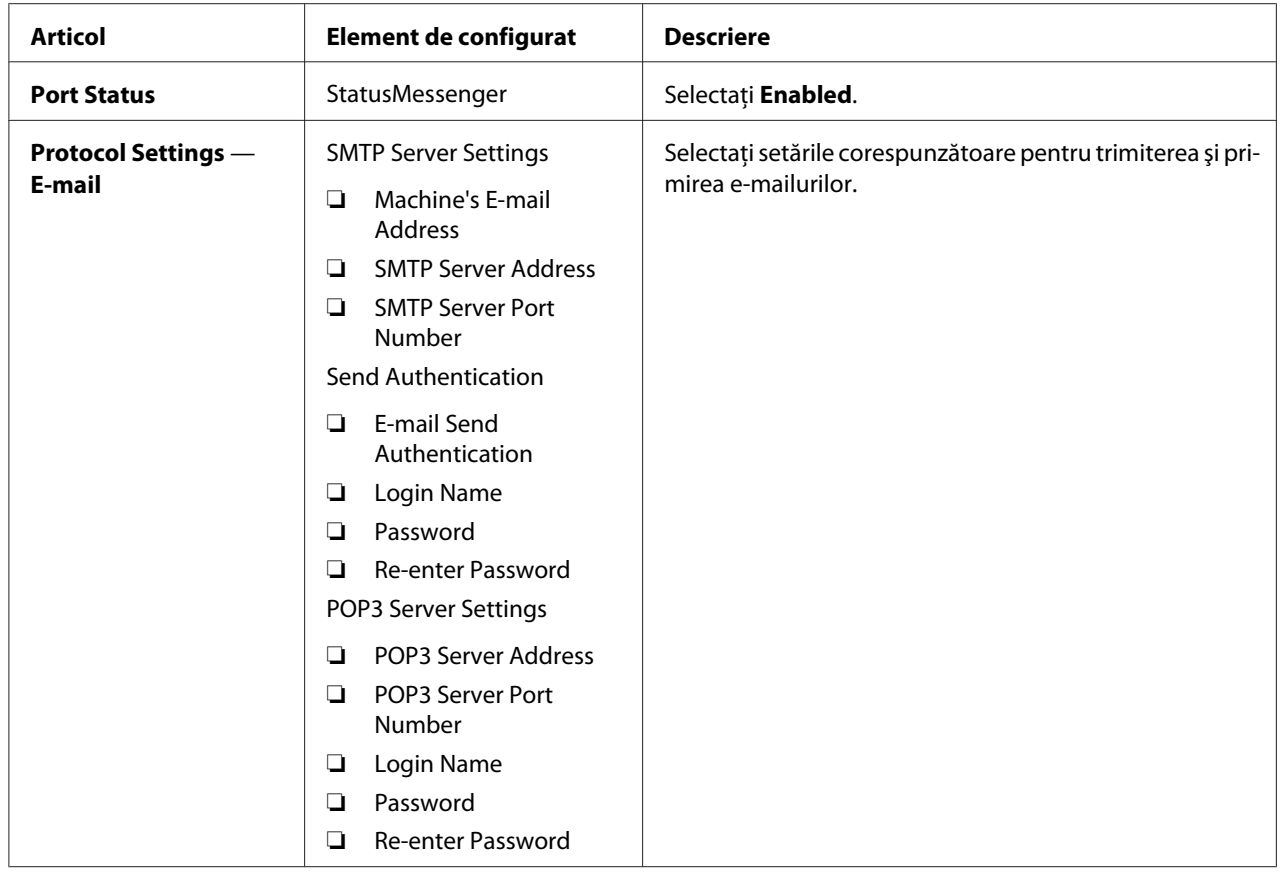

# **Economisirea consumabilelor**

Puteţi modifica câteva setări în driverul de imprimare pentru a economisi toner şi hârtie.

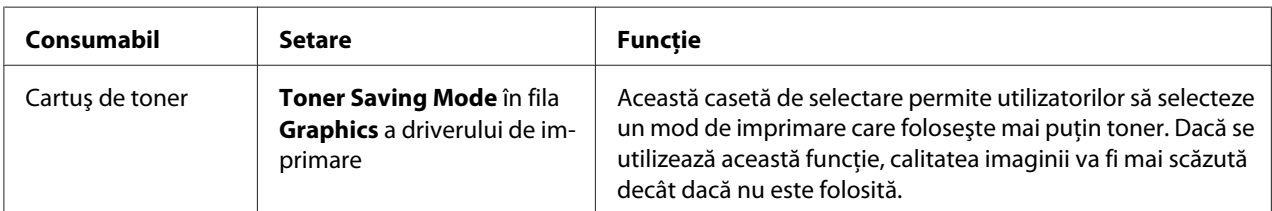

<span id="page-406-0"></span>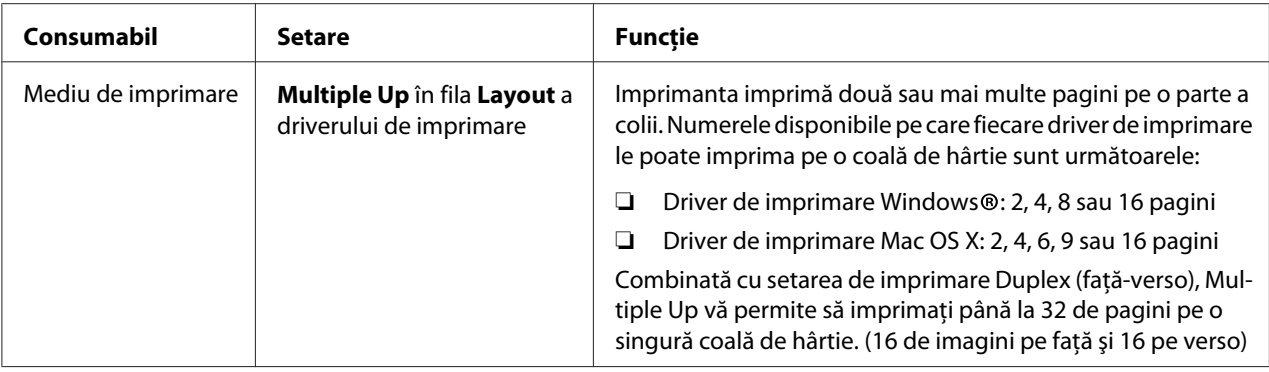

# **Verificarea contoarelor de pagini**

Puteţi imprima pagina System Settings pentru a verifica numărul total de pagini imprimate. Numărul total de pagini imprimate este afişat în secţiunea Print Volume, clasificat după formatul de hârtie.

Imprimarea pe o singură faţă (inclusiv imprimarea Multiple Up) este contorizată ca o singură lucrare, iar imprimarea faţă-verso (inclsiv imprimarea Multiple Up) este contorizată ca două lucrări. Dacă în timpul imprimării duplex (faţă-verso) apare o eroare după imprimarea corespunzătoare a primei părţi, aceasta se contorizează ca o pagină.

La imprimarea duplex (faţă-verso), este posibilă inserarea automată a unei pagini goale, în funcţie de setările aplicaţiei. În acest caz, pagina goală este contorizată ca o pagină. Dacă se introduce o pagină goală la imprimarea duplex (faţă-verso)pentru paginile cu număr impar şi partea verso a ultimei pagini impare este lăsată goală, această pagină este exclusă din contorizare.

#### *Notă:*

*Consultaţi ["Imprimarea paginii System Settings" la pagina 161](#page-160-0) pentru detalii despre modul în care se imprimă pagina System Settings.*

# <span id="page-407-0"></span>**Mutarea imprimantei**

1. Opriţi imprimanta.

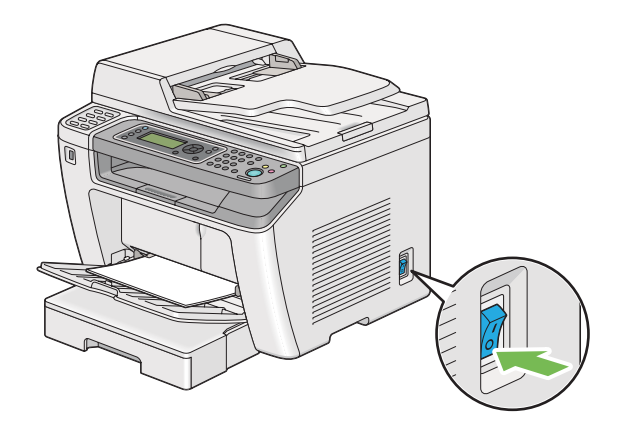

2. Deconectaţi cablul de alimentare, cablul de interfaţă şi orice alt cablu.

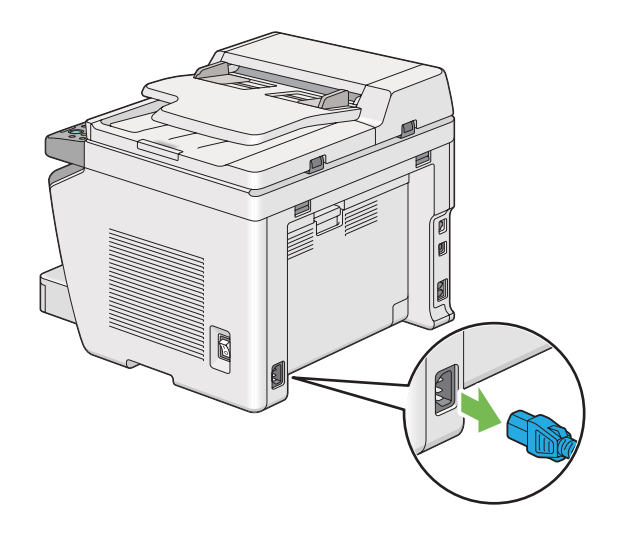

3. Îndepărtaţi în întregime hârtia din tava de ieşire pentru documente.

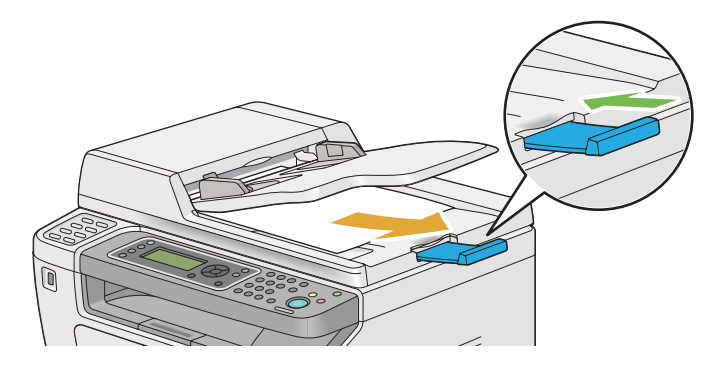

4. Ridicaţi unitatea de scanare, îndepărtaţi în întregime hârtia din tava de ieşire centrală, apoi retrageţi extensia tăvii de ieşire dacă este extinsă.

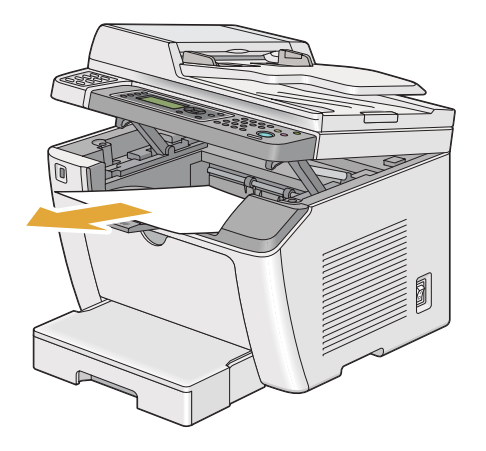

5. Îndepărtaţi tava de hârtie din imprimantă.

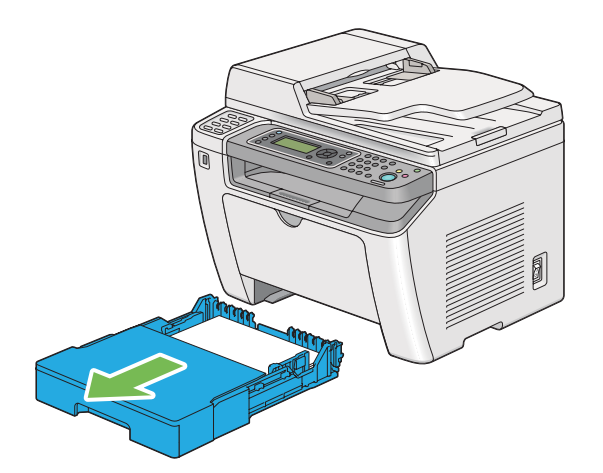

6. Ridicaţi imprimanta şi mutaţi-o cu grijă.

#### *Notă:*

*Dacă mutaţi imprimanta pe o distanţă mare, asiguraţi-vă că aţi îndepărtat cartuşul de toner şi aţi împachetat imprimanta în cutie pentru a evita scurgerea tonerului.*

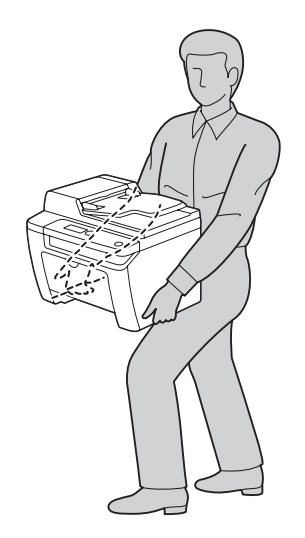

7. Aşezaţi imprimanta în nou loc şi montaţi la loc tava de hârtie.

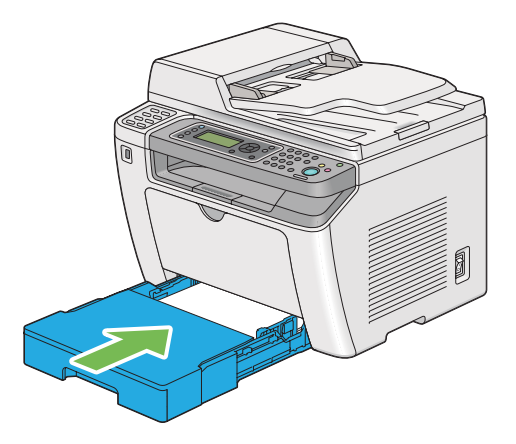

# <span id="page-410-0"></span>Anexa A **Unde puteţi obţine ajutor**

# **Contactarea serviciului de asistenţă Epson**

# **Înainte de a contacta Epson**

Dacă produsul dumneavoastră Epson nu funcţionează în mod corespunzător şi nu puteţi rezolva problema folosind informatiile de depanare din documentația produsului, contactați serviciile de asistenţă clienţi Epson pentru a primi asistenţă. Dacă serviciul de asistenţă Epson pentru zona dumneavoastră nu este menţionat mai jos, contactaţi furnizorul de la care aţi achiziţionat produsul.

Serviciul de asistenţă Epson vă va putea ajuta mult mai rapid dacă le oferiţi următoarele informaţii:

- ❏ Numărul de serie al produsului (Eticheta cu numărul de serie se află, de regulă, în partea din spate a produsului.)
- ❏ Modelul produsului
- ❏ Versiunea programului de produs (Faceţi clic pe **About**, **Version Info** sau pe un alt buton similar din programul de produs.)
- ❏ Marca şi modelul calculatorului dumneavoastră
- ❏ Numele şi versiunea sistemului de operare al calculatorului dumneavoastră
- ❏ Numele şi versiunile aplicaţiilor software pe care le folosiţi în mod normal cu produsul dumneavoastră

### **Asistenţă pentru utilizatorii din Europa**

Pentru informaţii despre modul în care puteţi contacta serviciul de asistenţă Epson, consultaţi **Pan-European Warranty Document**.

# **Asistenţă pentru utilizatorii din Taiwan**

Datele de contact pentru informații, asistență și servicii sunt:

#### **World Wide Web ([http://www.epson.com.tw\)](http://www.epson.com.tw)**

Informaţii despre specificaţiile de produs, drivere pentru descărcare şi informaţii despre produse.

### **Biroul de asistenţă Epson (telefon: +0280242008)**

Echipa noastră de la Biroul de asistenţă vă poate fi de ajutor cu următoarele elemente prin telefon:

- ❏ Informaţii despre vânzări şi produse
- ❏ Întrebări sau probleme legate de utilizarea produsului
- ❏ Informaţii cu privire la serviciile de reparaţii şi garanţie

#### **Centrul de service pentru reparaţii:**

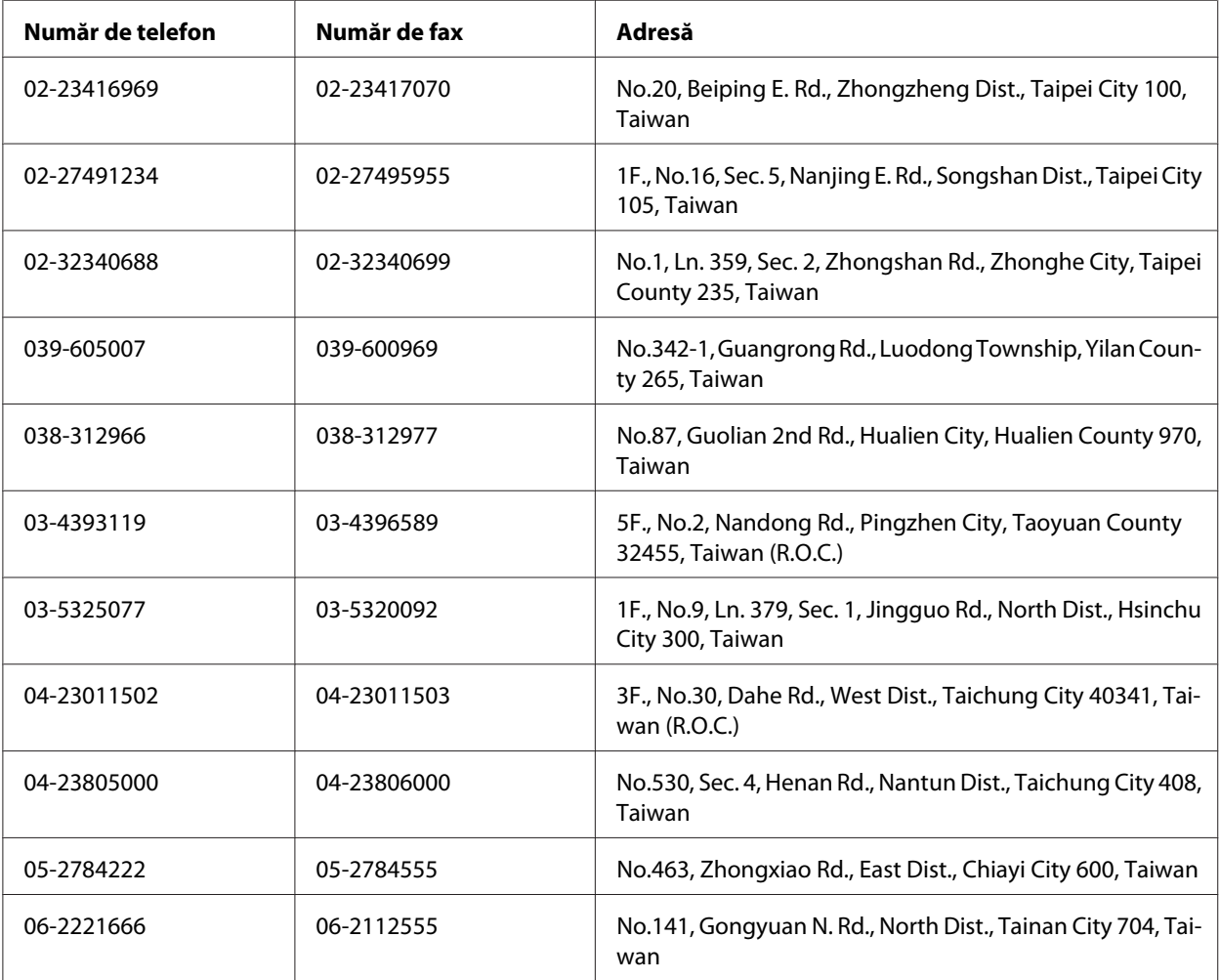

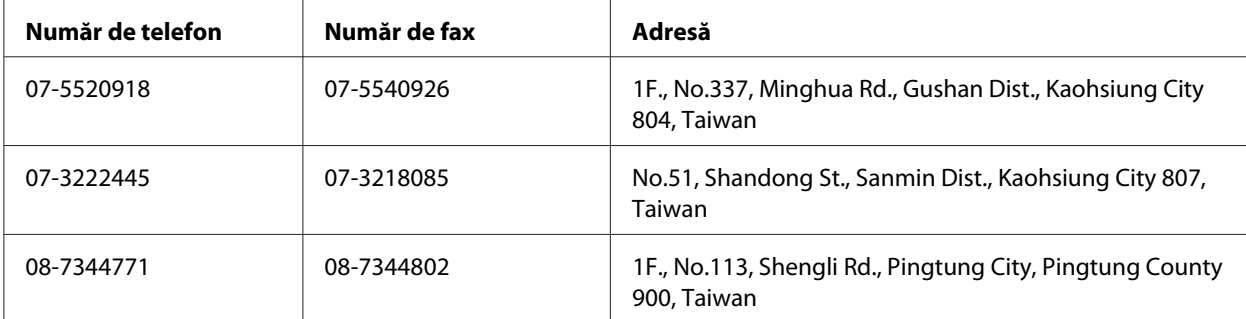

### **Asistenţă pentru utilizatorii din Singapore**

Sursele de informaţii, suport şi serviciile disponibile de la Epson Singapore sunt:

### **World Wide Web (<http://www.epson.com.sg>)**

Sunt disponibile informaţii despre specificaţiile de produs, drivere pentru descărcare, întrebări frecvente (FAQ), informaţii de vânzări şi asistenţă tehnică prin e-mail.

### **Birouul de asistenţă Epson (Telefon: (65) 6586 3111)**

Echipa noastră de la Biroul de asistenţă vă poate fi de ajutor cu următoarele elemente prin telefon:

- ❏ Informaţii despre vânzări şi produse
- ❏ Întrebări sau probleme legate de utilizarea produsului
- $\Box$  Informații cu privire la serviciile de reparații și garanție

# **Asistenţă pentru utilizatorii din Thailanda**

Datele de contact pentru informaţii, asistenţă şi servicii sunt:

### **World Wide Web ([http://www.epson.co.th\)](http://www.epson.co.th)**

Sunt disponibile informaţii despre specificaţiile de produs, drivere pentru descărcare, întrebări frecvente (FAQ) şi e-mail.

### **Epson Hotline (Telefon: (66)2685-9899)**

Echipa noastră Hotline vă poate fi de ajutor cu următoarele elemente prin telefon:

- ❏ Informaţii despre vânzări şi produse
- ❏ Întrebări sau probleme legate de utilizarea produsului
- ❏ Informaţii cu privire la serviciile de reparaţii şi garanţie

### **Asistenţă pentru utilizatorii din Vietnam**

Datele de contact pentru informaţii, asistenţă şi servicii sunt:

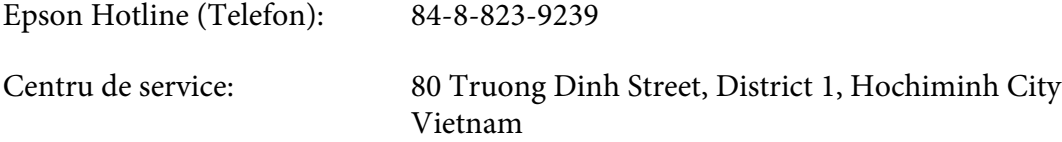

### **Asistenţă pentru utilizatorii din Indonezia**

Datele de contact pentru informaţii, asistenţă şi servicii sunt:

#### **World Wide Web ([http://www.epson.co.id\)](http://www.epson.co.id)**

- ❏ Informaţii privind specificaţiile de produs, drivere pentru descărcare
- ❏ Întrebări frecvente, informaţii de vânzări, întrebări prin e-mail

#### **Epson Hotline**

- ❏ Informaţii despre vânzări şi produse
- ❏ Asistenţă tehnică

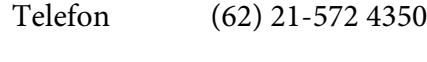

Fax (62) 21-572 4357

### **Centru de Service Epson**

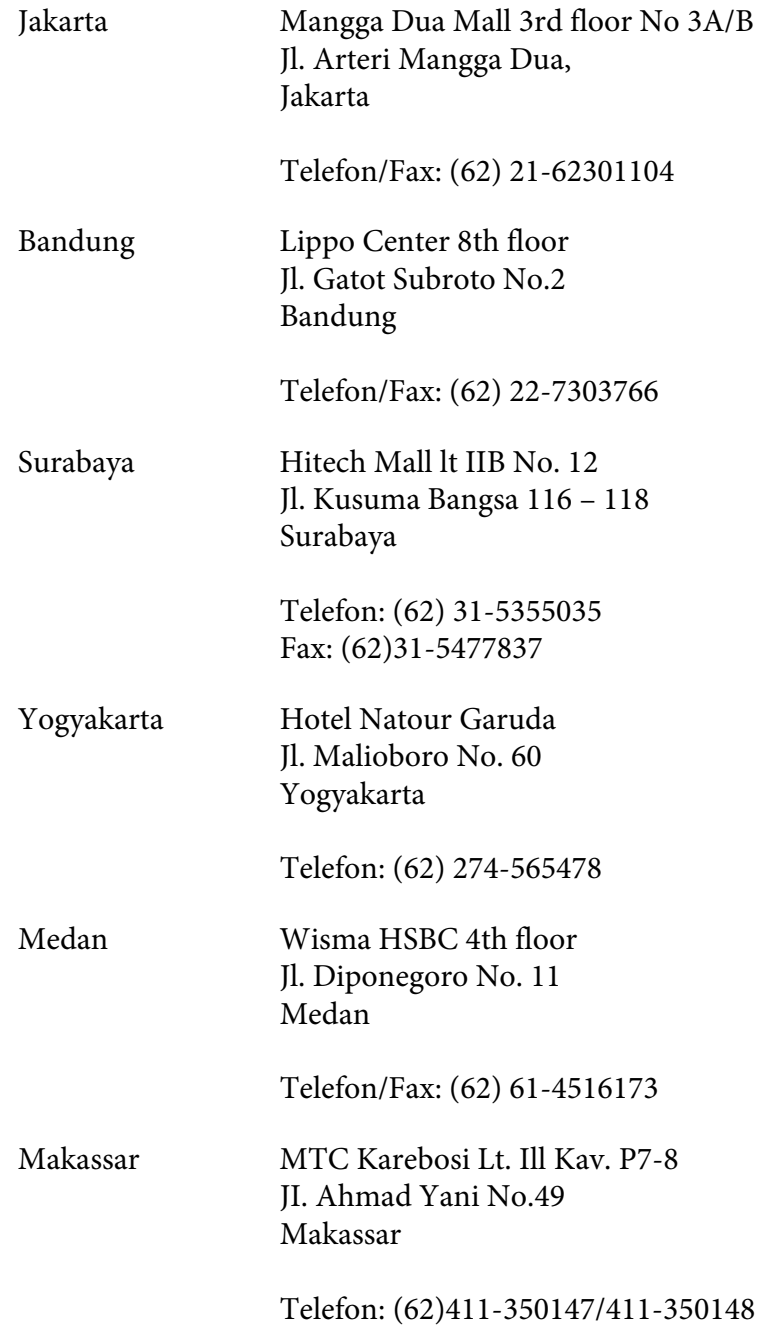

# **Asistenţă pentru utilizatorii din Hong Kong**

Pentru a obţine asistenţă tehnică, precum şi alte servicii de asistenţă post-vânzare, utilizatorii sunt invitaţi să contacteze Epson Hong Kong Limited.

#### **Internet Home Page**

Epson Hong Kong a creat o pagină de bază locală atât în limba chineză, cât şi în limba engleză, pentru a furniza utilizatorilor următoarele informaţii:

- $\Box$  Informatii de produs
- ❏ Răspunsuri la întrebări frecvente
- ❏ Cele mai recente versiuni ale driverelor de produs Epson

Utilizatorii pot accesa pagina noastră de bază World Wide Web la:

<http://www.epson.com.hk>

### **Linie de asistenţă tehnică**

De asemenea, puteţi contacta personalul nostru tehnic la următoarele numere de telefon şi fax:

Telefon: (852) 2827-8911 Fax: (852) 2827-4383

# **Asistenţă pentru utilizatorii din Malaezia**

Datele de contact pentru informații, asistență și servicii sunt:

### **World Wide Web (<http://www.epson.com.my>)**

- ❏ Informaţii privind specificaţiile de produs, drivere pentru descărcare
- ❏ Întrebări frecvente, informaţii de vânzări, întrebări prin e-mail

### **Epson Trading (M) Sdn. Bhd.**

Sediul central.

Telefon: 603-56288288

Fax: 603-56288388/399

Birou de asistenţă Epson

❏ Informaţii despre vânzări şi produse (Infoline)

Telefon: 603-56288222

❏ Informaţii despre serviciile de reparaţie şi garanţii, utilizare produs şi asistenţă tehnică (Techline)

Telefon: 603-56288333

### **Asistenţă pentru utilizatorii din Filipine**

Pentru a obţine asistenţă tehnică, precum şi alte servicii post-vânzare, utilizatorii sunt invitaţi să contacteze Epson Philippines Corporation la numerele de telefon şi de fax, precum şi la adresa de e-mail de mai jos:

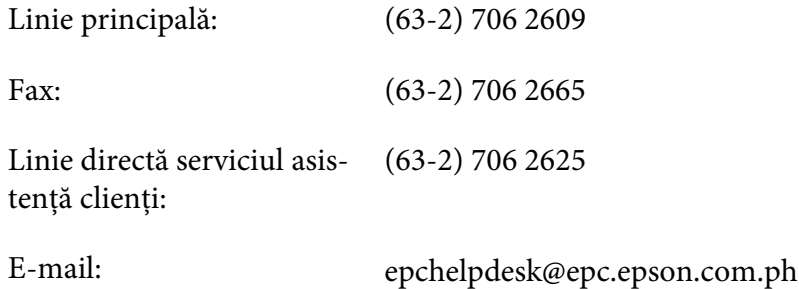

**World Wide Web** [\(http://www.epson.com.ph](http://www.epson.com.ph))

Sunt disponibile informaţii despre specificaţiile de produs, drivere pentru descărcare, întrebări frecvente şi informaţii prin e-mail.

#### **Nr. gratuit 1800-1069-EPSON(37766)**

Echipa noastră Hotline vă poate fi de ajutor cu următoarele elemente prin telefon:

❏ Informaţii despre vânzări şi produse

- ❏ Întrebări sau probleme legate de utilizarea produsului
- ❏ Informaţii cu privire la serviciile de reparaţii şi garanţie

# **Index**

# $\boldsymbol{A}$

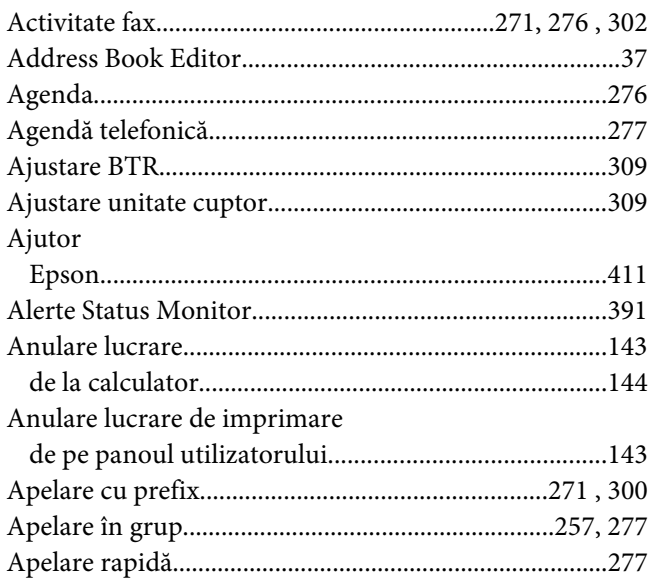

### $\boldsymbol{B}$

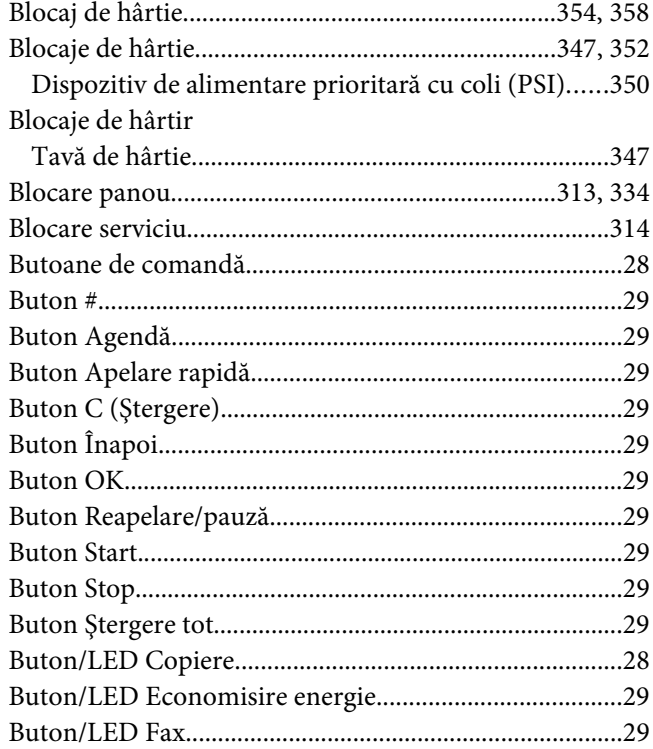

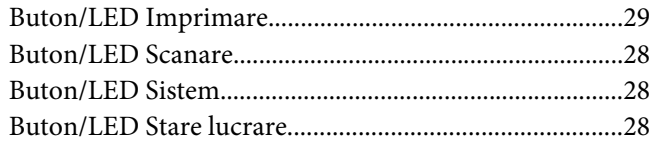

### $\mathsf{C}$

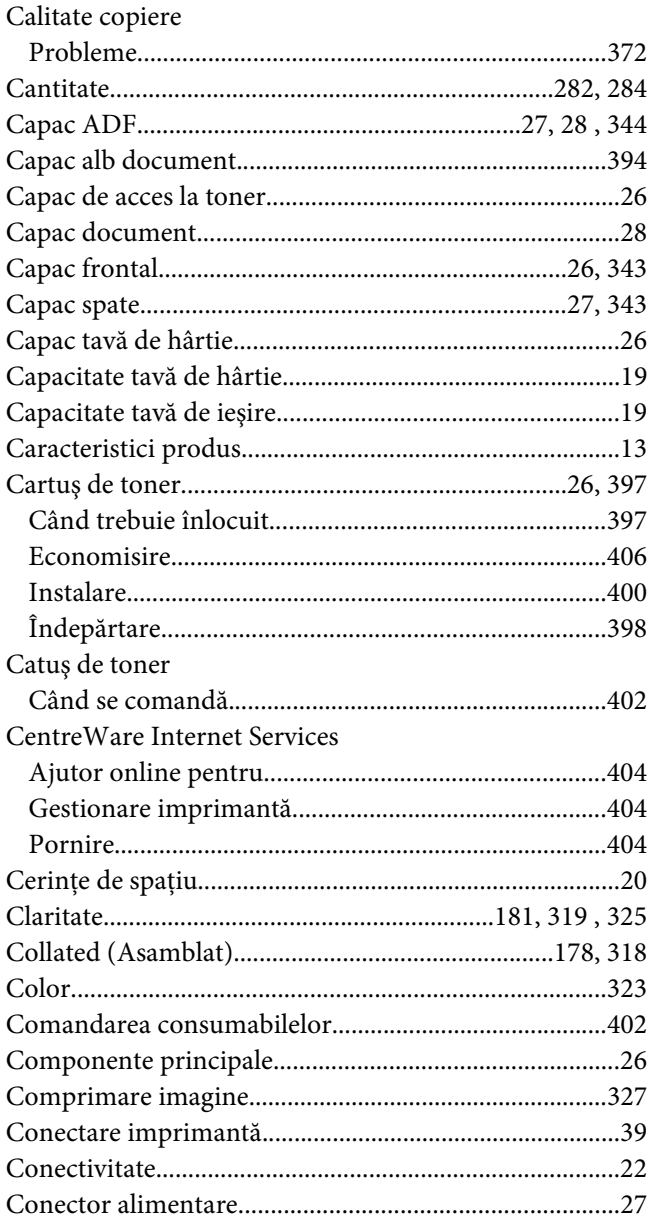

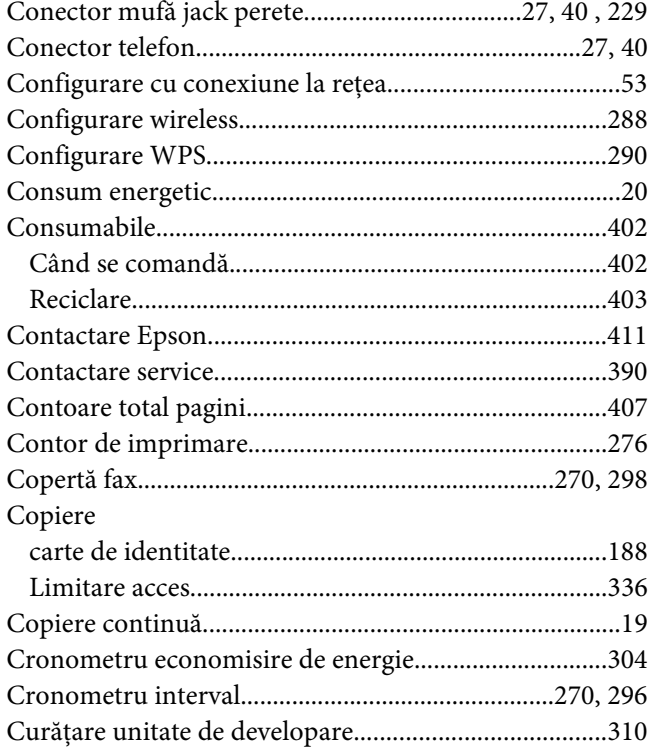

### D

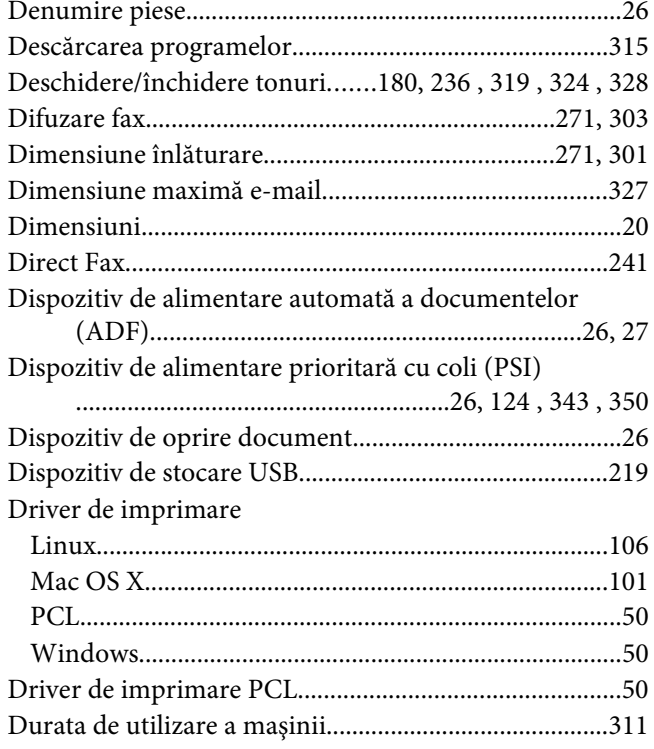

# $\pmb{E}$

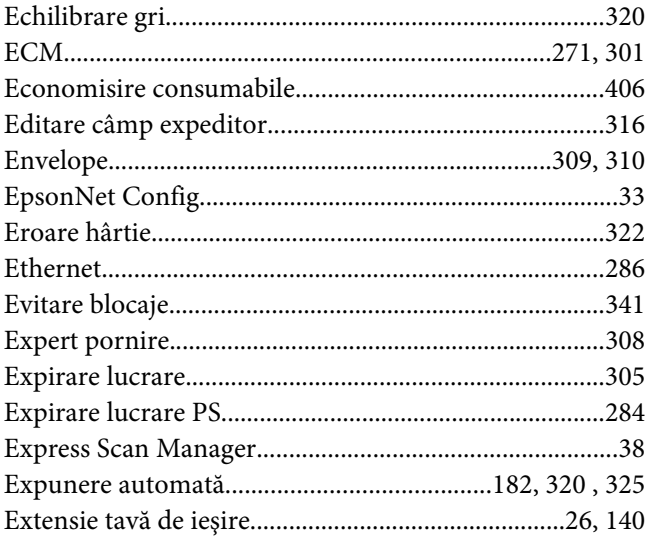

### $\pmb{\digamma}$

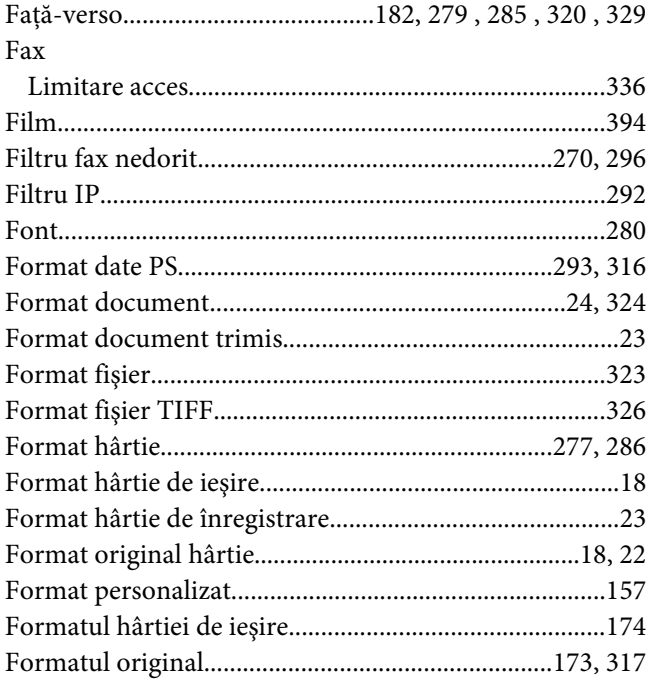

# $\overline{\mathsf{G}}$

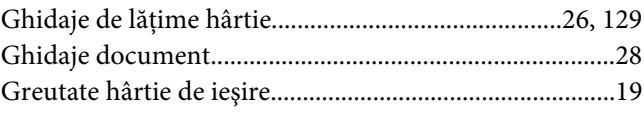

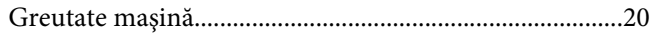

### $\overline{H}$

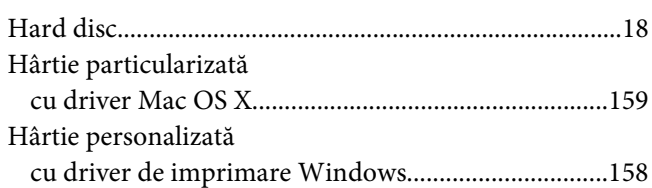

### $\mathbf{I}$

#### Imprimantă

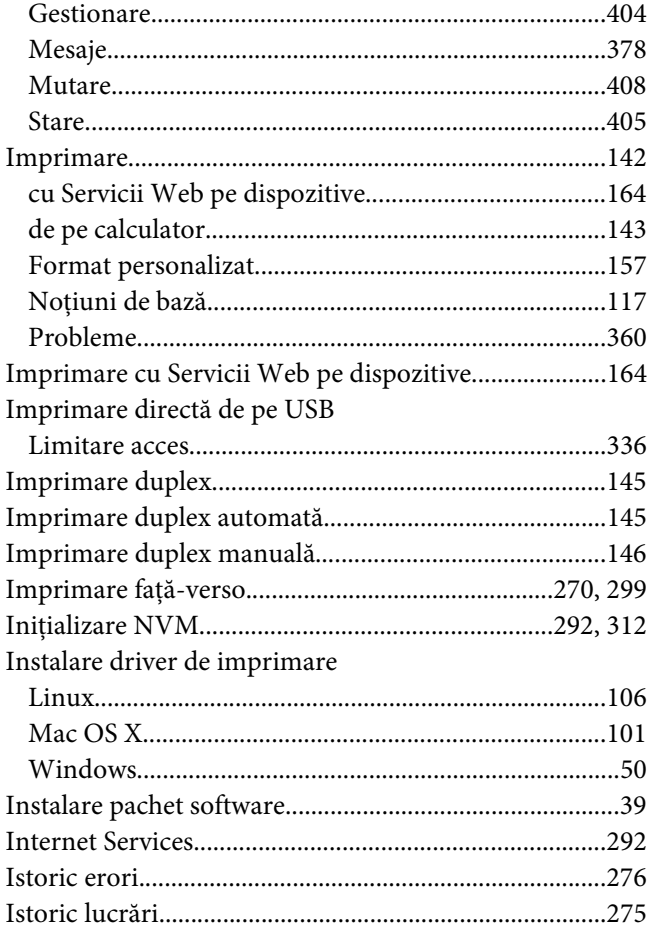

# $\hat{I}$

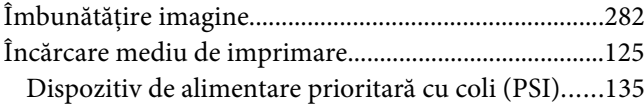

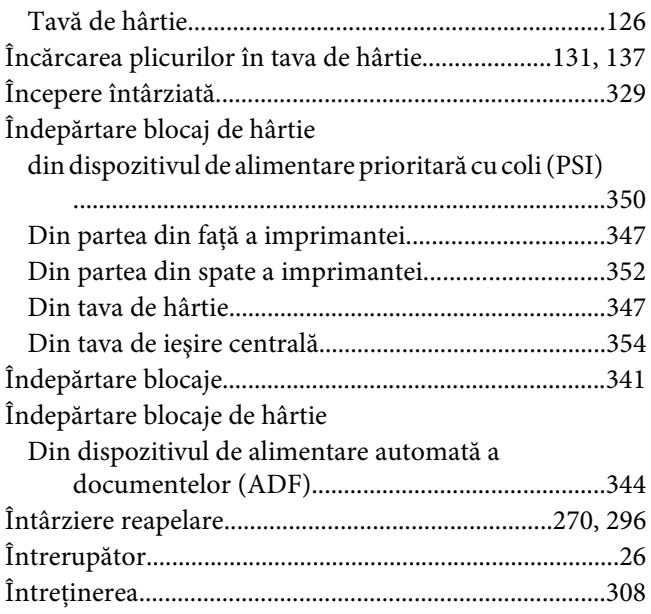

### $\boldsymbol{\mathsf{J}}$

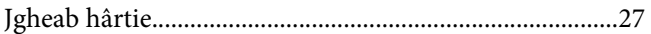

# $\mathbf{L}$

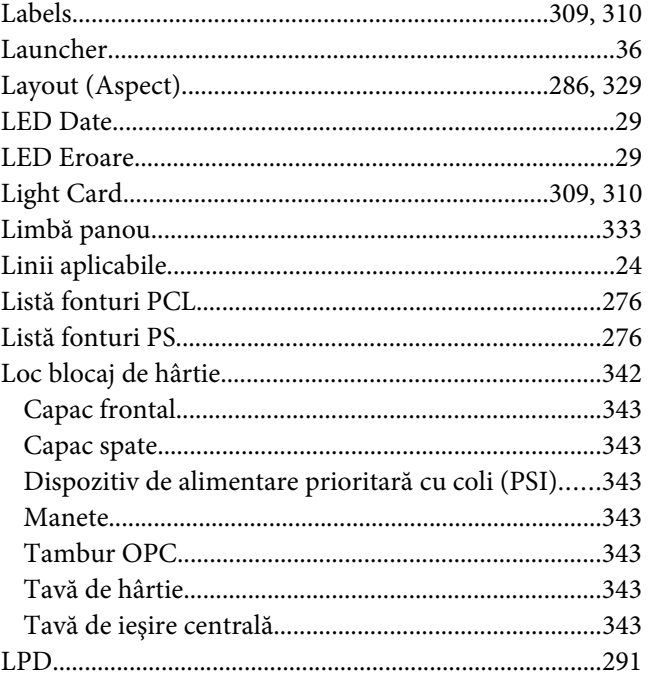

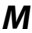

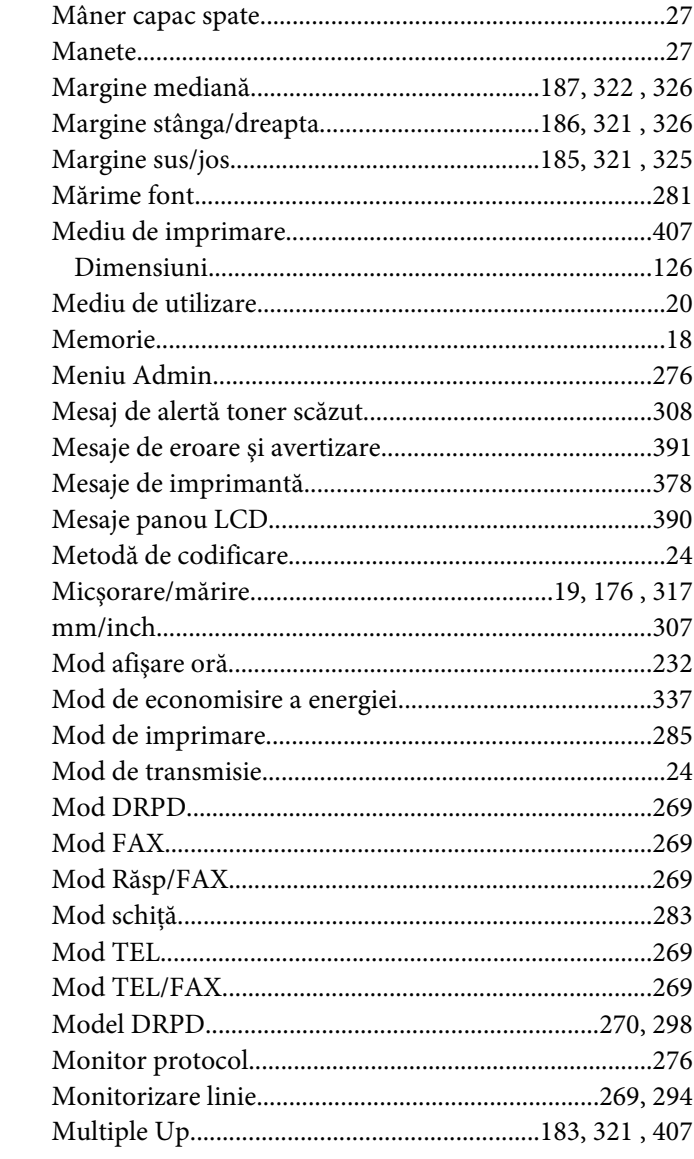

#### $\boldsymbol{N}$

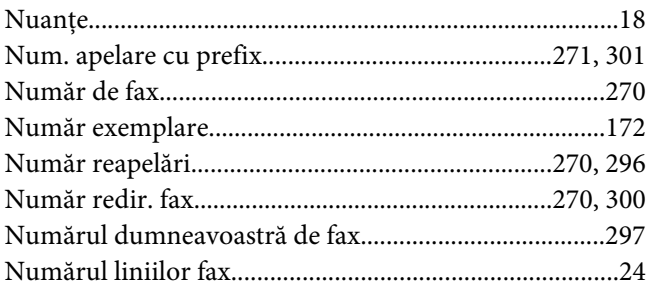

### 

### $\boldsymbol{o}$

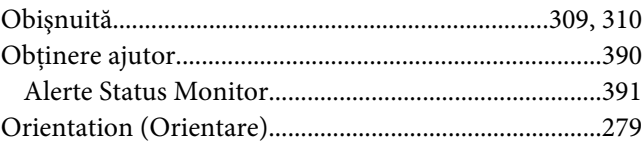

### $\boldsymbol{P}$

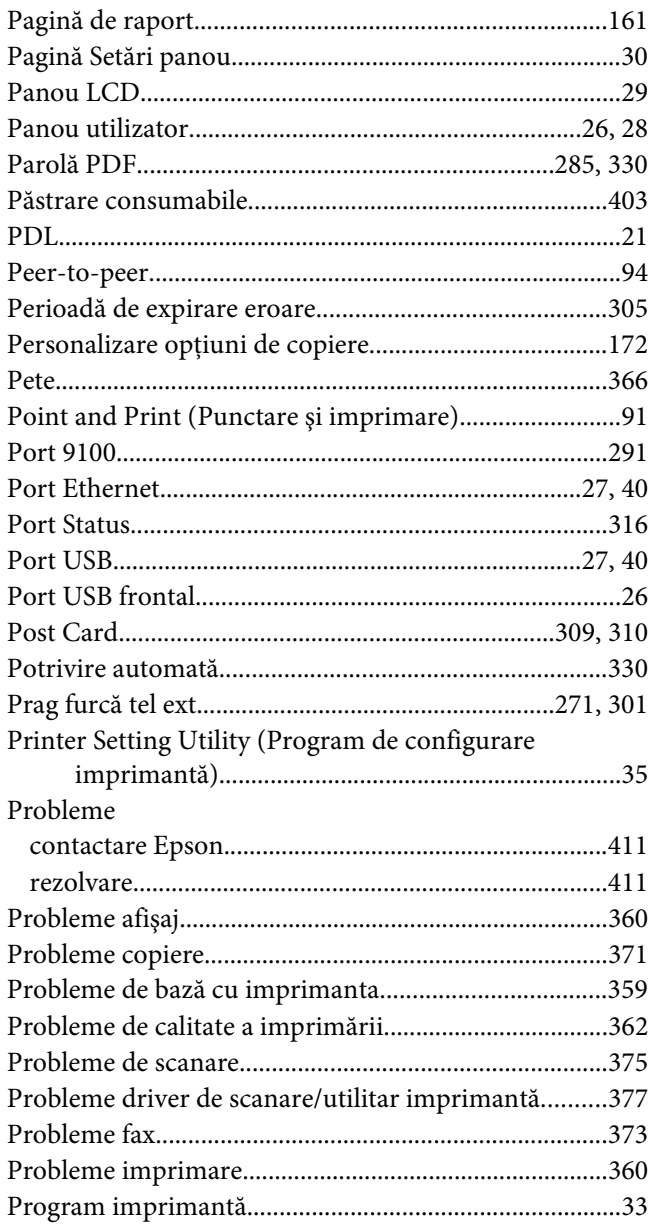

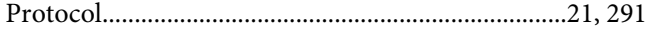

### $\boldsymbol{R}$

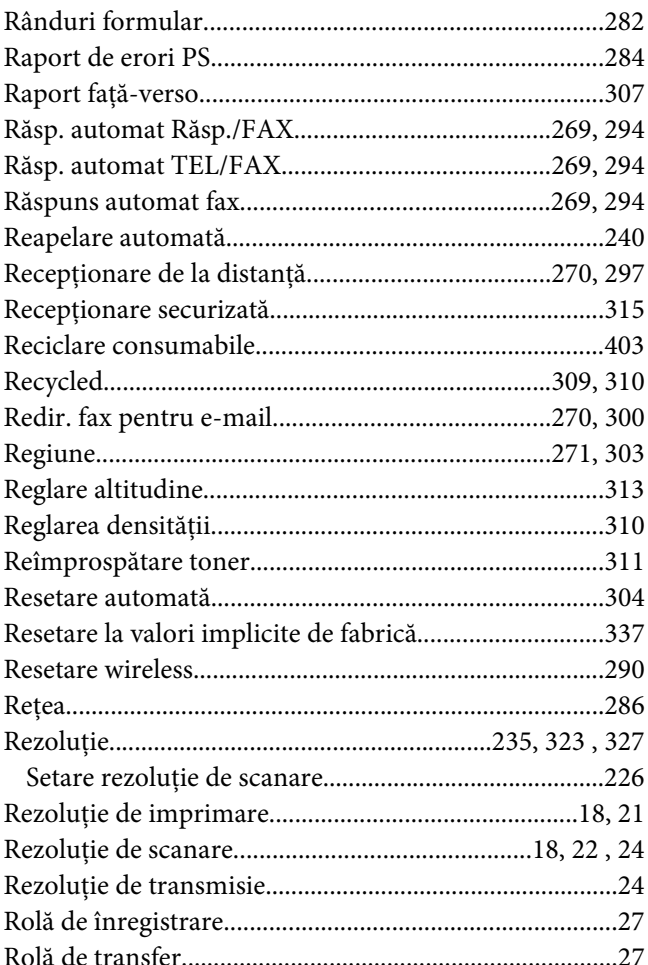

# $\mathsf{s}$

#### Scanare

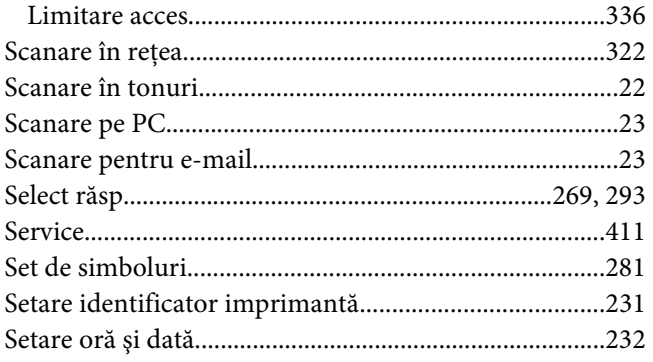

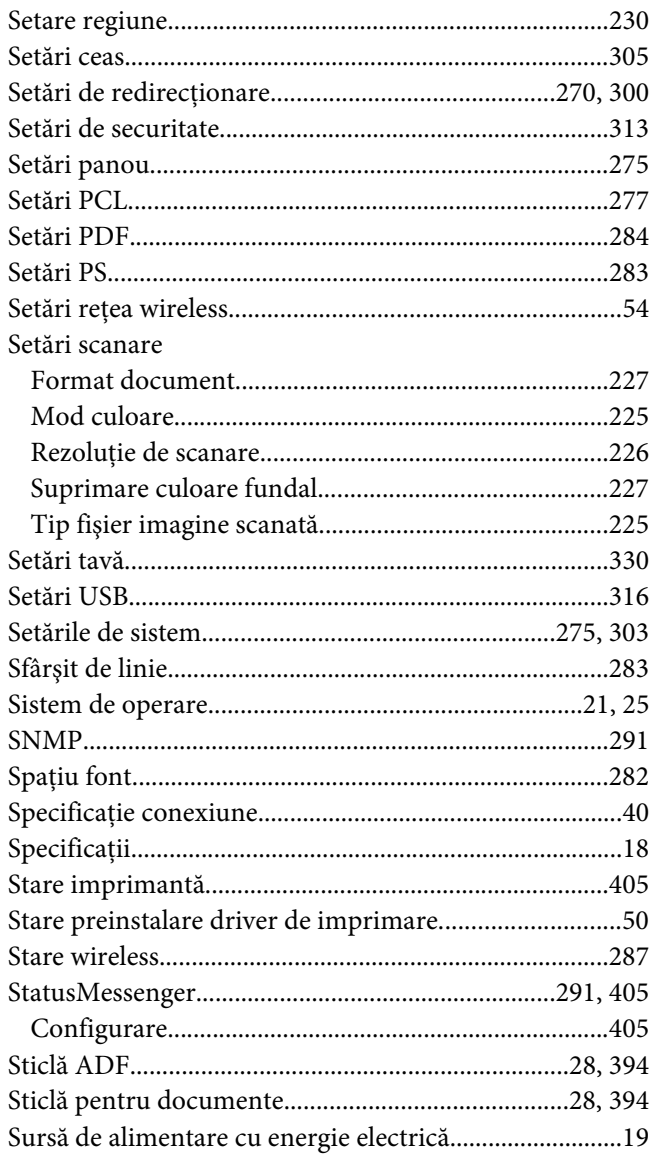

### $\overline{r}$

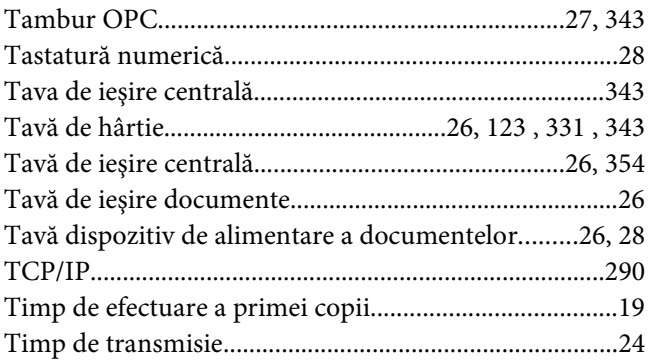

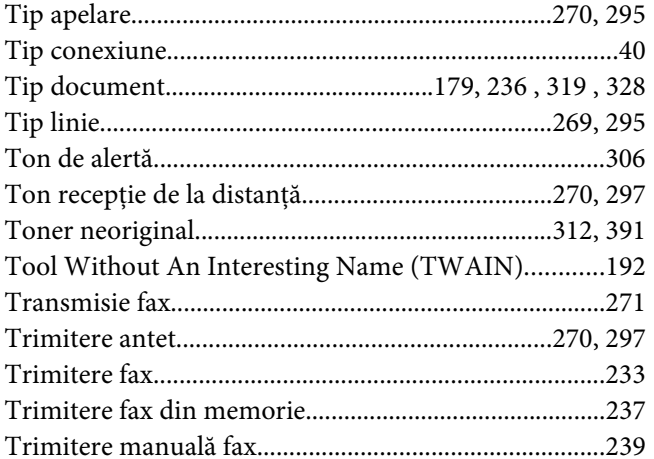

## $\boldsymbol{V}$

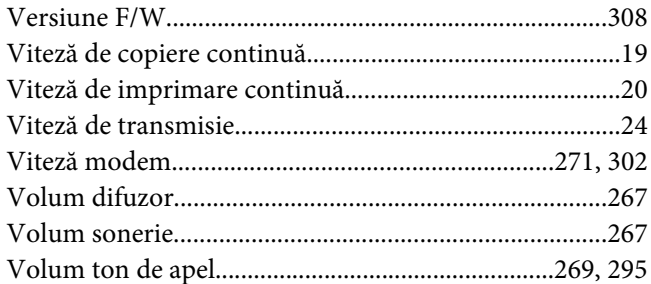

### $W$

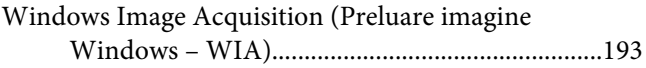